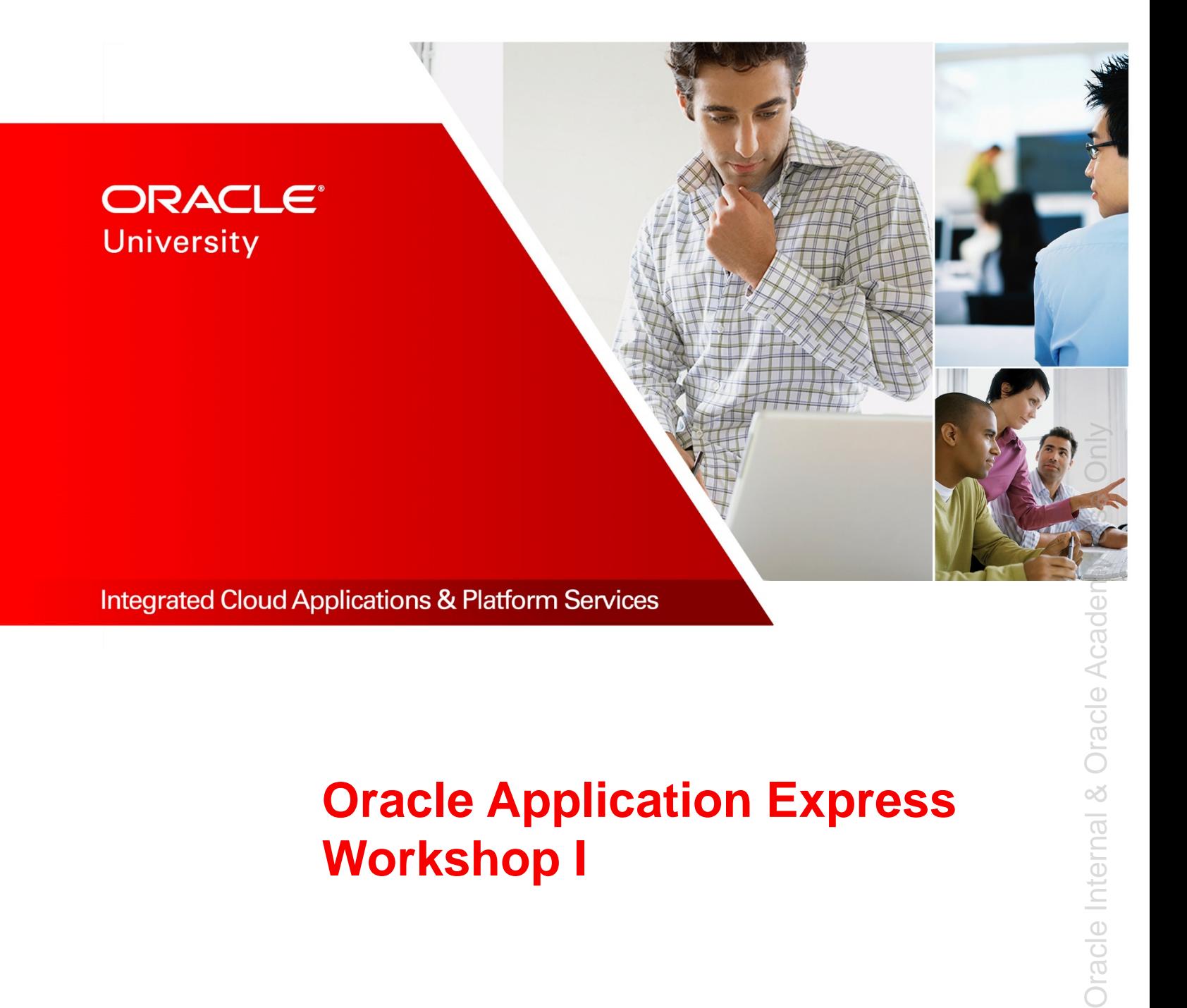

# **Oracle Application Express Workshop I**

Activity Guide – Volume I D79653GC30 | D106873

Learn more from Oracle University at **education.oracle.com**

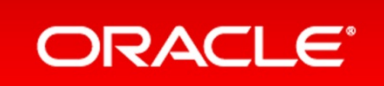

#### **Authors**

Sayantani Ghosh Moitreyee Hazarika

### **Technical Contributors and Reviewers**

Suresh Rajan Anjani Pothula David Peake Chaitanya Koratamaddi Joe Greenwald

#### **Editors**

Adrita Biswas Aju Kumar Moushmi Mukherjee

#### **Graphic Editors**

Prakash Dharmalingam Anne Elizabeth Pushparaj Kundar

#### **Publishers**

Pavithran Adka Veena Narasimhan Giri Venugopal

3009092019

#### **Copyright © 2019, Oracle and/or its affiliates. All rights reserved.**

#### **Disclaimer**

This document contains proprietary information and is protected by copyright and other intellectual property laws. You may copy and print this document solely for your own use in an Oracle training course. The document may not be modified or altered in any way. Except where your use constitutes "fair use" under copyright law, you may not use, share, download, upload, copy, print, display, perform, reproduce, publish, license, post, transmit, or distribute this document in whole or in part without the express authorization of Oracle.

The information contained in this document is subject to change without notice. If you find any problems in the document, please report them in writing to: Oracle University, 500 Oracle Parkway, Redwood Shores, California 94065 USA. This document is not warranted to be error-free.

#### **Restricted Rights Notice**

If this documentation is delivered to the United States Government or anyone using the documentation on behalf of the United States Government, the following notice is applicable:

#### U.S. GOVERNMENT RIGHTS

The U.S. Government's rights to use, modify, reproduce, release, perform, display, or disclose these training materials are restricted by the terms of the applicable Oracle license agreement and/or the applicable U.S. Government contract.

#### **Trademark Notice**

Oracle and Java are registered trademarks of Oracle and/or its affiliates. Other names may be trademarks of their respective owners.

# **Table of Contents**

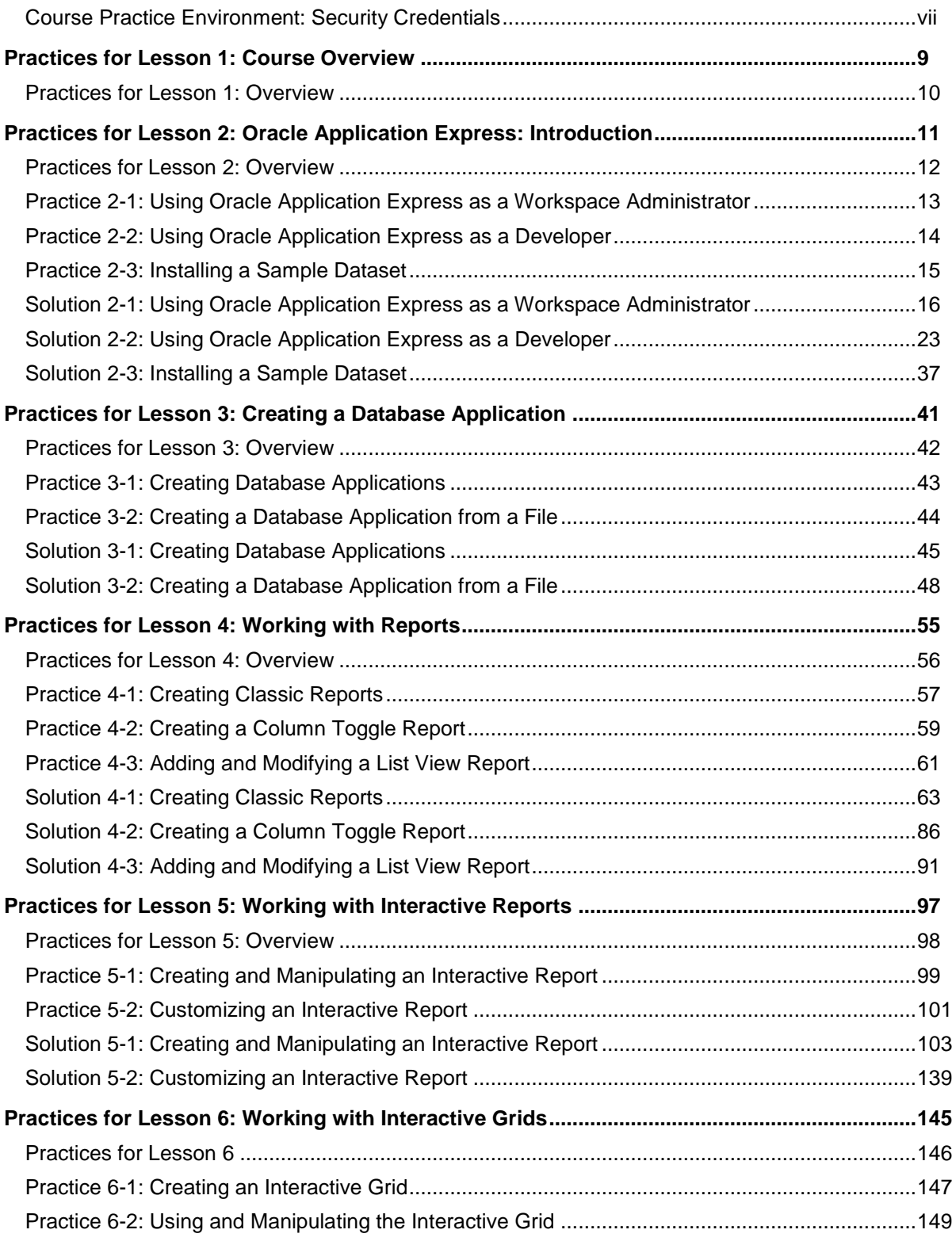

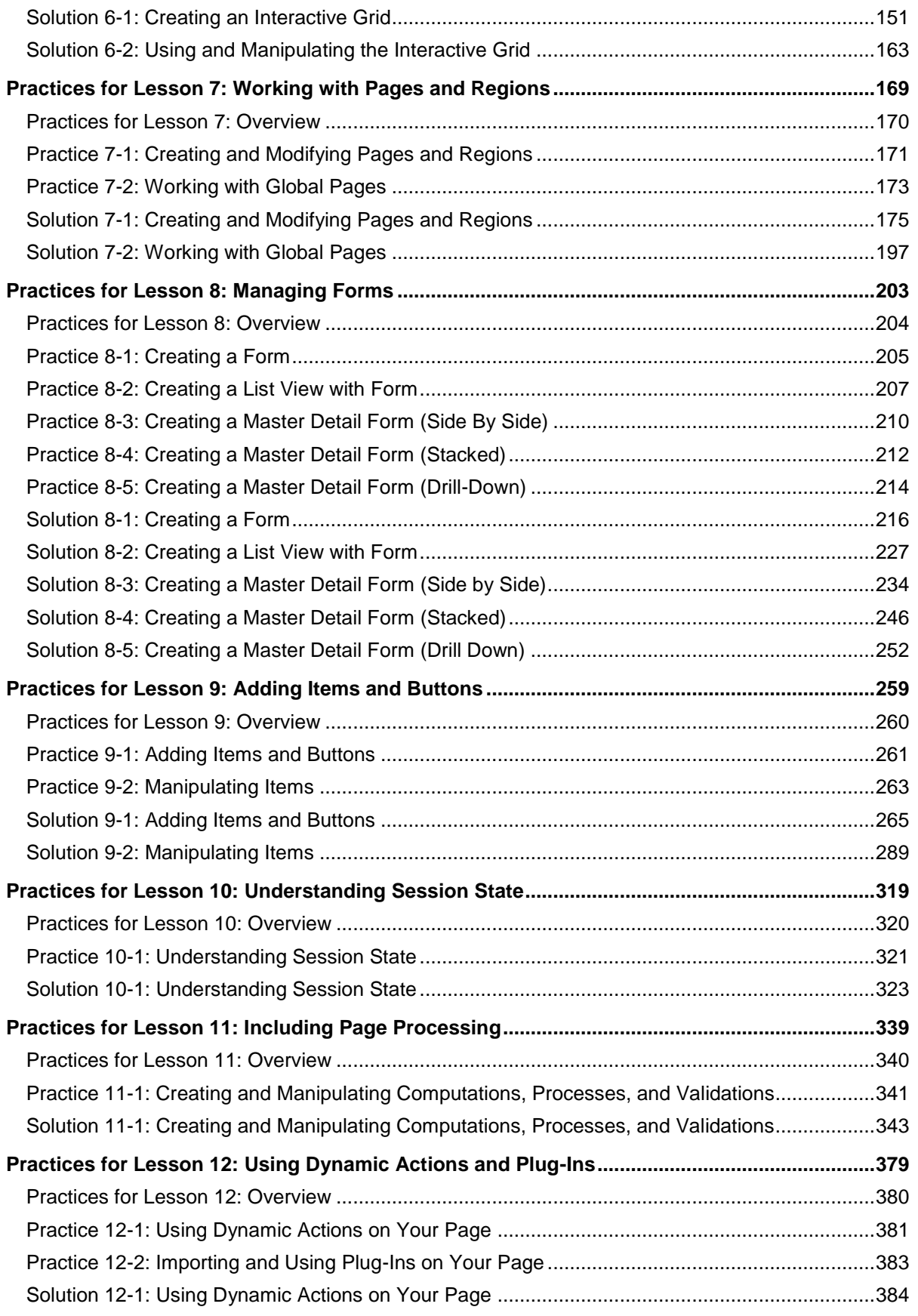

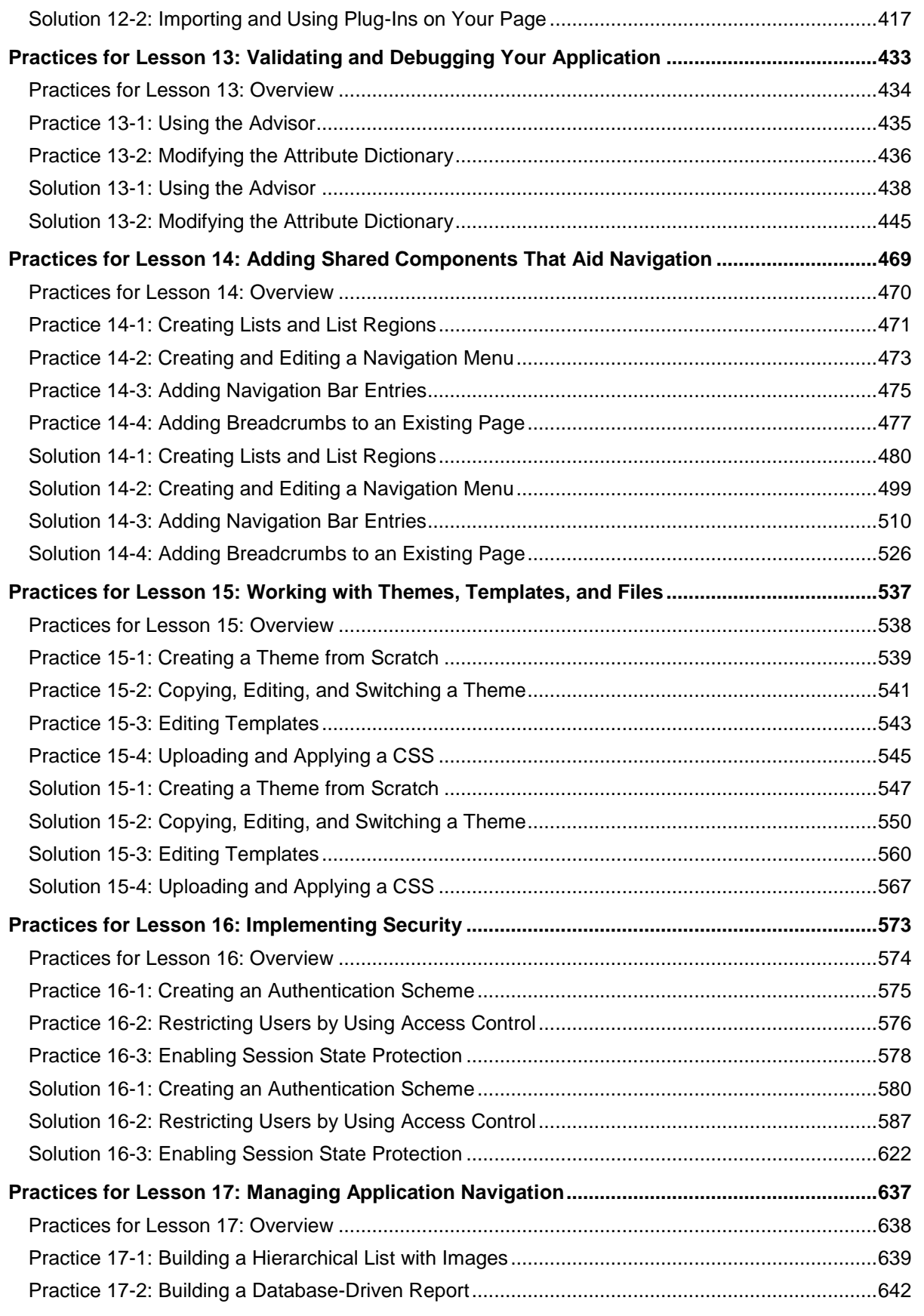

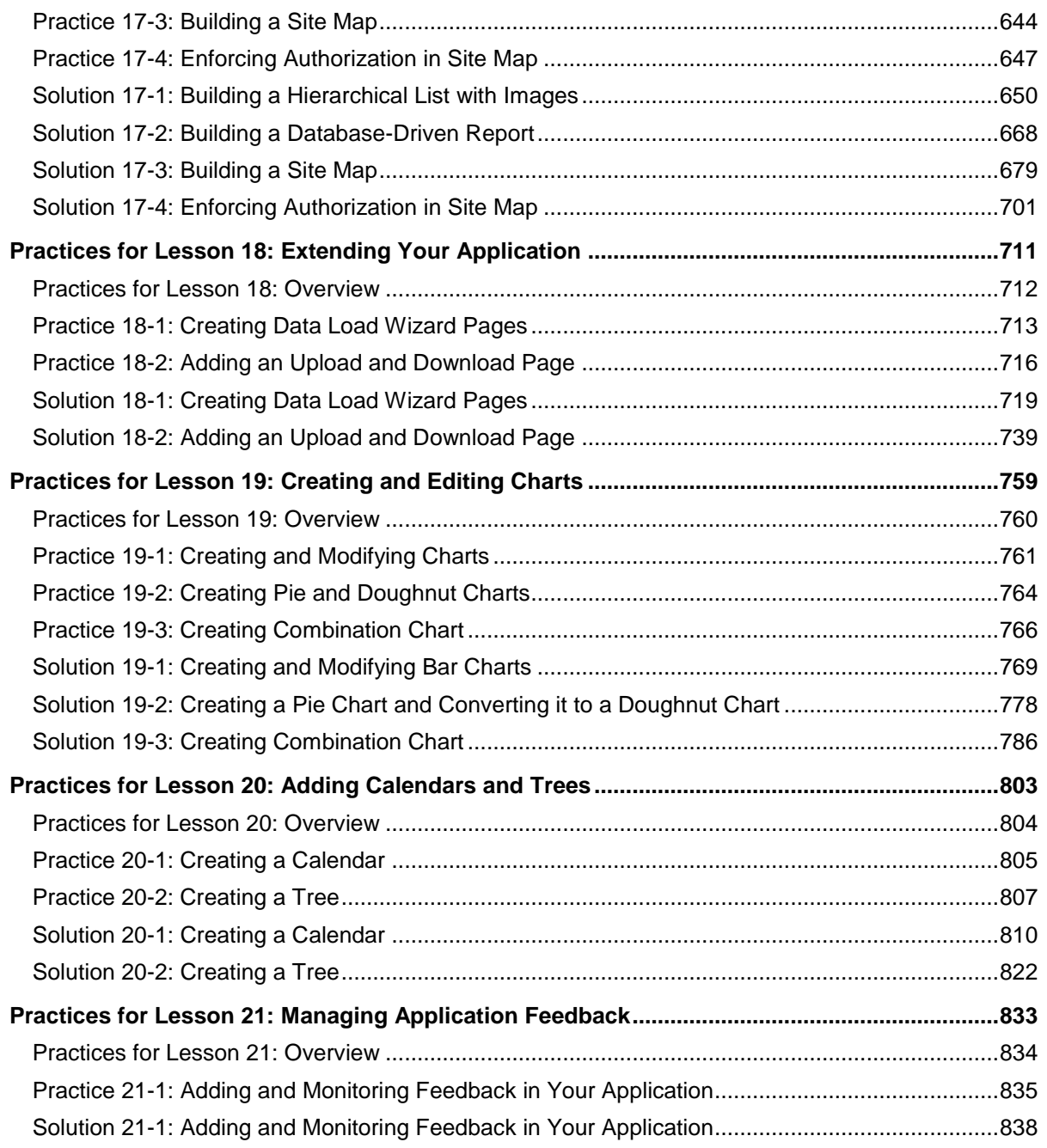

# **Course Practice Environment: Security Credentials**

For OS usernames and passwords, see the following:

- **If you are attending a classroom-based or live virtual class, ask your instructor or** LVC producer for OS credential information.
- If you are using a self-study format, refer to the communication that you received from Oracle University for this course.

For product-specific credentials used in this course, see the following table:

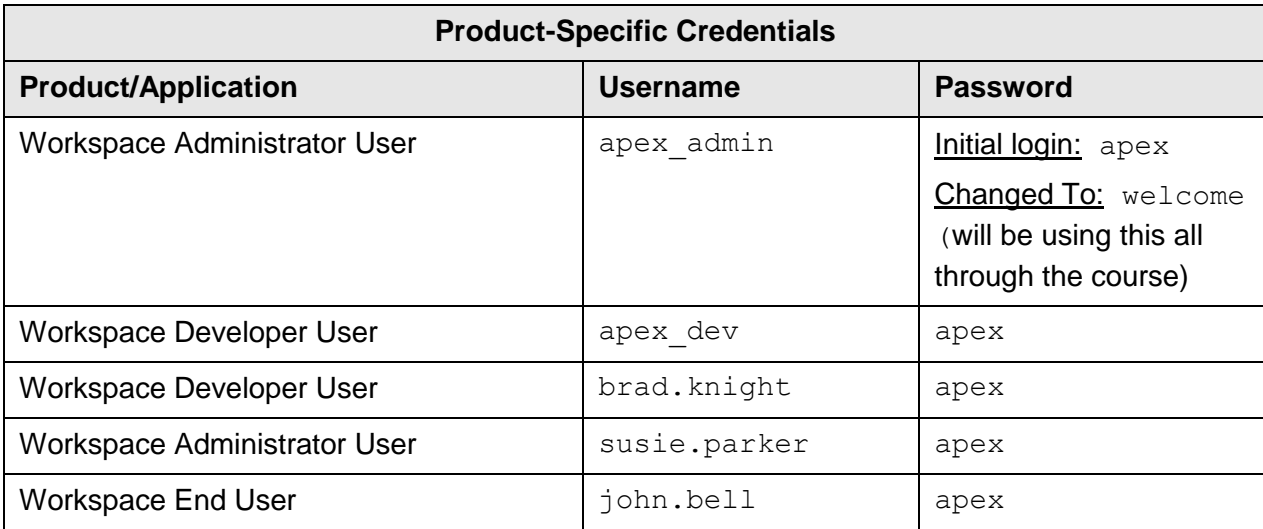

**Note:** The credentials mentioned above are for the users of the **APEX** Workspace. The first user (that is, apex admin) is already created. You will be creating all the other users during the practices.

Copyright © 2019, Oracle and/or its affiliates. All rights reserved.

**Practices for Lesson 1: Course Overview**

## **Overview**

- There are no practices for Lesson 1.
- The OEHR schema is preinstalled in your workspace.
- The files used in the practices are available in the /home/oracle/labs/labs directory.
- The solution files for the practices are available in the /home/oracle/labs/solutions directory.
- **Practice 3-2 is an optional practice and does not have a solution script.**

**Practices for Lesson 2: Oracle Application Express: Introduction**

# **Overview**

There are three practices for this lesson. In these practices, you sign in and use Oracle Application Express as a Workspace Administrator and then as a Developer.

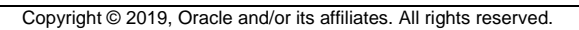

# **Practice 2-1: Using Oracle Application Express as a Workspace Administrator**

#### **Overview**

As a new user, you are given access to Oracle APEX as a Workspace Administrator. To develop GlobalMart Management Tool (GMT), you need a Developer user. Therefore, you sign in to Oracle APEX as a Workspace Administrator and create a new user, Developer.

## **Assumptions**

None

#### **Tasks**

- 1. Sign in to Oracle Application Express with the following details:
	- **Workspace: APEX**
	- Username: apex admin
	- Password: **<mentioned in the password document>**
- 2. Create a developer user with the following details:
	- **Username:** apex dev
	- Password: **<mentioned in the password document>**
	- **Email:** apexdev@oracle.com

# **Practice 2-2: Using Oracle Application Express as a Developer**

#### **Overview**

By now, you have created the  $a$   $p$  ex user as a developer. Before getting into developing the GMT application, you should familiarize yourself with using Oracle APEX as a developer. To achieve this, in this practice, you:

- **Sign in to Oracle Application Express as a developer user**
- Run the sample database application
- **Install a packaged application and use it**
- Remove the packaged application from the workspace

#### **Assumptions**

You have completed Practice 2-1.

**Note:** If you haven't completed the previous practices, execute the steps mentioned in the Catch Up section of this practice.

#### **Tasks**

- 1. Sign in to Oracle Application Express with the following details:
	- **Workspace: APEX**
	- **Username:** apex dev
	- Password: *<mentioned in the password document>*
- 2. Install and Run the **Sample Database Application**, which is already available in your workspace.
- 3. Install and use a packaged application. You install and use **Customer Tracker** available under packaged applications in your workspace.
- 4. Remove the **Customer Tracker** packaged application from your workspace.

## **Catch Up**

If you haven't completed **Practice 2-1**, perform the following steps:

- a. Sign in to the Application Express workspace as the **apex\_admin** user.
- b. Click the arrow next to **SQL Workshop** and select **SQL Scripts**.
- c. Click the **Upload >** button.
- d. Browse and upload the sol 02 01.sql file in the /home/oracle/labs/solutions directory.
- e. Run the script by clicking the **Run** icon to create the apex user.
- f. Click **Run Now**.
- g. Make sure that the script executed successfully and the apex  $\text{dev}$  user is created.

# **Practice 2-3: Installing a Sample Dataset**

#### **Overview**

Oracle Application Express includes four sample datasets. Each dataset includes sufficient data to enable you to build applications with pages containing different types of components.

With a few clicks of the mouse you can install, refresh, replace, or remove sample datasets in one of the schemas associated with your workspace.

#### **Assumptions**

You have completed Practice 2-1.

#### **Tasks**

1. Sign in to Oracle Application Express with the following credentials:

- **Workspace: APEX**
- **Username:** apex dev
- Password: **<mentioned in the password document>**
- 2. Install the sample dataset HR Data from SQL Workshop Utilities in the OEHR schema.

#### **Catch up**

If you haven't completed **Practice 2-2**, perform the following steps:

- a. Sign in to the Application Express workspace as the **apex\_admin** user.
- b. Click the arrow next to **SQL Workshop** and select **SQL Scripts**.
- c. Click the **Upload >** button.
- d. Browse and upload the  $\text{sol}$  02 01.sql file in the /home/oracle/labs/solutions directory.
- e. Run the script by clicking the **Run** icon to create the **apex\_dev** user.
- f. Click **Run Now**.
- g. Make sure that the script executed successfully and the **apex\_dev** user is created.

# **Solution 2-1: Using Oracle Application Express as a Workspace Administrator**

## **Overview**

In this practice solution, steps are provided to create a new developer user by logging in as a Workspace Administrator.

## **Steps**

- 1. Sign in to Oracle Application Express with the following details:
	- **Workspace: Enter apex**
	- **Username: Enter apex admin**
	- Password: **<mentioned in the password document>**
	- a. Open a browser and enter the following URL in the address bar:

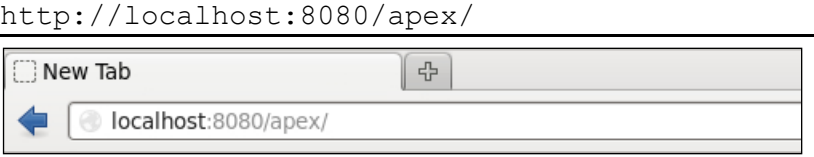

b. On the Sign in page, enter apex for **Workspace**, apex\_admin for **Username,** and the password (as mentioned in the password document). Click **Sign In**.

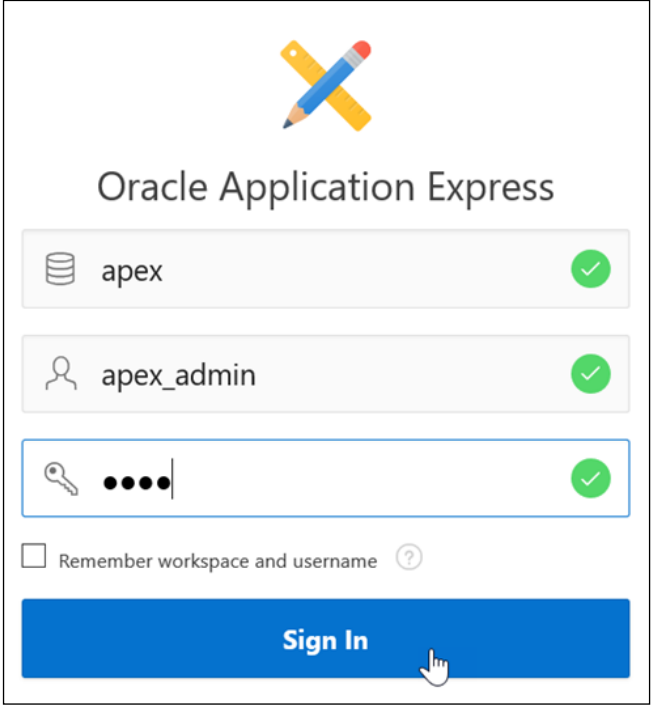

c. On your first login, you will be prompted to change your password. Enter the current password and new password.

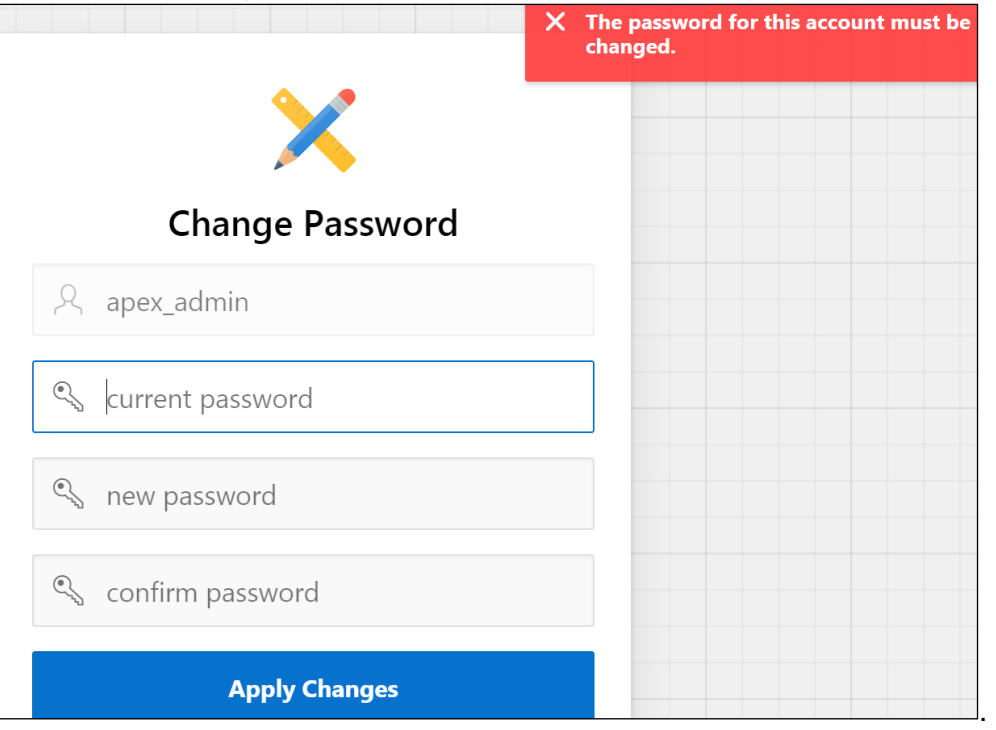

#### d. Click **Apply Changes**.

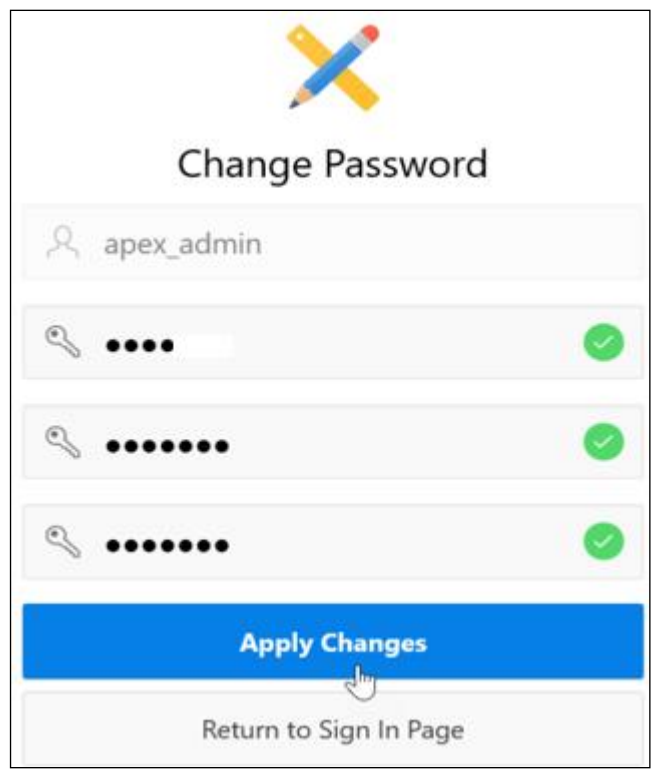

e. You have successfully logged in to the Oracle Application Express workspace as a workspace administrator. You can sign out of the workspace and sign in with your new password.

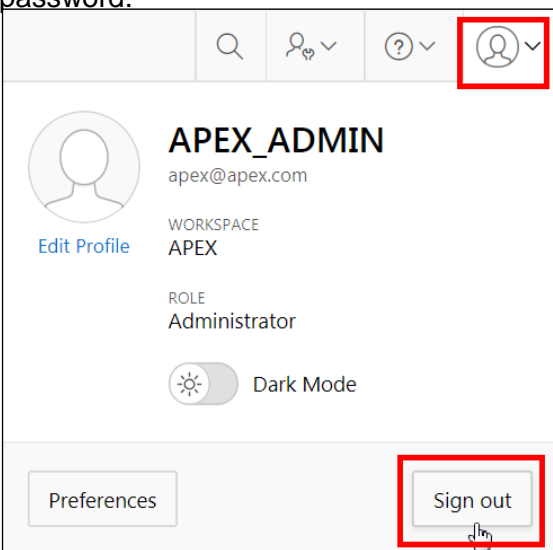

Click the **Return to Sign In Page** button and sign in again.

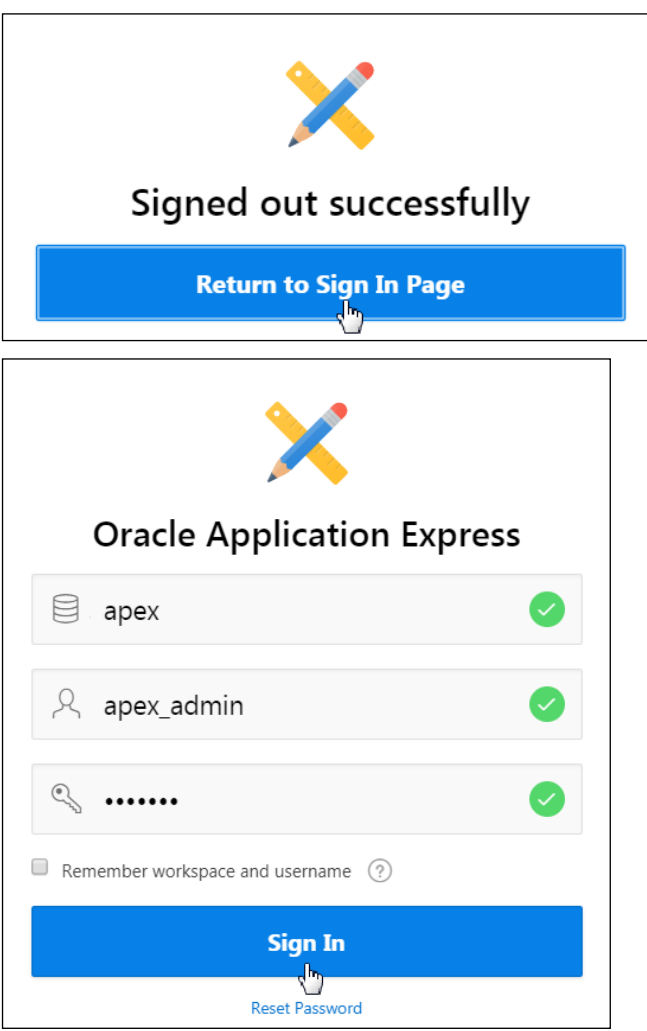

- 2. Create a developer user with the following details:
	- Username: Enter apex\_dev
	- Password: **<mentioned in the password document>**
	- **Email: Enter** apexdev@oracle.com
	- a. Click the **Administration** icon  $\begin{bmatrix} \rho_{\varphi} & \rho_{\varphi} \\ \end{bmatrix}$  present in the top-right corner of the page and select **Manage Users and Groups** from the drop-down menu.

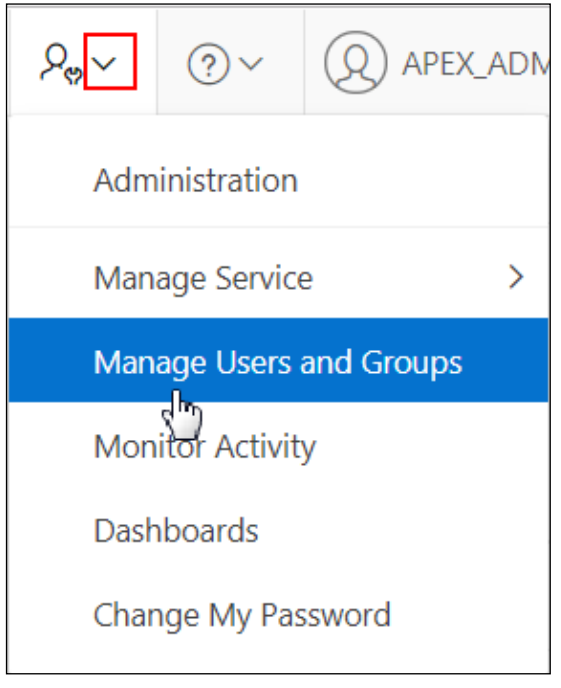

b. Click **Create User >**.

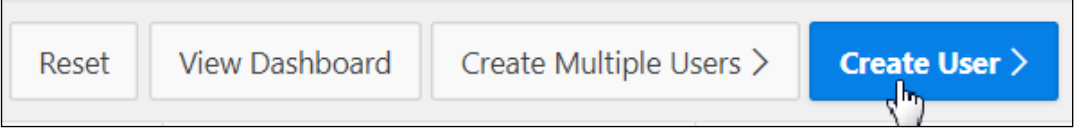

c. Enter apex\_dev in the **Username** field and enter apexdev@oracle.com in the **Email Address** field.

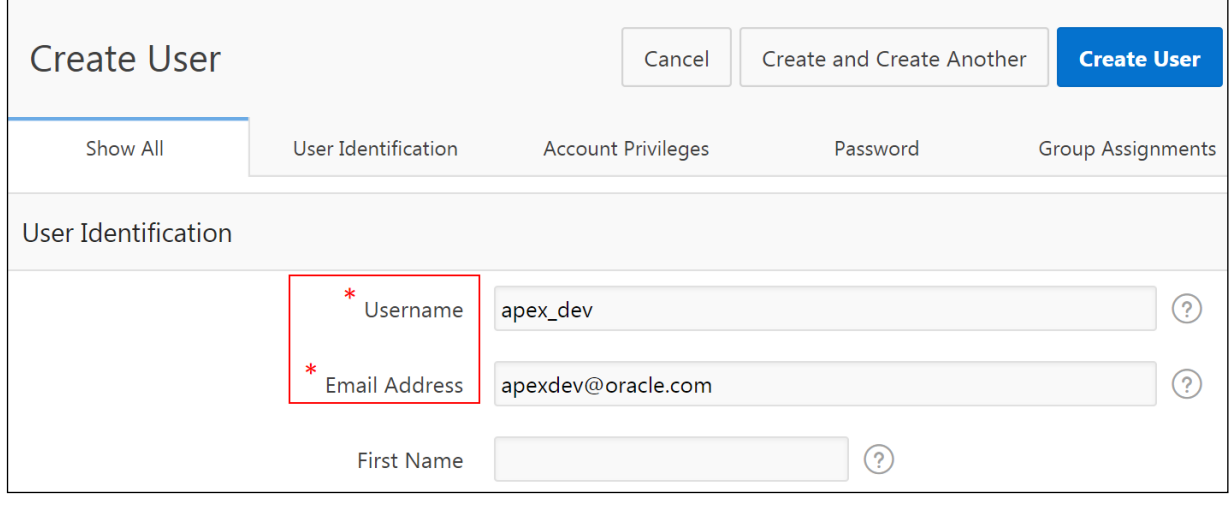

d. Scroll down and set the **Default Schema** to OEHR. Remove text from the **Accessible Schemas** field to make it null. Ensure that **User is a workspace administrator** is set to **No** and **User is a developer** is set to **Yes**.

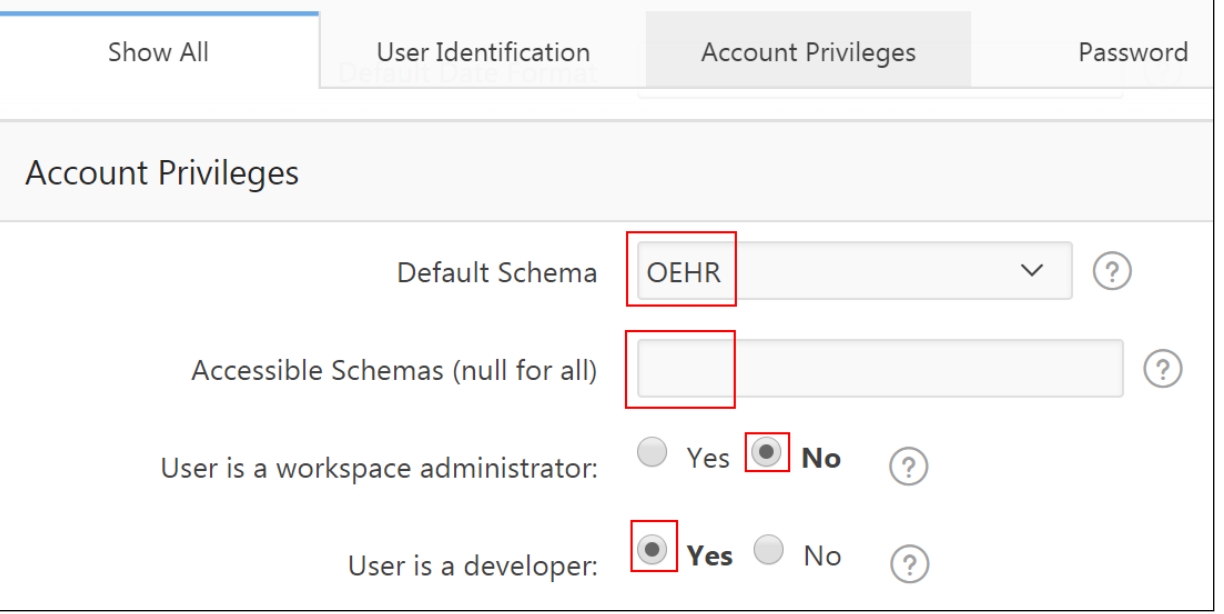

e. In the Password section, set the password in the **Password** field. Enter the same password in the **Confirm Password** field. In **Require Change of Password on First Use,** select **No.**

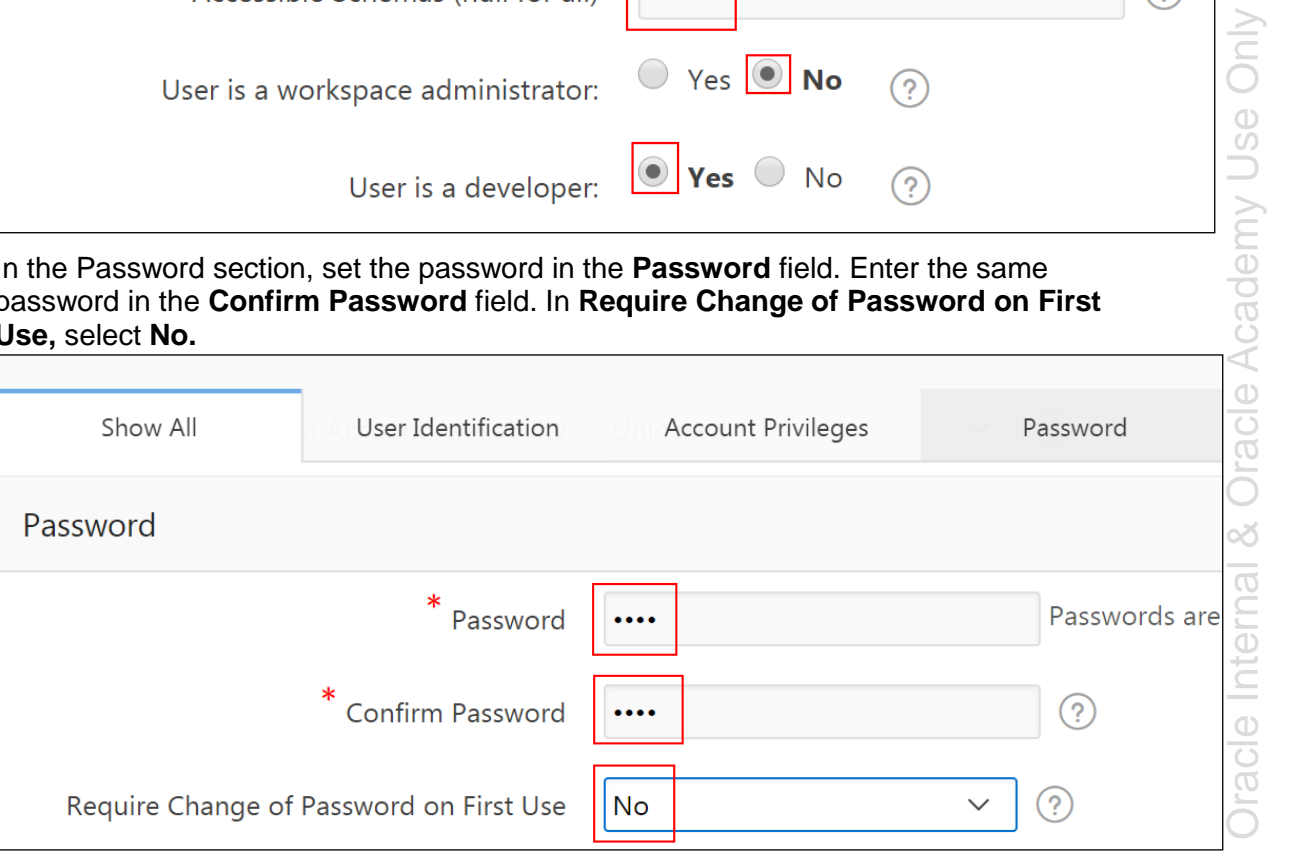

f. In the Group Assignments section, click >> to assign the OAuth2 Client

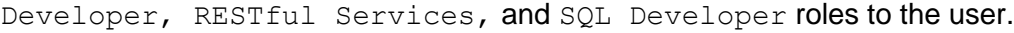

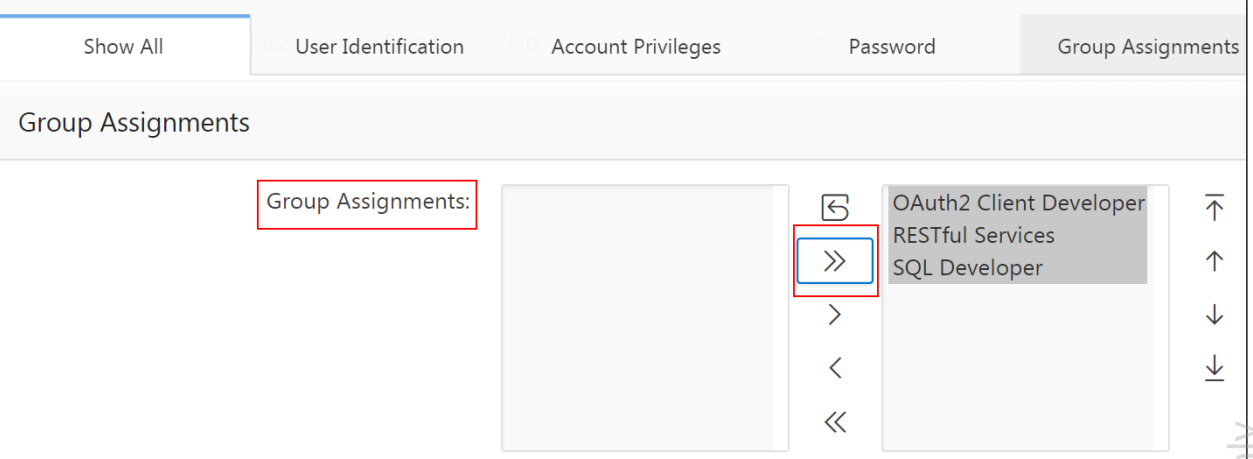

g. Go to the top of the page and click **Create User**. After the user is created, the message *User created* appears.

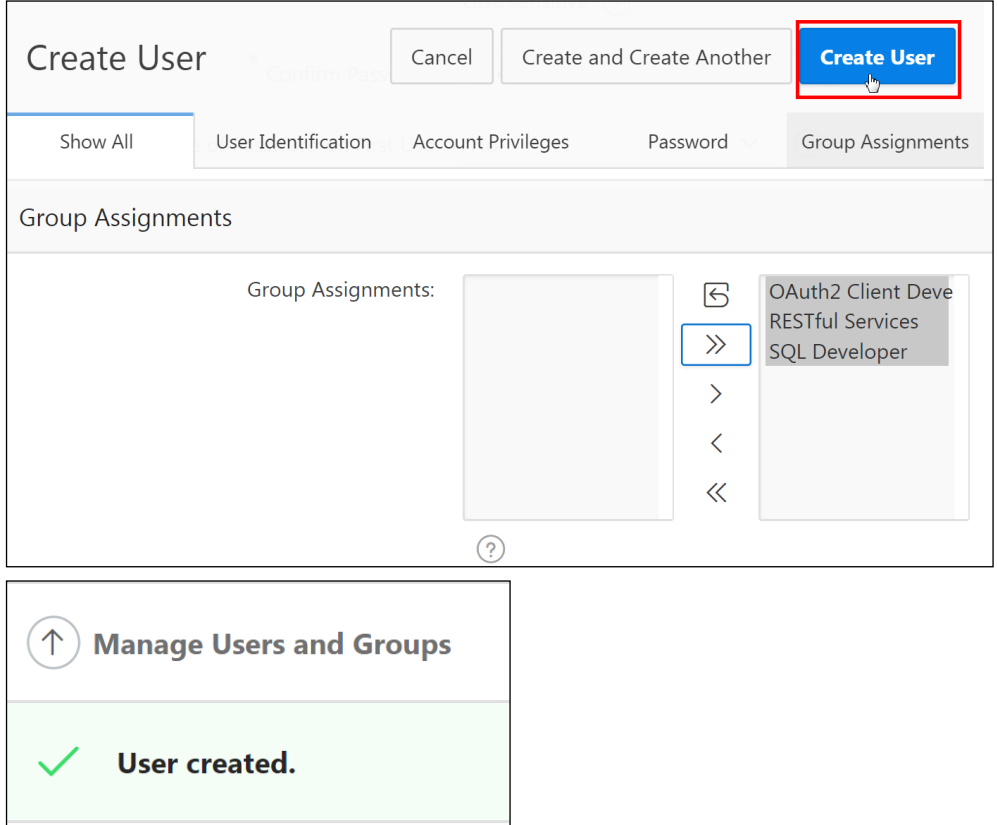

h. Click the **Account Menu** icon  $\boxed{\circled{8}^{\vee}}$  present in the top-right corner of the page and click **Sign out**.

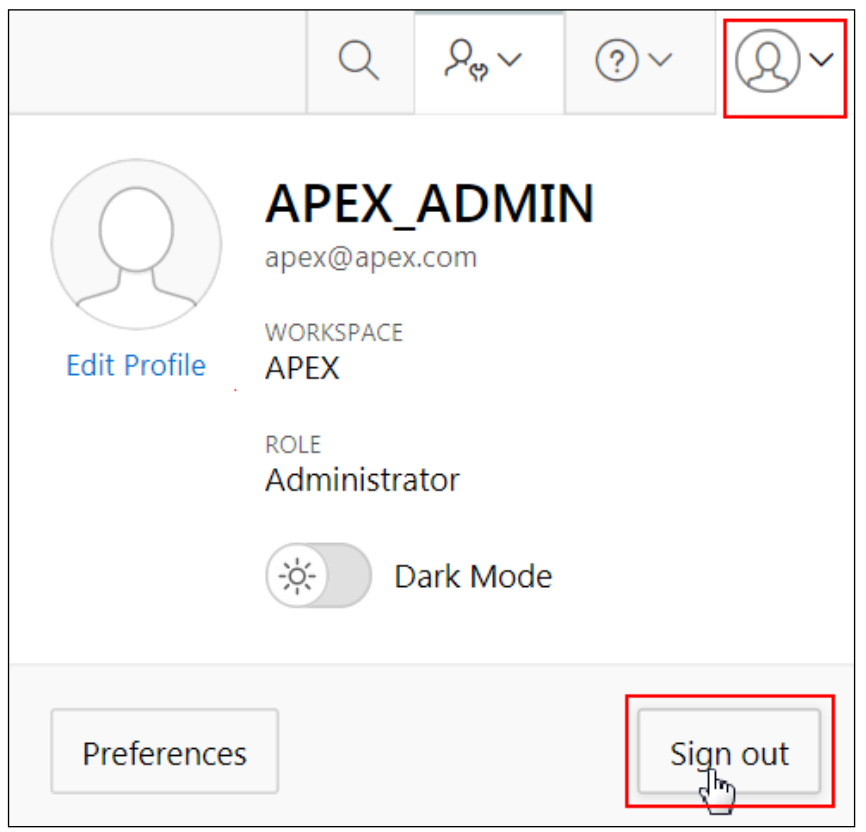

You have successfully created a developer user by signing in to the Oracle Application Express workspace as a workspace administrator.

# **Overview**

In this practice solution, steps are provided to:

- **Sign in to Oracle Application Express as a developer user**
- Run the sample database application
- **Install a packaged application and use it**
- **Remove the packaged application from the workspace**

## **Steps**

- 1. Sign in to Oracle Application Express with the following details:
	- **Workspace:** Enter APEX
	- **Username:** Enter apex dev
	- **Password:** *<mentioned in the password document>*
	- a. Click the **Return to Sign In Page** button.

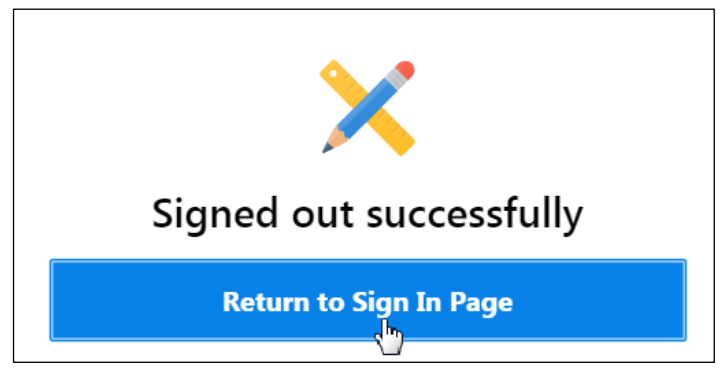

Copyright © 2019, Oracle and/or its affiliates. All rights reserved.

b. Enter apex for **Workspace** and enter the apex\_dev user credentials. Click **Sign In**.

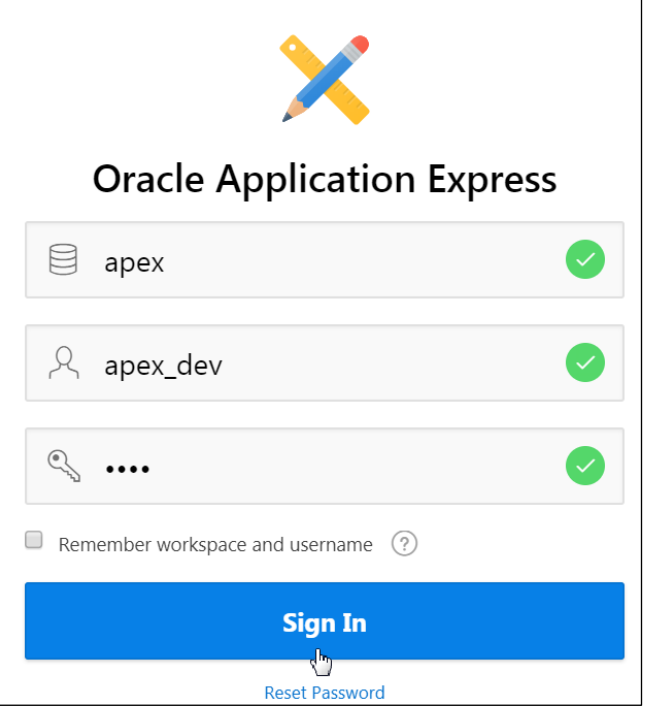

- 2. **Install and Run the Sample Database Application**, which is already available in your workspace.
	- a. To install the Sample Database Application, go to App Gallery.

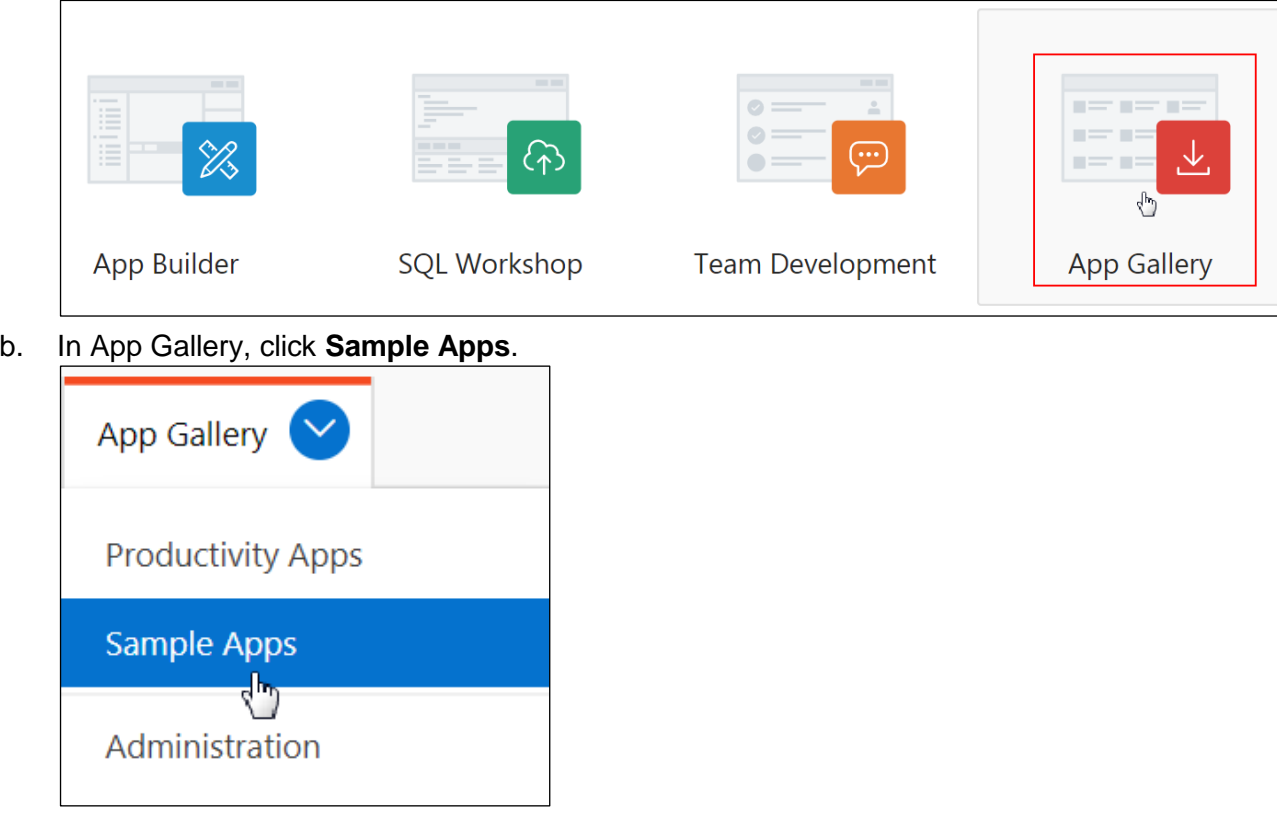

c. Under Sample, click **Sample Database Application**.

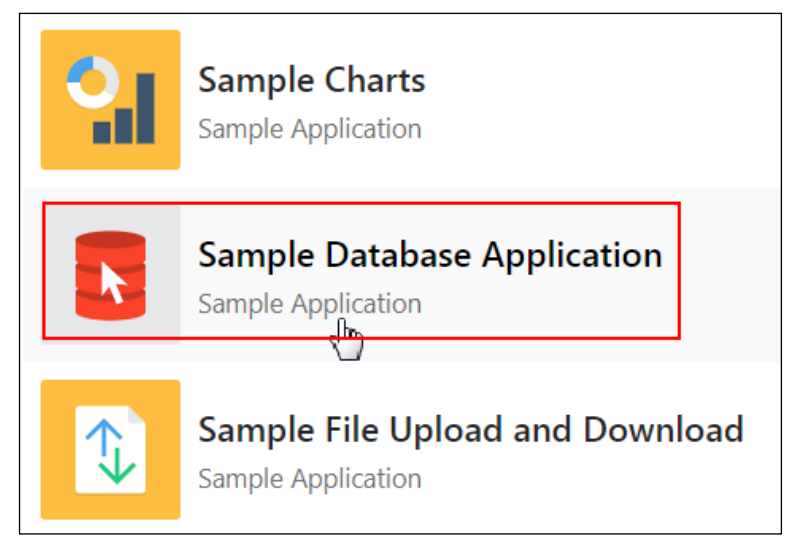

d. Click **Install App**.

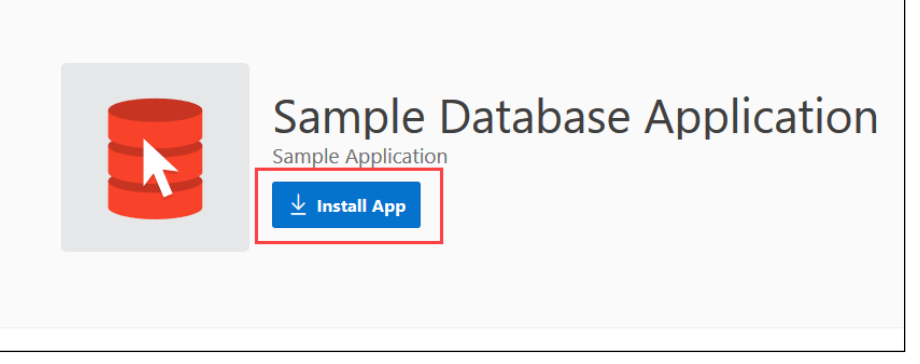

e. In the Install App Wizard, ensure that, under **Authentication, Application Express Account** is selected. Click **Next >.**

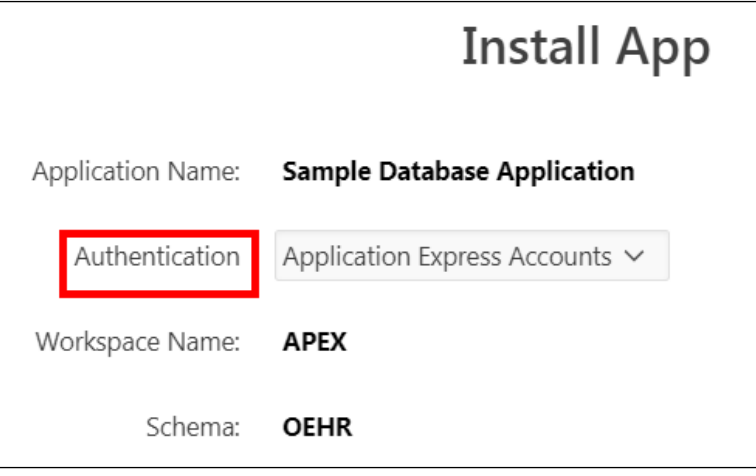

f. Click **Install App.** The installation process begins.

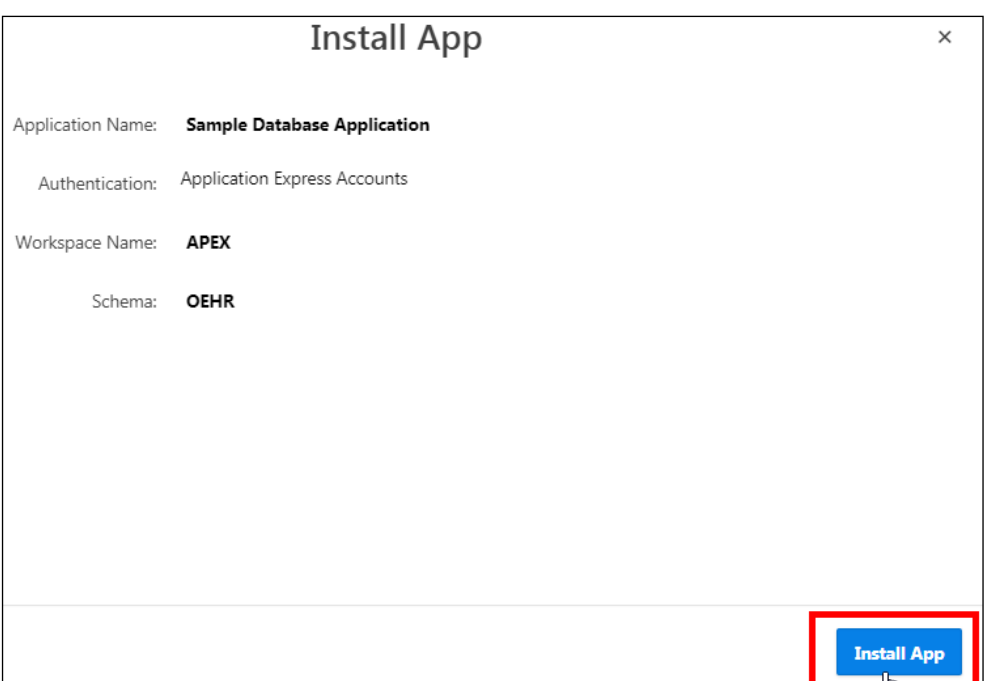

g. After the installation is complete, the following message "*Application installed*" is displayed. You can run the Sample Database Application by clicking the Run icon.

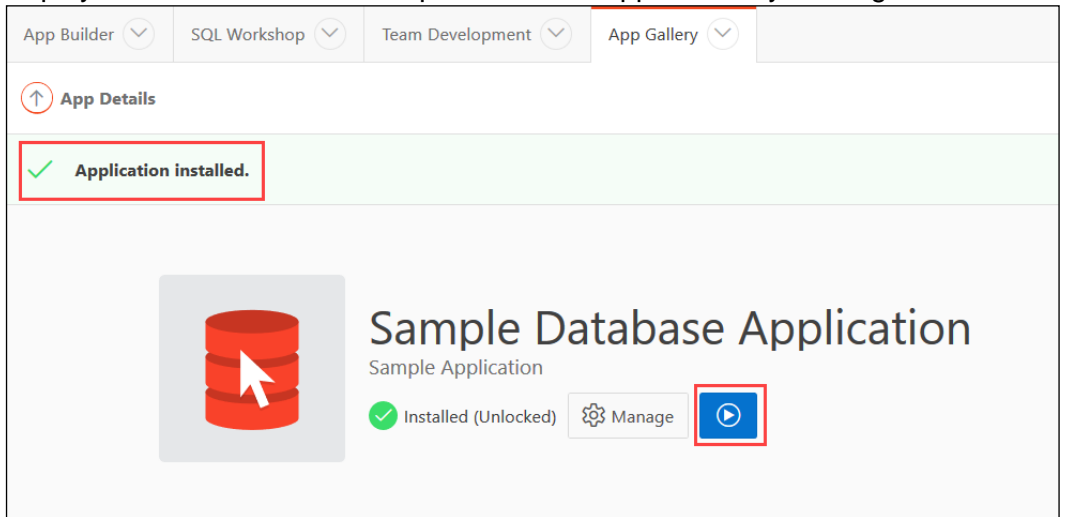

h. You are prompted to enter your login credentials to sign in to the application. Enter your Application Express Developer Username and Password and click **Sign In**.

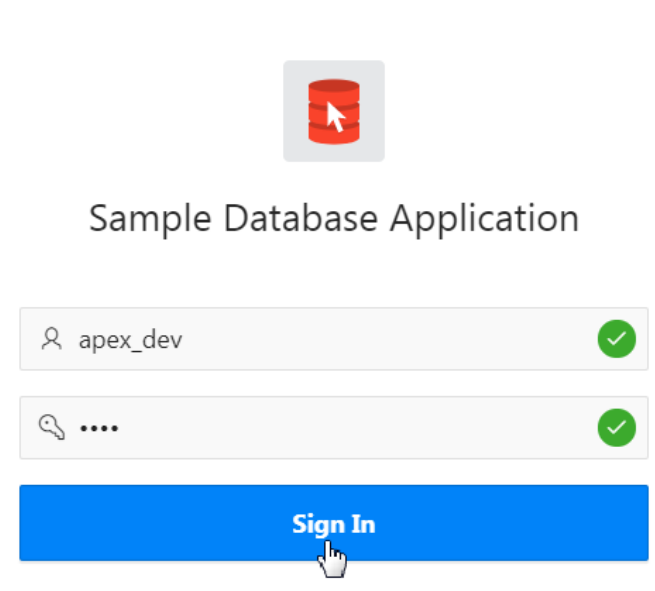

i. The Sample Database Application opens. Click the various tabs and understand what the application does.

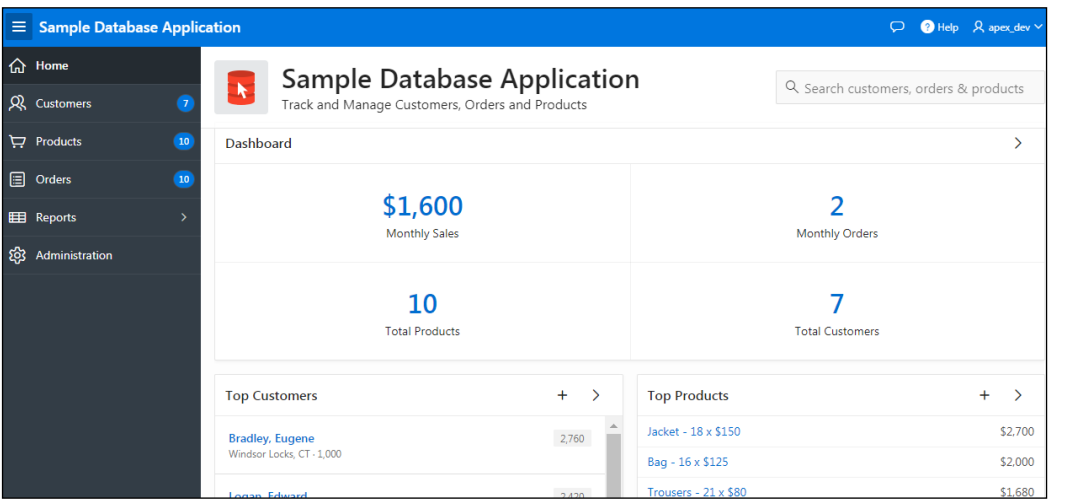

After you have explored the application, close the browser. You have successfully run the sample database application.

- 3. Install and use a packaged application. You install and use **Customer Tracker** available under packaged applications in your workspace.
	- a. Click the arrow next to **App Gallery** in the navigation bar and select **Productivity Apps.**

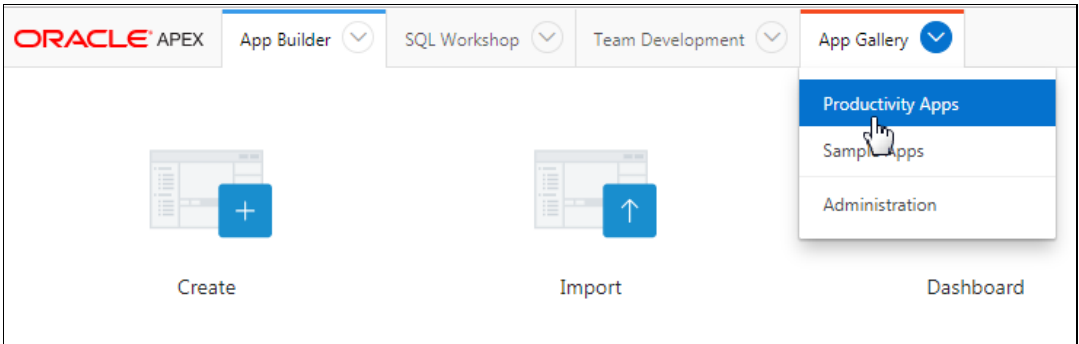

b. You find a set of packaged applications that are available for you to install. In this activity, you install the Customer Tracker application. Click **Customer Tracker**.

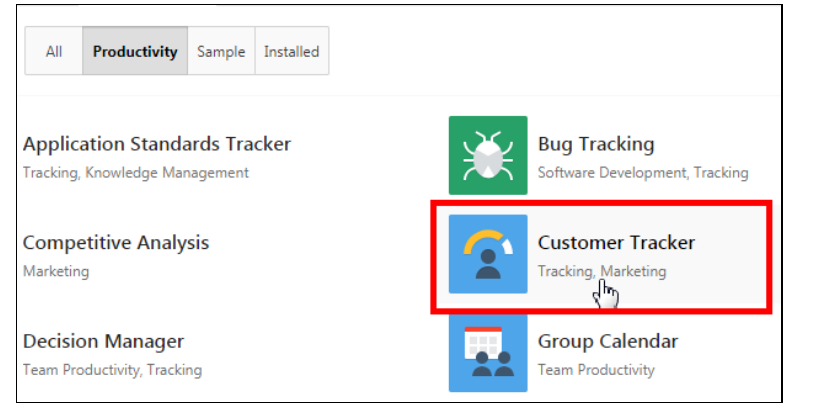

c. A description about the application is available. Read the description and **click Install Application**.

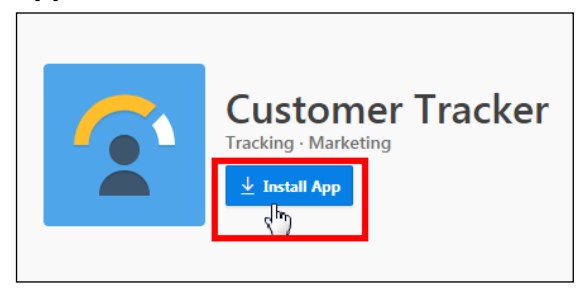

d. Retain the default authentication and click **Next >**.

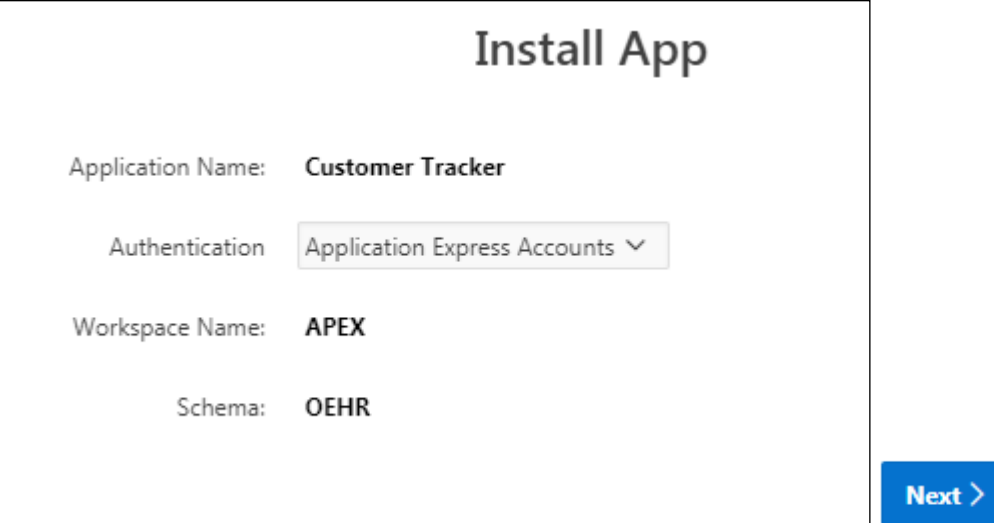

e. Click **Install App**.

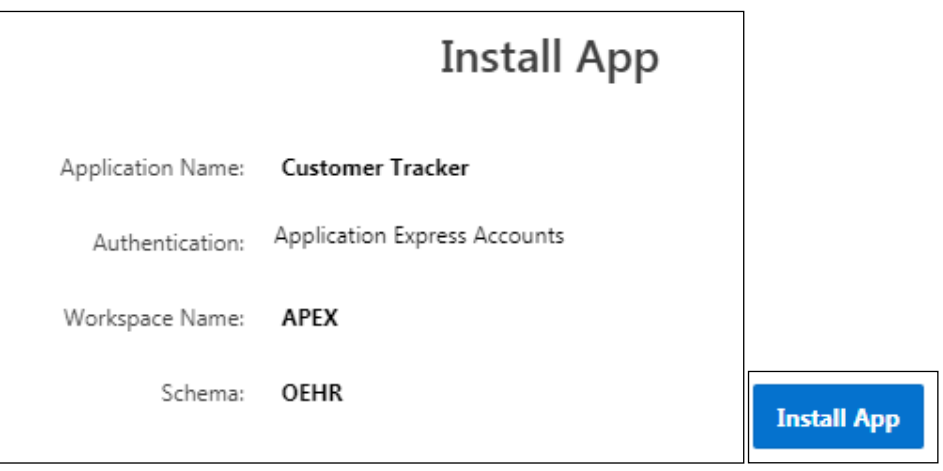

f. After the application is installed successfully, click the **Run** icon  $\Theta$ .

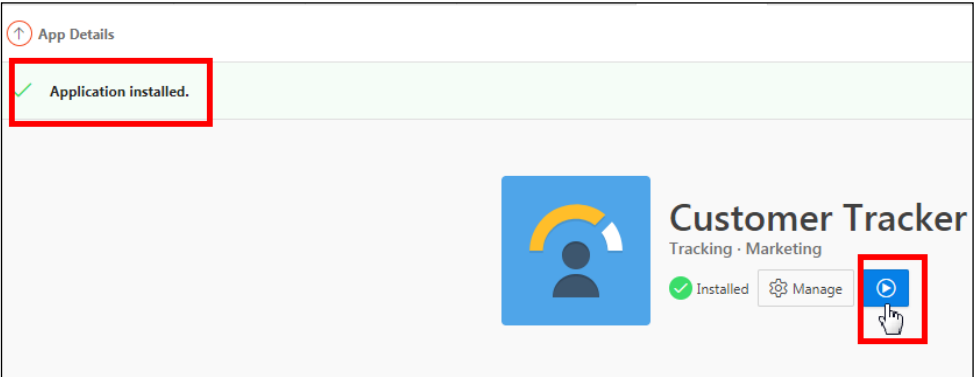

g. Enter your login credentials to sign in to the application (if prompted) and click **Sign In**.

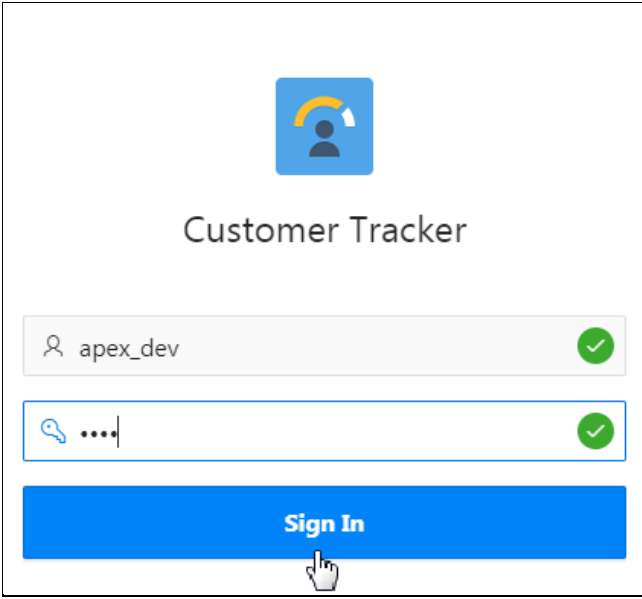

- h. You are taken to the Welcome page of the application. You must do the first-time setup:
	- i. Under Access Control, click **Contributor access for any authenticated user.**
	- ii. Under Users, click **Add User** to add a new user for Customer Tracker. In the screenshot below, you can see that apex\_dev is added as an Administrator. In this practice, *apex\_member* is added as a *Contributor.* To add more users, click **Add User**.

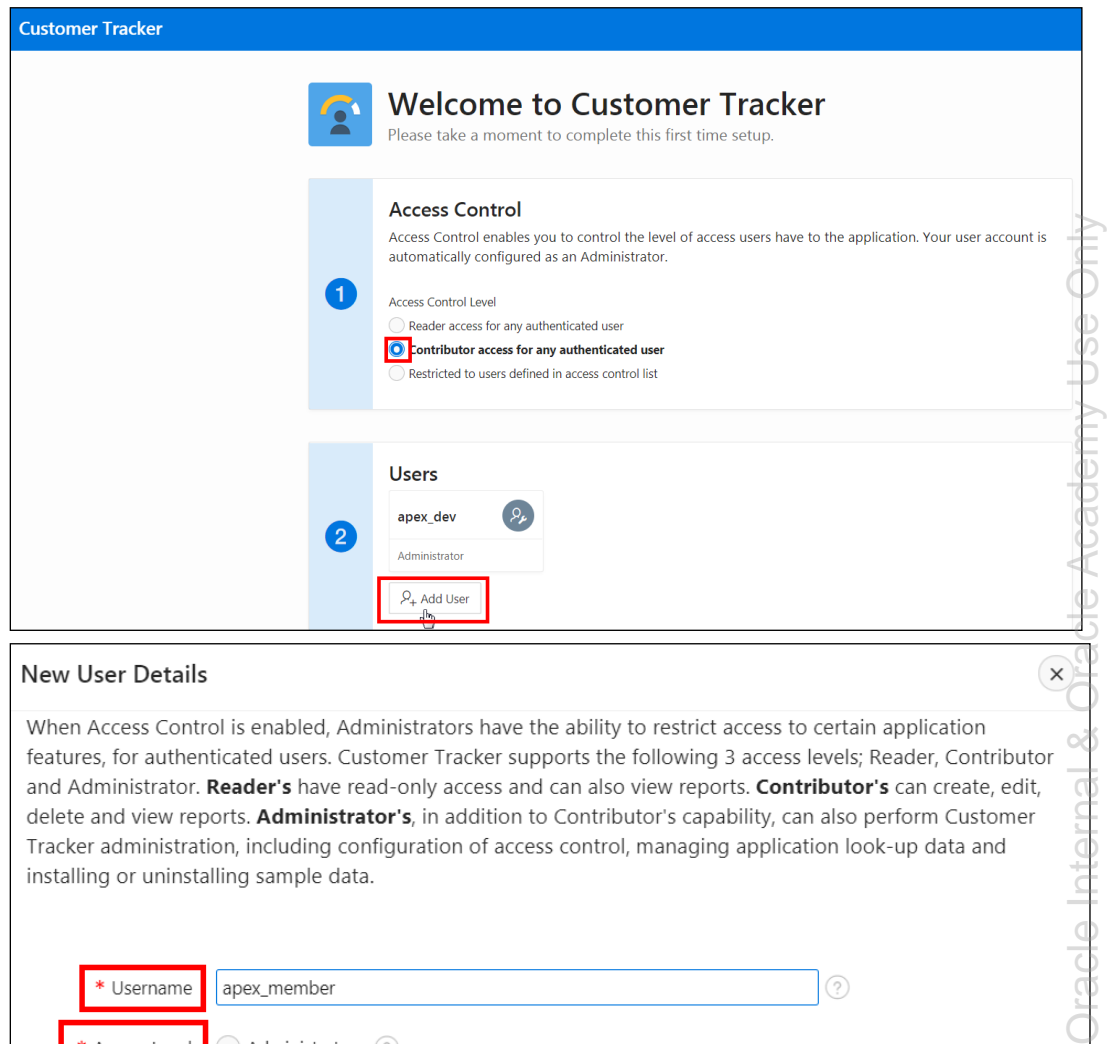

#### New User Details

When Access Control is enabled, Administrators have the ability to restrict access to certain application features, for authenticated users. Customer Tracker supports the following 3 access levels; Reader, Contributor and Administrator. Reader's have read-only access and can also view reports. Contributor's can create, edit, delete and view reports. Administrator's, in addition to Contributor's capability, can also perform Customer Tracker administration, including configuration of access control, managing application look-up data and installing or uninstalling sample data.

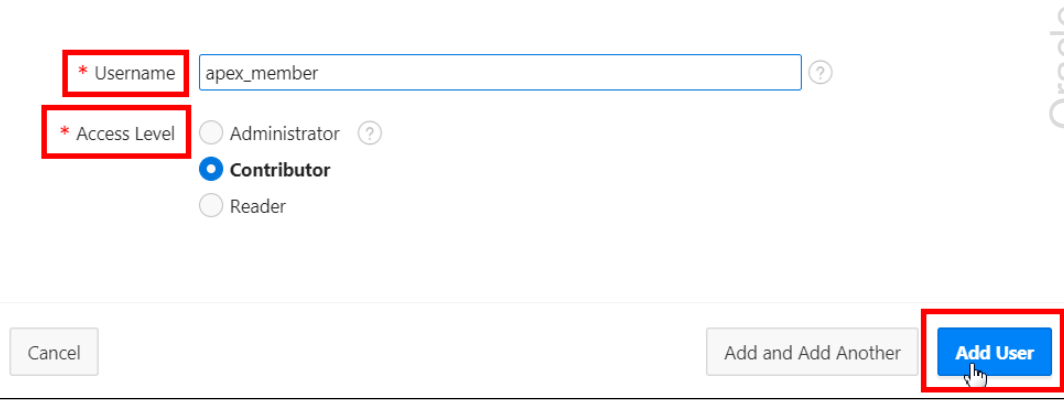

 $\times$ 

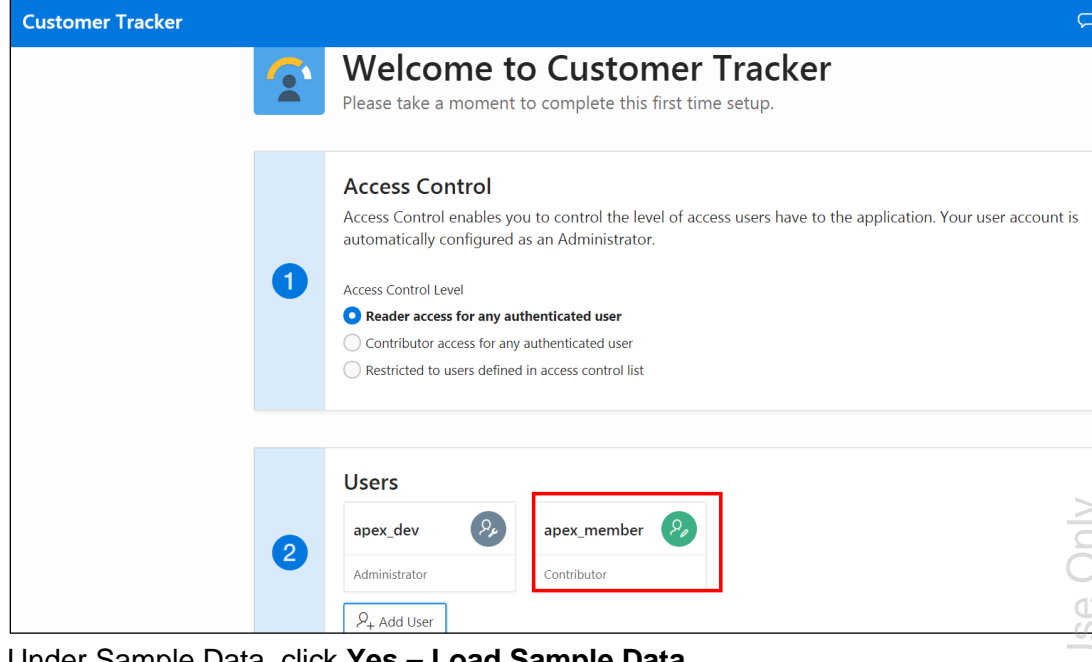

iii. Under Sample Data, click **Yes – Load Sample Data**.

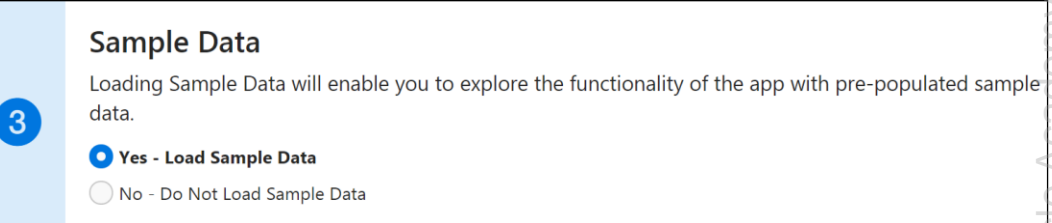

iv. Under Application Options, select Yes to enable the following options: Competitors, Contacts, Feedback, Geography, and Partners.

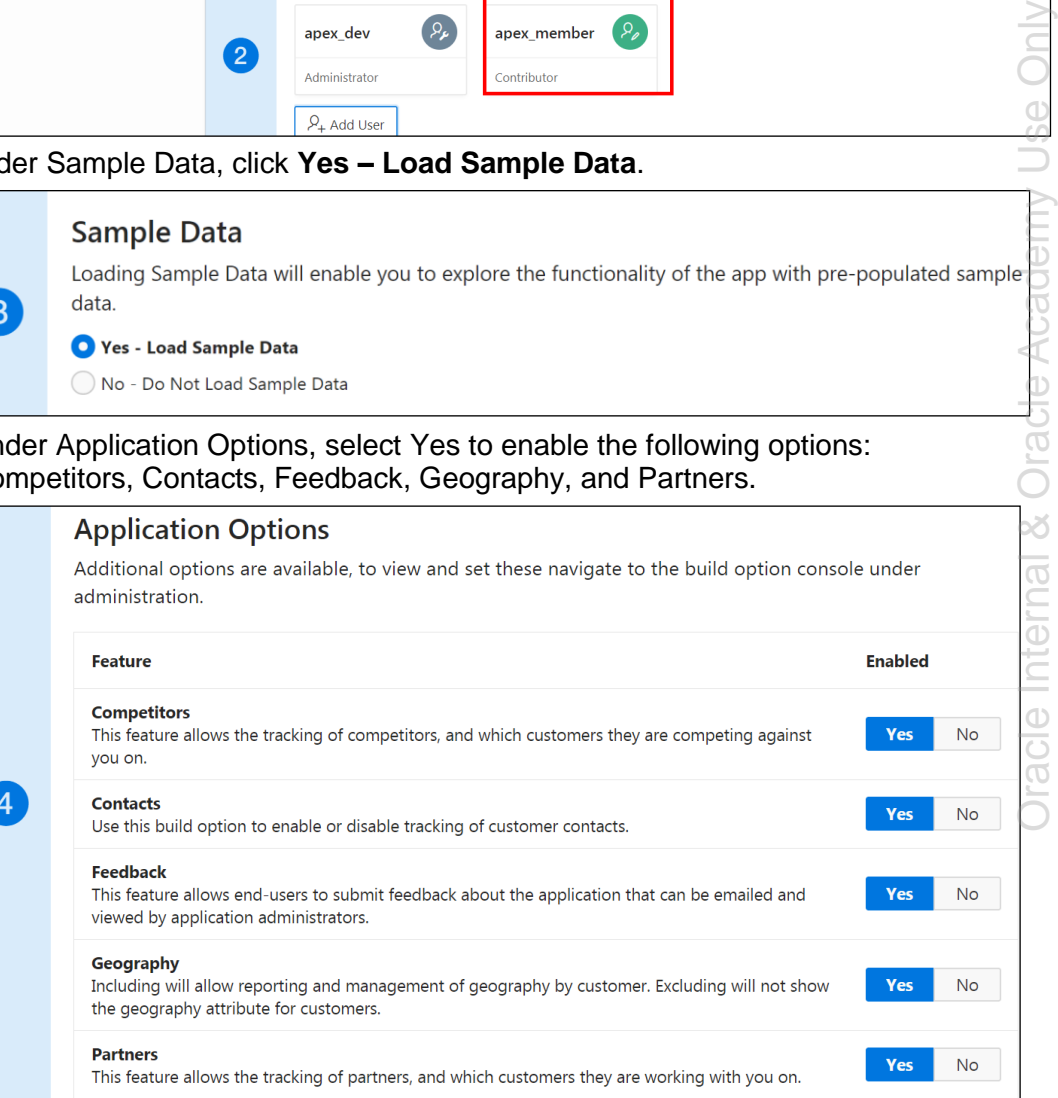

## v. Click **Complete Set Up.**

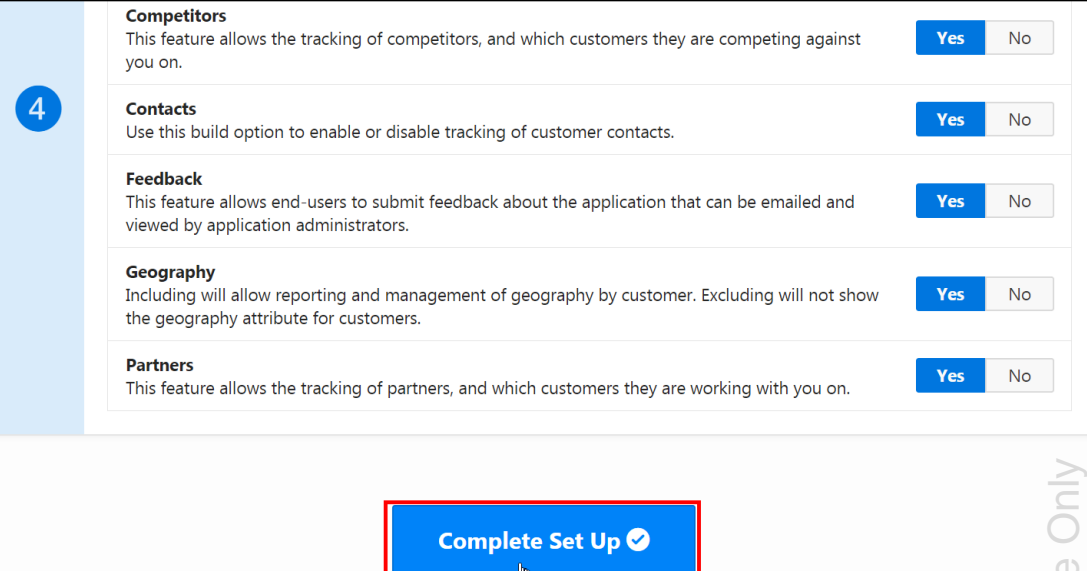

i. After the setup is completed, you are signed in to the application.

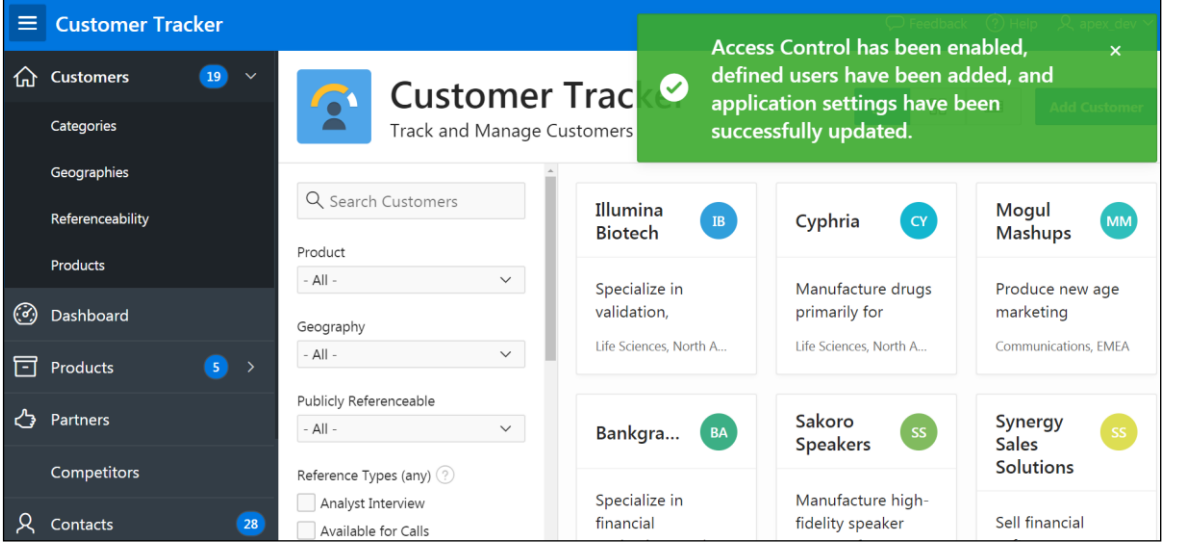

- j. Explore the Customer Tracker application. You can do the following:
	- Click **Add Customer** to add new customers.

Categories

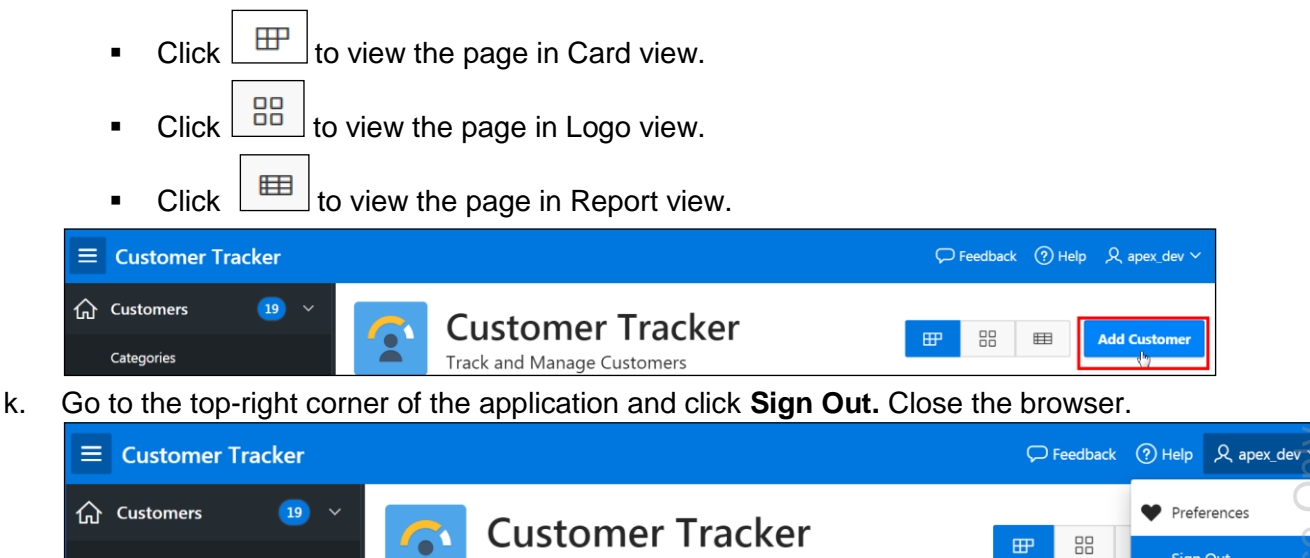

Track and Manage Customers

Sign Qut

- 4. To remove the **Customer Tracker** packaged application from your workspace:
	- a. Go to App Gallery and then click **Productivity**. Click the **Customer Tracker** application.

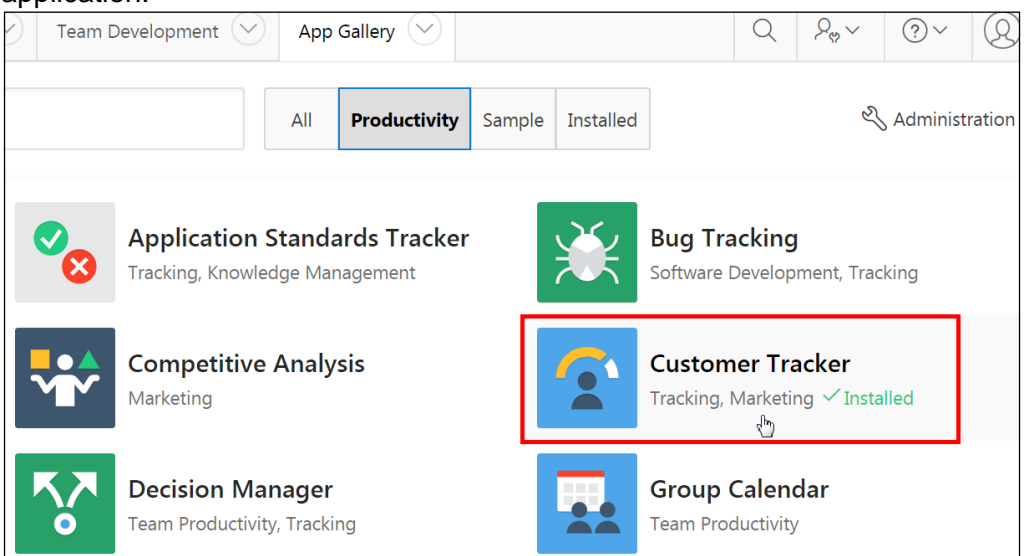

b. On the Customer Tracker page, click **Manage.**

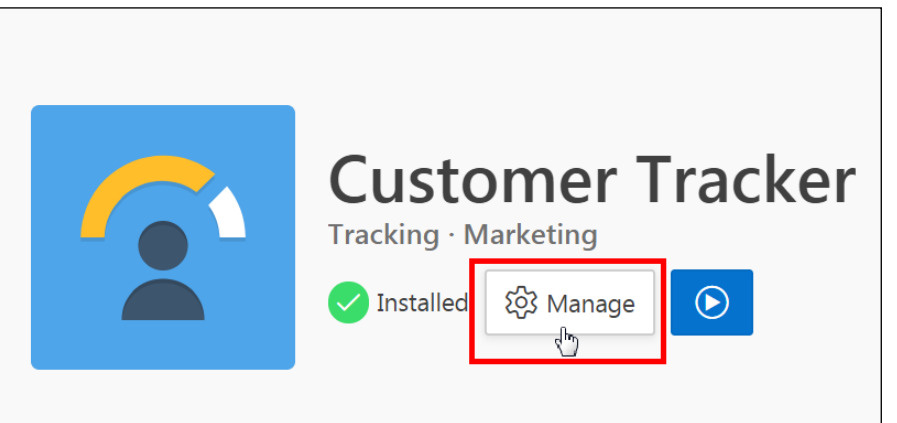

c. Click **Remove.** 

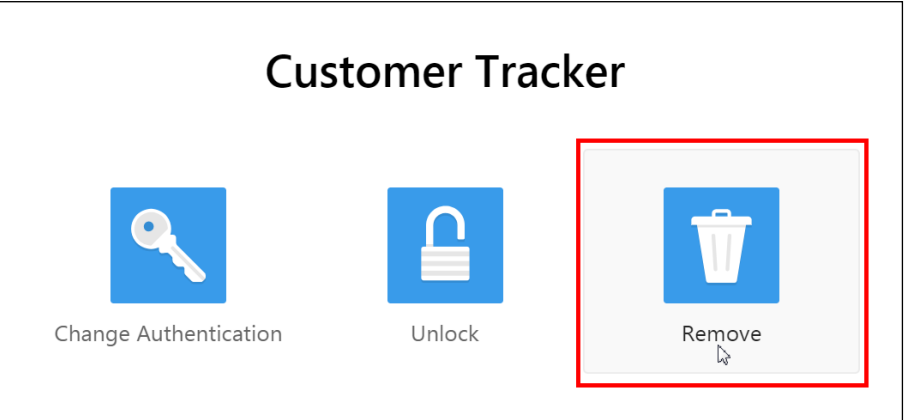

d. Click **Remove Application** to confirm.

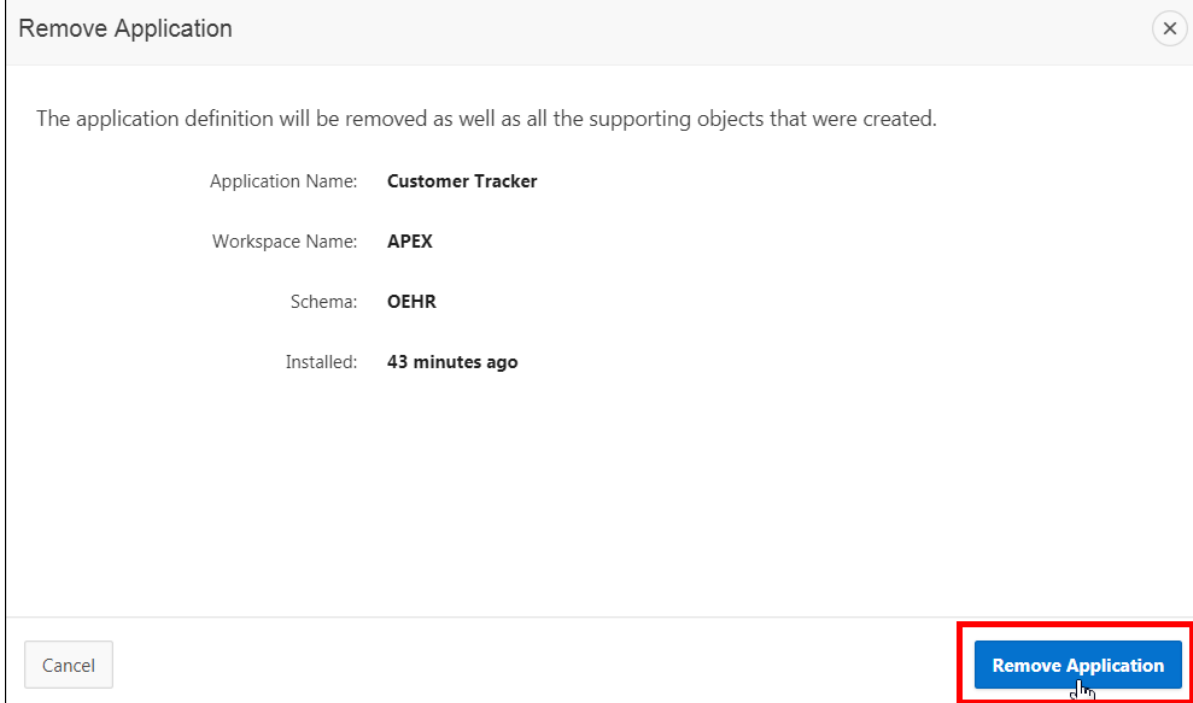

Wait until the application is removed completely. After the application is removed, the message "*Application removed*" is displayed.

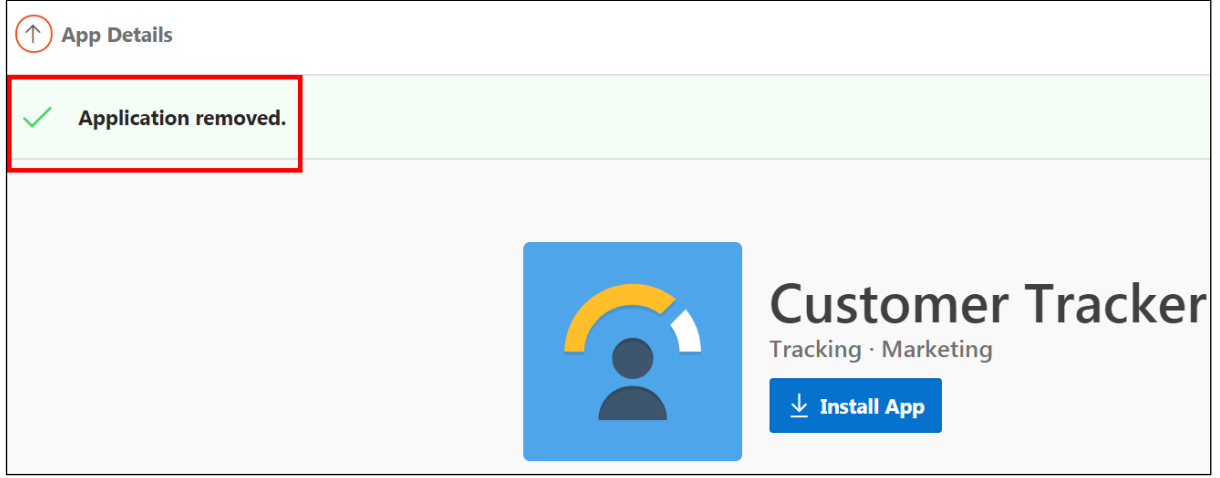
In this practice solution, steps are provided to:

- Sign in to Oracle Application Express as a developer user.
- Install the sample dataset HR Data in the OEHR schema.

#### **Steps**

To install the sample dataset:

1. On the Oracle Application Express Workspace home page, click **SQL Workshop.**

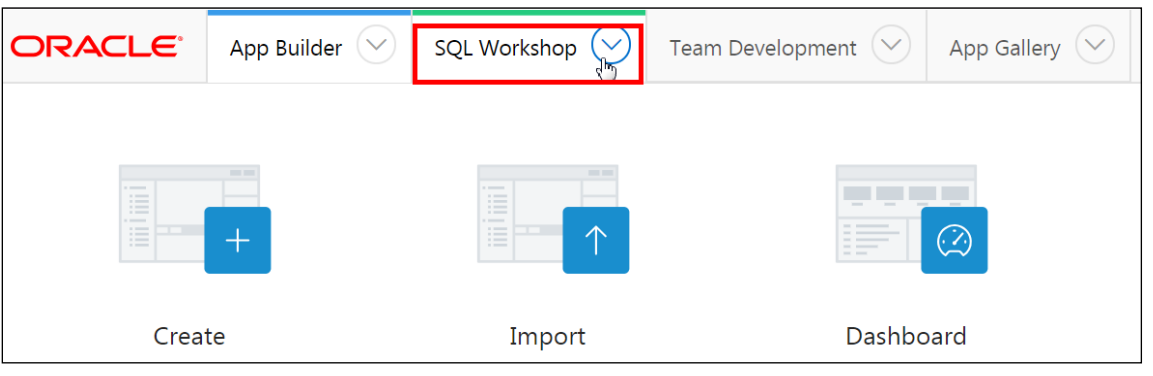

2. Select **Utilities** and click **Sample Datasets.**

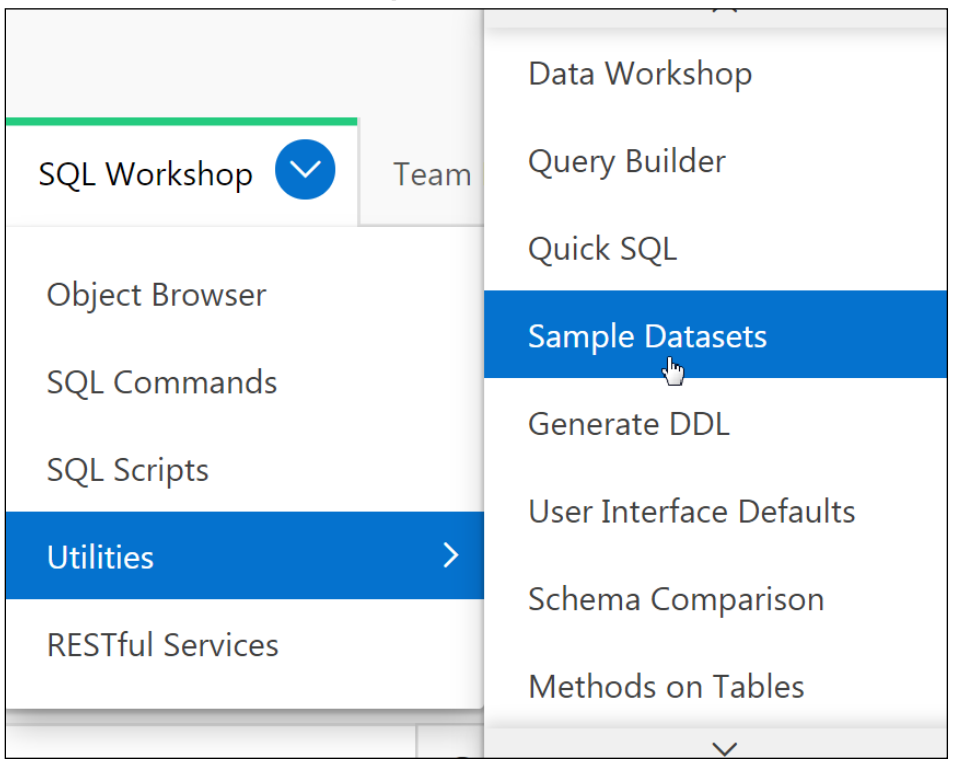

3. On the Sample Datasets page, find the dataset **HR Data** and click **Install.** If the sample dataset is already installed, click **Update.**

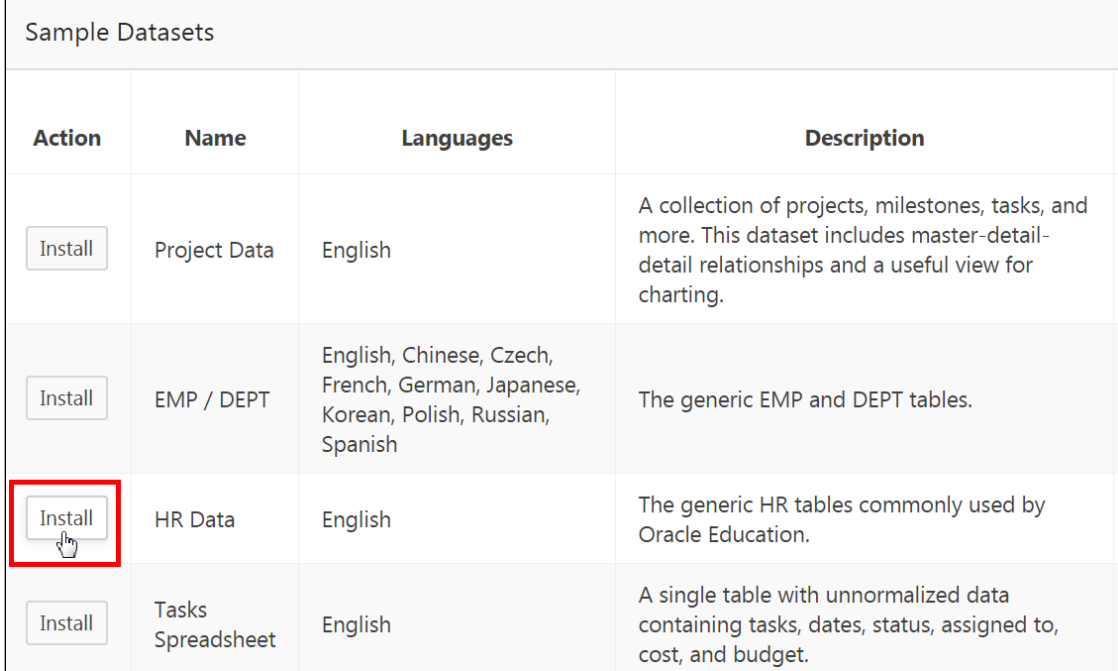

- 4. On the Manage Sample Datasets page, select options for:
	- a. **Language:** Select English

**Schema: Select your schema OEHR.** 

b. Click **Next.** The Load Sample Dataset page opens, displaying the database object that will be installed.

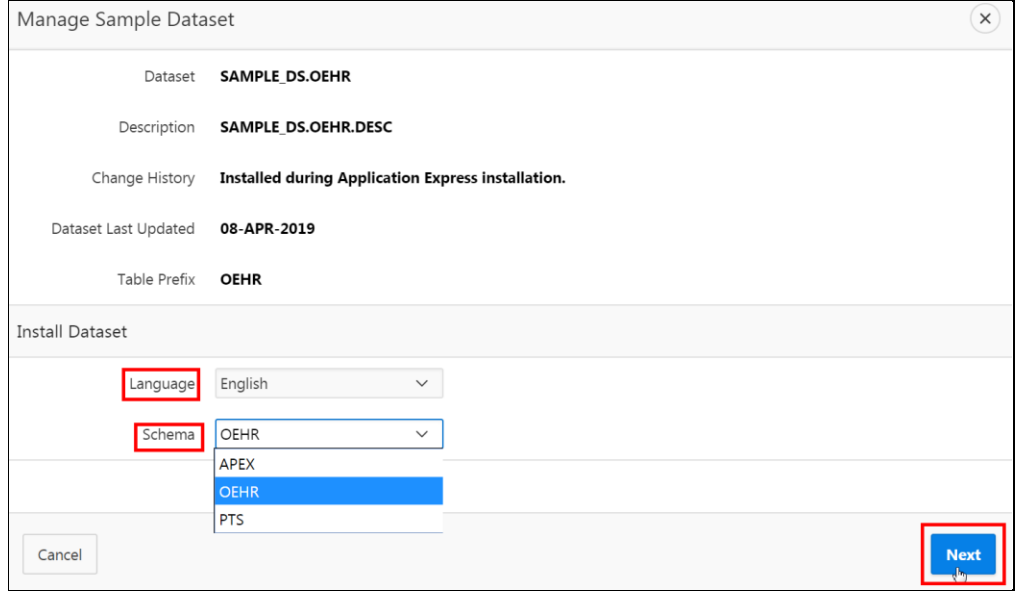

Copyright © 2019, Oracle and/or its affiliates. All rights reserved.

#### 5. Click **Install Dataset.**

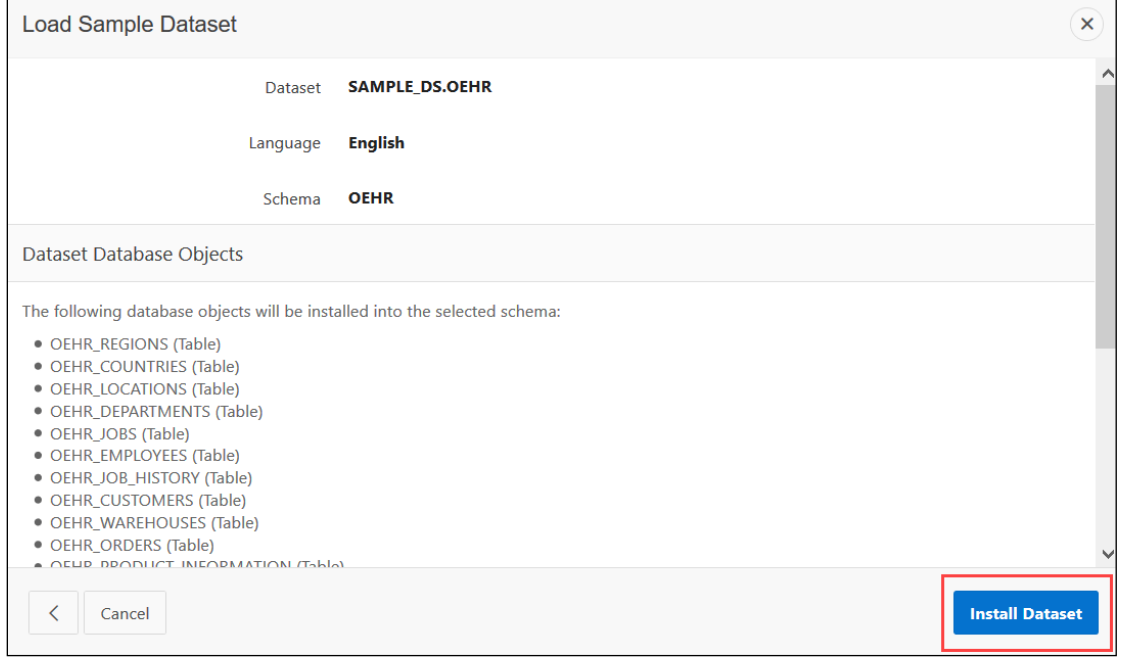

6. The Load Sample Dataset - Results page appears. At this point, you can create an application or exit. Click **Exit.**

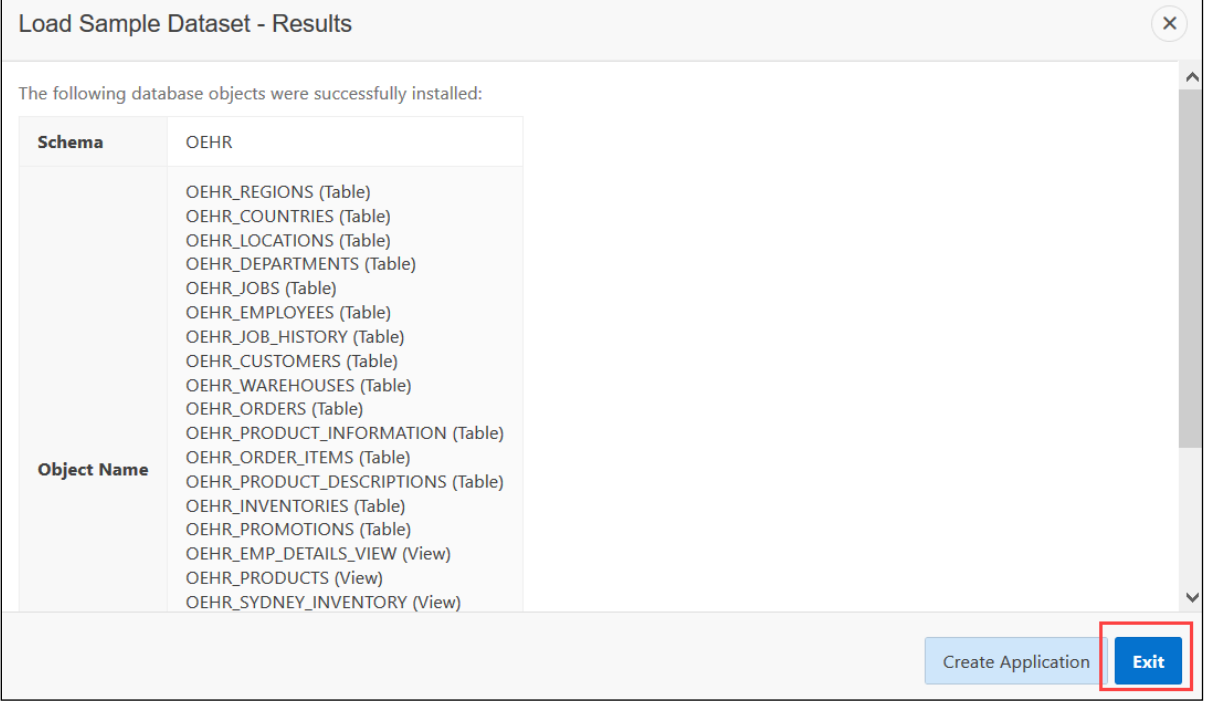

The Sample Dataset page displays again. This completes the task of loading Project Data sample dataset.

**Note:** The Action column now displays Update instead of Install. **Tip:** You can click **Update** to refresh a sample dataset or remove it.

Copyright © 2019, Oracle and/or its affiliates. All rights reserved.

**Practices for Lesson 3: Creating a Database Application**

In these practices, you create a database application. You also create a database application by using a spreadsheet.

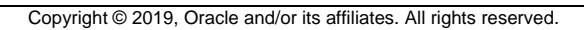

In this practice, you create GlobalMart Management Tool (GMT).

## **Assumptions**

You have completed the previous practices.

**Note:** If you haven't completed the previous practices, execute the steps mentioned in the Catch Up section of this practice.

#### **Tasks**

1. Create a database application named **GlobalMart Management Tool**. The **Application ID** entered here is **111;** In the rest of the practices in this course, you will enhance and complete this application by creating pages, regions, processes, and so on.

## **Catch Up**

If you haven't completed **Practice 2-1**, perform the following steps:

- a. Sign in to the Application Express workspace as the **apex\_admin** user.
- b. Click the arrow next to **SQL Workshop** and select **SQL Scripts**.
- c. Click the **Upload >** button.
- d. Browse and upload the  $\text{sol}$  02 01.sql file in the /home/oracle/labs/solutions directory.
- e. Run the script by clicking the **Run** icon.
- f. Click **Run Now**.
- g. Make sure that the script executed successfully and the **apex\_dev** user is created.

If you haven't completed **Practice 2-3: Installing a Sample Dataset**, perform the steps to install a sample dataset before you start with **Practice 3-1**.

In this practice, you create a database application from a file.

## **Assumptions**

You have completed the previous practices.

**Note:** If you haven't completed the previous practices, execute the steps mentioned in the Catch Up section of this practice.

# **Tasks**

1. Create a database application from a file. You create an application named **Tasks** based on the tasks.txt file available in the /home/oracle/labs/labs/ folder. The file has tab-delimited information, and the first row contains the column names. Name the table, where the data from the file is uploaded, **Tasks**.

# **Catch Up**

If you haven't completed **Practice 2-1**, perform the following steps:

- a. Sign in to the Application Express workspace as the **apex\_admin** user.
- b. Click the arrow next to **SQL Workshop** and select **SQL Scripts**.
- c. Click the **Upload >** button.
- d. Browse and upload the  $\text{sol}$  02 01.sql file in the /home/oracle/labs/solutions directory.
- e. Run the script by clicking the **Run** icon.
- f. Click **Run Now**.
- g. Make sure that the script executed successfully and the **apex\_dev** user is created.

If you haven't completed **Practice 2-3: Installing a Sample Dataset**, perform the steps to install a sample dataset before you start with **Practice 3-2**.

If you haven't completed **Practice 3-1**, perform the following steps:

- a. Sign in to the Application Express workspace as the **apex\_dev** user.
- b. Click the arrow next to **Application Builder** and select **Import**.
- c. Click the **Browse** button.
- d. Browse and open the sol 03 01.sql file in the /home/oracle/labs/solutions directory and click **Next >**.
- e. Click **Next >**.
- f. Select **Reuse Application ID 111 From Export File** for the **Install As Application**  option and click **Install Application**.
- g. Click **Replace Application** (if prompted).
- h. Wait for the application to successfully install.

In this practice solution, steps are provided for creating the GlobalMart Management Tool application.

#### **Steps**

- 1. Create a database application named **GlobalMart Management Tool**. In the rest of the practices in this course, you will enhance and complete this application by creating pages, regions, processes, and so on.
	- a. Select the **App Builder** pull-down menu and click **Create**.

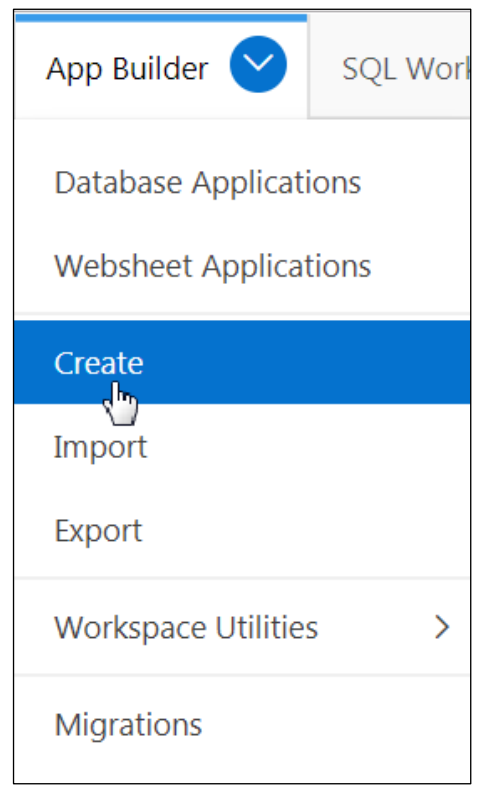

b. In the Create Application Wizard, click **New Application**.

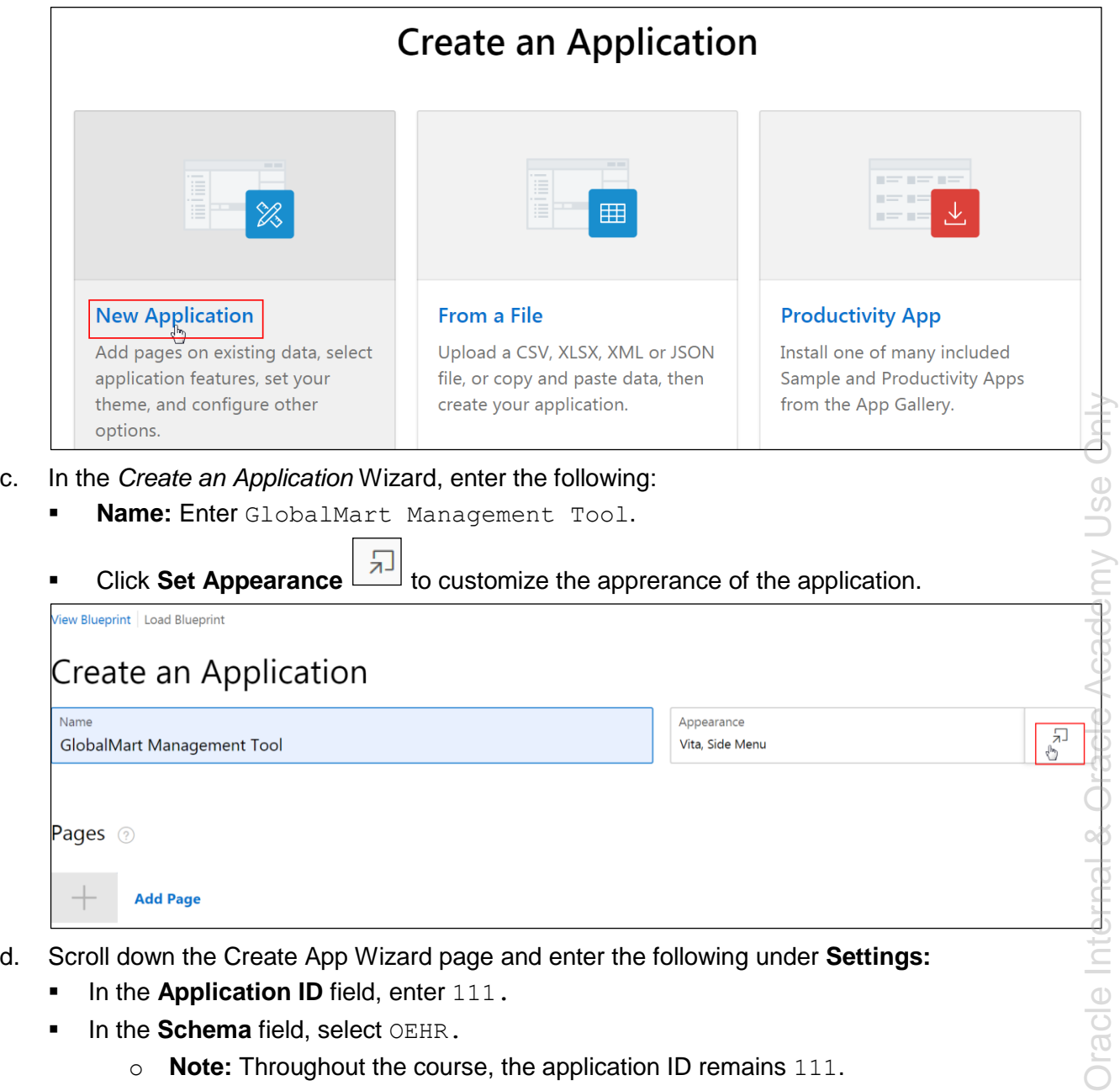

- d. Scroll down the Create App Wizard page and enter the following under **Settings:**
	- In the **Application ID** field, enter 111**.**
	- **In the Schema field, select OEHR.** 
		- o **Note:** Throughout the course, the application ID remains 111.

#### Click **Create Application**.

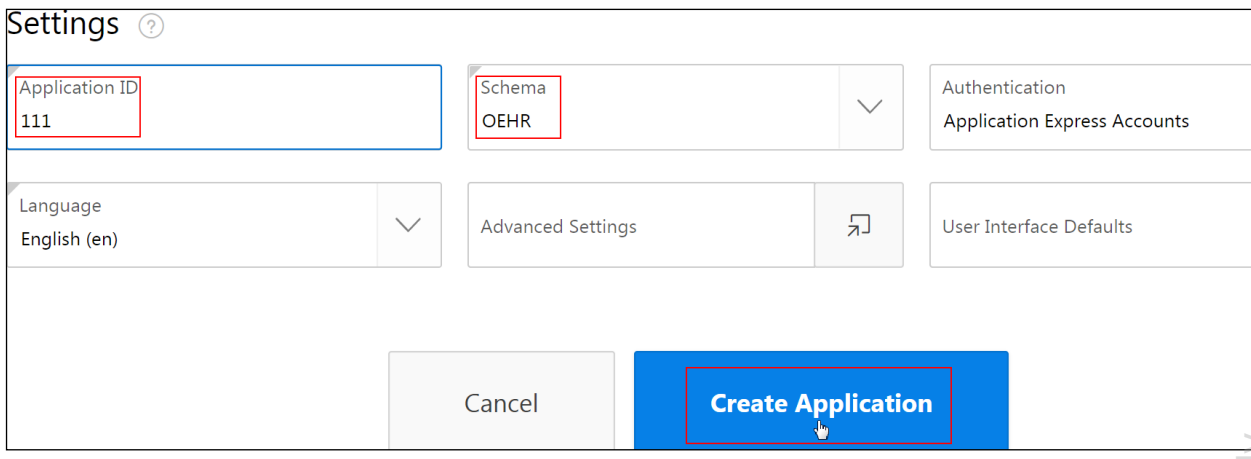

- e. The *GlobalMart Management Tool* application is created. By default, the following three pages are created:
	- Global Page 0 Global Page Desktop
	- $\blacksquare$  Home page 1 Home
	- Login page 9999 Login page

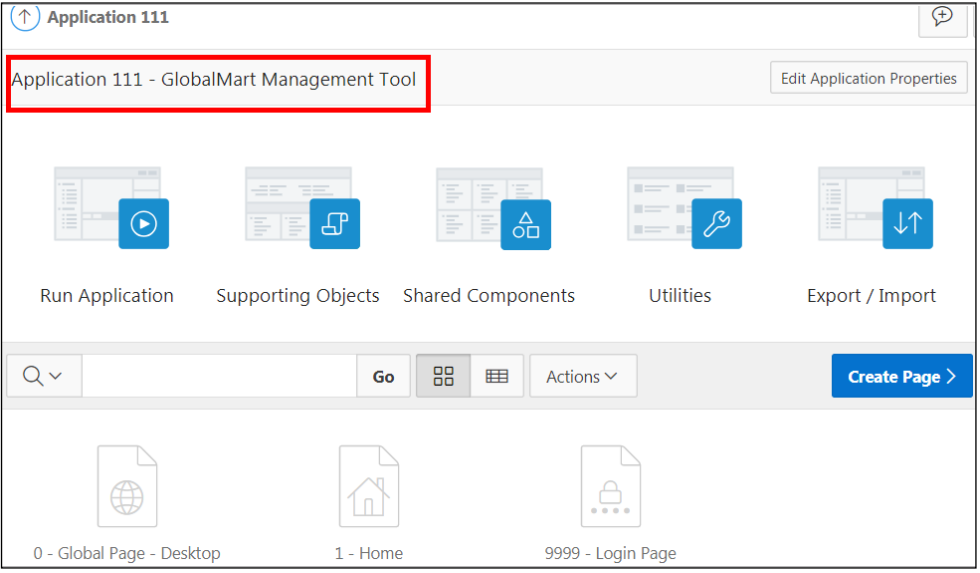

In this practice solution, steps are provided for creating a database application from a file. Note: Practice 3-2 is an optional practice and does not have a solution script.

## **Steps**

- 1. Create a database application from a file. You create an application named **Tasks** based on the tasks.txt file available in the /home/oracle/labs/labs/ folder. The file has tab-delimited information and the first row contains the column names. Name the table, where the data from the file is uploaded, **Tasks**.
	- a. Select the **App Builder** pull-down menu and click **Create**.

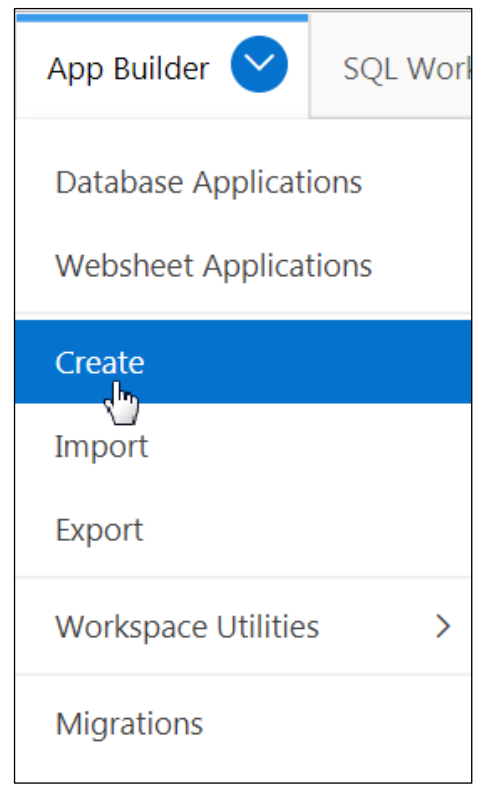

b. In the Create Application Wizard, click **From a File**.

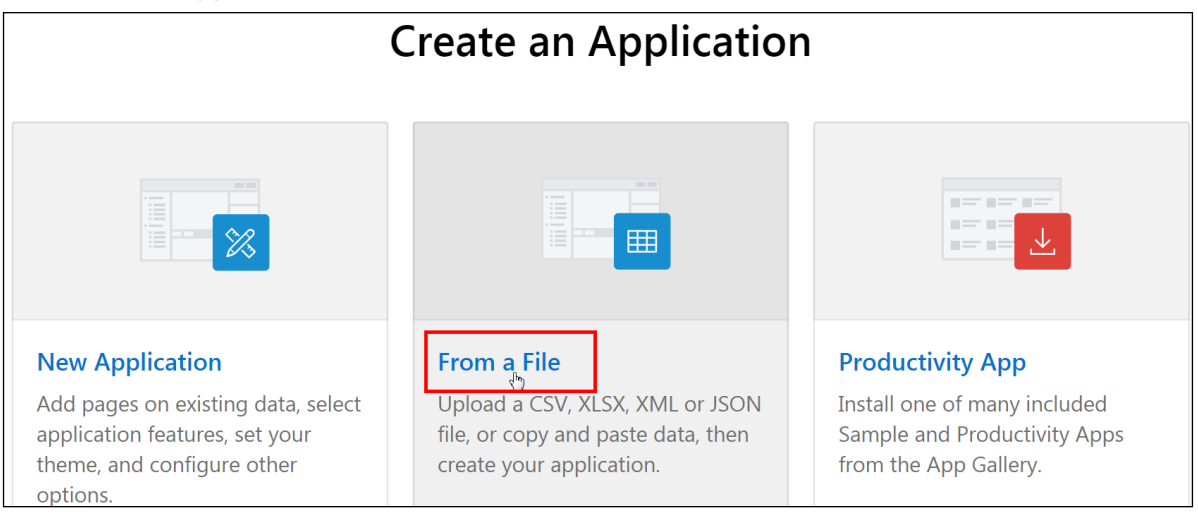

Copyright © 2019, Oracle and/or its affiliates. All rights reserved.

c. The Load Data page opens. You can either upload a file or copy and paste a file. Here we select **Upload a File** tab. You can either drag and drop file or select the Choose File option. Here we click **Choose File**.

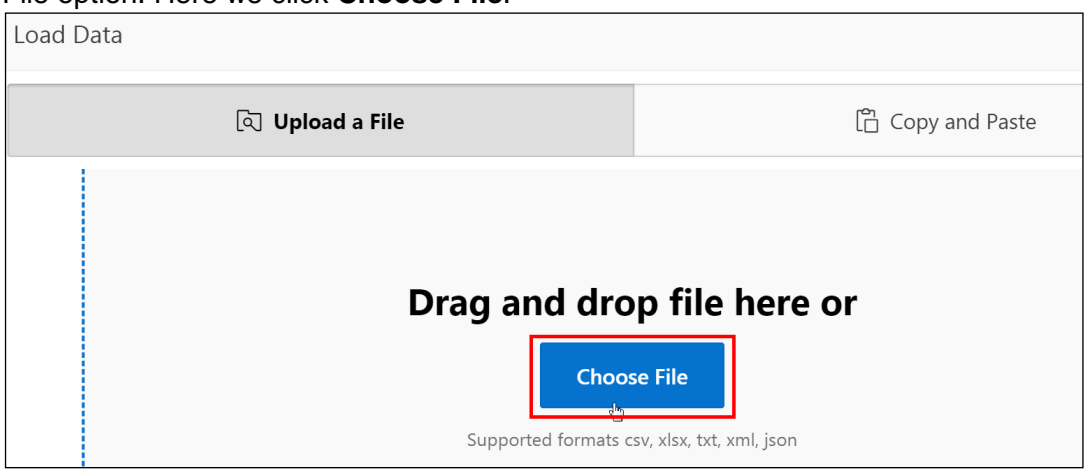

d. Select **tasks.txt** file from the /home/oracle/labs/labs/ folder. The Load Data page opens with a preview. Click **Load Data**.

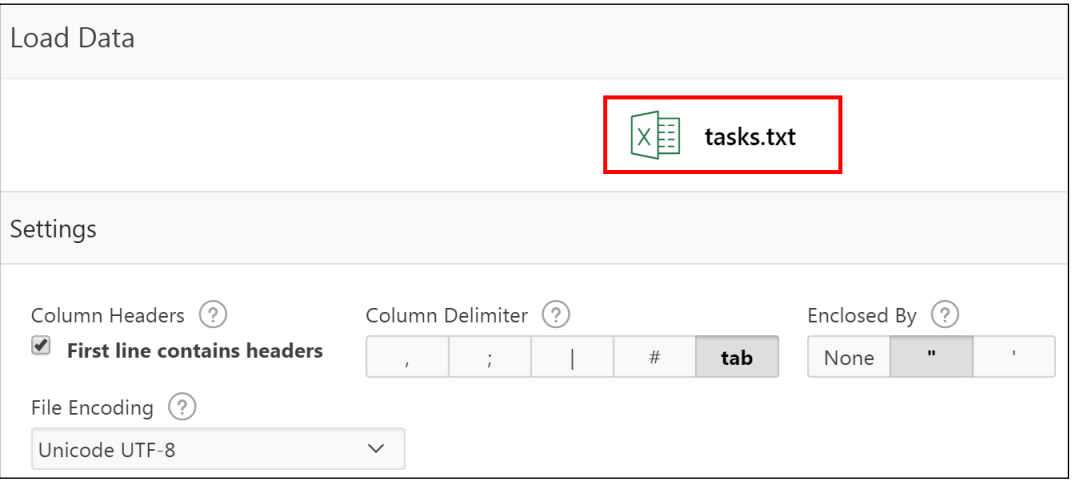

The Load Data page opens with a preview of rows and columns.

| Preview        |                                                                                                    |                                 |                   |                 |               |                    |      |               |
|----------------|----------------------------------------------------------------------------------------------------|---------------------------------|-------------------|-----------------|---------------|--------------------|------|---------------|
|                | Parsed first 81 rows to sample the column types. The preview below only displays the first 8 columns<br>and 5 rows. To view the full preview, configure data load settings, and set which columns to load,<br>Configure $\frac{1}{2}$<br>please click <b>Configure</b> button. |                                 |                   |                 |               |                    |      |               |
| $\mathbf{1}$   | <b>PROJECT</b>                                                                                                    | <b>TASK NAME</b>                | <b>START DATE</b> | <b>END DATE</b> | <b>STATUS</b> | <b>ASSIGNED TO</b> | COST | <b>BUDGET</b> |
| $\overline{2}$ | Maintain Support<br>Systems                                                                                                    | HR software upgrades            | $1$ -Jan- $10$    | 27-Feb-10       | Closed        | Pam King           | 8000 | 7000          |
| $\overline{3}$ | Maintain Support<br>Systems                                                                                                    | Apply Billing System<br>updates | $1$ -Jan- $10$    | 28-Feb-10       | closed        | Russ Sanders       | 5000 | 7000          |

Oracle Internal & Oracle Academy Use Only Oracle Internal & Oracle Academy Use Only

- e. Enter the following details under Load to Table and click **Load Data**:
	- **Table Owner: Select OEHR**
	- $\blacksquare$  In the Table Name field, enter DEMO\_ORDER\_TYPE.
	- **The Error Table Name** field gets populated by default as DEMO\_ORDER\_TYPE\_ERR\$.

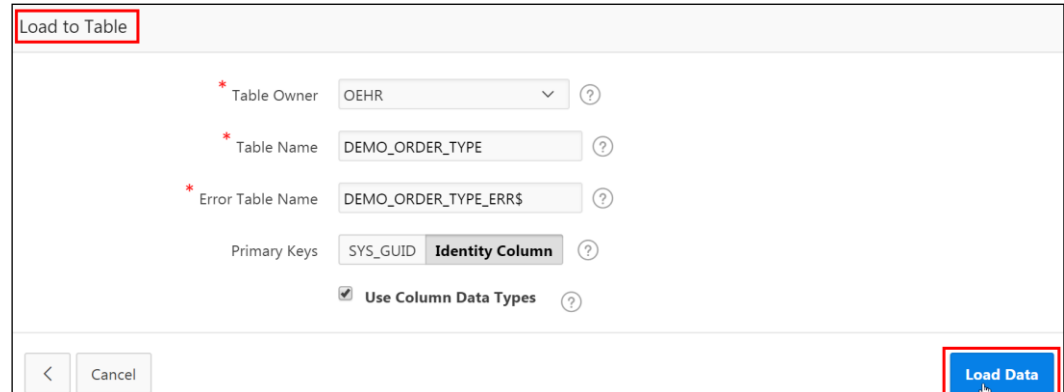

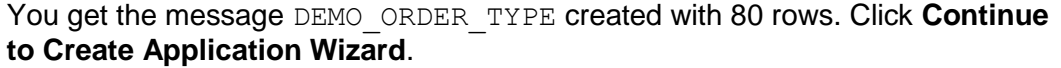

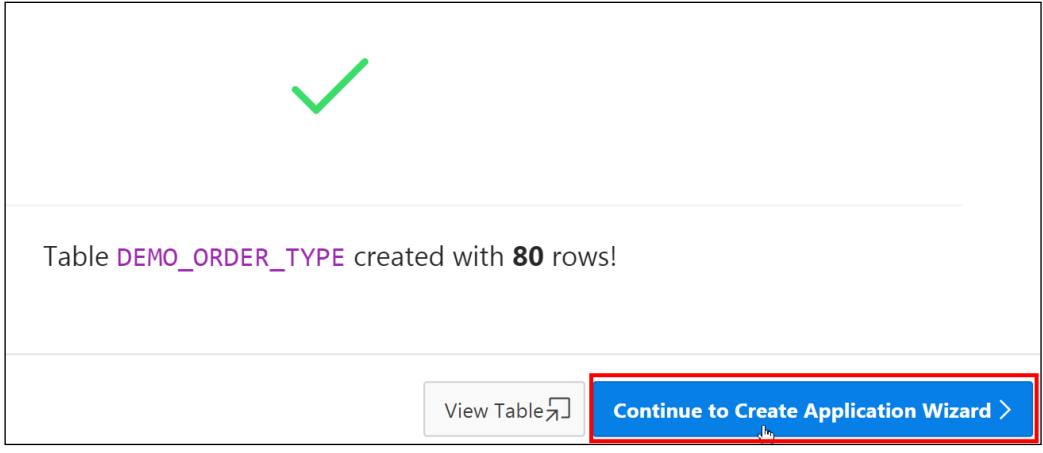

2. The Create Application page appears. You can now start creating your application. In the Create App Wizard, ensure that Application Name is **TASKS**.

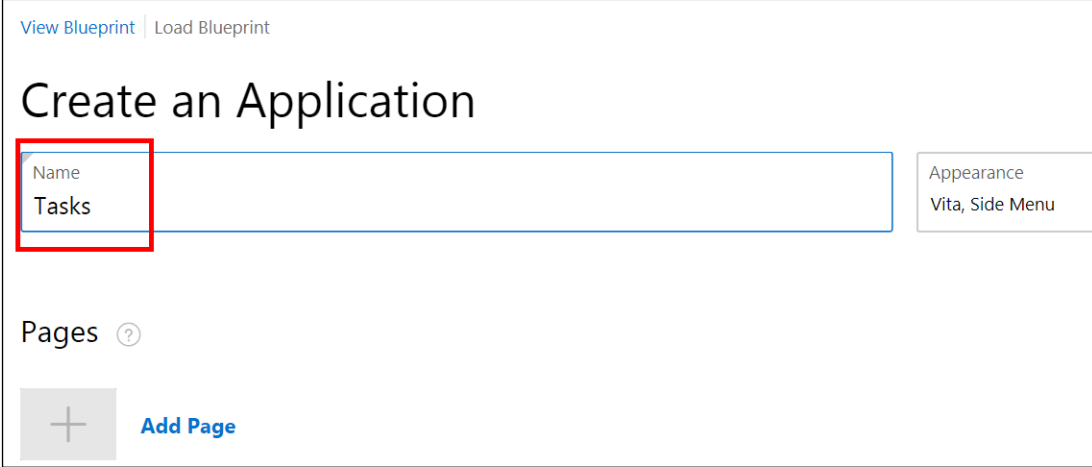

3. Click **Create Application**.

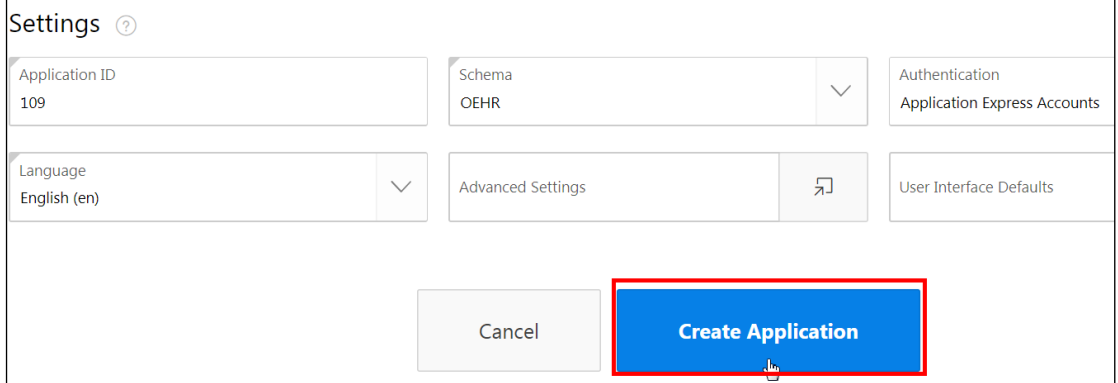

#### 4. To view the application, click **Run Application**.

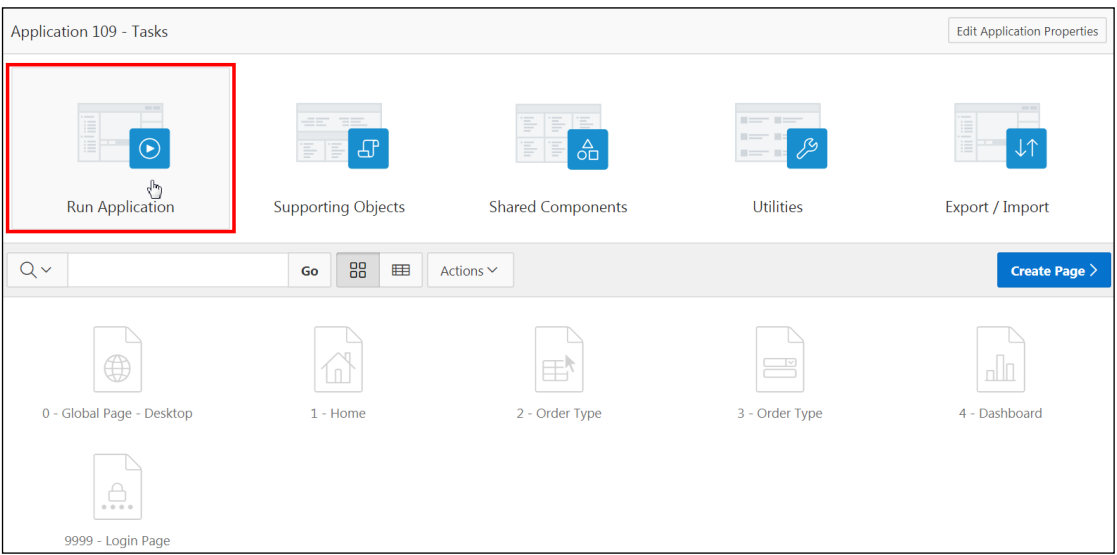

a. Enter the developer user credentials and click **Sign in**.

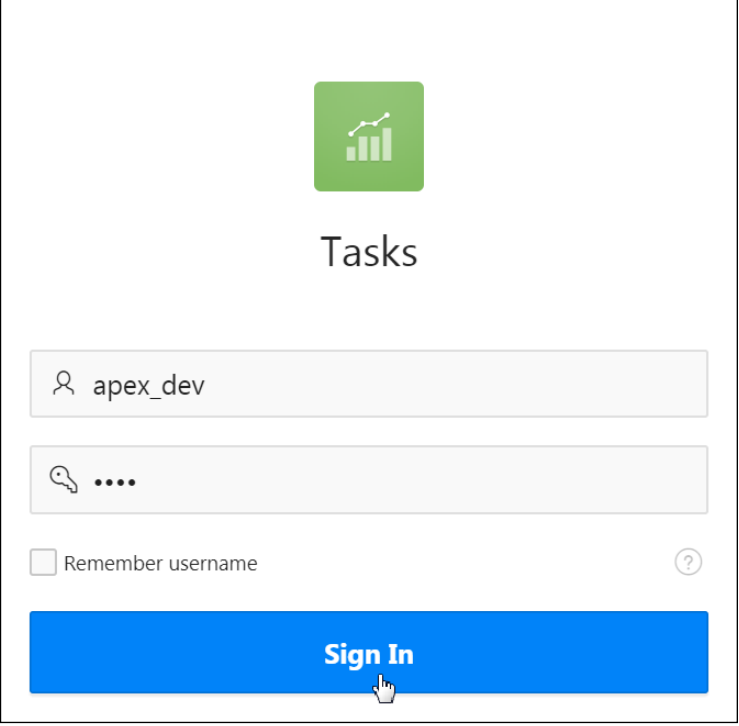

b. The home page of the **TASKS** application is displayed. Click the **Order Type**. It displays an interactive report by using the data from the file (*tasks.txt*). Click **Home** on the Developer toolbar to return to the development environment.

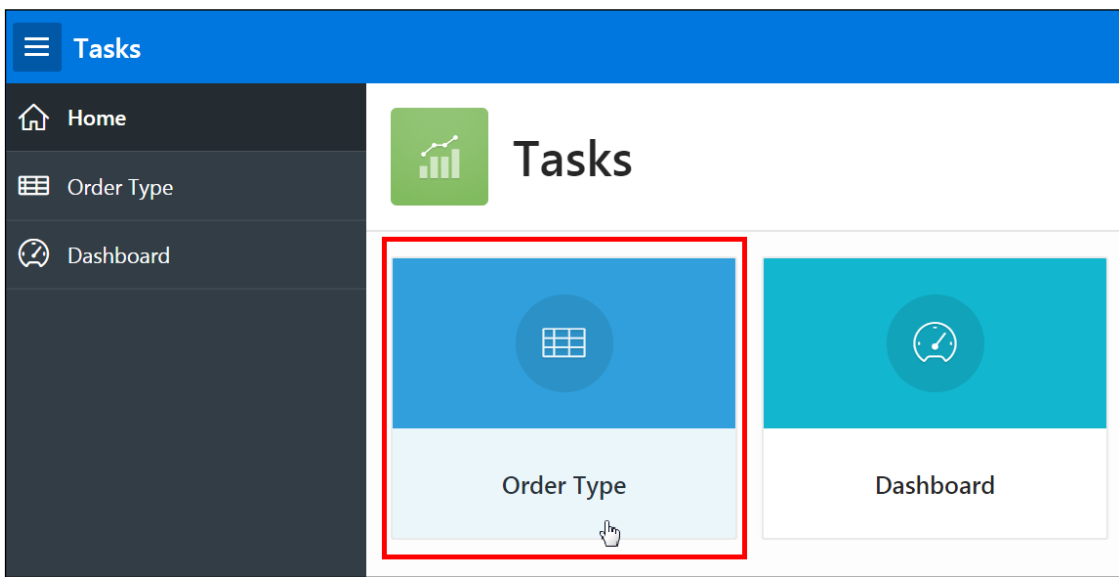

#### Copyright © 2019, Oracle and/or its affiliates. All rights reserved.

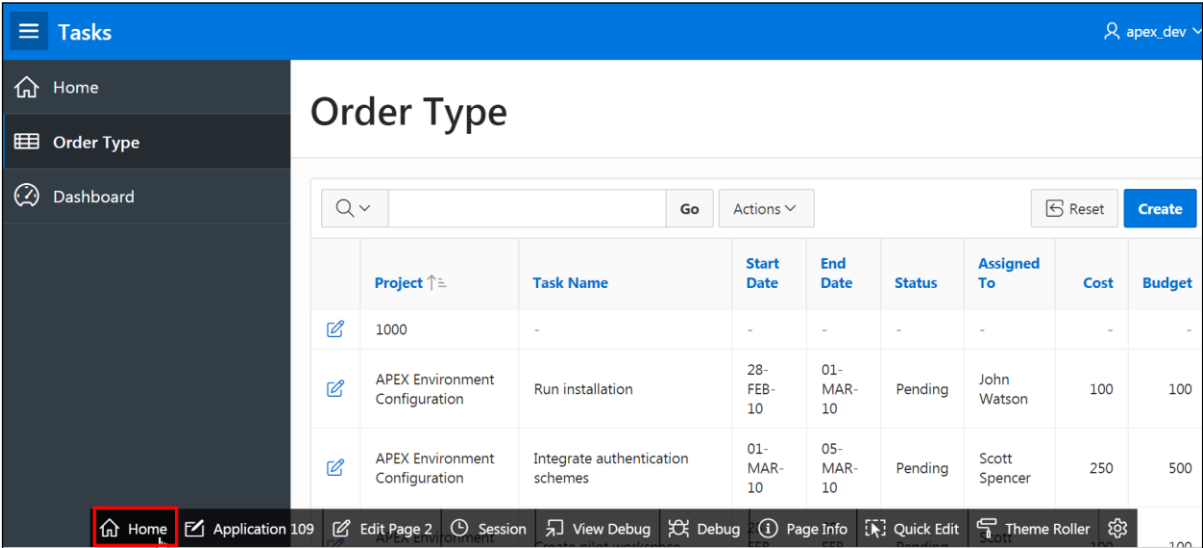

Copyright © 2019, Oracle and/or its affiliates. All rights reserved.

**Practices for Lesson 4: Working with Reports**

In these practices, you create Classic reports and two reports optimized for Smartphones, a Column Toggle report and a List View report.

Oracle Internal & Oracle Academy Use Only

## **Overview**

In this practice, you create a:

- Classic report for GMT application (called Top Tier Salary) by using a SQL query
- Classic report (called Customer Address List) for GMT application by selecting a table

## **Assumptions**

You have completed the previous practices.

**Note:** If you have not completed the previous practices, execute the steps mentioned in the Catch Up section of this practice.

## **Tasks**

- 1. On a new page in the GMT application, create a Classic report by using a SQL query. Name the new page and the report **Top Tier Salary**. The report should display the last name, email, and salary of employees who earn between \$5000 and \$12000 from the OEHR EMPLOYEES table.
- 2. On a new page in the GMT application, create a Classic report by using the source type as Table. Name the page and the report **Customer Address List**. The report should display the address information of the customers, such as the first and last names, address, city, and state from the OEHR\_CUSTOMERS table.
- 3. Modify the Customer Address List report with the following requirements:
	- Rename the report region Customer Address List. Then change the report headings for CUST FIRST NAME and CUST LAST NAME to First Name and Last Name, respectively.
	- Change the Pagination to **Row Ranges X to Y of Z (with pagination)**.
	- Review the query definition and add the COUNTRIES. COUNTRY\_NAME column to the report.

**Hint:** You will need to create a join.

# **Catch Up**

If you have not completed **Practice 2-1**, perform the following steps:

- a. Sign in to the Application Express workspace as the **apex\_admin** user.
- b. Click the arrow next to **SQL Workshop** and select **SQL Scripts**.
- c. Click the **Upload** button.
- d. Browse and upload the sol\_02\_01.sql file in the /home/oracle/labs/solutions directory.
- e. Run the script by clicking the **Run** icon.
- f. Click **Run Now**.
- g. Make sure that the script executed successfully and the **apex\_dev** user is created.

If you haven't completed **Practice 2-3: Installing a Sample Dataset**, perform the steps to install a sample dataset before you start with **Practice 4-1**.

If you have not completed **Practice 3-1**, perform the following steps:

- a. Sign in to the Application Express workspace as the **apex\_dev** user.
- b. Click the arrow next to **App Builder** and select **Import**.
- c. For Import File, click the button and browse to the  $\text{sol}$  03 01.sql file in the /home/oracle/labs/solutions directory and click **Next**.
- d. Click **Next**.
- e. For Install As Application**,** select **Reuse Application ID 111 From Export File** and click **Install Application**.
- f. Click **Replace Application** (if prompted).
- g. Wait for the application to successfully install.

In this practice, you create a new page containing a Column Toggle report for the GMT application. Column Toggle reports feature a responsive report optimized for mobile applications and Smartphones. You will deselect a few columns to hide them in the report. Then you will select those columns again to show them in the report.

#### **Assumptions**

You have completed the previous practices.

**Note:** If you have not completed the previous practices, execute the steps mentioned in the Catch Up section of this practice.

#### **Tasks**

- 1. On a new page in the GMT application, create a **Column Toggle Report**. Enter Product Information as the Page Name. Change the Page Number to 202. The report should select all the columns from the OEHR\_PRODUCT\_INFORMATION table.
	- After the page is created, run the page to view the Product Information report with all the columns from OEHR\_PRODUCT\_INFORMATION displayed. Check out the responsive nature of the report.
	- **Using the Columns option in the report, hide the columns Product Description,** Category ID, and Supplier ID from the report.

#### **Catch Up**

If you have not completed **Practice 2-1**, perform the following steps:

- a. Sign in to the Application Express workspace as the **apex\_admin** user.
- b. Click the arrow next to **SQL Workshop** and select **SQL Scripts**.
- c. Click the **Upload** button.
- d. Browse and upload the sol\_02\_01.sql file in the /home/oracle/labs/solutions directory.
- e. Run the script by clicking the **Run** icon.
- f. Click **Run Now**.
- g. Make sure that the script executed successfully and the **apex\_dev** user is created.

If you haven't completed **Practice 2-3: Installing a Sample Dataset**, perform the steps to install a sample dataset before you start with **Practice 4-2**.

If you have not completed **Practice 4-1**, perform the following steps:

- a. Sign in to the Application Express workspace as the **apex\_dev** user.
- b. Click the arrow next to **App Builder** and select **Import**.
- c. For Import File, click the button and browse to the  $\text{sol}$  04 01.sql file in the /home/oracle/labs/solutions directory and click **Next**.
- d. Click **Next**.
- e. For Install As Application**,** select **Reuse Application ID 111 From Export File** and click **Install Application**.
- f. Click **Replace Application** (if prompted).
- g. Wait for the application to successfully install.

Copyright © 2019, Oracle and/or its affiliates. All rights reserved.

In this practice, you create a list of employees by creating a List View report. List View reports feature a responsive design to display data and provide easy navigation on Smartphones.

## **Assumptions**

You have completed the previous practices.

**Note:** If you have not completed the previous practices, execute the steps mentioned in the Catch Up section of this practice.

## **Tasks**

1. On a new page in the GMT application, create a **List View report**. Enter Employee List as the Page Name. Change the Page Number to **201**. The list view should select all the columns from the OEHR\_EMPLOYEES table and should display the last names as the text column. The list view should also be enabled to search the last name column with the Search Type **Like & Ignore Case**.

# **Catch Up**

If you have not completed **Practice 2-1**, perform the following steps:

- a. Sign in to the Application Express workspace as the **apex\_admin** user.
- b. Click the arrow next to **SQL Workshop** and select **SQL Scripts**.
- c. Click the **Upload >** button.
- d. Browse and upload the sol\_02\_01.sql file in the /home/oracle/labs/solutions directory.
- e. Run the script by clicking the **Run** icon.
- f. Click **Run Now**.
- g. Make sure that the script executed successfully and the **apex\_dev** user is created.

If you haven't completed **Practice 2-3: Installing a Sample Dataset**, perform the steps to install a sample dataset before you start with **Practice 4-3**.

If you have not completed **Practice 4-2**, perform the following steps:

- a. Sign in to the Application Express workspace as the **apex\_dev** user.
- b. Click the arrow next to **App Builder** and select **Import**.
- c. For Import File, click the button and browse to the  $\text{sol}$  04 02.sql file in the /home/oracle/labs/solutions directory and then click **Next**.
- d. Click **Next**.
- e. For Install As Application**,** select **Reuse Application ID 111 From Export File** and click **Install Application**.
- f. Click **Replace Application** (if prompted).

g. Wait for the application to successfully install.

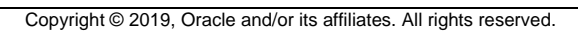

# **Solution 4-1: Creating Classic Reports**

#### **Overview**

In this practice solution, you create Classic reports for the GlobalMart Management Tool (GMT) application.

#### **Steps**

- 1. On a new page in the GMT application, create a Classic report by using a SQL query. Name the new page and the report **Top Tier Salary**. The report should display the last name, email, and salary of employees who earn between \$5000 and \$12000 from the OEHR EMPLOYEES table.
	- a. On the Workspace home page, click **App Builder**, select the **GlobalMart Management Tool** application, and click **Create Page**.

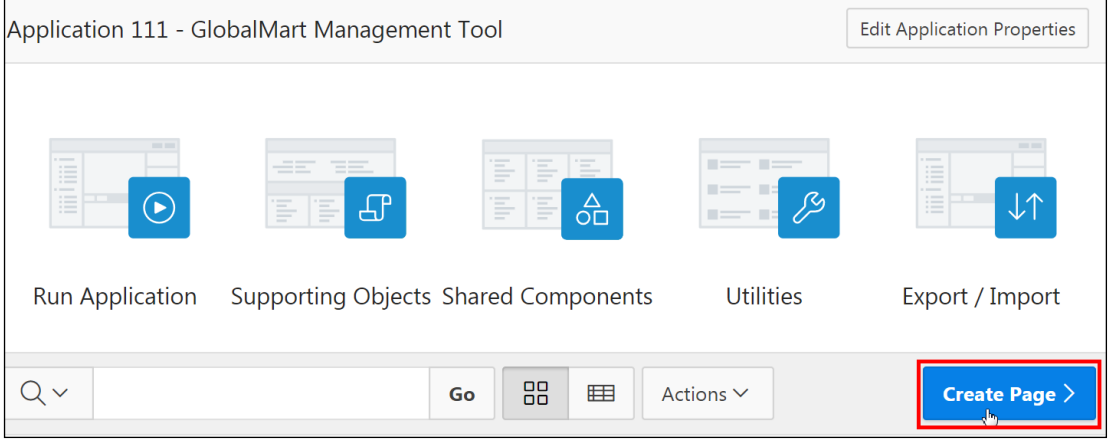

b. For Page Type, select **Report**.

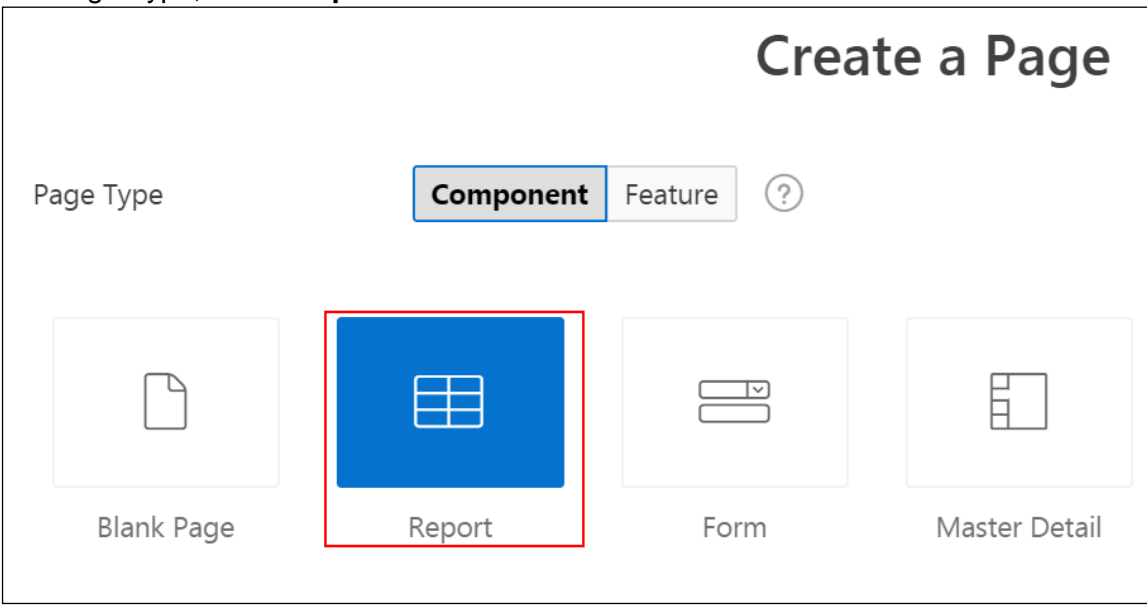

Copyright © 2019, Oracle and/or its affiliates. All rights reserved.

c. Select **Classic Report**.

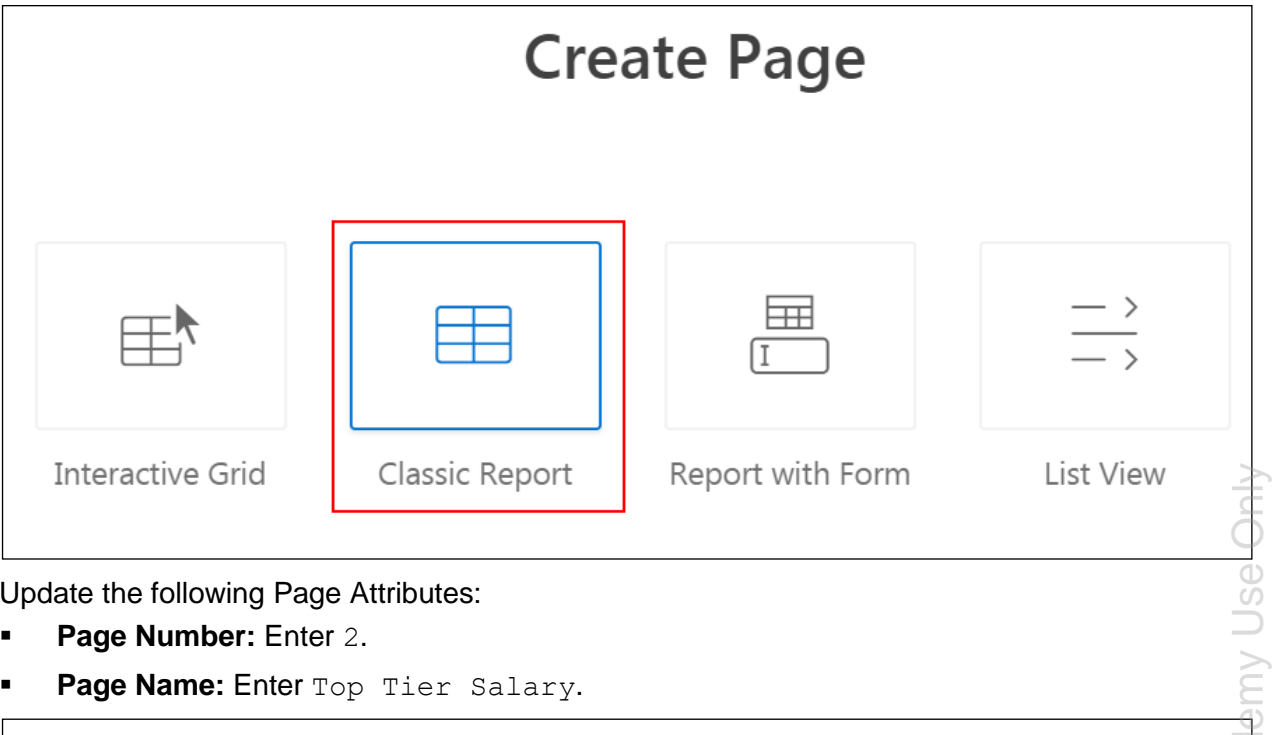

- d. Update the following Page Attributes:
	- **Page Number:** Enter 2.
	- **Page Name:** Enter Top Tier Salary.

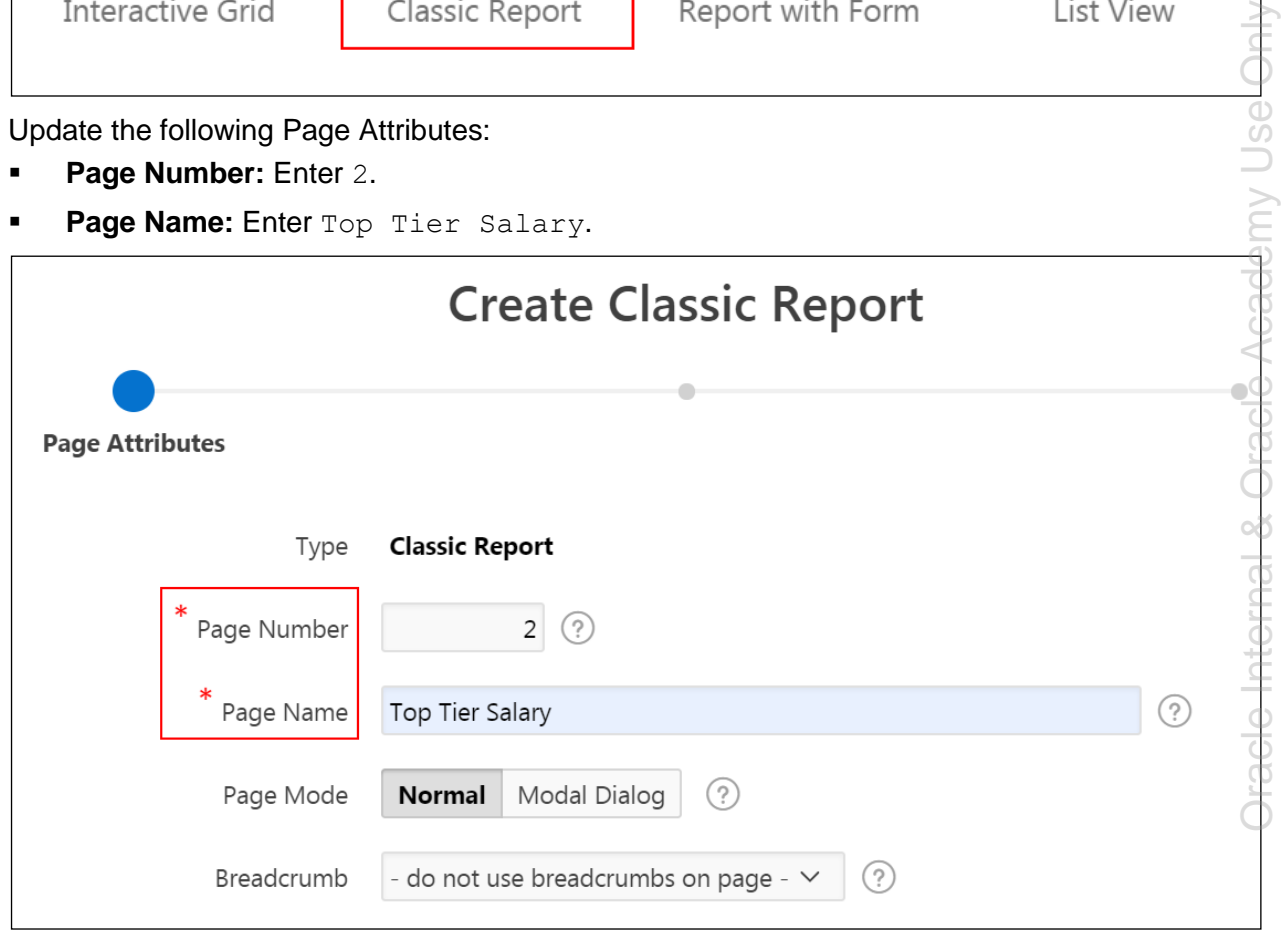

e. Click **Next >**.

f. For Navigation Menu, accept the default and click **Next**.

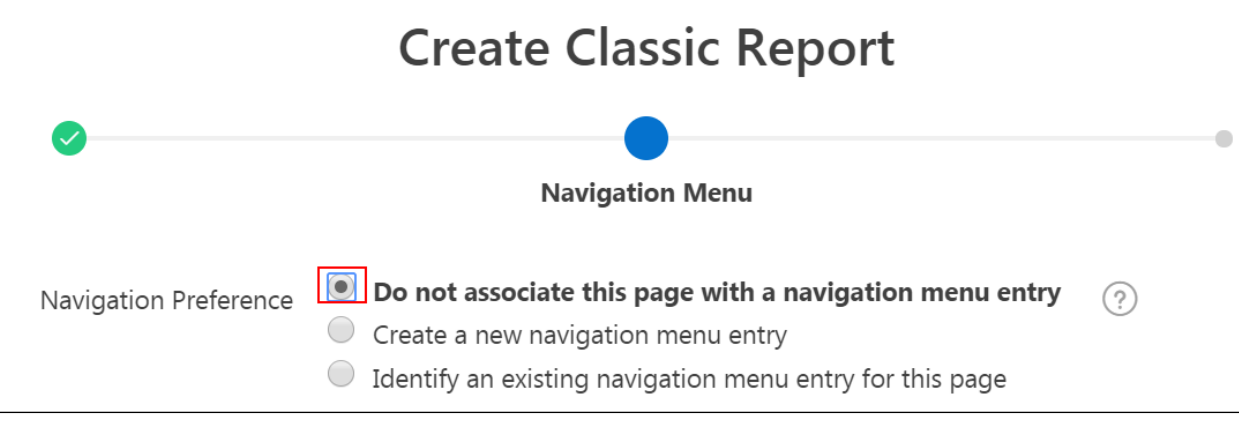

- g. For **Source Type**, select **SQL Query**.
- h. Create the query using Query Builder. Click the **Query Builder** icon  $\boxed{\mathbb{T}}$

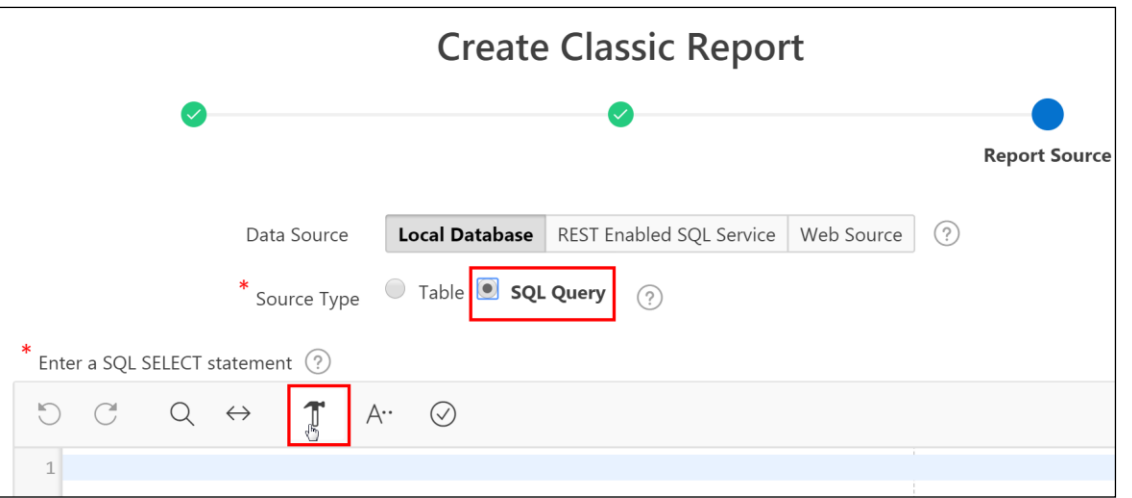

- i. In the Object Selection pane (left pane), select OEHR\_EMPLOYEES.
- j. Select the check boxes to select the following columns:
	- LAST\_NAME
	- EMAIL
	- SALARY

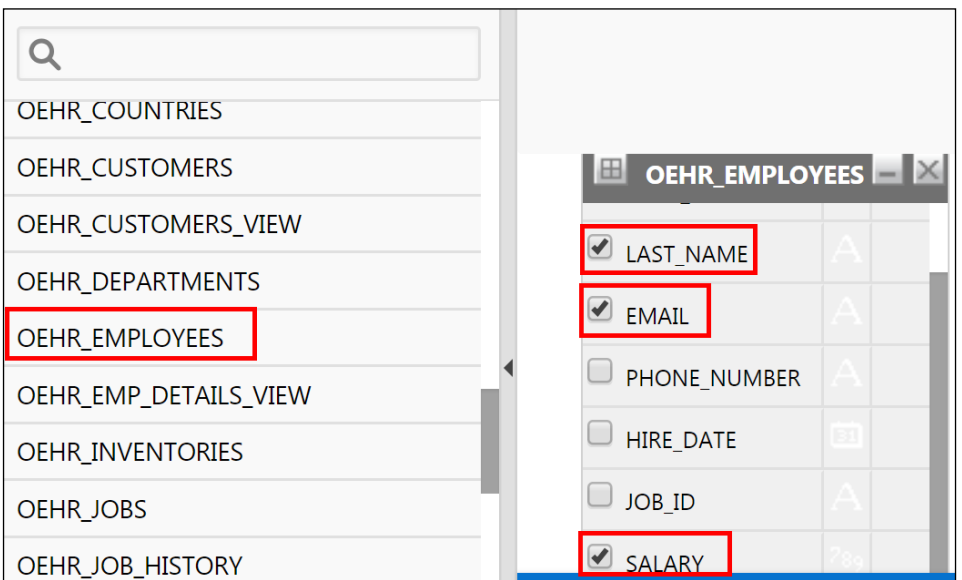

On the Conditions tab, for the SALARY > Condition, enter BETWEEN 5000 and 12000 and click **Run** in the top-right corner.

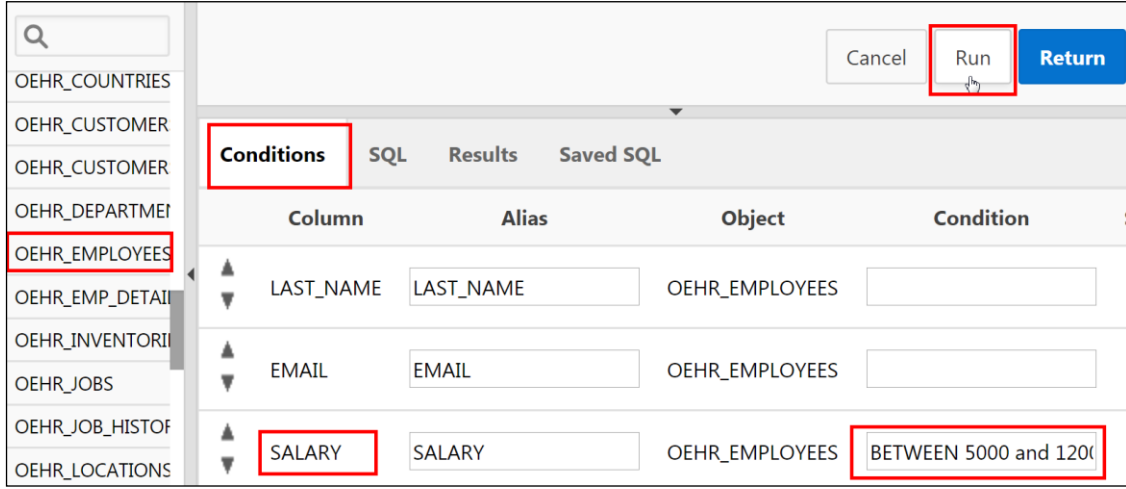

The results of the query are displayed on the Results tab at the bottom of the screen.

k. Click **Return** on the top right of the screen.

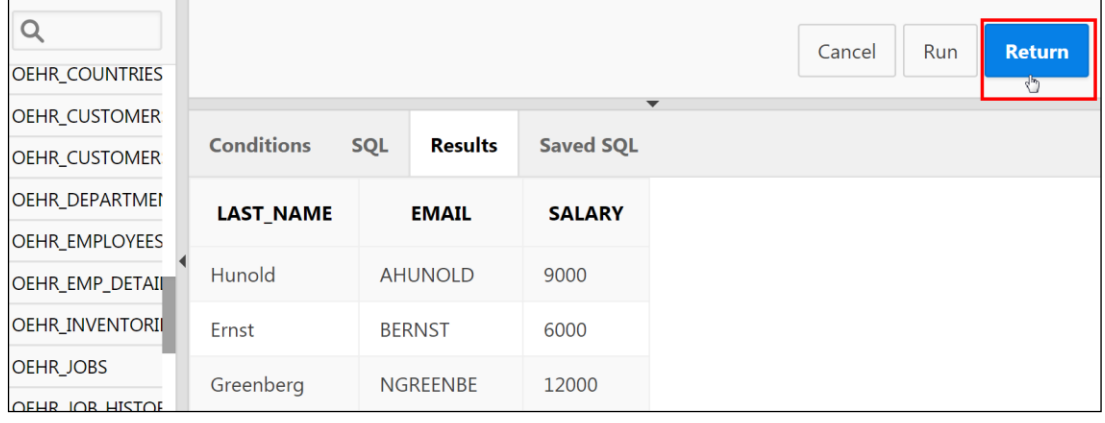

l. The query appears in the **Enter a SQL SELECT** statement field. Click **Create**.

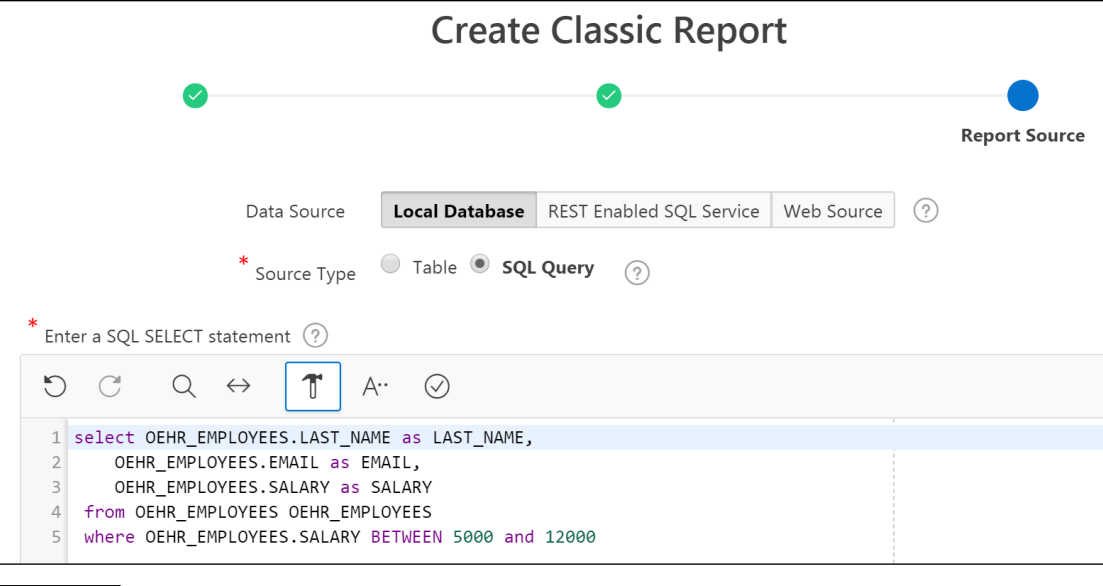

m. Page Designer appears, displaying the new page. Click the **Save and Run Page**.

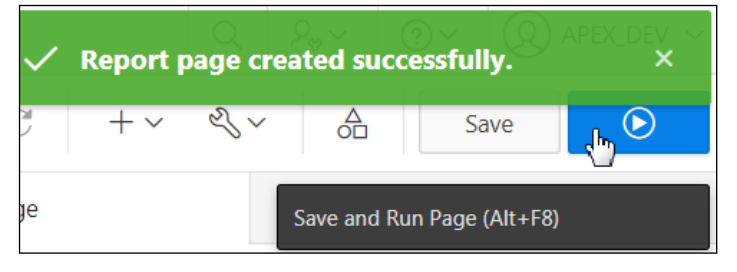

If prompted, enter your developer credentials.

Create  $\mathbf{d}$ 

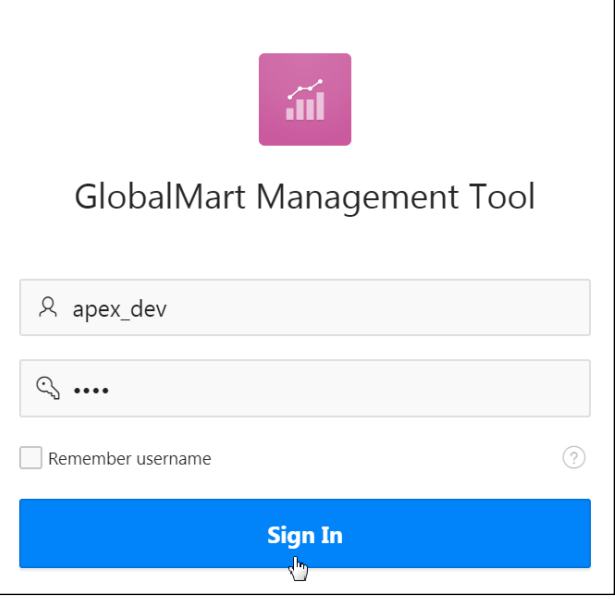

n. Review the report. When finished, click **Application 111** on the Runtime Developer toolbar (at the bottom of the page) to return to your application home page.

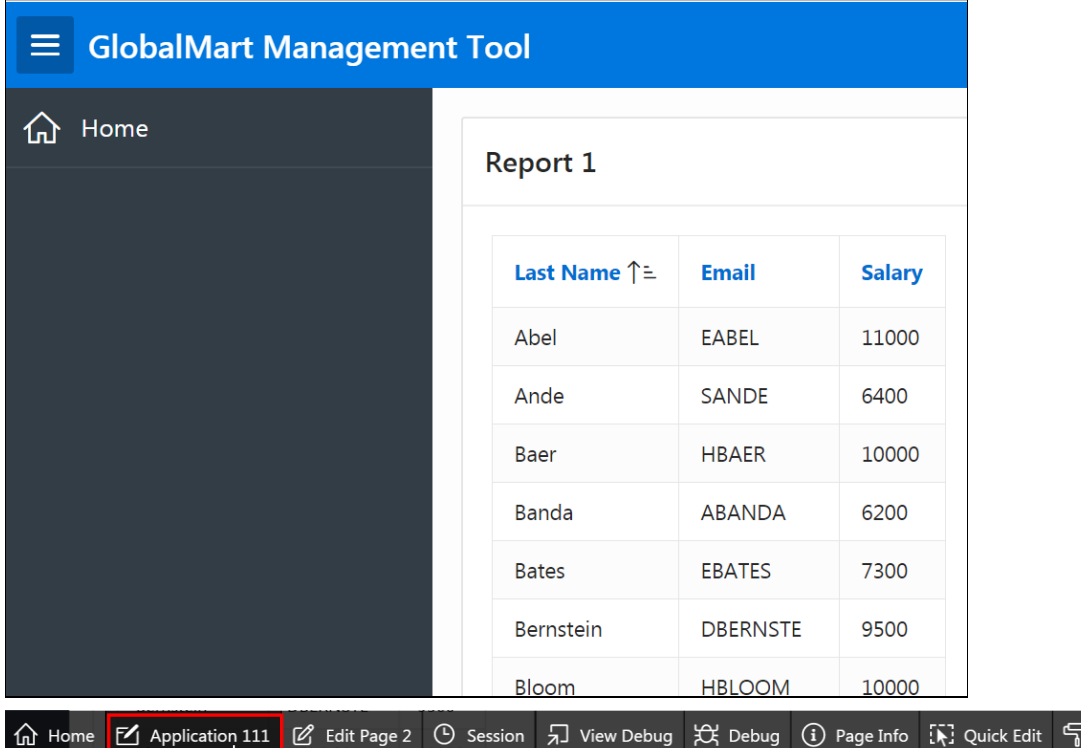

- 2. Create another classic report on a new page, but this time select the source type, Table. Name the page and the report Customer Address List. The report should display the address information of the customers, such as the first and last names, address, city, and state from the OEHR\_CUSTOMERS table.
	- a. On the Application home page, click **Create Page**.

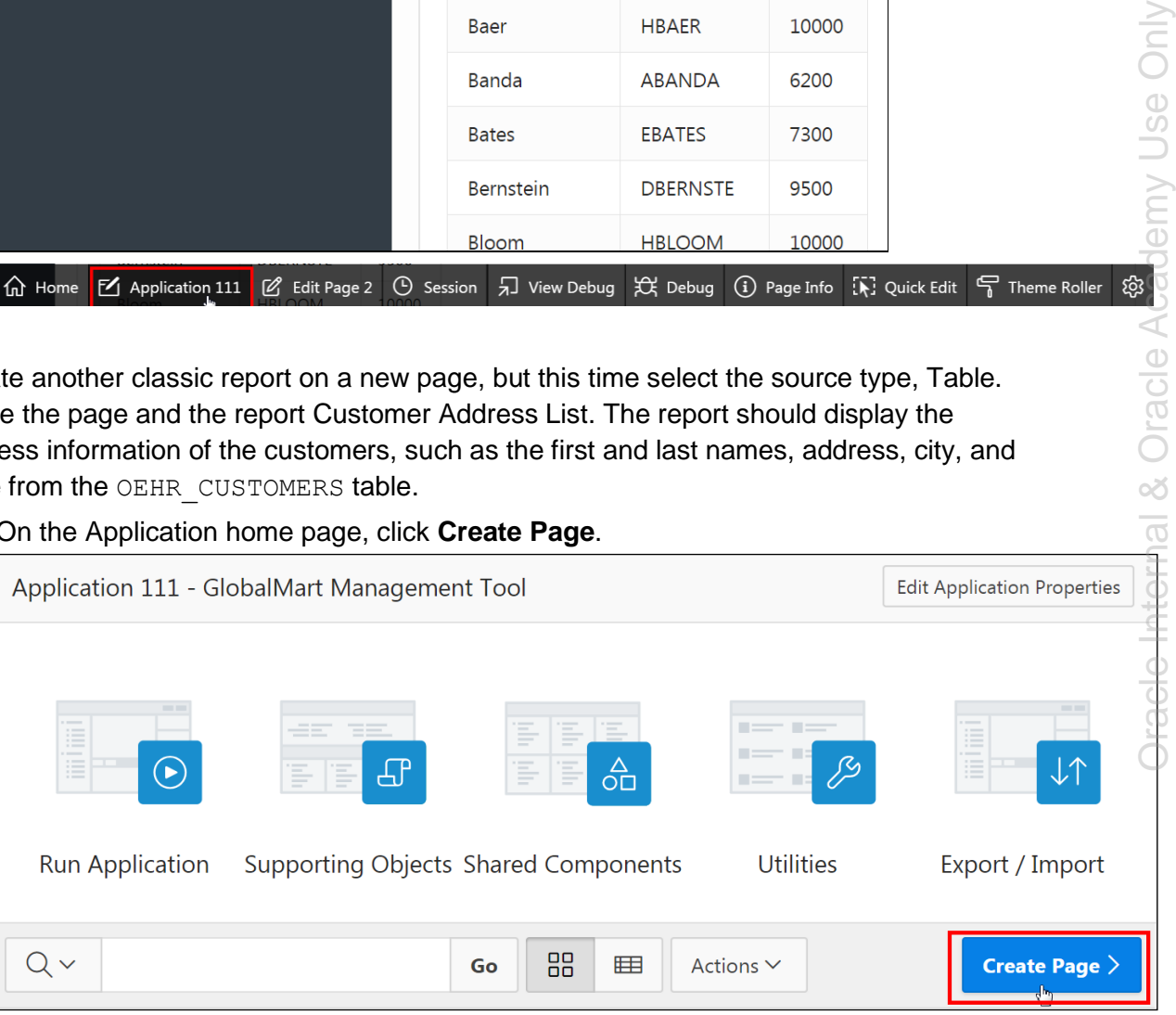

& Oracle Academy Use Only

 $\overline{\sigma}$ 

Theme Roller

b. Select **Report**.

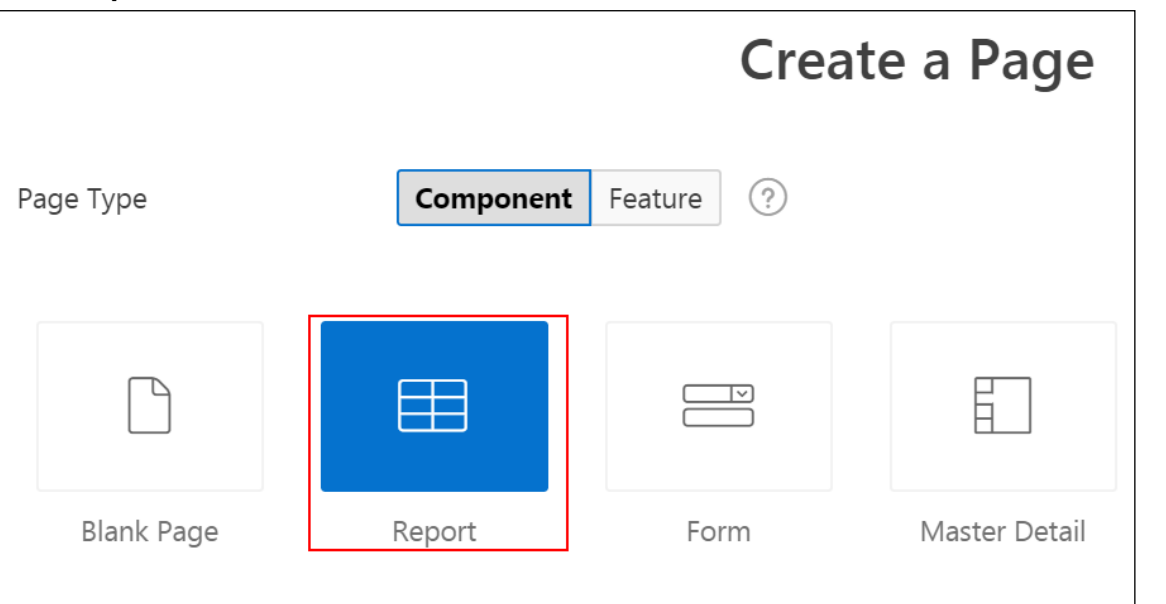

c. Select **Classic Report.**

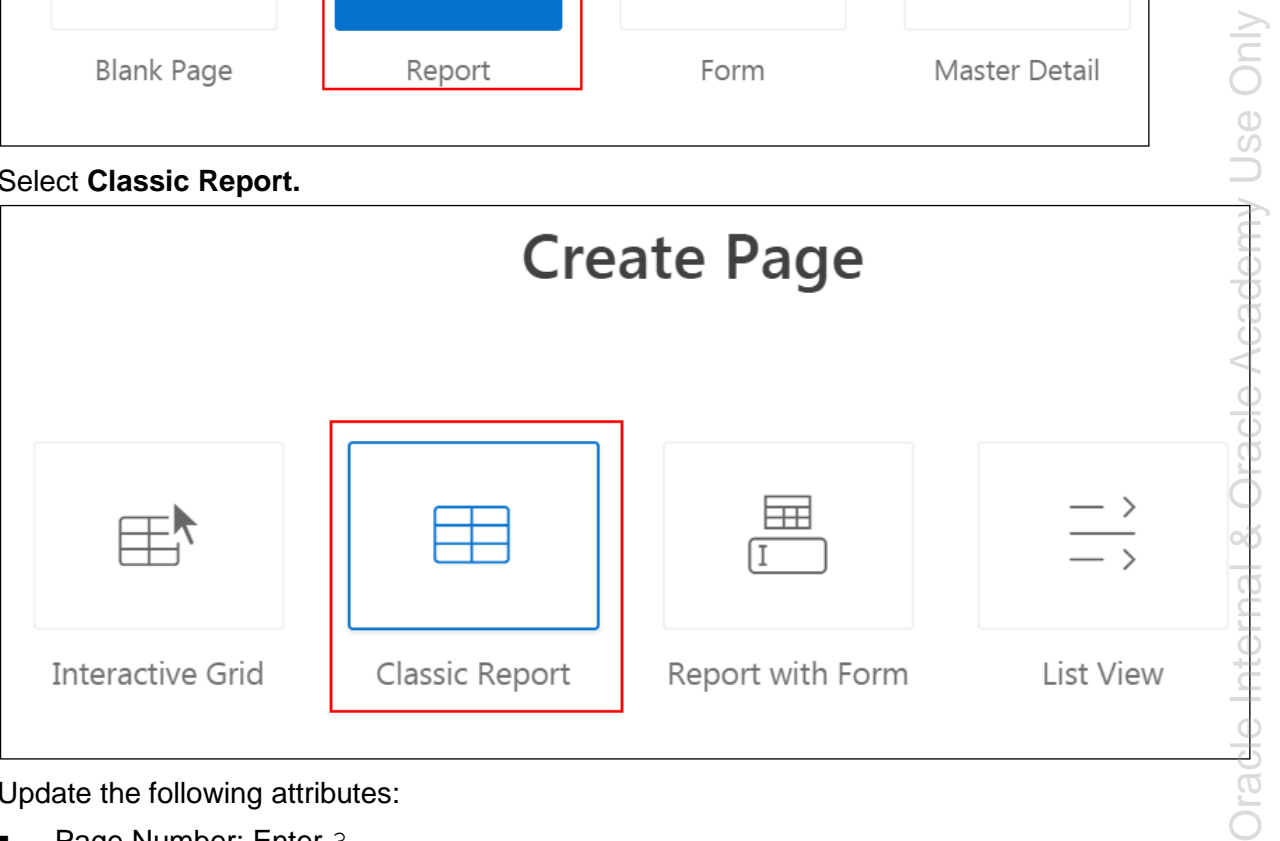

- d. Update the following attributes:
	- **Page Number: Enter 3.**
	- **Page Name: Enter** Customer Address List.
	- Click **Next >**.

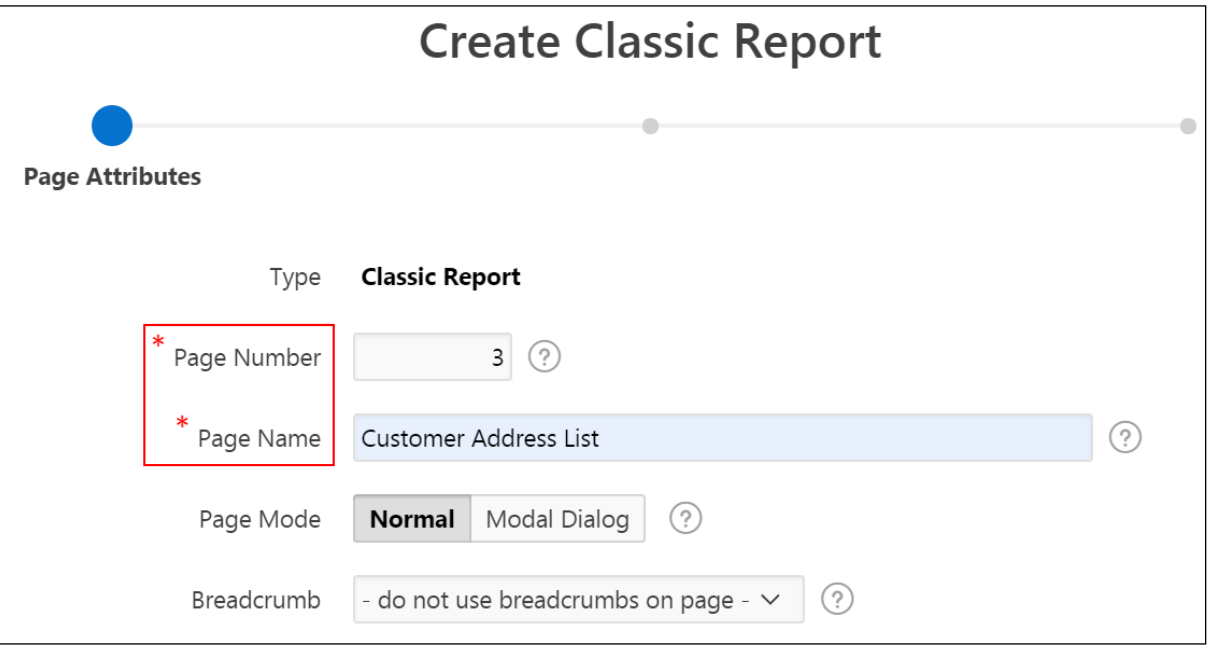

e. For Navigation Menu, accept the default and click **Next**.

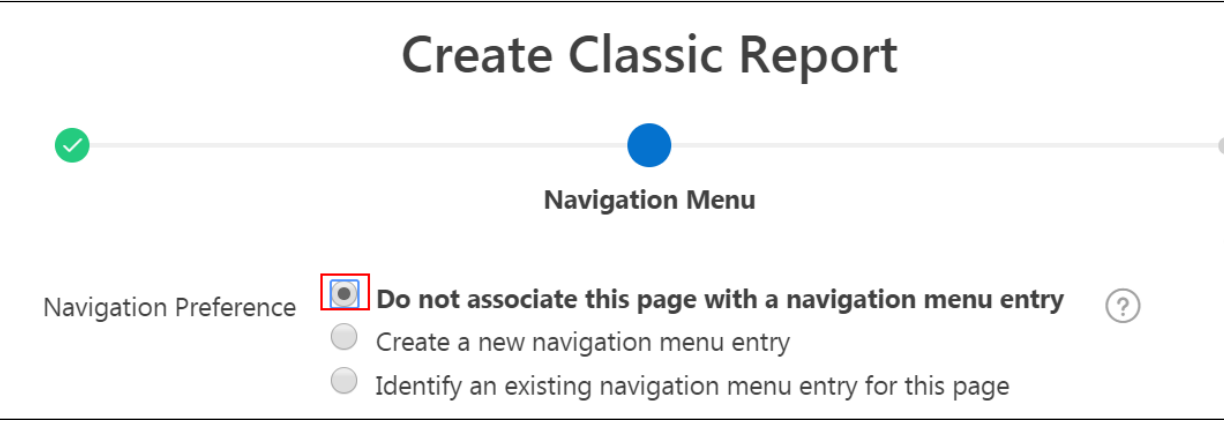

f. For Source Type, select **Table**.

g. For Table / View Name, click the **icon**  $\left| \frac{\cdot \cdot }{\cdot} \right|$  to open a Search dialog box.

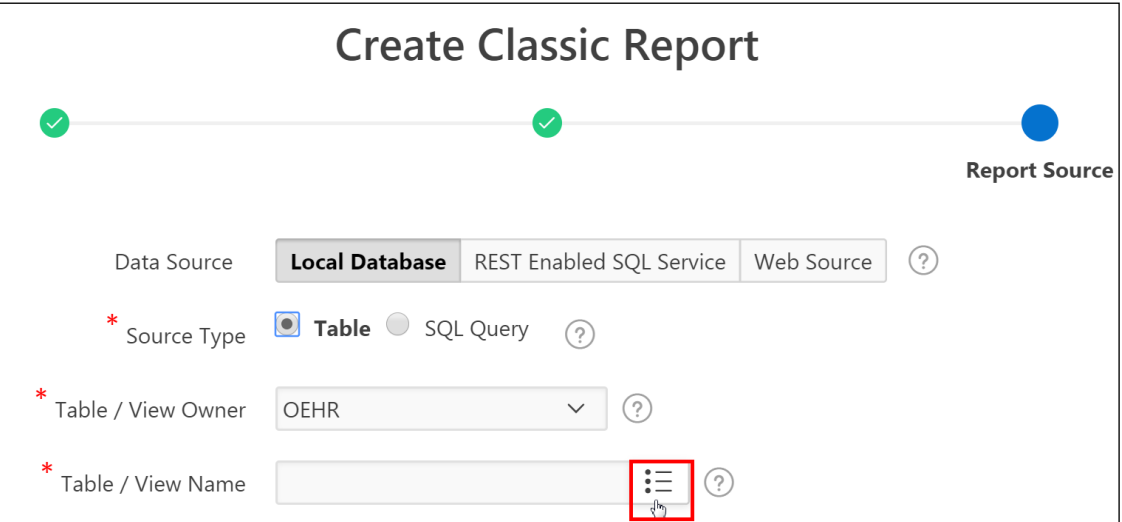

h. Select OEHR\_CUSTOMERS (table).

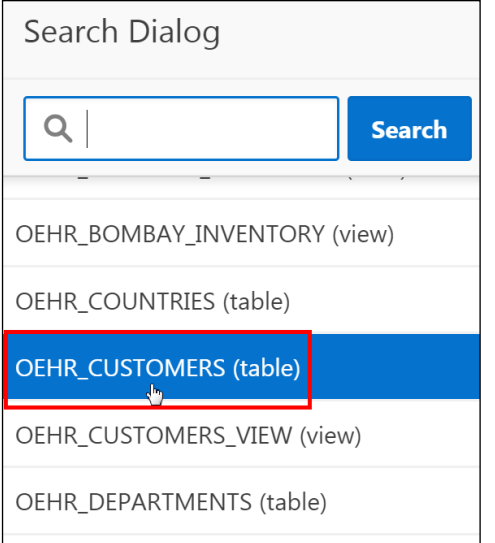

i. Click the **Columns** region to expand it.

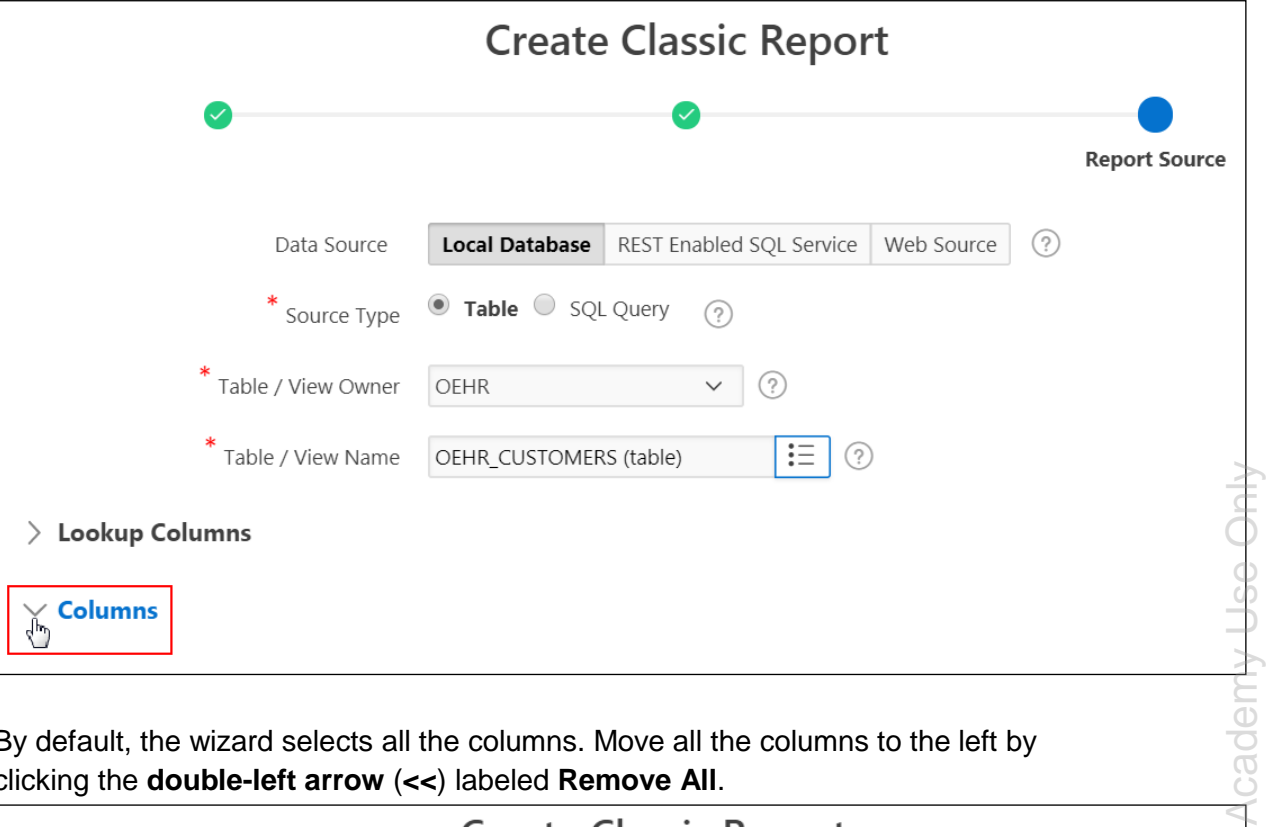

j. By default, the wizard selects all the columns. Move all the columns to the left by clicking the **double-left arrow** (**<<**) labeled **Remove All**.

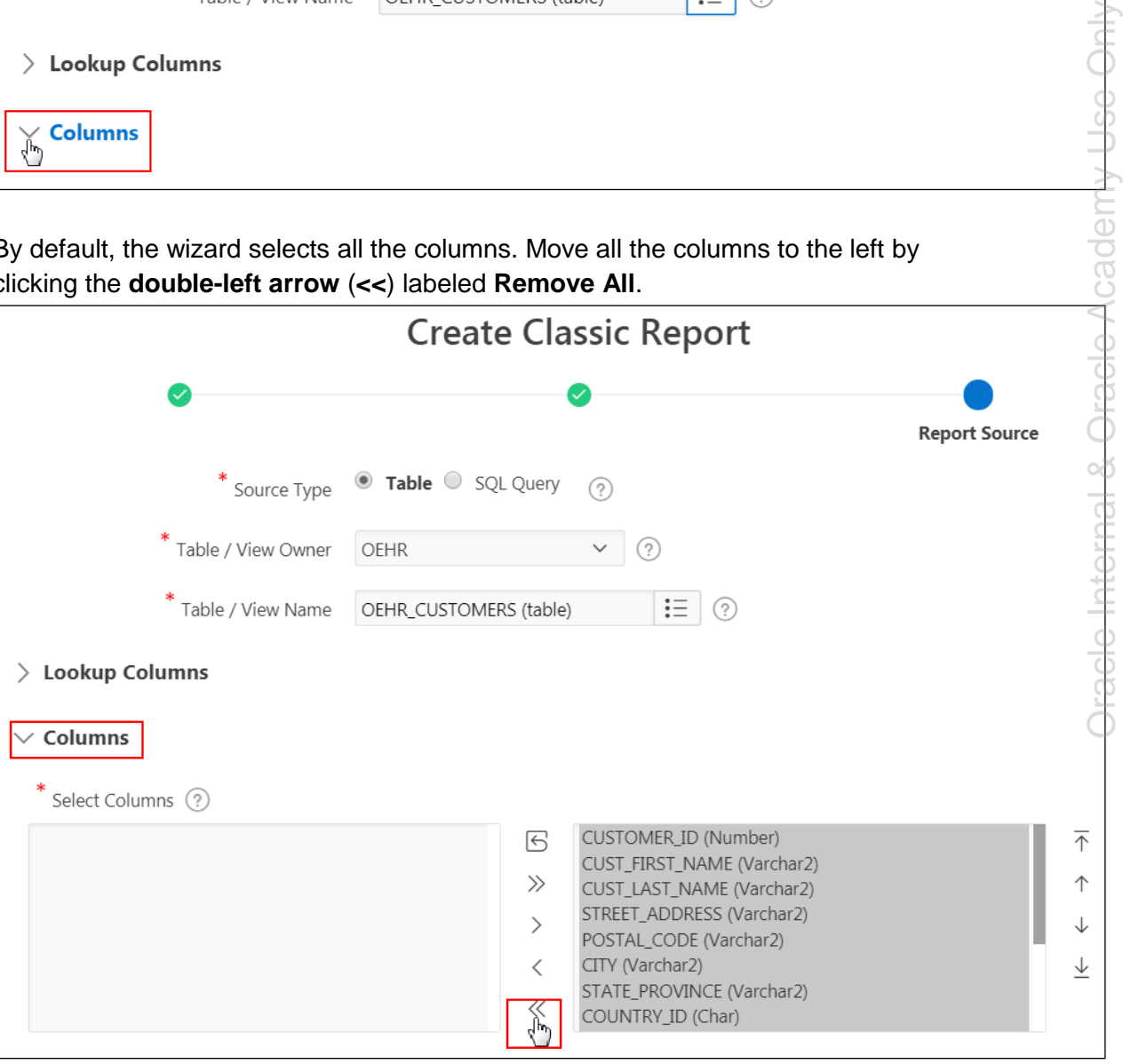
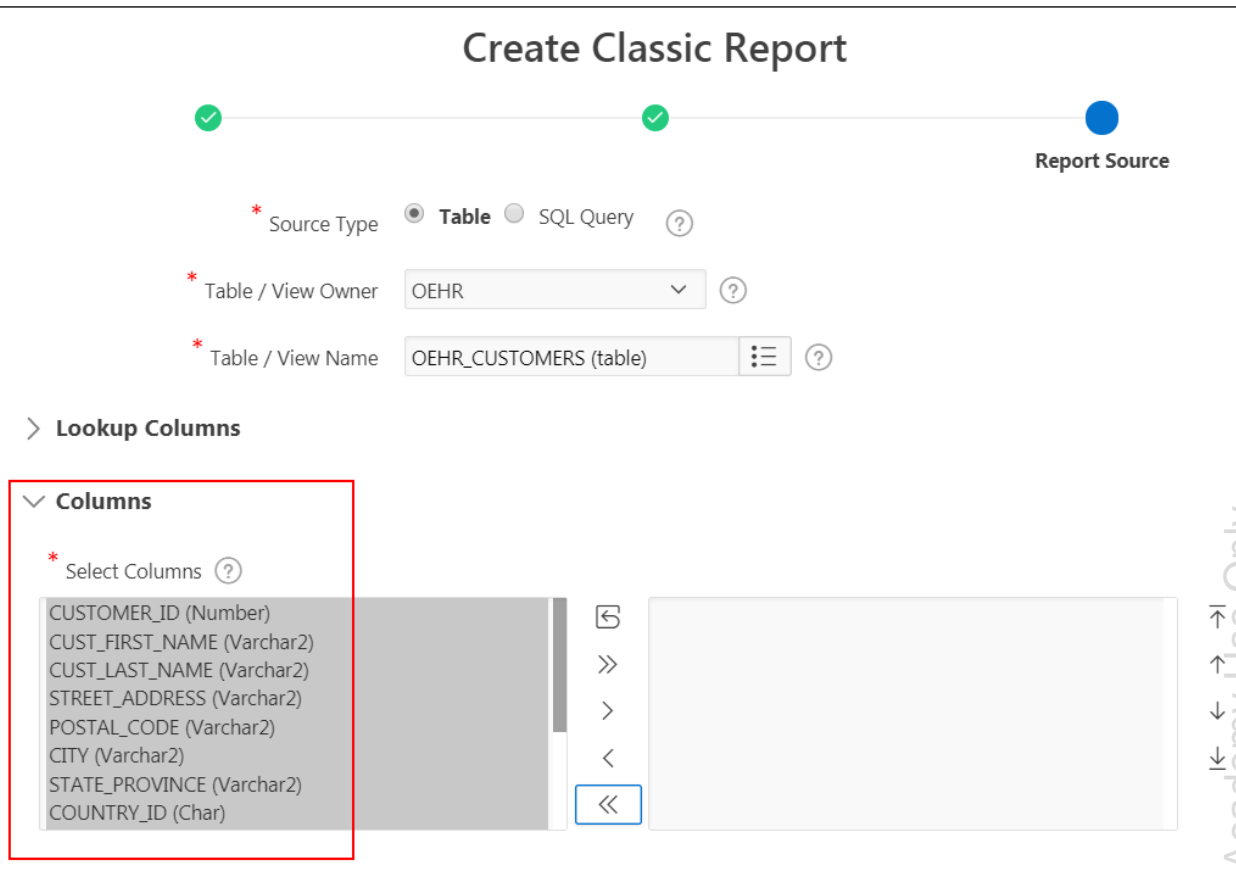

- k. Deselect all the columns.
- l. Select the columns to include in the report. Press and hold the **Ctrl** key and click the following items:
	- **•** CUST FIRST NAME
	- CUST\_LAST\_NAME
	- **STREET\_ADDRESS**
	- CITY
	- **STATE\_PROVINCE**

Copyright © 2019, Oracle and/or its affiliates. All rights reserved.

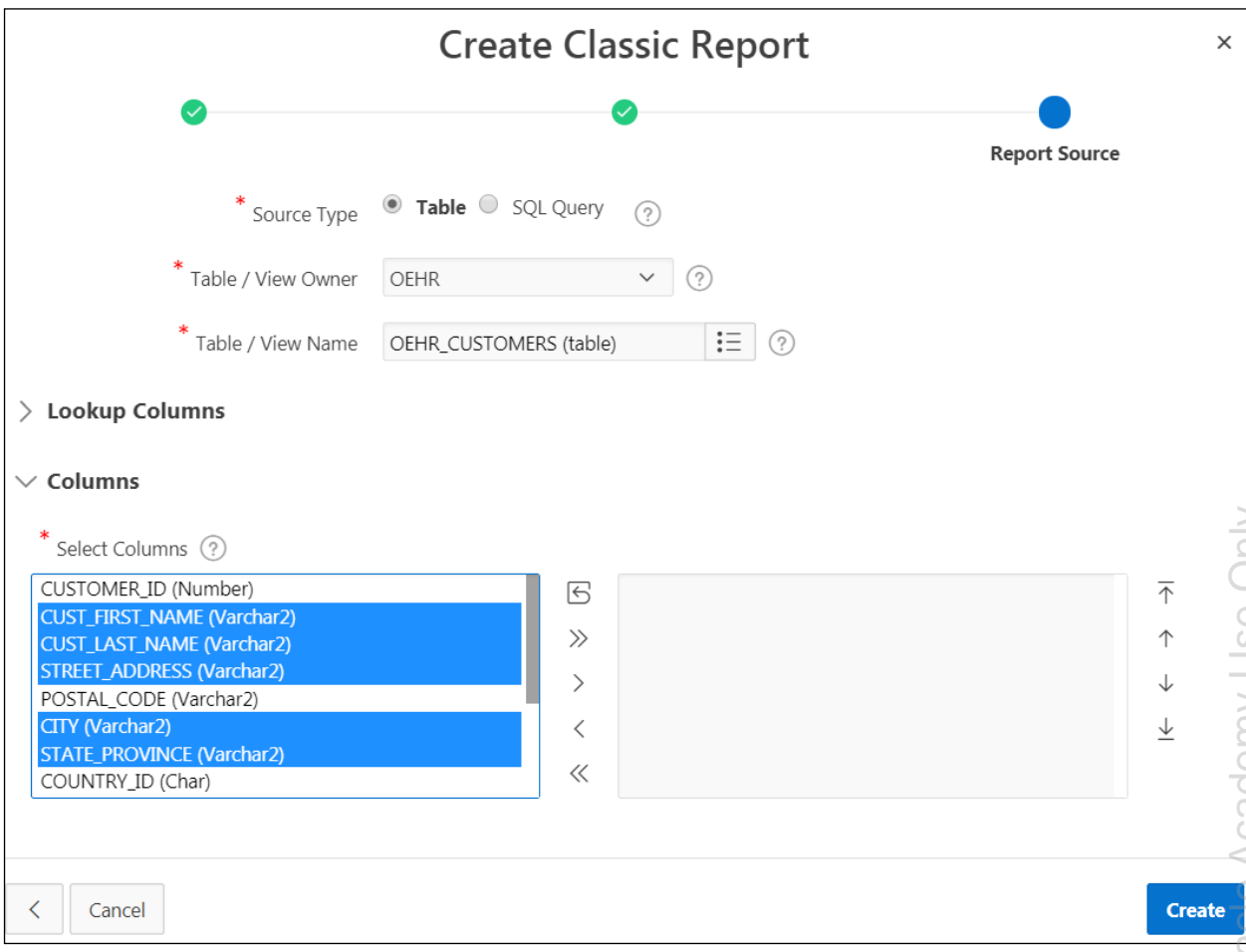

m. Click the **right arrow** (**>**) labeled **Move**. The selected columns appear on the right.

Copyright © 2019, Oracle and/or its affiliates. All rights reserved.

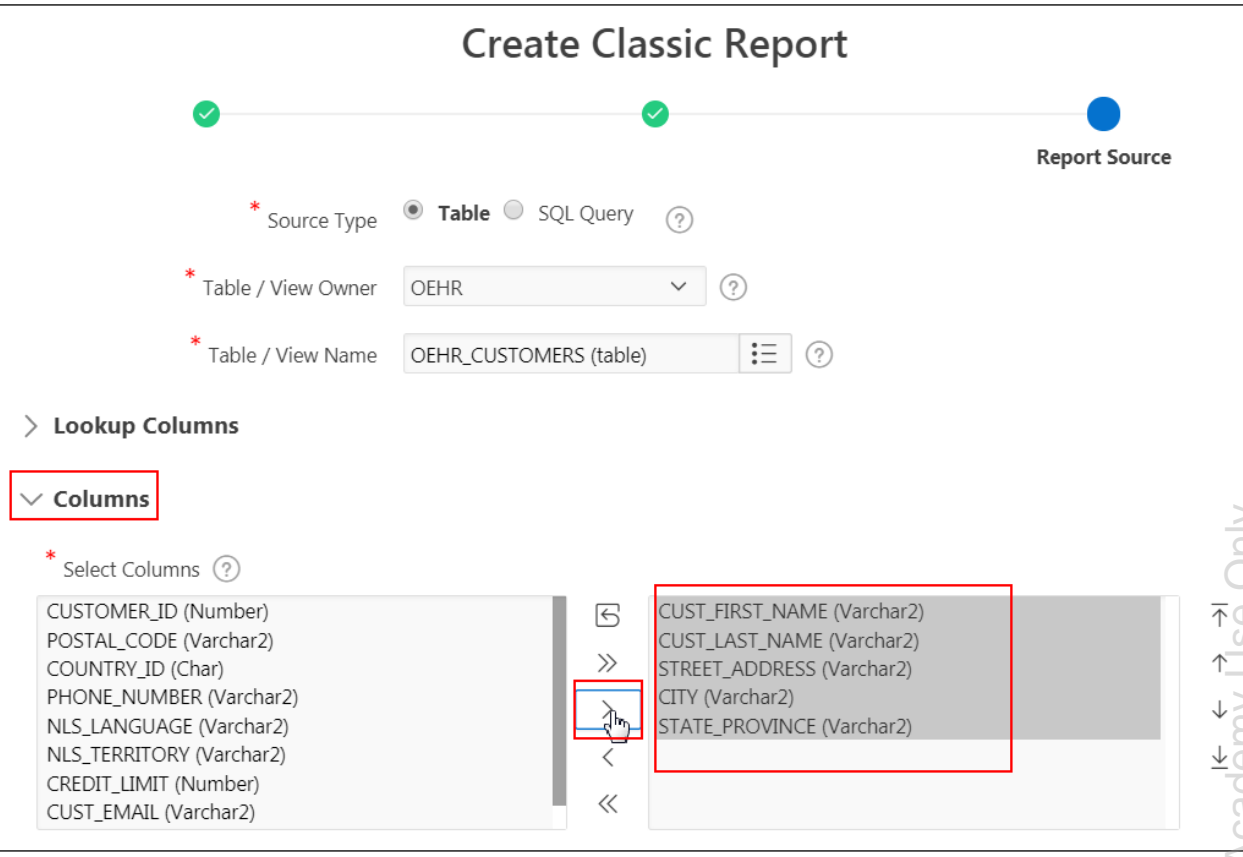

n. Click **Create**.

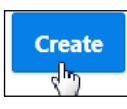

o. Page Designer appears. Click the **Save and Run Page**.

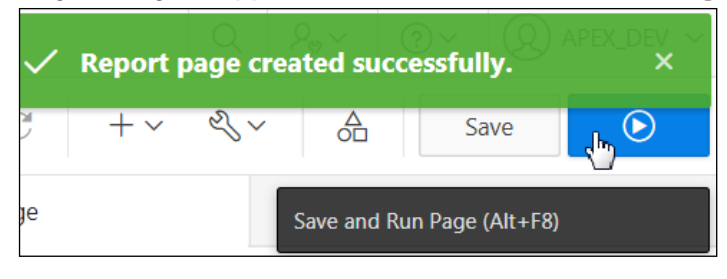

p. Review the report. When finished, click **Edit Page 3** on the Runtime Developer toolbar to return to Page Designer.

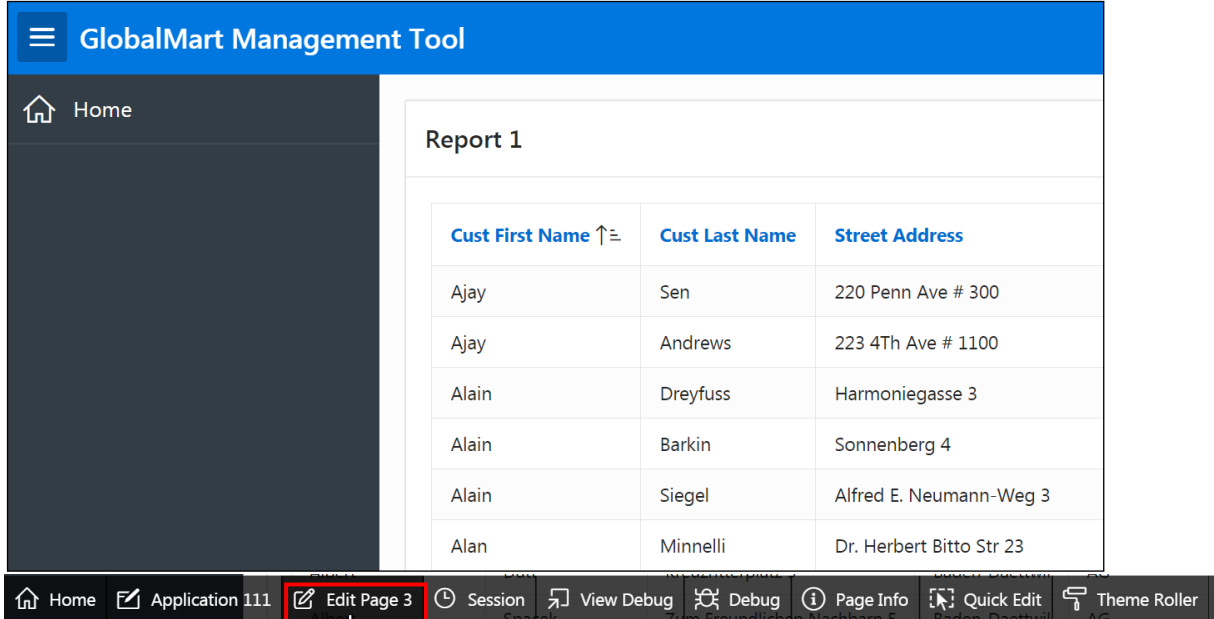

- 3. Modify the Customer Address List report with the following requirements:
	- Change the report region from the default Report 1 to Customer Address List.
	- **Change the report headings for CUST FIRST NAME and CUST LAST NAME to First** Name and Last Name, respectively.
	- a. On the Rendering tab (the left pane), under **Regions > Content Body,** select **Report 1**.

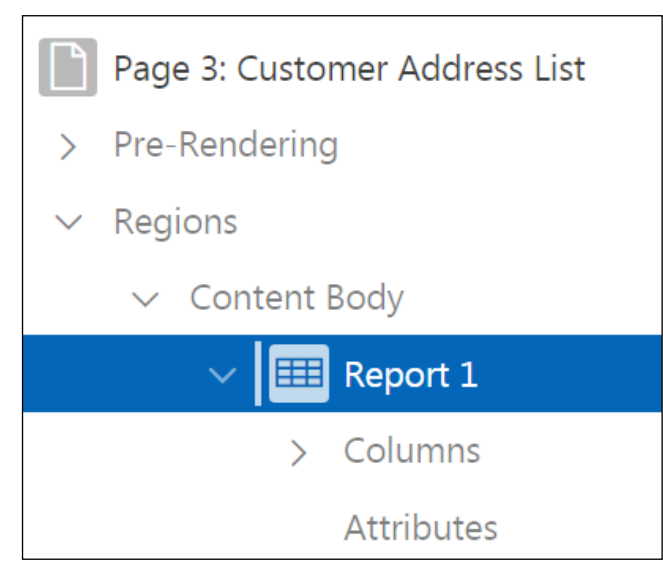

b. In the Property Editor (the right pane), under Identification  $>$  Title, enter Customer Address List.

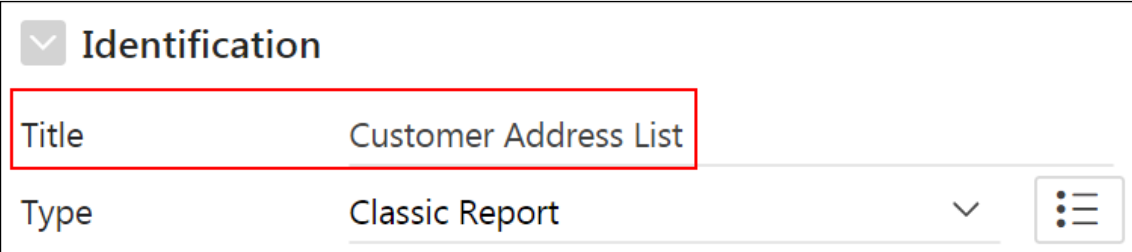

- c. Change the heading for the CUST\_FIRST\_NAME column.
	- On the Rendering tab (the left pane), under **Regions > Content Body > Customer Address** List, expand **Columns** and select CUST\_FIRST\_NAME.

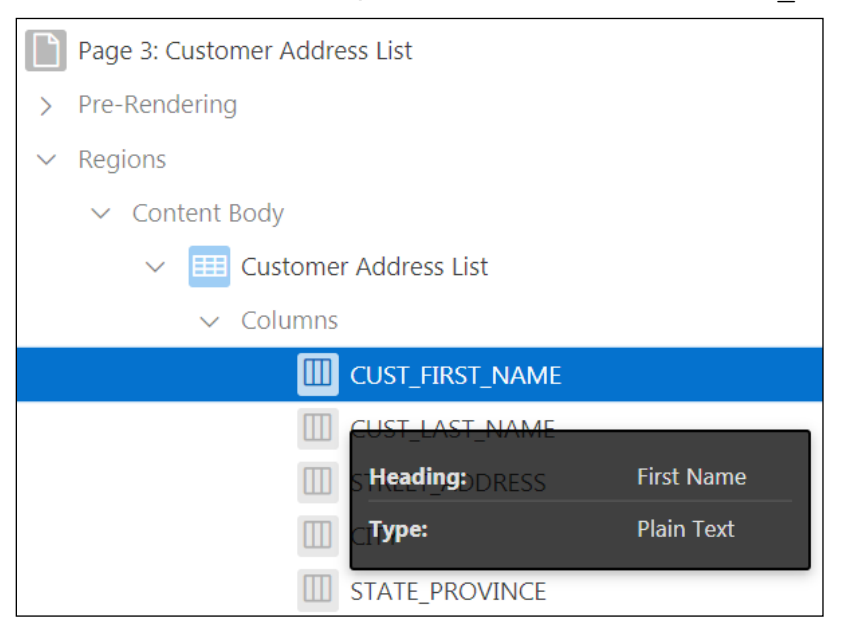

In the Property Editor (right pane), change **Heading > Heading** to First Name.

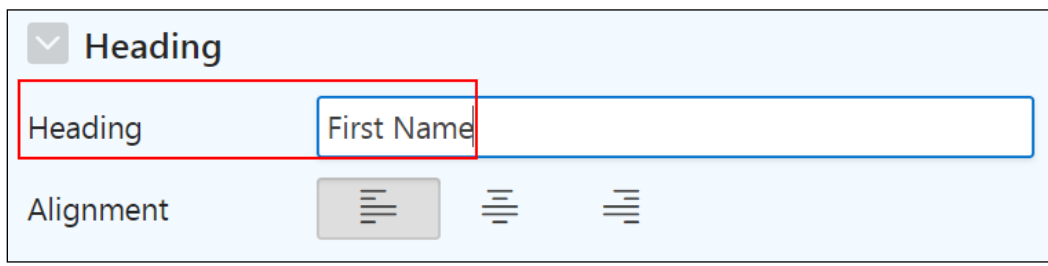

- d. Change the heading for the CUST LAST NAME column.
	- On the Rendering tab (left pane), under **Regions > Content Body > Customer Address List > Columns**, select CUST\_LAST\_NAME.

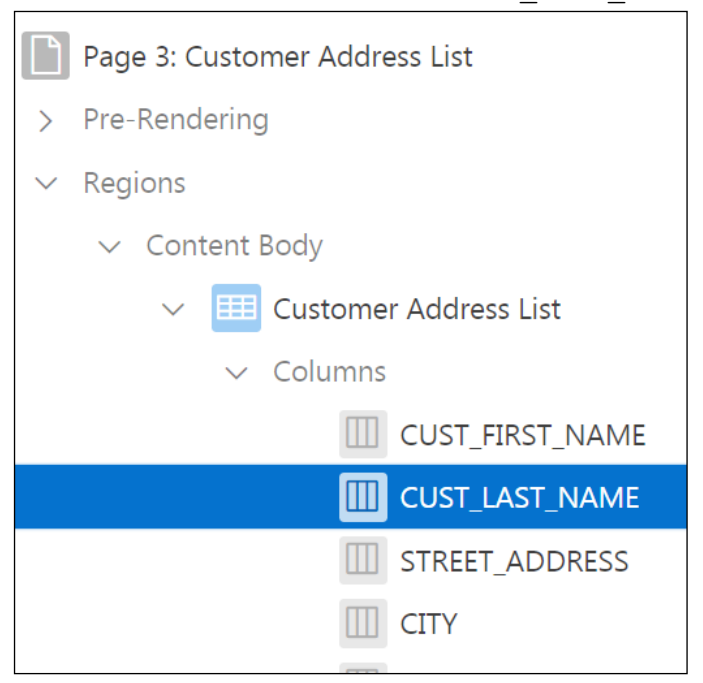

**In the Property Editor, change Heading > Heading to Last Name.** 

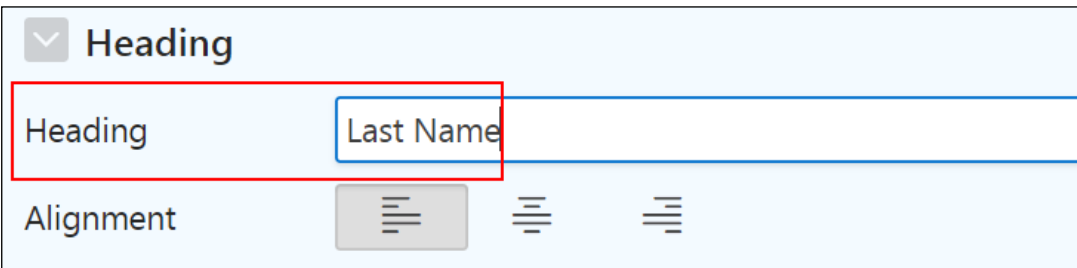

- 4. Change the Pagination to Row Ranges X to Y of Z (with pagination).
	- a. On the Rendering tab, under **Regions > Content Body > Customer Address List**, select **Attributes**.
	- *b.* In the Property Editor, under the **Pagination > Type,** select **Row Ranges X to Y of Z (with pagination).**
	- c. Click the **Save** button (top-right corner).

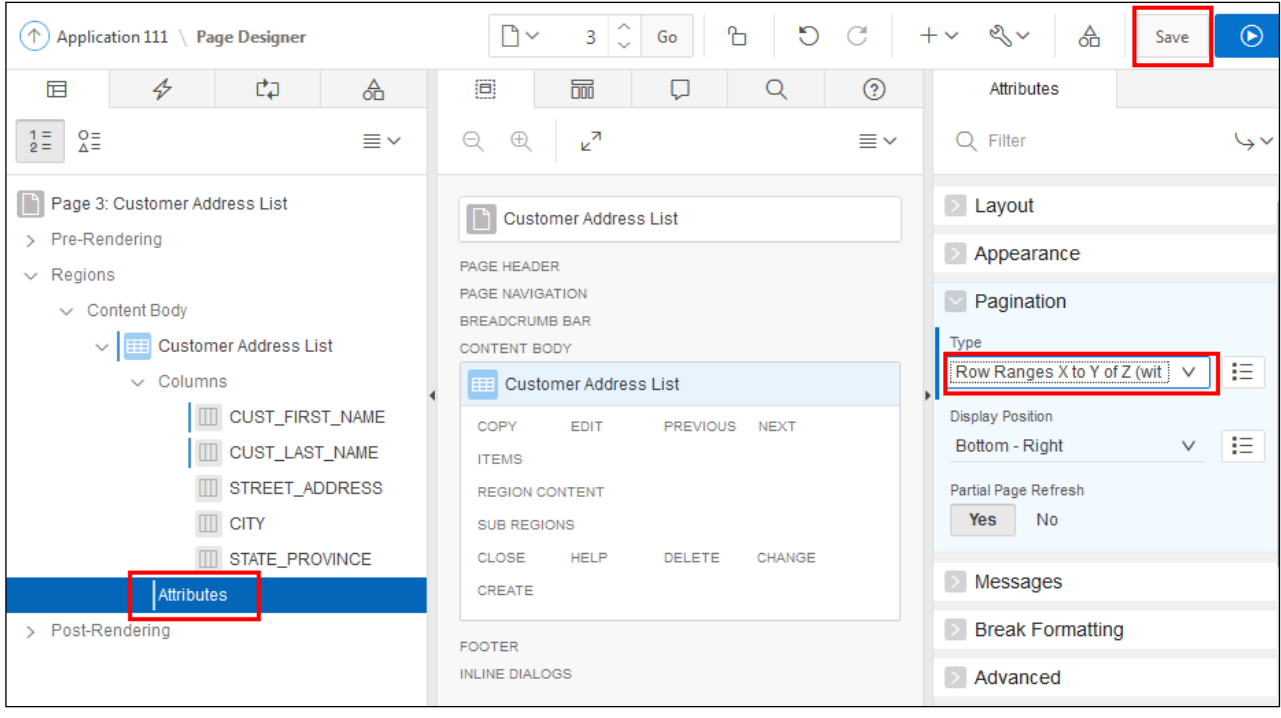

5. Review the query definition and add the OEHR\_COUNTRIES.COUNTRY\_NAME column to the report.

**Hint**: You will need to create a join.

a. On the Rendering tab, under **Regions > Content Body**, select **Customer Address List**.

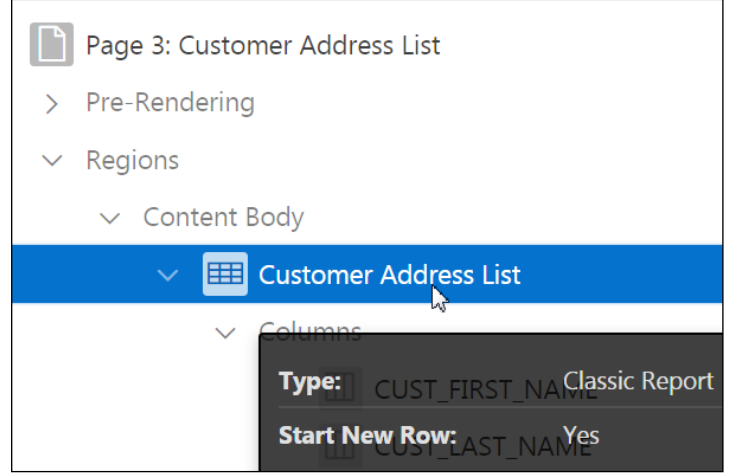

- b. In the Property Editor, under Source > Type, select **SQL Query**. A SQL Query attribute and field appear.
- c. Modify the query definition using Query Builder. Under **Source > SQL Query**, click the **Code Editor: SQL Query** icon  $\boxed{5}$ .

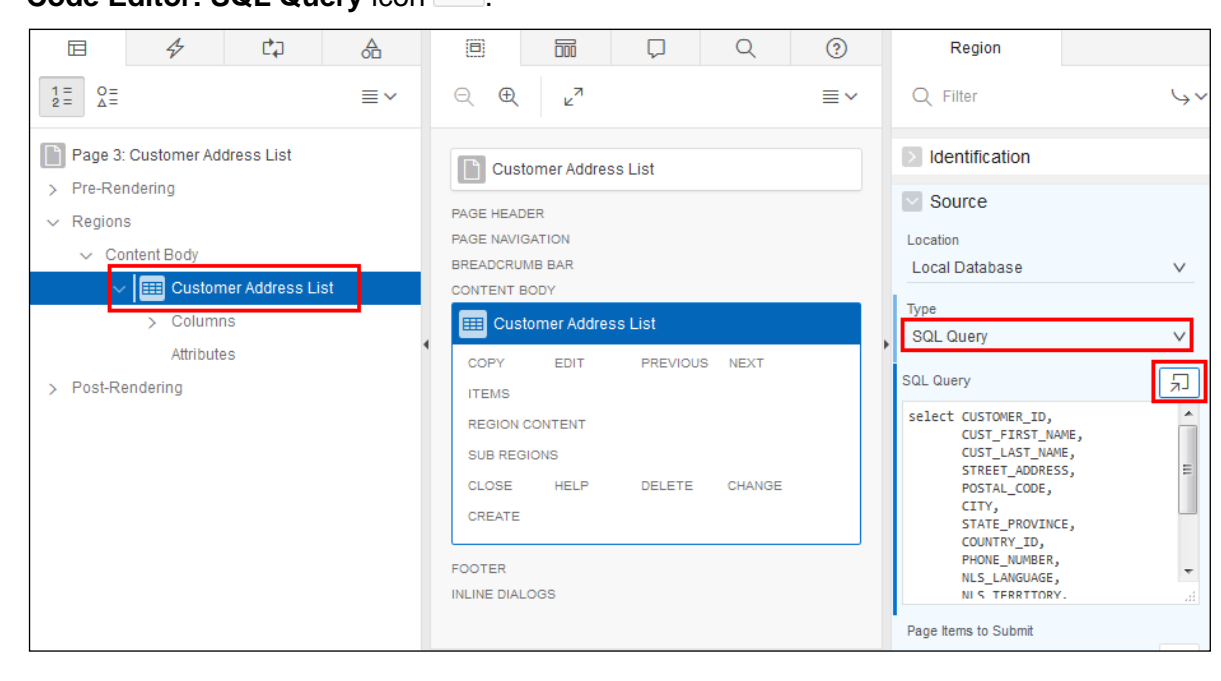

d. Click the **Query Builder** icon  $\boxed{\mathbb{T}}$ . A warning is displayed. Click **Create** to proceed.

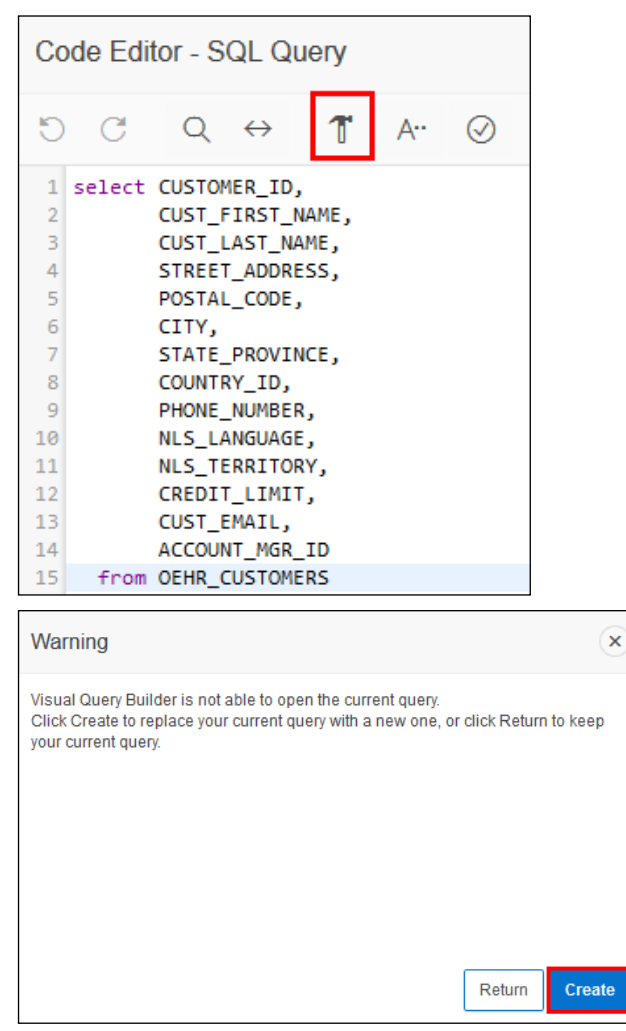

- e. On the Object Selection pane (on the left side of the page), select OEHR\_CUSTOMERS and OEHR\_COUNTRIES.
- f. In the OEHR\_CUSTOMERS table, select the CUST\_FIRST\_NAME, CUST\_LAST\_NAME, STREET ADDRESS, CITY, and STATE PROVINCE columns.
- OEHR\_CUSTOMERS -**ED** OEHR\_COUNTRIES **N** 田  $\times$  $789$  $\blacktriangle$ А CUSTOMER\_ID COUNTRY\_ID ⊽  $\nabla$  cust\_first\_name  $|A|$ А LOUNTRY\_NAME Ξ  $\blacksquare$ cust\_last\_name  $\vert A \vert$ REGION\_ID  $789$  $\mathsf{A}$ STREET\_ADDRESS A POSTAL\_CODE А  $\overline{\mathsf{v}}$ **CITY** |A  $\overline{\mathsf{v}}$ STATE\_PROVINCE Δ **Conditions** SQL **Results Saved SQL**
- h. Join the tables by clicking the join column field to the right of the COUNTRY ID entry in both the tables.

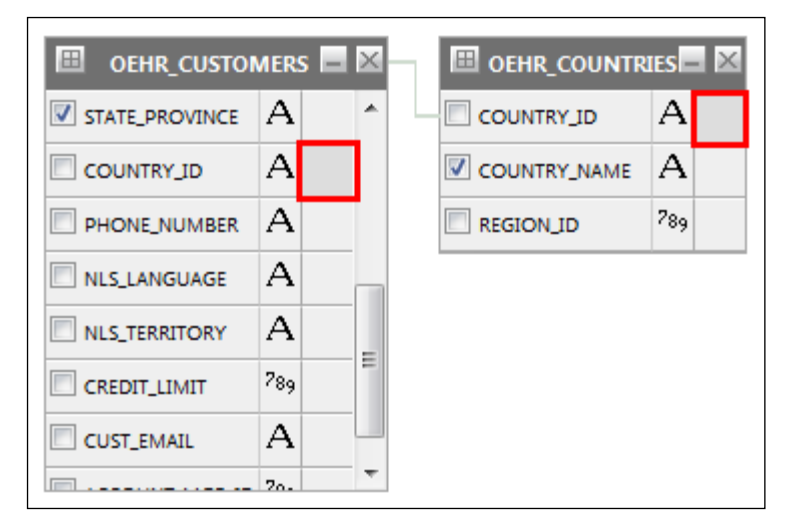

Dracle Internal & Oracle Academy Use Only Oracle Internal & Oracle Academy Use Only

g. In the OEHR\_COUNTRIES table, select the COUNTRY\_NAME column.

i. Click **Run** and then **Return** in the top right of the screen.

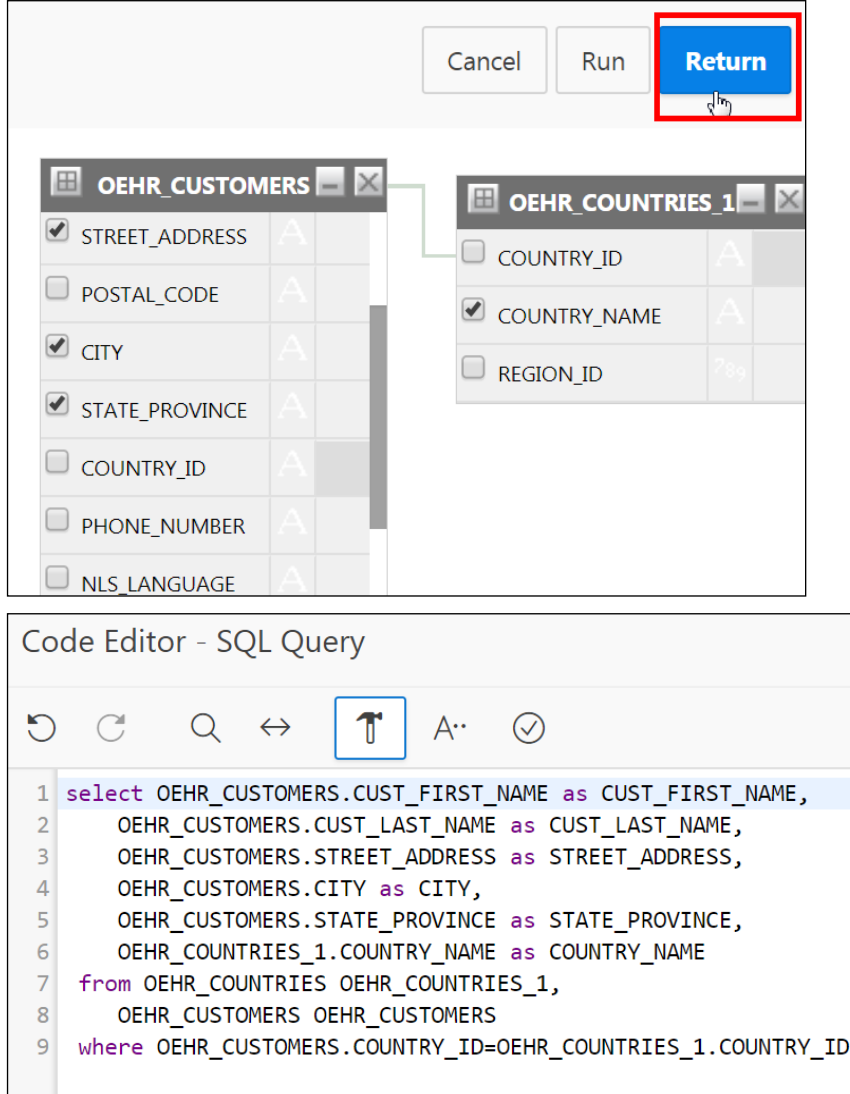

- j. Click **OK** to commit the new query.
- k. The SQL updates in the SQL Query field in the Property Editor. Click the **Save and Run Page**.

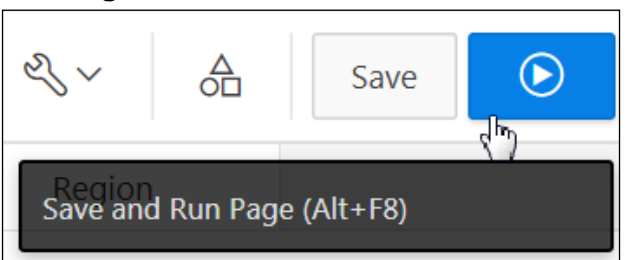

Copyright © 2019, Oracle and/or its affiliates. All rights reserved.

l. Note the changes that you made to the report. Click **Edit Page 3** on the Runtime Developer toolbar to return to Page Designer.

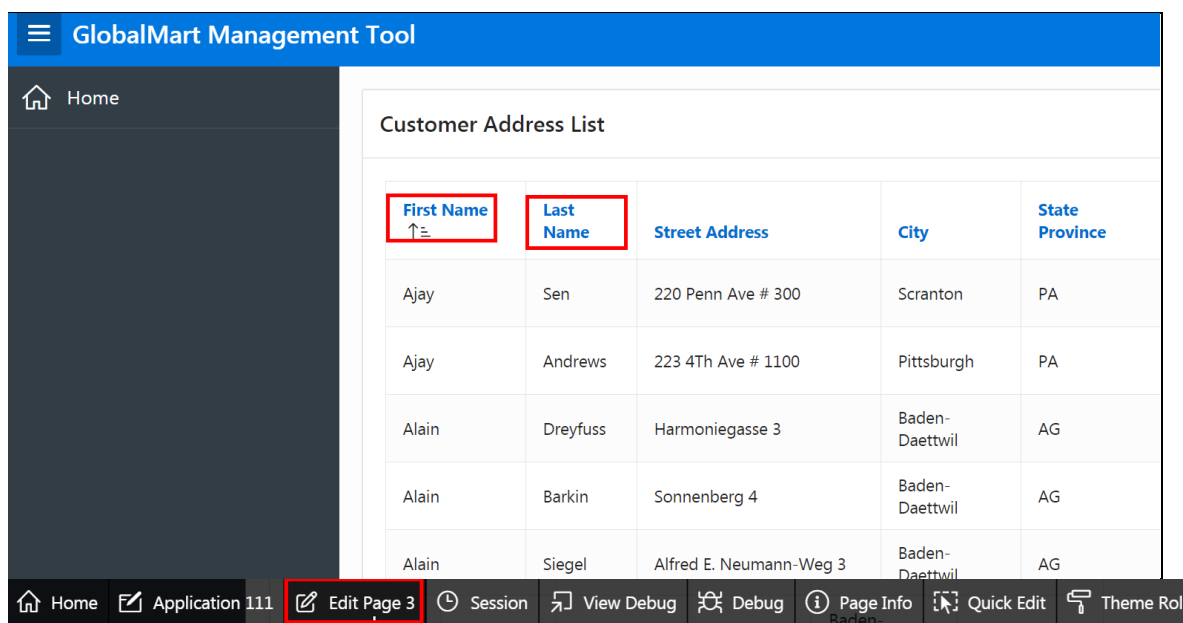

### **Overview**

In this practice solution, you create a new page containing a Column Toggle report for your GlobalMart Management Tool (GMT) application. Column Toggle reports feature a responsive report optimized for mobile applications and Smartphones. By default, column toggle reports are created with all columns set to the same priority. However, the developer can edit the report column attributes and rank columns by importance.

# **Steps**

- 1. Create a new page in the GMT application containing a Column Toggle report. Enter Product Information as the Page Name. Change Page Number to 202. The report should select all the columns from the OEHR\_PRODUCT\_INFORMATION table.
	- a. Return to Page Designer (already open in another window). From the Page Designer toolbar, select Create  $\overline{+}$  and then Page.

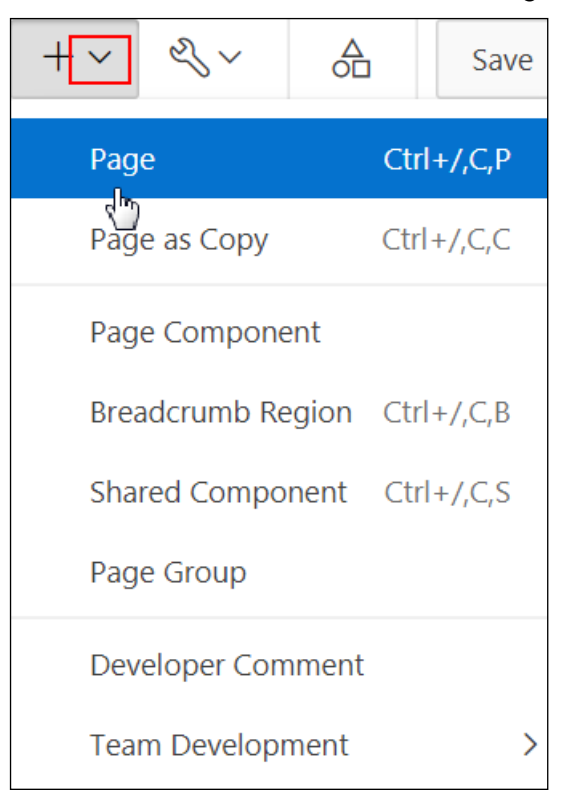

b. Click **Report**.

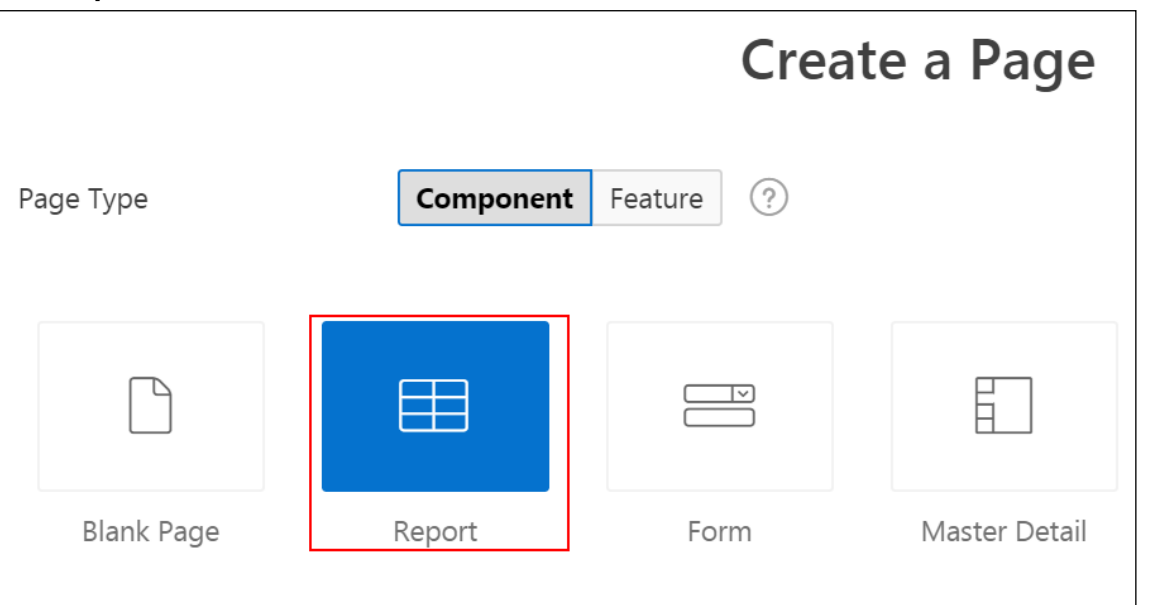

c. Click **Column Toggle Report**.

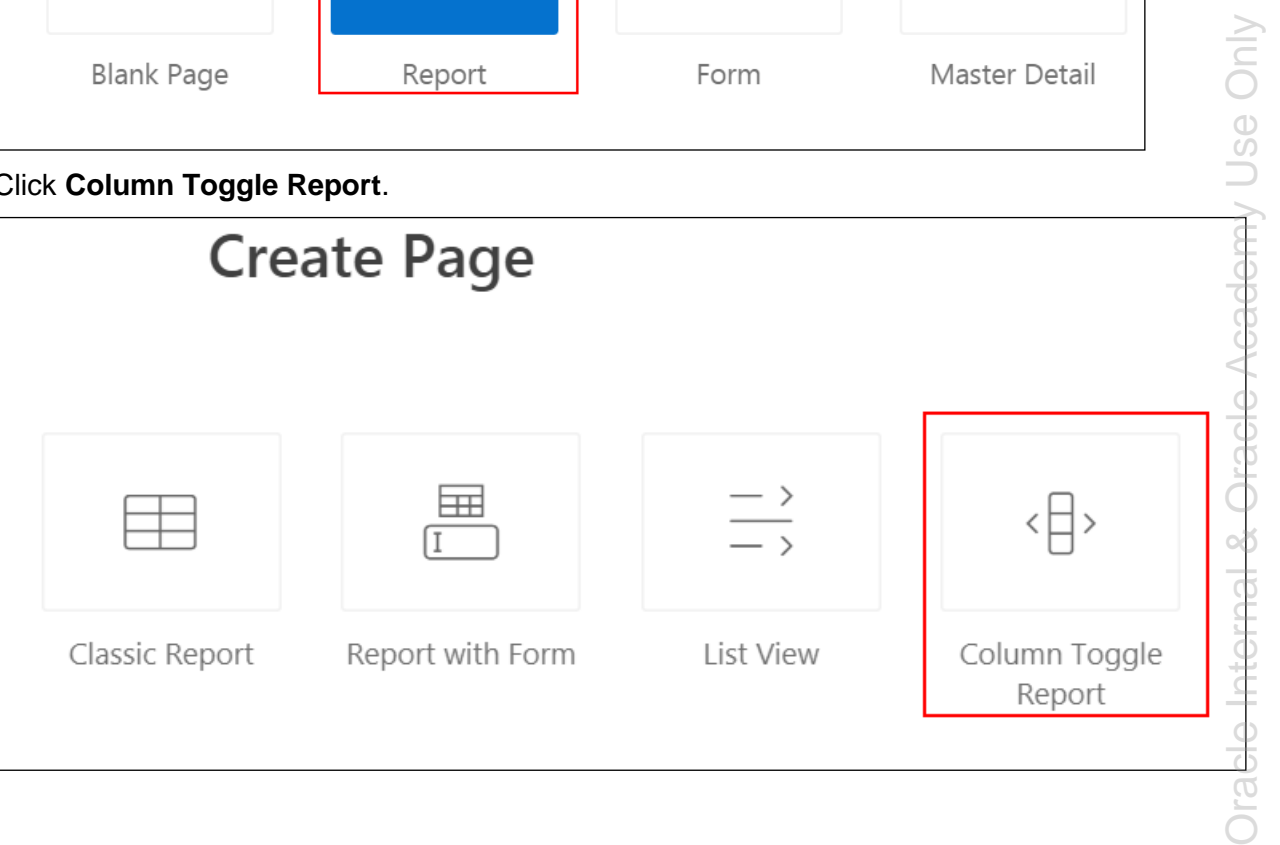

 $\frac{1}{10}$ 

- **Create Page Page Attributes** Region Type Column Toggle Report Page Number 202 ⊙ Page Name Product Information ᢙ Page Mode **Normal** Modal Dialog  $(2)$ - Select Page Group -⊘ Page Group  $\checkmark$ Breadcrumb - do not use breadcrumbs on page -  $\vee$  $\circled{?}$
- d. Change Page Number to 202. For Page Name, enter Product Information.

#### e. Click **Next >**.

For Navigation menu, accept the defaults and click **Next >**.

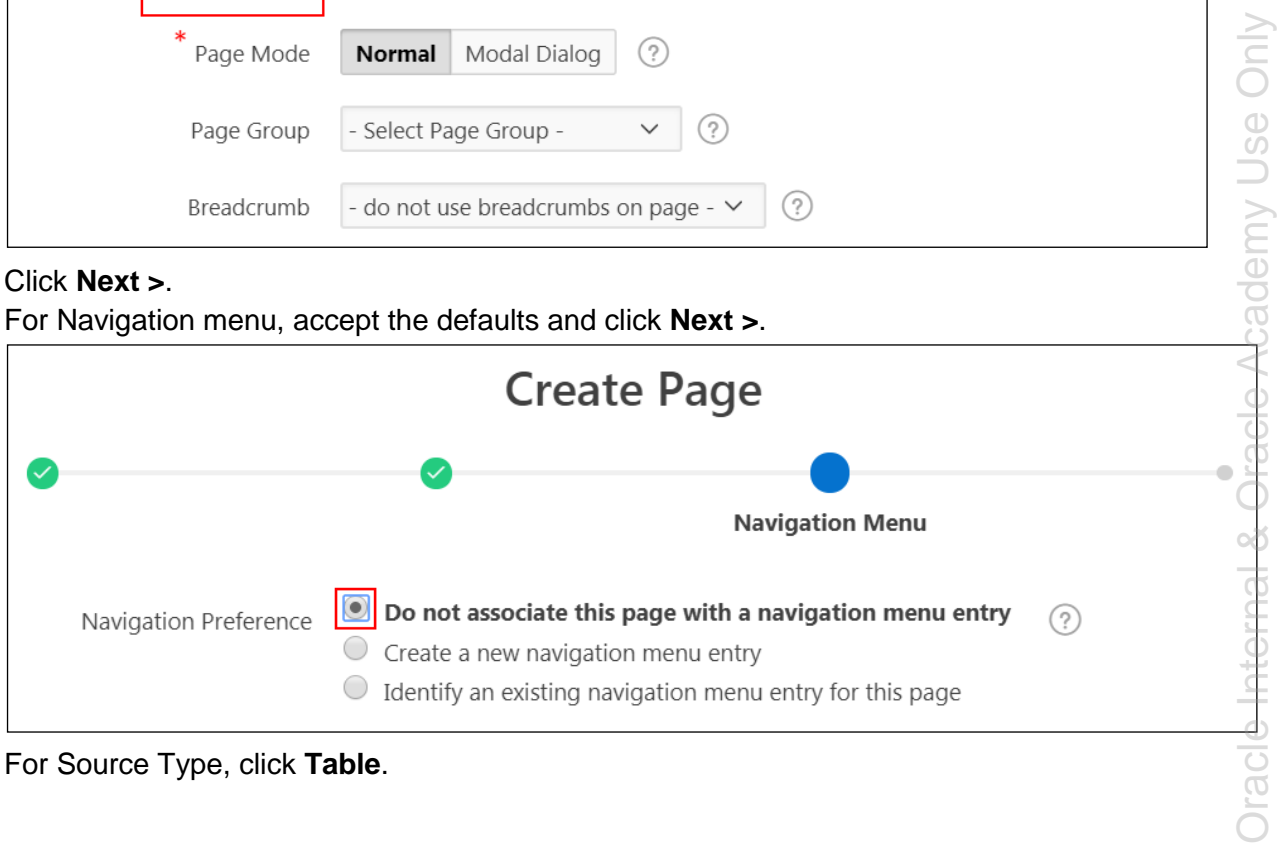

f. For Source Type, click **Table**.

iopl

g. From Table / View Name, click the  $\frac{z-1}{z}$  icon to open a search dialog box and select OEHR\_PRODUCT\_INFORMATION (table). By default, all columns are selected.

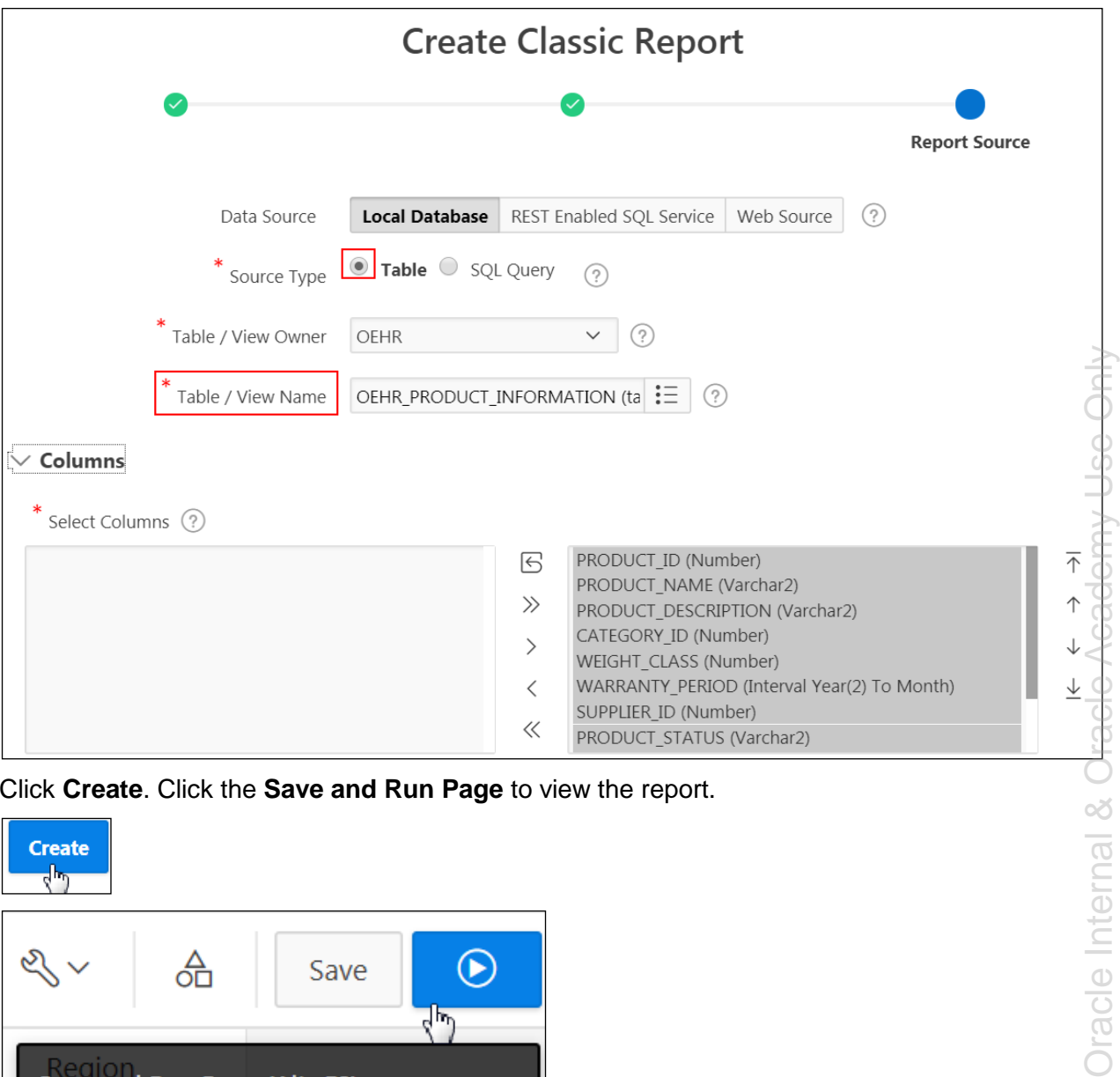

h. Click **Create**. Click the **Save and Run Page** to view the report.

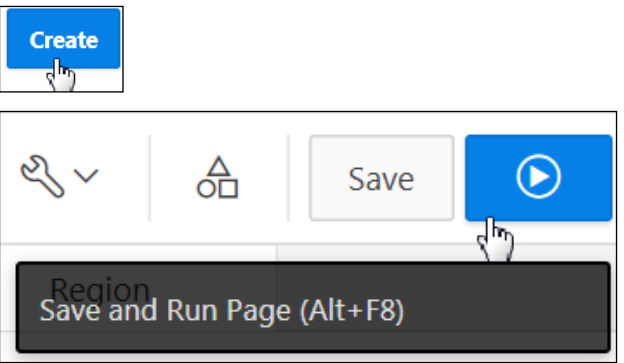

**Note**: If prompted, enter your developer credentials.

All the columns from PRODUCT INFORMATION table appear.

- i. Try out the responsive nature of the report. Slowly reduce the size of the browser horizontally. Notice that the column starts disappearing from the right side (that is, starting from the Catalog URL field) as the size of the browser is being reduced.
- 2. Using the Columns option in the report, hide the columns Product Description, Category ID, and Supplier ID from the report.
- a. On the Product Information Page, click **Columns** and then click the following columns to deselect them:
	- **Product Description**
	- Category Id
	- Supplier Id

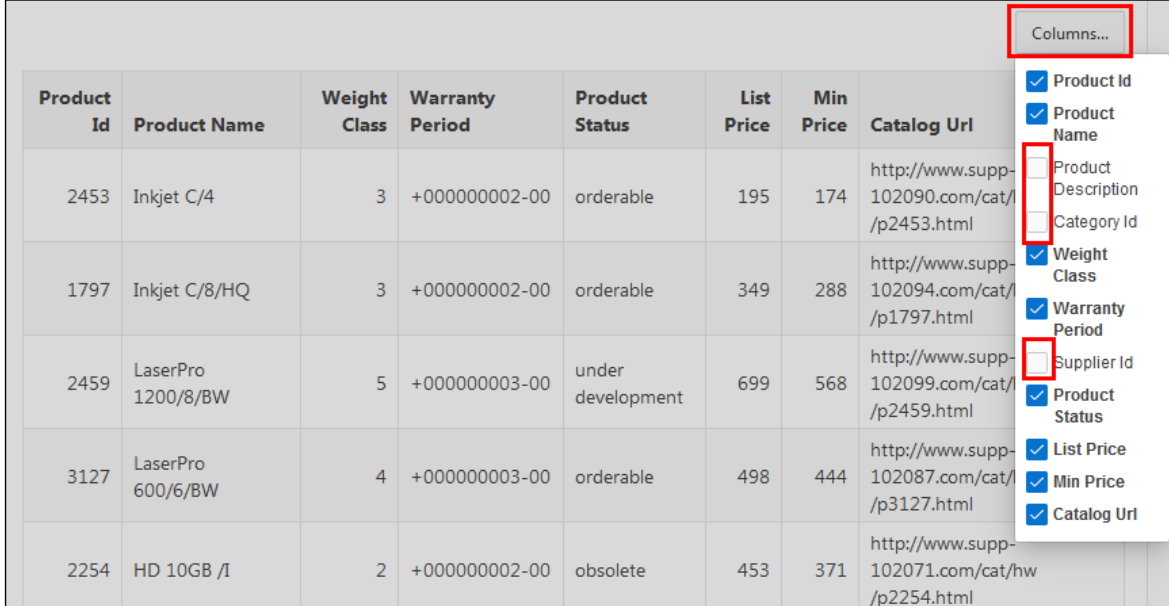

b. Click anywhere on the page to close the Columns list. Notice that the columns that you deselected are hidden in the report.

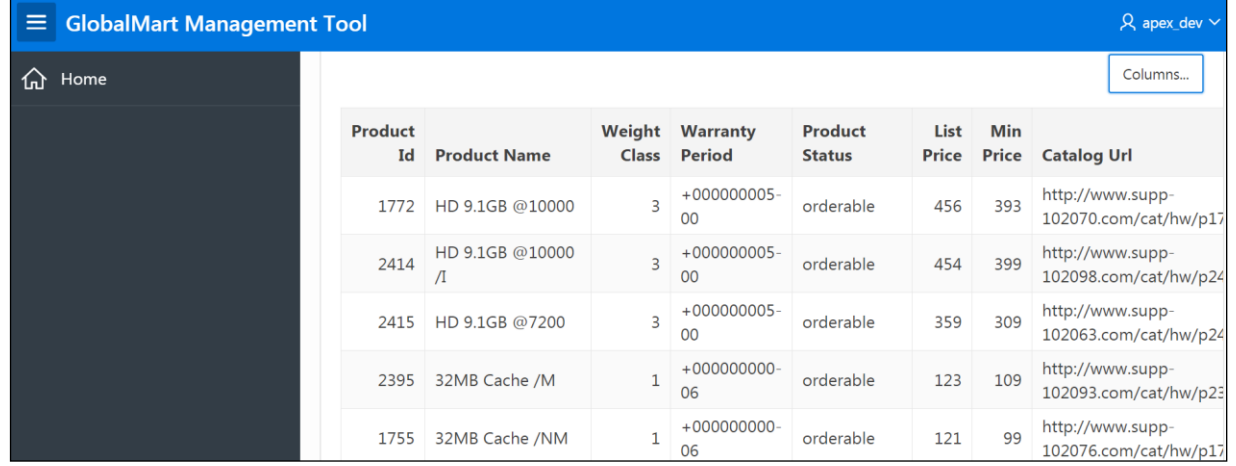

c. The column toggle report is complete. Click **Application 111** on the Runtime Developer toolbar to return to the Application home page.

命 Home **M** Application 111 @ Edit Page 202 ① Session <sub>7</sub> Wiew Debug  $\mathcal{R}$  Debug ① Page Info  $\overline{[k]}$  Quick Edit **S** Theme Roller  $\hat{\otimes}$ 

### **Overview**

In this practice solution, you add and modify a List View report in your GlobalMart Management Tool (GMT) application. List View reports feature a responsive design to display data and provide easy navigation on Smartphones.

### **Steps**

- 1. On a new page in the GMT application, create a List View report. Enter Employee List as the Page Name. Change Page Number to 201.
	- a. Navigate to the Application home page and click **Create Page**.

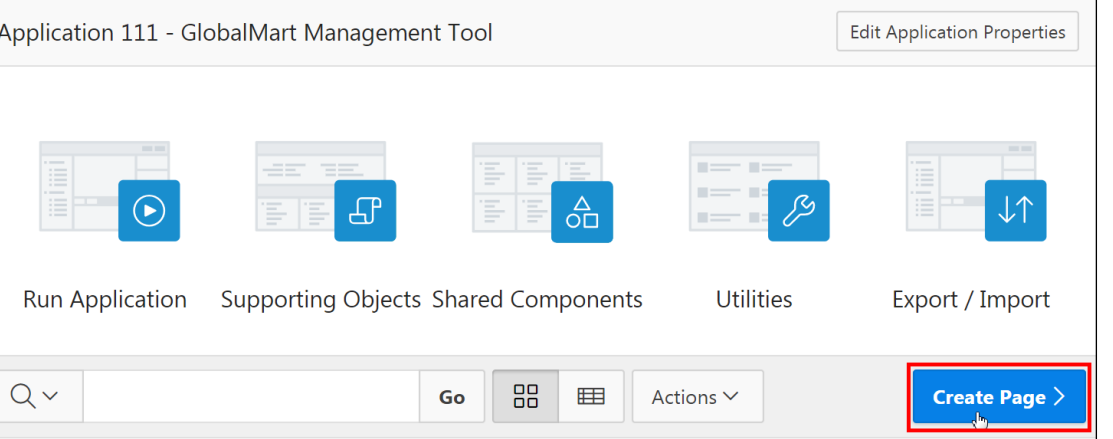

b. Click **Report**.

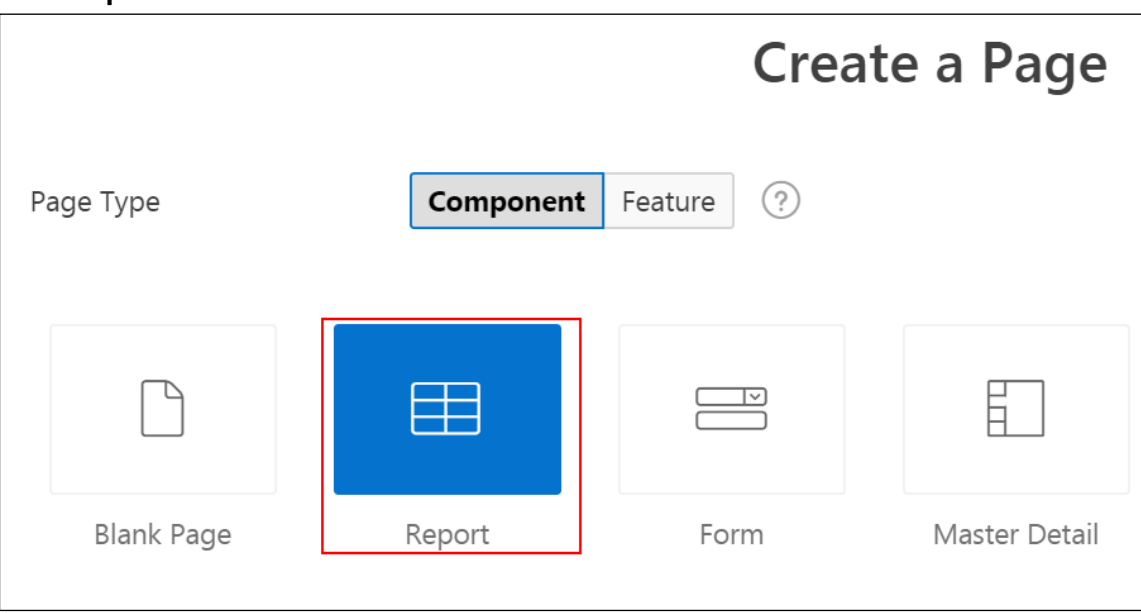

c. Click **List View.**

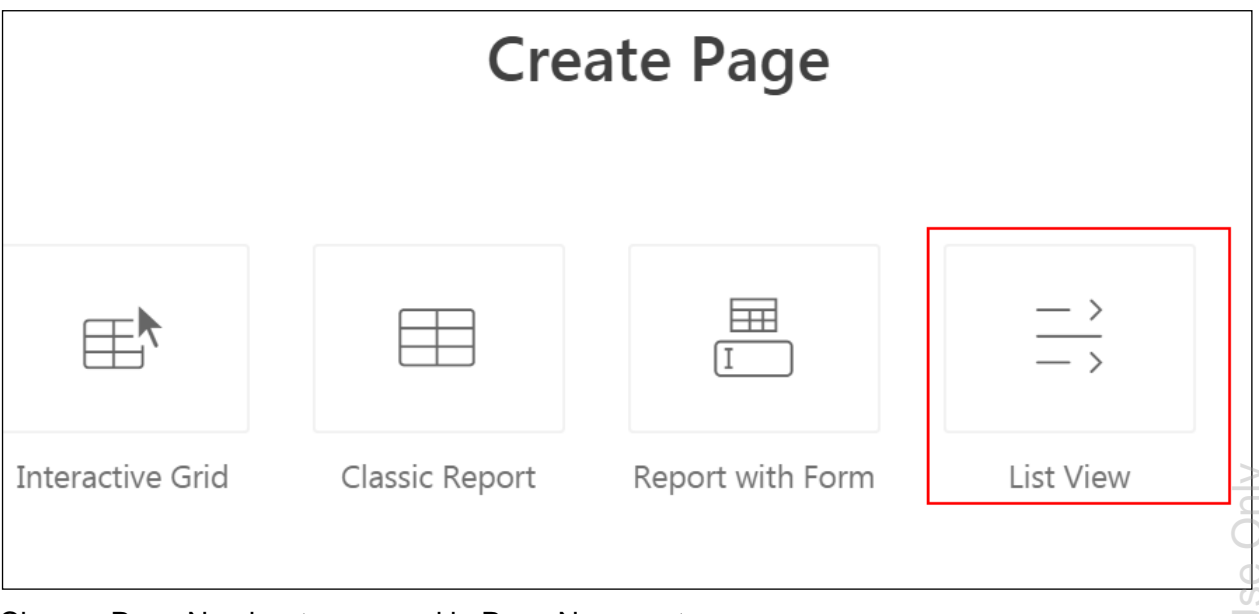

d. Change Page Number to 201 and in Page Name enter Employee List.

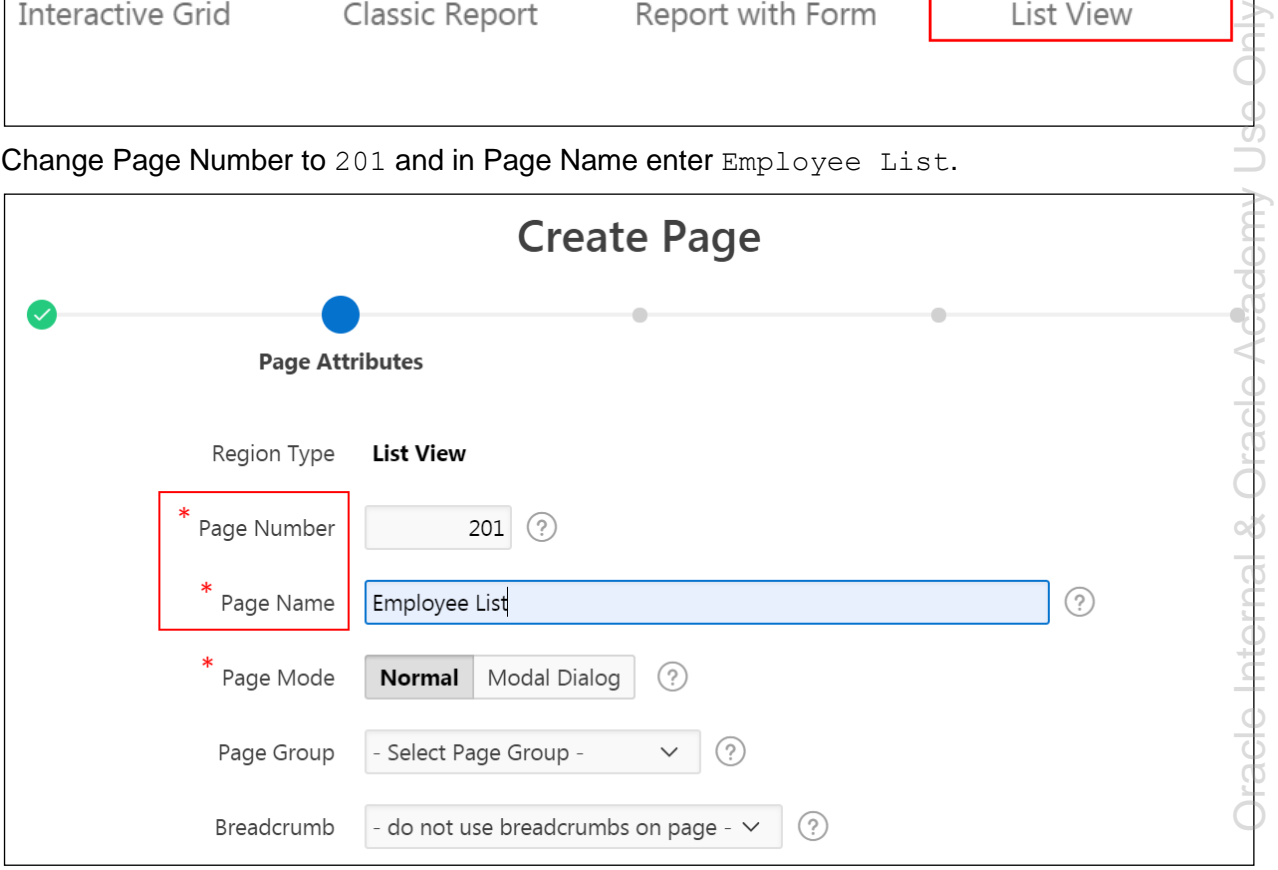

e. Click **Next >**.

f. For Navigation Menu, accept the defaults and click **Next >**.

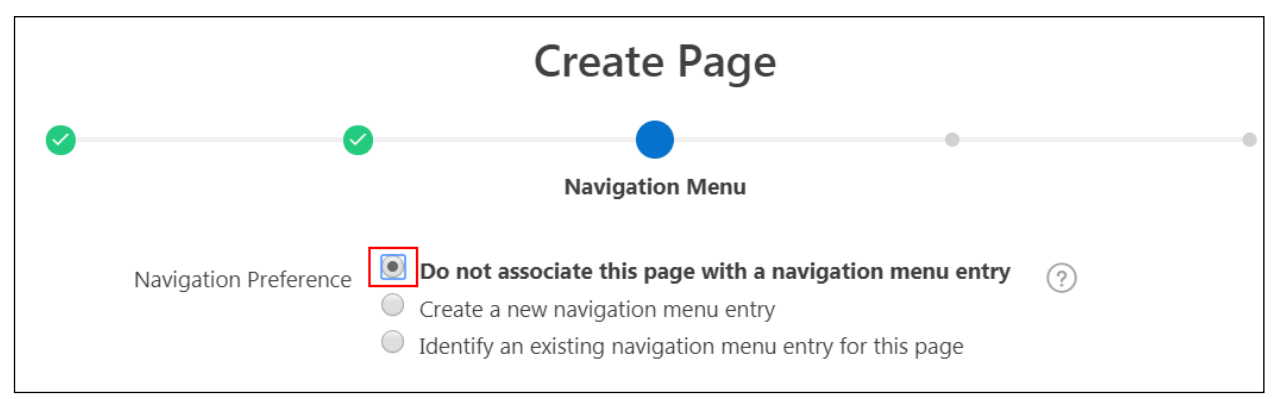

- g. For Source Type, select **SQL Query**.
- h. Under Enter Region Source, enter the following SQL SELECT statement (in the /home/oracle/labs/labs/lab 04 03 01.txt file):

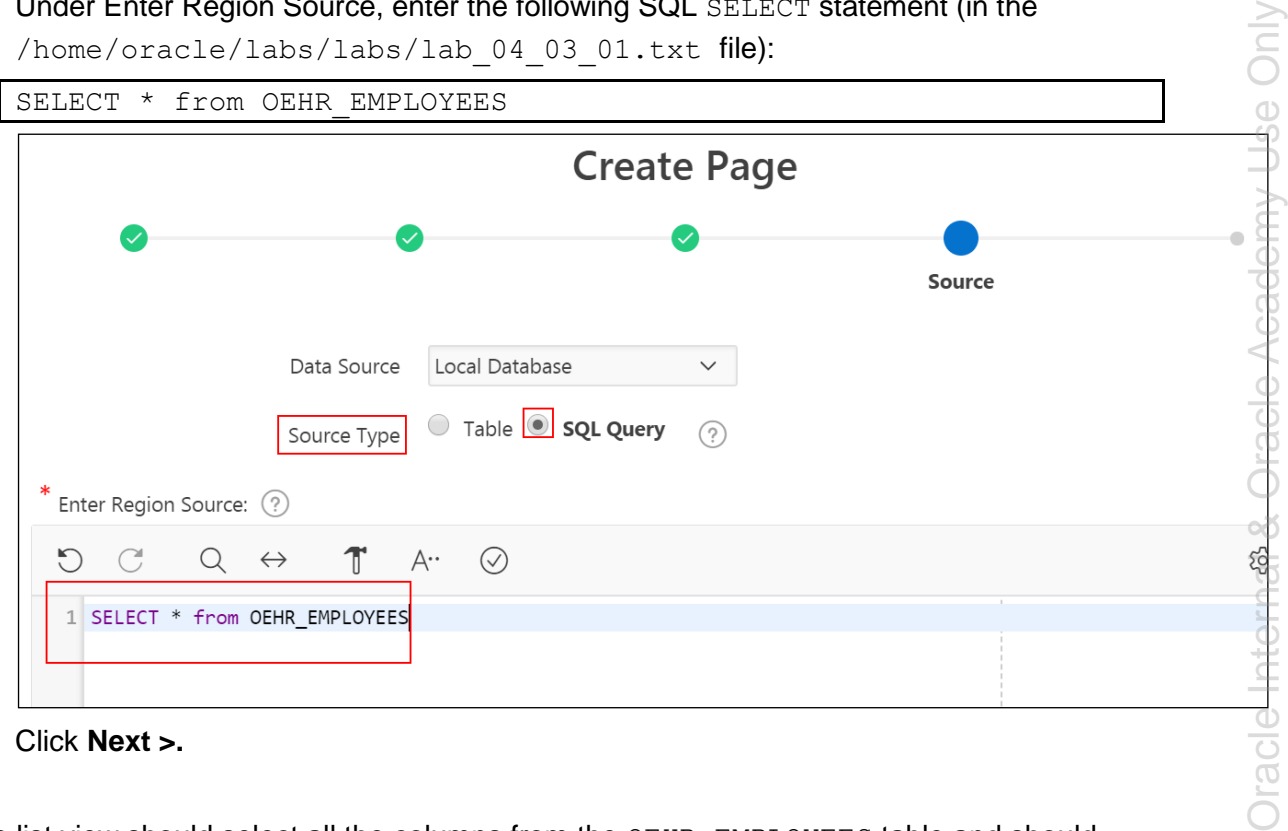

- i. Click **Next >.**
- 2. The list view should select all the columns from the OEHR\_EMPLOYEES table and should display the last names as the text column. The list view should also be enabled to search the last name column with the Search Type Like & Ignore Case.
	- a. Under Features, select **Enable Search** and **Inset List**. For **Text Column,** select LAST\_NAME to display the last name as the text column. For **Search Type,** select **Server: Like & Ignore Case**.

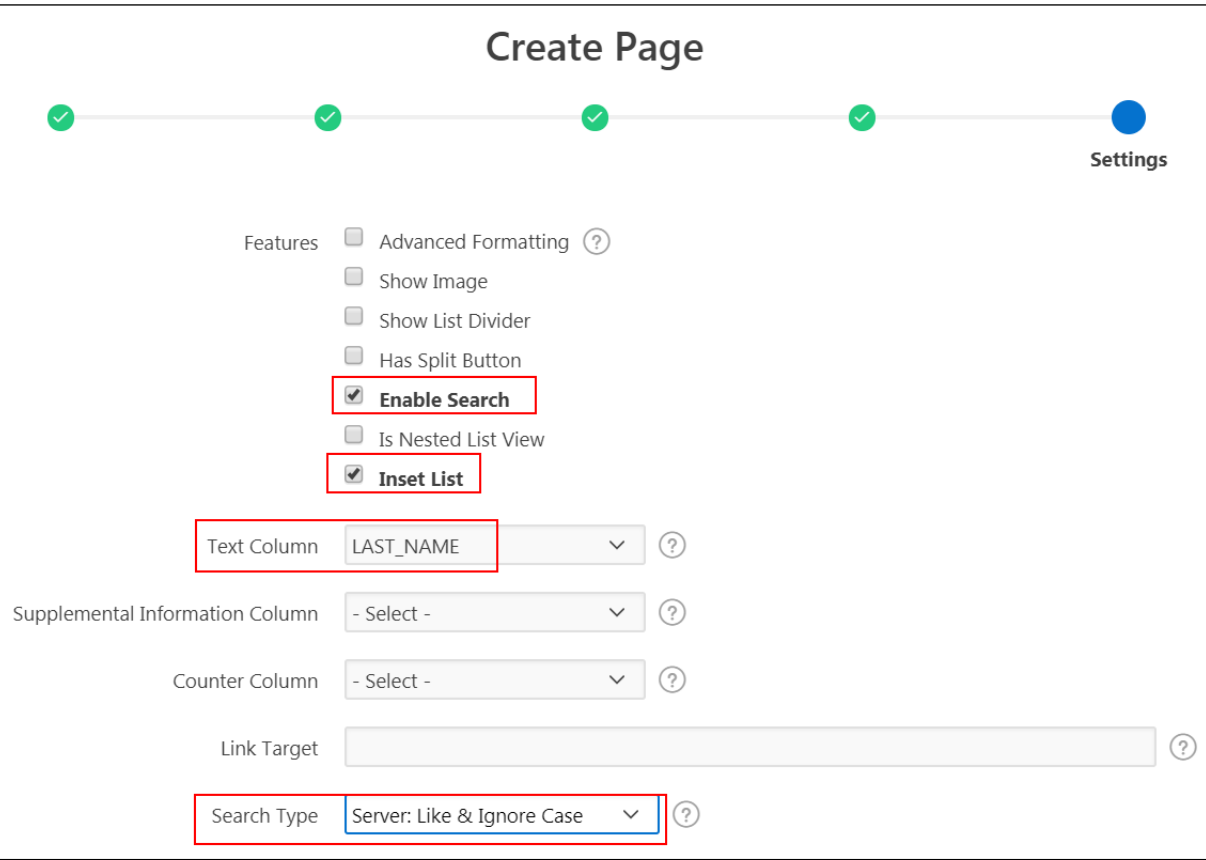

- b. Click **Create**. The Page Designer opens, displaying Page 201 Employee List.
- c. Click the **Save and Run Page**.

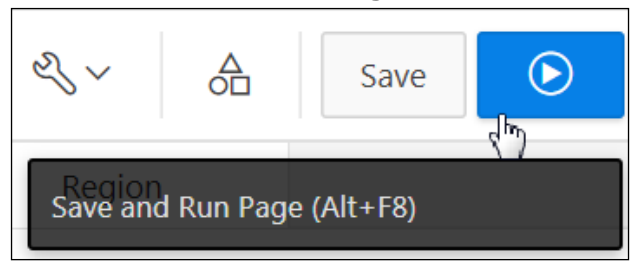

**Note:** If prompted, enter your developer workspace credentials.

#### d. Review the List View report.

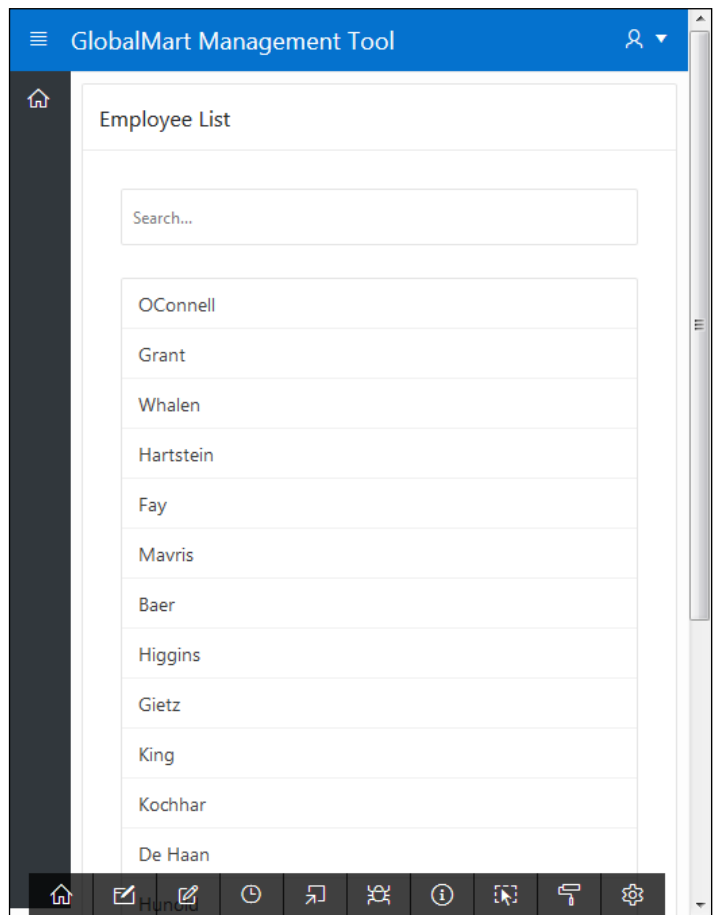

e. Enter green in the search bar and press the **Enter** key to display the names containing "green." Note the search results.

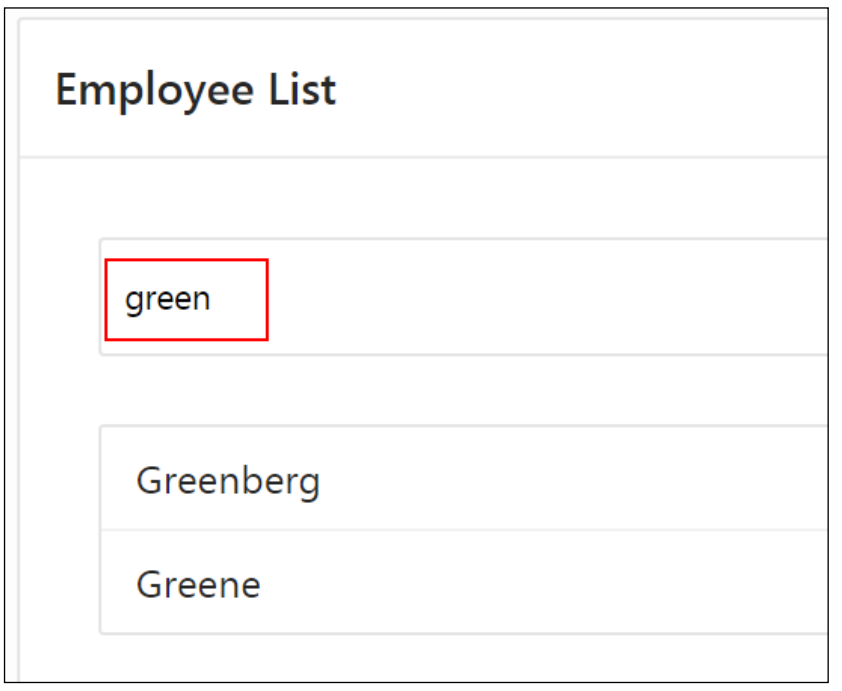

- f. Clear the search field and press **Enter** to reset the report.
- g. This List View report is complete. Click **Application 111** on the Runtime Developer toolbar to return to the Application home page.

**命 Home M** Application 111 *M* Edit Page 201 ① Session , Niew Debug (我 Debug ① Page Info 〔 〕 Quick Edit 『 Theme Roller දිරි

Copyright © 2019, Oracle and/or its affiliates. All rights reserved.

**Practices for Lesson 5: Working with Interactive Reports**

# **Overview**

In these practices, you create, manipulate, and customize an interactive report to generate separate private, public, and default reports.

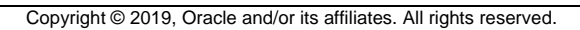

# **Overview**

In this practice, you create two interactive reports—Customer Report and Employee Commissions for GMT application. These two reports provide flexible customization for users.

# **Assumptions**

You have completed the previous practices.

**Note:** If you haven't completed the previous practices, execute the steps mentioned in the Catch Up section of this practice.

# **Tasks**

- 1. Create an interactive report to display all the columns from the OEHR\_CUSTOMERS table on a new page in the GMT application. Name the page **Customers**. Perform the following customizations to the report:
	- Create a **filter** on the city of Philadelphia.
	- Create a **highlight** where the credit limit is greater than 2500.
	- **Hide** columns to display only the Customer ID, Customer Name, Address, Phone Number, and Credit Limit.
	- Delete the filter that you created first.
	- **Sort** the rows in ascending order by State.
	- Change the pagination to display all rows.
	- Create a **Group By** report to display the number of customers in a particular province or state. Change the **pagination** to display all rows.
	- Create a **Pivot** report to display the total credit limit of customers for each account manager.
	- Save the report as a private report called **My Report**.
	- **Reset** the Primary Report to its original state.
	- Create a new computation. The computation should add  $.15$  to a commission of  $.1$ and .05 to a commission of .15. Use the following CASE statement to perform the computation (located in /home/oracle/labs/labs/lab 05 02 02.txt).
- 2. Create an interactive report on a new page in the GMT application to display details (employee id, first name, last name, manager id, and commission pct) from the OEHR\_EMPLOYEES table about who earns a commission. Name the page and the report **Employee Commissions**. From the Create Report Wizard, create a breadcrumb for the page and select the Home page as the parent page. After creating the report, make the following customizations to the report:
	- Management proposes to increase the commission of employees whose existing commission percentage is less than or equal to 0.15. Create a computed column called New Commission, to display the new commission. The new commission scheme includes:
		- Employees with a commission percentage of 0.1 will get an additional commission of 0.15.
- Employees with a commission percentage of 0.15 will get an additional commission of 0.05.
- Create a **control break** on Manager ID.
- **Display the maximum commission earned by employees under each manager.**
- **Download** the HTML report.
- Save all the customizations that you have made to this report so that it is available to other users, but is not the default report. Name the saved report **Commission Proposal**.
- Reset the Primary Report.

## **Catch Up**

If you haven't completed **Practice 2-1**, perform the following steps:

- a. Sign in to the Application Express workspace as the **apex\_admin** user.
- b. Click the arrow next to **SQL Workshop** and select **SQL Scripts**.
- c. Click the **Upload >** button.
- d. Browse and upload the sol  $02$   $01.$ sql file in the /home/oracle/labs/solutions directory.
- e. Run the script by clicking the **Run** icon.
- f. Click **Run Now**.
- g. Make sure that the script executed successfully and the **apex\_dev** user is created.

If you haven't completed **Practice 2-3: Installing a Sample Dataset**, perform the steps to install a sample dataset before you start with **Practice 5-1**.

If you have not completed **Practice 4-3**, perform the following steps:

- a. Sign in to the Application Express workspace as the **apex\_dev** user.
- b. Click the arrow next to **App Builder** and select **Import**.
- c. For Import File, click the button and browse to the  $\text{sol}$  04 03.sql file in the /home/oracle/labs/solutions directory and click **Next**.
- d. Click **Next**.
- e. For Install As Application**,** select **Reuse Application ID 111 From Export File** and click **Install Application**.
- f. Click **Replace Application** (if prompted).
- g. Wait for the application to successfully install.

# **Practice 5-2: Customizing an Interactive Report**

#### **Overview**

By now, you have created two reports (Customer Report and Employee Commissions) with features for customization at the users' end. In this practice, you customize those two reports using all the features provided by Oracle Application Express.

#### **Assumptions**

You have completed the previous practices.

**Note:** If you haven't completed the previous practices, execute the steps mentioned in the Catch Up section of this practice.

#### **Tasks**

- 1. Make the following customizations to the Employee Commissions report:
- **Hide EMPLOYEE** ID and change MANAGER ID to be the FIRST NAME and LAST NAME of the manager.
- **Remove the Highlight option from the Actions menu.**
- Run the report and confirm the changes that you made.

#### **Catch Up**

If you haven't completed **Practice 2-1**, perform the following steps:

- a. Sign in to the Application Express workspace as the **apex\_admin** user.
- a. Click the arrow next to **SQL Workshop** and select **SQL Scripts**.
- b. Click the **Upload >** button.
- c. Browse and upload the sol  $02$   $01$ .sql file to the /home/oracle/labs/solutions directory.
- d. Run the script by clicking the **Run** icon.
- e. Click **Run Now**.
- f. Make sure that the script executed successfully and the **apex\_dev** user is created.

If you haven't completed **Practice 2-3: Installing a Sample Dataset**, perform the steps to install a sample dataset before you start with **Practice 5-2**.

If you have not completed **Practice 5-1**, perform the following steps:

- a. Sign in to the Application Express workspace as the **apex\_dev** user.
- b. Click the arrow next to **App Builder** and select **Import**.
- c. For Import File, click the button and browse to the  $\text{sol}$  05 01.sql file in the /home/oracle/labs/solutions directory and click **Next**.
- d. Click **Next**.
- e. For Install As Application**,** select **Reuse Application ID 111 From Export File** and click **Install Application**.
- f. Click **Replace Application** (if prompted).
- g. Wait for the application to successfully install.

Copyright © 2019, Oracle and/or its affiliates. All rights reserved.

### **Overview**

In this practice solution, steps are provided to create and manipulate the interactive report for the GMT application.

### **Steps**

- 1. Create an interactive report to display all the columns from the OEHR\_CUSTOMERS table on a new page in the GMT application. Name the page Customers and the region Customer Report.
	- a. Navigate to the GMT application home page and click **Create Page**.

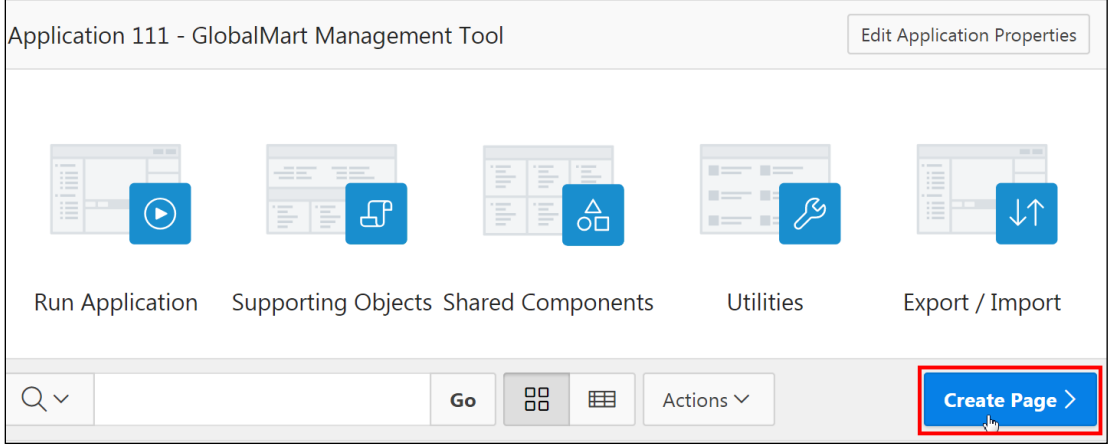

b. Select **Report**.

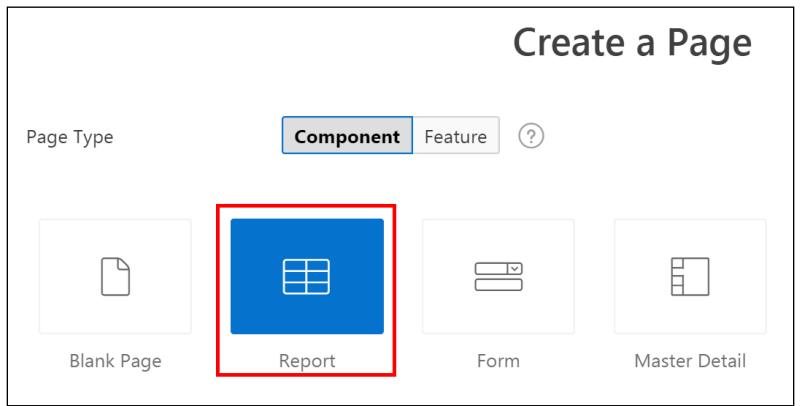

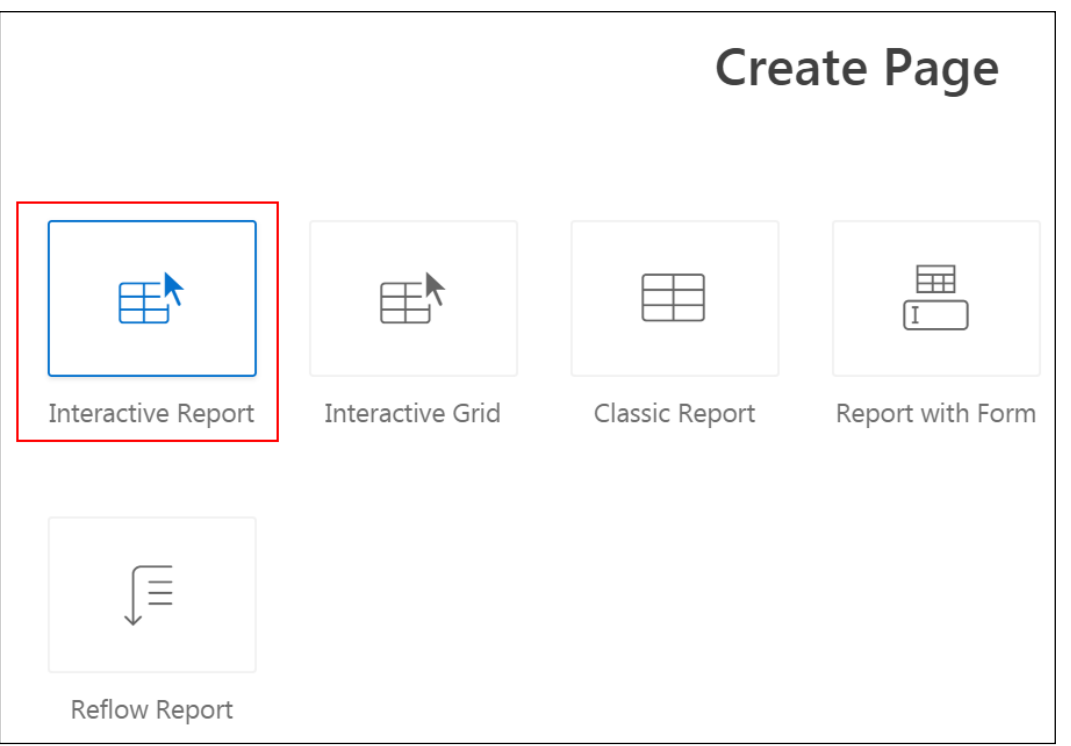

a. In Report Page Number, enter 4; in Report Page Name, enter Customers. Click **Next**.

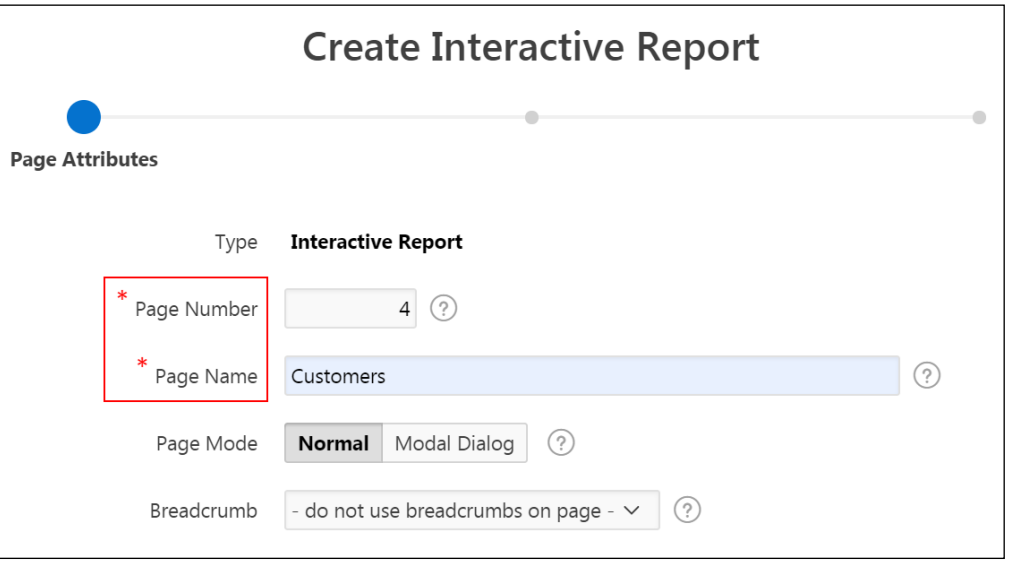

b. In Navigation Preference, select **Create a new navigation menu entry**. Notice that Customers is auto-populated in the New Navigation Menu Entry field. Click **Next**.

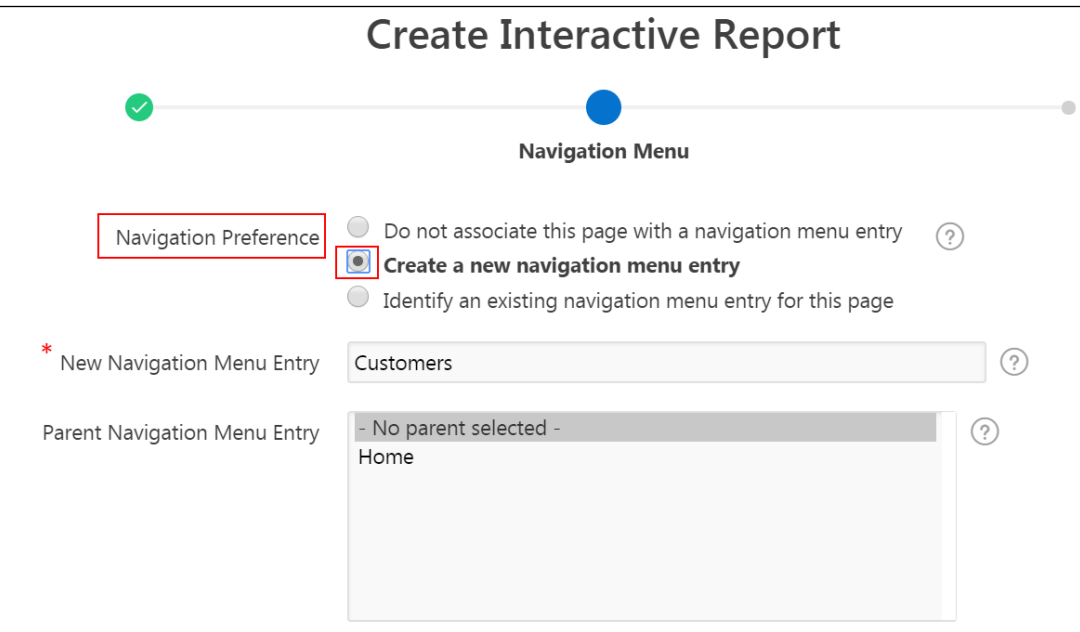

c. From Table / View Name, click the  $\frac{1}{1}$  icon to search for a table. In the Search dialog box, find and select OEHR\_CUSTOMERS (table). Click **Create**.

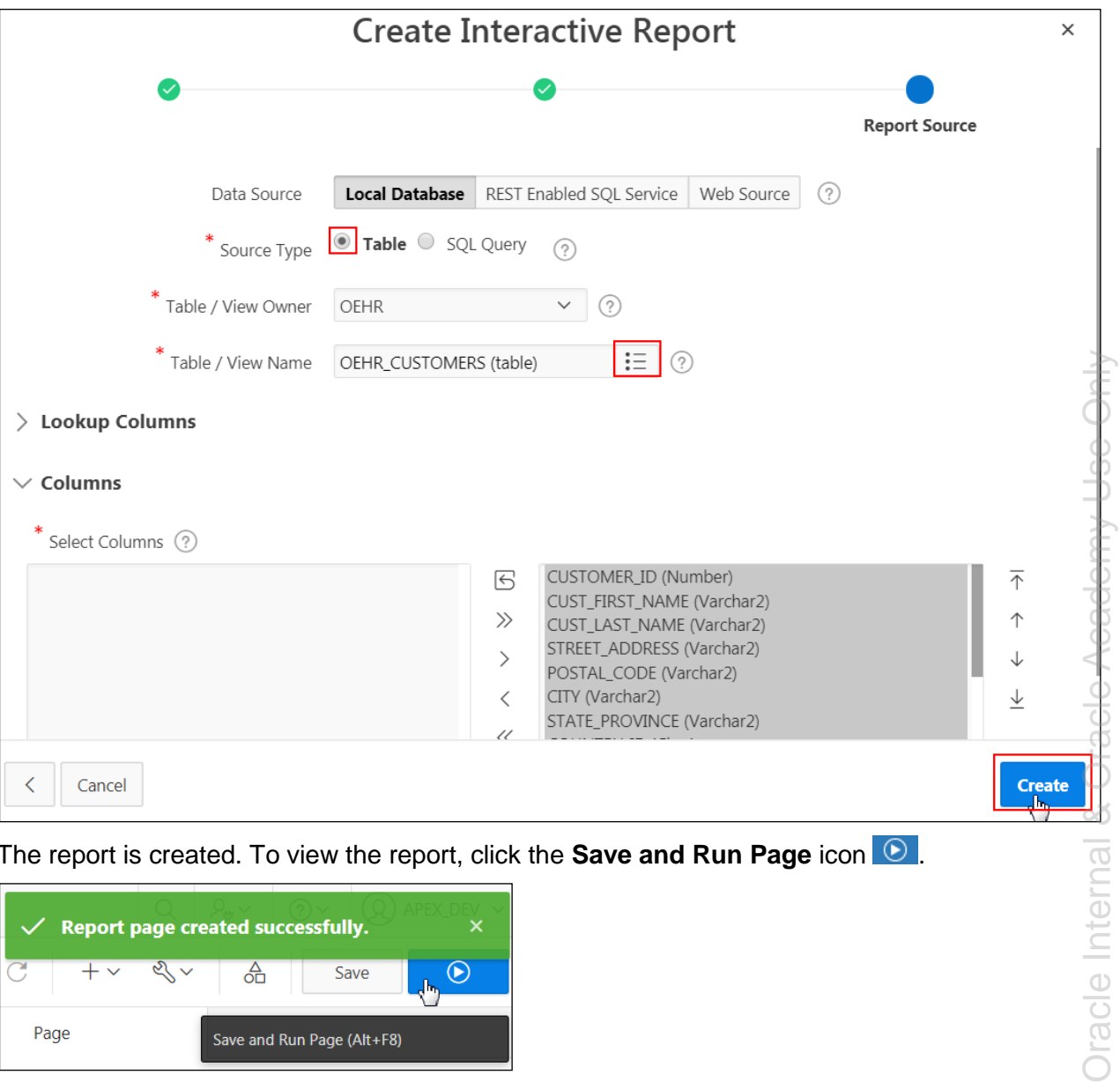

d. The report is created. To view the report, click the **Save and Run Page** icon  $\odot$ .

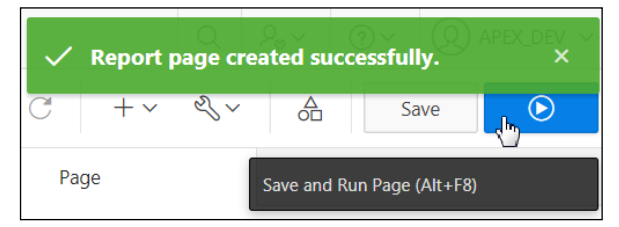

**Note:** If prompted, enter your developer user credentials.

The interactive report is displayed.

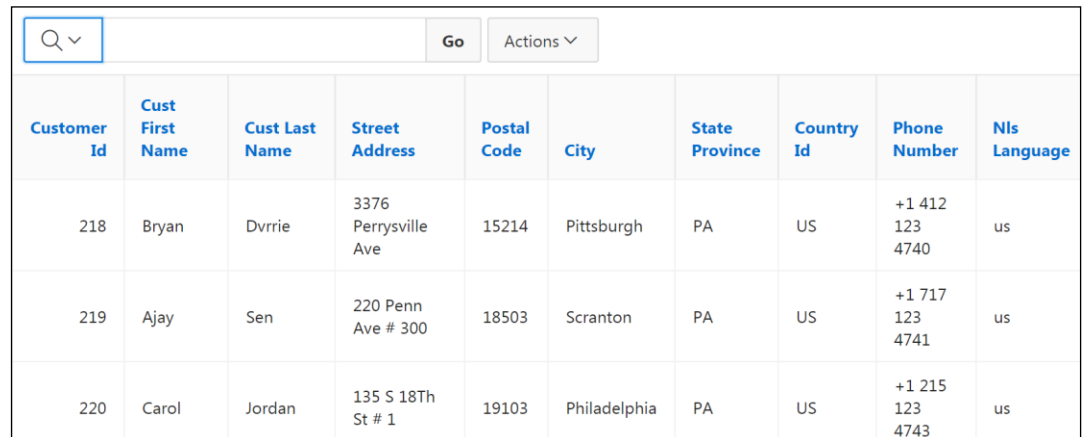

- 2. Create a filter on the city of Philadelphia.
	- a. Click the **magnifying glass** icon labeled Select columns to search and select **City** from the Column Selector. Note that the selected search term appears as placeholder text in the field (Search: City). If you did not select a column, the search criteria you enter in the next step would search all columns.

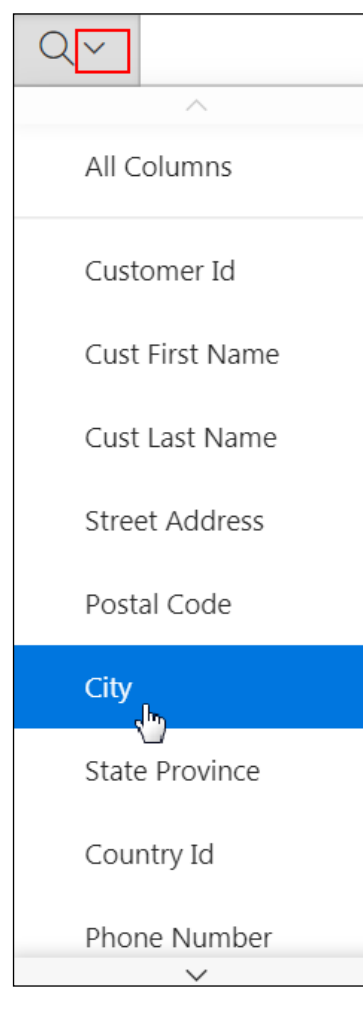

Copyright © 2019, Oracle and/or its affiliates. All rights reserved.

b. Enter phil in the search field and click **Go**. Note that the % wildcard is implied and is not entered.

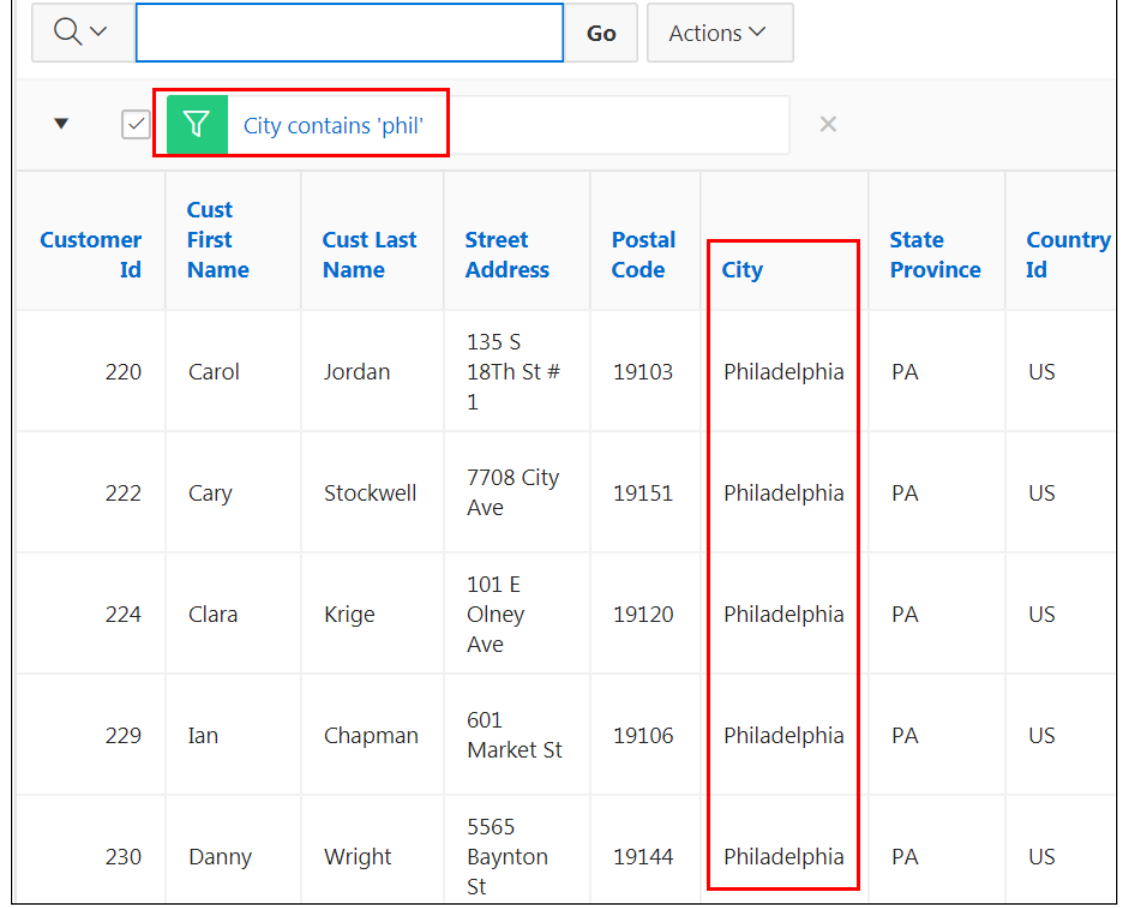

A filter is applied, and only the records that meet the search criteria are displayed.
- 3. Create a highlight where the credit limit is greater than 2500.
	- a. To highlight only those customers whose credit limit is greater than 2500, click **Actions** and select **Format > Highlight**.

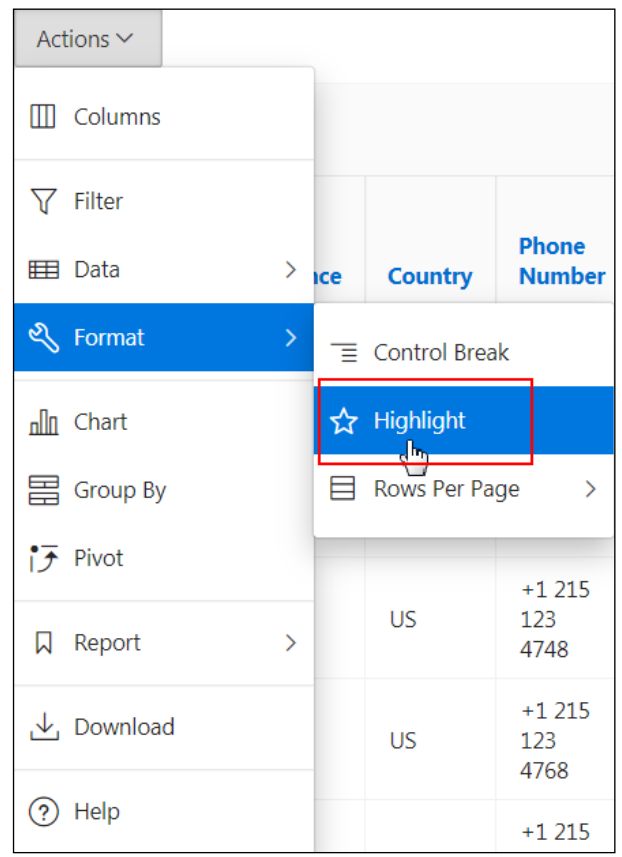

b. In Name, enter Good Credit Rating; in Background Color, select **[yellow]**; in Column, select **Credit Limit**; in Operator, select **>** (greater than), and in Expression, enter 2500. Click **Apply**.

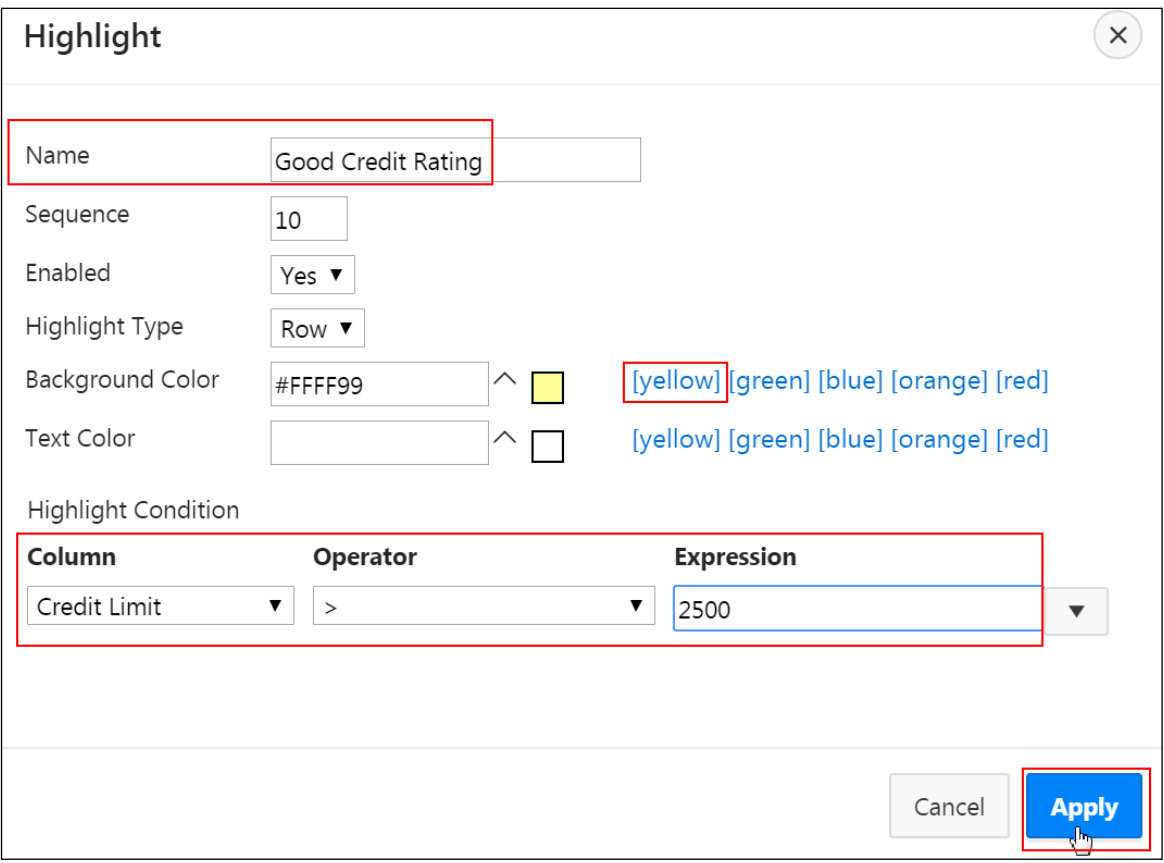

The records that meet the criteria are highlighted. (Scroll down to see them.)

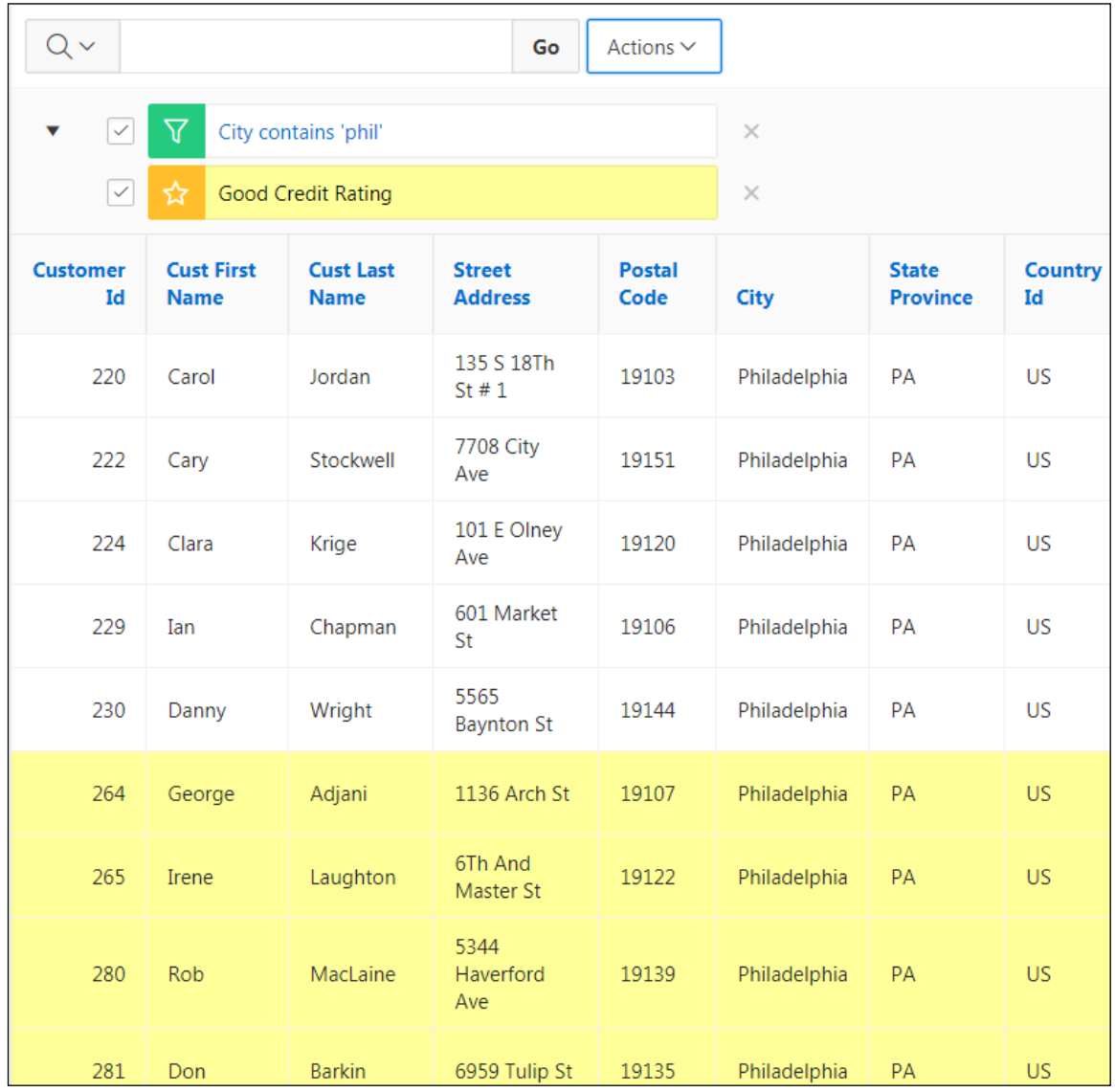

- 4. Display only the Customer ID, Customer Name, Address, Phone Number, and Credit Limit by hiding the other columns in the report.
	- a. Click **Actions > Columns**.
	- b. Ctrl + select *only* the following columns:
		- **Country ID**
		- Cust Email
		- Nls Language
		- **Nls Territory**
		- Account Manager ID

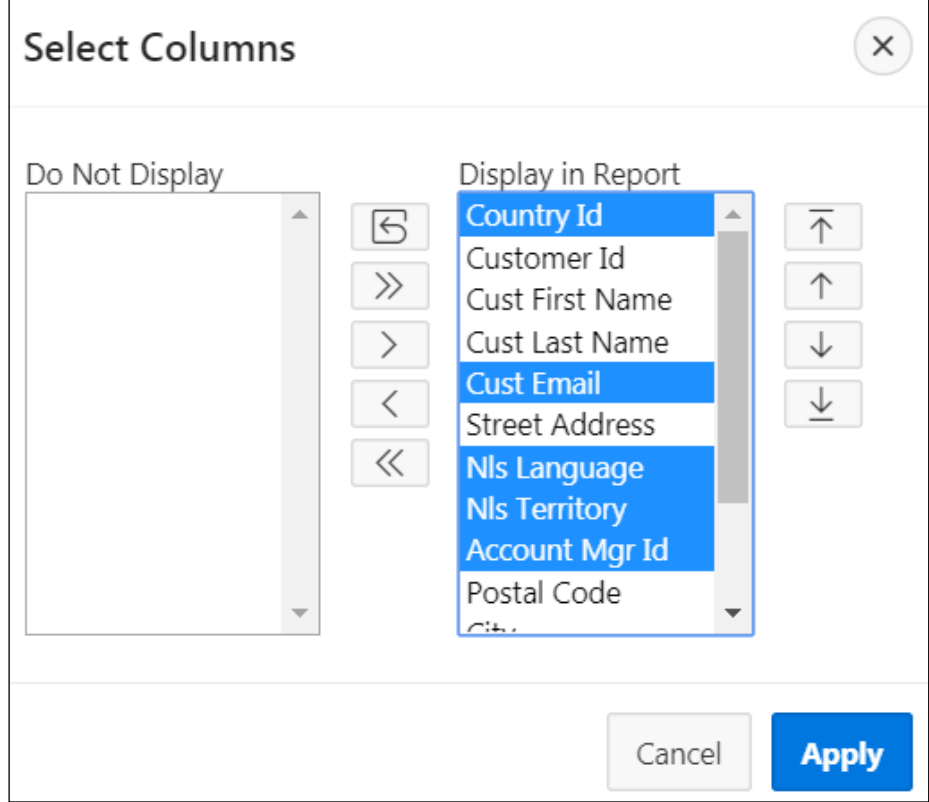

c. Click the **<** icon (**Remove**) to move them to the Do Not Display area. Note that you can still perform other actions against these columns even though they are not displayed in the report.

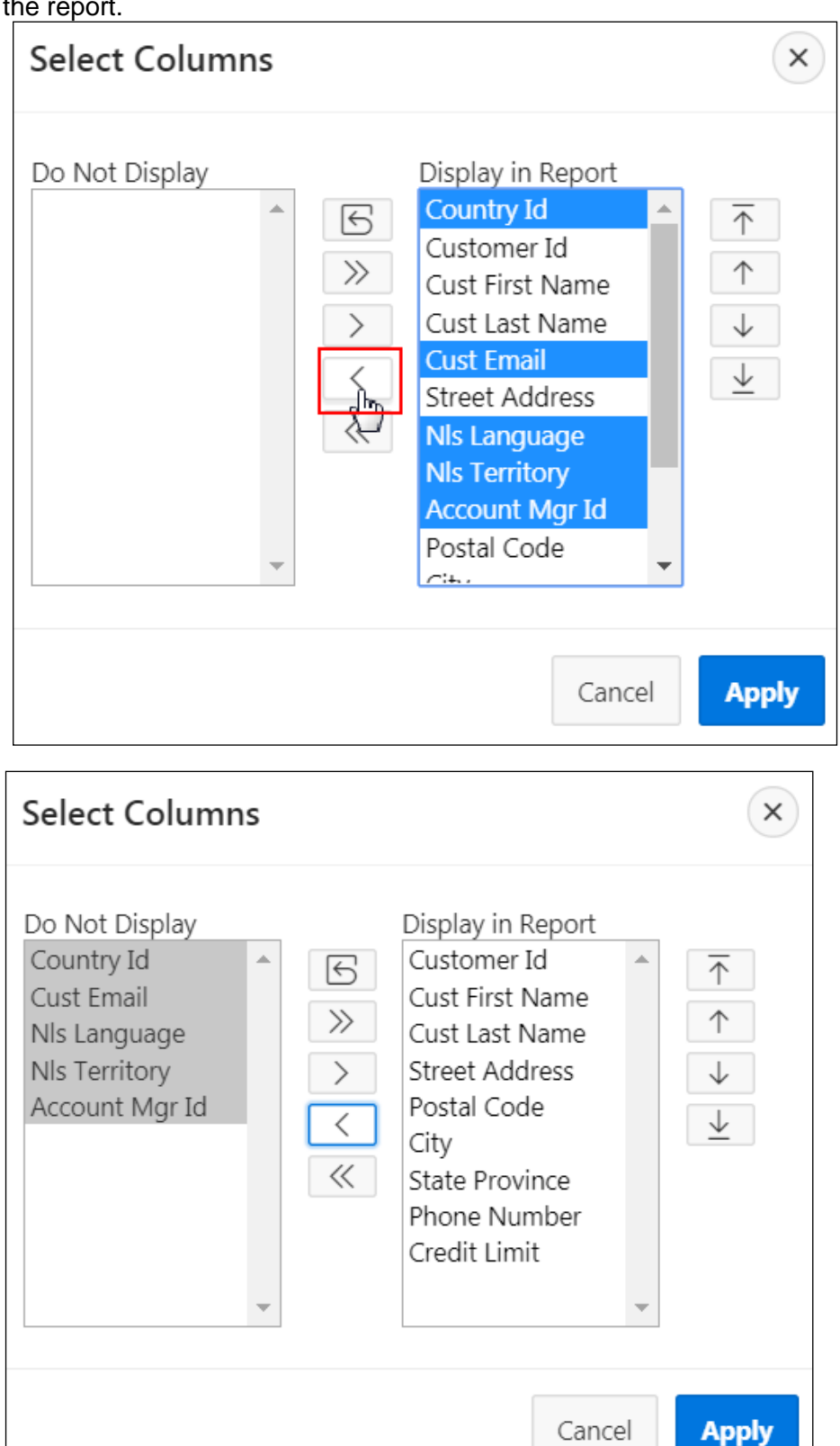

# d. Click **Apply**.

Only the columns that were under the **Display in Report** area are displayed.

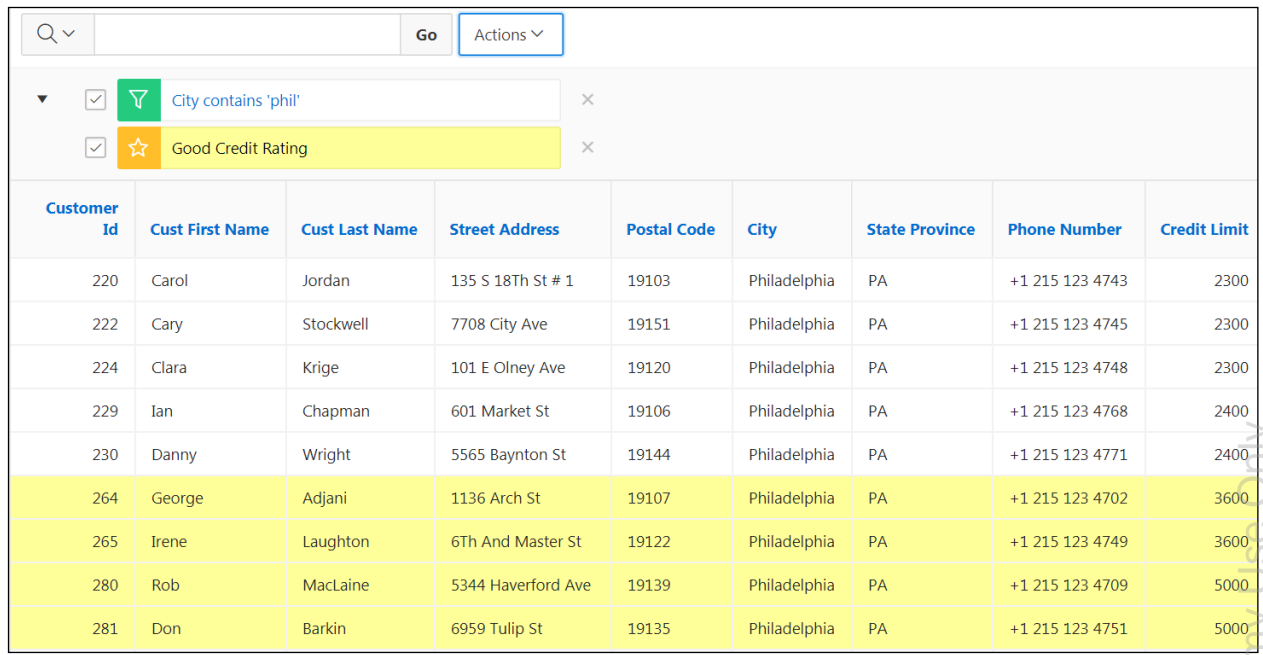

- 5. Delete the "phil" filter.
	- a. Click the **X** icon (**Remove Filter**) for the City contains 'phil' filter.

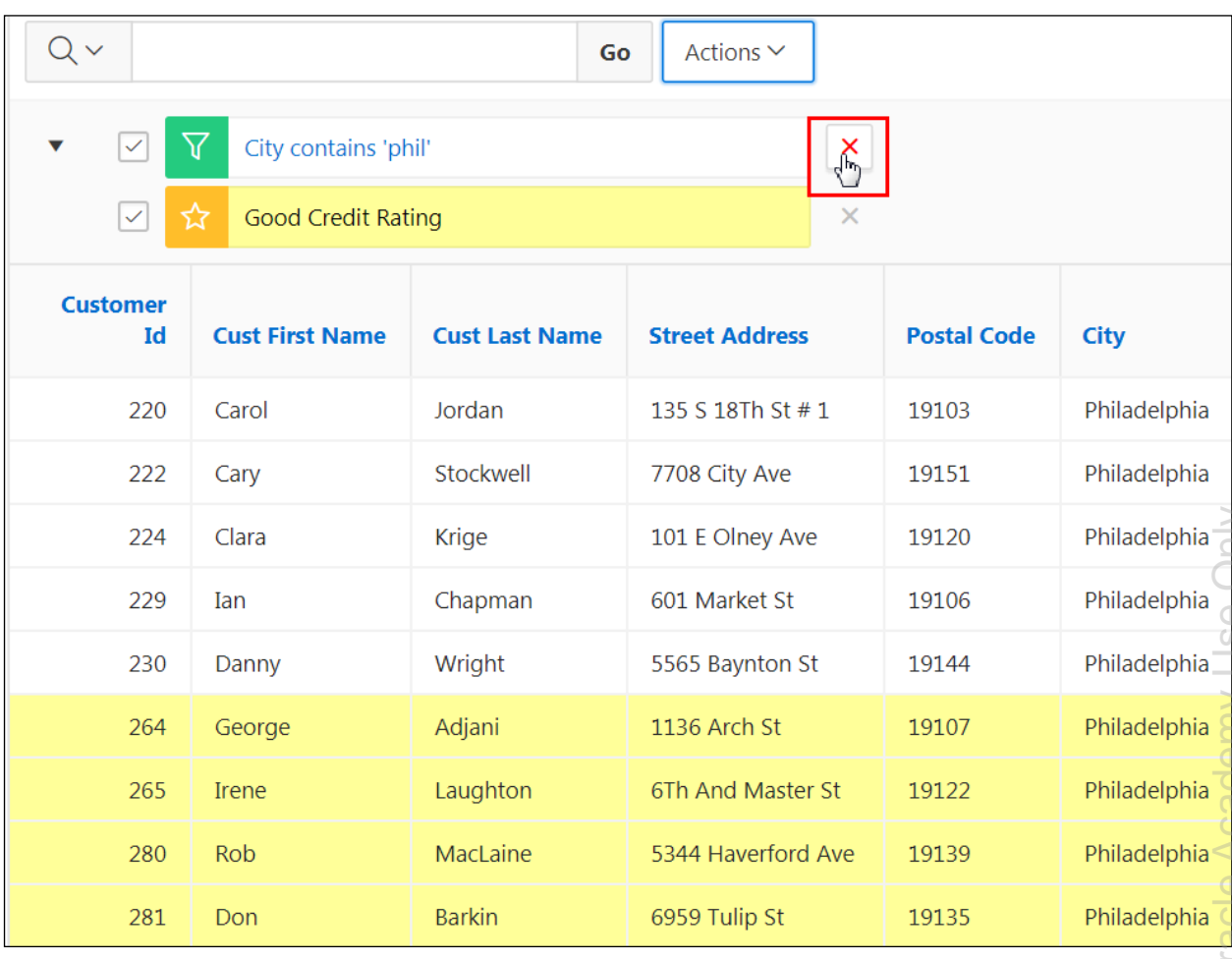

The report refreshes with the filter deleted.

- 6. Display the rows in ascending order by State.
	- a. Sort by State Province. Click the **State Province** column heading and click the **Sort Ascending** icon.

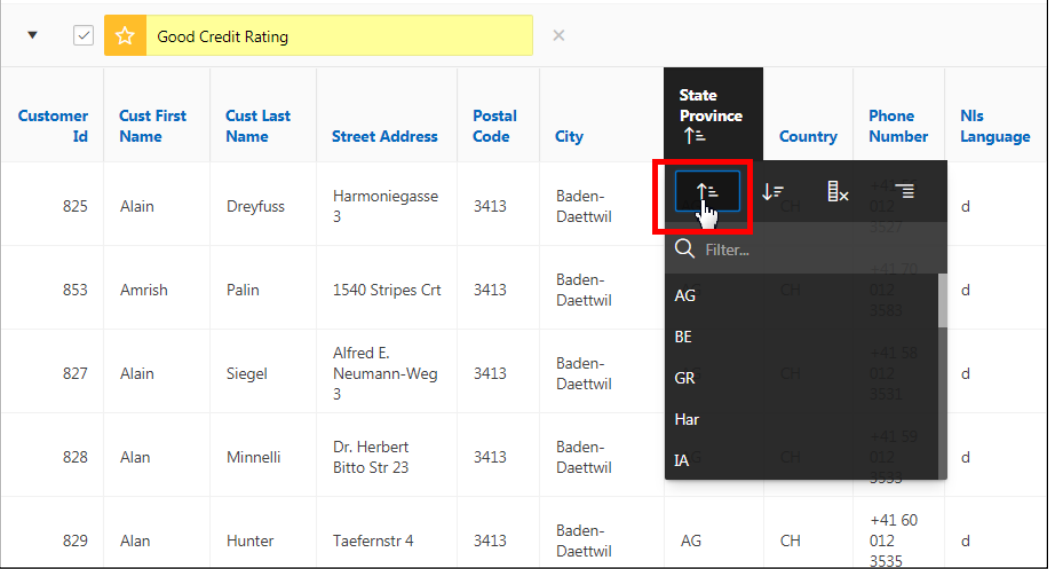

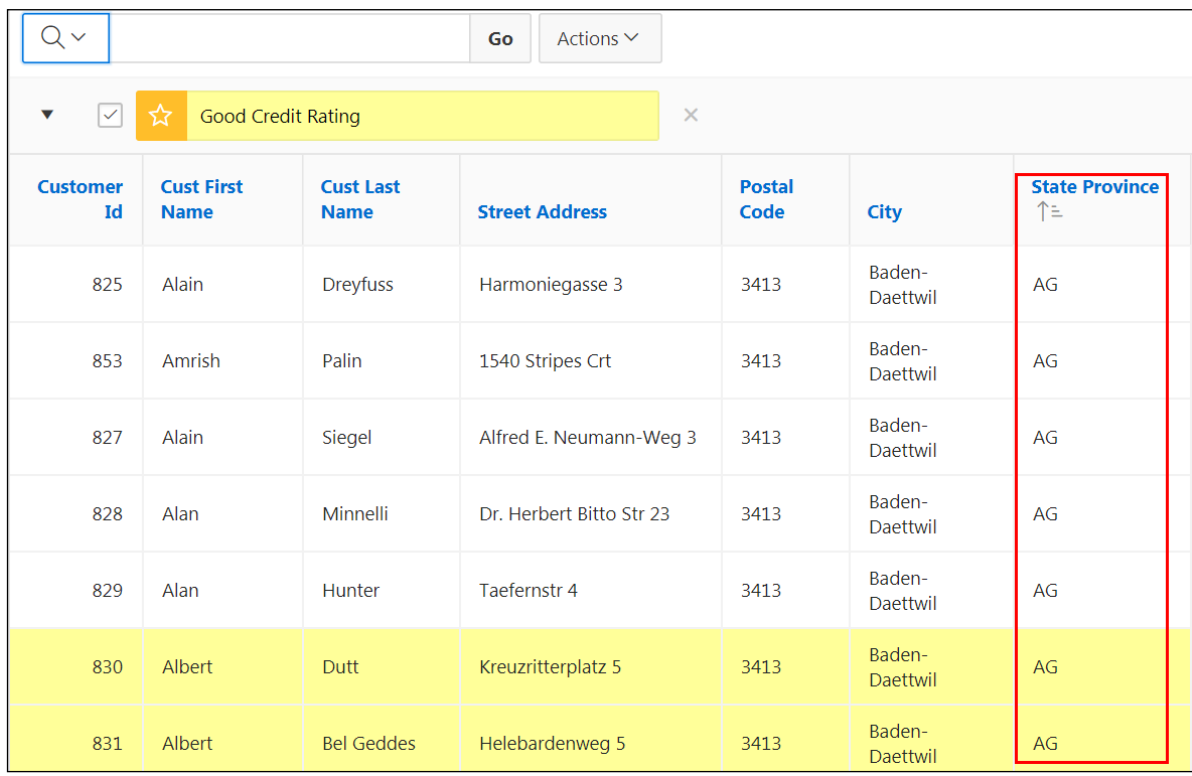

## The report sorts the entries as per the state in ascending order.

- 7. Change the pagination to display all rows.
	- a. Because the pagination is set to default (50), you do not see all the rows. To view all the rows, click **Actions > Format > Rows Per Page > All**.

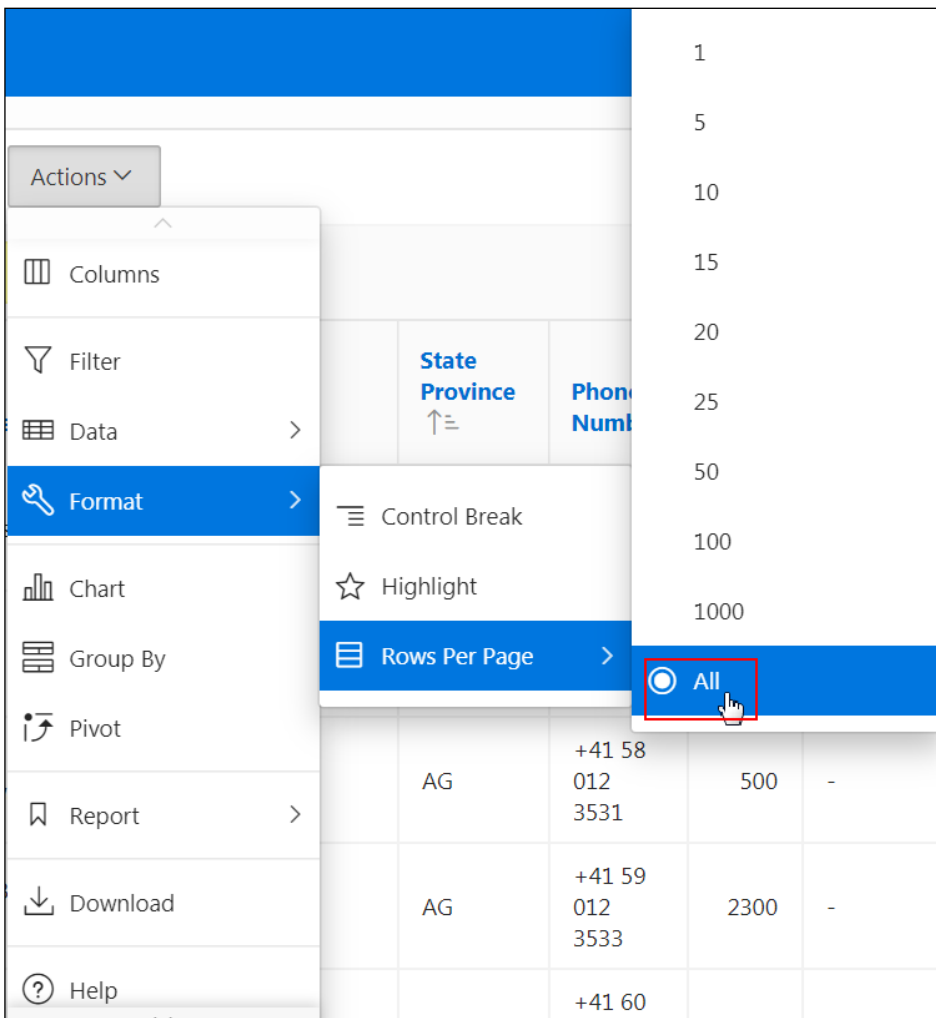

- 8. Create a Group By report to display the number of customers in a particular province or state.
	- a. To create a Group By report, click **Actions** and select **Group By**.

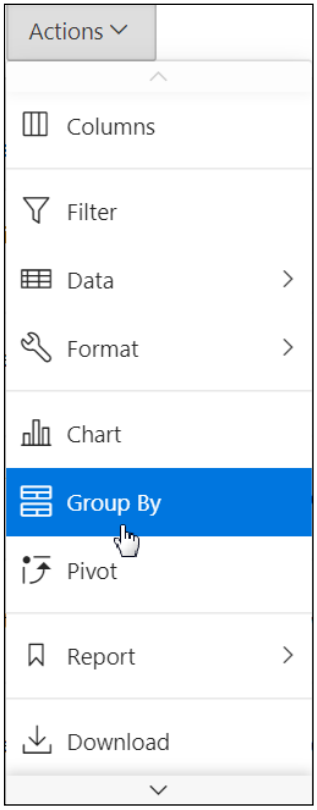

b. Click **Select Group By Column** and select **State Province**. In Functions, select **Count**; in Column, select **Customer Id**; and in Label, enter Number of Customers. Click **Apply**.

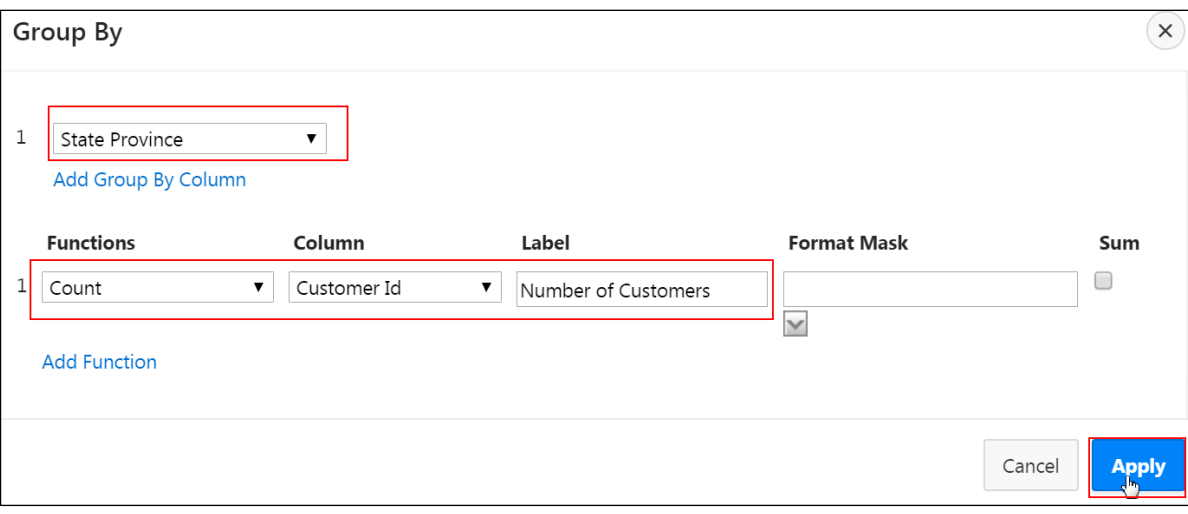

c. The state provinces and the number of customers per state appear. To return to the report view, click the **View Report** icon  $\boxed{)}$ .

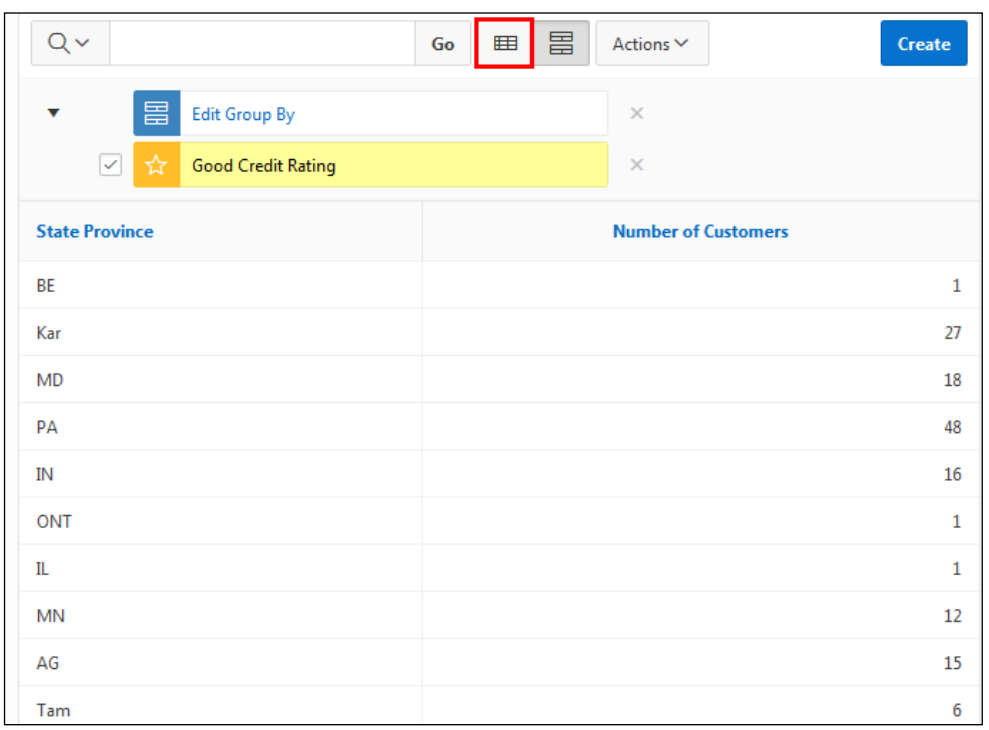

- 9. Create a Pivot report to display the total credit limit of customers for each account manager to see how much potential debt you may hold.
	- a. To create a Pivot, click **Actions > Pivot**.

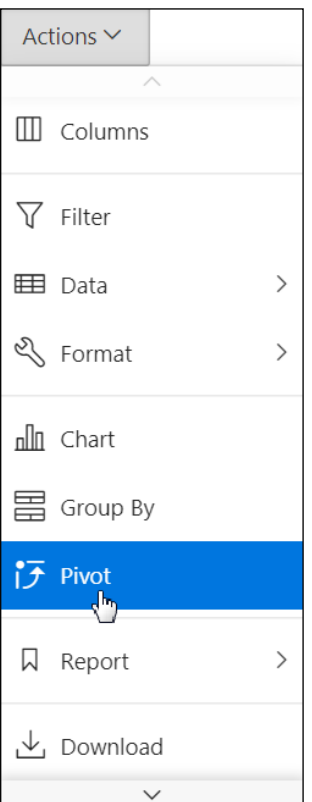

- b. In the Pivot dialog box:
	- In **Pivot Columns**, select **Account Manager Id**
	- **In Row Columns, select Customer Id**
	- In **Functions,** select **Sum**
	- **In Column, select Credit Limit**
	- **In Label, enter Total Credit Limit**
	- In **Sum,** select the **check box** to enable

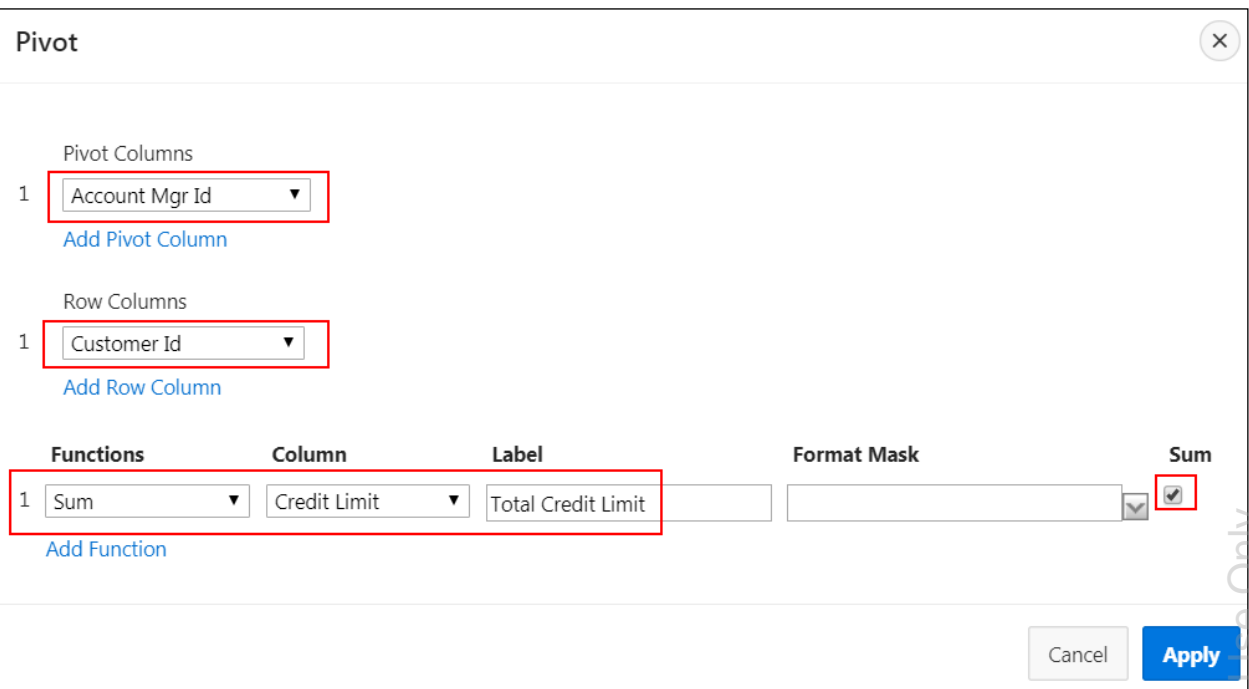

## c. Click **Apply**.

The credit limits for each customer per manager are displayed with an aggregation row at the bottom with the total amount of credit each manager has allocated.

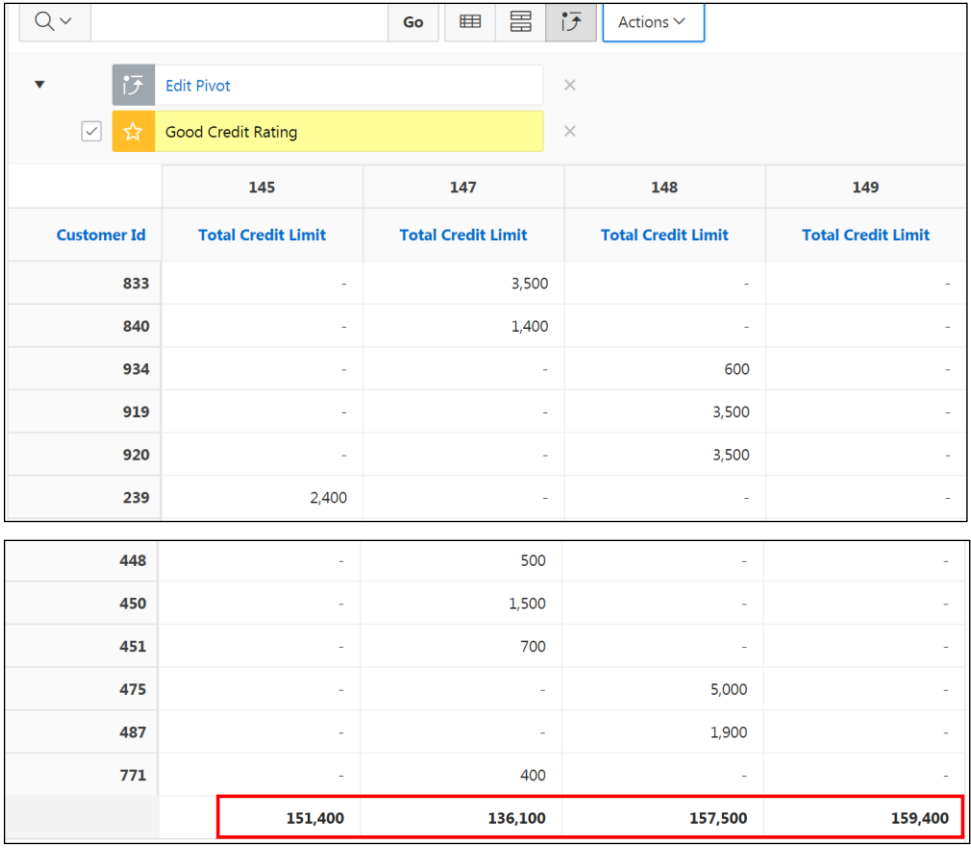

d. To return to the report view, click the **View Report** icon  $\boxed{m}$ .

- 10. Save the report as a private report that is available only to you.
	- a. Click **Actions > Report > Save Report**.

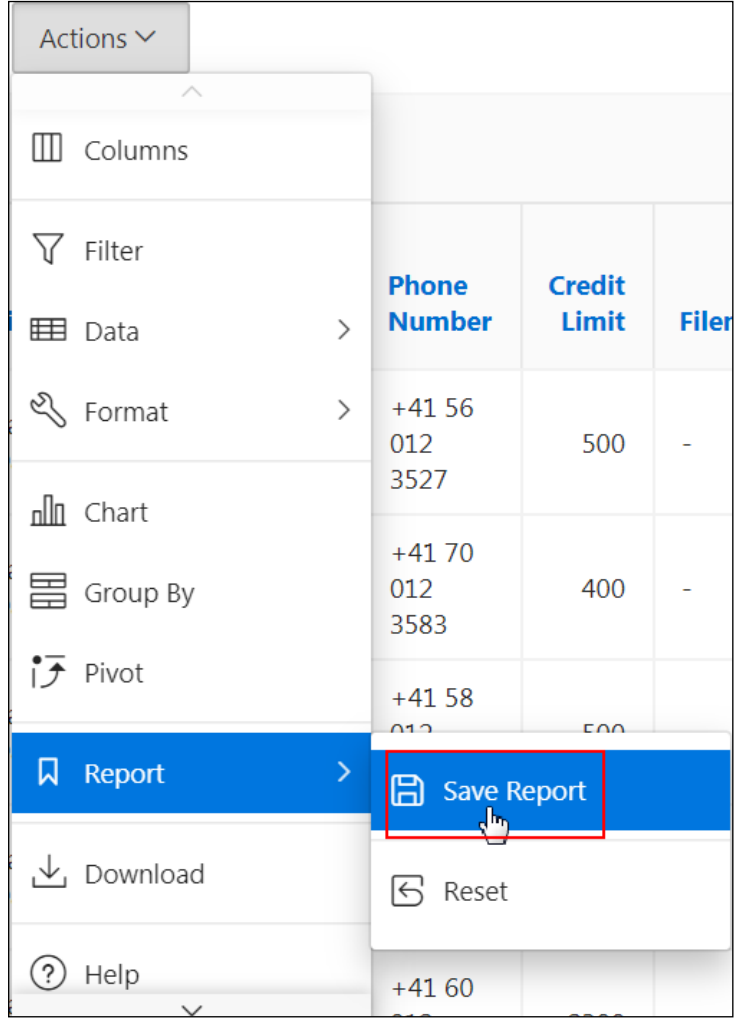

b. In Name, enter My Report. Click **Apply**.

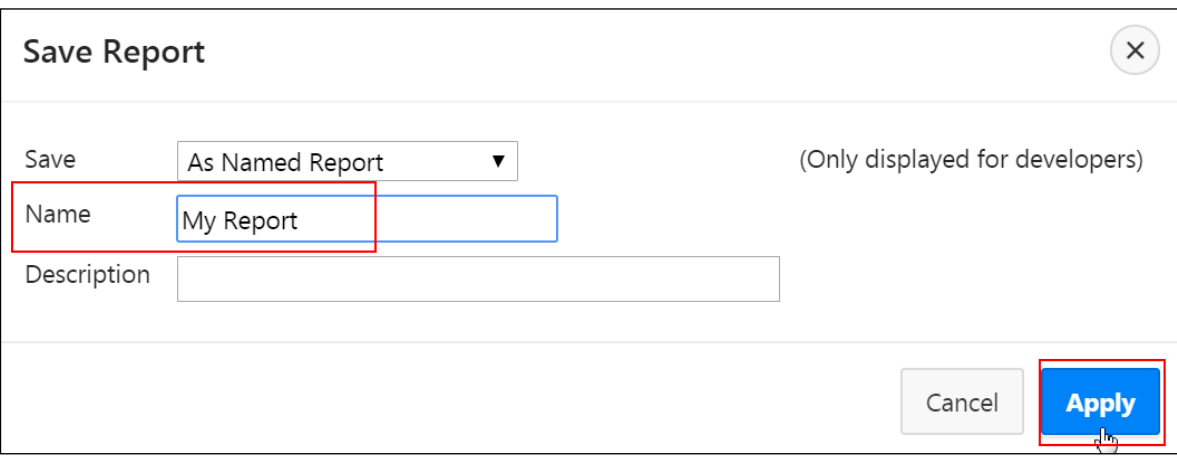

c. The report is saved. You can click the Reports drop-down list to see the list of reports.

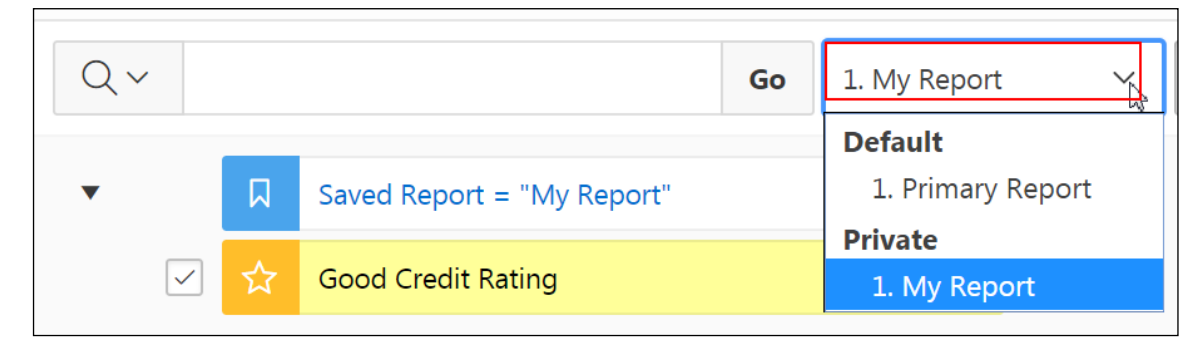

- 11. Reset the Primary Report to its original state.
	- a. Click the **Reports** drop-down menu (**1. My Report**) and select **1. Primary Report**.

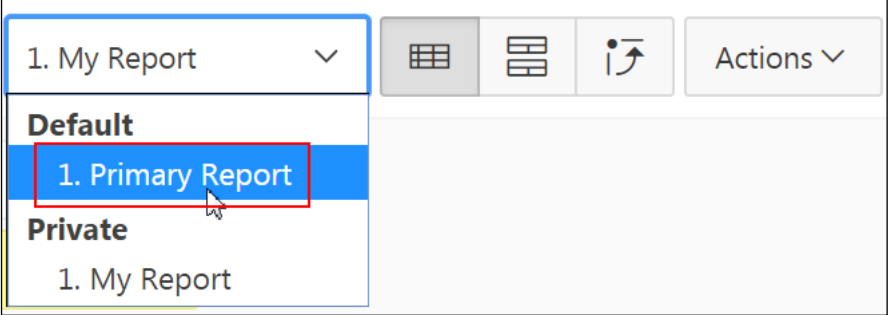

b. To return to the default settings, click **Actions > Report > Reset**.

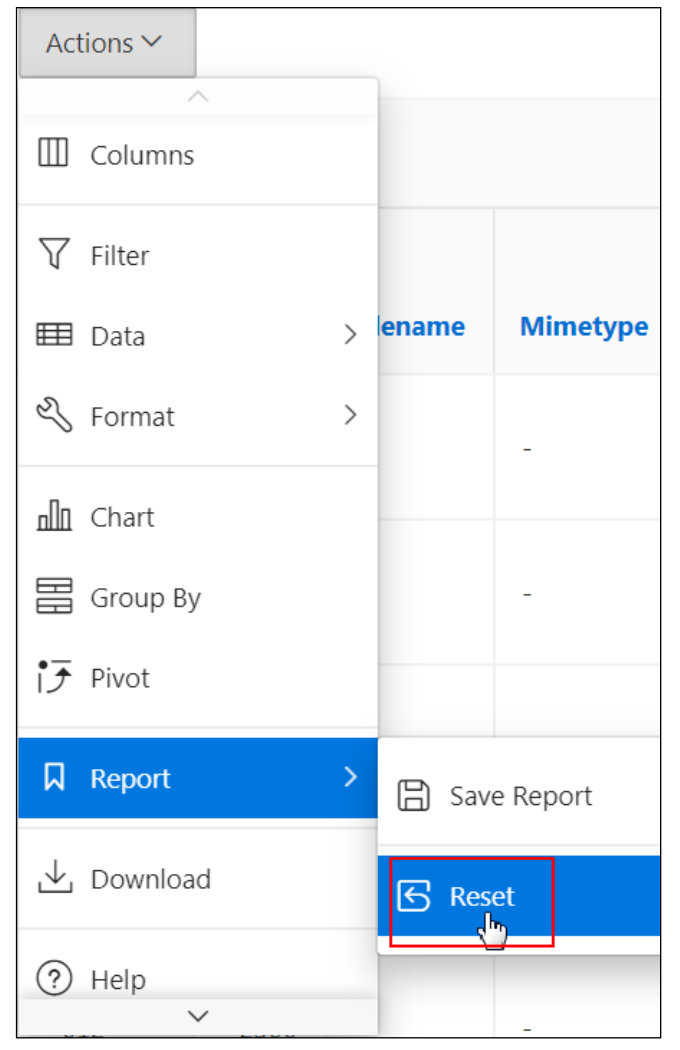

c. Click **Apply**.

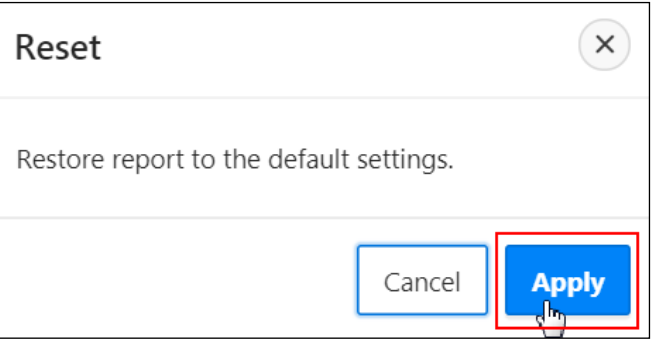

You see the original report without customizations.

d. Click the **Application 111** link at the bottom of the page to return to the Application home page.

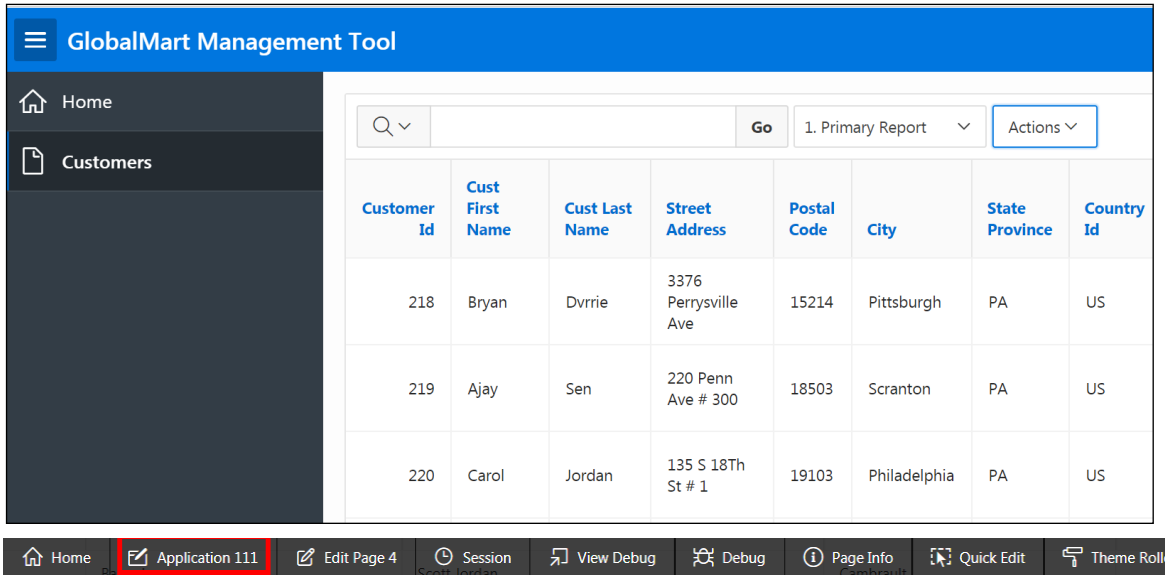

- 12. Create a stand-alone interactive report page with breadcrumbs in the GMT application named Employee Commissions. This interactive report displays details from the OEHR\_EMPLOYEES table about who earns a commission.
	- a. Navigate to the GMT application home page and click **Create Page**.
	- b. Select **Report**.

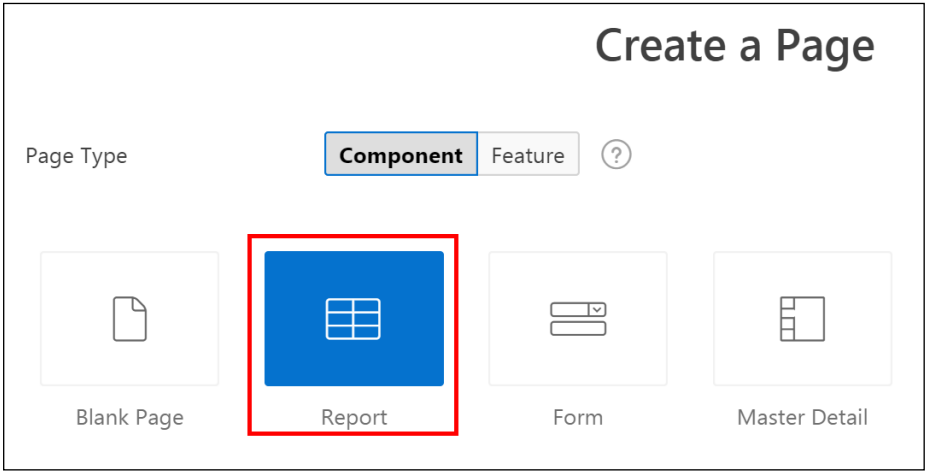

c. Select **Interactive Report**.

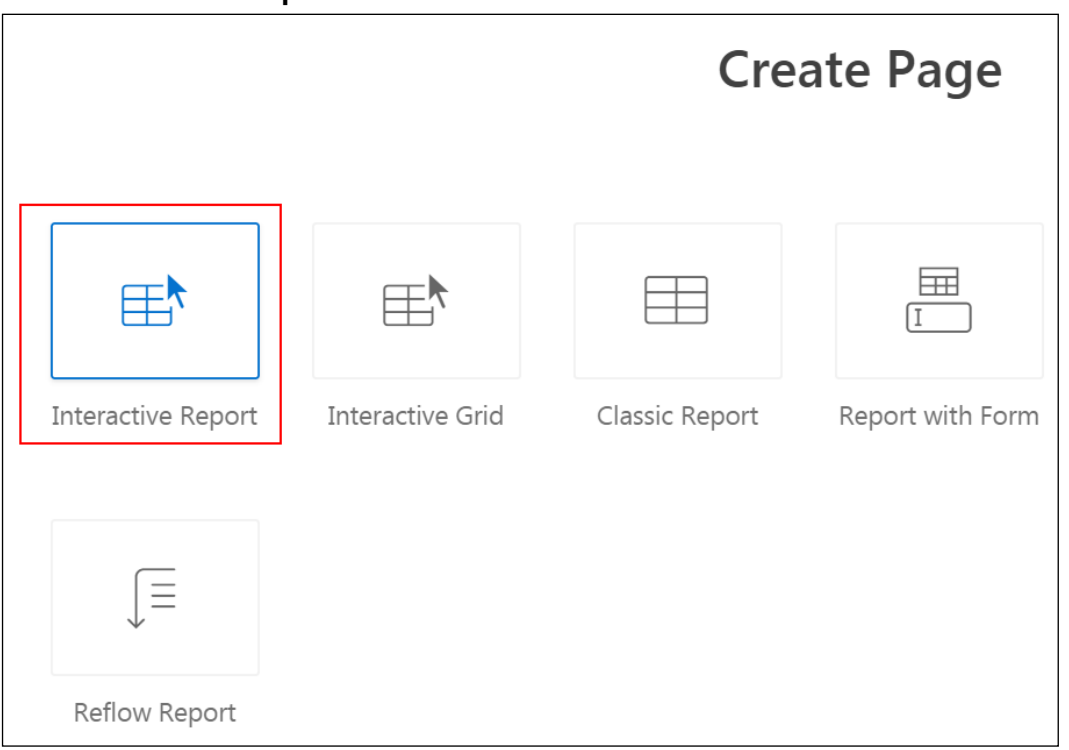

a. In Page Number, enter 5; in Page Name, enter Employee Commission; in Breadcrumb, select **Breadcrumb**; and in Parent Entry, select **Home (Page 1)**. Click **Next**.

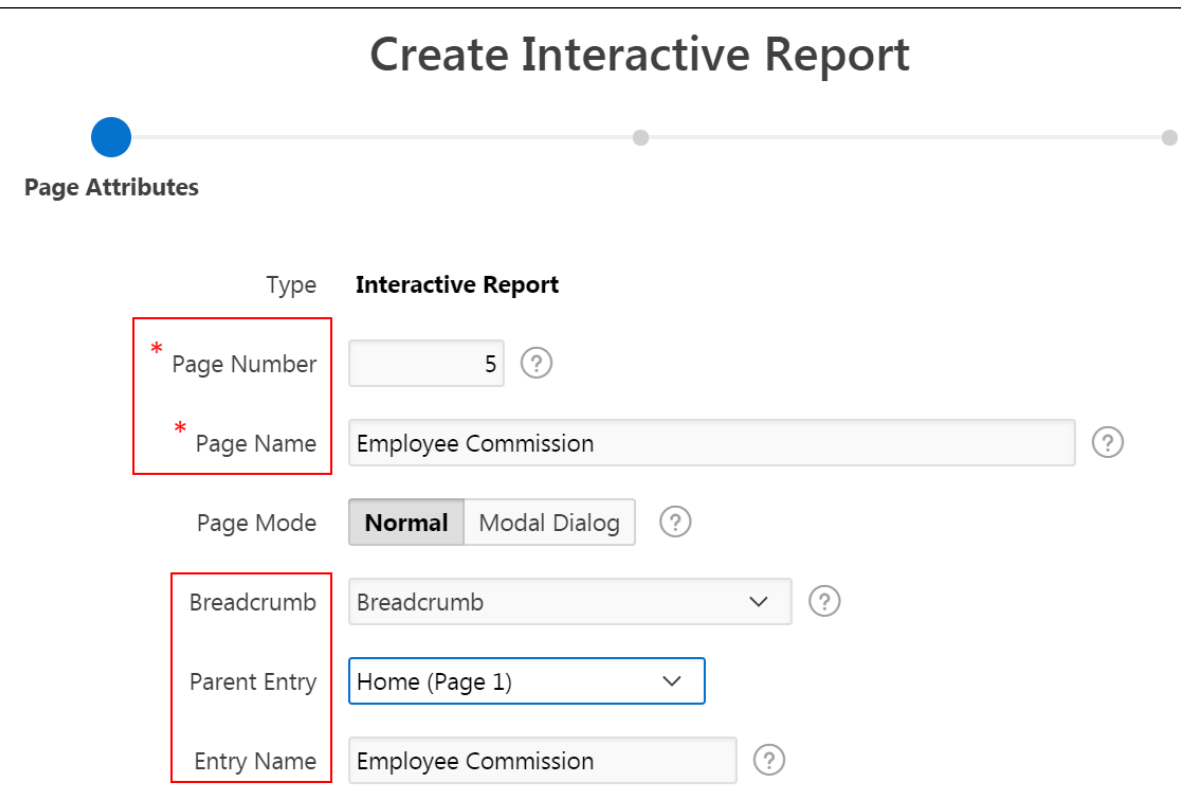

- b. In Navigation Preference, accept the default settings and click **Next**.
- c. In Source Type, select **SQL Query**. Enter the following SQL SELECT statement. You can copy and paste the SQL statement from /home/oracle/labs/labs/lab 05 01 01.txt. Alternatively, you can use the

Query Builder button to create the report query.

SELECT employee id, first name, last name, manager id, commission\_pct FROM OEHR\_EMPLOYEES WHERE commission\_pct IS NOT NULL;

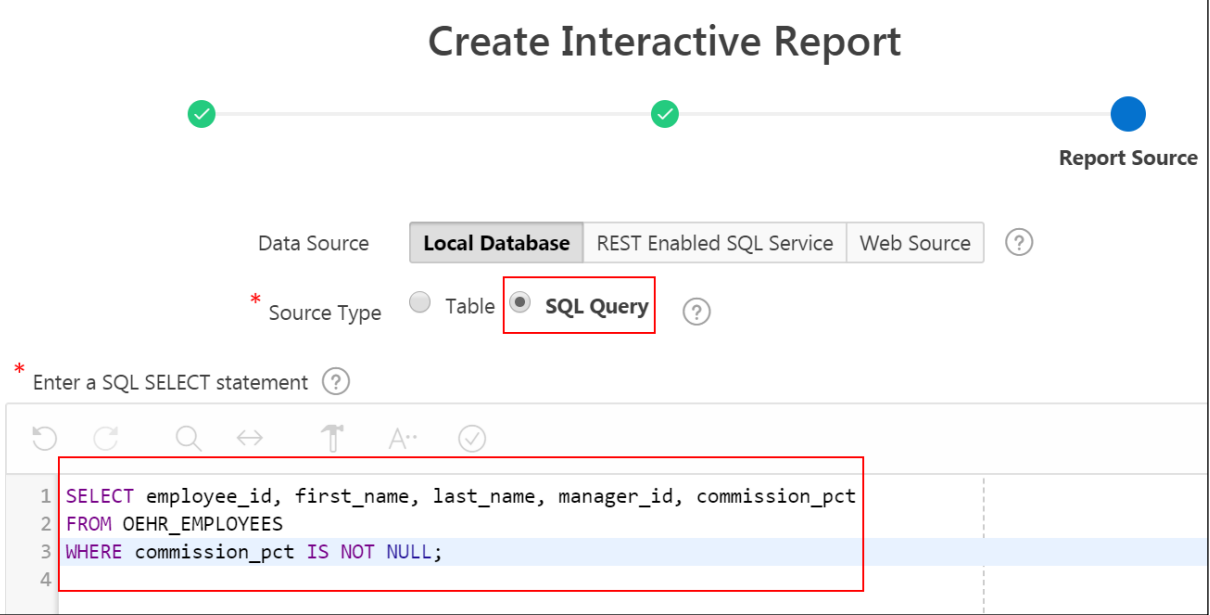

- d. Click **Create**. The report is created.
- e. To view the report, click the **Save and Run Page** icon.

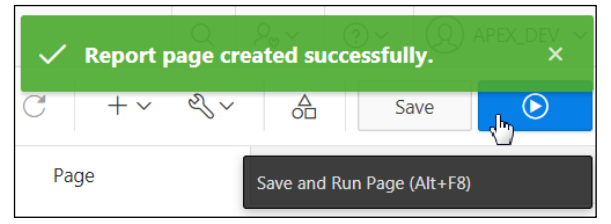

**Note:** If prompted, enter your developer user login credentials.

Your report is displayed.

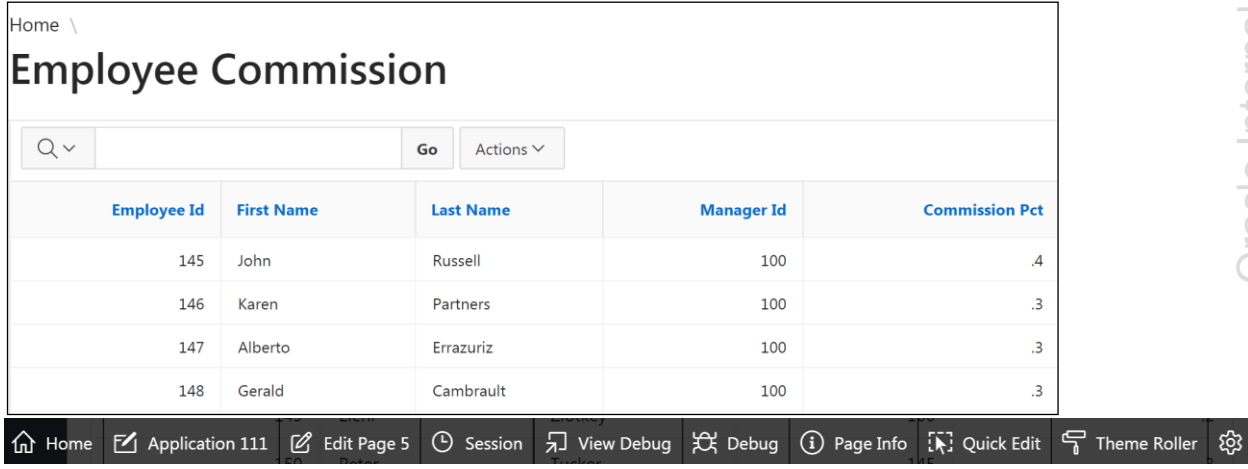

- 13. Management proposes to increase the commission of employees whose existing commission percentage is less than or equal to 0.15. Create a computed column called New Commission, to display the new commission. The new commission scheme includes:
	- Employees with a commission percentage of  $0.1$  will get an additional commission of 0.15.
	- **Employees with a commission percentage of 0.15 will get an additional** commission of 0.05.
	- a. To create a new computation, click **Actions** > **Data** > **Compute**.

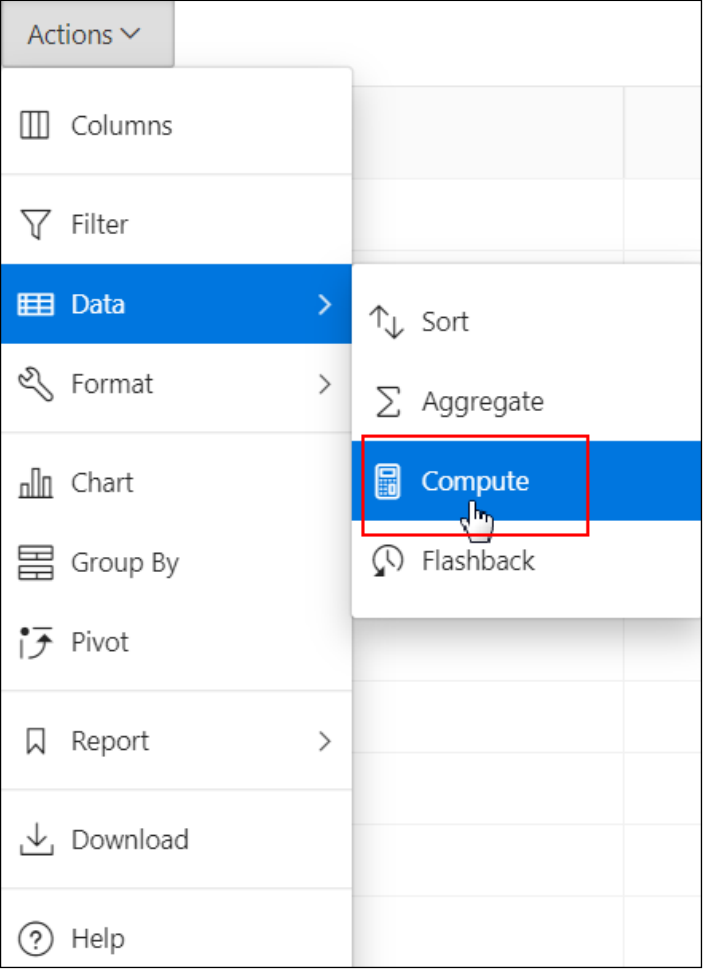

- b. For Column Label, enter **New Commission**.
- c. The computation should add .15 to a commission of .1 and .05 to a commission of .15. For Computation Expression, enter the CASE statement (located in /home/oracle/labs/labs/lab 05 01 02.txt):

CASE E WHEN 0.1 THEN E+0.15 WHEN 0.15 THEN E+0.05 ELSE E END

You can use the columns list, functions list, and keypad to enter the code in the computation area or paste the previous CASE statement into the computation area. When you select Commission Pct from Columns, notice that the letter corresponding to the column appears in the computation area. This is the column alias. After entering the code, click **Apply**.

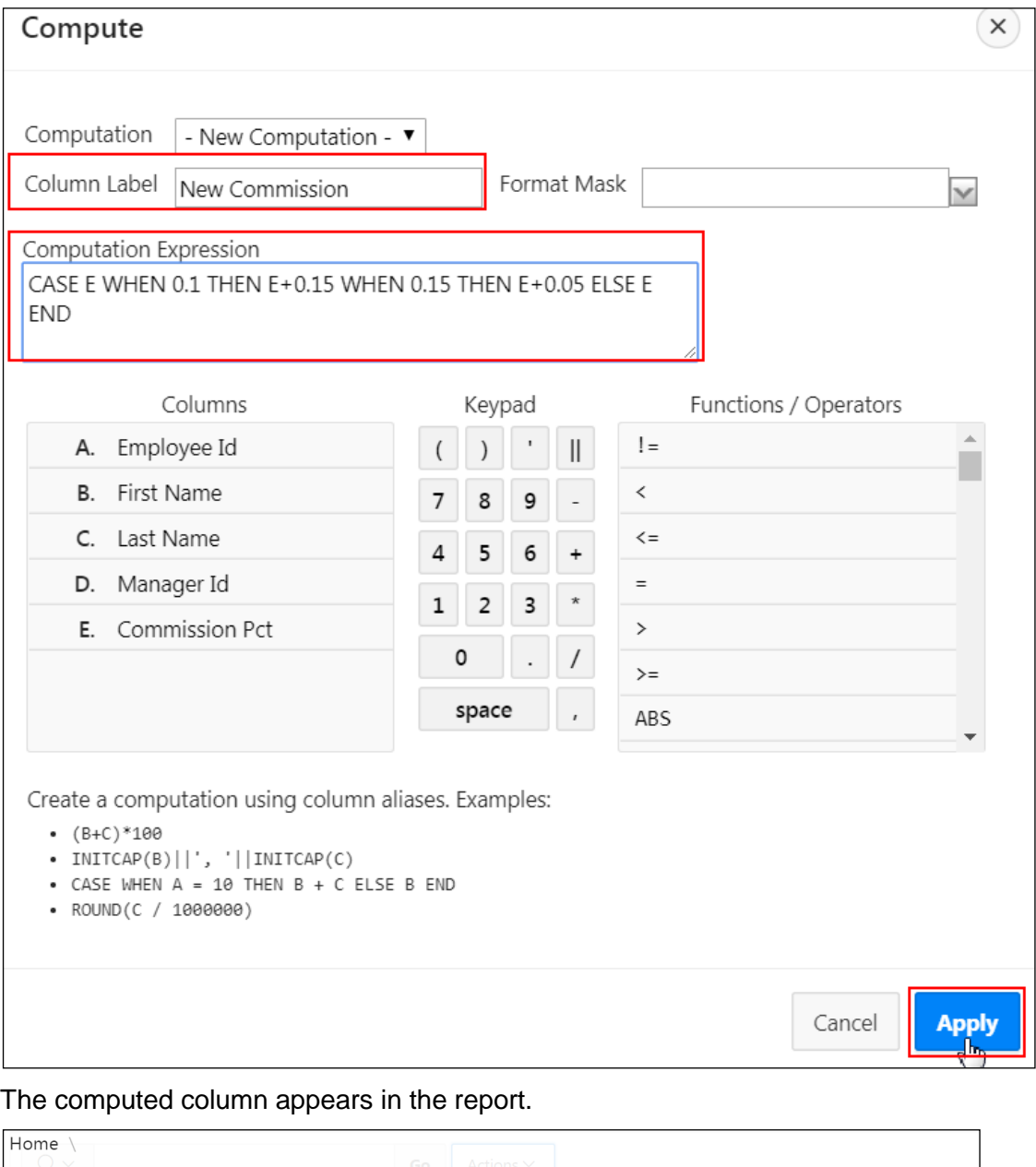

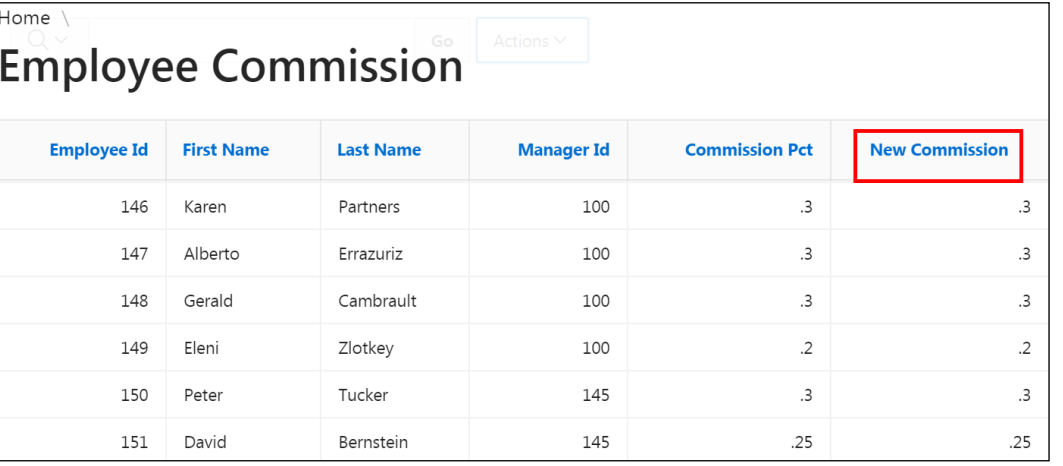

್ಗಜ್ಜಿ

- 14. Create a control break on Manager ID.
	- a. Click the **Manager Id** column heading and click the **Control Break** icon. (To more fully configure a control break, you can click **Actions > Format > Control Break**.)

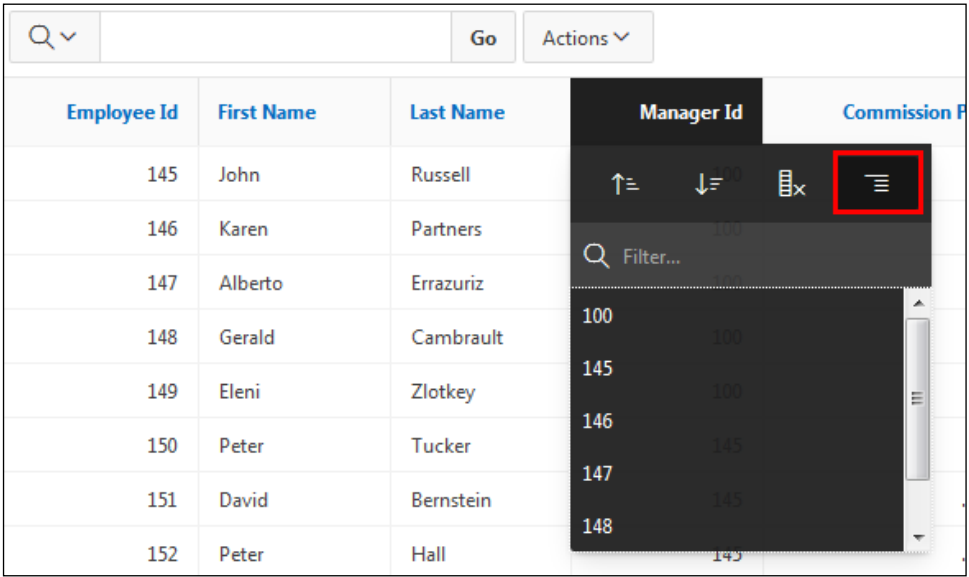

The column now appears before each break point in the report.

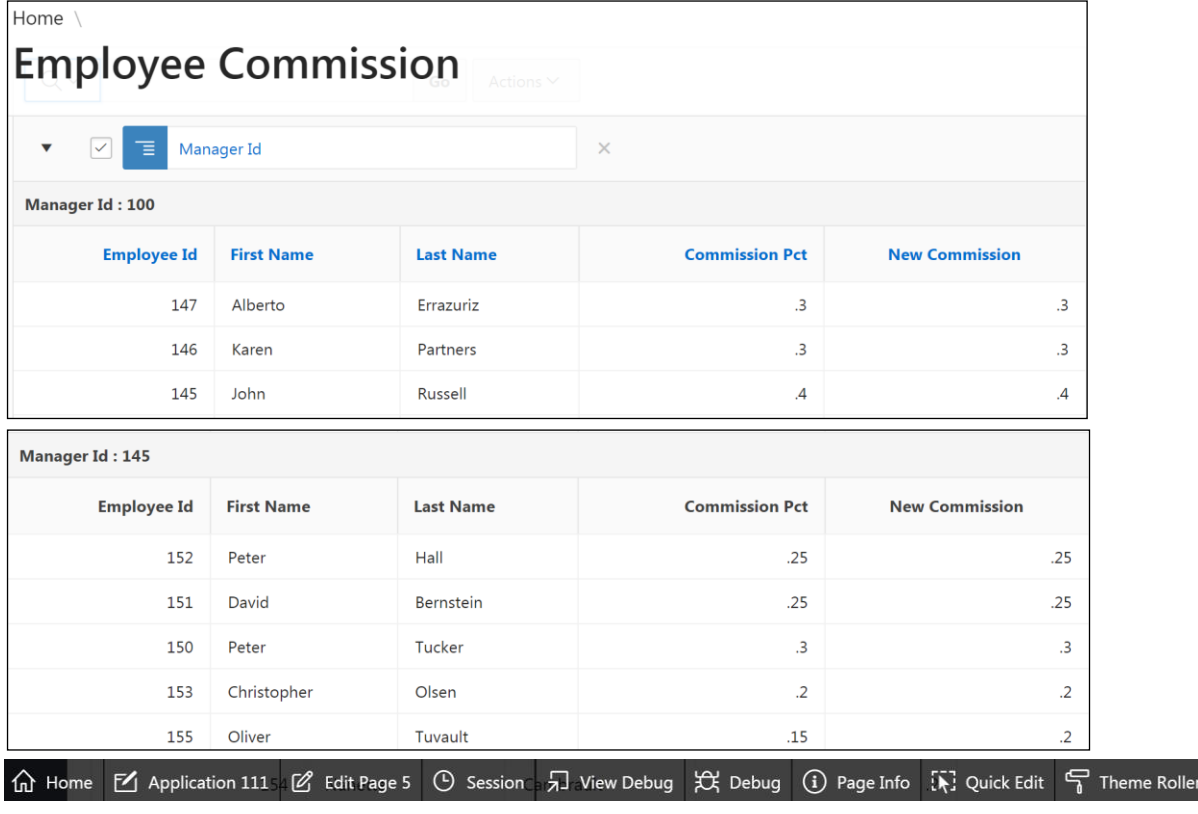

- 15. Display the maximum commission earned by employees under each manager.
	- a. To find out the maximum commission earned by employees under each manager, click **Actions > Data > Aggregate**.

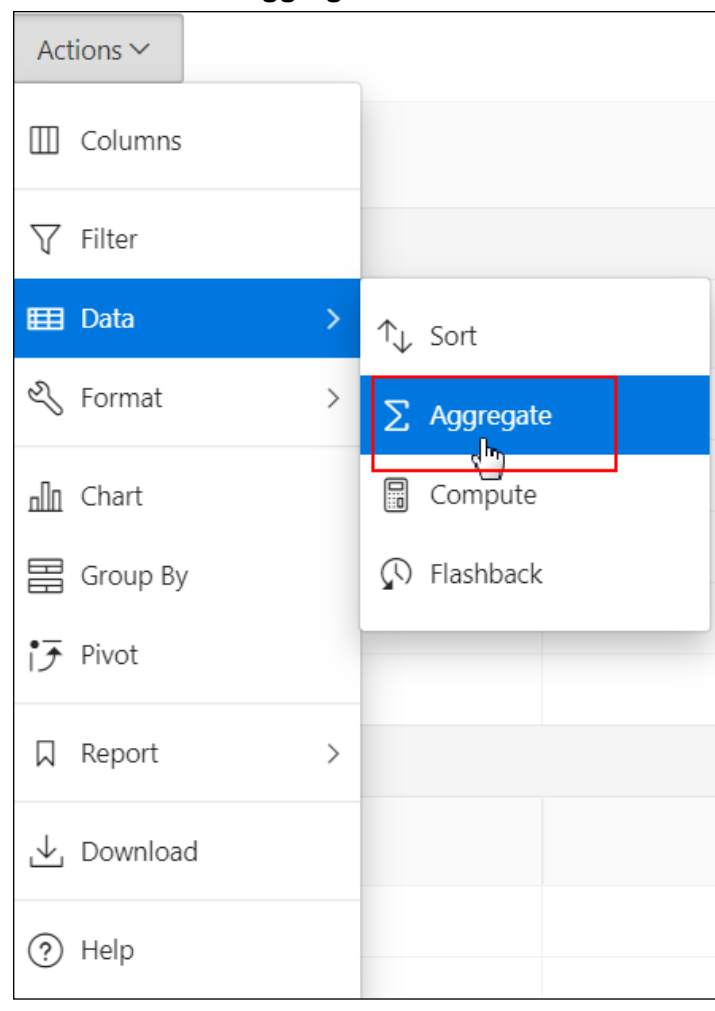

b. In Function, select **Maximum**, and in Column, select **\*\*New Commission** (a computed column from the column list).

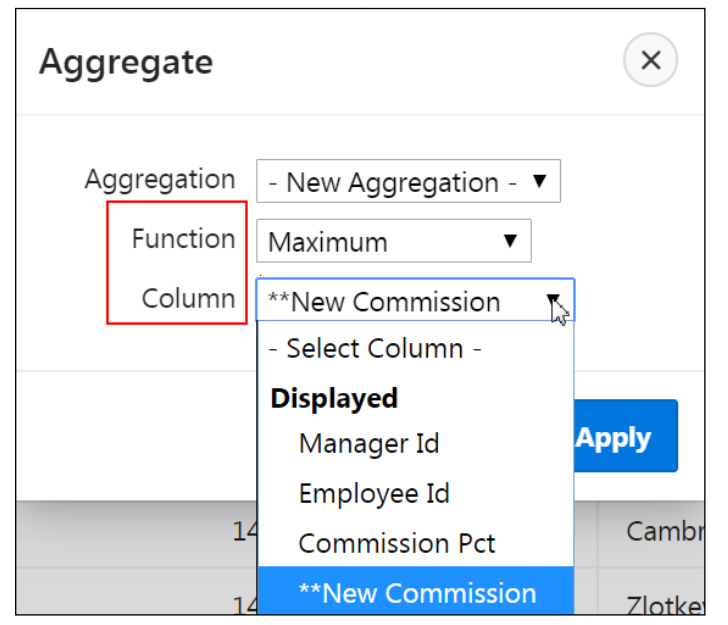

### c. Click **Apply**.

The report includes the maximum commission earned by employees under each manager.

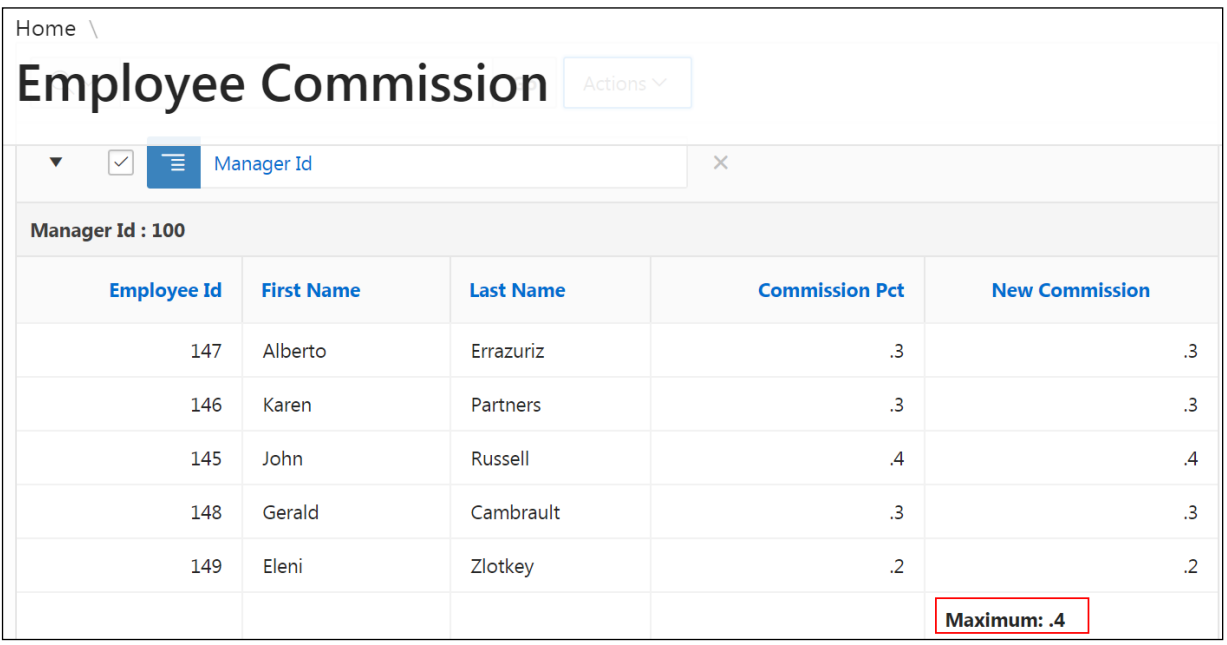

#### 16. Download the HTML report.

a. To download a report, click **Actions** and select **Download**.

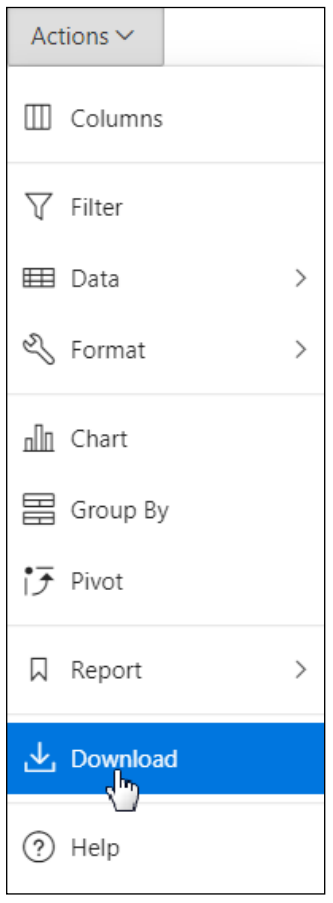

b. Click **HTML**.

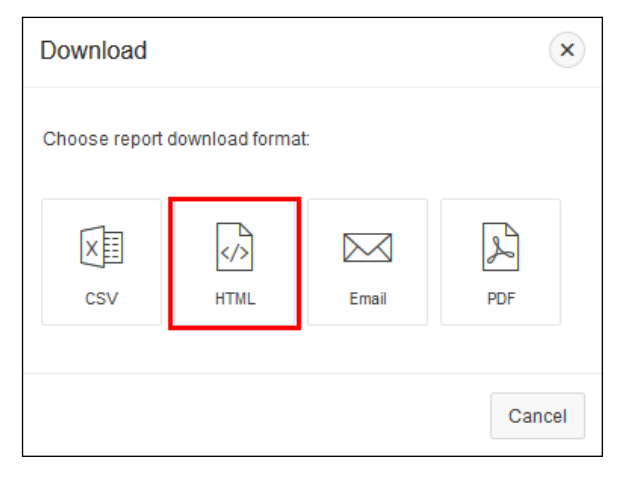

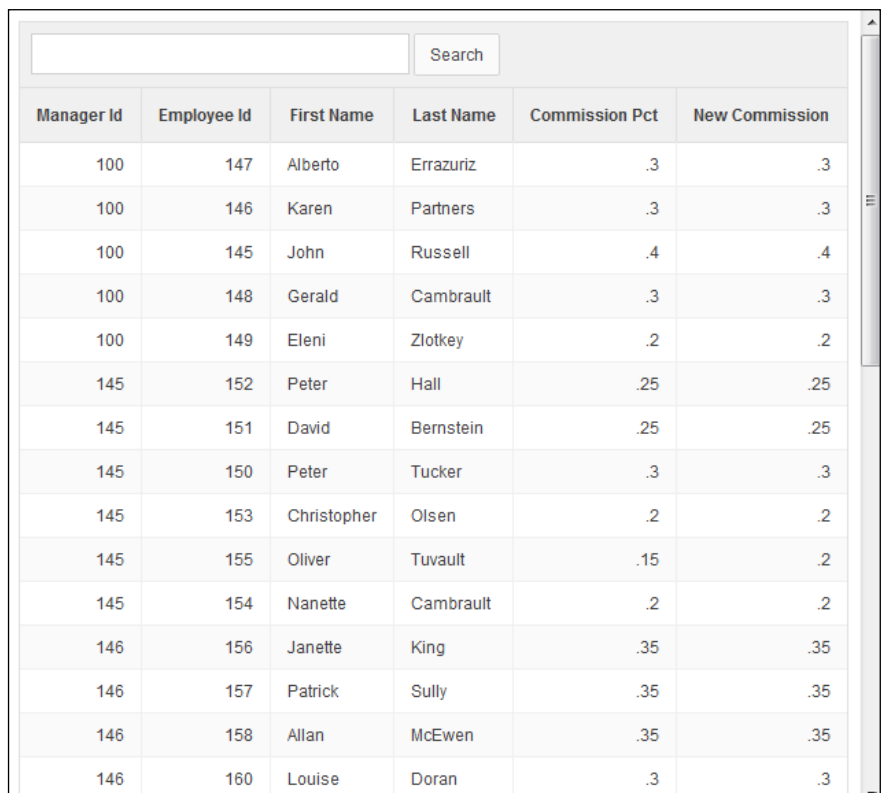

### c. Open the file to view the report in your web browser.

- d. Close the HTML report.
- e. Click **Cancel** to close the Download window.

- 17. Save this as a public report. Name the saved report **Commission Proposal**.
	- a. Click **Actions > Report > Save Report**.
	- b. In the Save drop-down list, select **As Default Report Settings**.

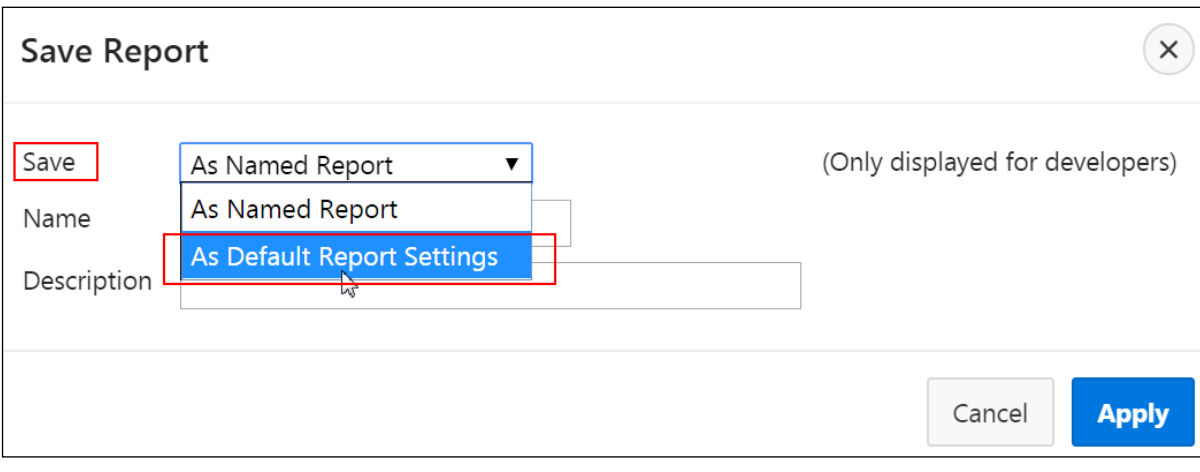

The Save Report dialog changes to **Save Default Report**.

c. In Default Report Type, select **Alternative**, and in Name, enter Commission Proposal. Click **Apply**.

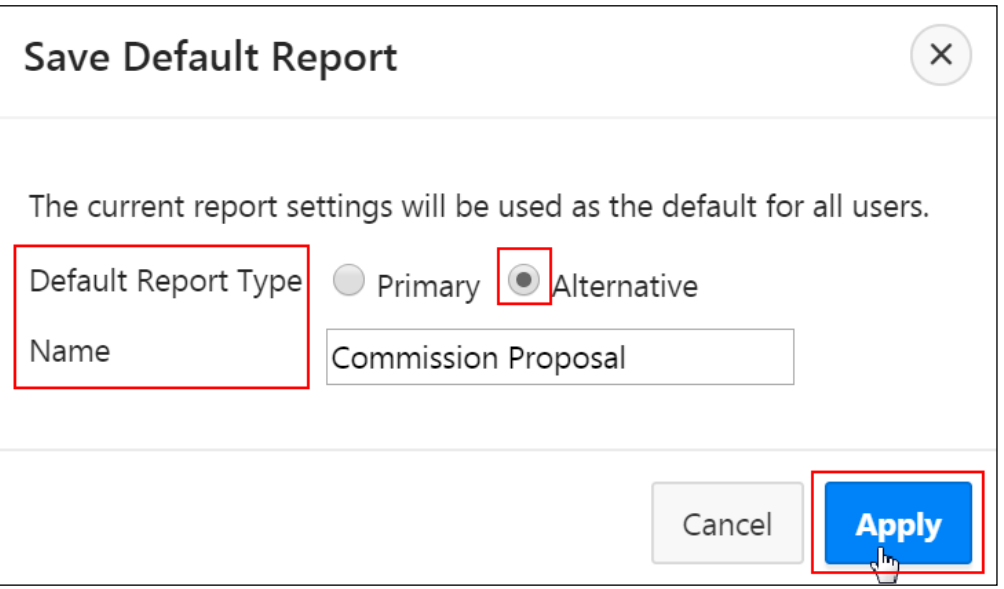

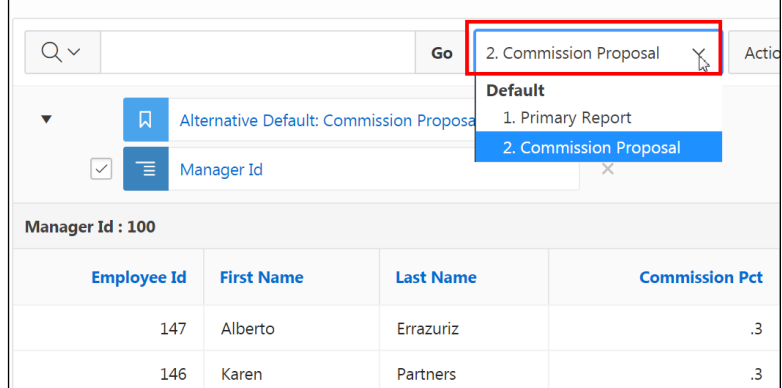

The alternative report now appears in the Reports drop-down list.

- 18. Reset the Primary Report.
	- a. Click the Reports drop-down list and select **1. Primary Report**.

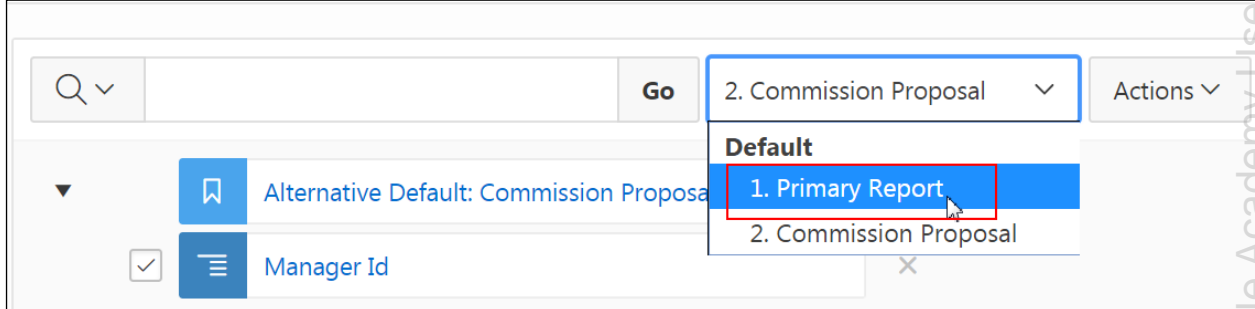

- b. To reset this primary report to its original settings, click **Actions > Report > Reset**.
- c. Click **Apply**.

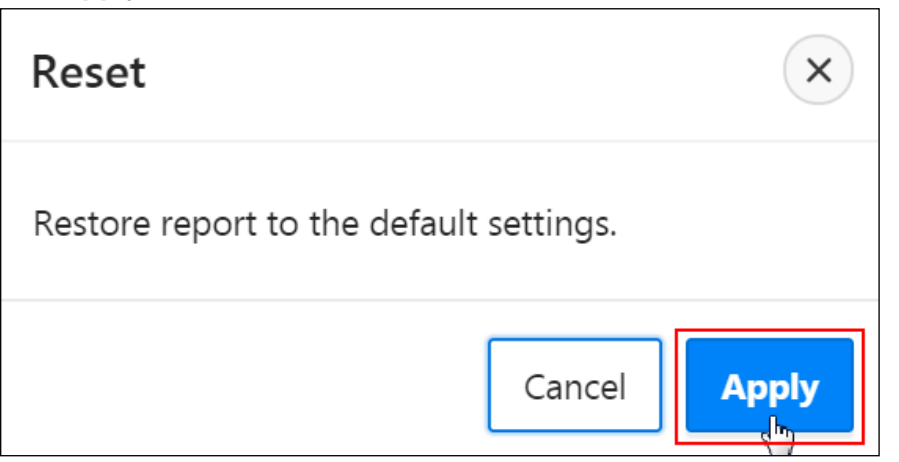

d. The primary report is reset to its original settings. Click **Edit Page 5** on the Runtime Developer toolbar at the bottom of the page to return to Page Designer.

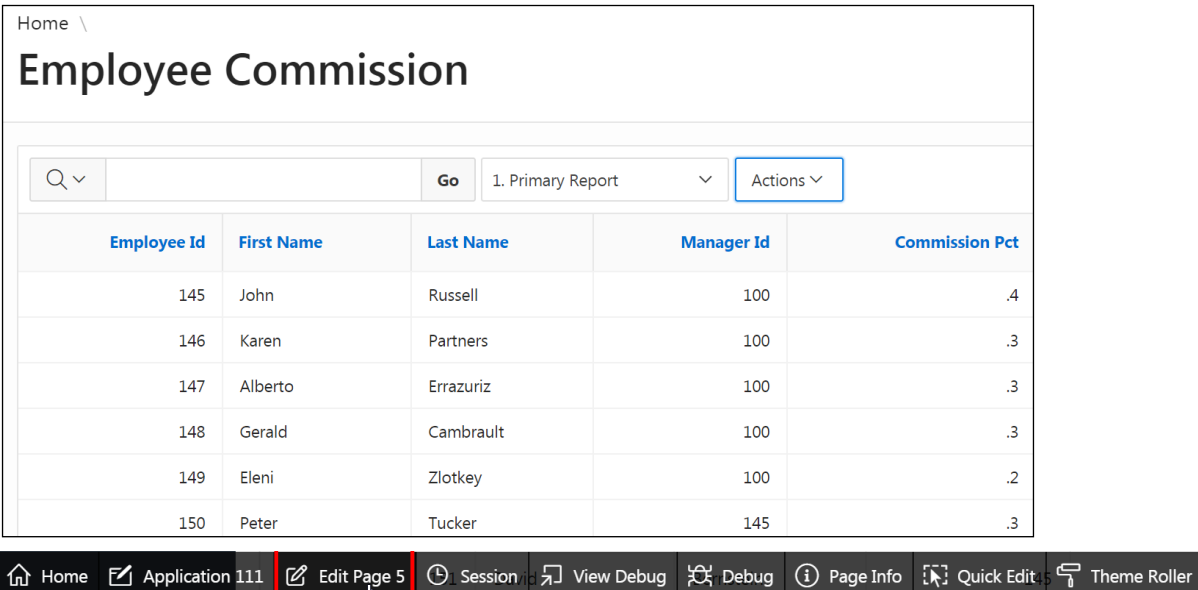

# **Overview**

In this practice solution, steps are provided to customize the interactive report that you created for the GMT application.

# **Steps**

- 1. Make the following customizations to the Employee Commissions report:
	- **Hide EMPLOYEE ID.**
	- **•** Change MANAGER ID to be the FIRST NAME and LAST NAME of the manager.
	- a. Navigate to the Page Designer view of the Employee Commission page.
	- b. On the Rendering tab (left pane), expand **Regions > Content Body** and select **Employee Commission**.

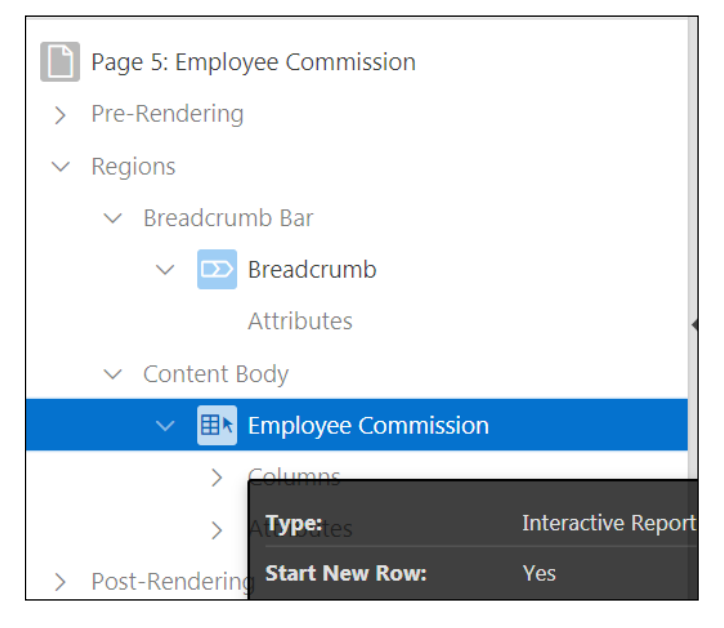

c. In the Property Editor (right pane), in the Source section, change the SQL Query field value to reflect the following query (located in

/home/oracle/labs/labs/lab 05 02 01.txt):

```
SELECT e.employee_id,
e.first_name,
e.last_name,
(SELECT e1.first_name||' '||e1.last_name from
OEHR EMPLOYEES e1 where e1.employee_id =
e.manager_id) as
"Manager",
e.commission_pct
FROM OEHR_EMPLOYEES e
where e.commission pct IS NOT NULL;
```
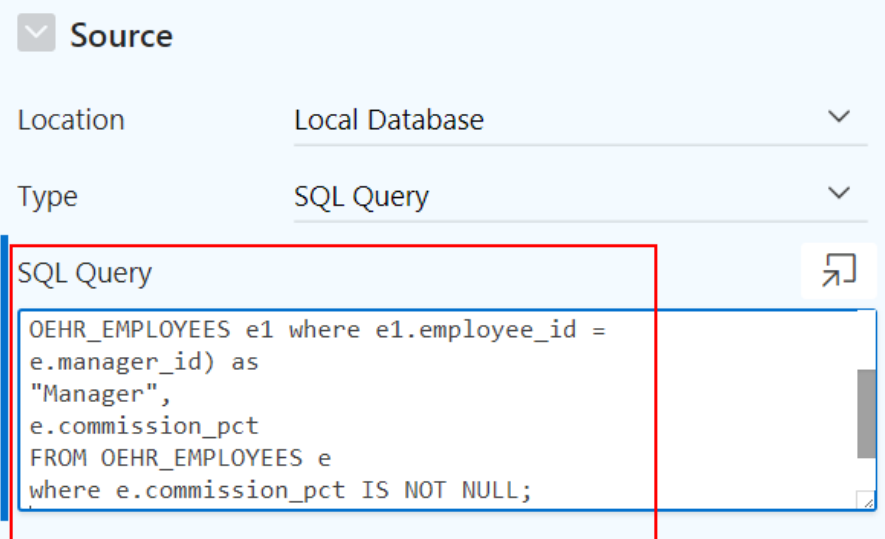

d. On the Rendering tab (left pane), expand **Regions > Content Body > Employee Commission > Columns** and select EMPLOYEE\_ID.

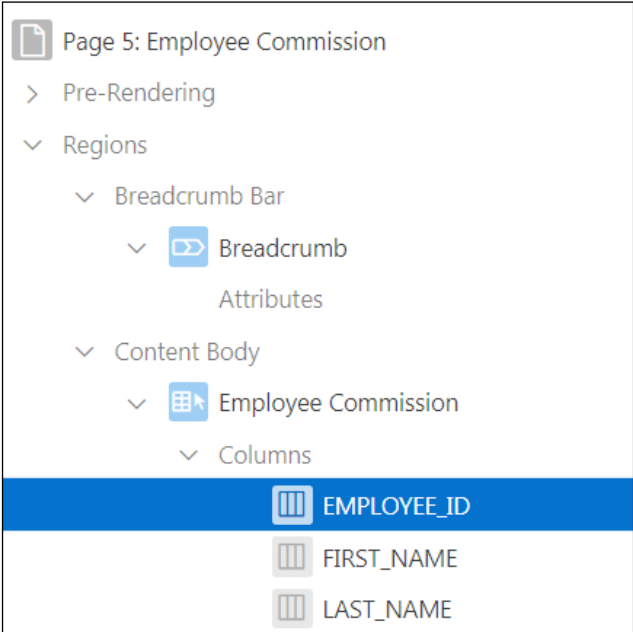

e. In the Property Editor (right pane), under Identification, click the **Type** drop-down list and select **Hidden Column**.

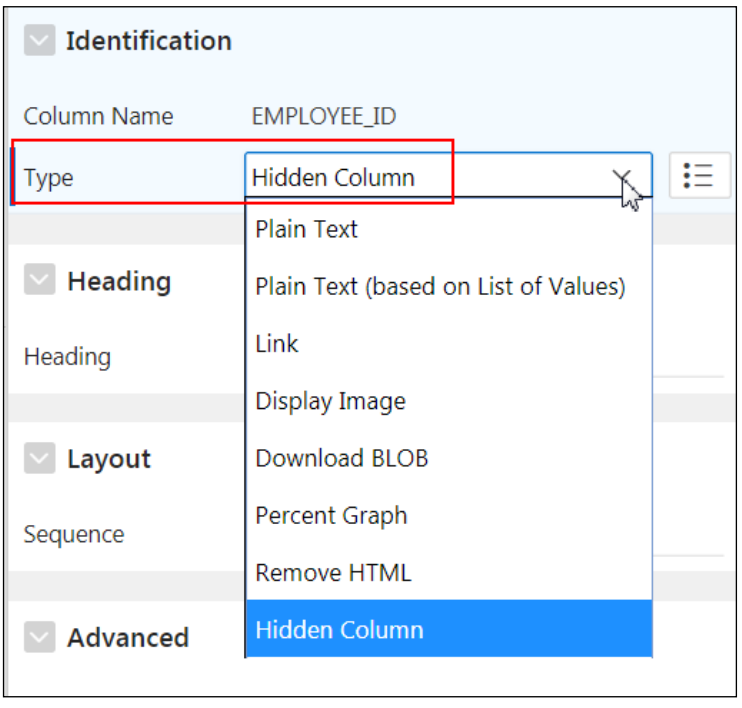

- 2. Remove the Highlight option from the Actions menu.
	- a. On the Rendering tab (left pane), expand **Regions > Content Body > Employee Commission** and select **Attributes**.

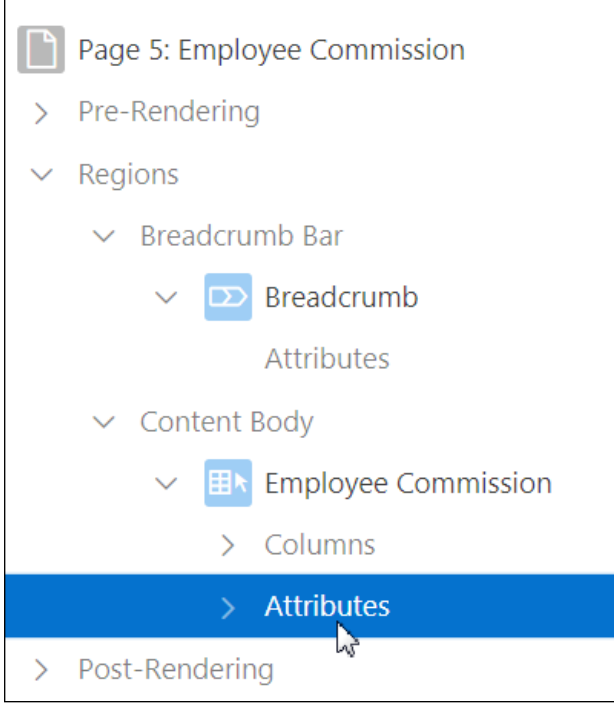

b. In the Property Editor (right pane), scroll down to the Actions Menu section. Alternatively, enter actions in the Filter field.

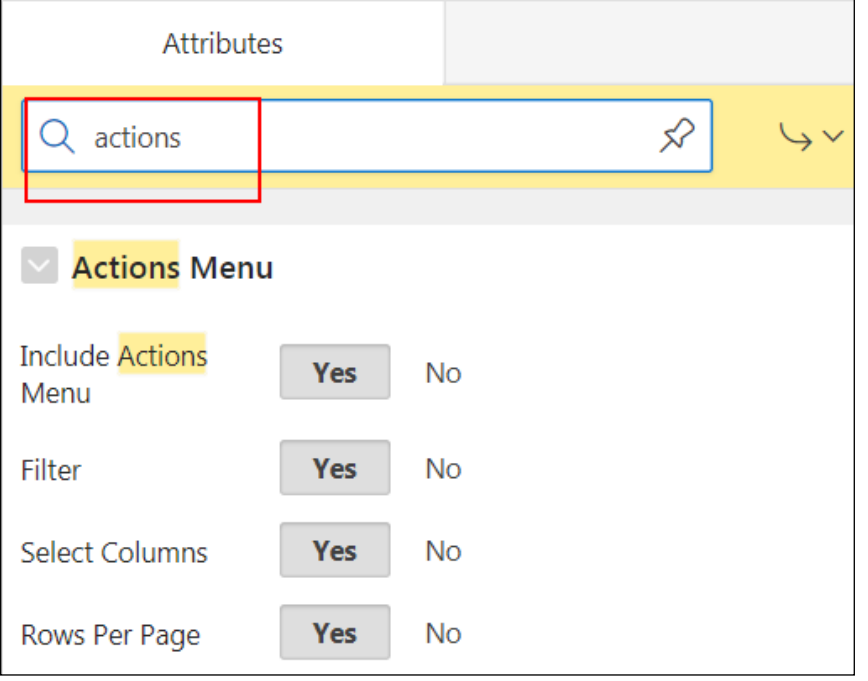

c. For Highlight, select **No** to remove it from the Actions Menu. (If you used the filter, clear the Filter field to redisplay all options.)

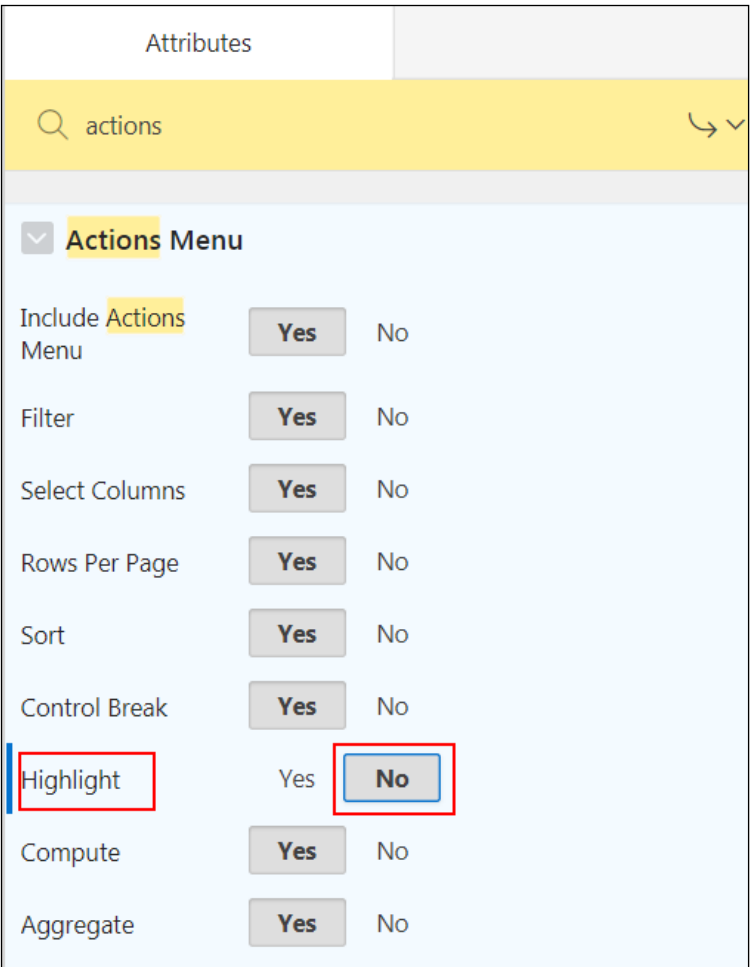

d. Click the **Save and Run Page**.

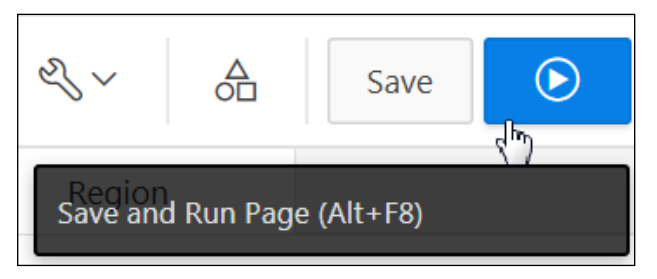

The report appears. Note that Employee ID is excluded from the report. The Manager column displays the First Name and Last Name of the manager.

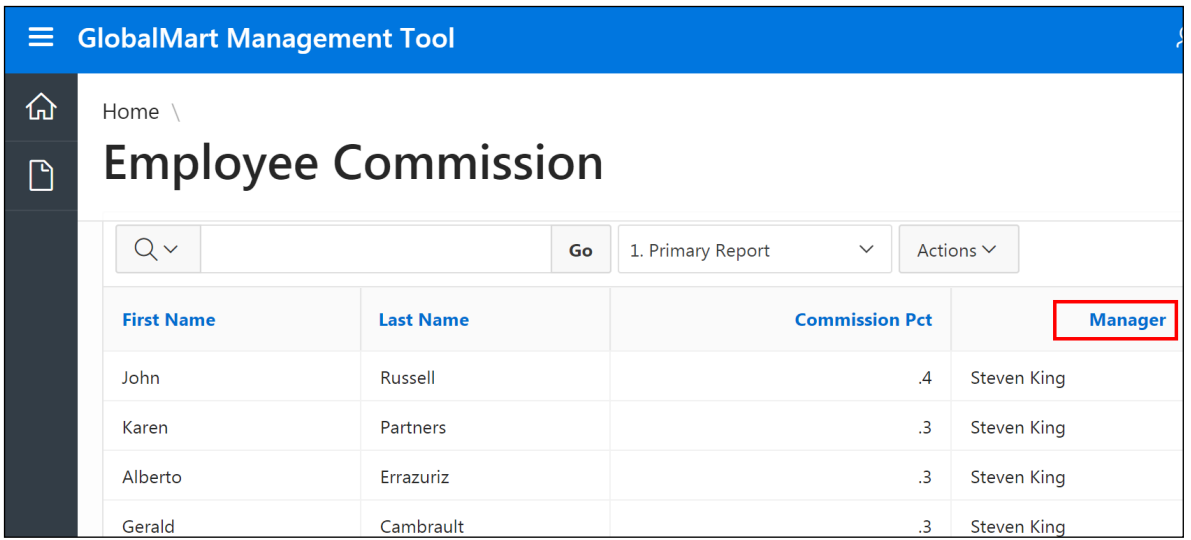

Additionally, the Highlight option is removed in the **Actions > Format** menu.

e. The interactive report creation is complete. Click **Application 111** on the Runtime Developer Toolbar at the bottom of the page to return to the Application home page.

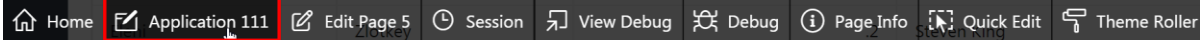
**Practices for Lesson 6: Working with Interactive Grids**

## **Overview**

In these practices, you will create a page with an interactive grid, customize it in the application, then convert it to an editable interactive grid, and customize it further.

Copyright © 2019, Oracle and/or its affiliates. All rights reserved.

# **Practice 6-1: Creating an Interactive Grid**

#### **Overview**

In this practice, you create a report on OEHR\_PRODUCT\_INFORMATION for the GMT application. This report uses an interactive grid for end users to update the data more easily.

### **Assumptions**

You have completed the previous practices.

**Note:** If you have not completed the previous practices, execute the steps mentioned in the Catch Up section of this practice.

#### **Tasks**

- 1. On a new page in the GMT application, create an interactive grid to display columns from the OEHR\_PRODUCT\_INFORMATION table. Name the new page and report Product Information Details and number it page 6.
- 2. Run the app and customize the report.
	- a. Sort the report by Product Id.
	- b. Hide the Category Id column.
	- c. Break the report by Product Status. (**Hint:** Apply a control break.)
	- d. Save the report as the Primary report.
	- e. Create a Pie chart that counts the number of items in each weight class.
	- f. Save your customizations as a private report named  $My$  Report.

### **Catch Up**

If you have not completed **Practice 2-1**, perform the following steps:

- a. Sign in to the Application Express workspace as the **apex\_admin** user.
- b. Click the arrow next to **SQL Workshop** and select **SQL Scripts**.
- c. Click the **Upload** button.
- d. Browse and upload the sol  $02$   $01.\text{sq}1$  file in the /home/oracle/labs/solutions directory.
- e. Run the script by clicking the **Run** icon.
- f. Click **Run Now**.
- g. Make sure that the script executed successfully and the **apex\_dev** user is created.

If you haven't completed **Practice 2-3: Installing a Sample Dataset**, perform the steps to install a sample dataset before you start with **Practice 6-1**.

If you have not completed **Practice 5-2**, perform the following steps:

- a. Sign in to the Application Express workspace as the **apex\_dev** user.
- b. Click the arrow next to **App Builder** and select **Import**.
- c. For Import File, click the button and browse to the sol  $05$   $02 \text{ sql}$  file in the /home/oracle/labs/solutions directory and click **Next**.
- d. Click **Next**.
- e. For Install As Application**,** select **Reuse Application ID 111 From Export File** and click **Install Application**.
- f. Click **Replace Application** (if prompted).
- g. Wait for the application to successfully install.

# **Practice 6-2: Using and Manipulating the Interactive Grid**

#### **Overview**

In this practice, you convert the interactive grid to an editable interactive grid and explore the data entry capabilities.

#### **Assumptions**

You have completed the previous practices.

**Note:** If you have not completed the previous practices, execute the steps mentioned in the Catch Up section of this practice.

#### **Tasks**

- 1. Convert the interactive grid to an editable interactive grid in Page Designer.
- 2. In the app run time, customize the report further:
	- Add a blank new row to the report.
	- **Duplicate the blank row.**
	- **EXECUTE:** Attempt to save the report.
	- Delete the blank rows.
- 3. In Page Designer, lock all displayed columns but one: Product Description. (**Hint:** Lock a column by making it Display Only.)

### **Catch Up**

If you have not completed **Practice 2-1**, perform the following steps:

- a. Sign in to the Application Express workspace as the **apex\_admin** user.
- b. Click the arrow next to **SQL Workshop** and select **SQL Scripts**.
- c. Click the **Upload** button.
- d. Browse and upload the sol  $02$   $01.\text{sq}1$  file in the /home/oracle/labs/solutions directory.
- e. Run the script by clicking the **Run** icon.
- f. Click **Run Now**.
- g. Make sure that the script executed successfully and the **apex\_dev** user is created.

If you haven't completed **Practice 2-3: Installing a Sample Dataset**, perform the steps to install a sample dataset before you start with **Practice 6-2**.

If you have not completed **Practice 6-1**, perform the following steps:

- a. Sign in to the Application Express workspace as the **apex\_dev** user.
- b. Click the arrow next to **App Builder** and select **Import**.
- c. For Import File, click the button and browse to the  $\text{sol}$  06 01.sql file in the /home/oracle/labs/solutions directory and click **Next**.
- d. Click **Next**.
- e. For Install As Application**,** select **Reuse Application ID 111 From Export File** and click **Install Application**.
- f. Click **Replace Application** (if prompted).
- g. Wait for the application to successfully install.

## **Overview**

In this practice solution, steps are provided to create the interactive grid for the GMT application.

## **Steps**

- 1. Create an interactive grid to display columns from the OEHR\_PRODUCT\_INFORMATION table.
	- a. Navigate to the GMT application home page and click **Create Page**.

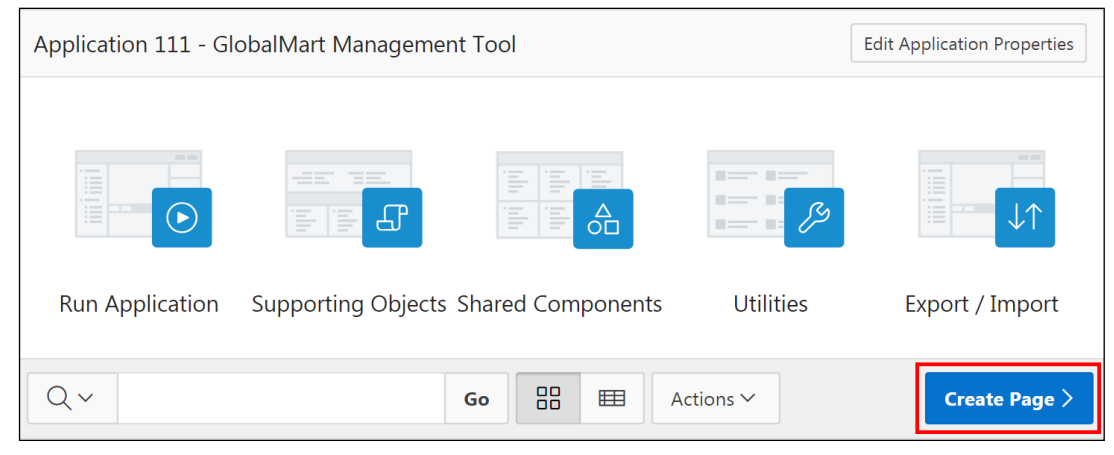

b. Select **Report.**

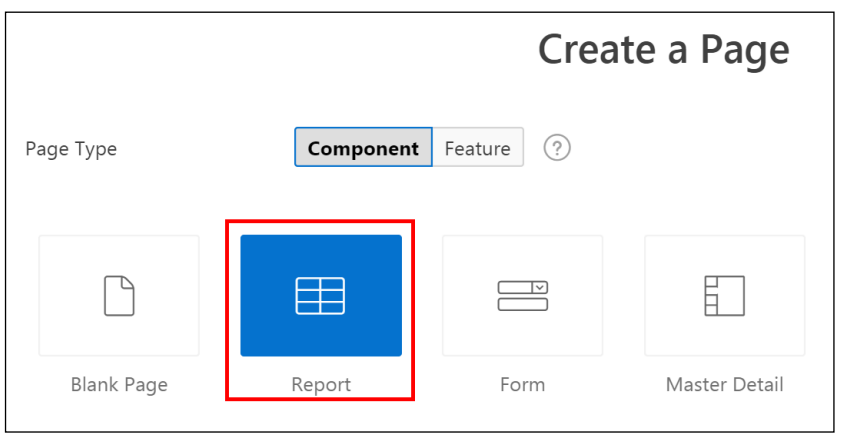

c. Select **Interactive Grid**.

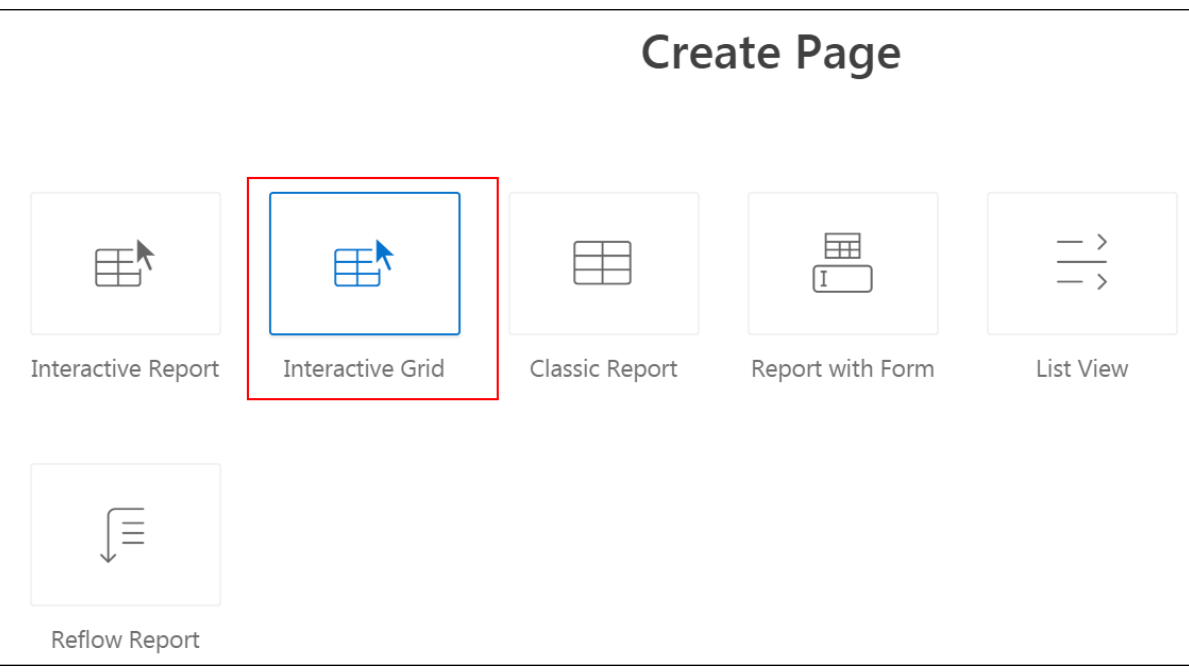

d. For Page Number, enter 6. For Page Name, enter Product Information Details.

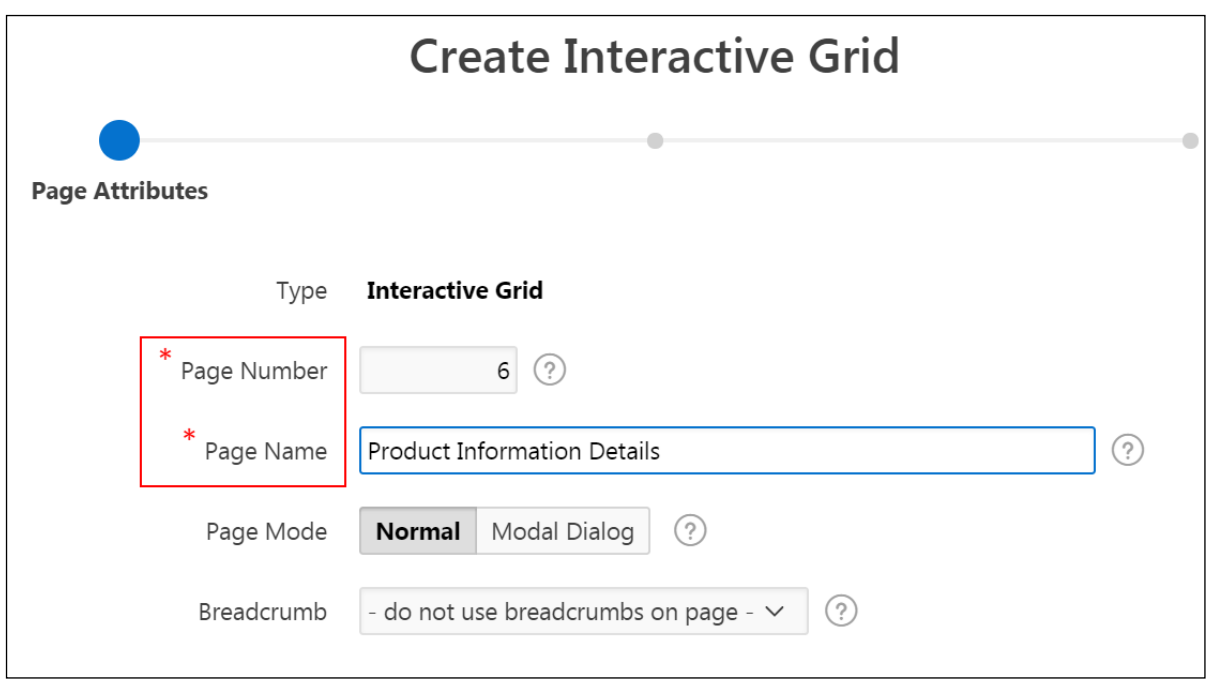

e. Click **Next**.

f. For **Navigation Preference**, accept the default and click **Next**.

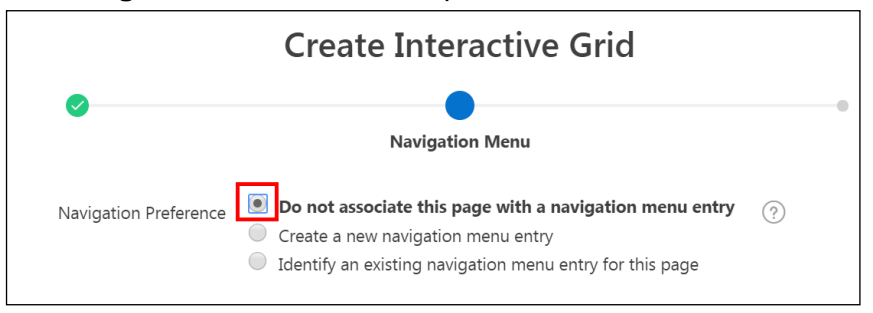

- g. For **Source Type**, select **Table**.
- h. For **Table / View Name**, click the  $\frac{\mathbf{f} \cdot \mathbf{f}}{\mathbf{f}}$  icon to search for a table. In the Search dialog box, find and select OEHR\_PRODUCT\_INFORMATION (table) and click **Create**.

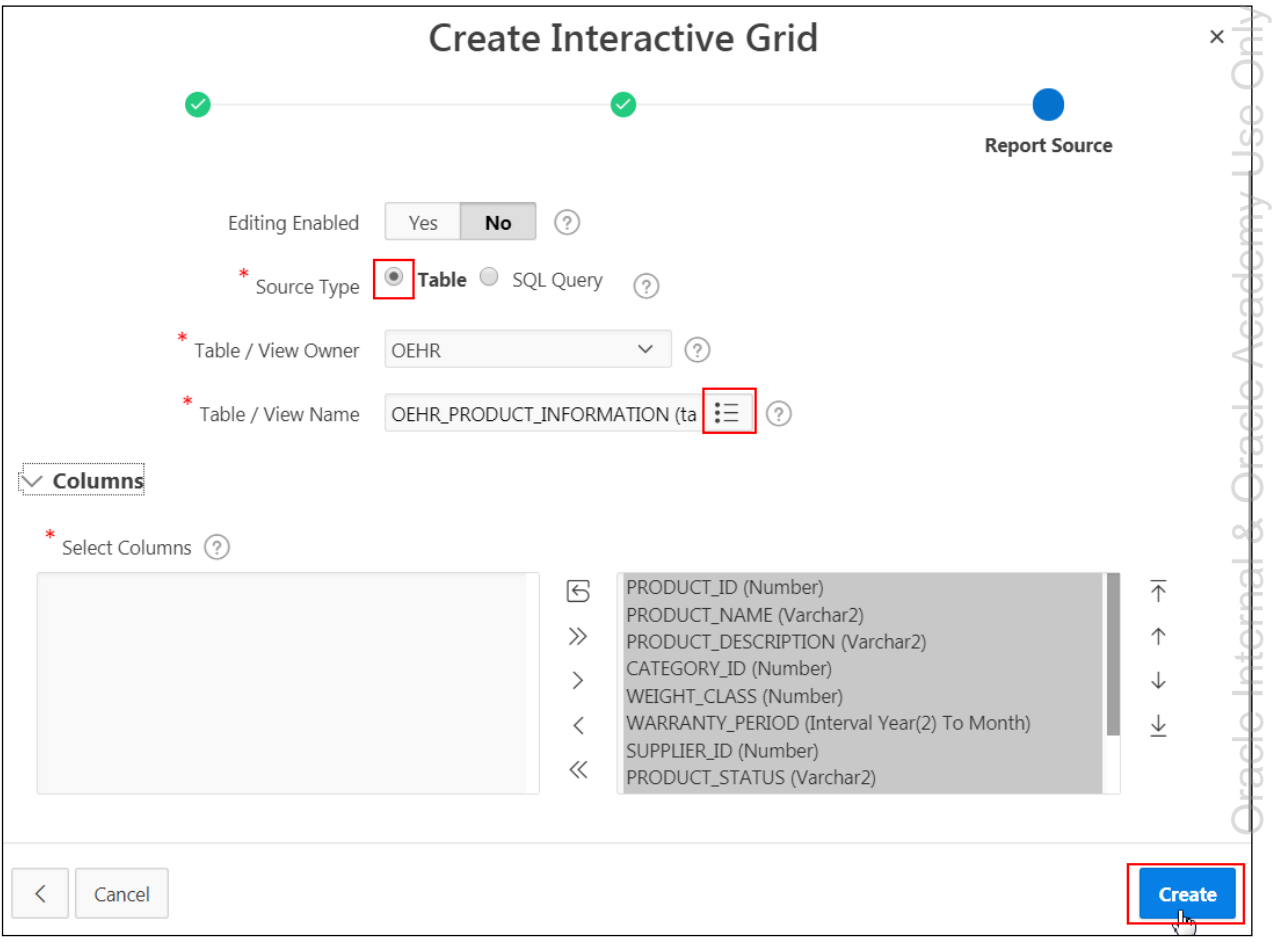

i. The report is created. To view the report, click the **Save and Run Page**.

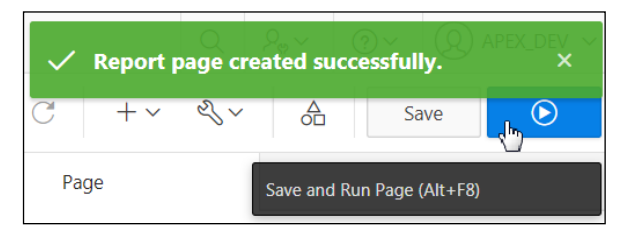

Copyright © 2019, Oracle and/or its affiliates. All rights reserved.

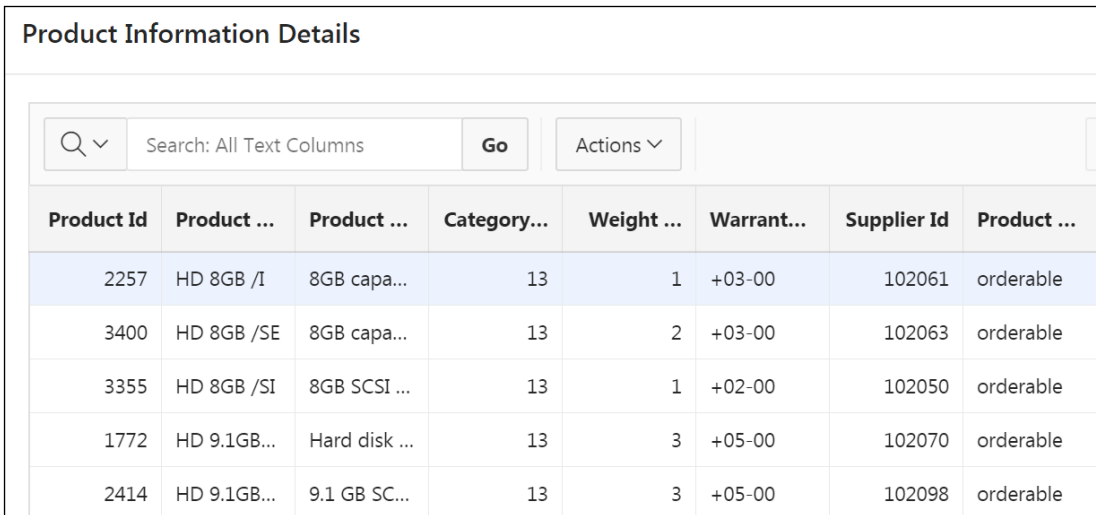

- 2. Explore the interactive grid interface. Interactive grids share many of the same features as interactive reports.
	- a. Sort by **Product Id**.
		- i. Place the cursor over the **Product Id** column heading.
		- ii. On the right side of the column name, two arrow icons have now appeared. Click the **up arrow** icon (**Sort Ascending**).

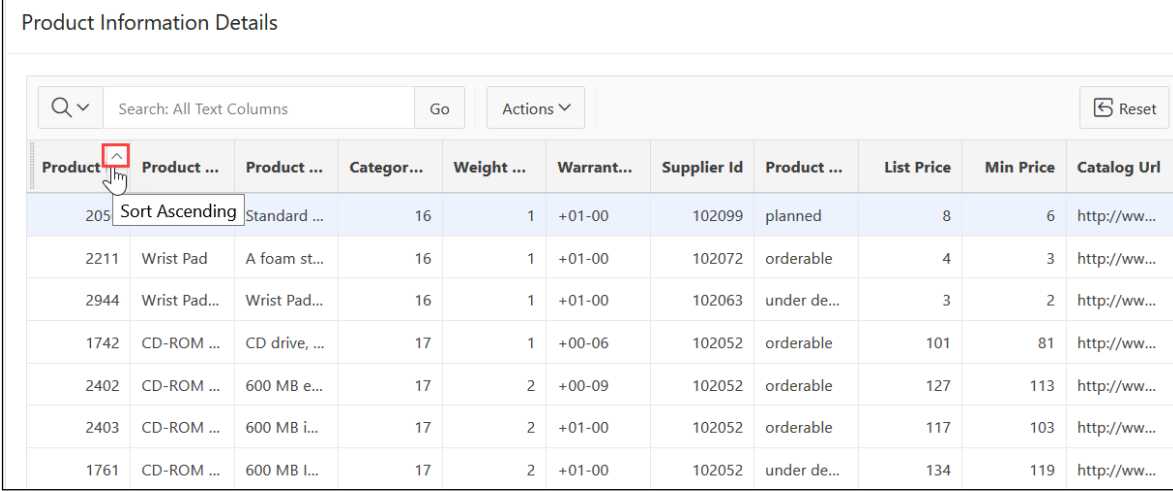

The interactive grid after sorting the **Product ID** column.

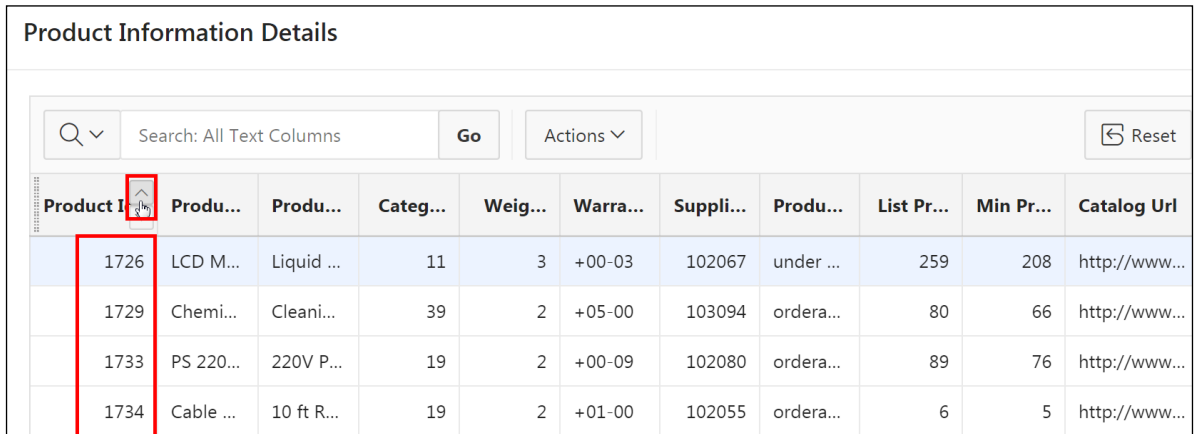

### b. Hide the **Category Id** column.

- i. Click the column heading **Category Id** to open the Column Heading menu.
- ii. Click the Hide icon.

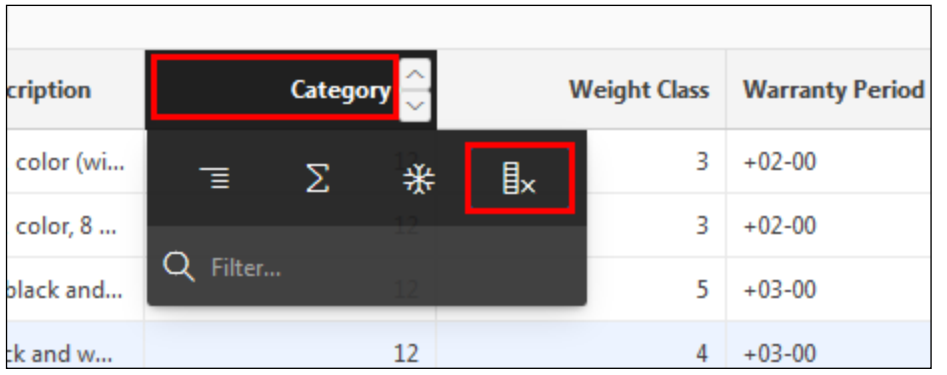

The column is hidden from display.

- c. Apply a Control Break to organize the report by **Product Status**.
	- i. Click the column heading **Product Status** to open the Column Heading menu.

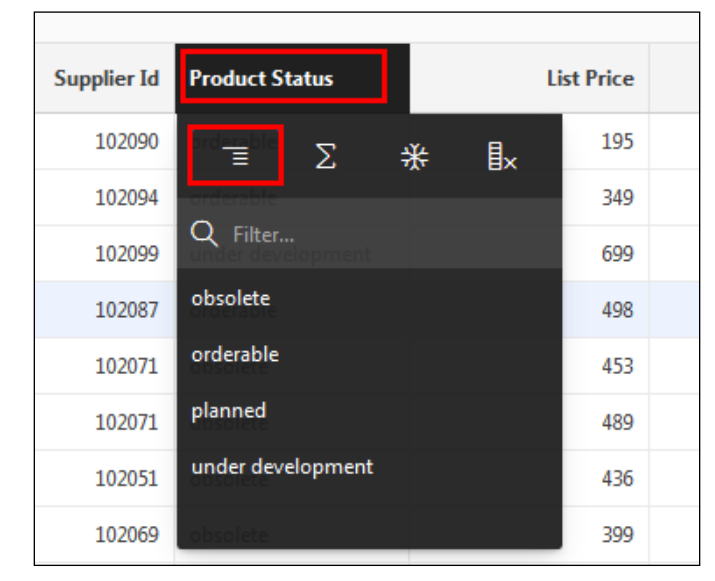

ii. Click the Control Break icon.

The Control Break is applied. A Control Break item also appears above the report ("Product Status").

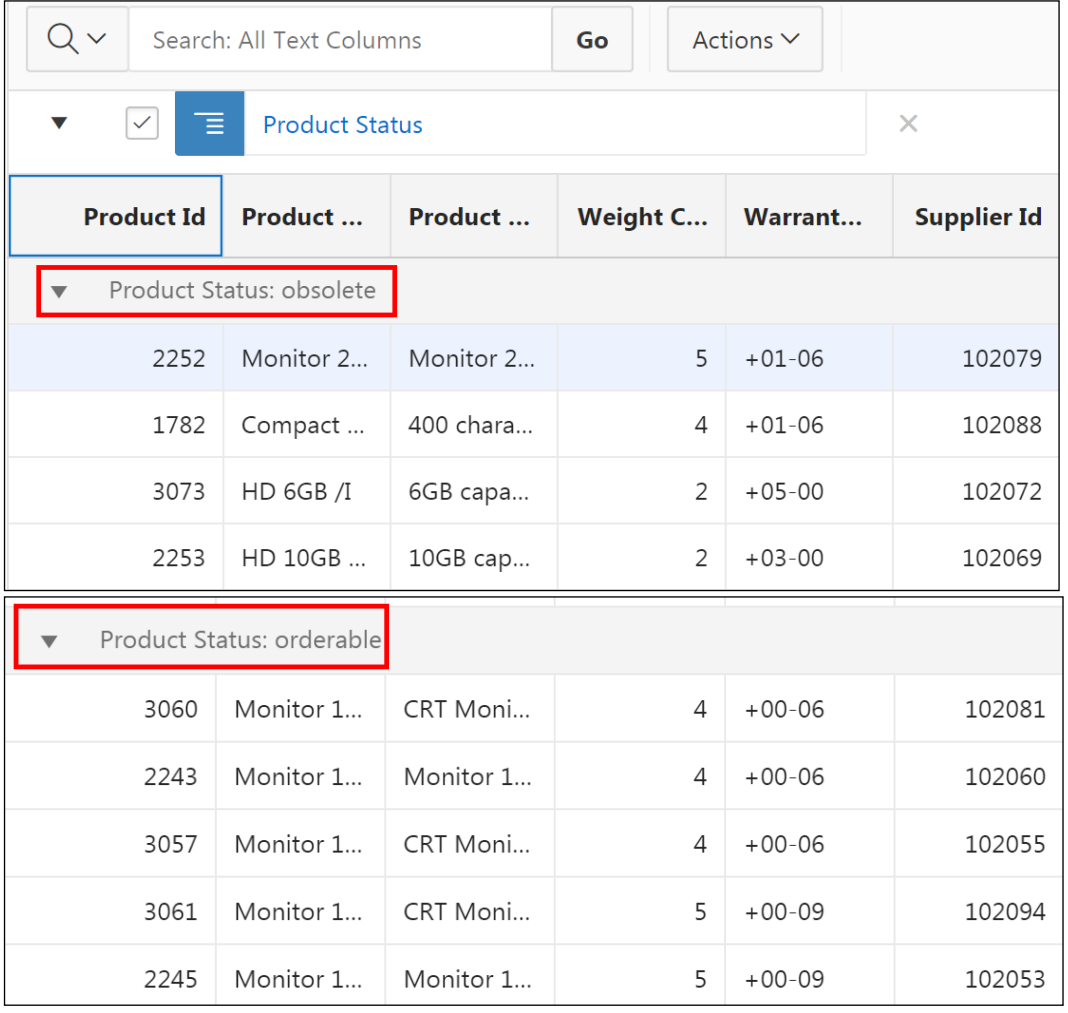

d. Save this as the new Primary report.

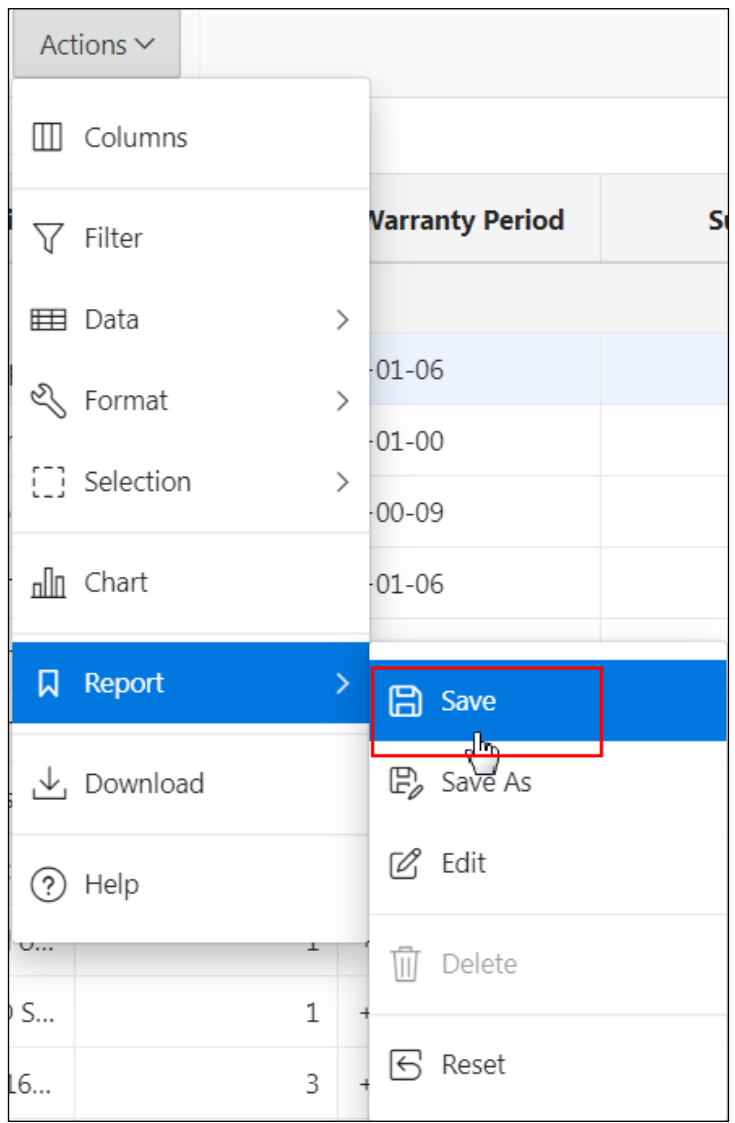

i. Click **Actions** > **Report** > **Save**.

This is now the default report for all users.

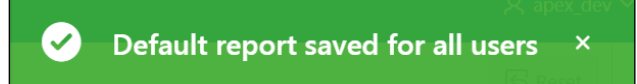

- e. Create a chart to see the proportion of products by weight class.
	- i. Click **Actions** > **Chart**.

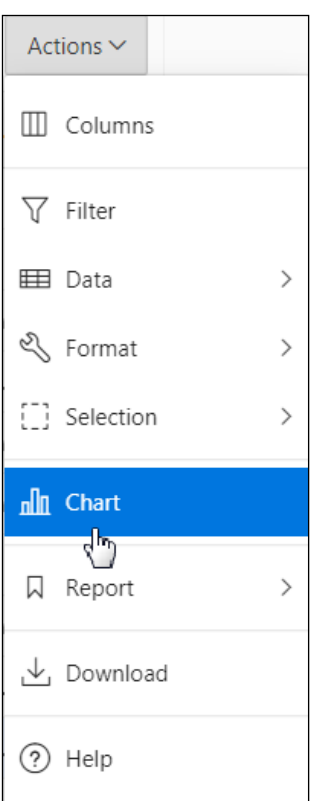

- ii. For **Type**, select **Pie**.
- iii. Update the following fields:
	- **Label:** Select **Weight Class**
	- **Value:** Select **Weight Class**
	- **Aggregation:** Select **Count**

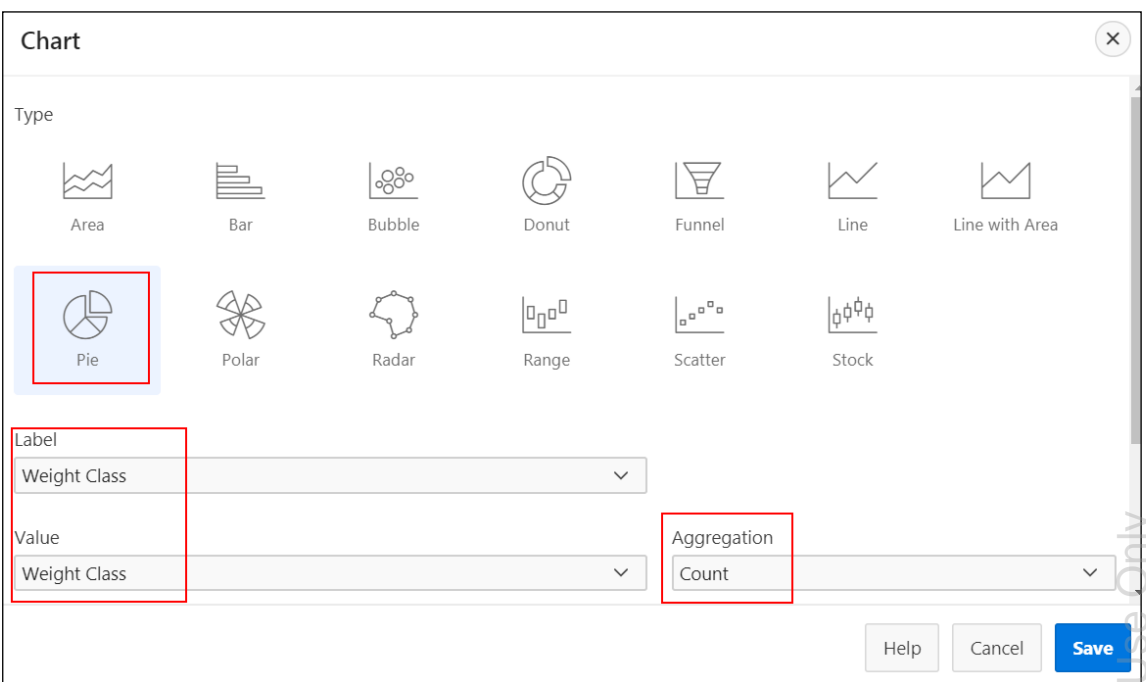

## iv. Click **Save**. The chart is displayed.

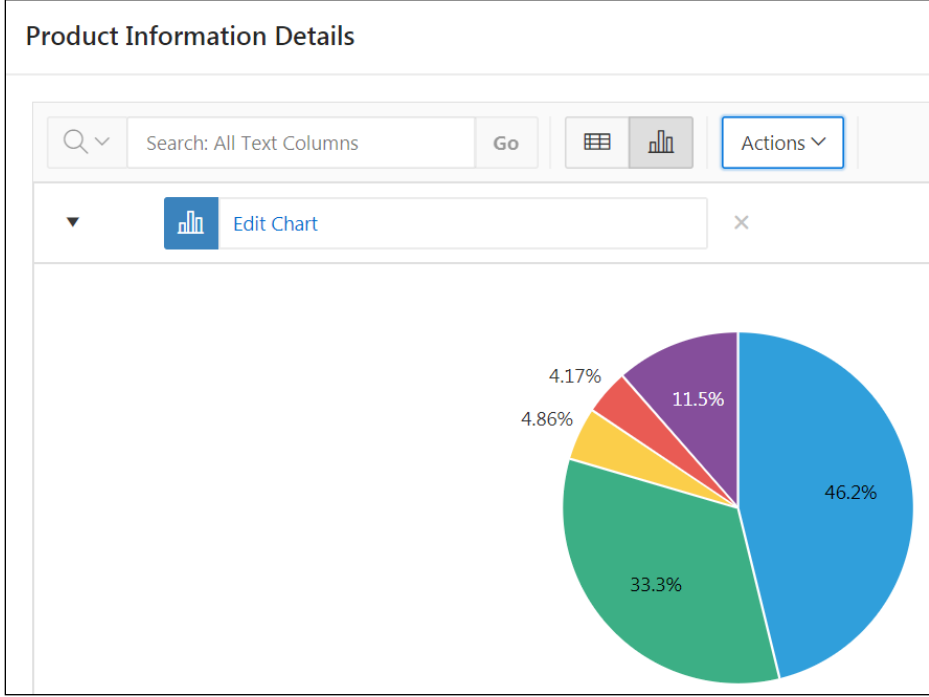

Oracle Internal & Oracle Academy Use OnlyOracle Internal & Oracle Academy v. Move the mouse over different parts of the chart and the legend to see how the interactive grid responds.

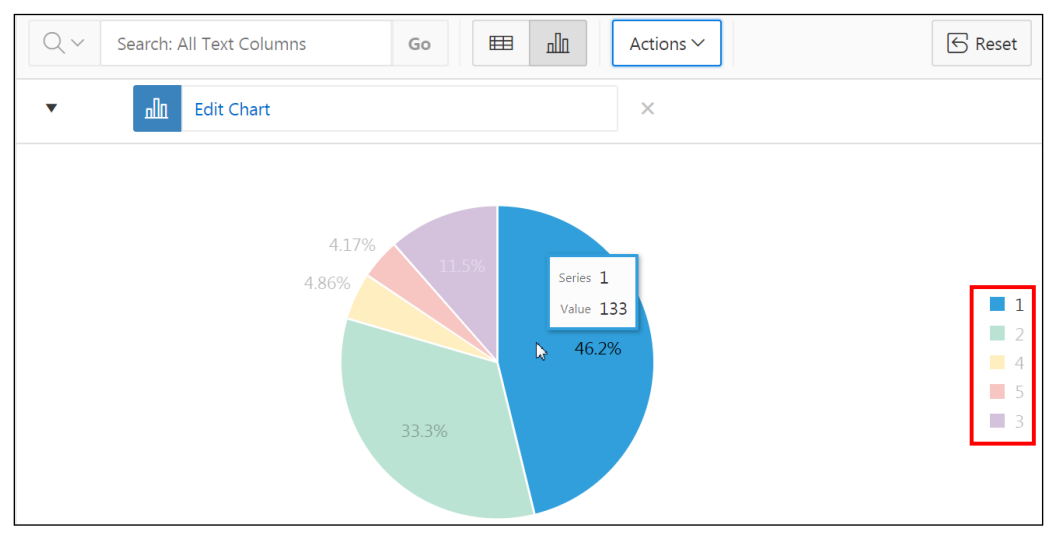

vi. When finished, click the Grid icon near the **Actions** menu button.

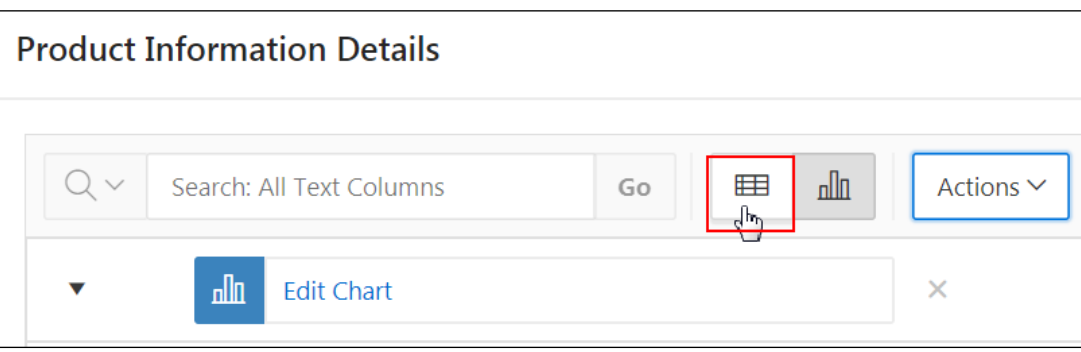

f. Save this as a private report.

- i. Click **Actions** > **Report** > **Save As**.
- ii. For **Name**, enter My Report and click **Save**.

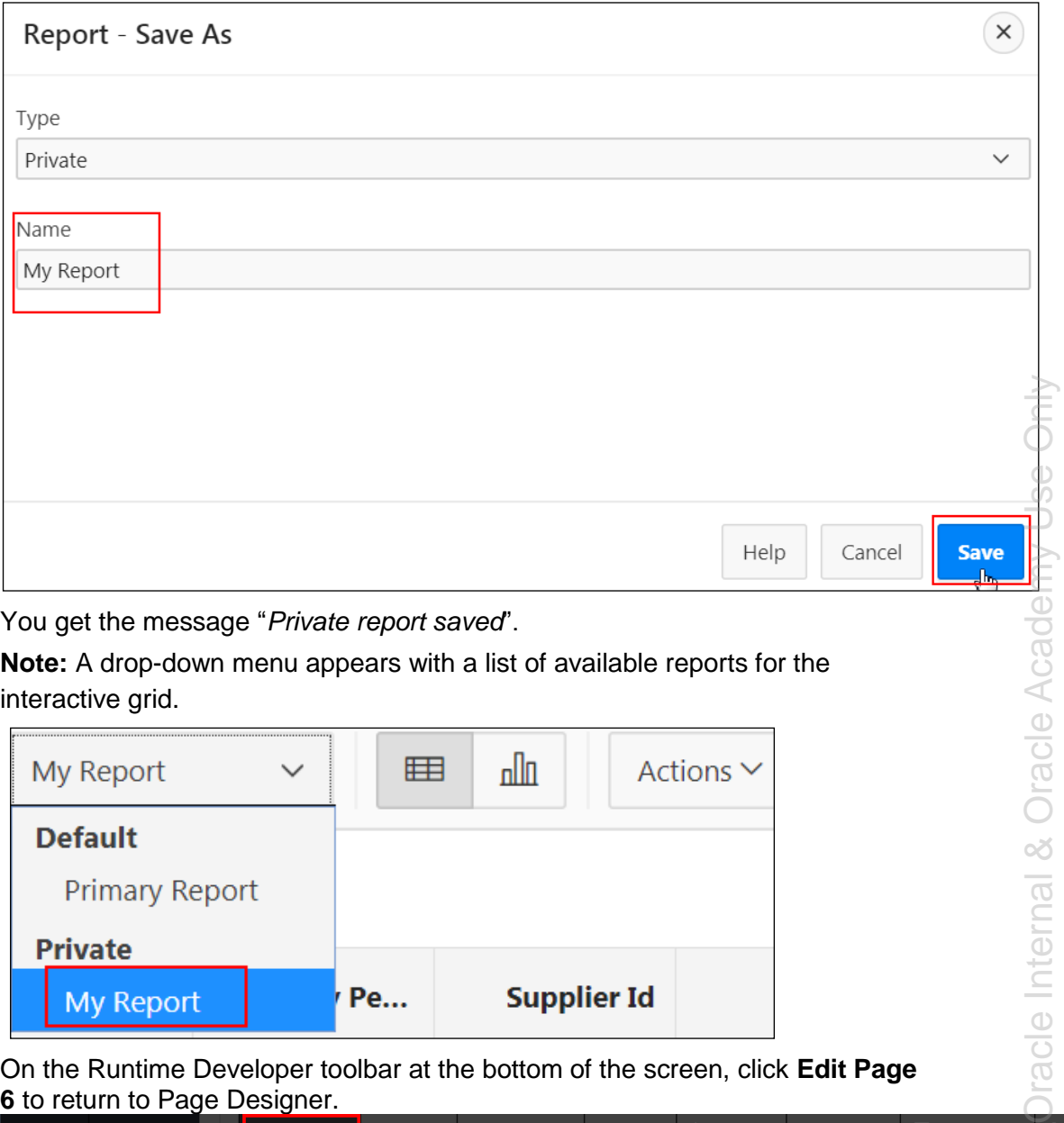

**Note:** A drop-down menu appears with a list of available reports for the interactive grid.

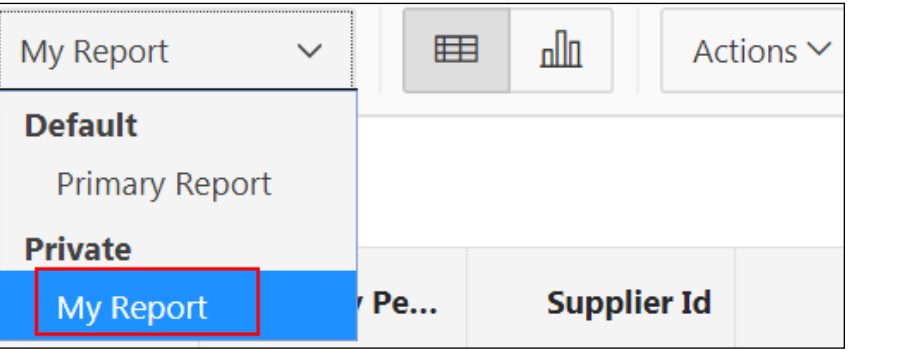

iii. On the Runtime Developer toolbar at the bottom of the screen, click **Edit Page 6** to return to Page Designer.

**命 Home M** Application 111 <mark>Ø Edit Page 6</mark> ① Session 刁 View Debug ☆ Debug ① Page Info 下, Quick Edit 〒 Theme Roller <sup>8</sup>

## **Overview**

In this practice solution, steps are provided to convert the interactive grid for the GMT application to an editable interactive grid and customize it further in the application and in Page Designer.

## **Steps**

- 1. Convert the interactive grid to an editable interactive grid in Page Designer and run the page again.
	- a. Return to Page Designer and make the interactive grid region editable.
		- On the Rendering tab (left pane), under **Regions** > **Content Body** > **Product Information Details**, select **Attributes**.

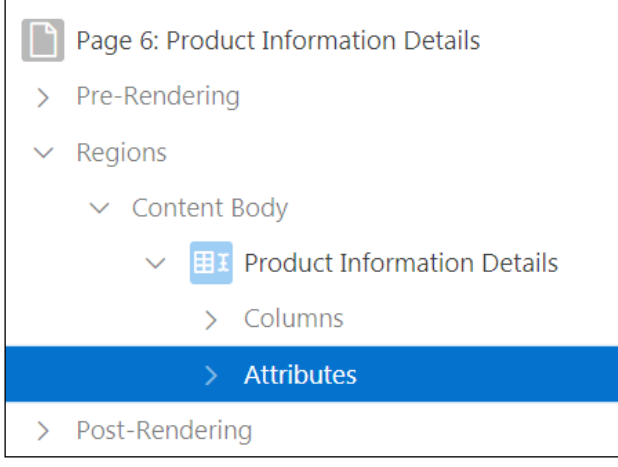

In the Property Editor (right pane), under the Edit section, for **Enabled** select **Yes**.

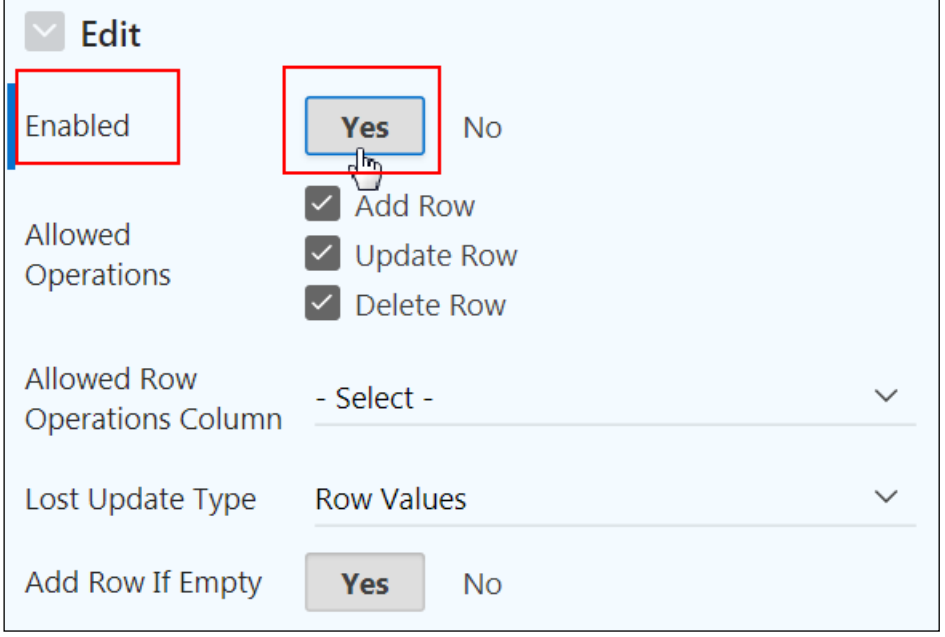

The interactive grid is now an editable interactive grid.

Click the **Save and Run Page**.

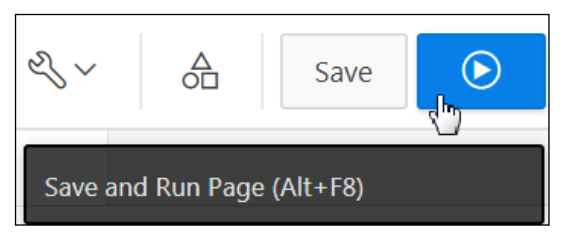

**Note:** If prompted, enter your developer user credentials.

- b. Note the greatly expanded toolset at the top of the interactive grid. Editable interactive grids enable users to add to and modify the table directly without a form.
	- i. Near the Actions menu, click the **Add Row** button.

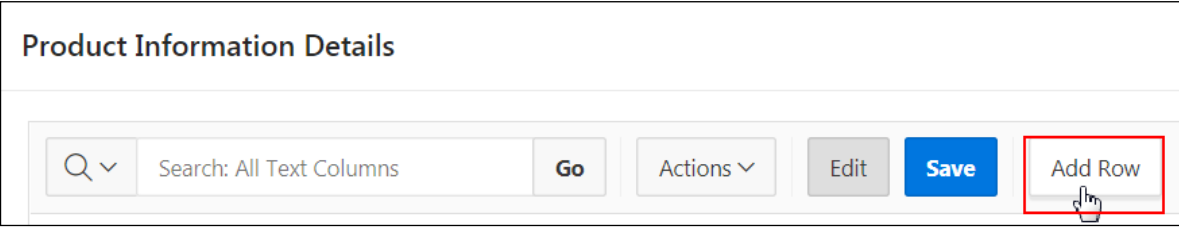

A blank row appears. The two left-most columns of an editable interactive grid are:

- The Selection column
- The Actions column

The top-most icons (located in the same row as the column headings) are for batch actions, such as Select All or Select None. The icons below the column heading row are for individual rows.

- ii. Click the **Row Actions** menu for the blank row.
- iii. Click **Duplicate Row**.

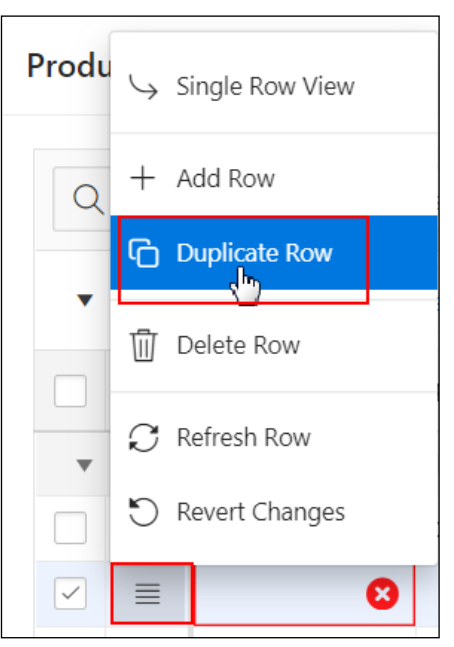

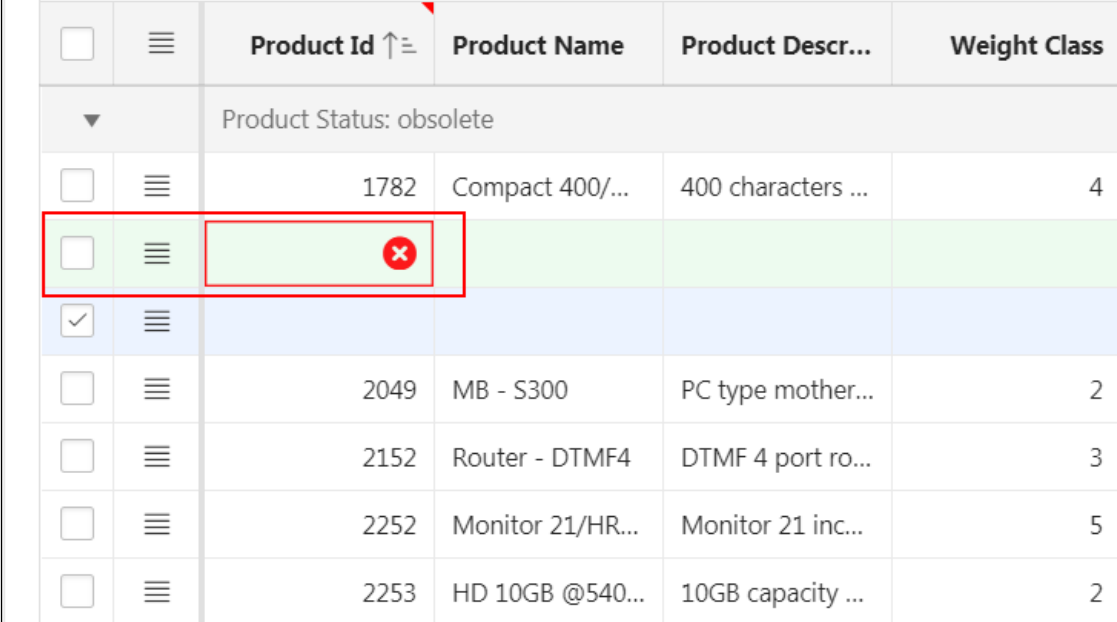

#### A second blank row appears. Note the error markings that appear.

iv. Try clicking the **Save** button at the top of the report. You see an error. The table does not change until the report saves, and Application Express prevents you from saving in the event of an error. Click **OK**.

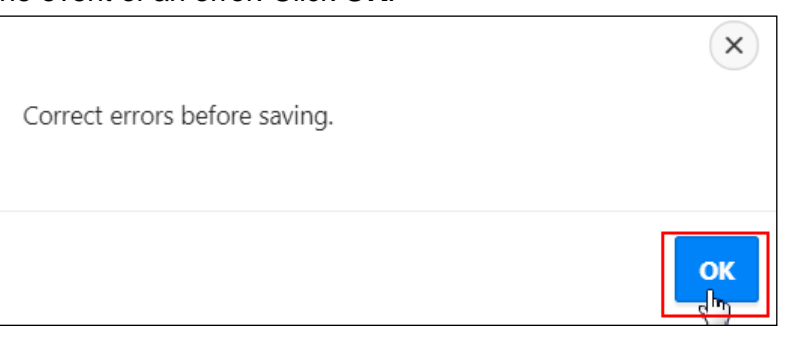

v. Select the check box for each blank row to select both, click the **Selection Actions** icon at the top of the column, and click **Delete Rows**.

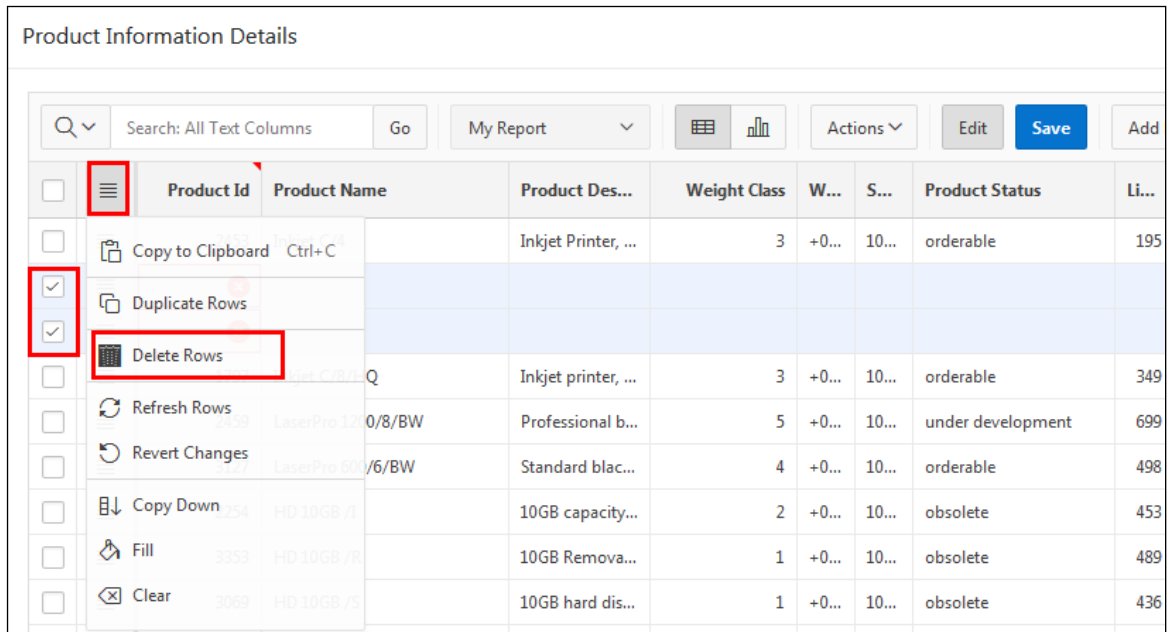

- c. You want to keep most of the information in this report intact, so set columns to **Display Only** to prevent users from updating. Lock columns in the report so that only Product Description is editable.
	- i. Click **Edit Page 6** on the Runtime Developer toolbar at the bottom of the page to return to Page Designer.

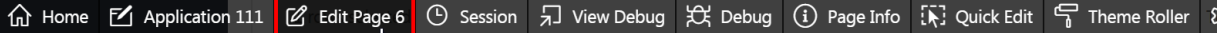

- ii. On the Rendering tab, expand the **Columns** node.
- iii. Ctrl-click the following items: (Do NOT select all columns.)
	- **PRODUCT ID**
	- PRODUCT\_NAME
	- CATEGORY\_ID
	- WEIGHT\_CLASS
	- WARRANTY\_PERIOD
	- **SUPPLIER ID**
	- PRODUCT\_STATUS
	- LIST\_PRICE
	- MIN\_PRICE
	- CATALOG\_URL

iv. In the Property Editor (right pane), under the **Identification** section, for **Type** select **Display Only**.

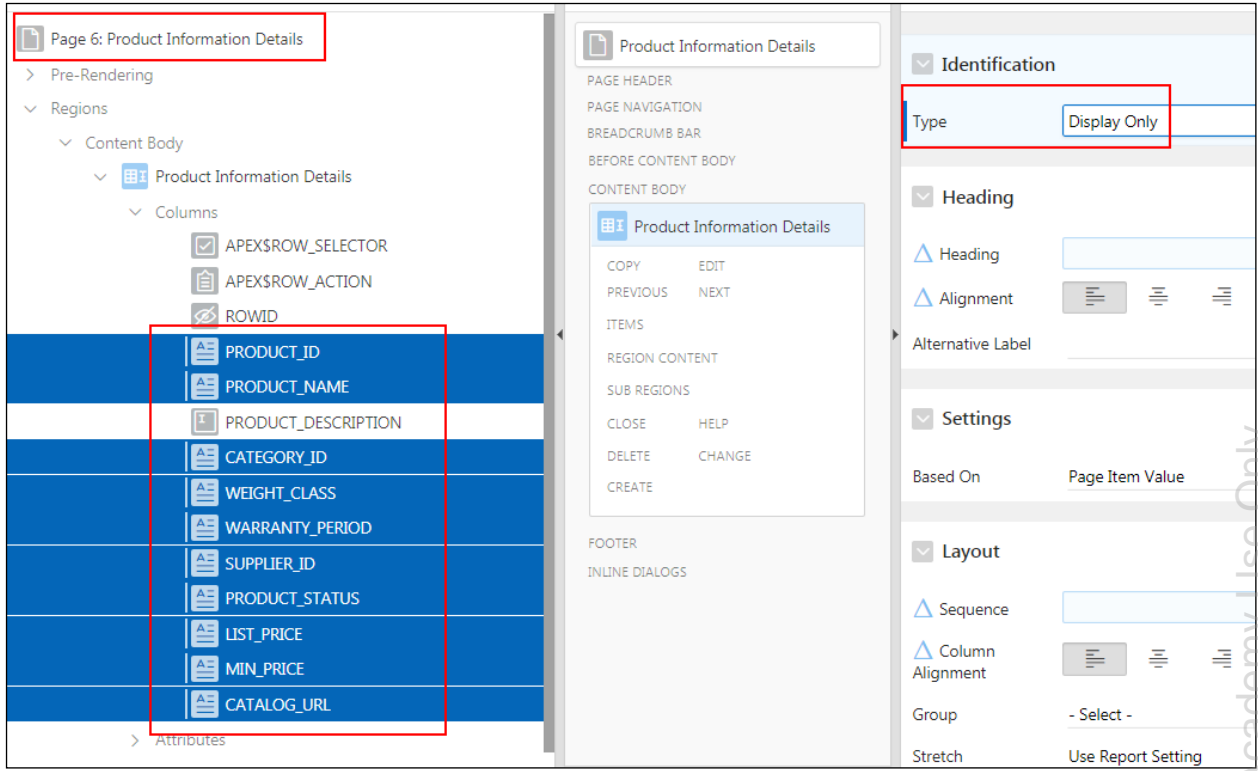

v. Click the **Save and Run Page**.

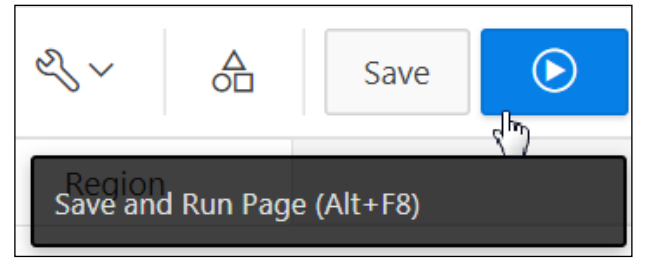

d. The Product Description column is now the only editable column in the report. Try doubleclicking within the Product Description column to see what happens and then click other entries in different columns too.

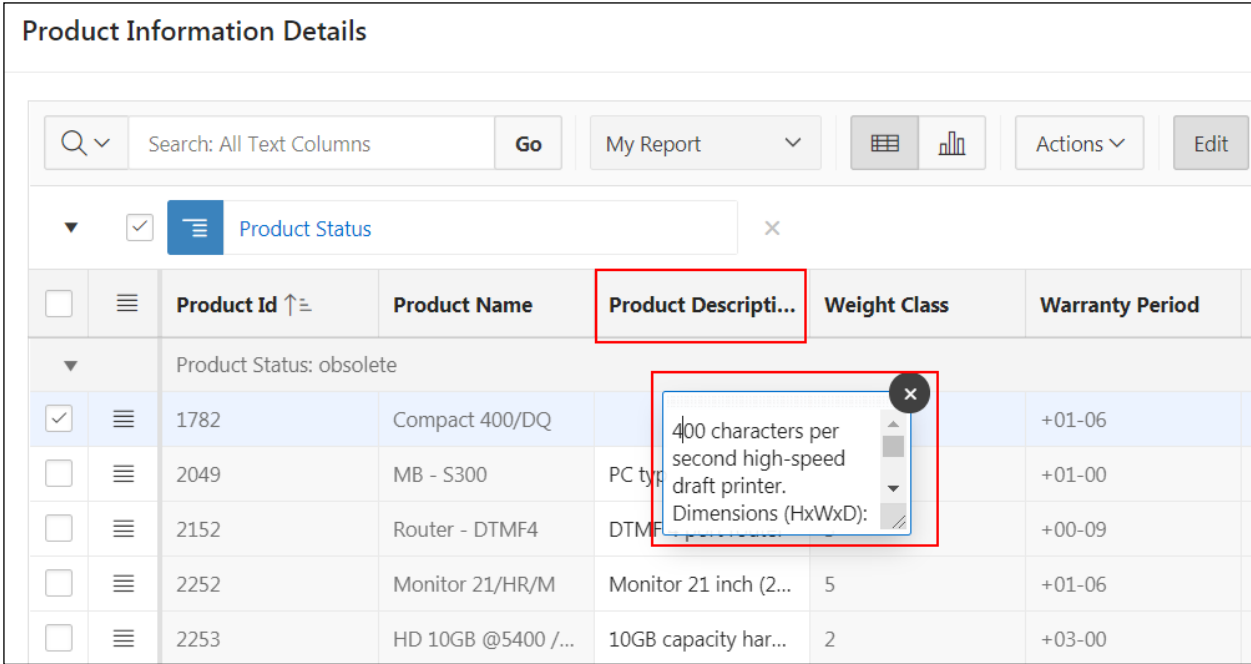

**e.** The interactive grid is complete. Click **Application 111** on the Runtime Developer toolbar to return to the Application home page.

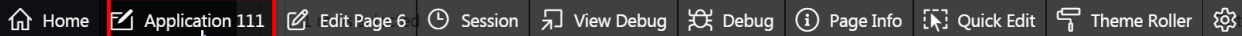

**Practices for Lesson 7: Working with Pages and Regions**

## **Overview**

In these practices, you work with pages and regions and update the Global Page for the application.

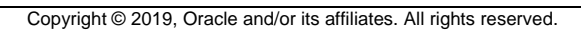

# **Practice 7-1: Creating and Modifying Pages and Regions**

#### **Overview**

In this practice, you create a report region, create a subregion, and modify the attributes of the report. You create a sidebar region and add footer to the Customer Details page.

### **Assumptions**

You have completed the previous practices.

**Note:** If you haven't completed the previous practices, execute the steps mentioned in the Catch Up section of this practice.

#### **Tasks**

- 1. Create a blank page called **Products** with a region called **Products List**. Set the page number as 7. Create a new tab called **Products** by using the existing tab set for this page.
- 2. Create a new report region called **Products List** on the Products page. Use a Classic Report and display all the rows in the OEHR\_PRODUCTS\_INFORMATION table. Run the report after it is created.
- 3. Modify the report so that it is a subregion in the Products region and displays only the Product ID, Product Name, Category ID, Product Status, and List Price columns in the report. Also, you want to display only 10 rows at a time and show the pagination in a select list. After you have performed these tasks, run the report.
- 4. Create a **Hint** sidebar region on the right side of the Customer Details page that includes the following HTML code (located in /home/oracle/labs/labs/lab 07 01 01.txt):

Use this page to enter and <br/> \the maintain customer information.

5. Add a footer to the Customer Details region on the Customer Details page so that the following message (located in /home/oracle/labs/labs/lab 07 01 02.txt) appears at the bottom of the region when a user enters this page:

```
<i>The record created or modified in this form is reflected in 
the Customer Report.</i>
```
## **Catch Up**

If you haven't completed **Practice 2-1**, perform the following steps:

- a. Sign in to the Application Express workspace as the **apex\_admin** user.
- b. Click the arrow next to **SQL Workshop** and select **SQL Scripts**.
- c. Click the **Upload >** button.
- d. Browse and upload the sol\_02\_01.sql file in the /home/oracle/labs/solutions directory.
- e. Run the script by clicking the **Run** icon.
- f. Click **Run Now**.
- g. Make sure that the script executed successfully and the **apex\_dev** user is created.

If you haven't completed **Practice 2-3: Installing a Sample Dataset**, perform the steps to install a sample dataset before you start with **Practice 7-1**.

If you haven't completed **Practice 6-2**, perform the following steps:

- a. Sign in to the Application Express workspace as the **apex\_dev** user.
- b. Click the arrow next to **Application Builder** and select **Import**.
- c. Click the **Browse** button.
- d. Browse and open the sol 06 02.sql file in the /home/oracle/labs/solutions directory and click **Next >**.
- e. Click **Next >**.
- f. Select **Reuse Application ID 111 From Export File** for the **Install As Application**  option and click **Install Application**.
- g. Click **Replace Application** (if prompted).
- h. Wait for the application to successfully install.

# **Practice 7-2: Working with Global Pages**

### **Overview**

In this practice, you view the Global page in your application and then add a Static HTML subregion to the Global Desktop Page.

## **Assumptions**

You have completed the previous practices.

**Note:** If you haven't completed the previous practices, execute the steps mentioned in the Catch Up section of this practice.

## **Tasks**

- 1. Navigate to Global desktop page in the GlobalMart Management Tool application and review it in Application Properties.
- 2. Add a Static HTML region to the Global Desktop page. Call the region as **In the News** on the Global page with the following code (located in

/home/oracle/labs/labs/lab\_07\_02.txt):

```
<html><body>
<p><strong>News and Events</strong></p>
<p>Visit us at <a href="http://www.oracle.com"> 
www.oracle.com</a></p>
</body></html>
```
# **Catch Up**

If you haven't completed **Practice 2-1**, perform the following steps:

- a. Sign in to the Application Express workspace as the **apex\_admin** user.
- b. Click the arrow next to **SQL Workshop** and select **SQL Scripts**.
- c. Click the **Upload >** button.
- d. Browse and upload the  $\text{sol}$  02 01.sql file in the /home/oracle/labs/solutions directory.
- e. Run the script by clicking the **Run** icon.
- f. Click **Run Now**.
- g. Make sure that the script executed successfully and the **apex\_dev** user is created.

If you haven't completed **Practice 2-3: Installing a Sample Dataset**, perform the steps to install a sample dataset before you start with **Practice 7-2**.

If you haven't completed **Practice 7-1**, perform the following steps:

- a. Sign in to the Application Express workspace as the **apex\_dev** user.
- b. Click the arrow next to **Application Builder** and select **Import**.
- c. Click the **Browse** button.
- d. Browse and open the sol 07 01.sql file in the /home/oracle/labs/solutions directory and click **Next >**.
- e. Click **Next >**.
- f. Select **Reuse Application ID 111 From Export File** for the **Install As Application** option and click **Install Application**.
- g. Click **Replace Application** (if prompted).
- h. Wait for the application to successfully install.

## **Overview**

In this practice solution, steps are provided for creating and modifying pages and regions in the GMT application.

## **Steps**

- 1. Create a blank page called **Products** with a region called **Products List**. Set the page number as 7. Create a new tab called **Products** by using the existing tab set for this page.
	- a. On the GMT Application Home page, click **Create Page**.

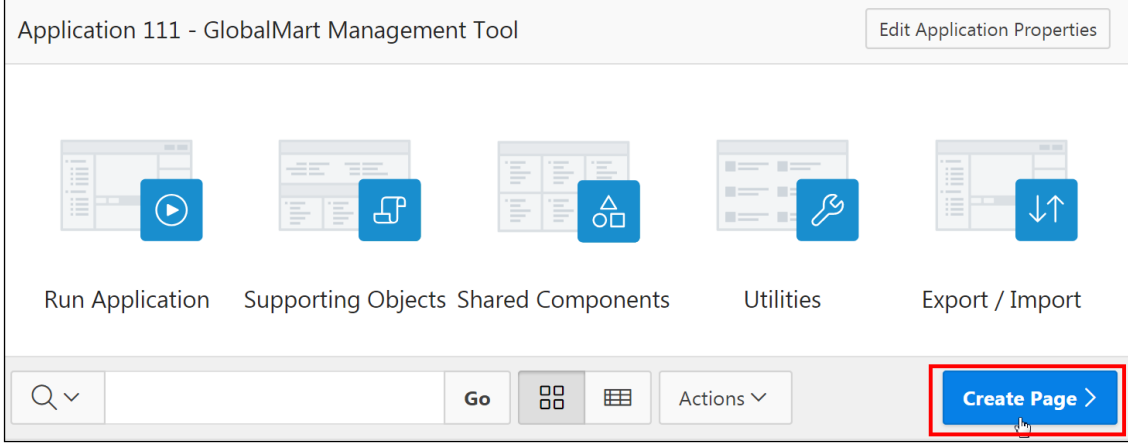

#### b. Select **Blank Page.**

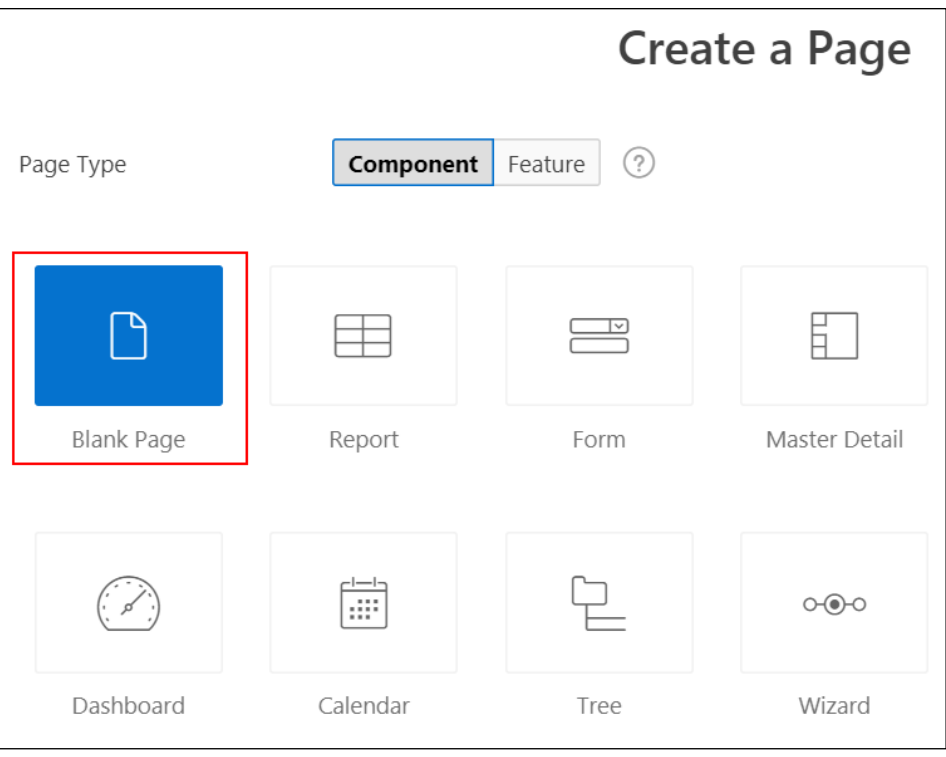

- c. For Page Attributes:
	- **Page Number:** Enter 7.
	- **Name:** Enter Products.
	- **Optional Static Content Regions:** Expand and enter Products for **Region 1**.

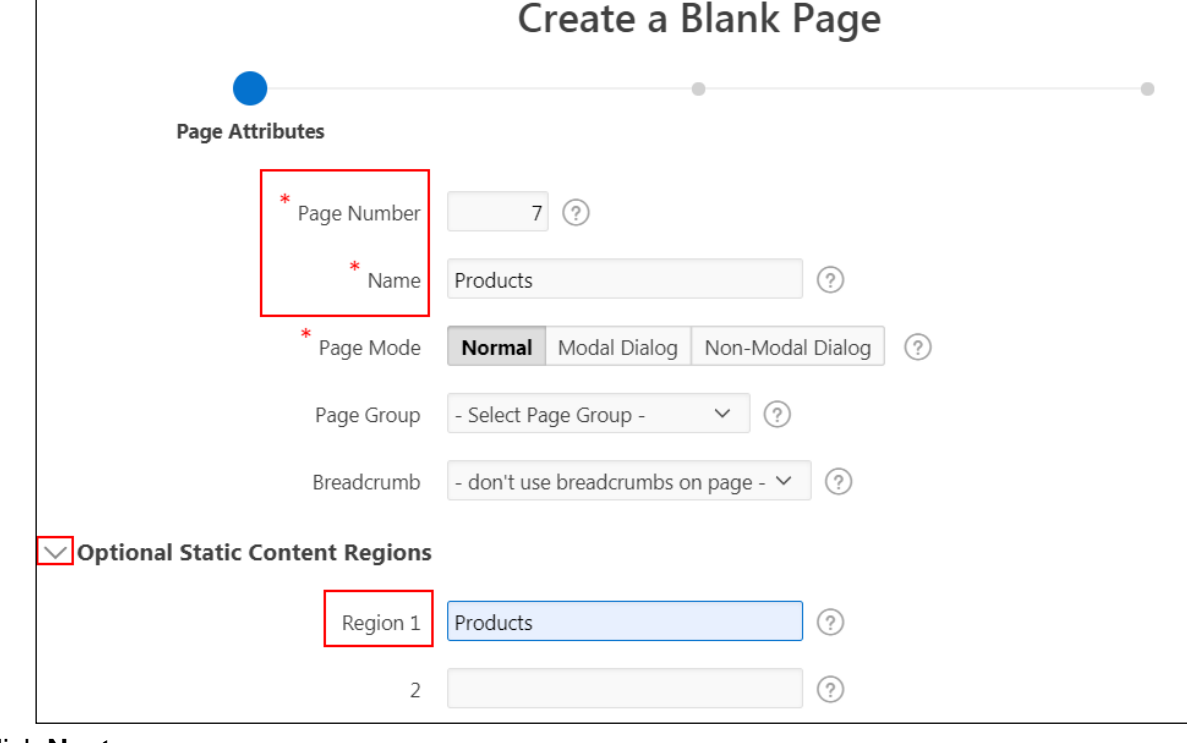

d. Click **Next >**.

- e. For Navigation Menu:
	- **Navigation Preference:** Select **Create a new navigation menu entry**.
	- **New Navigation Menu Entry:** Ensure that the text field is set to **Products**.
	- **Parent Navigation Menu Entry:** Ensure that **- No parent selected –** is selected.

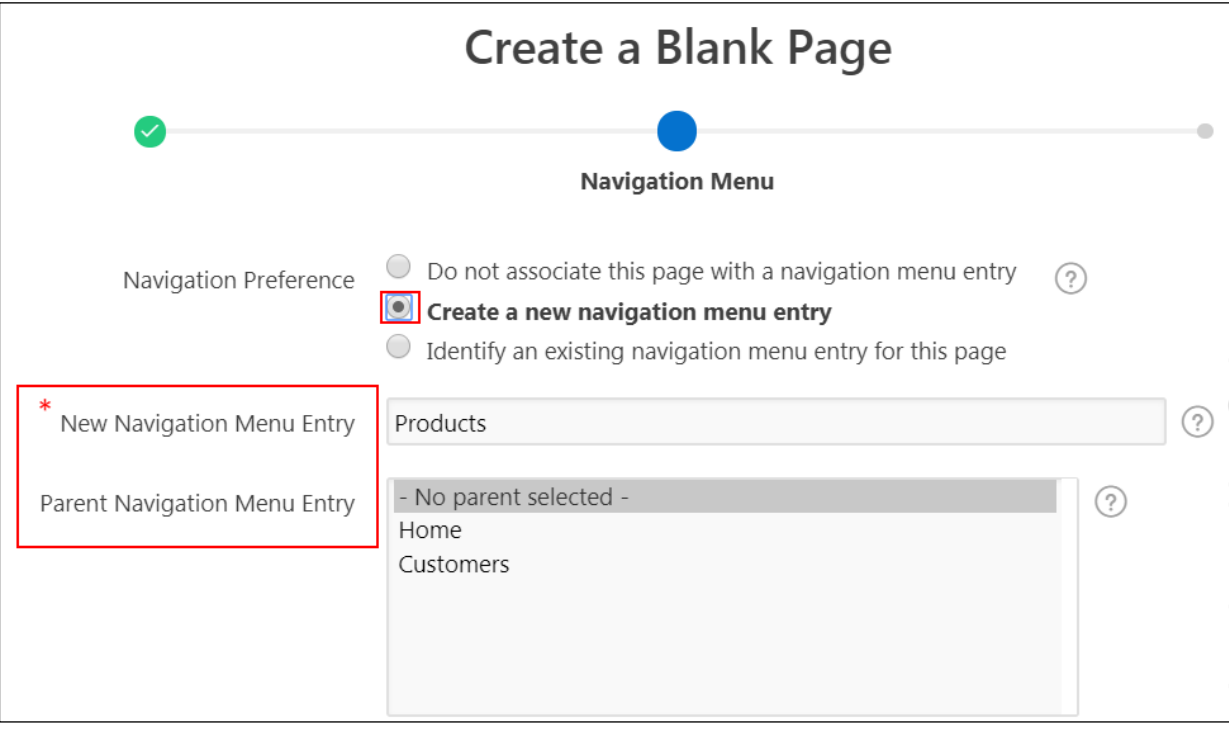

f. Click **Next >**.

g. Click **Finish**.

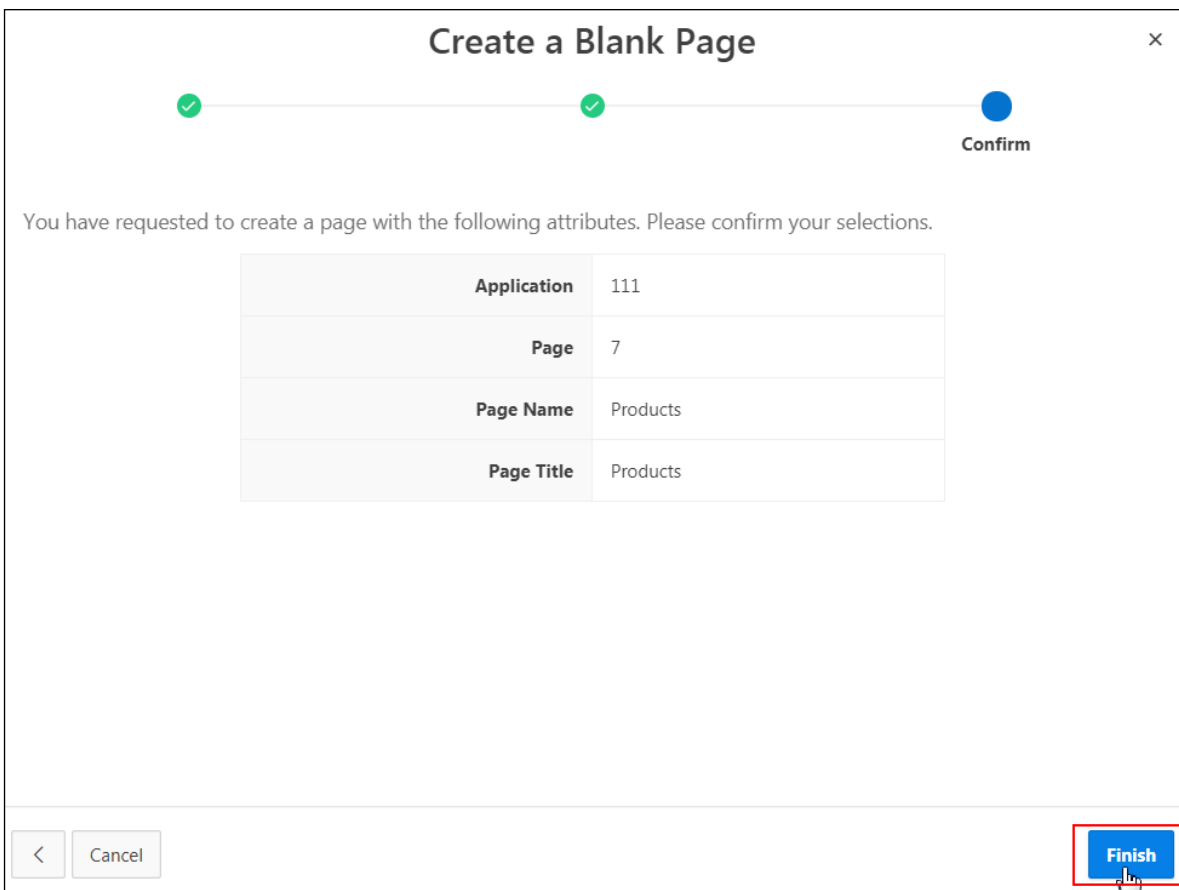

- 2. Create a new report region called **Products List** on the Products page. Use a Classic Report and display all the rows in the OEHR\_PRODUCTS\_INFORMATION table. Run the report after it is created.
	- a. In the Gallery at the bottom of the central pane in Page Designer, select the **Regions** tab and find **Classic Report**.

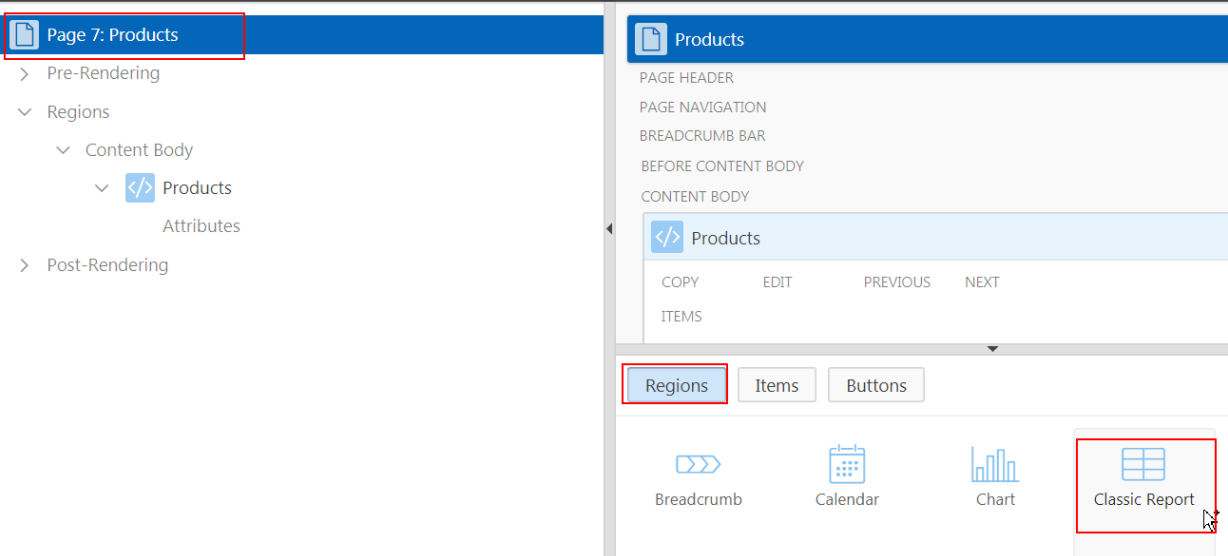

b. Right-click **Classic Report** to display the context menu and select **Add To** > **Content Body** > **Products** > **After**.

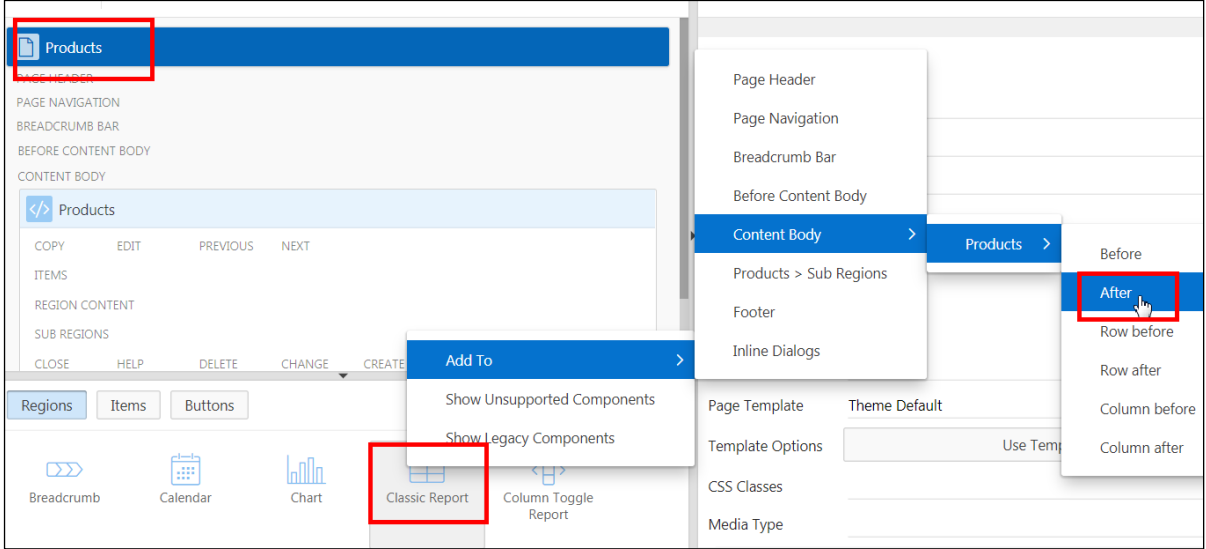

- c. Edit the appropriate attributes in the Property Editor (the right pane):
	- **Identification > Title:** Enter Products List.
	- **Source > Type:** Select **Table/View** (if not selected by default).

 **Source > Table Name:** Select OEHR\_PRODUCT\_INFORMATION by clicking the  $\boxed{\mathbf{i}}$   $\equiv$   $\boxed{\mathbf{i}}$  con.

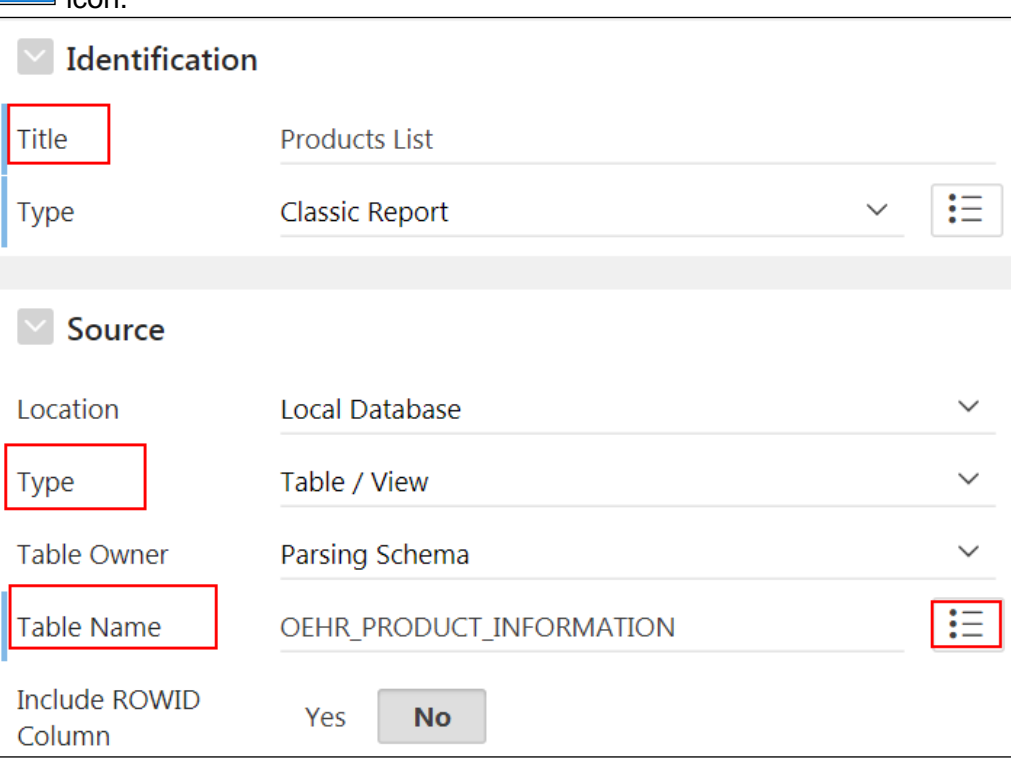

- d. Click **Save.**
- e. Test your page by clicking **Save and Run Page**.

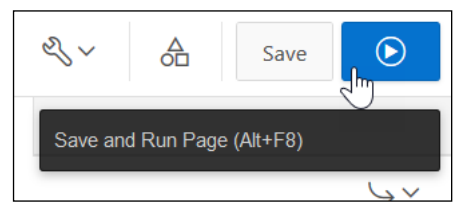
f. The report is displayed. (**Note:** If you are prompted to sign in, the Home page is displayed. Click the **Products** tab to view the report.) Click the **Edit Page 7** link on the Runtime Developer toolbar.

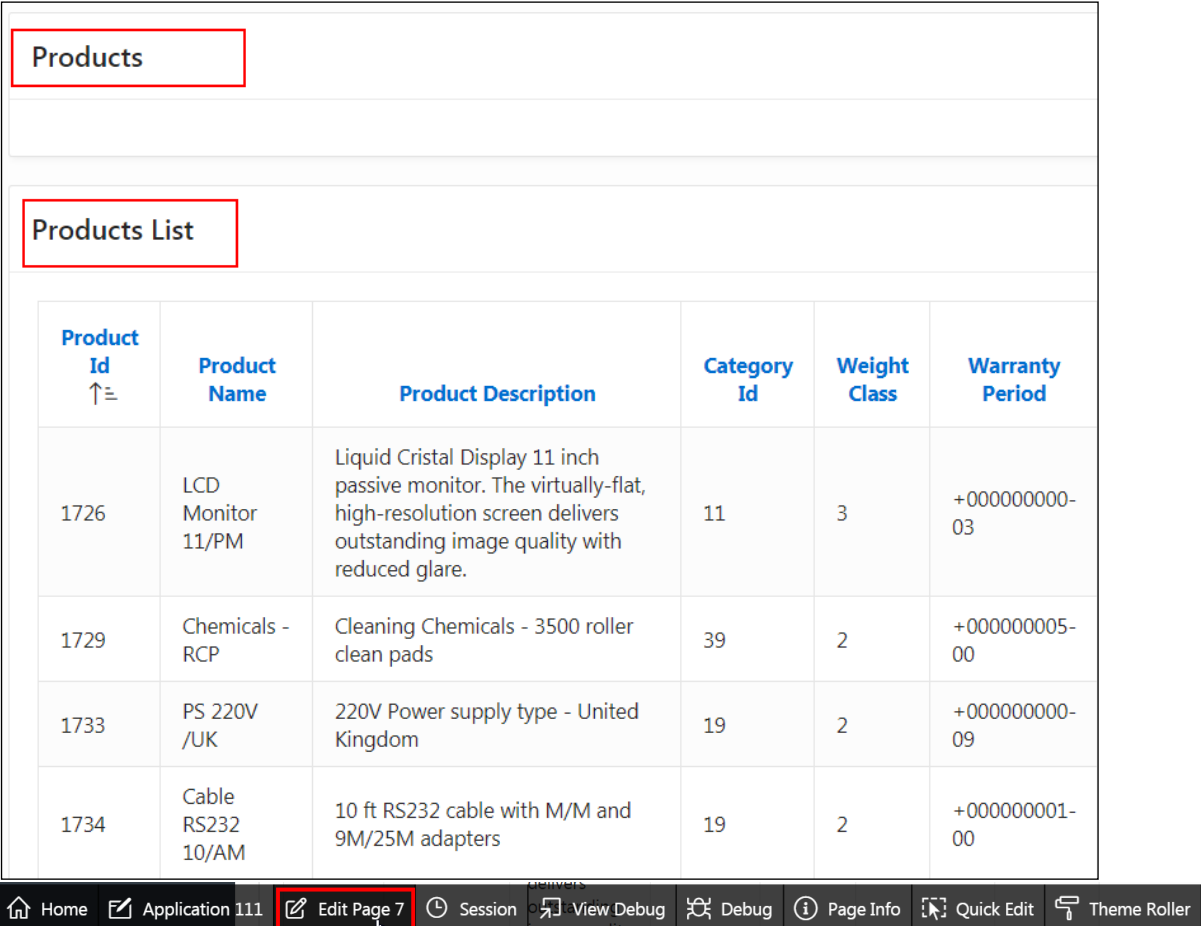

- 3. Modify the **Products List** report so that it becomes a subregion under the Products region and only displays Product ID, Product Name, Category ID, Product Status, and List Price columns in the report. Also, you want to display only 10 rows at a time and show the pagination in a select list. After you have performed these tasks, run the report.
	- a. On the Rendering tab, expand **Regions > Content Body** and select **Product List**.

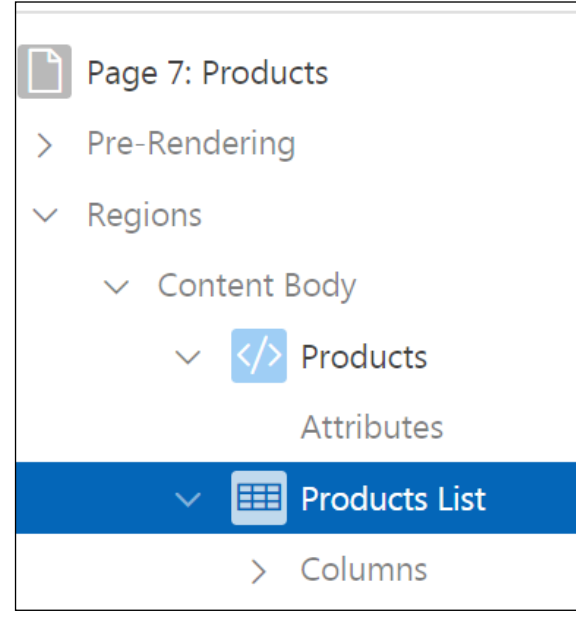

b. In the Property Editor (the right pane), **Layout** > **Parent Region**, select **Products**. Notice that the Products List region becomes a subregion of Products. Alternatively, you can use the drag-and-drop feature.

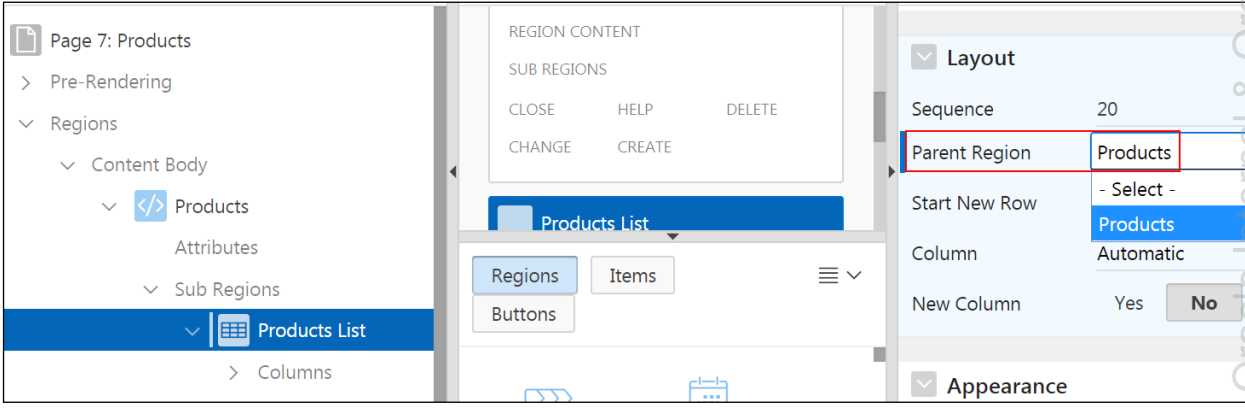

c. On the Rendering tab, expand **Regions > Content Body > Products > Sub Regions > Products List > Columns >** and select PRODUCT\_DESCRIPTION.

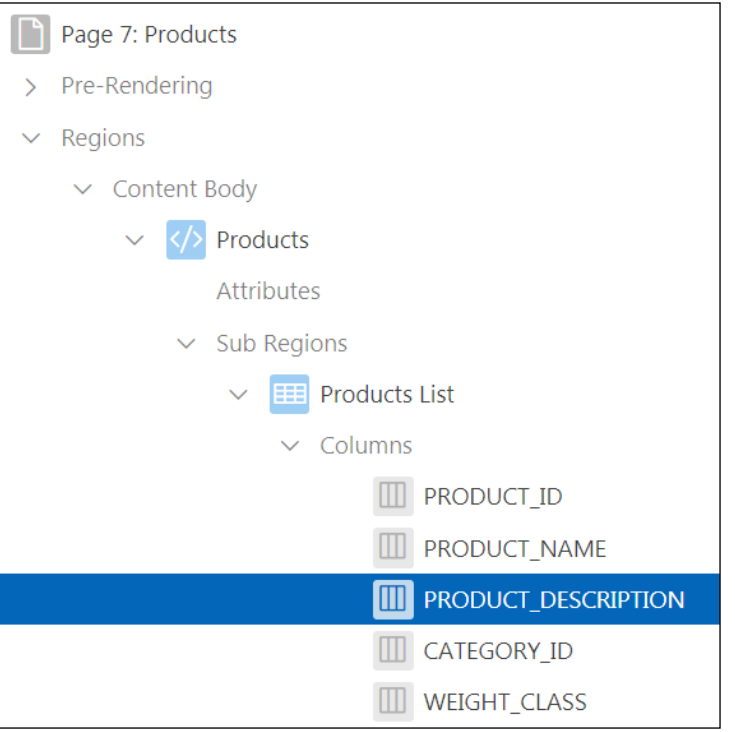

d. In the Property Editor (the right pane), **Identification** > **Type**, select **Hidden Column**.

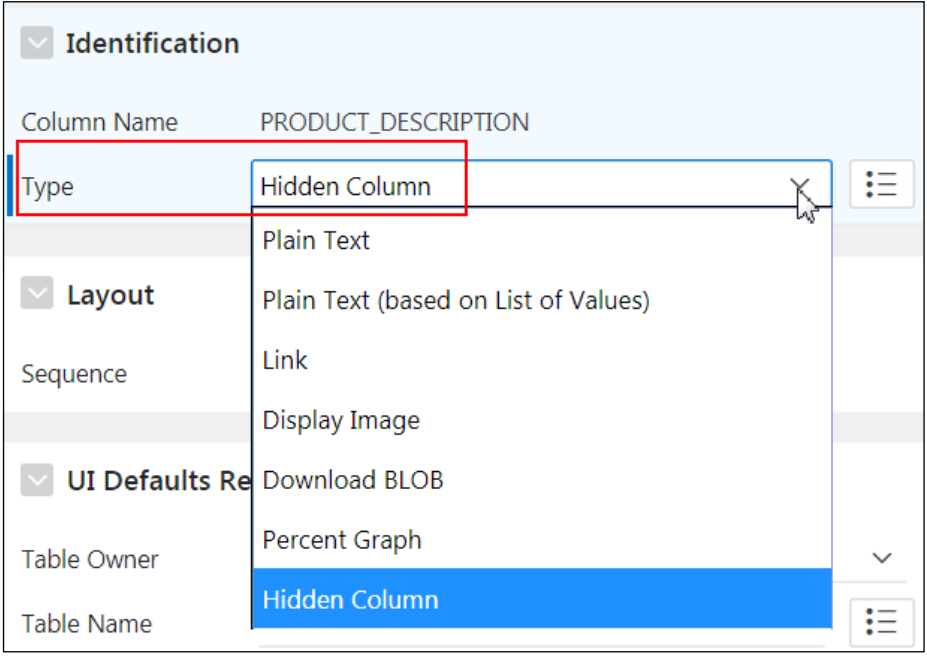

- e. On the Rendering tab, press Ctrl and select the following columns:
	- **•** WEIGHT CLASS
	- WARRANTY\_PERIOD
	- **SUPPLIER ID**
	- $\blacksquare$  MIN PRICE
	- **•** CATALOG URL

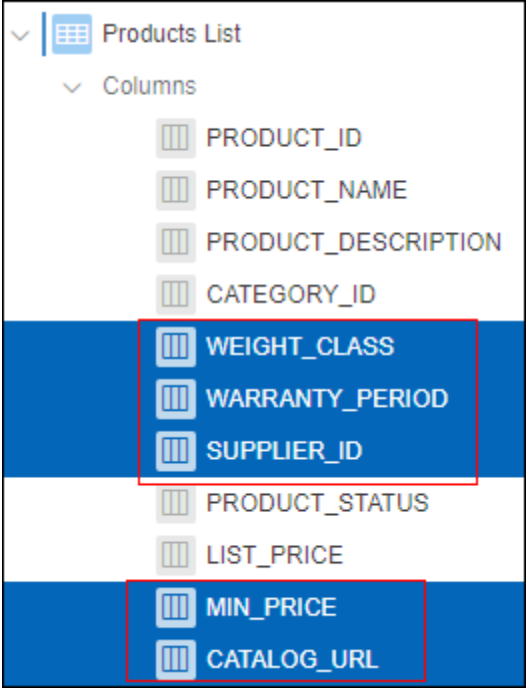

f. In the Property Editor (the right pane), **Identification** > **Type**, select **Hidden Column**.

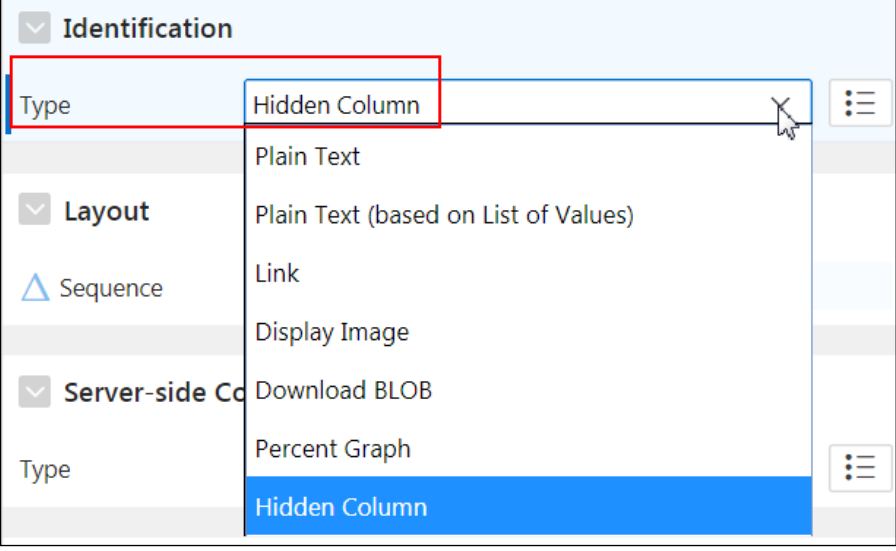

g. On the Rendering tab, expand **Regions > Content Body > Products > Sub Regions > Products List >** and select **Attributes**.

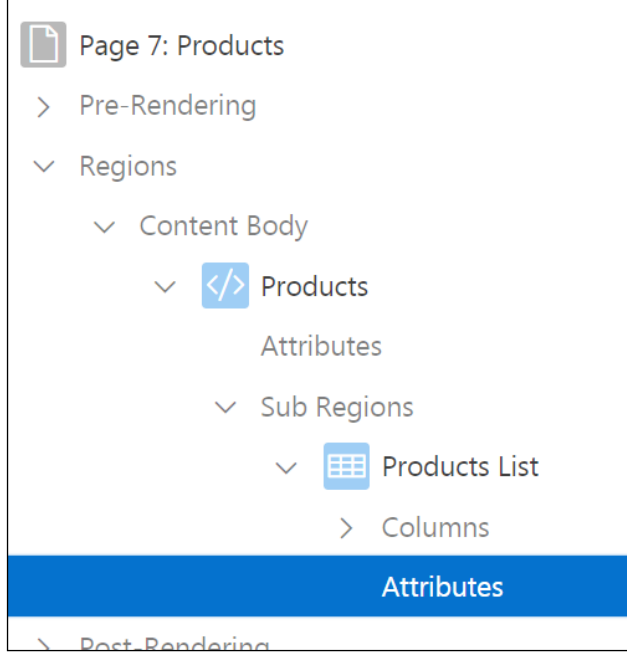

- h. In the Property Editor (the right pane):
	- 1) **Layout > Number of Rows:** Enter 10.
	- 2) **Pagination > Type:** Select **Row Ranges 1-15 16-30 in select list (with pagination)** from the drop-down list.

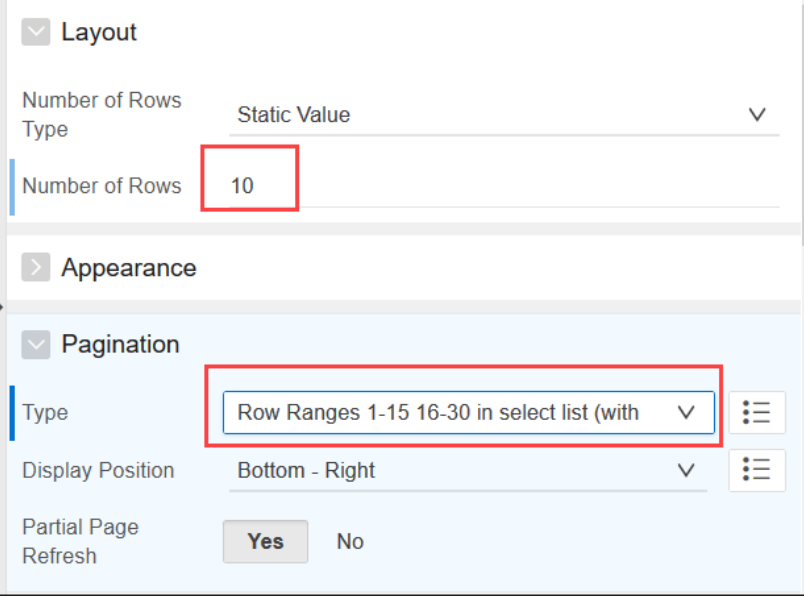

i. Click **Save** and then **Save and Run Page**.

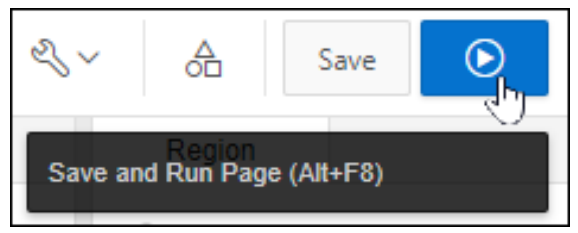

j. Notice that the **Products List** region is now displayed in the Products parent region, and only the columns that you specified appear. Also, notice the pagination is now in a select list.

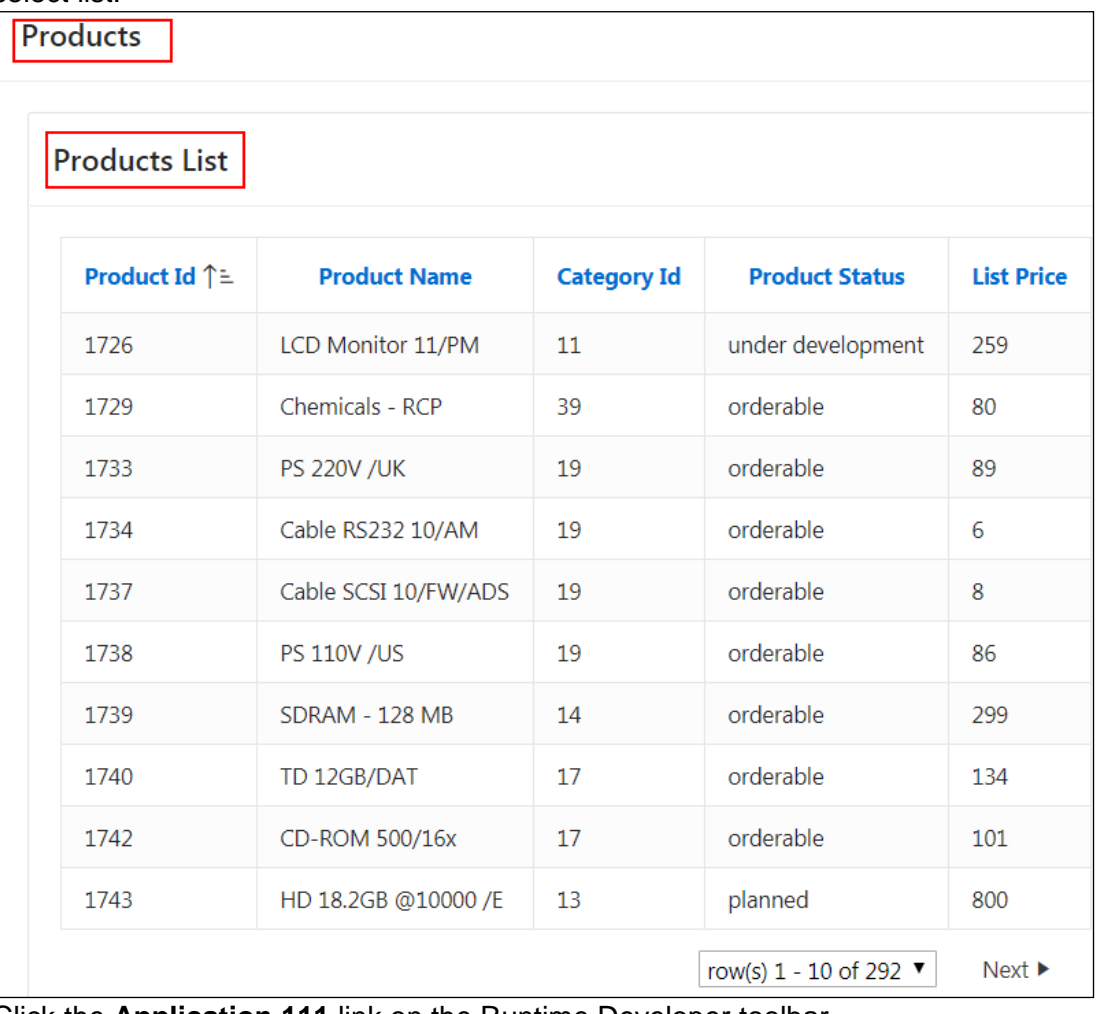

Click the **Application 111** link on the Runtime Developer toolbar.

දිශ

4. Create a page **(Page 8 – Update Customer)** and modify it to create a **Hint** sidebar region on the right side of the Update Customer page that includes the following HTML code (located in /home/oracle/labs/labs/lab\_07\_01\_01.txt):

Use this page to enter and <br/> \the maintain customer information.

a. You will first create a Form Page. Go to your **Application 111** and click **Create Page.**

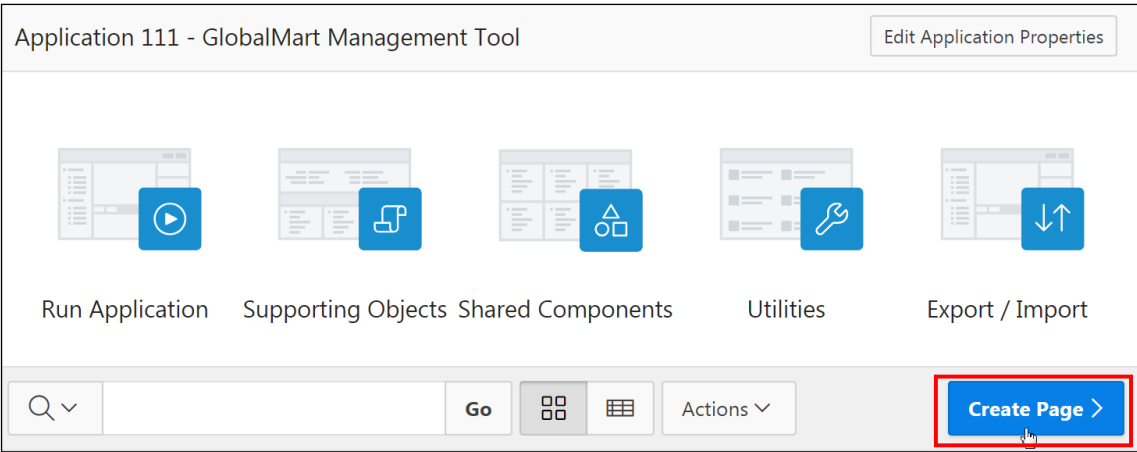

b. Click **Form** and click **Next >**.

**Note**: In this example, we create a simple Form and add a **Hint** sidebar region. In the lesson titled "Managing Forms," you will be learning more about creating different types of Forms.

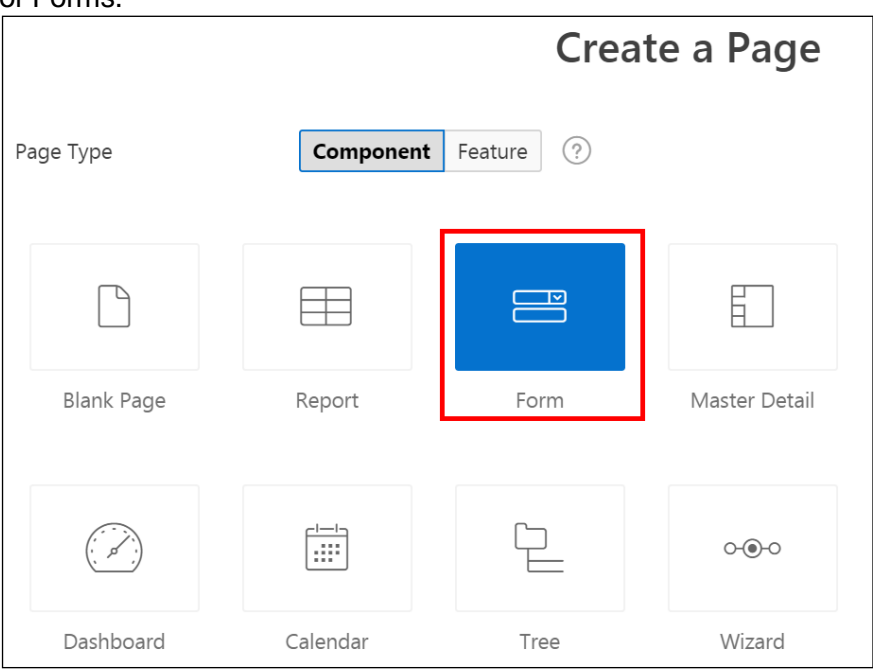

c. Click **Form**.

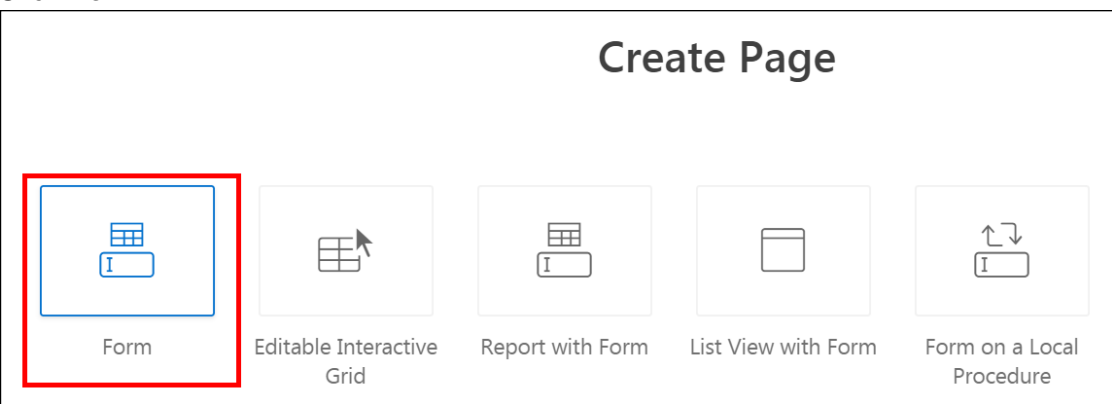

- d. In the Create Form on a Table page, enter the following details:
	- **Page Number: Enter 8**
	- **Page Name:** Update Customers
	- **Branch here on Submit: Select 4**
	- **Cancel and Go to Page: Select 4**
	- Click **Next>**.

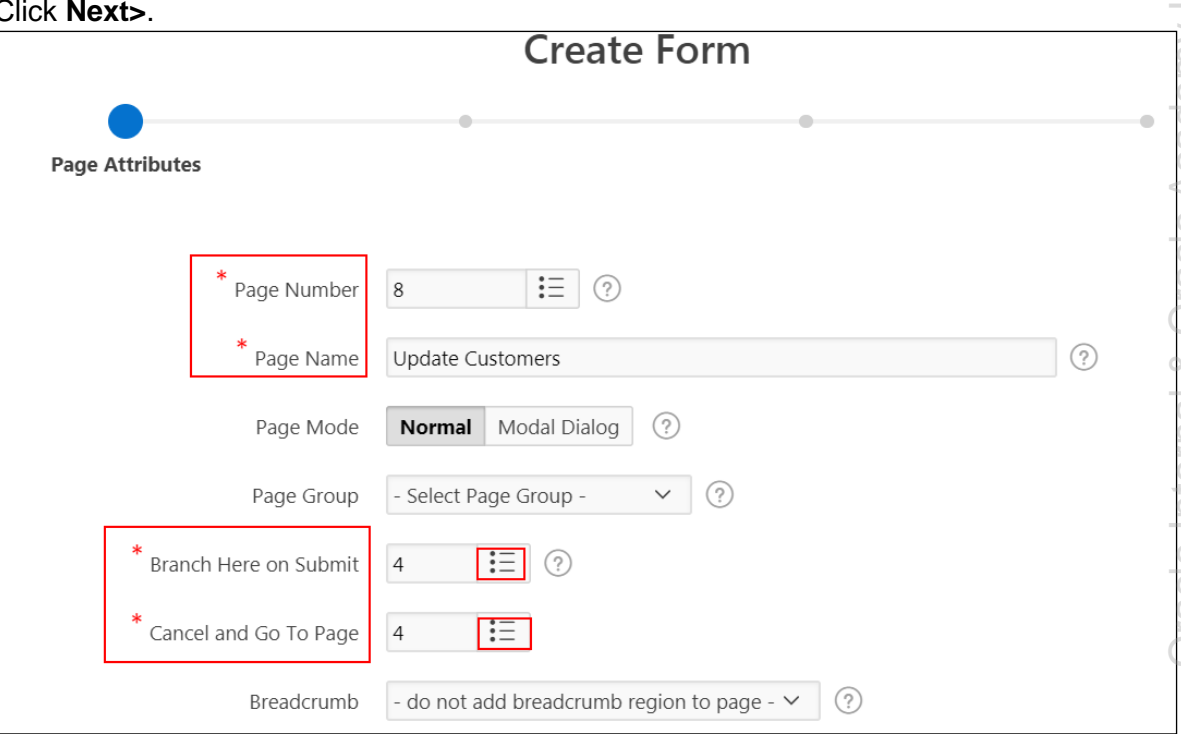

e. Keep the default navigation settings and click **Next>.**

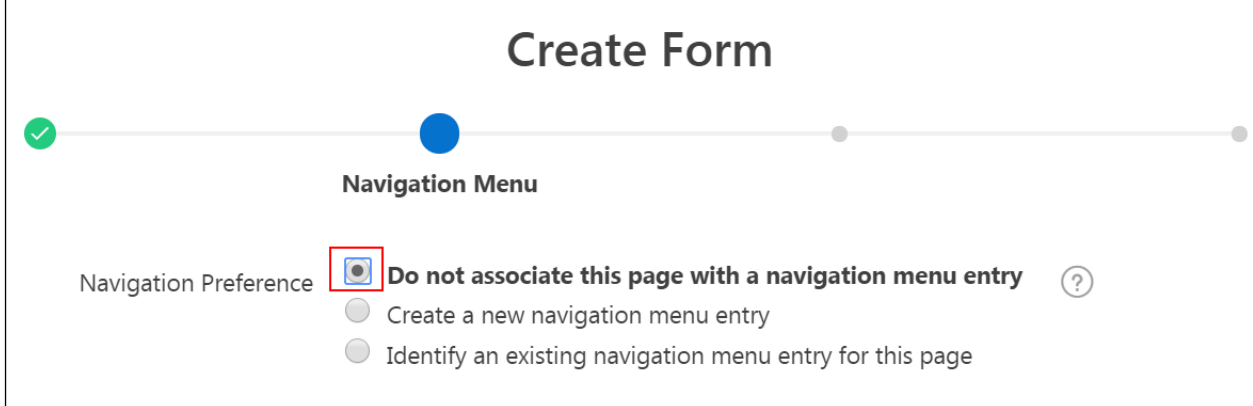

- f. To define the table source, select the following:
	- **Source Type:** Select **Table**
	- **Table/View Name: Select OEHR\_CUSTOMERS\_(table)**

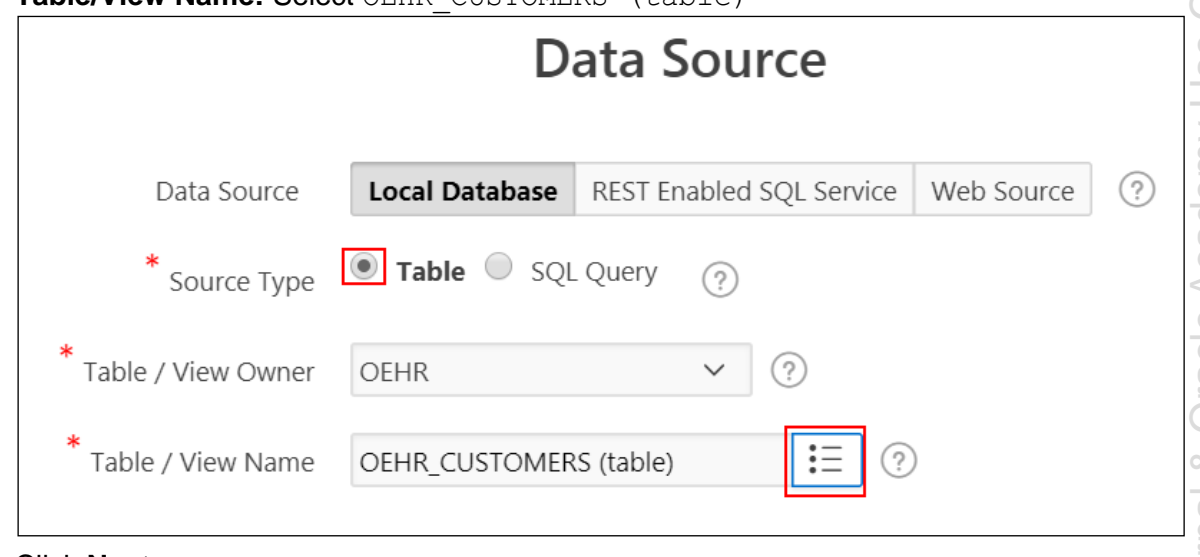

Click **Next>.**

 Select **Select Primary Key Column(s)** for Primary Key Type. For **Primary Key Column**, select CUSTOMER\_ID (Number).

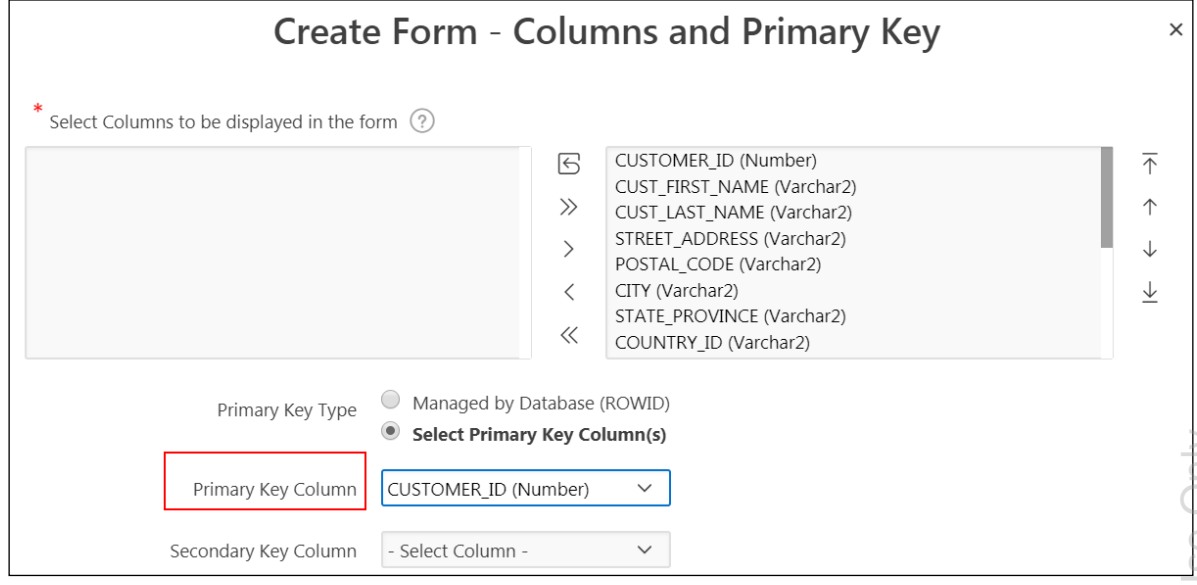

- Click **Create.**
- g. The Update Customers form page is created and opens in Page Designer view. In the bottom of the central pane of Page Designer, click the **Regions** tab.
- h. Right-click **Content Body** and select **Create Region**.

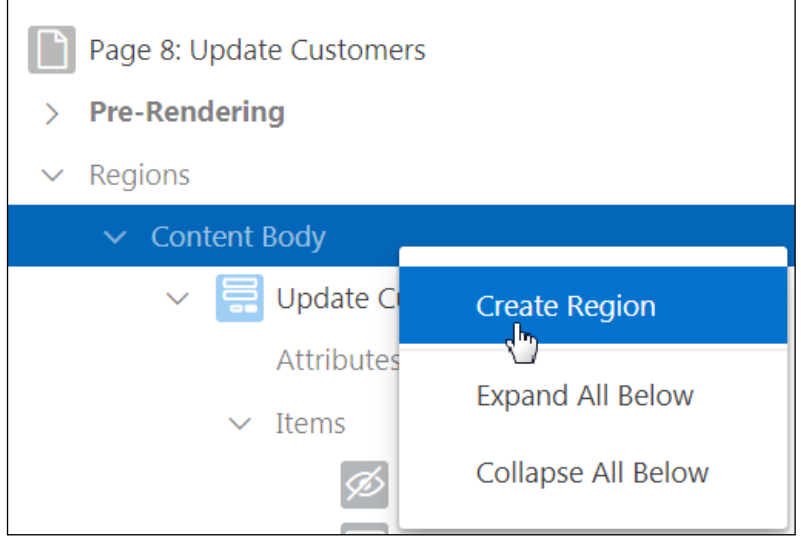

- i. In the Property Editor (the right pane):
	- **Identification > Title: Enter Hint.**
	- **Identification > Type:** Select **Static Content** (if not selected by default).
	- **Source > Text:** Enter the following (located in /home/oracle/labs/labs/lab\_07\_01\_01.txt) in the **Text** field.

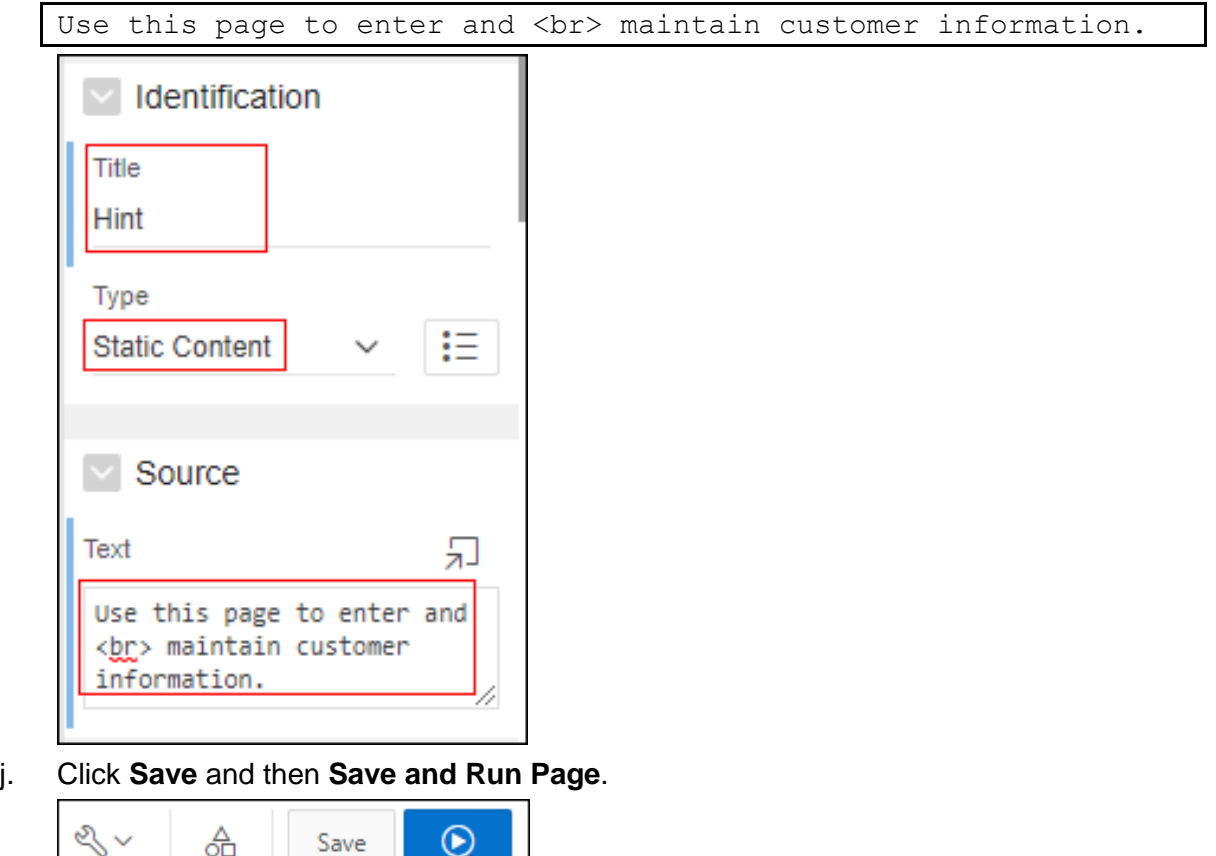

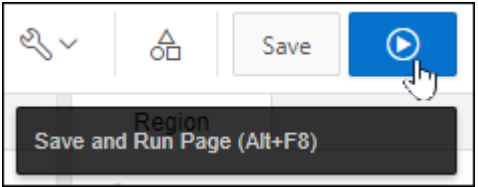

k. Note that although the Hint region is created, it is not displayed as a sidebar region on the right side of the page. To display it as a side bar region, you need to change the page template so that a sidebar is provided. Click the **Edit Page 8** link on the Runtime Developer toolbar.

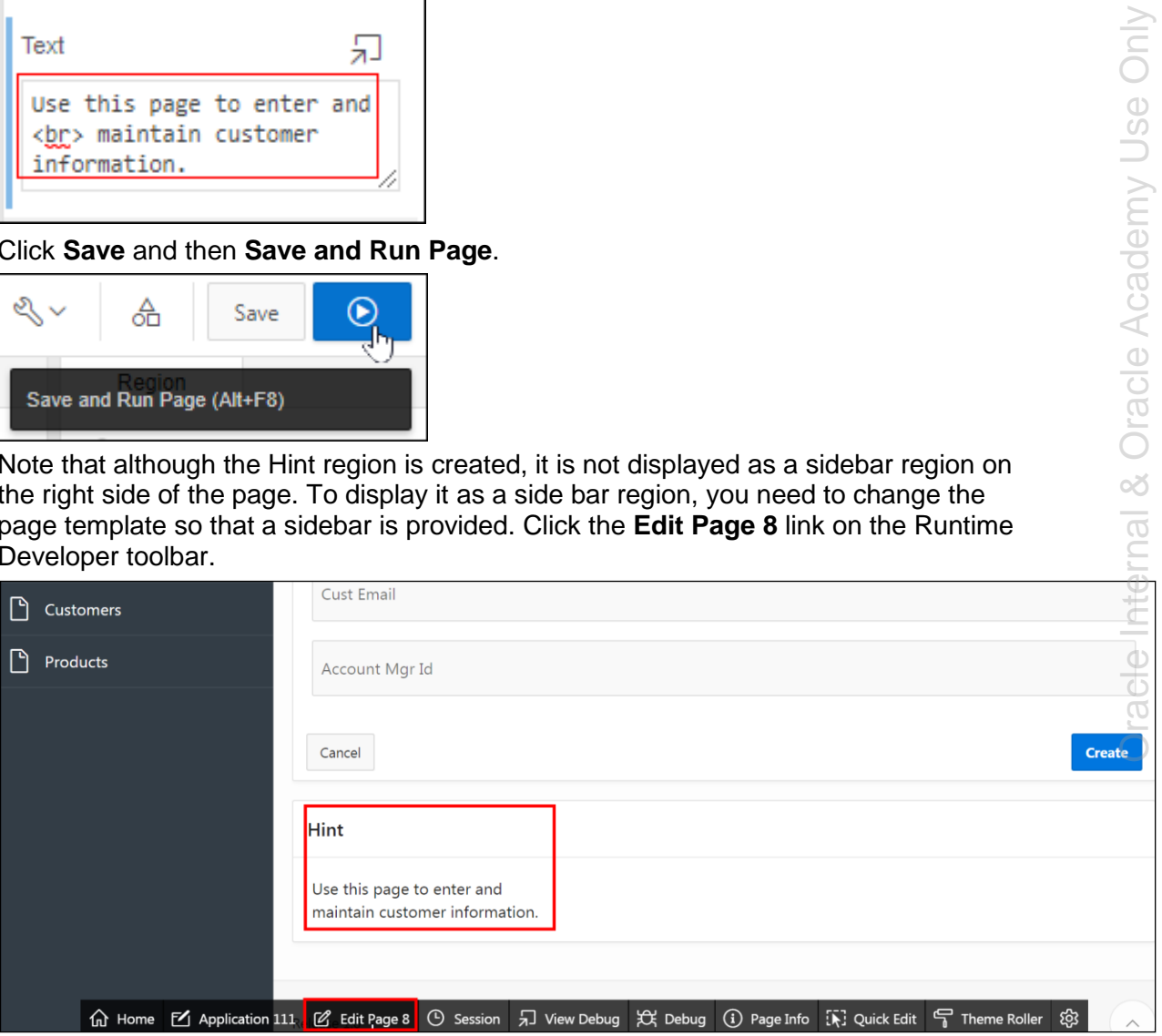

l. Select **Create Form**, and then in the Property Editor, **Identification > Title:** Enter Update Customers.

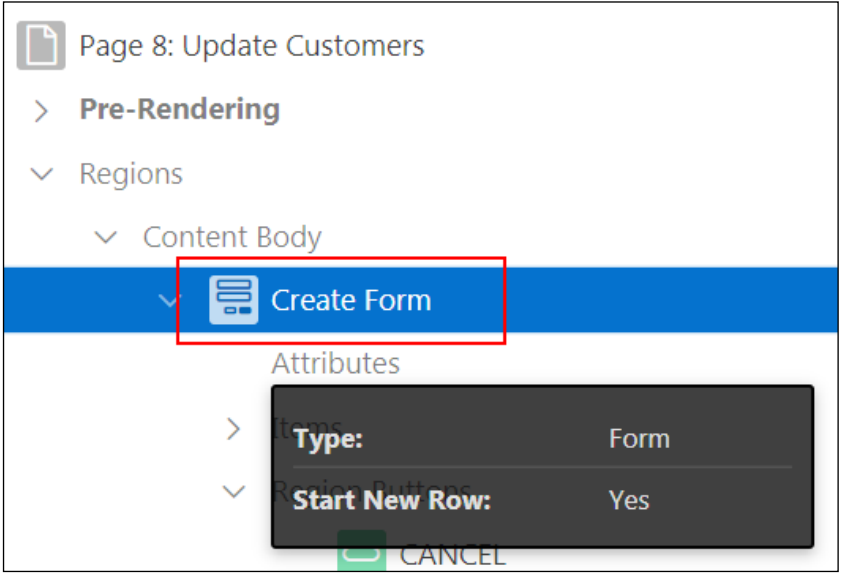

m. Drag the **Hint** region to the right of the **Update Customers** region.

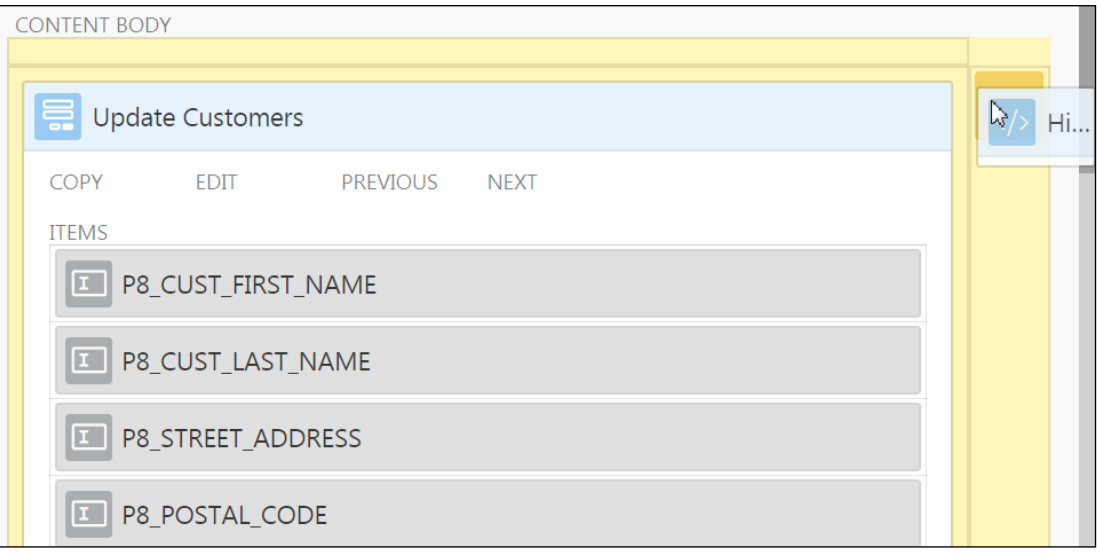

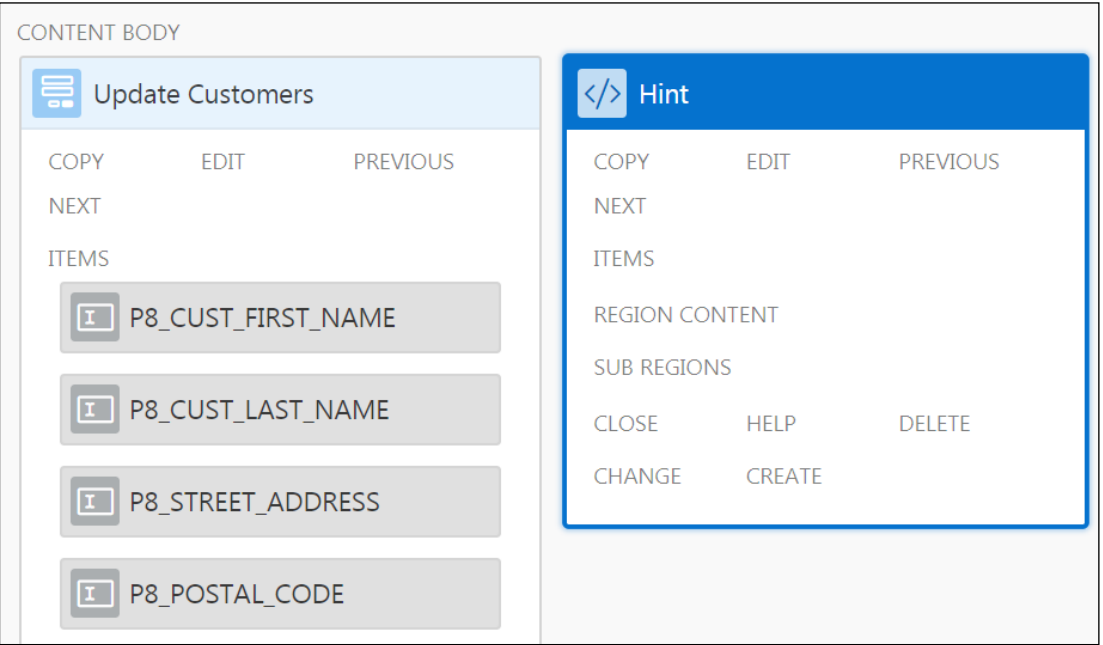

n. Run the page again and you see the Hint region on the right. Click **Save**. Run the page by clicking **Save and Run Page**.

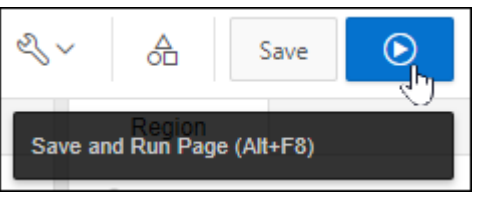

o. Modify the Hint region such that it takes only two column span. Click the **Edit Page 8** link on the Runtime Developer toolbar.

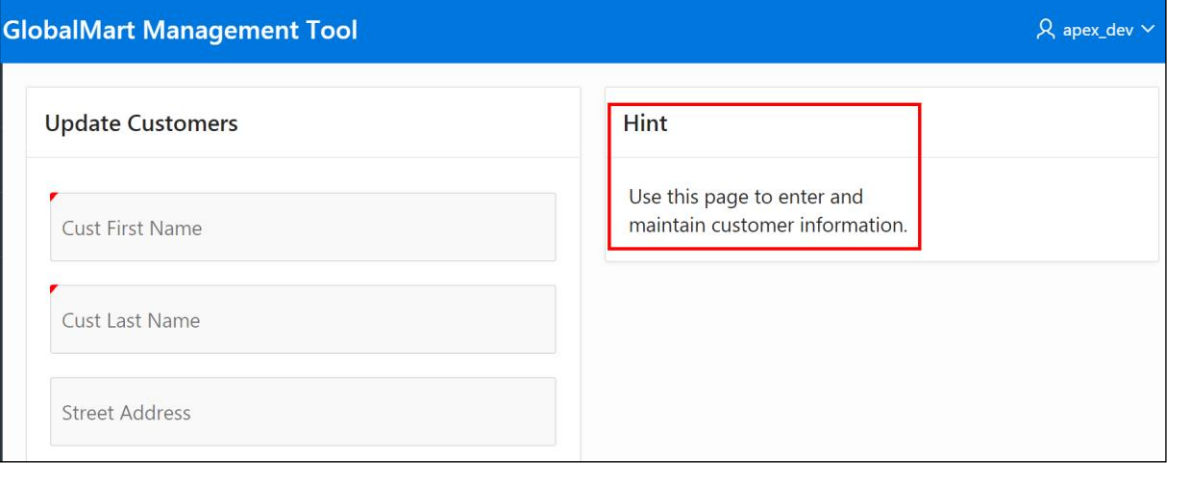

<mark>命 Home [M] Application 111 |</mark> Ø Edit Page 8 | ① Session | <sub>別</sub> View Debug | 父 Debug | ① Page Info | 下 | Quick Edit | 号 Theme Roller ঞ্চ

Copyright © 2019, Oracle and/or its affiliates. All rights reserved.

p. Ensure that the **Hint** region is selected either on the Rendering tab or on the Layout tab (Central pane). In the Property Editor, under **Layout > Column Span**, select **2**.

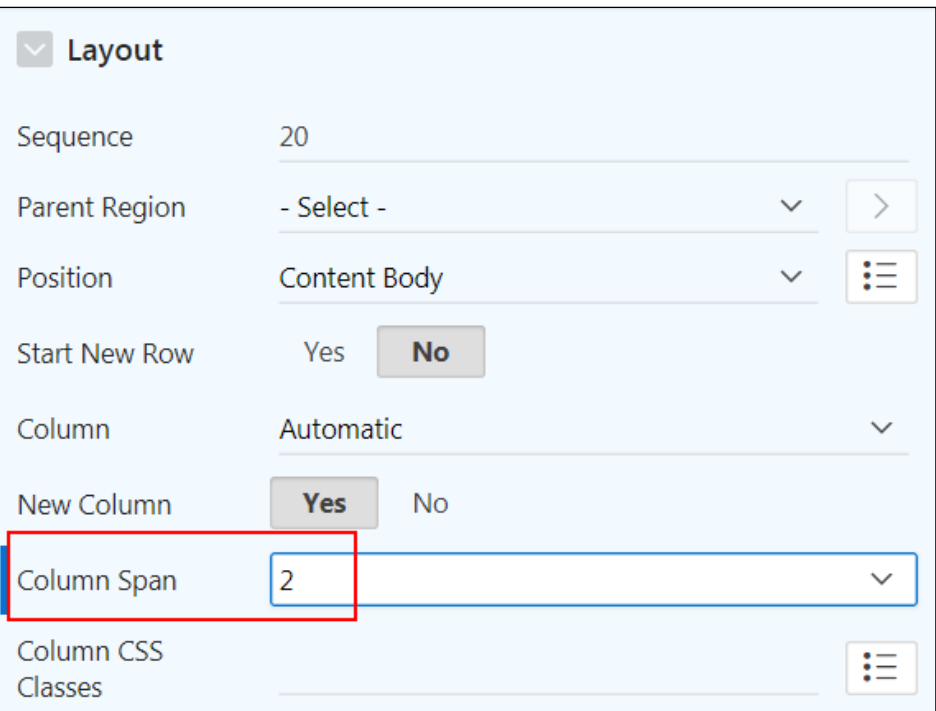

q. Click **Save** and then **Save and Run Page**.

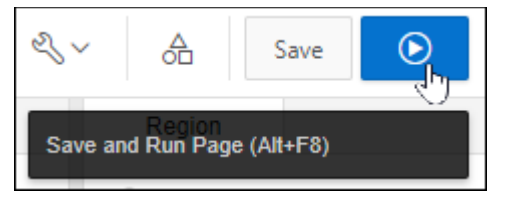

r. Note that the Hint region now displays on the right side of the page, occupying lesser space than before. Click the **Edit Page 8** link on the Runtime Developer toolbar.

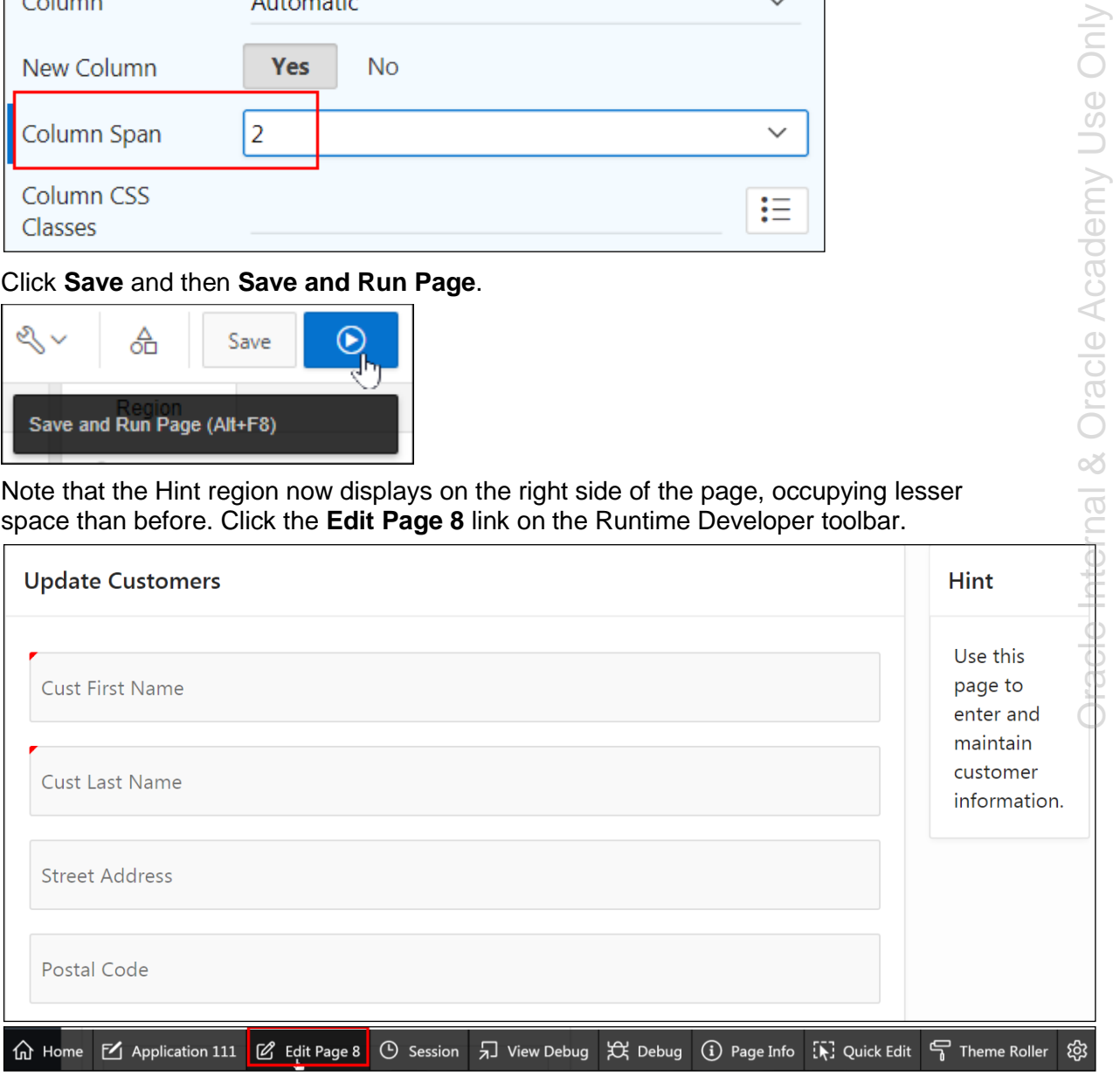

5. Add a footer to the Update Customer region on the Update Customer page so that the following message (located in /home/oracle/labs/labs/lab\_07\_01\_02.txt) appears at the bottom of the region when a user enters this page:

```
<i>The record created or modified in this form is reflected in 
the Customer Report.</i>
```
- a. On the Rendering tab, select **Regions > Content Body > Update Customers**.
- b. In the Property Editor (the right pane): Copy the footer text (located in the /home/oracle/labs/labs/lab\_07\_01\_02.txt) and paste it into the **Header Footer > Footer Text**.

```
<i>The record created or modified in this form is reflected in 
the Customer Report.</i>
```
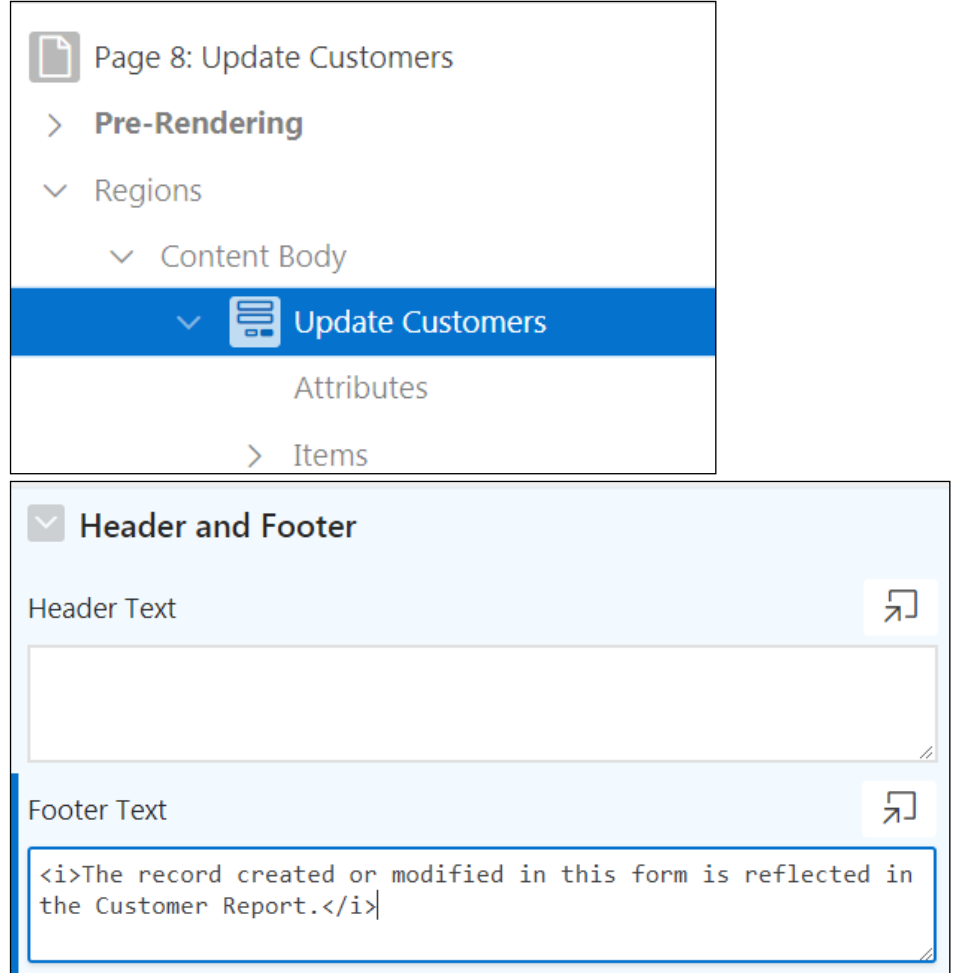

c. Click **Save** and then **Save and Run Page**.

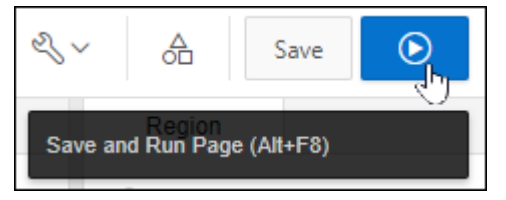

Copyright © 2019, Oracle and/or its affiliates. All rights reserved.

d. The footer text is displayed. Click the **Application 111** link on the Runtime Developer toolbar.

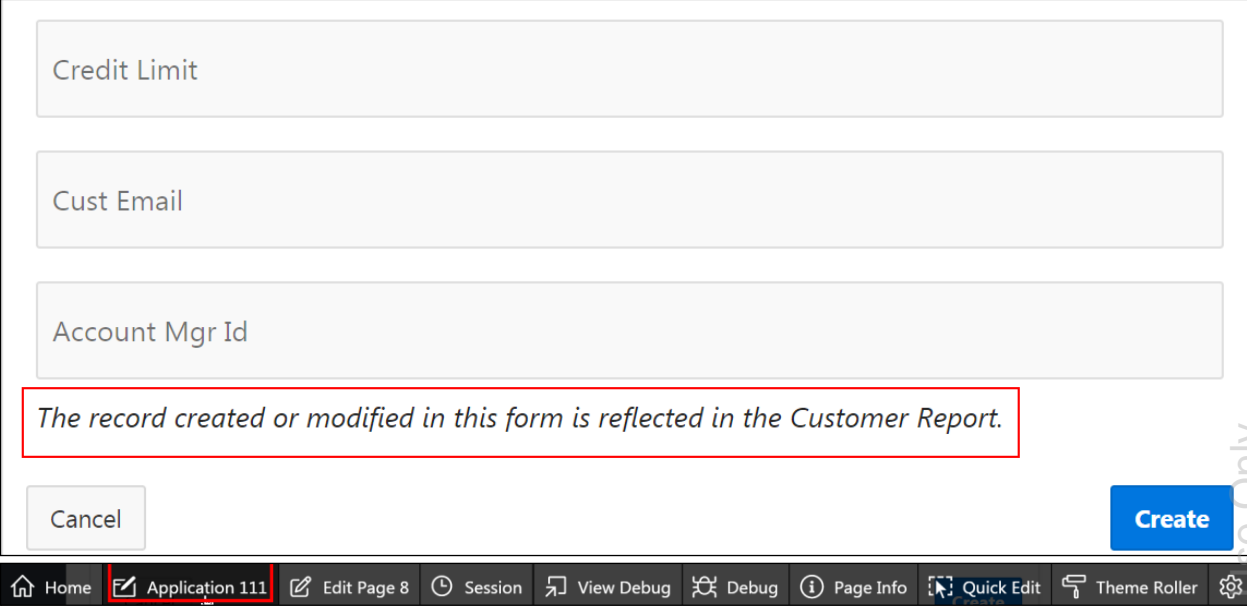

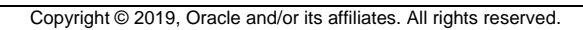

# **Overview**

In this practice solution, steps are provided to update the Global page in the GMT application.

# **Steps**

- 1. View the **0 – Global Page – Desktop** page in the GlobalMart Management Tool application and review it in Application Properties.
	- a. Navigate to the **GlobalMart Management Tool** application home page and click **0- Global Page**.

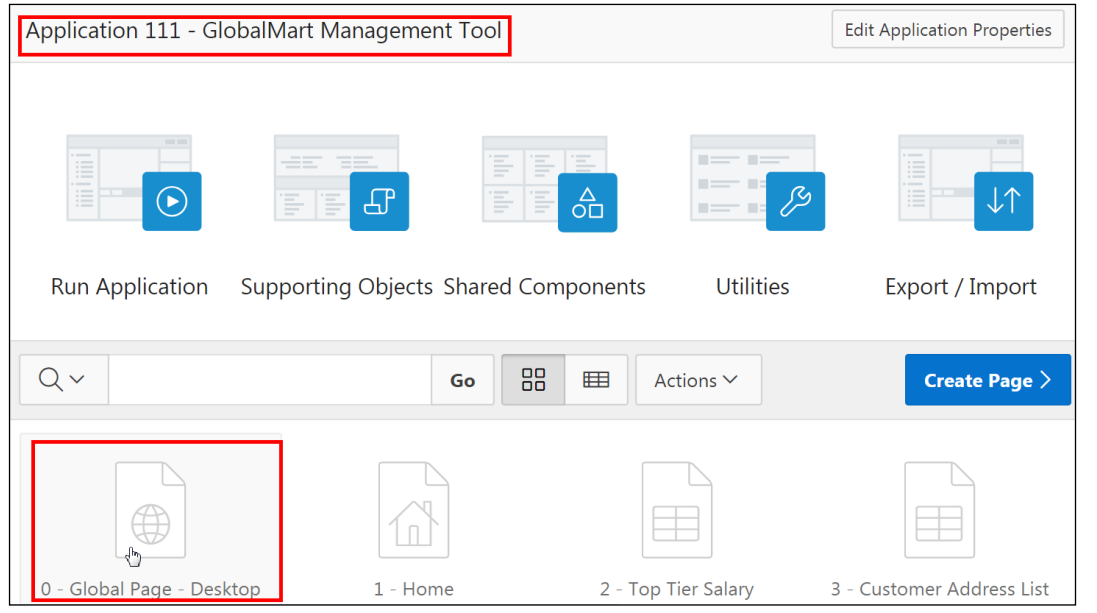

- b. The Global Page Desktop opens in Page Designer.
- 2. Add a Static HTML region to the Global Desktop page. Name the region as **In the News** on the Global page with the following code (located in /home/oracle/labs/labs/lab\_07\_02.txt):
	- a. On the Rendering tab, right-click the **Regions** and click **Create Region**.

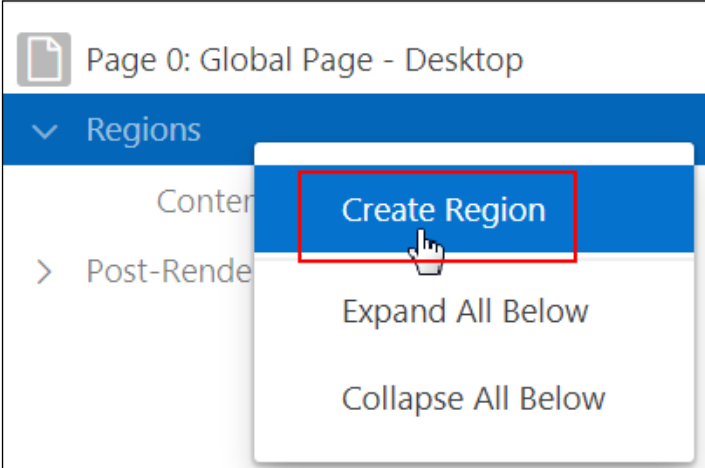

- b. In the Property Editor (the right pane):
	- 1) **Identification > Title:** Enter In the News.
	- 2) **Source > Text:** (Copy content from the /home/oracle/labs/labs/lab\_07\_02.txt.)

```
<html><body>
<p><strong>News and Events</strong></p>
<p>Visit us at <a href="http://www.oracle.com"> 
www.oracle.com</a></p>
```
</body></html>

## 3) **Layout > Position**: Select **Before Content Body**

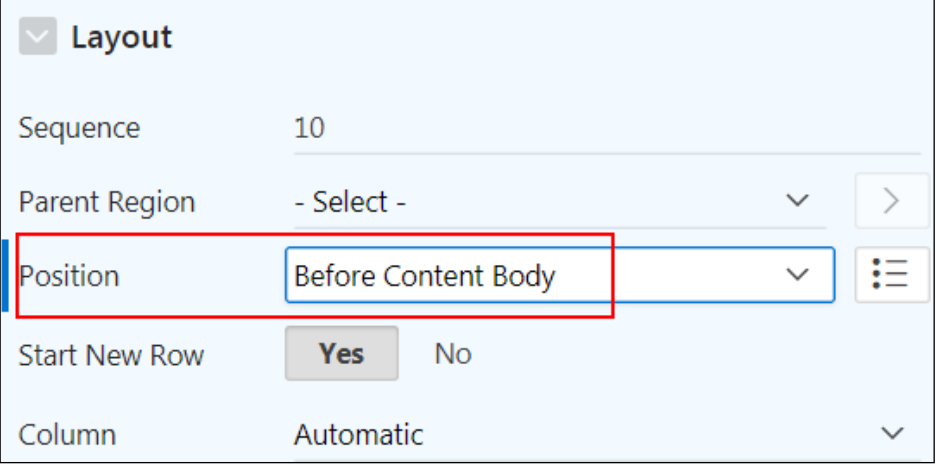

4) Click **Save**.

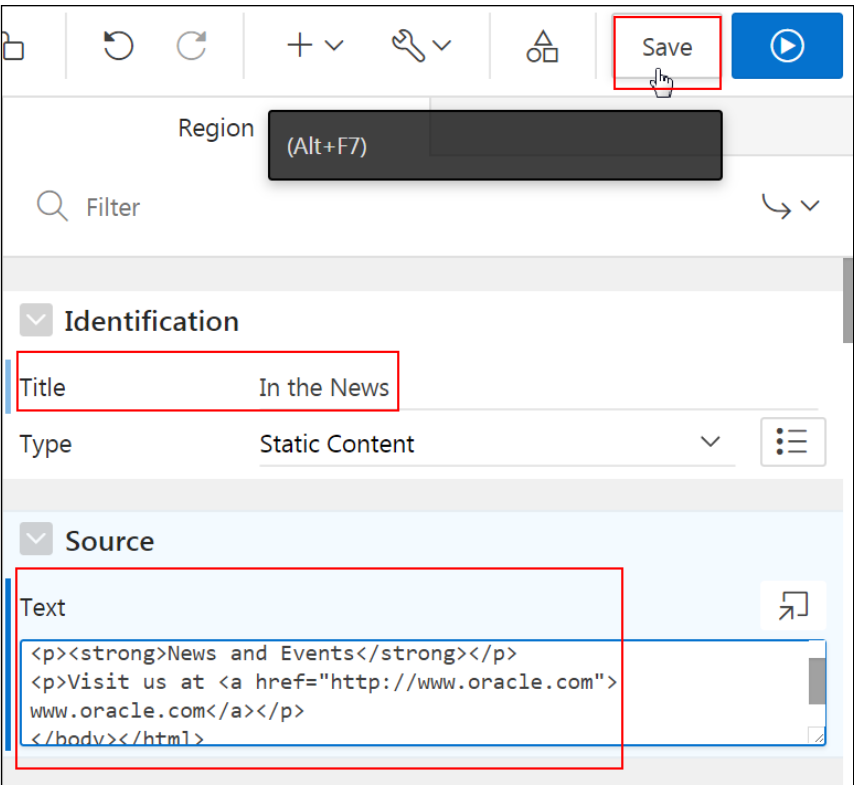

#### c. Click the **Application 111** breadcrumb.

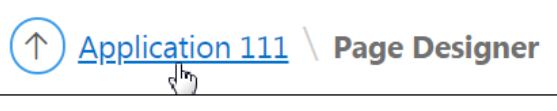

### d. Click **Run Application**.

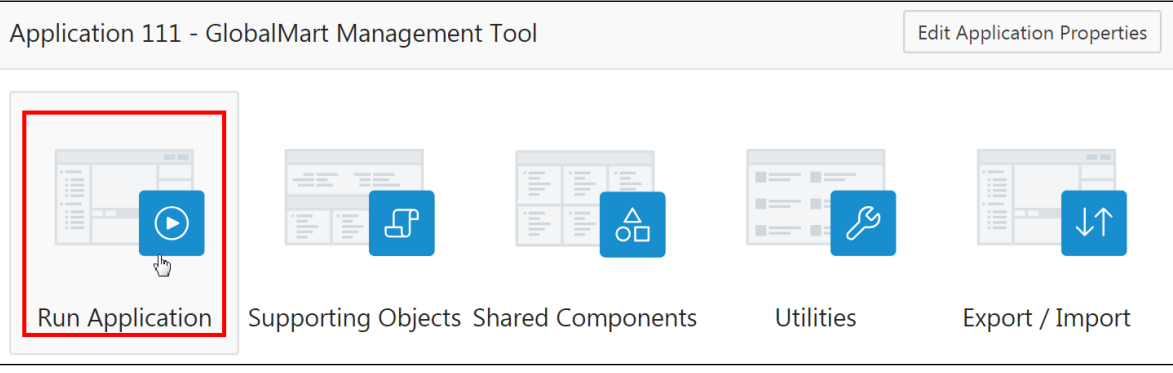

The home page is displayed with the **In the News** region.

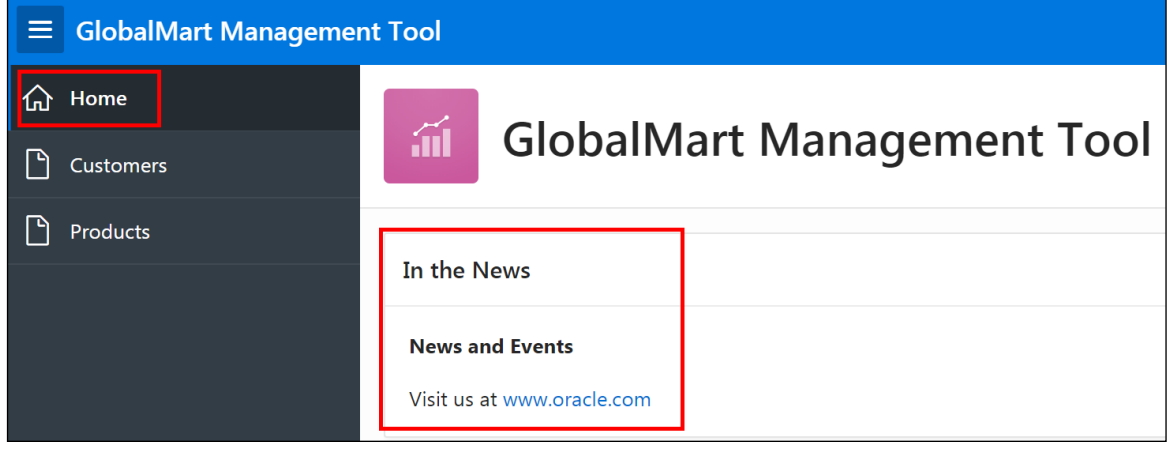

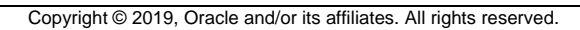

e. Click the **Customers** tab. You will notice that the **In the News** region appears on this page too.

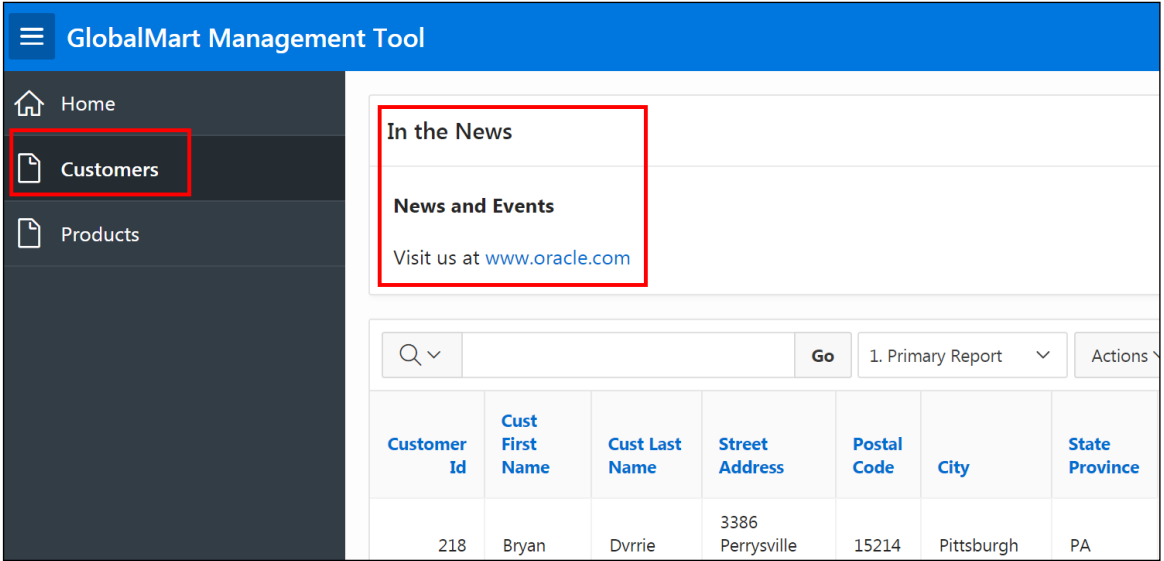

f. Click the **Products** tab. The region appears here as well.

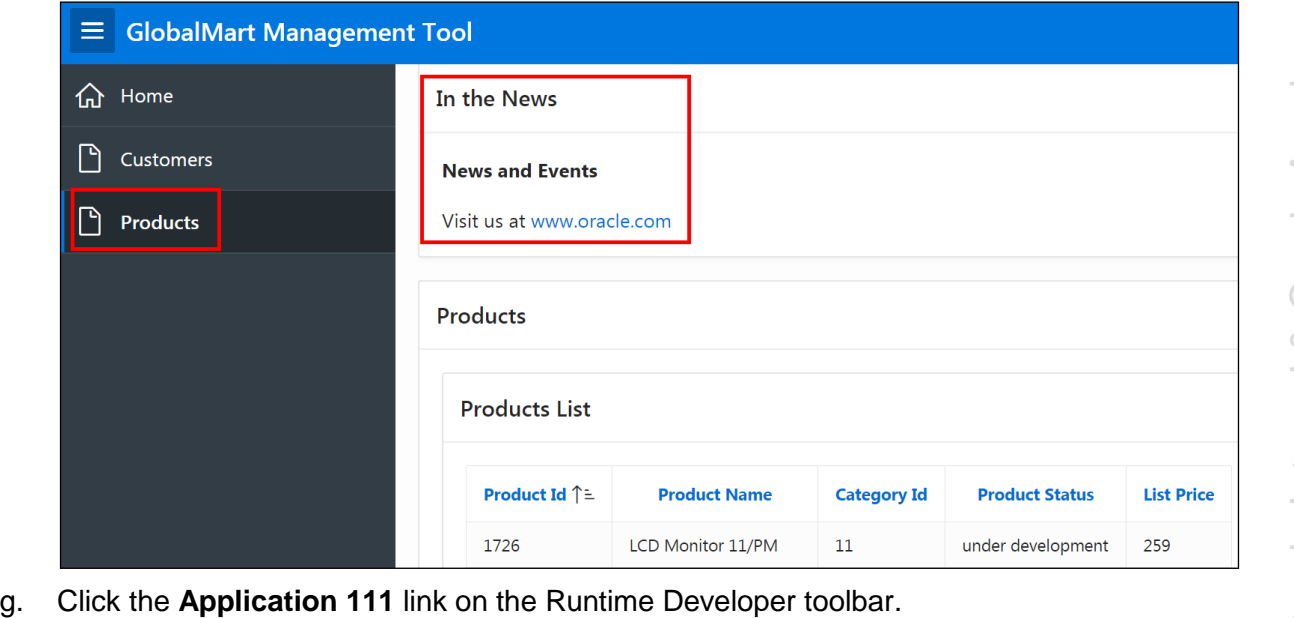

**Practices for Lesson 8: Managing Forms**

# **Overview**

In these practices, you create and use different types of forms for GMT application, namely, Form on a Table, Report with List View on a Table, and Master Detail Form – Side By Side, Drill-down, and Stacked.

# **Practice 8-1: Creating a Form**

#### **Overview**

In this practice, you create a form and then link the form to the Customers report that was created previously.

#### **Assumptions**

You have completed the previous practices.

**Note:** If you haven't completed the previous practices, execute the steps mentioned in the Catch Up section of this practice.

#### **Tasks**

- 1. Create a form based on the CUSTOMERS table. Enter 9 as the page number. The form page and region should be titled **Customer Details** and contain the customer's First Name, Last Name, Email, and Manager ID fields. The following are the other requirements:
	- Ensure that the primary key has the value CUSTOMER ID.
	- **The Create and Cancel buttons are required.**
	- Branch to the Customers page for both: "After Page Submit and Processing" and "When Cancel Button Pressed."
	- Run the form for verification.
- 2. Link the form to the report. When the Edit icon in the report is clicked, the user should be redirected to the form and the details populated in the form.

#### **Catch Up**

If you haven't completed **Practice 2-1**, perform the following steps:

- a. Sign in to the Application Express workspace as the **apex\_admin** user.
- b. Click the arrow next to **SQL Workshop** and select **SQL Scripts**.
- c. Click the **Upload >** button.
- d. Browse and upload the sol  $02$   $01.\text{sq}1$  file in the /home/oracle/labs/solutions directory.
- e. Run the script by clicking the **Run** icon.
- f. Click **Run Now**.
- g. Make sure that the script executed successfully and the **apex\_dev** user is created.

If you haven't completed **Practice 2-3: Installing a Sample Dataset**, perform the steps to install a sample dataset before you start with **Practice 8-1**.

If you haven't completed **Practice 7-2**, perform the following steps:

- a. Sign in to the Application Express workspace as the **apex\_dev** user.
- b. Click the arrow next to **Application Builder** and select **Import**.
- c. Click the **Browse** button.
- d. Browse and open the sol\_07\_02.sql file in the /home/oracle/labs/solutions directory and click **Next >**.
- e. Click **Next >**.
- f. Select **Reuse Application ID 111 From Export File** for the **Install As Application**  option and click **Install Application**.
- g. Click **Replace Application** (if prompted).
- h. Wait for the application to successfully install.

# **Practice 8-2: Creating a List View with Form**

#### **Overview**

In this practice, you create a list view with form.

#### **Assumptions**

You have completed the previous practices.

**Note:** If you haven't completed the previous practices, execute the steps mentioned in the Catch Up section of this practice.

#### **Tasks**

- 1. Create a list view with a form based on the Customers table. Enter 10 as the report page number and 11 as the form page number. The report page should be titled **Customers List View** and contain the Customer's First Name, Last Name, Email, and Manager ID fields. The form page should be titled **Form on Customers** and contain the Customer's First Name, Last Name, Email, and Manager ID fields. The following are the other requirements:
	- **Ensure that the primary key has the value** Customer ID.
	- The Create, Cancel, Delete, and Apply Changes buttons are required.
	- Run the form for verification.

### **Catch Up**

If you haven't completed **Practice 2-1**, perform the following steps:

- a. Sign in to the Application Express workspace as the **apex\_admin** user.
- b. Click the arrow next to **SQL Workshop** and select **SQL Scripts**.
- c. Click the **Upload >** button.
- d. Browse and upload the  $\text{sol}$  02 01.sql file in the /home/oracle/labs/solutions directory.
- e. Run the script by clicking the **Run** icon.
- f. Click **Run Now**.
- g. Make sure that the script executed successfully and the **apex\_dev** user is created.

If you haven't completed **Practice 2-3: Installing a Sample Dataset**, perform the steps to install a sample dataset before you start with **Practice 8-2**.

If you haven't completed **Practice 8-1**, perform the following steps:

- a. Sign in to the Application Express workspace as the **apex\_dev** user.
- b. Click the arrow next to **Application Builder** and select **Import**.
- c. Click the **Browse** button.
- d. Browse and open the sol 08  $01.\text{sal}$  file in the /home/oracle/labs/solutions directory and click **Next >**.

e. Click **Next >**.

- f. Select **Reuse Application ID 111 From Export File** for the **Install As Application**  option and click **Install Application**.
- g. Click **Replace Application** (if prompted).
- h. Wait for the application to successfully install.

### **Overview**

In this practice, you create a form that is based on two tables (Master table and Detail table) and make some modifications to it.

## **Assumptions**

You have completed the previous practices.

**Note:** If you haven't completed the previous practices, execute the steps mentioned in the Catch Up section of this practice.

## **Tasks**

1. On a new page called **Master Detail Form**, create a Master Detail Form (List of Orders page 12) based on the ORDERS and ORDER\_ITEMS tables.

**Note:** Two additional pages are created while creating the Master Detail Form (Side by Side). You cannot choose the page numbers of these two pages. In this activity, the page numbers are 13 (Oehr Orders) and 14 (Oehr Order Items). The page numbers may vary with different application IDs.

- **Include a report page called List of Orders** on the master table.
- Display the master table and detail table forms on a single page.
- Exclude the ORDER ID column in the ORDER ITEMS table.
- Include navigation based on the ORDER ID column.
- 2. On the Master Detail Form page, change the region name for the master region to **Order Master** and change the region name for the detail region to **Order Details**.
- 3. On the Master Detail page, move the **Order Status** item to appear before the **Customer ID** in the Order Master region.
- 4. On the **List of Orders (master report)** page, do not show the PROMOTION\_ID column. Change the heading of **Sales Rep ID** to **Sales Rep**.

# **Catch Up**

If you haven't completed **Practice 2-1**, perform the following steps:

- a. Sign in to the Application Express workspace as the **apex\_admin** user.
- b. Click the arrow next to **SQL Workshop** and select **SQL Scripts**.
- c. Click the **Upload >** button.
- d. Browse and upload the sol  $02$   $01.\text{sql}$  file in the /home/oracle/labs/solutions directory.
- e. Run the script by clicking the **Run** icon.
- f. Click **Run Now**.
- g. Make sure that the script executed successfully and the **apex\_dev** user is created.

If you haven't completed **Practice 2-3: Installing a Sample Dataset**, perform the steps to install a sample dataset before you start with **Practice 8-3**.

If you haven't completed **Practice 8-2**, perform the following steps:

- a. Sign in to the Application Express workspace as the **apex\_dev** user.
- b. Click the arrow next to **Application Builder** and select **Import**.
- c. Click the **Browse** button.
- d. Browse and open the  $\text{sol}$  08 02.sql file in the /home/oracle/labs/solutions directory, and click **Next >**.
- e. Click **Next >**.
- f. Select **Reuse Application ID 111 From Export File** for the **Install As Application**  option and click **Install Application**.
- g. Click **Replace Application** (if prompted).
- h. Wait for the application to successfully install.

# **Practice 8-4: Creating a Master Detail Form (Stacked)**

#### **Overview**

In this practice, you create a form that is based on two tables (Master table and Detail table).

### **Assumptions**

You have completed the previous practices.

**Note:** If you haven't completed the previous practices, execute the steps mentioned in the Catch Up section of this practice.

### **Tasks**

- 1. On a new page called **Master Detail Form**, create a Master Detail Form based on the ORDERS and ORDER ITEMS tables and specify the page number as 15.
	- **IDED** 10 Include a report page called **Orders List** on the master table.
	- Display the master table and detail table forms on a single page.
	- **Include navigation based on the ORDER ID column.**

# **Catch Up**

If you haven't completed **Practice 2-1**, perform the following steps:

- a. Sign in to the Application Express workspace as the **apex\_admin** user.
- b. Click the arrow next to **SQL Workshop** and select **SQL Scripts**.
- c. Click the **Upload >** button.
- d. Browse and upload the sol  $02$   $01.\text{sal}$  file in the /home/oracle/labs/solutions directory.
- e. Run the script by clicking the **Run** icon.
- f. Click **Run Now**.
- g. Make sure that the script executed successfully and the **apex\_dev** user is created.

If you haven't completed **Practice 2-3: Installing a Sample Dataset**, perform the steps to install a sample dataset before you start with **Practice 8-4**.

If you haven't completed **Practice 8-3**, perform the following steps:

- a. Sign in to the Application Express workspace as the **apex\_dev** user.
- b. Click the arrow next to **Application Builder** and select **Import**.
- c. Click the **Browse** button.
- d. Browse and open the sol 08 03.sql file in the /home/oracle/labs/solutions directory and click **Next >**.
- e. Click **Next >**.
- f. Select **Reuse Application ID 111 From Export File** for the **Install As Application** option and click **Install Application**.
- g. Click **Replace Application** (if prompted).
- h. Wait for the application to successfully install.

# **Practice 8-5: Creating a Master Detail Form (Drill-Down)**

### **Overview**

In this practice, you create a form that is based on two tables (Master table and Detail table).

### **Assumptions**

You have completed the previous practices.

**Note:** If you haven't completed the previous practices, execute the steps mentioned in the Catch Up section of this practice.

### **Tasks**

- 1. On a new page called **Master Detail Form**, create a Master Detail Form based on the CUSTOMERS and ORDERS tables and specify the page numbers as 20 and 21, respectively.
	- **Include a report page called Customer Master Information** on the master table.
	- **Display the master table and detail table forms on a single page.**

# **Catch Up**

If you haven't completed **Practice 2-1**, perform the following steps:

- a. Sign in to the Application Express workspace as the **apex\_admin** user.
- b. Click the arrow next to **SQL Workshop** and select **SQL Scripts**.
- c. Click the **Upload >** button.
- d. Browse and upload the sol  $02$   $01.\text{sal}$  file in the /home/oracle/labs/solutions directory.
- e. Run the script by clicking the **Run** icon.
- f. Click **Run Now**.
- g. Make sure that the script executed successfully and the **apex\_dev** user is created.

If you haven't completed **Practice 2-3: Installing a Sample Dataset**, perform the steps to install a sample dataset before you start with **Practice 8-5**.

If you haven't completed **Practice 8-4**, perform the following steps:

- a. Sign in to the Application Express workspace as the **apex\_dev** user.
- b. Click the arrow next to **Application Builder** and select **Import**.
- c. Click the **Browse** button.
- d. Browse and open the sol  $08$   $04$ . sql file in the /home/oracle/labs/solutions directory and click **Next >**.
- e. Click **Next >**.
- f. Select **Reuse Application ID 111 From Export File** for the **Install As Application**  option and click **Install Application**.
- g. Click **Replace Application** (if prompted).
- h. Wait for the application to successfully install.

# **Overview**

In this practice solution, steps are provided for creating a form for the GMT application.

# **Steps**

- 1. Create a form based on the OEHR CUSTOMERS table. Enter 9 as the page number. The form page and region should be titled **Customer Details** and contain the customer's First Name, Last Name, Email, and Manager ID fields. The following are the other requirements:
	- **Ensure that the primary key has the value CUSTOMER ID.**
	- **The Create and Cancel buttons are required.**
	- **Branch to the Customers page for both: "After Page Submit and Processing" and** "When Cancel Button Pressed."
	- Run the form for verification.
	- a. On the GMT Application Home page, click **Create Page**.

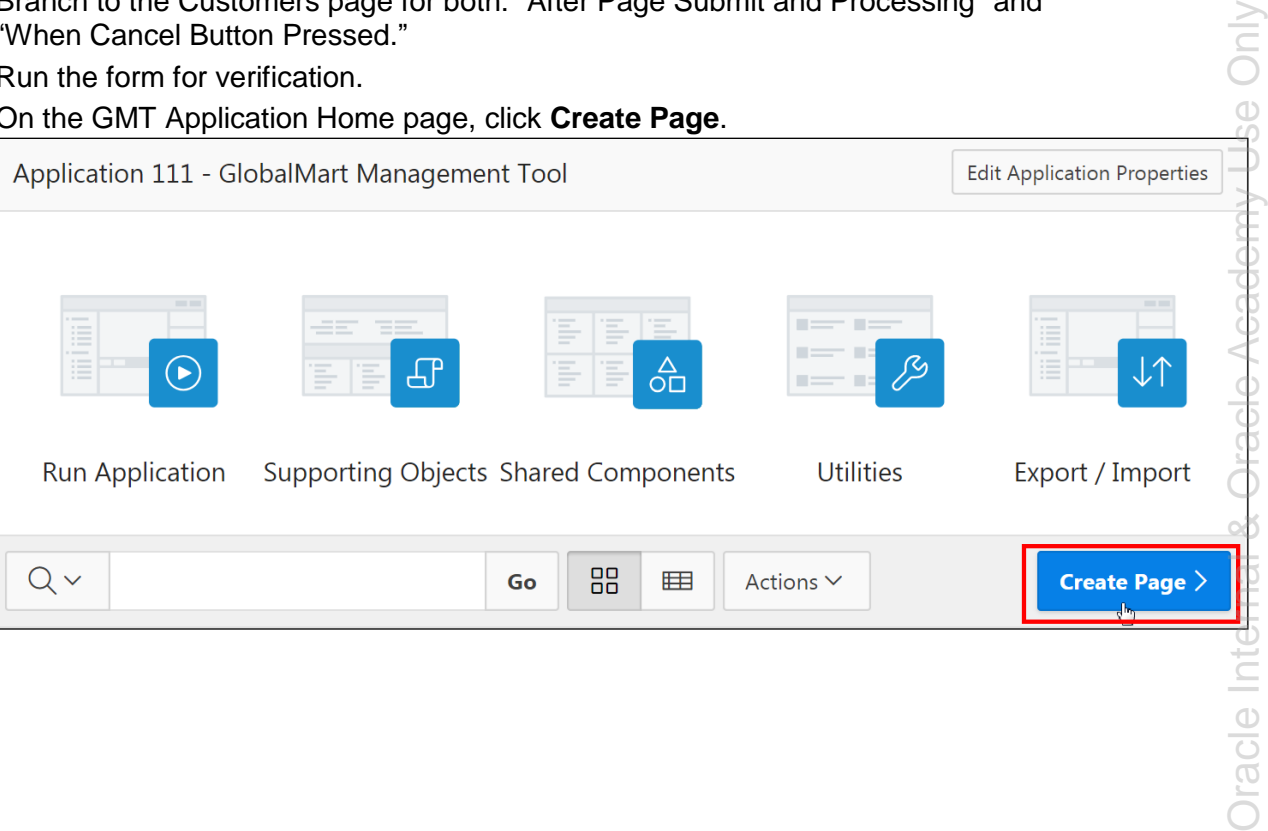
## b. Select the **Form** option.

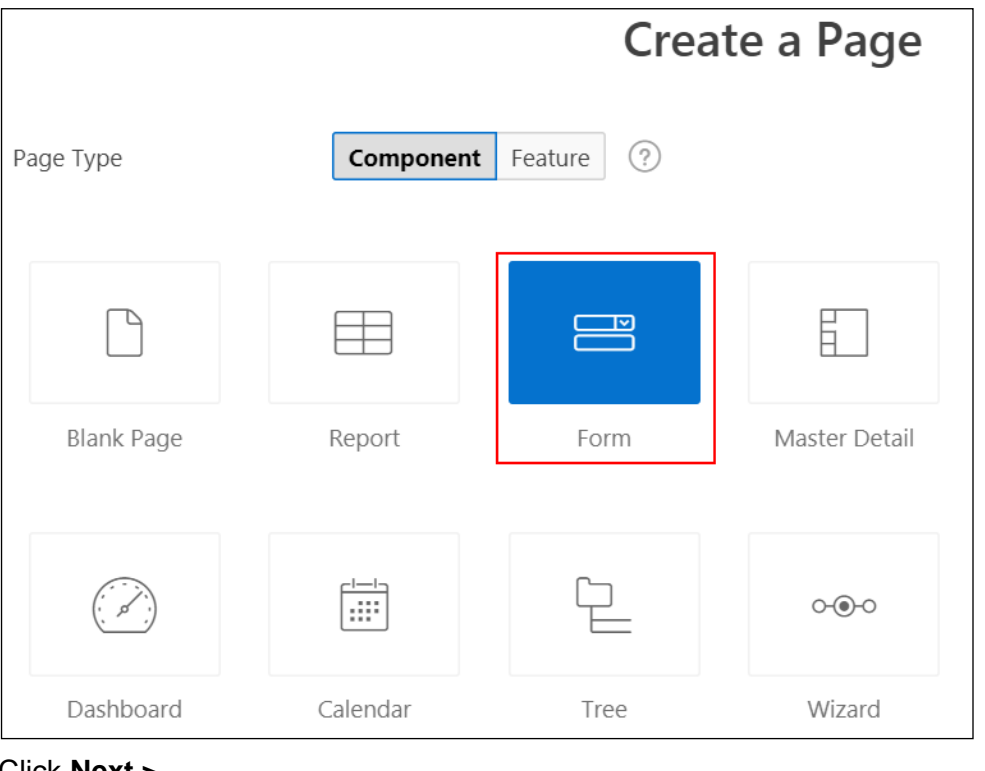

- c. Click **Next >**.
- d. Select **Form**.

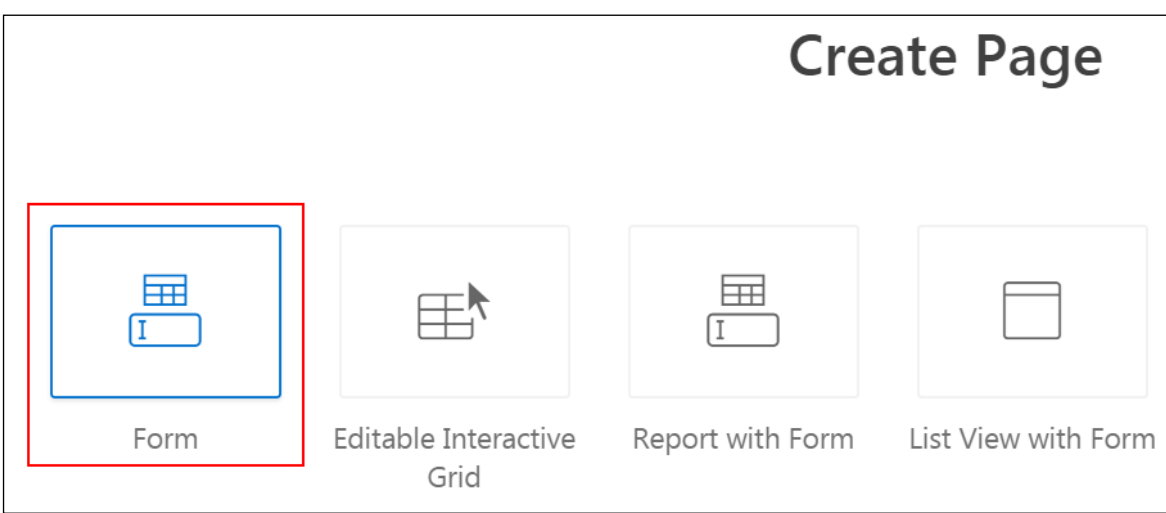

- e. Click **Next**.
- f. Enter the Page Attributes:
	- **Page Number: Enter 9**
	- **Page Name:** Enter Customer Details
	- **Branch Here on Submit:** Select 4 (**Customer Report)** page.
	- **Cancel and Go To Page:** Select 4 (**Customer Report**) page.

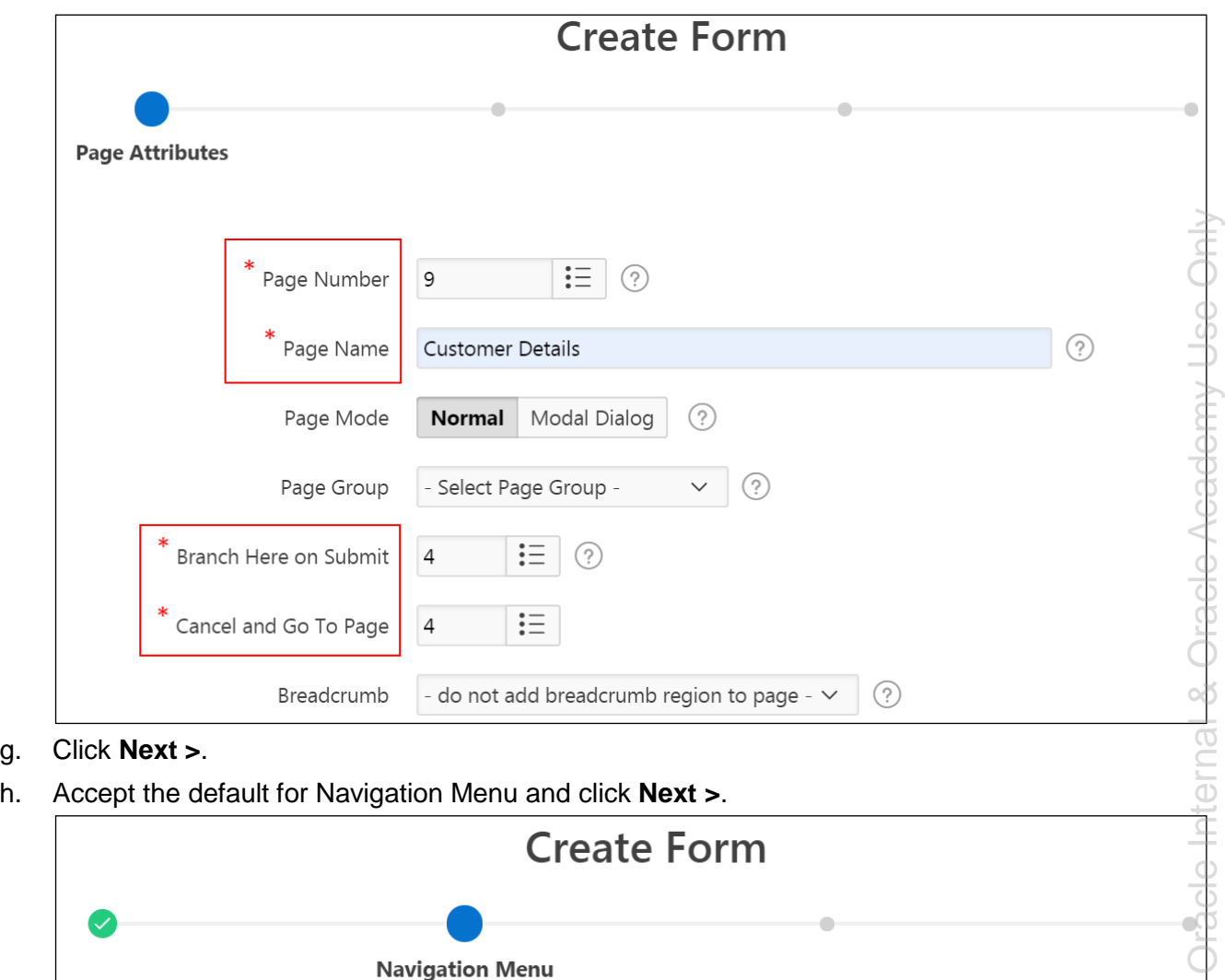

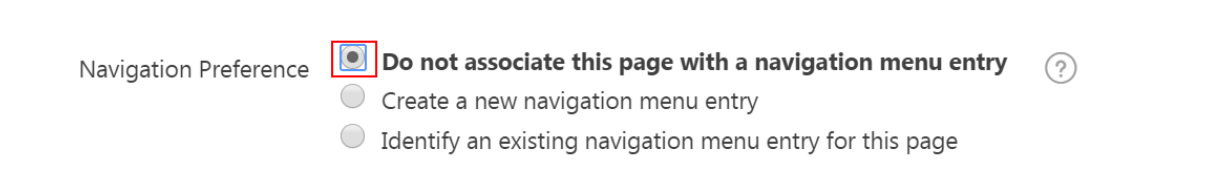

- i. For Data Source:
	- **Source Type:** Select **Table**

g. Click **Next >**.

**Table/View Name:** Click the  $\frac{1}{100}$  icon and select **OEHR\_CUSTOMERS (table)** from the drop-down list.

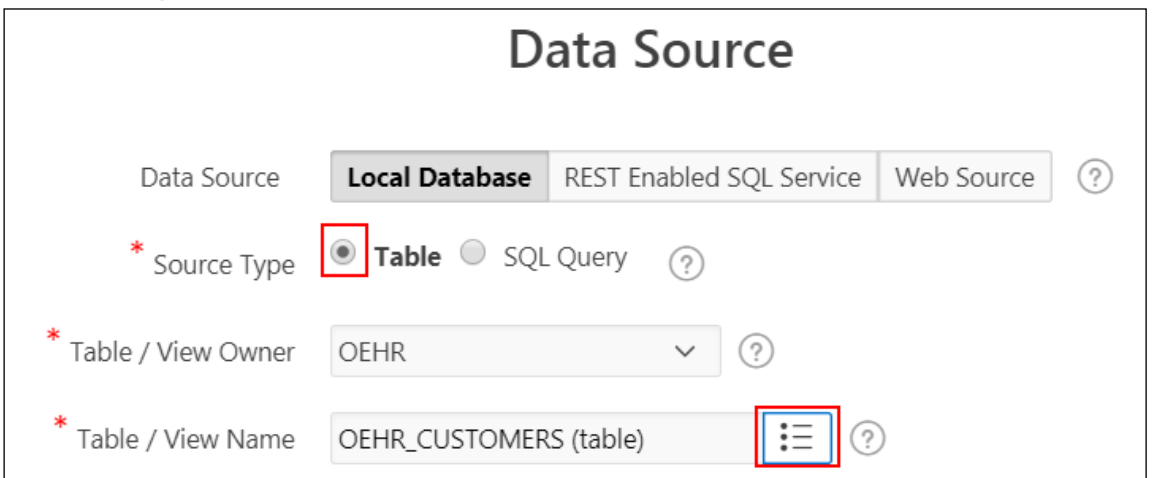

- j. Click **Next >**.
- k. For Form Attributes:
	- **Select Columns: Select** CUST\_FIRST\_NAME, CUST\_LAST\_NAME, CUST\_EMAIL, and ACCOUNT MGR ID. Ensure that these columns are in the right column. Use the right arrow (**>**) and left arrow (**<**) to move the columns.
	- **Primary Key Type:** Select **Select Primary Key Column(s)**.
	- **Primary Key Column:** Select CUSTOMER ID (Number) from the drop-down list.

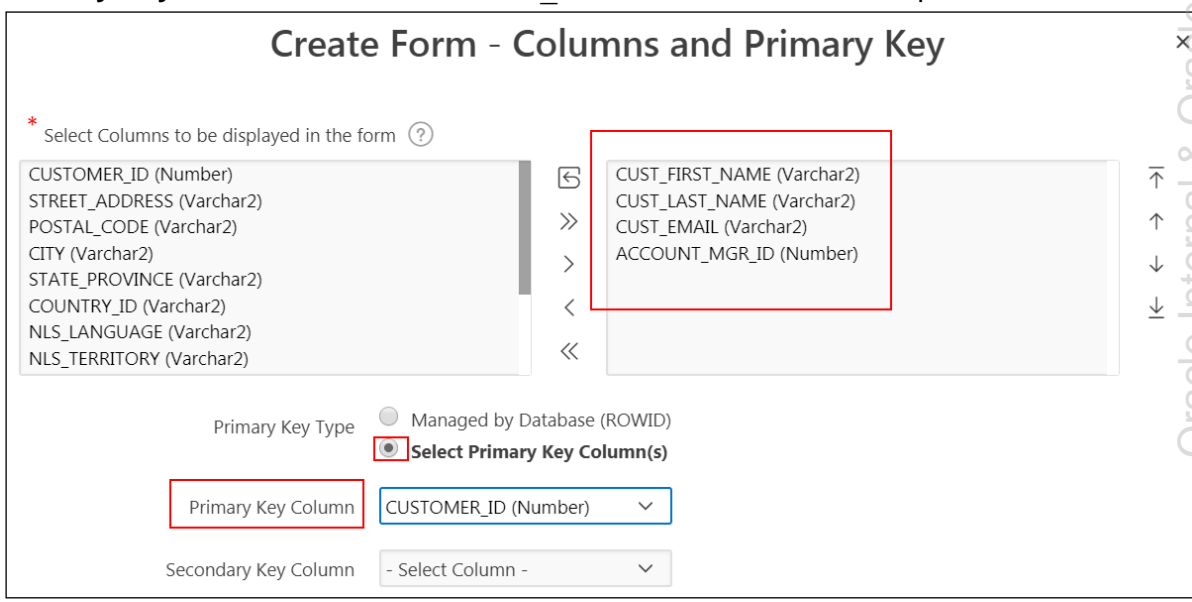

- l. Click **Create**. The Customer Details form page opens in Page Designer view.
- m. Select **Customer Details > Regions > Content Body > Create Form** and in the Property Editor **Identification > Title >** Enter Customer Details.

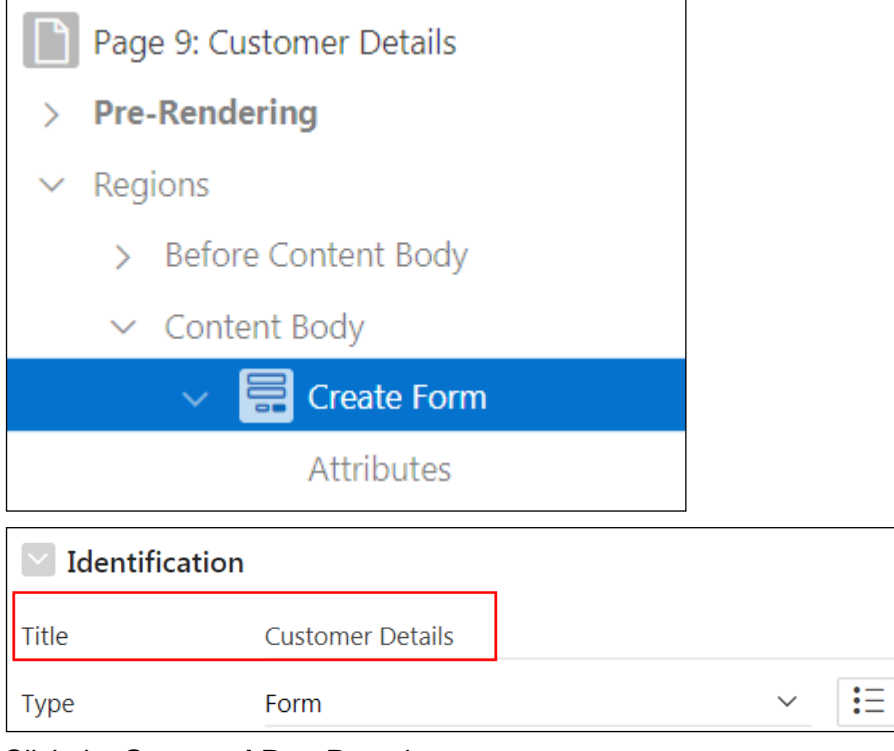

n. Click the **Save and Run Page** icon.

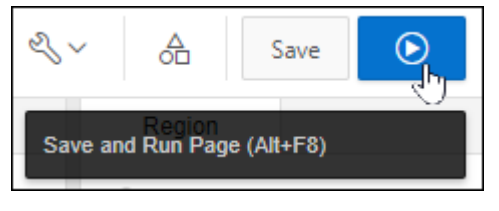

o. If the sign in page appears, enter your credentials and click **Sign in**.

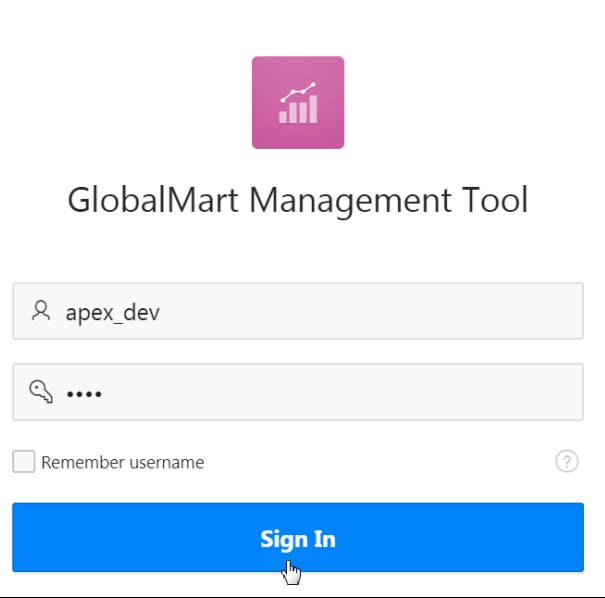

p. Review the form. Click **Cancel** and the Customer Report page appears.

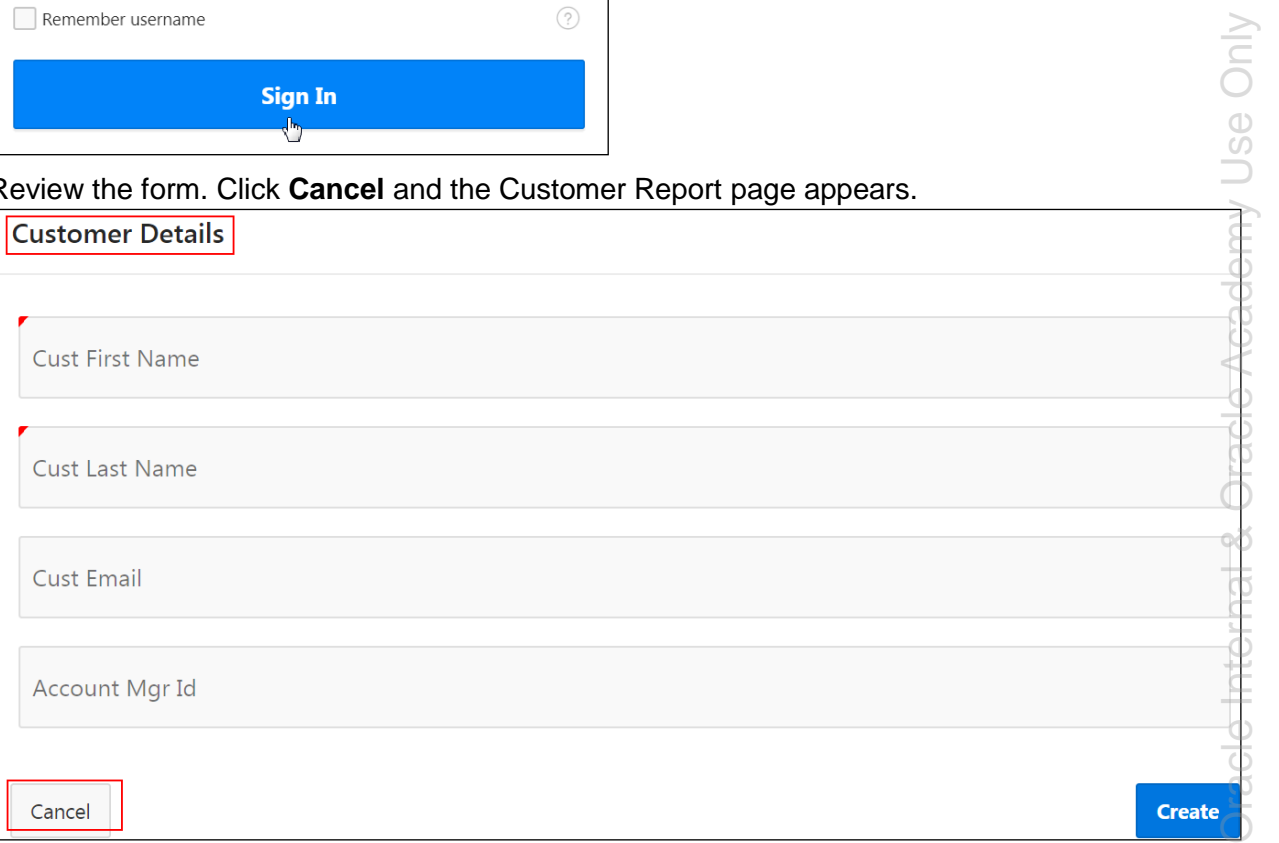

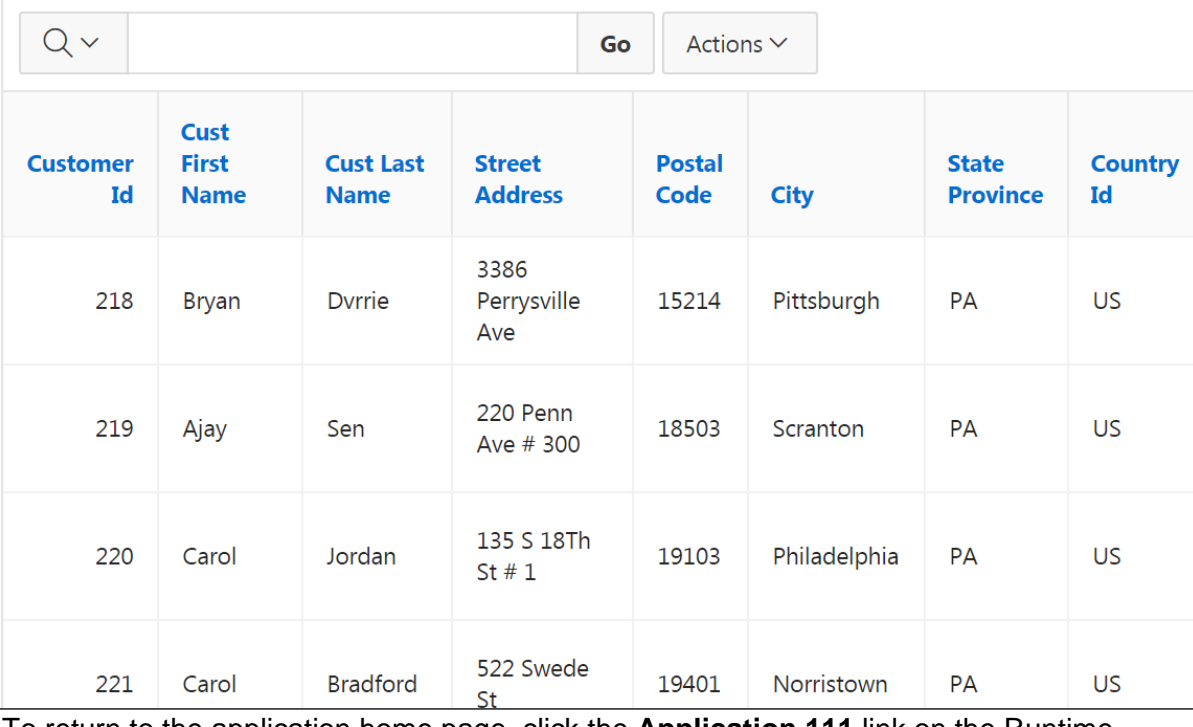

To return to the application home page, click the **Application 111** link on the Runtime Developer toolbar.

企 Home | [4] Application 111 | ② Edit Page 4 ① Session | 기 View Debug | ☆ Debug (1) Page Info [k] Quick Edit | Theme Roller

- 2. Link the **Customers** report (page 4) that was created previously to the newly created **Customer Details** form. When the Edit icon in the report is clicked, the user should be redirected to the form and the details populated in the form. After you create the link, run the report and verify the changes.
	- a. On the GMT Application Home page, click **4 - Customers**. The Customers page opens in Page Designer.

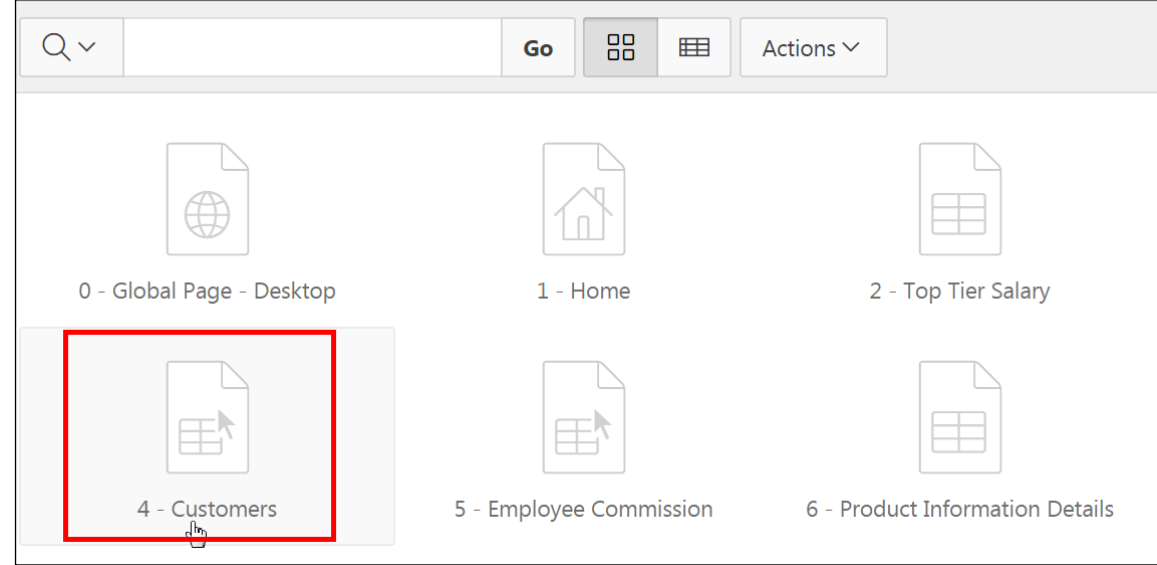

b. In the Rendering tab, select **Regions > Content Body** and select **Attributes**.

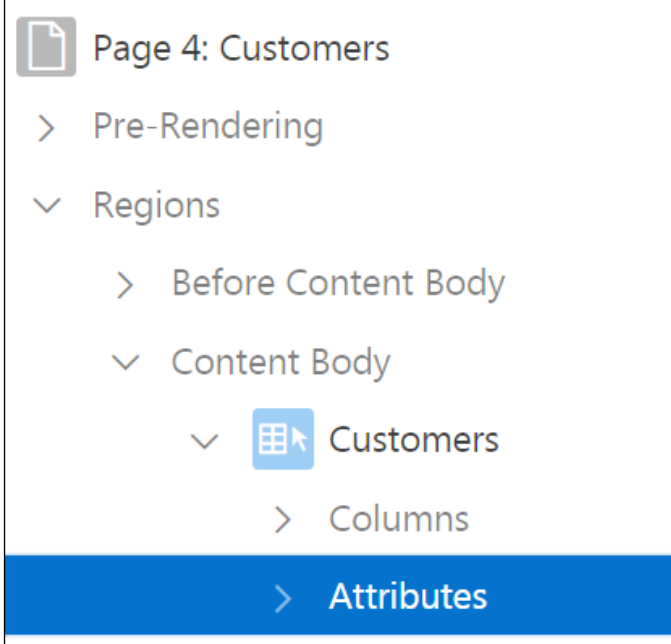

- c. In the Property Editor (the right pane):
	- **Link > Link Column:** Select **Link to Custom Target**

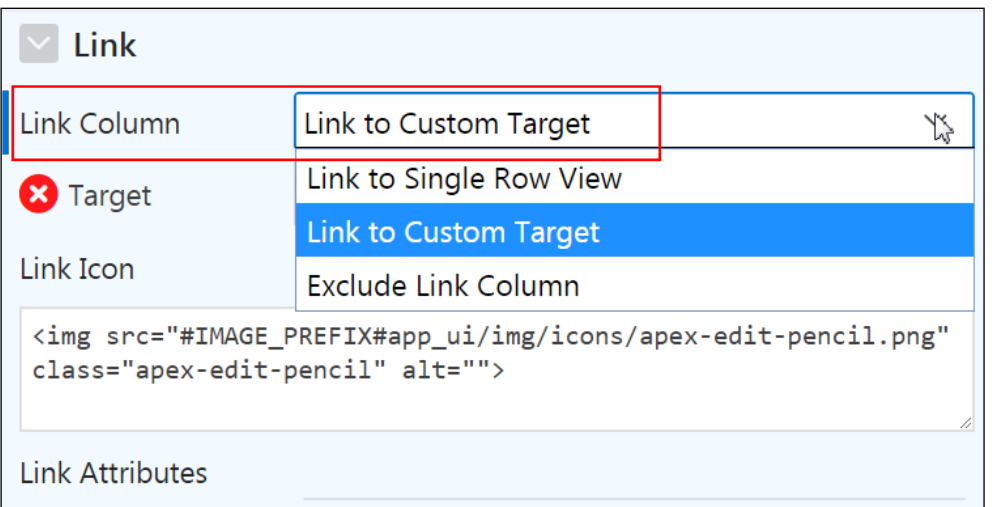

 **Link > Target:** Click **No Link Defined**. The **Link Builder –Target** page is displayed.

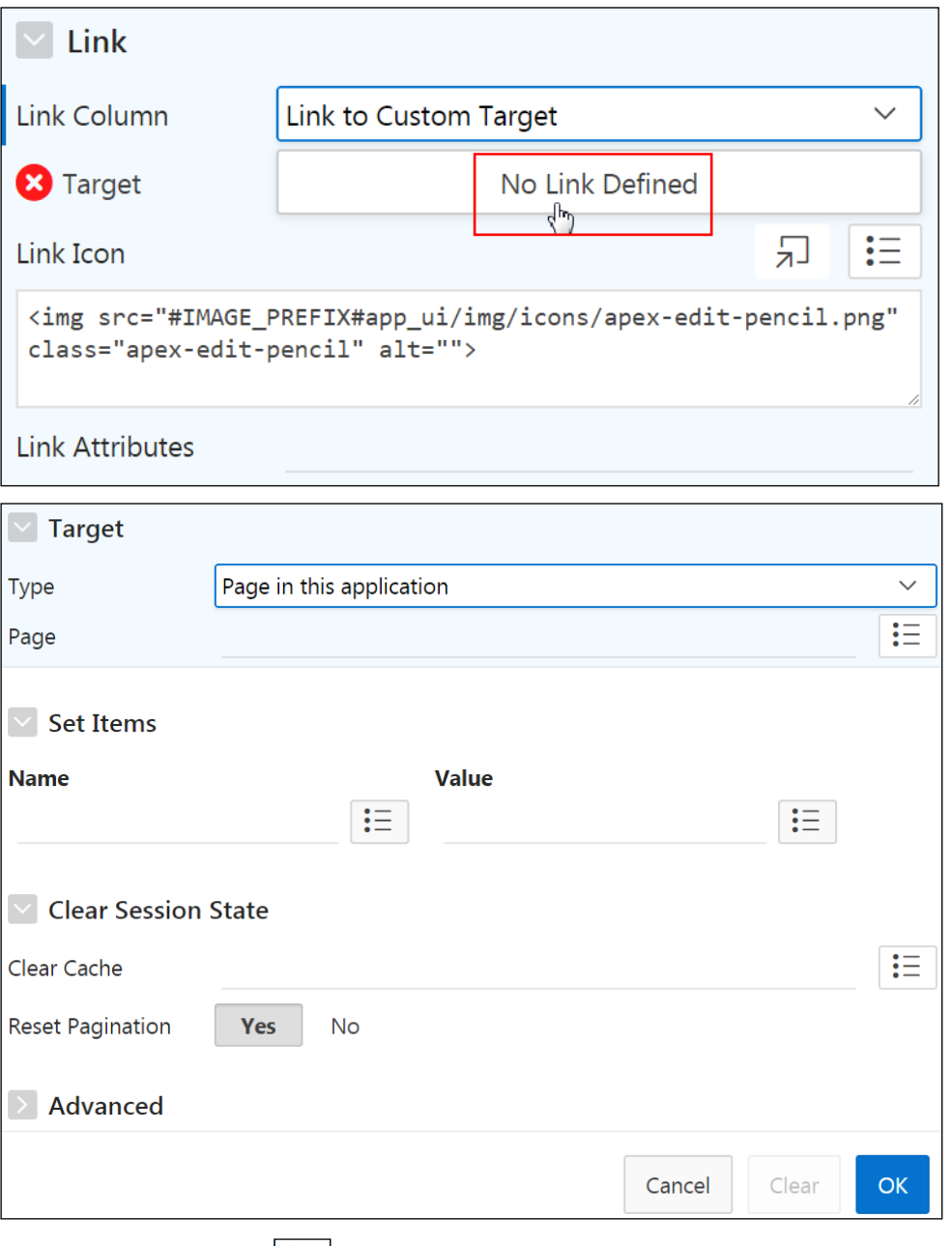

- **Target > Page:** Click  $\boxed{\mathbf{:=}}$  icon and select **9 Customer Details** from the dropdown list
- **Set items > Name:** Click  $\boxed{\mathbf{:=}}$  icon and select **P9\_CUSTOMER\_ID** link from the Name drop-down list
- **Set items > Value:** Click  $\boxed{\vdots}$  icon and select **CUSTOMER\_ID** link from the value drop-down list

# Click **OK**.

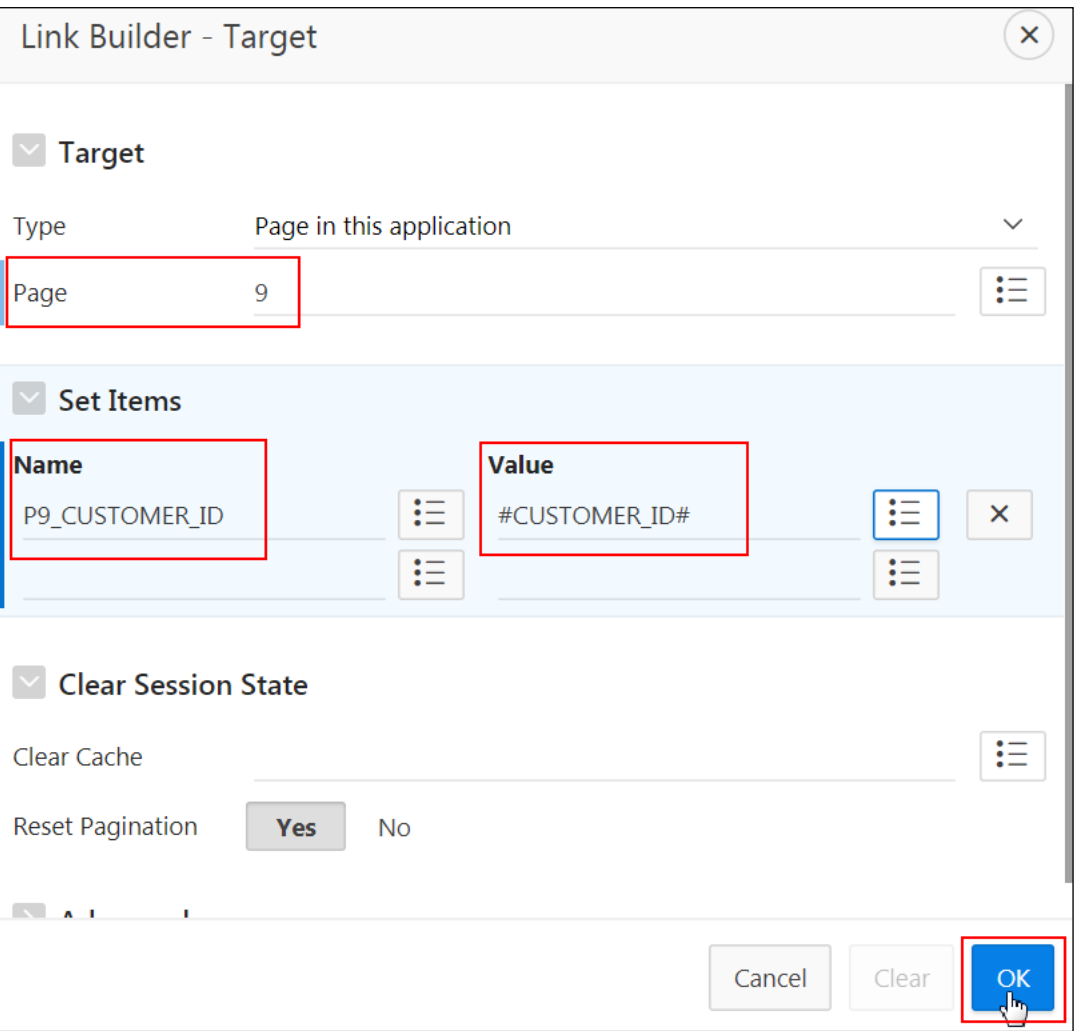

# d. Click **Save** and then **Save and Run Page**.

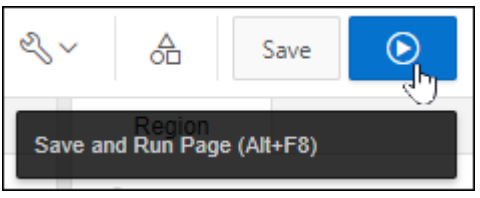

e. The **Customers** report page opens. Click the **Edit** icon for any one of the rows.

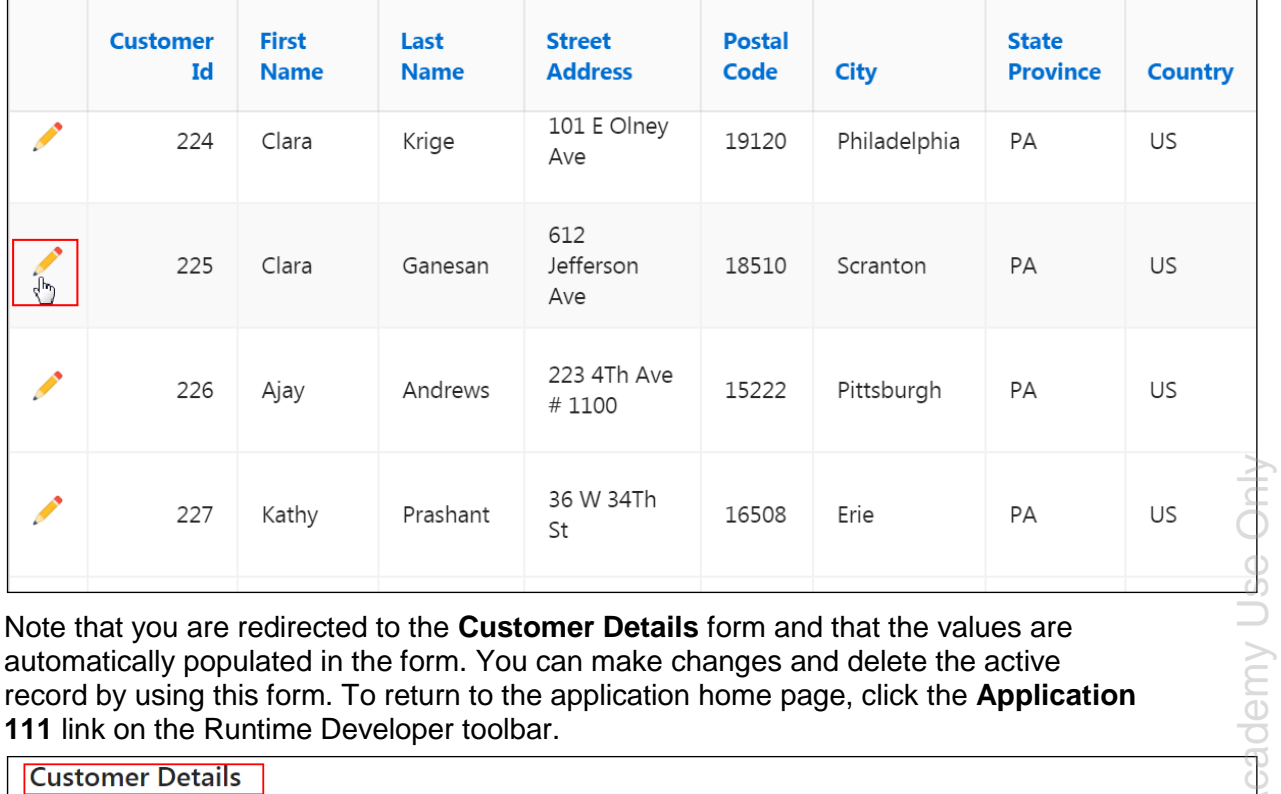

f. Note that you are redirected to the **Customer Details** form and that the values are automatically populated in the form. You can make changes and delete the active record by using this form. To return to the application home page, click the **Application 111** link on the Runtime Developer toolbar.

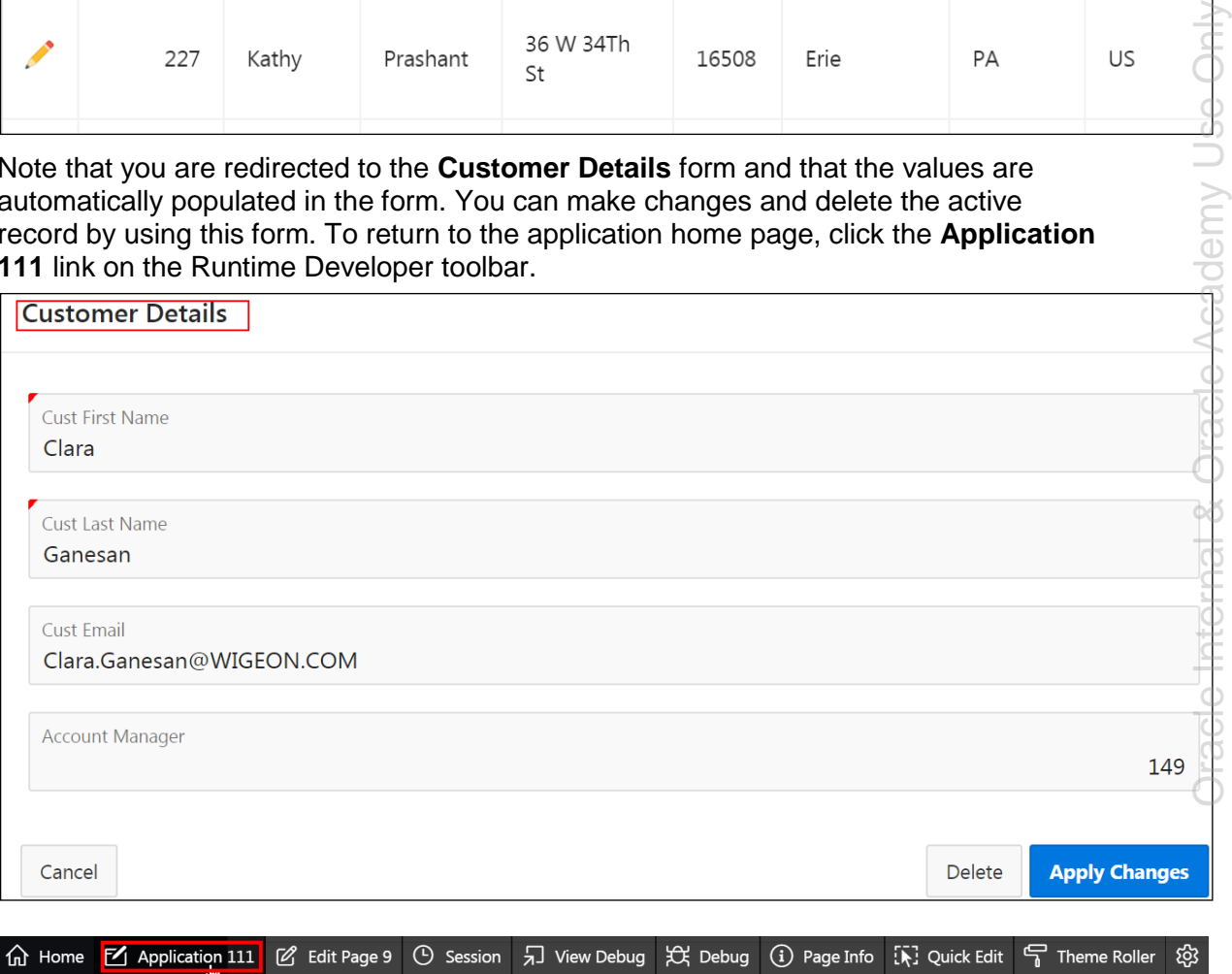

# **Overview**

In this practice solution, steps are provided for creating a list view with form for the GMT application.

# **Steps**

- 1. Create a list view with a form based on the Customers table. Enter 10 as the report page number and 11 as the form page number. The form page should be titled **Customers List View** and contain the Customer's First Name, Last Name, Email, and Manager ID fields. The report page should be titled **Form on Customers** and contain the Customer's First Name, Last Name, Email, and Manager ID fields. The following are the other requirements:
	- **Ensure that the primary key has the value** Customer ID.
	- The Create, Cancel, Delete, and Apply Changes buttons are required.
	- Run the form for verification.
	- a. On the GMT Application Home page, click **Create Page**.

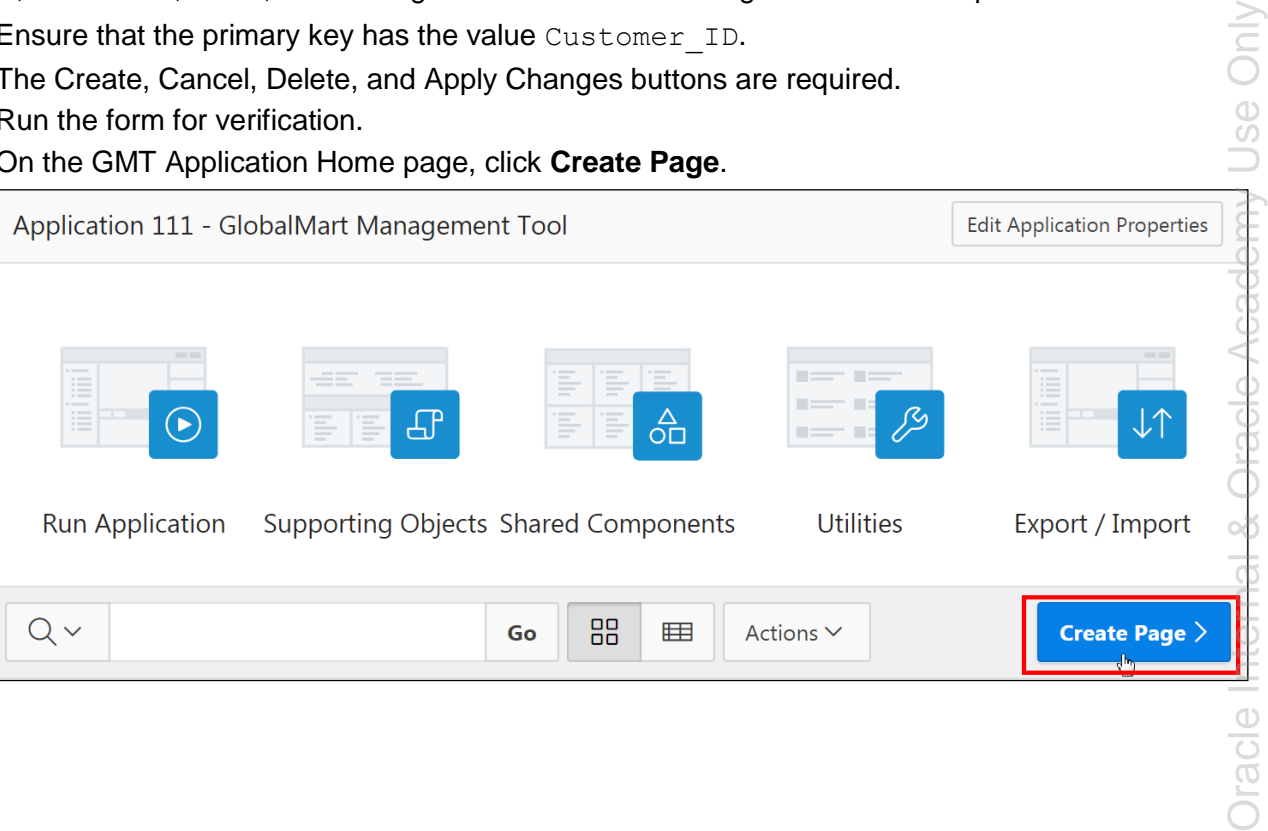

Use Only

#### b. Select the **Form** option.

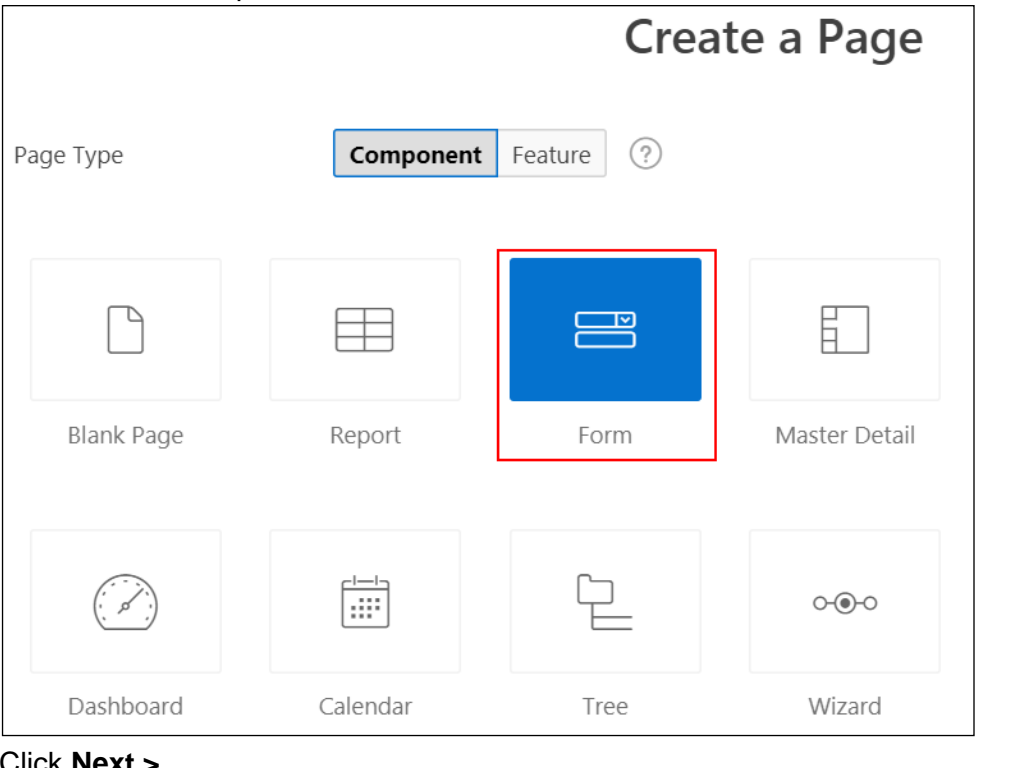

- c. Click **Next >**.
- d. Select **List View with Form**.

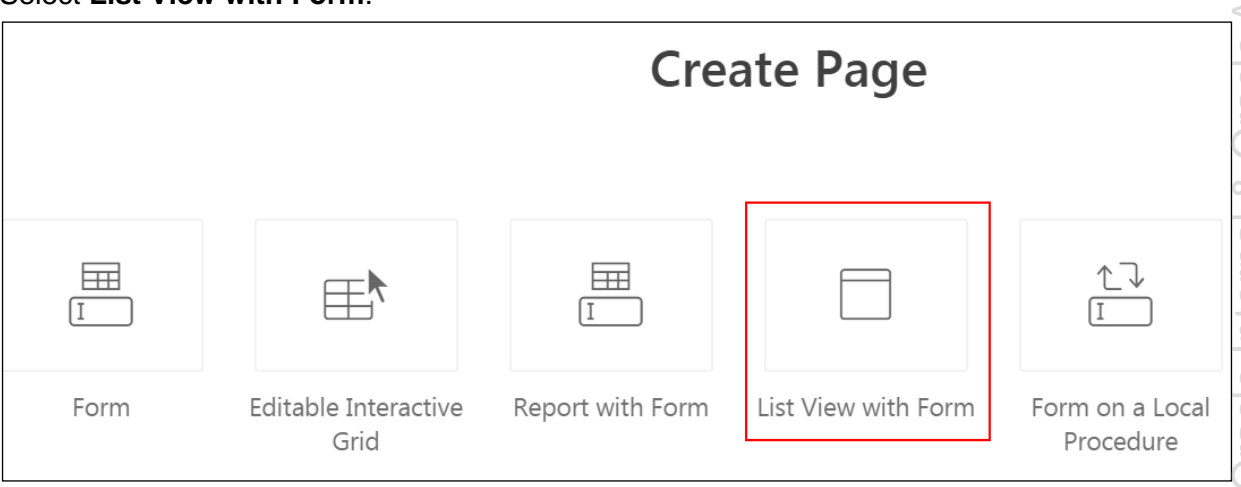

- e. For List View Page:
	- **Report Page Number: Enter 10**
	- **Report Page Name:** Enter Customers List View
	- **Form Page Number:** Enter 11

- **Create Form and List View List View Page** Report Page Number 10  $\circled{?}$ \* Report Page Name Customers List View ᢙ Form Page Number 11  $\circled{?}$ Form Page Name Form on Customers  $(2)$ Form Page Mode **Normal** Modal Dialog  $(2)$ - Select Page Group - $\circled{?}$ Page Group  $\checkmark$ - do not add breadcrumb region to page -  $\vee$ Breadcrumb  $\circled{?}$
- f. Click **Next >**.

**Form Page Name:** Enter Form on Customers

- g. For Navigation Menu:
	- **Navigation Preference:** Select the **Create a new navigation menu entry**.
	- **New Navigation Menu Entry:** Ensure that the text field is set to **Customer List View**.
	- **Parent Navigation Menu Entry:** Select No parent selected (if not selected by default)

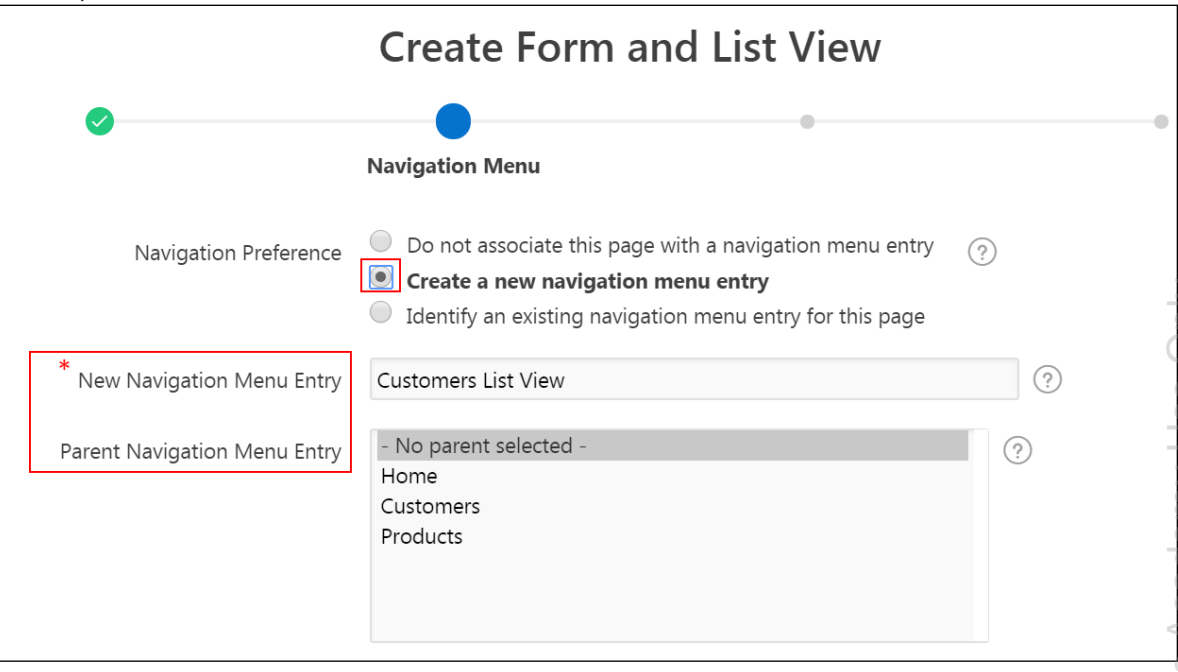

- h. For Data Source:
	- **Table/View Owner:** Selected by default **OEHR**.
	- **Table/View Name:** Select OEHR\_CUSTOMERS (table) from the drop-down list.
	- **Select Columns to be shown in the report:** Select CUSTOMER ID, CUST\_FIRST\_NAME, CUST\_LAST\_NAME, PHONE\_NUMBER, CUST\_EMAIL, and ACCOUNT MGR ID. Ensure these columns are in the right column. Use the right arrow **(>)** and left arrow **(<)** to move the columns.

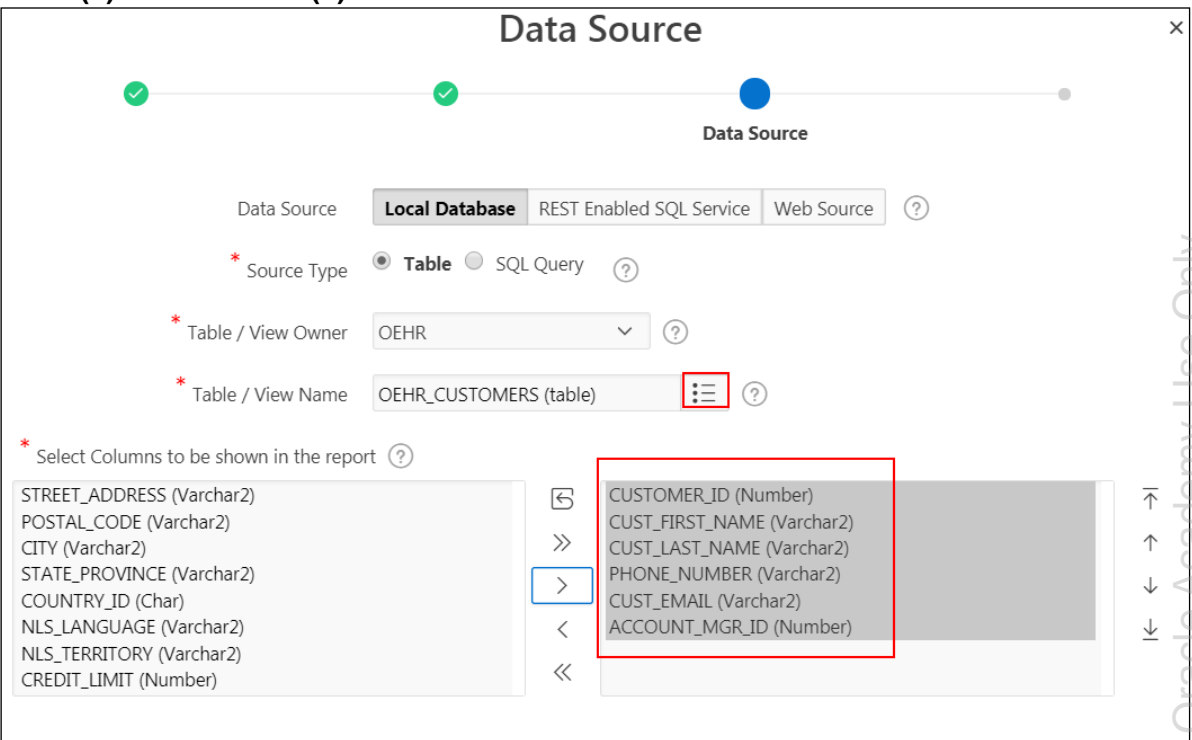

- i. Click **Next >**.
- j. On the Form page:
	- **Select Column(s) to be included in Form:** Ensure that these columns are in the right column: CUSTOMER\_ID, CUST\_FIRST\_NAME, CUST\_LAST\_NAME, PHONE NUMBER, CUST EMAIL, and ACCOUNT MGR ID.
	- **Primary Key Column 1: Select CUSTOMER ID (Number) from the drop-down** list.

k. Click **Create**.

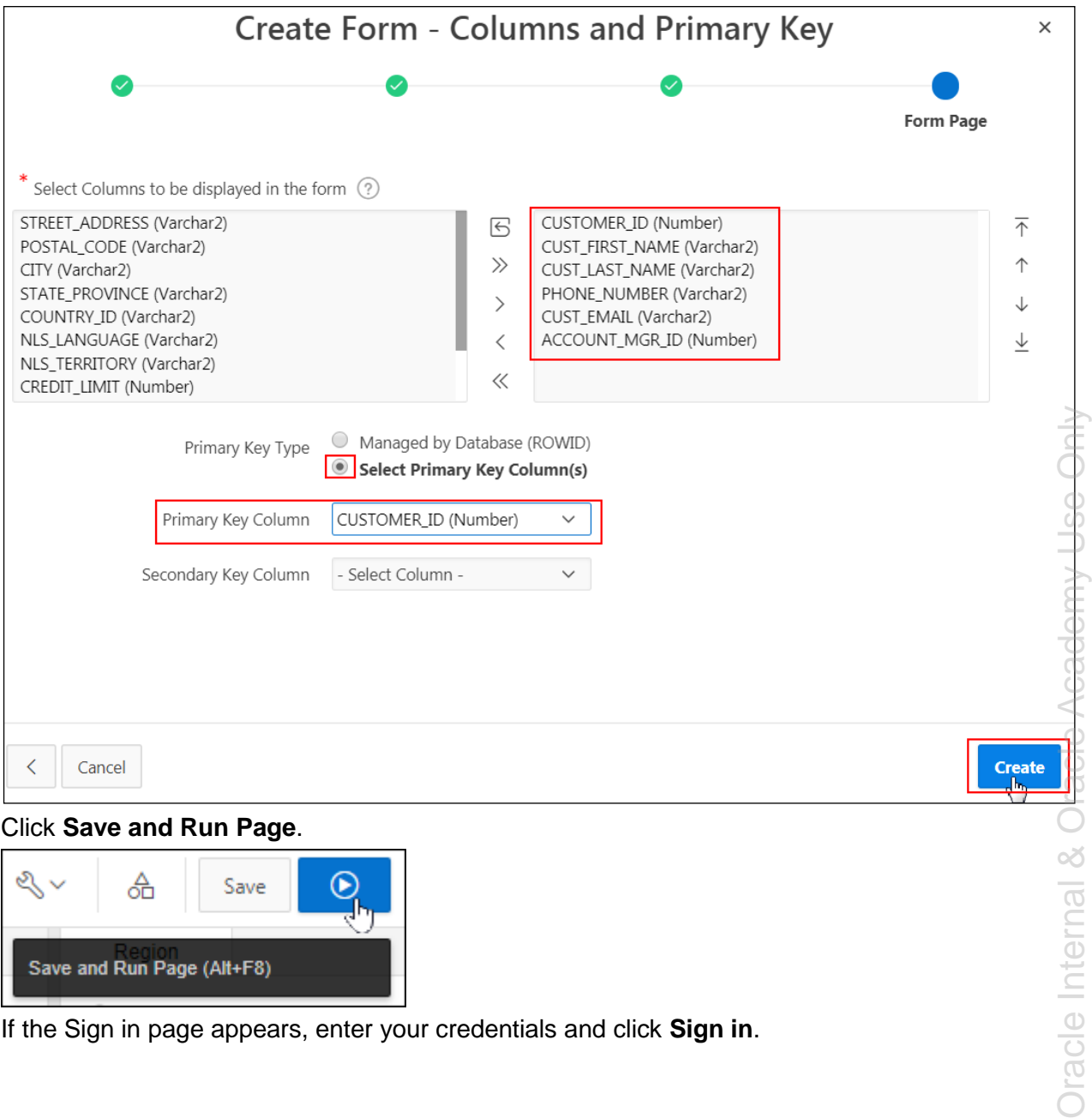

l. Click **Save and Run Page**.

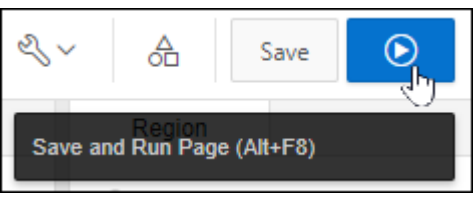

m. If the Sign in page appears, enter your credentials and click **Sign in**.

Oracle Internal & O

n. Review the form. Click on any list view entry. It opens the corresponding **Form on Customers**.

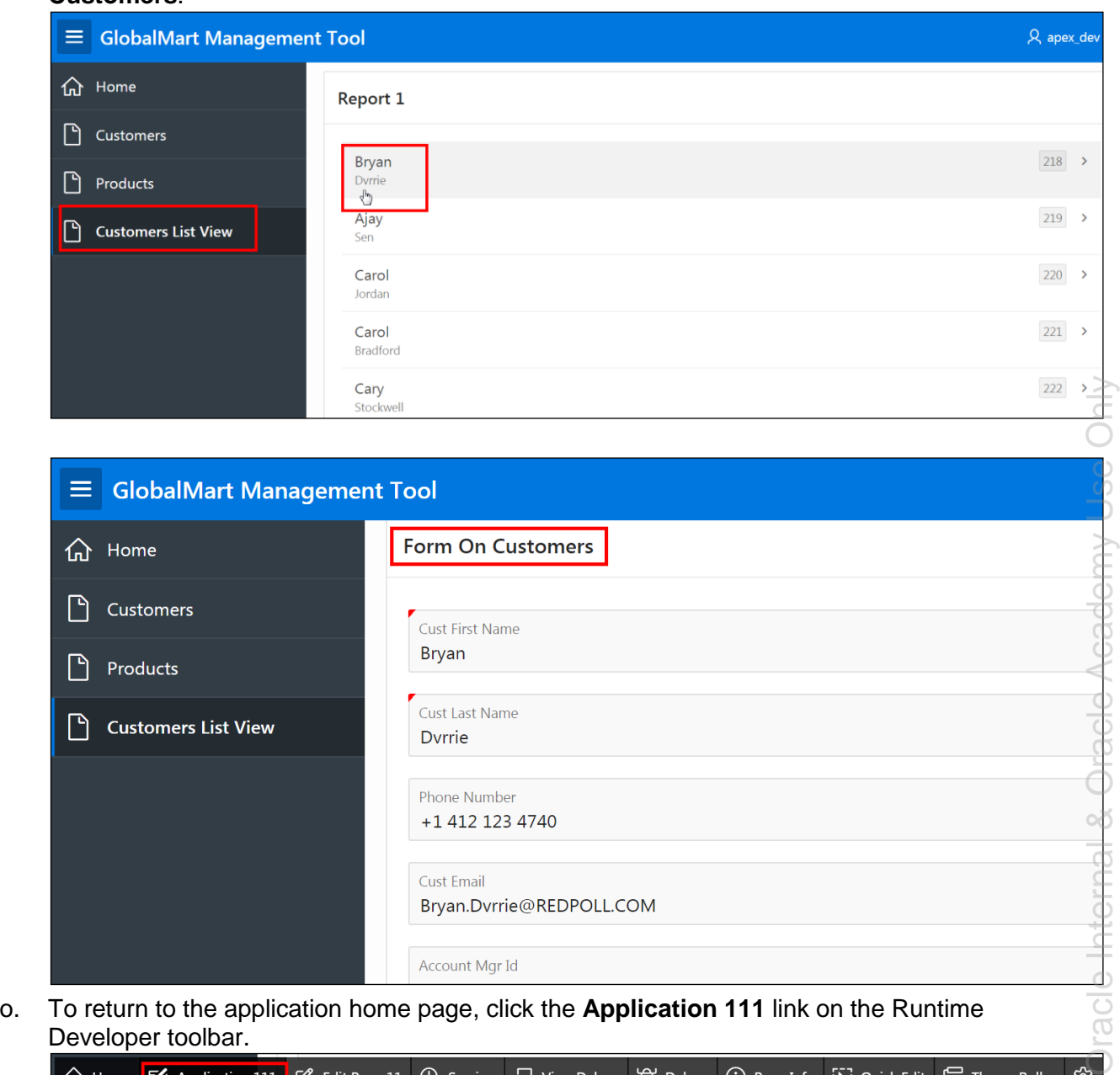

Developer toolbar.

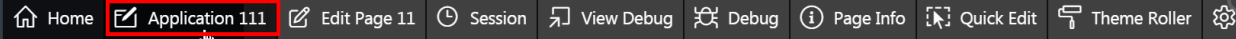

# **Overview**

In this practice solution, steps are provided for creating a Master Detail (Side by Side) Form for the GMT application.

# **Steps**

- 1. On a new page called **Master Detail Form**, create a Master Detail Form (List of Orders page 12) based on the ORDERS and ORDER ITEMS tables. **Note:** Two additional pages are created while creating the Master Detail Form (Side by Side). You cannot choose the page numbers of these two pages. In this activity, the page numbers are 13 (Oehr Orders) and 14 (Oehr Order Items). The page numbers may vary with different application IDs.
	- **Include a report page called List of Orders** on the master table.
	- Display the master table and detail table forms on a single page.
	- **Exclude the ORDER ID column in the ORDER ITEMS table.**
	- Include navigation based on the ORDER ID column.
	- a. On the GMT Application Home page, click **Create Page**.

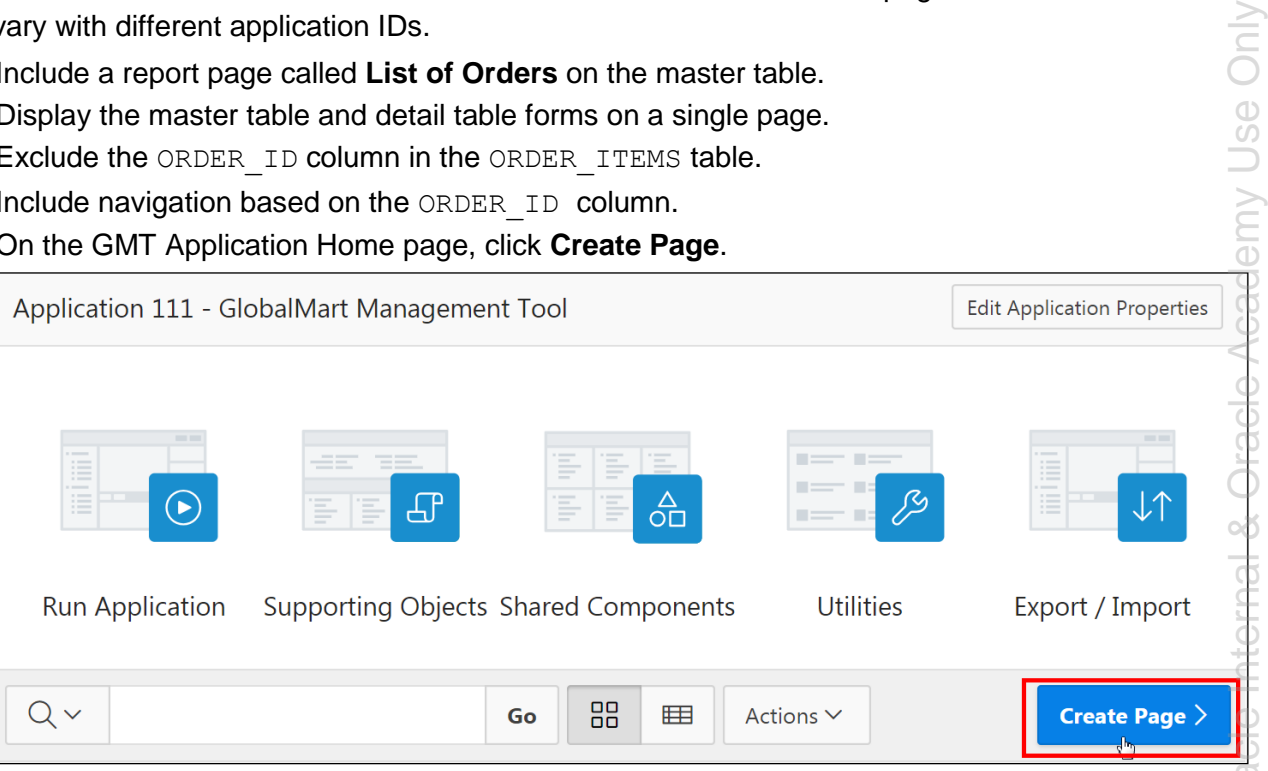

b. Select **Master Detail**. The Create Master Detail page is displayed.

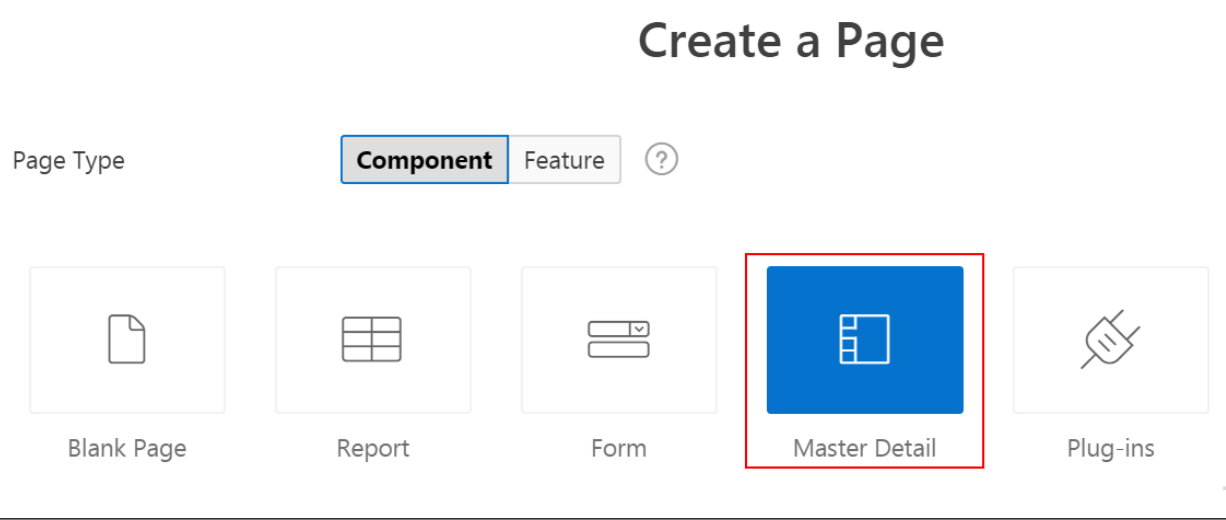

c. Click **Side by Side**.

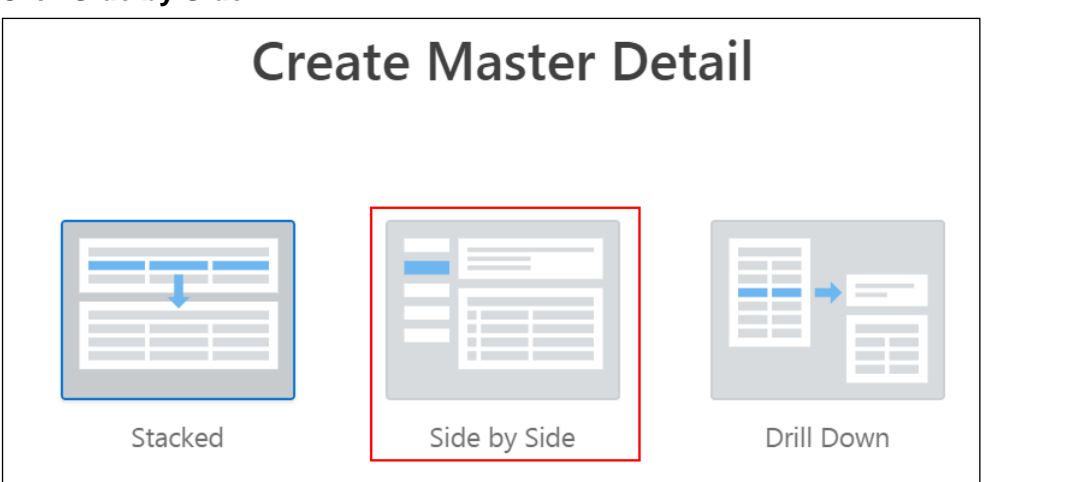

- d. Enter the Page Attributes and click **Next >**:
	- **Fig. 3 Starting Page Number:** Enter 12
	- **Master Page Detail Name:** Enter List of Orders.

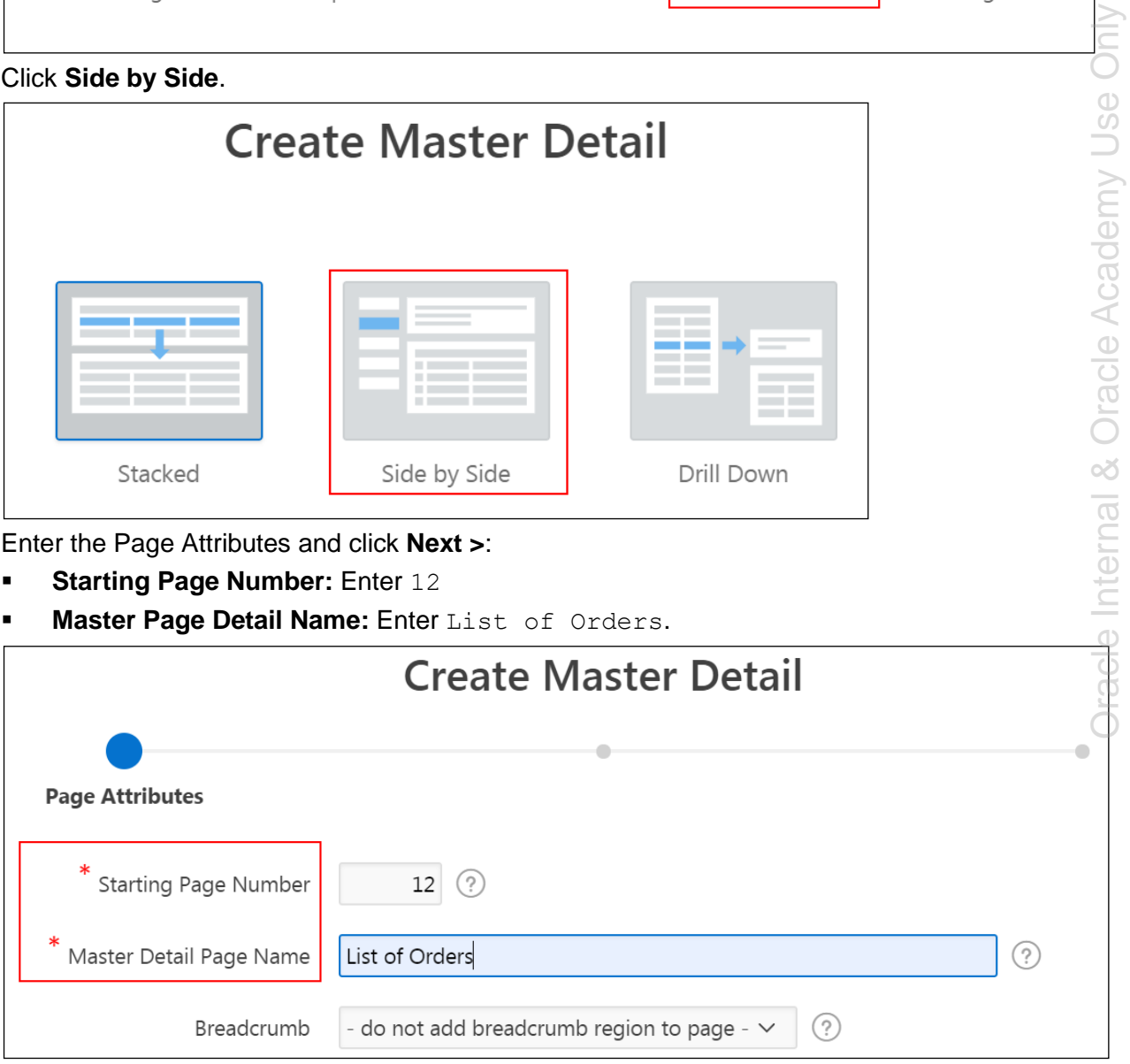

e. Accept the default for **Navigation Menu** and click **Next >**.

- f. For Master Detail Source:
	- **Table/View Owner: OEHR.**
	- **Master Table:** Select OEHR\_ORDERS (table) from the drop-down list.
	- **Primary Display Column: Select ORDER DATE (Timestamp(6) With Local** Time Zone) from the drop-down list.
	- **Secondary Display Column:** Select ORDER\_MODE (varchar 2) from the drop-down list.
	- **Detail Table:** Select OEHR\_ORDER\_ITEMS from drop-down list.
- g. Click **Create**.

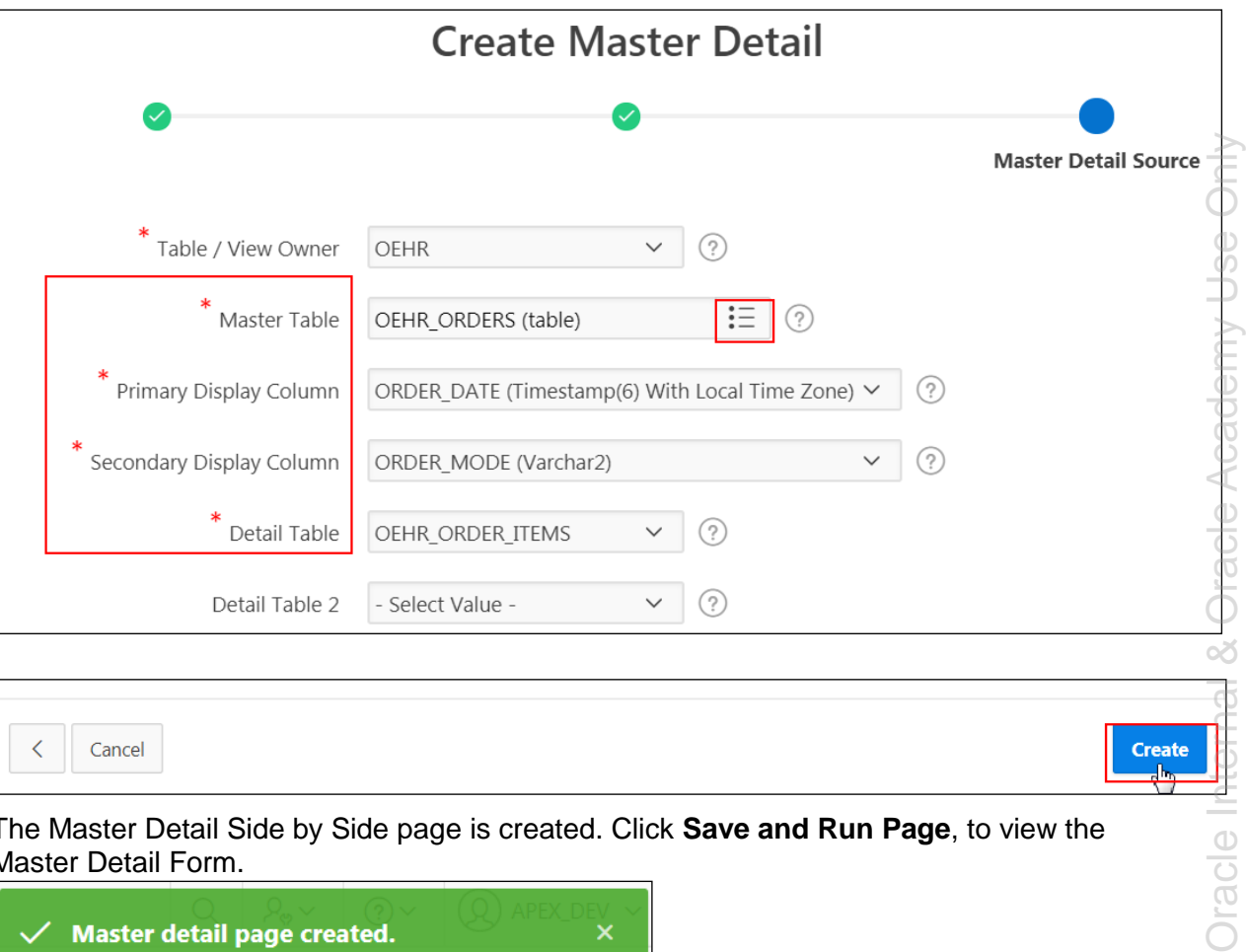

$$
\begin{array}{|c|c|c|c|c|}\n\hline\n\text{.} & \text{.} & \text{.} & \text{.} \\
\hline\n\end{array}
$$

h. The Master Detail Side by Side page is created. Click **Save and Run Page**, to view the Master Detail Form.

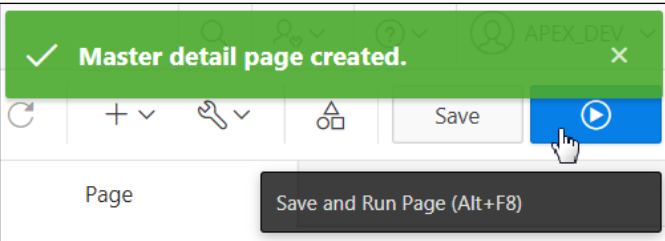

i. The Master detail Form is displayed. Select any order. The order details are displayed side by side. Review the information. Click **Edit Page 12** on the Runtime Developer toolbar.

Dracle<sup>1</sup>

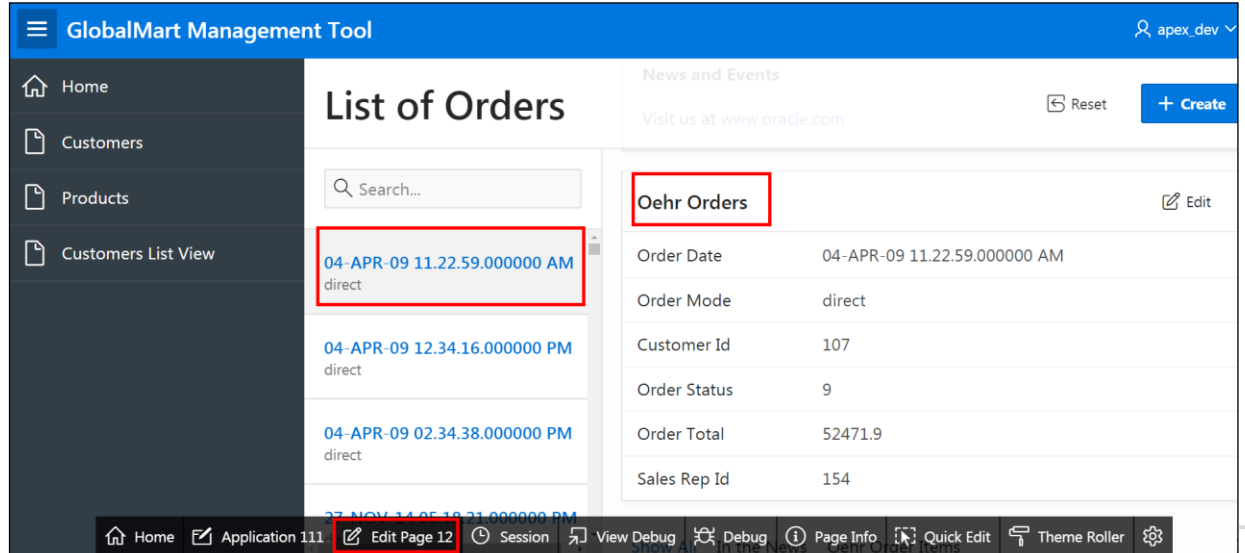

- 2. On the Master Detail Form page, change the region name for the master region to **Order Master** and change the region name for the detail region to **Order Details**.
	- a. Select **Regions > Content Body > Oehr ORDERS**.

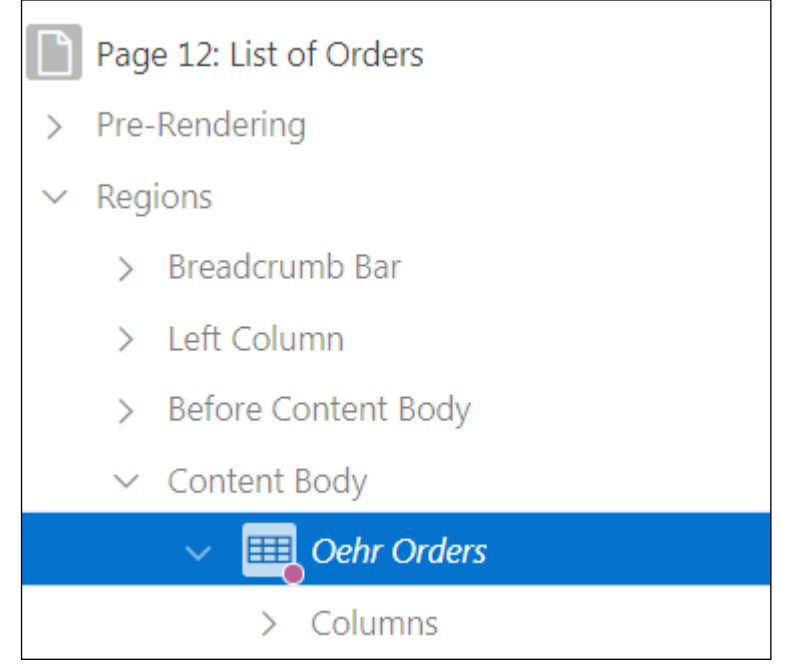

b. Edit the appropriate attributes in the Property Editor (the right pane): **Identification > Title:** Change from Oehr Orders to Order Master.

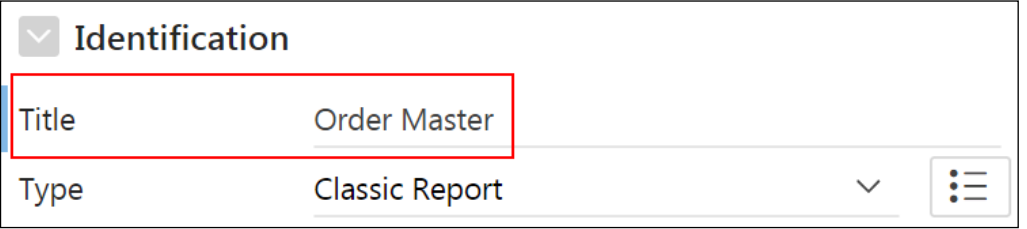

- Page 12: List of Orders Pre-Rendering  $\mathcal{P}$ Regions > Breadcrumb Bar > Left Column > Before Content Body  $\vee$  Content Body **EEE** Order Master  $\sum$ Region Display Selector Oehr Order Items  $\geq$  Columns
- c. Select **Regions > Content Body > Oehr ORDER\_ITEMS**.

d. Edit the appropriate attributes in the Property Editor (the right pane):

**Identification > Title:** Change from Oehr Order items to Order Details.

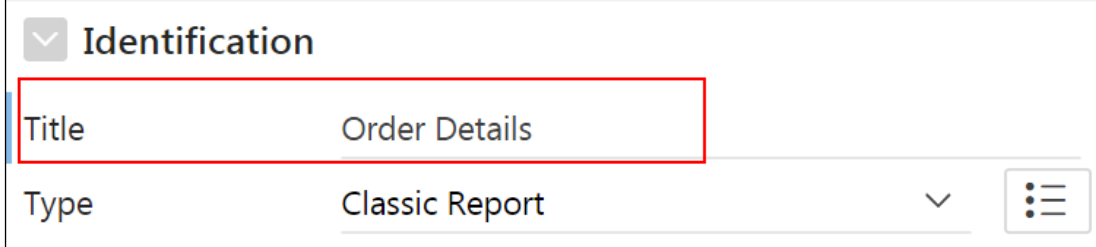

- 3. On the Master Detail page, move the **Order Status** (under **Order Master > Columns > Order Status**) item to appear before the **Customer ID** in the Order Master region.
	- a. You can reorder items very easily by dragging and dropping them. Drag ORDER STATUS to above CUSTOMER ID.

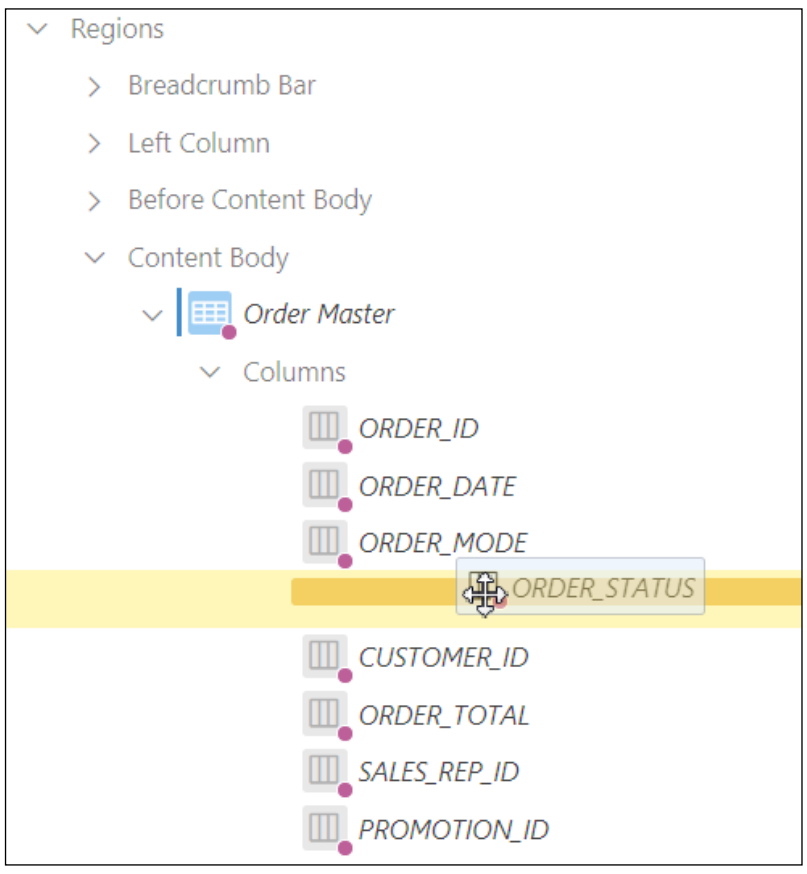

# b. Verify that the item is moved. Click **Save** and then **Save and Run Page**.

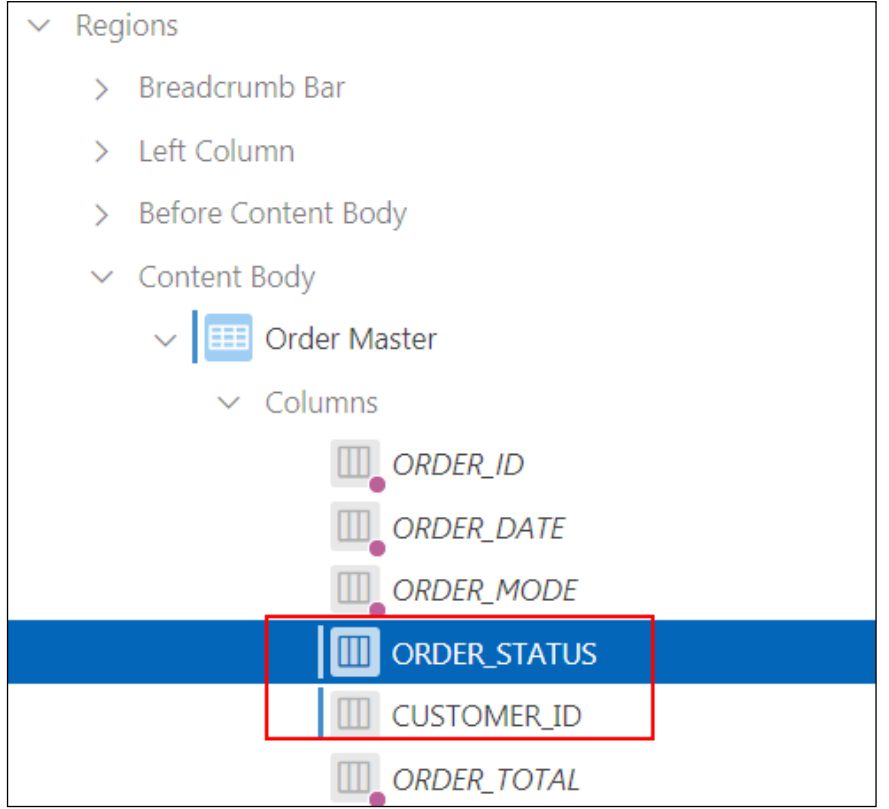

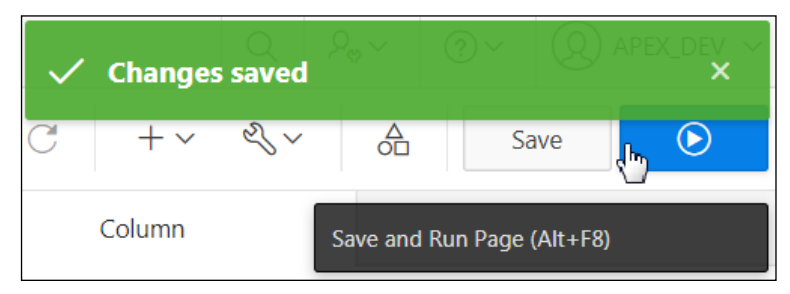

c. Review the information. Click **Edit Page 12** on the Runtime Developer toolbar.

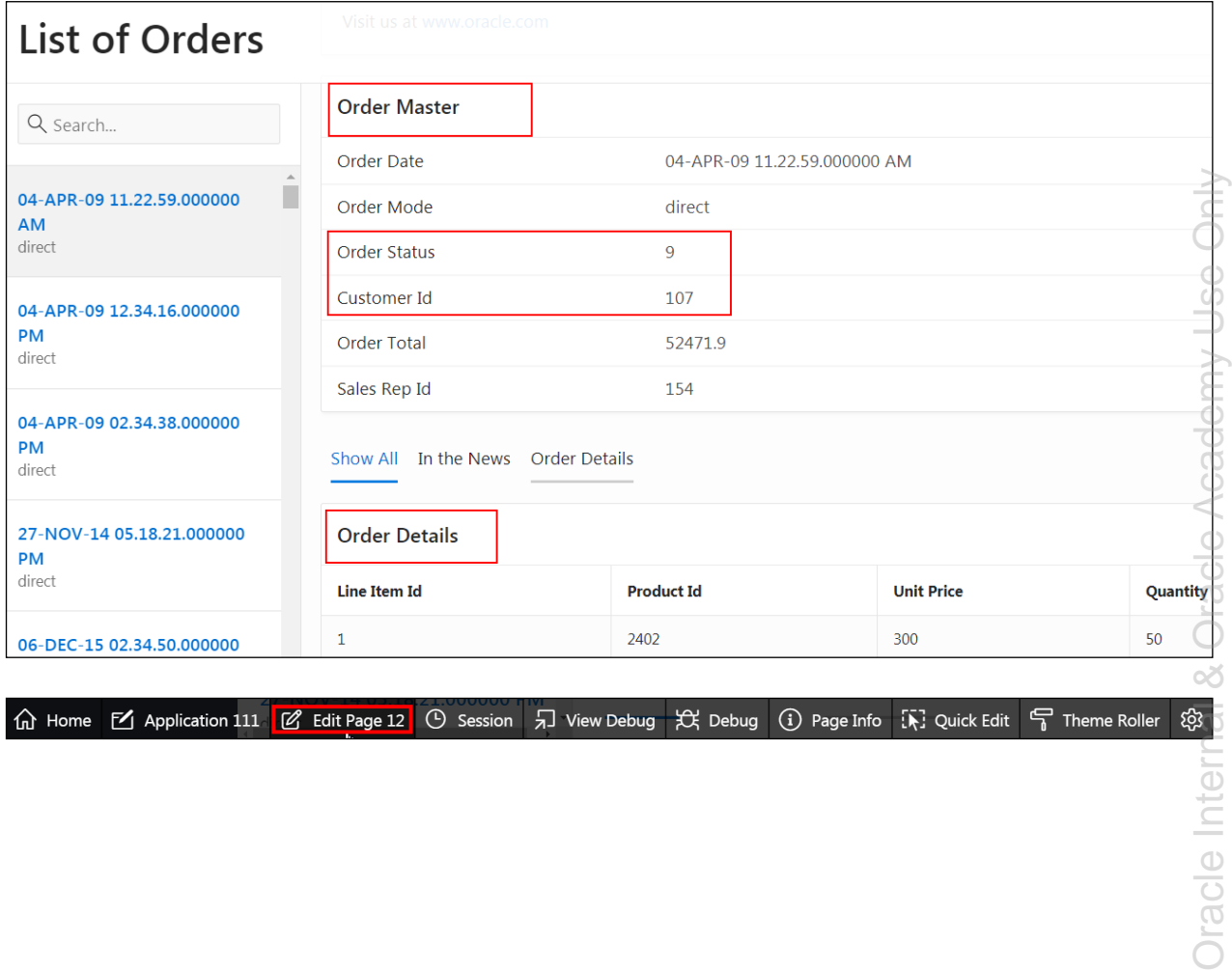

命 Home M Application 111 M Edit Page 12 ① Session 1 View Debug X Debug ① Page Info [下] Quick Edit 骨 Theme Roller

Oracle Internal & Oracle Academy Use Only Oracle Internal & Oracle Academy Use Only

- 4. On the List of Orders (master report) page, do not show the PROMOTION ID column. Change the heading of **Sales Rep ID** to **Sales Rep**.
	- a. Select **Regions > Content Body > Order Master > Columns >** PROMOTION\_ID.

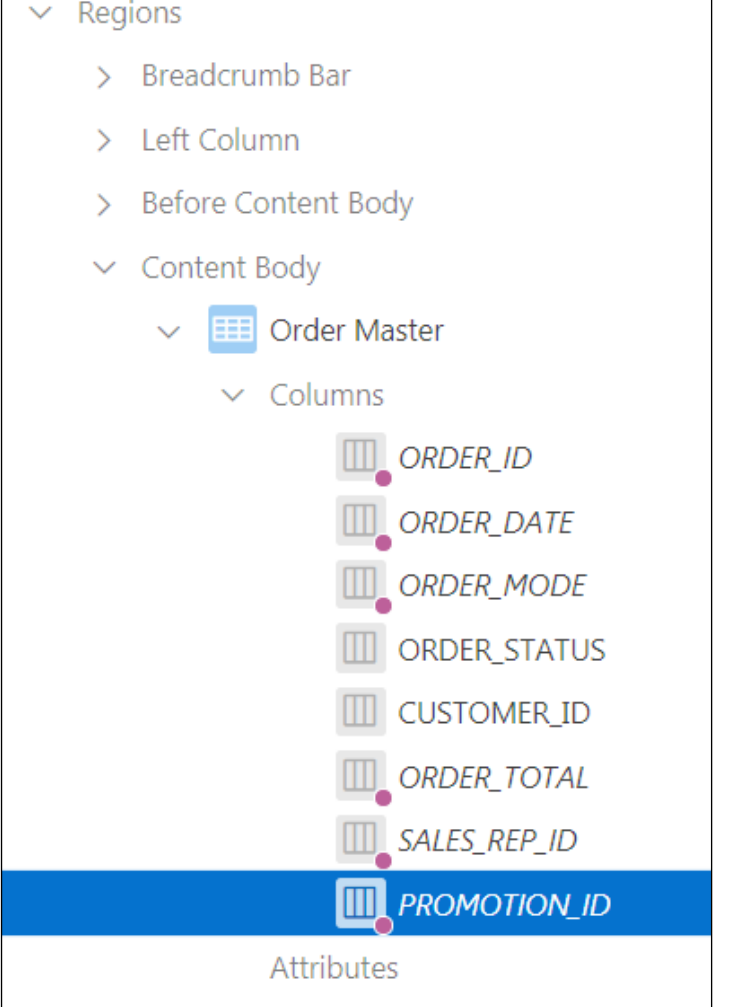

b. In the Property Editor (the right pane), under Identification > Type, select **Hidden Column**.

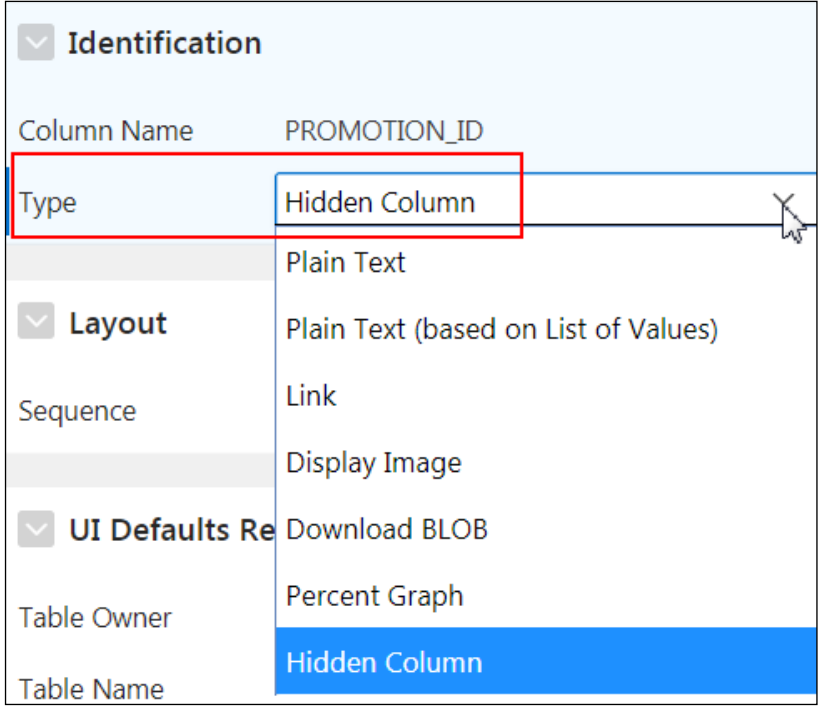

c. Select **Regions > Content Body > Order Master > Columns >** SALES\_REP\_ID.

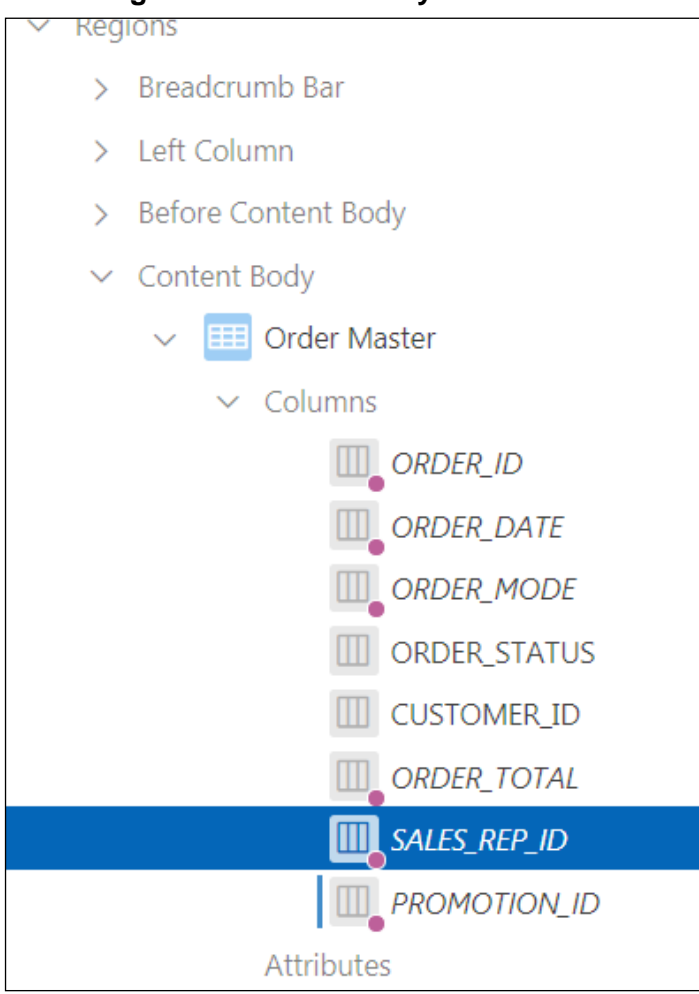

d. In the Property Editor (the right pane): **Heading > Heading**, change the heading to Sales Rep.

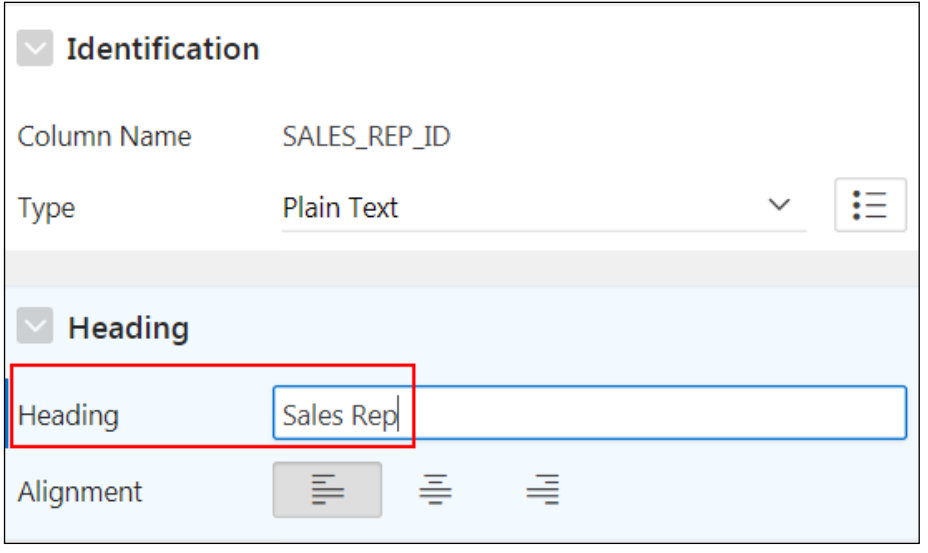

e. Click **Save** and then **Save and Run Page**.

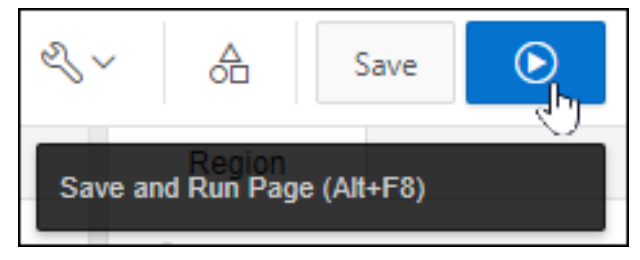

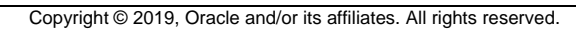

f. Review the report. Note that PROMOTION ID is no longer shown and the heading for Sales Rep ID has changed to Sales Rep. Click the **Application 111** link on the Runtime Developer toolbar.

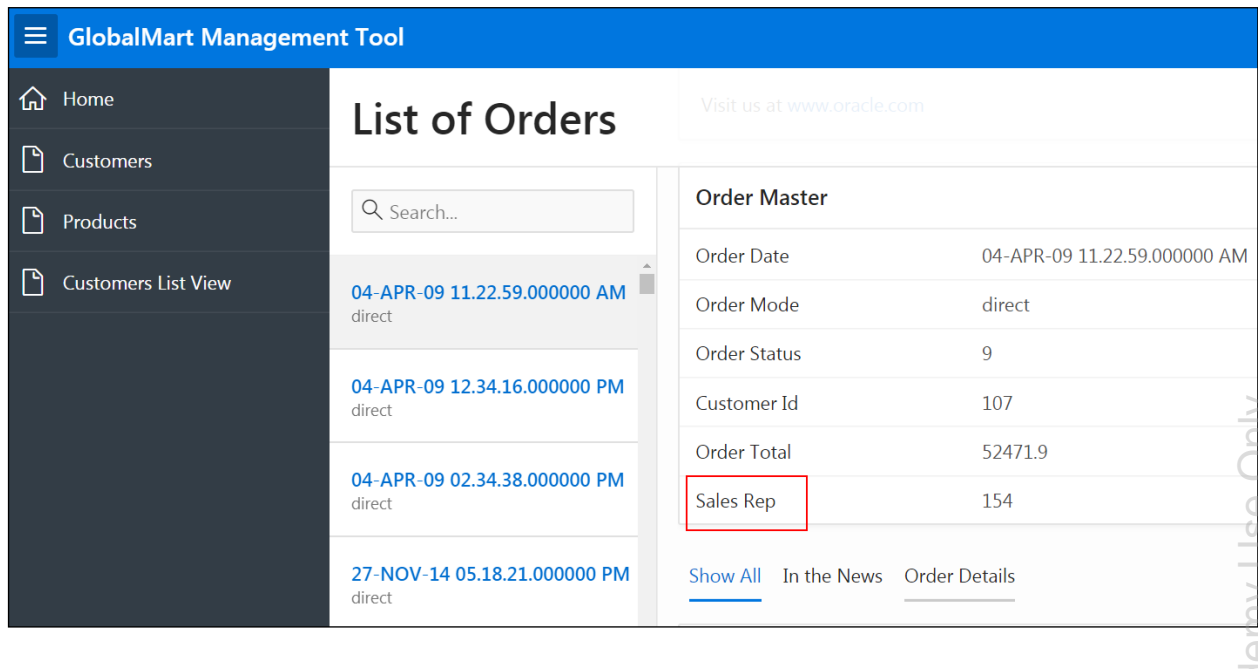

**命 Home 区** Application 111 区 Edit Page 12 ① Session 刁 View Debug ☆ Debug ① Page Info : R: Quick Edit 〒 Theme Roller

## **Overview**

In this practice solution, steps are provided for creating a Master Detail (Stacked) Form for the GMT application.

## **Steps**

- 1. On a new page called **Master Detail**, create a Master Detail (Stacked) Form based on the ORDERS and ORDER ITEMS tables.
	- **Include a report page called Orders List on the master table.**
	- **Display the master table and detail table forms on a single page.**
	- **Include navigation based on the ORDER ID column.**
	- a. On the GMT Application Home page, click **Create Page**.

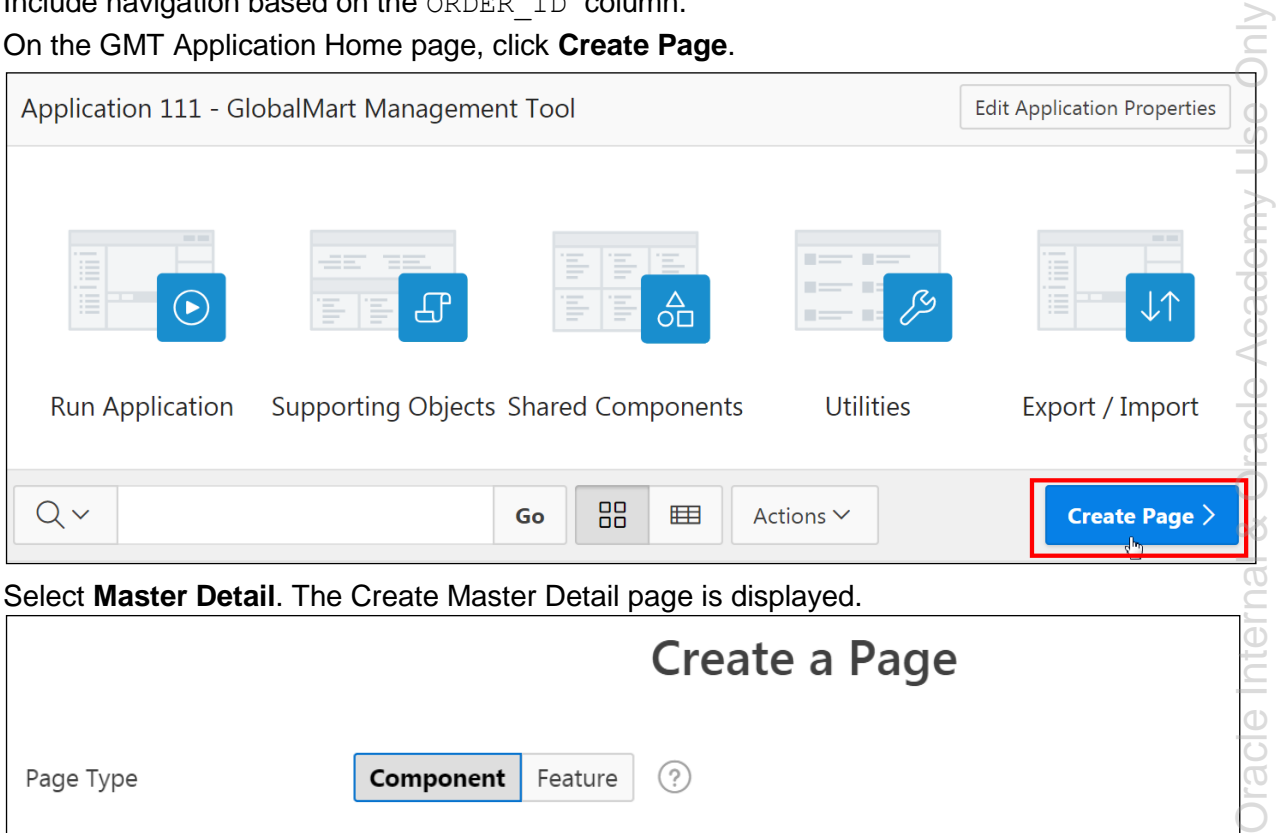

#### b. Select **Master Detail**. The Create Master Detail page is displayed.

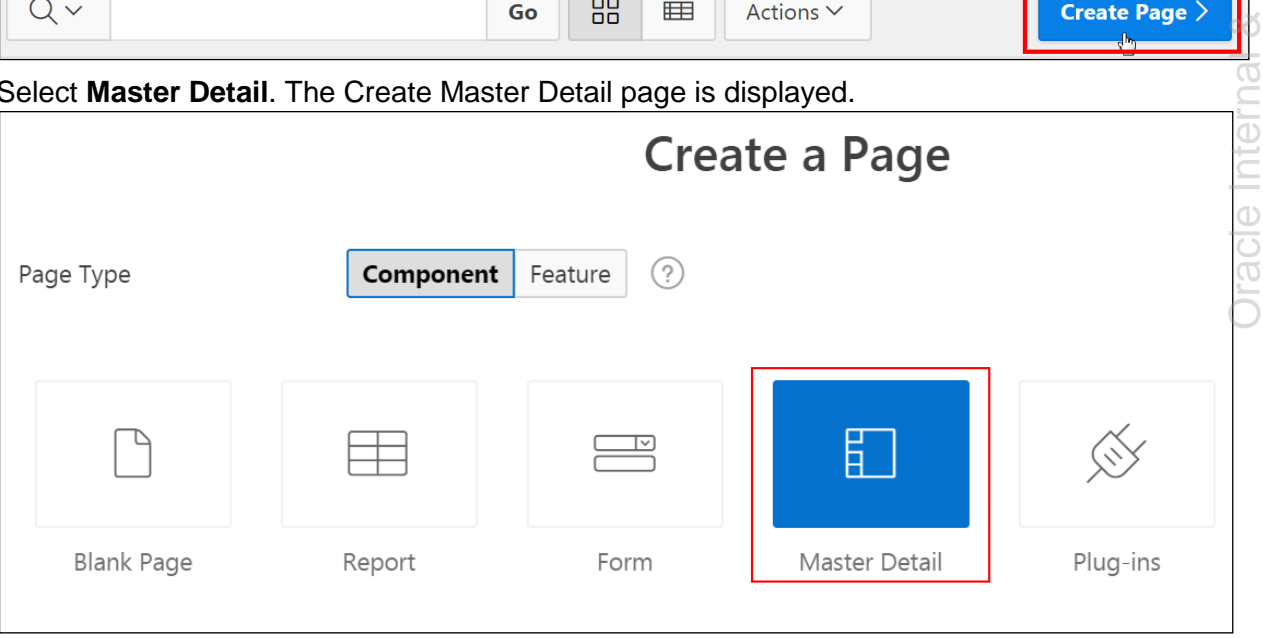

c. Click **Stacked**.

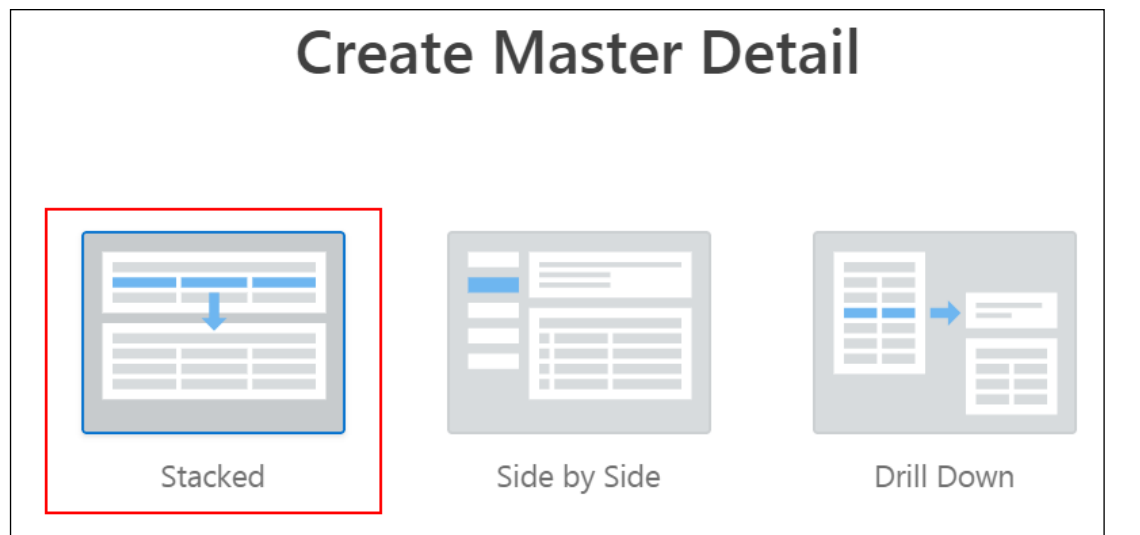

- d. Enter the Page Attributes:
	- **Page Number: Enter 15**
	- **Page Name:** Enter Orders List

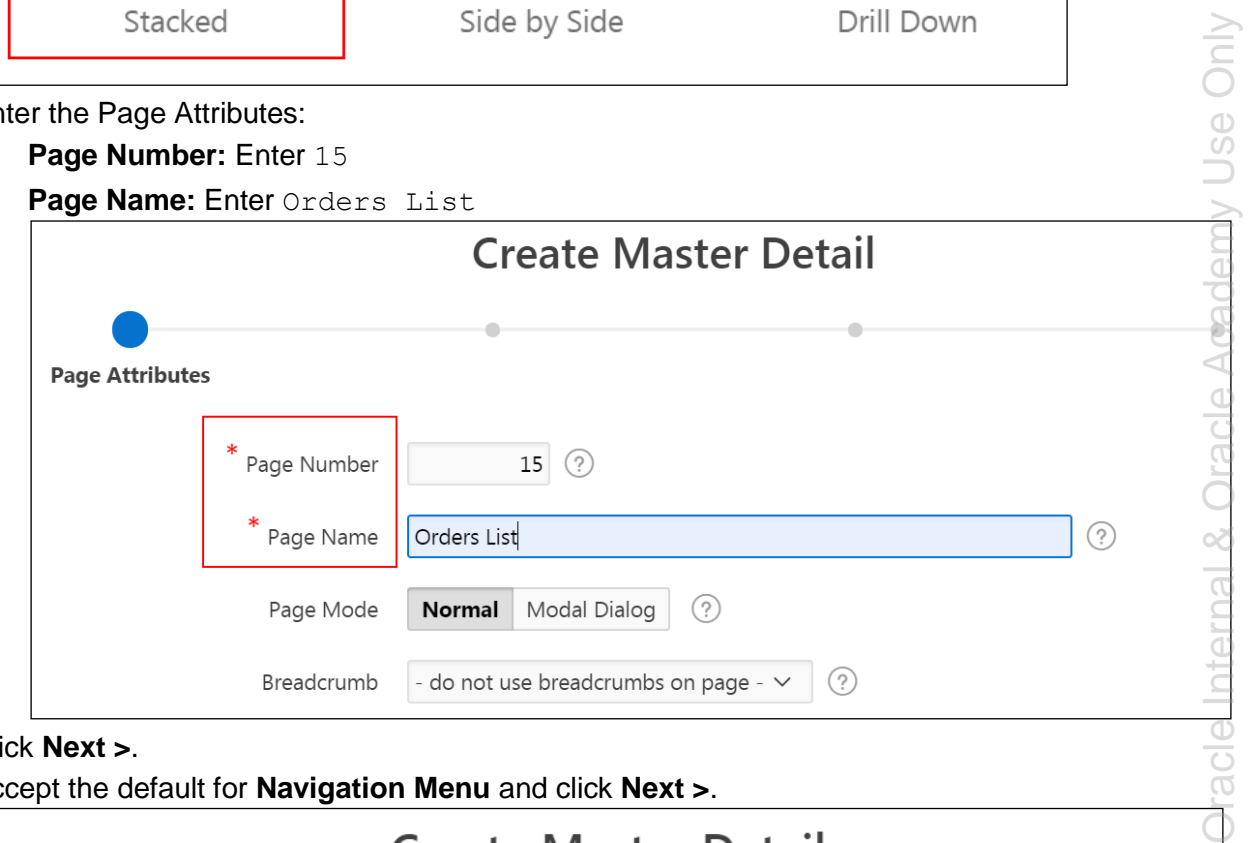

- e. Click **Next >**.
- f. Accept the default for **Navigation Menu** and click **Next >**.

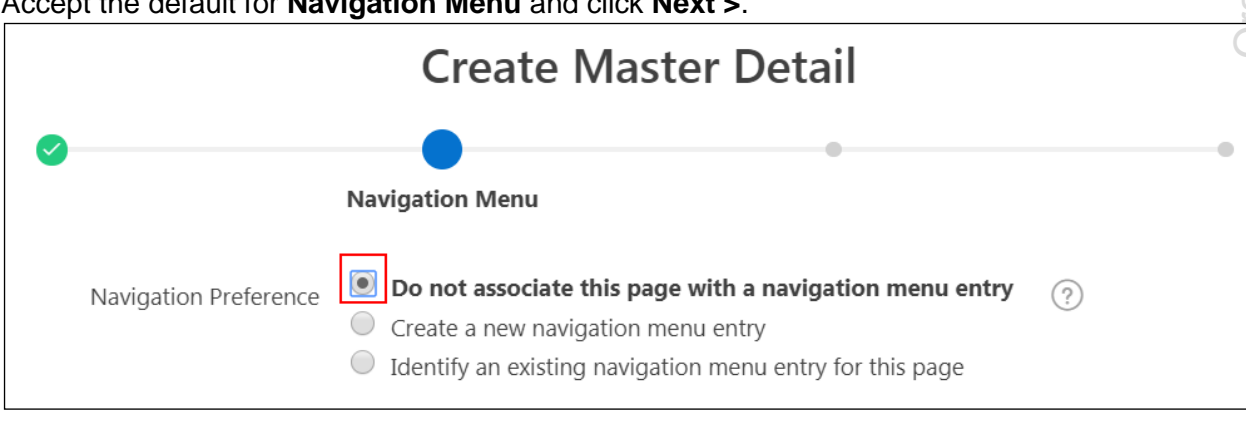

- g. For Master Source, enter the following and click **Next >**:
	- **Master Region Title: Enter Orders List**
	- **Table/View Owner: Selected by default OEHR.**
	- **Table / View Name:** Click  $\boxed{\mathbf{f} \equiv}$  icon and select OEHR\_ORDERS (table) from the list.

**Primary Key Column:** Select ORDER ID (Number) from the drop-down list.

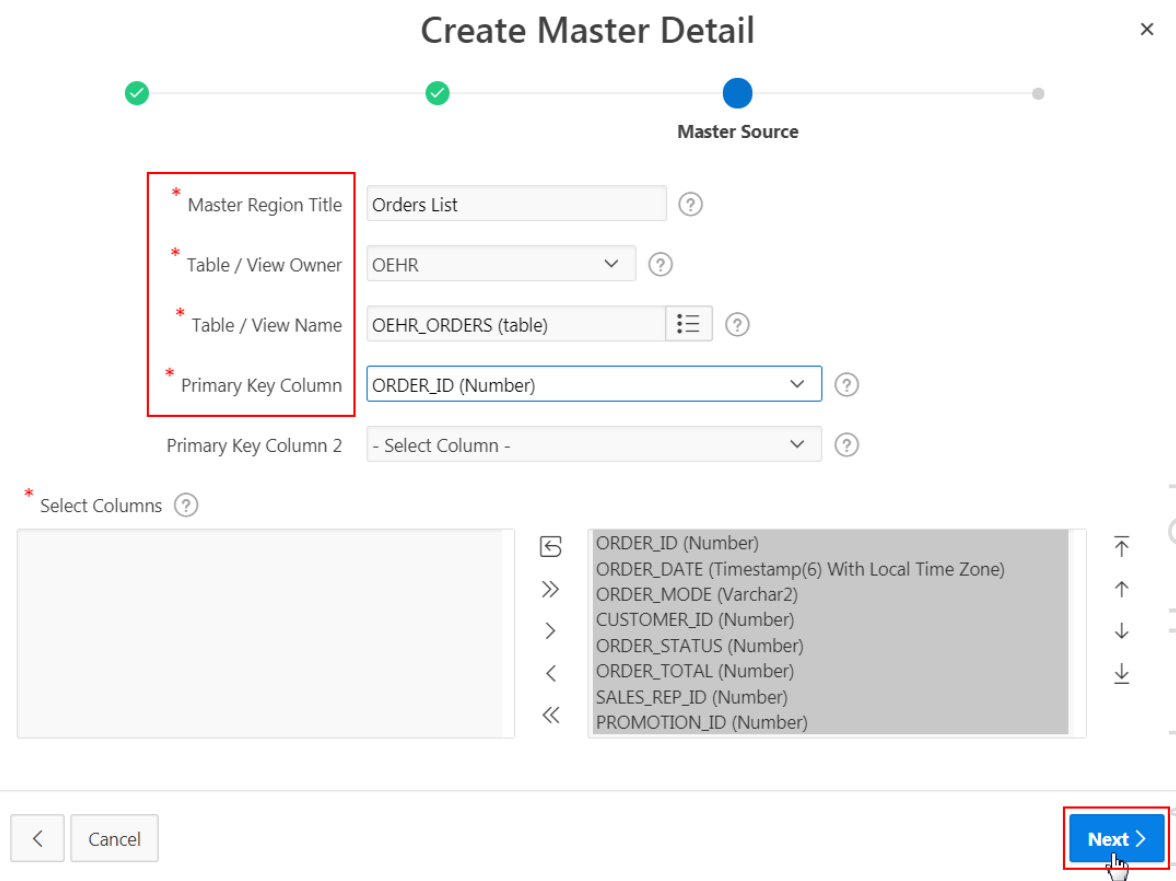

- h. For Detail Source:
	- **P** Detail Region Title: Enter Item Details
	- **Show only Related Tables**: Ensure **Yes** is selected.
	- **Table/ View Name:** Click  $\boxed{\frac{:=}{:=}}$  icon and select OEHR\_ORDER\_ITEMS.
	- **Primary Key Column:** Select ORDER ITEM ID (Number) from the drop-down list.
	- **Master Detail Foreign Key:** Select ORDER ID -> ORDER ID from the dropdown list.

i. Click **Create**.

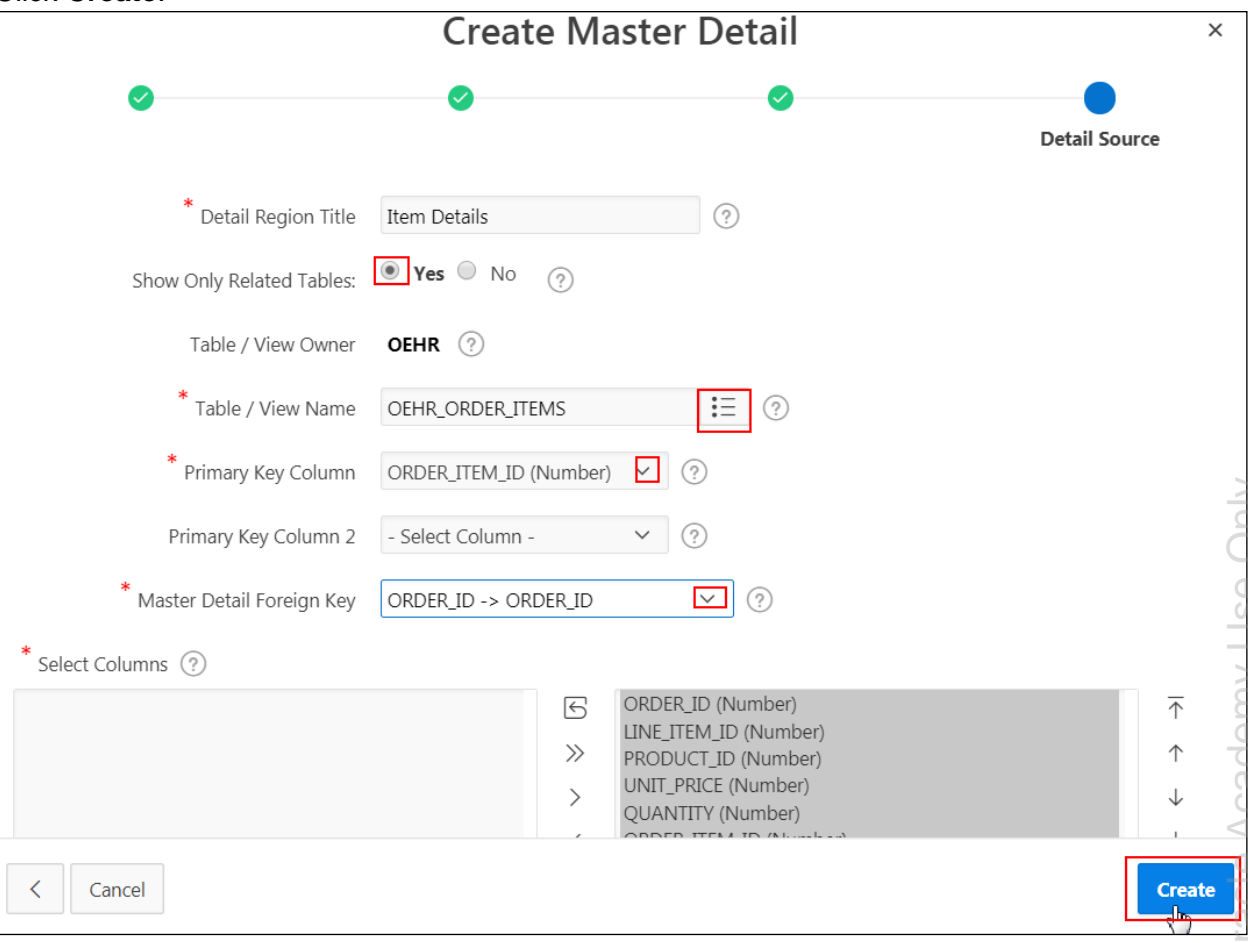

j. The Master Detail Stacked page is created. Click **Save and Run Page**, to view the Master Detail Form.

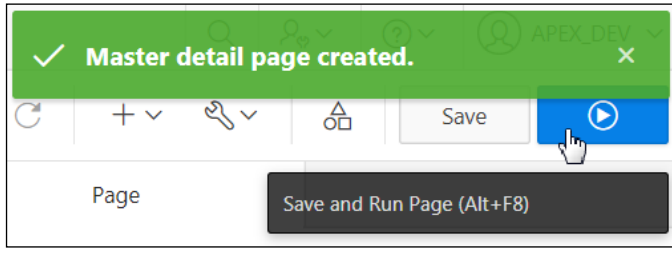

k. The Master detail Form is displayed. Review the information. Click **Application 111** on the Runtime Developer toolbar.

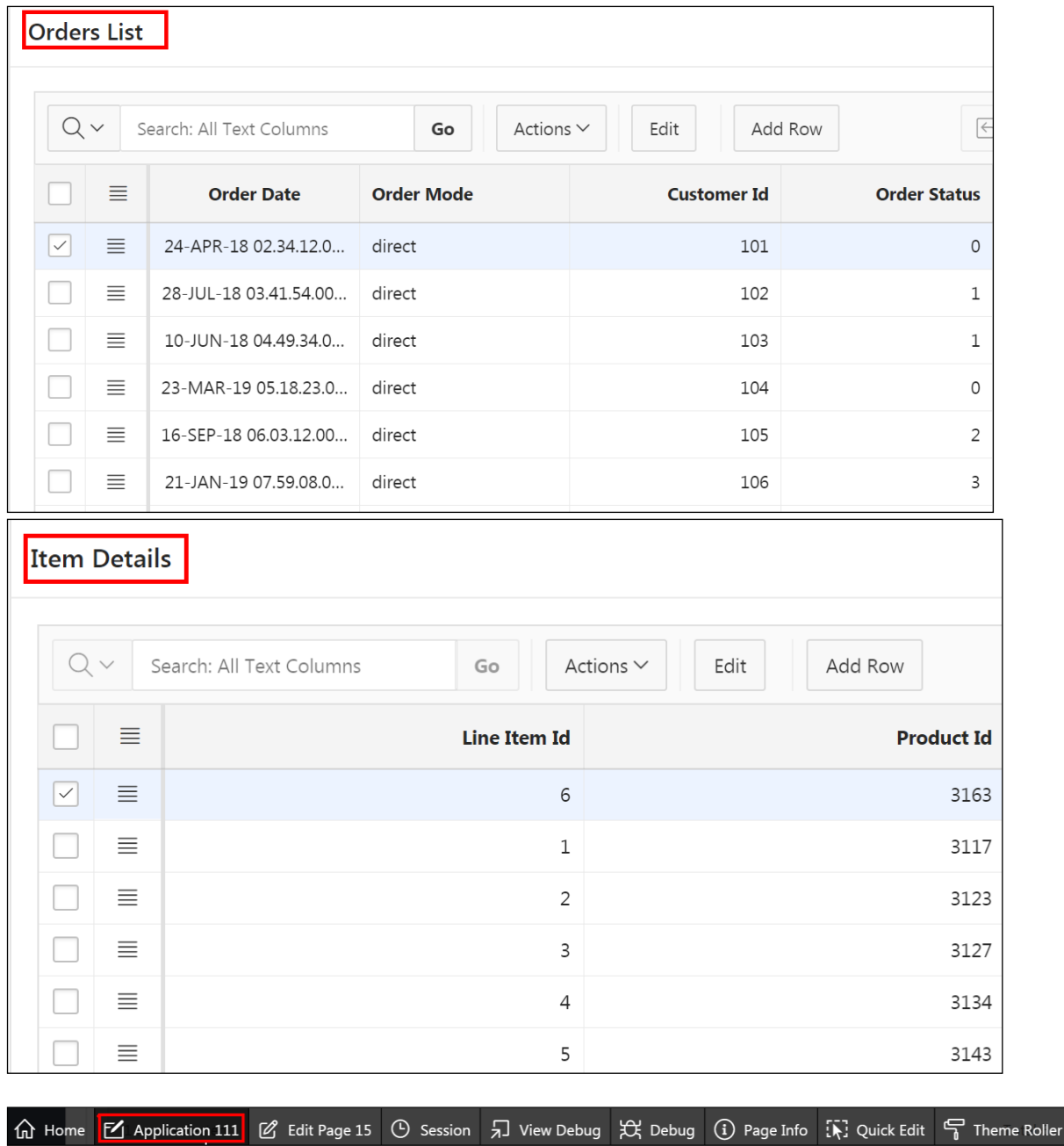

# **Overview**

In this practice solution, steps are provided for creating a Master Detail (Drill Down) Form for the GMT application.

# **Steps**

- 1. On a new page called **Master Detail**, create a Master Detail (Drill Down) Form based on the OEHR CUSTOMER and OEHR ORDERS tables.
	- Include a report page called **Customer Master Information** on the master table.
	- **Include navigation based on the CUST FIRST NAME column.**
	- a. On the GMT Application Home page, click **Create Page**.

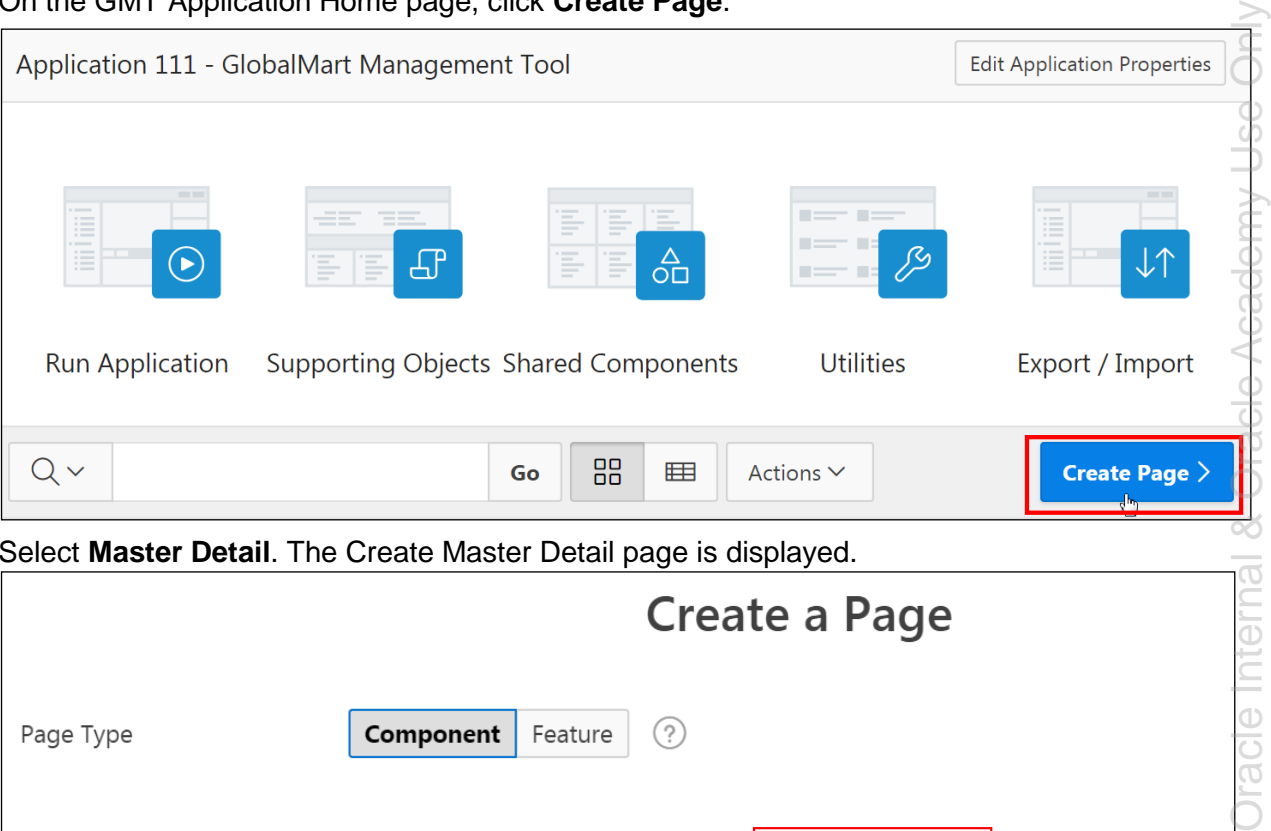

b. Select **Master Detail**. The Create Master Detail page is displayed.

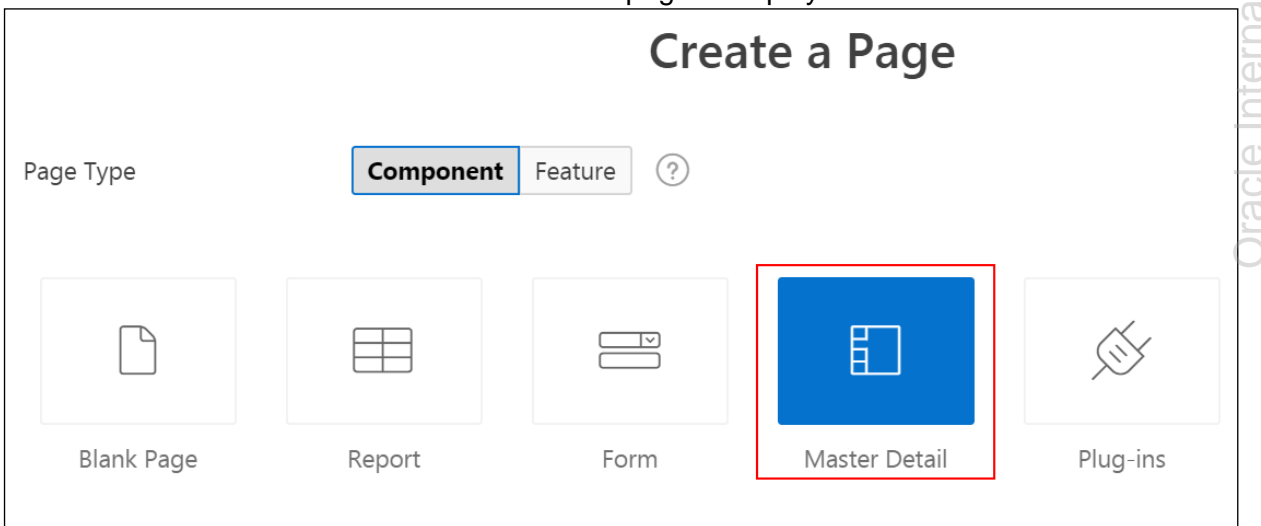
c. Click **Drill Down**.

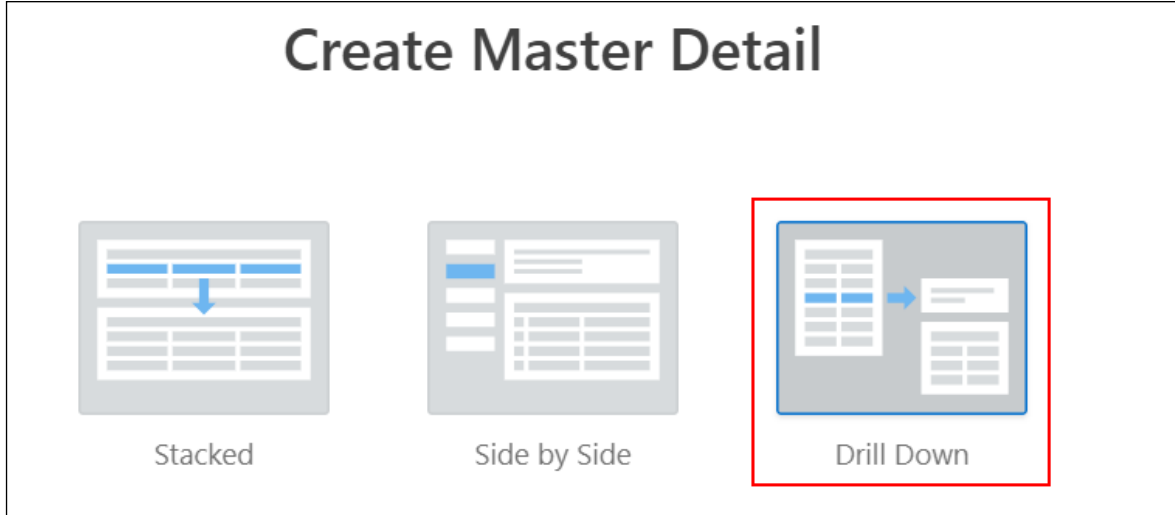

- d. Define the Page Attributes and click **Next >**:
	- **Master Page Number: Enter 16**
	- **Master Page Name:** Enter Customer Master Information
	- **Detail Page Number:** Enter 17
	- **Detail Page Name:** Enter Customer Order History

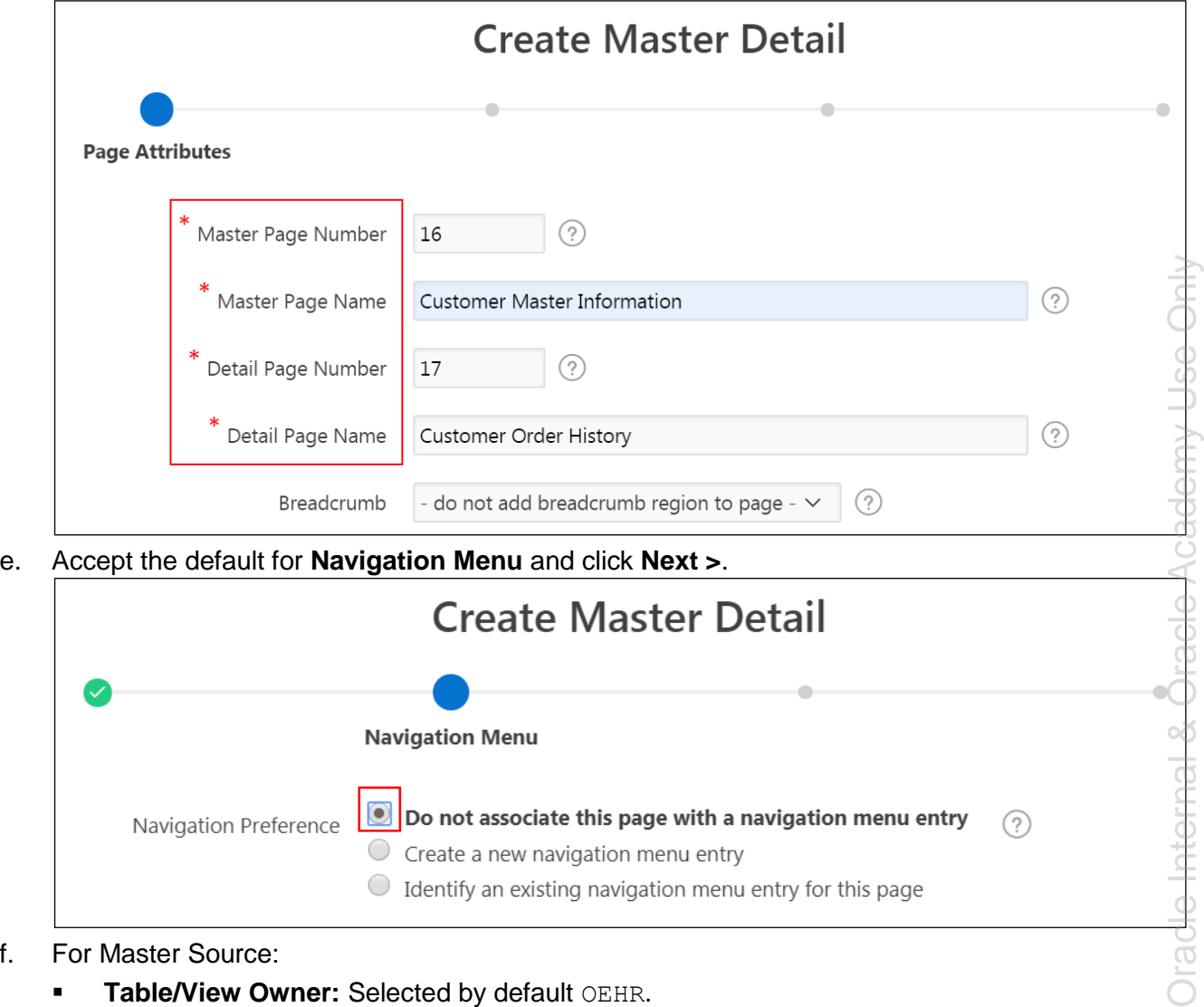

- f. For Master Source:
	- **Table/View Owner: Selected by default OEHR.**
	- **Table / View Name:** Click  $\begin{bmatrix} \vdots \\ \vdots \end{bmatrix}$  icon and select OEHR\_CUSTOMERS (table) from the list.

 $\bigcirc$  Identify an existing navigation menu entry for this page

- **Primary Key Column:** Select CUSTOMER ID (Number) from the drop-down list.
- **Form navigation Order:** Select CUST\_FIRST\_NAME (Varchar2) from the drop-down list.

Copyright © 2019, Oracle and/or its affiliates. All rights reserved.

brai

g. Click **Next >**.

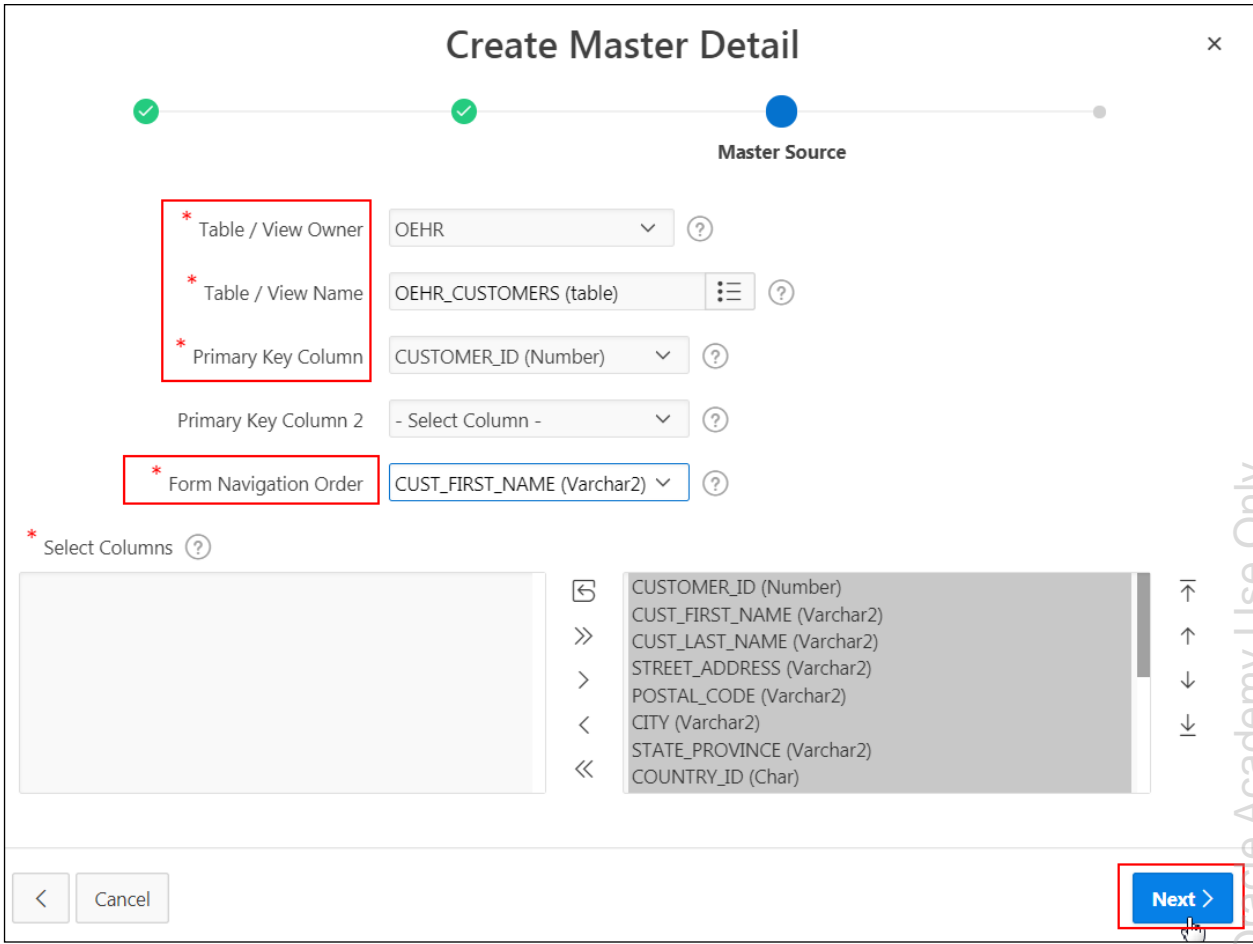

- h. For Detail Source:
	- **Table/ View Name:** Click  $\boxed{\mathbf{:=}}$  icon and select OEHR\_ORDERS.
	- **Primary Key Column:** Select ORDER ID (Number) from the drop-down list.
	- **Primary Key Column 2:** Select CUSTOMER ID (Number) from the drop-down list.
	- **Master Detail Foreign Key: Select CUSTOMER ID -> CUSTOMER ID from the** drop-down list.

i. Click **Create**.

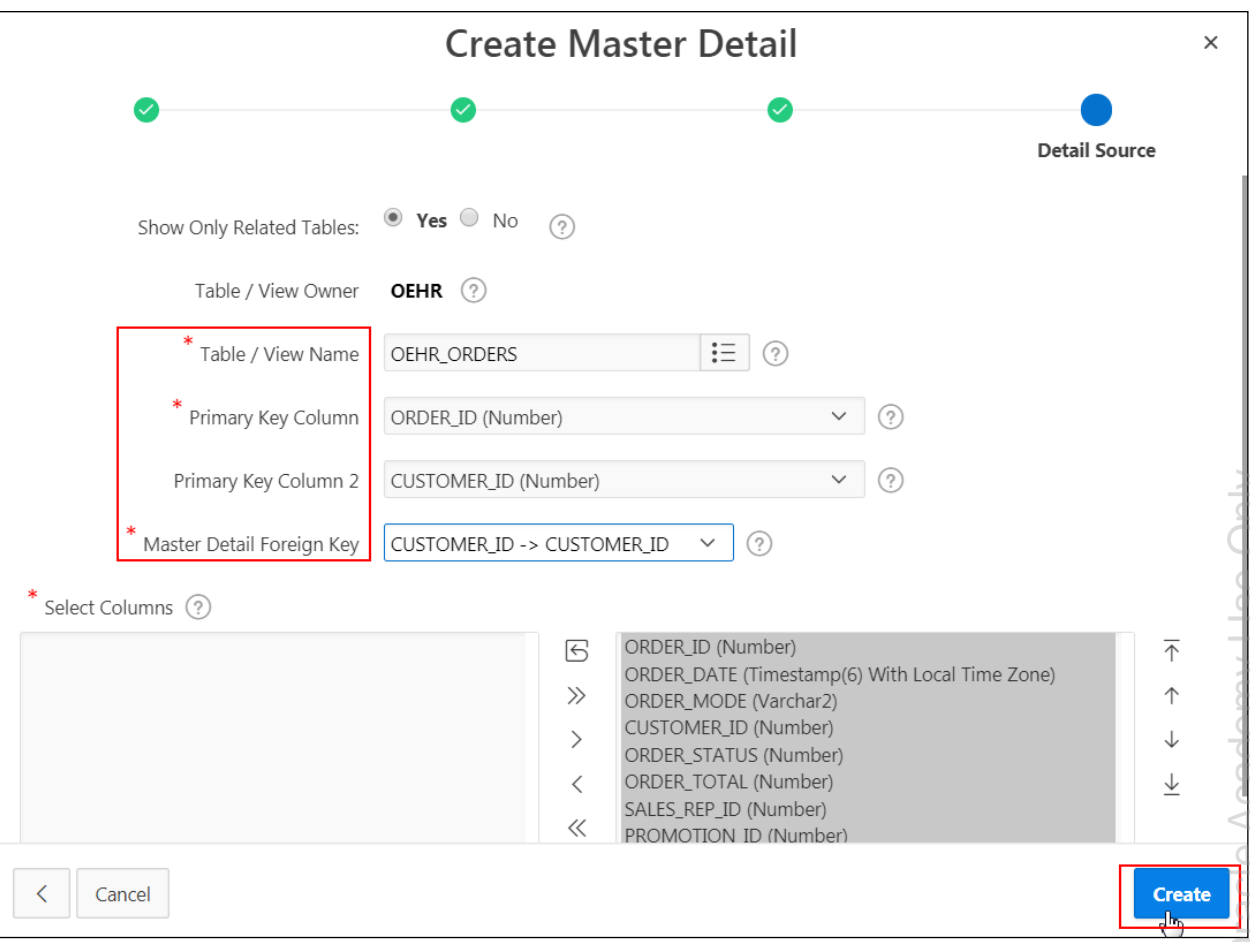

j. The Master Detail Drill Down page is created. Click **Save** and then **Save and Run**  Page, to view the Master Detail Form.

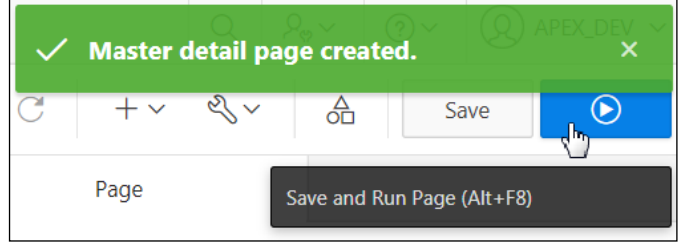

# k. The Master Detail Form is displayed. Review the information.

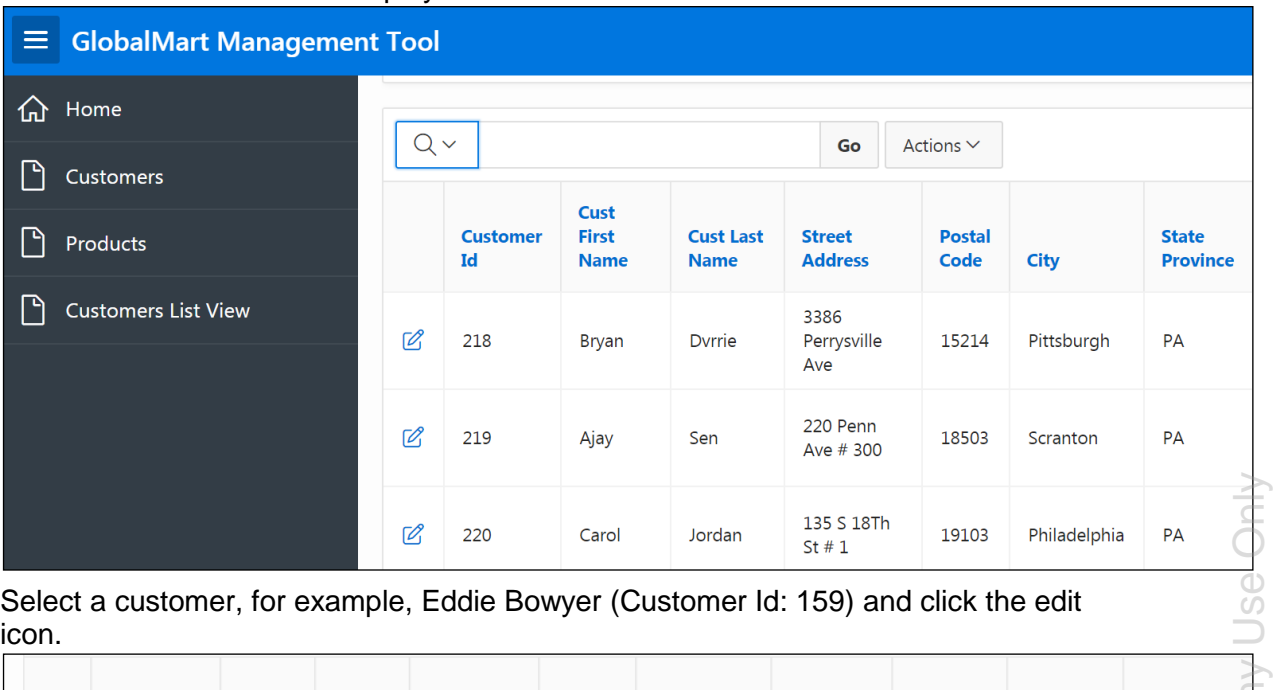

l. Select a customer, for example, Eddie Bowyer (Customer Id: 159) and click the edit icon.

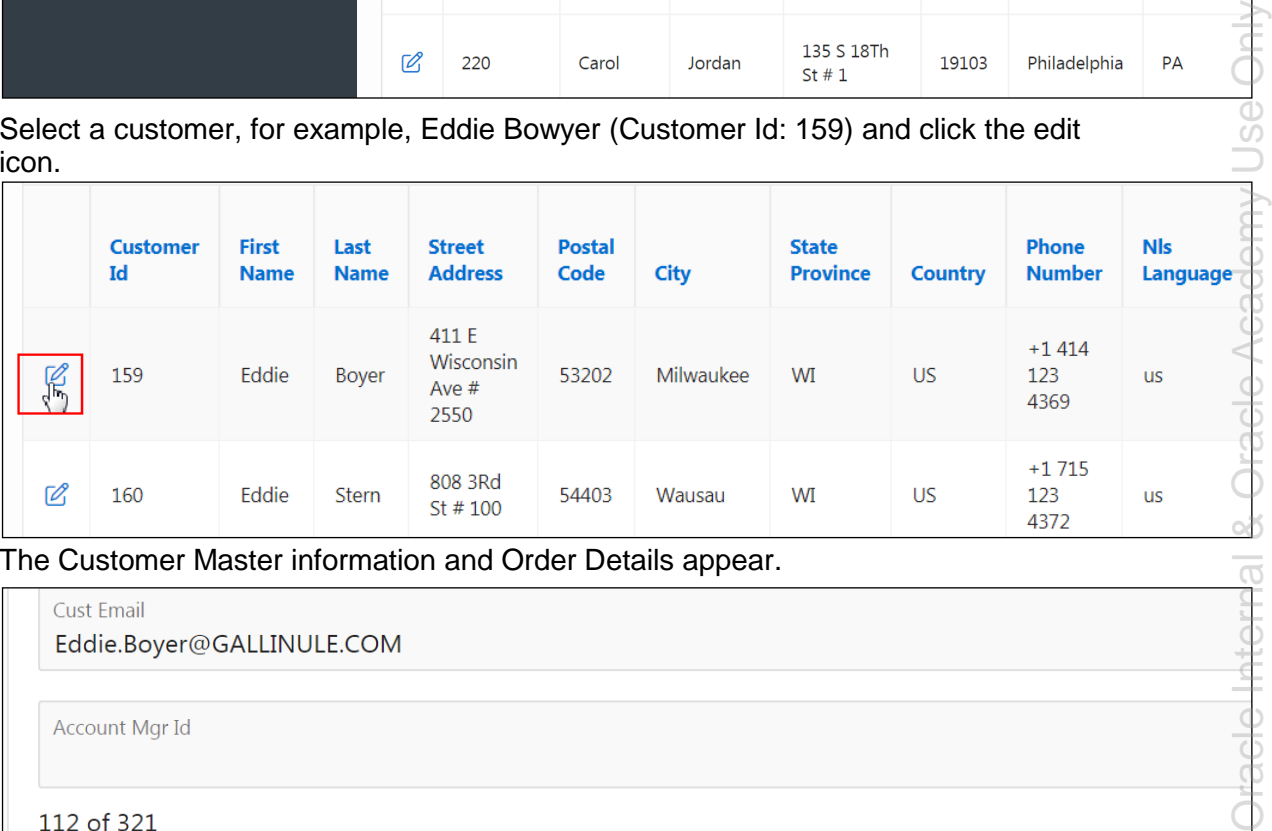

#### The Customer Master information and Order Details appear.

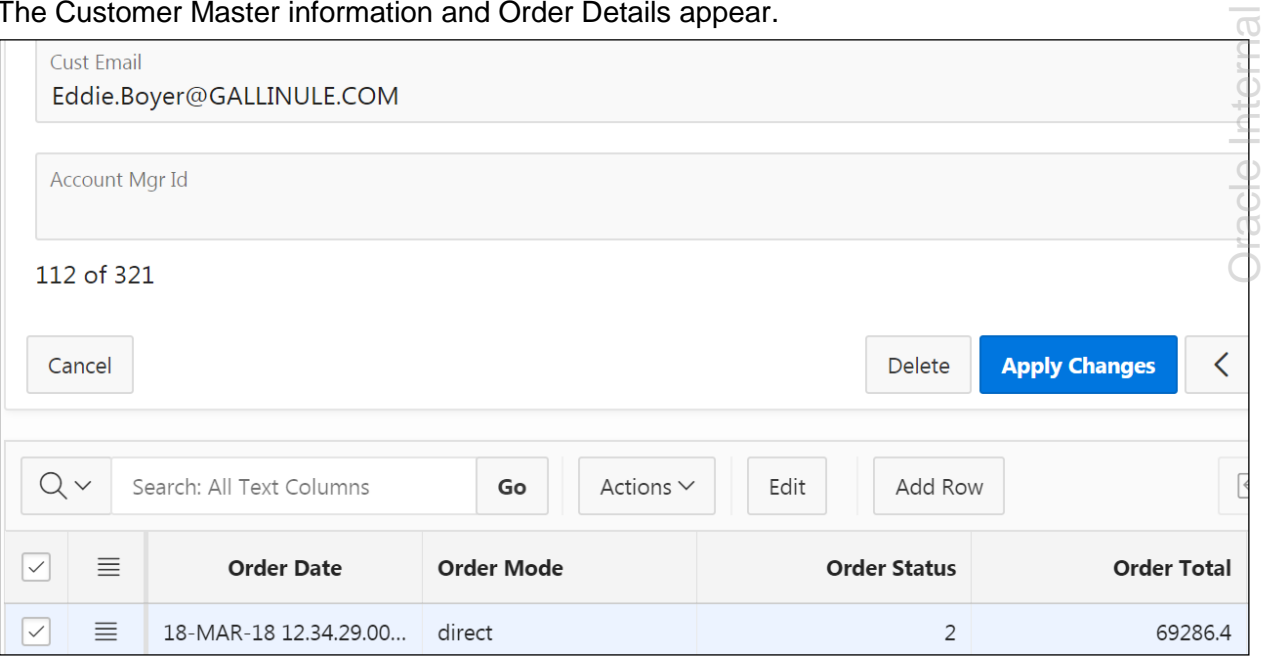

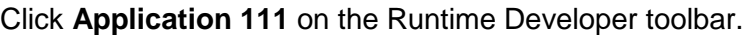

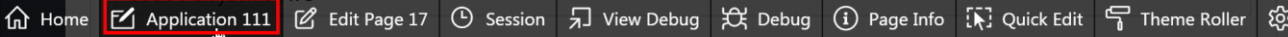

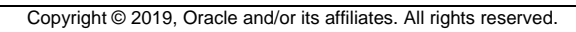

# **Practices for Lesson 9: Adding Items and Buttons**

# **Overview**

There are two practices for this lesson. In these practices, you create a variety of items and buttons and manipulate the way they work.

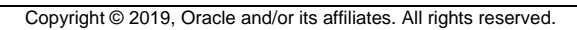

## **Overview**

In this practice, you create a Customer Feedback form that contains some items and two buttons. You create a button on the Customers page to link to the feedback form.

# **Assumptions**

You have completed the previous practices.

**Note:** If you haven't completed the previous practices, execute the steps mentioned in the Catch Up section of this practice.

# **Tasks**

- 1. Create a blank page called **Customer Feedback**. Enter the page number as 18.
- 2. Add the following items to the form:

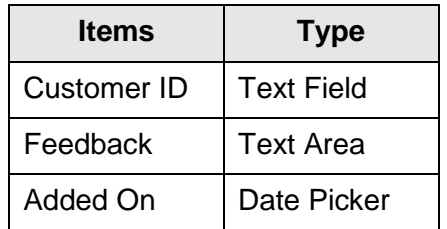

- 3. Add a button on the Customers page to redirect to the Customer Feedback page.
- 4. Add an **Apply** button on the Customer Feedback page.
- 5. Add a **Cancel** button on the Customer Feedback page to redirect to the Customers page.

# **Catch Up**

If you haven't completed **Practice 2-1**, perform the following steps:

- a. Sign in to the Application Express workspace as the **apex\_admin** user.
- b. Click the arrow next to **SQL Workshop** and select **SQL Scripts**.
- c. Click the **Upload >** button.
- d. Browse and upload the sol  $02$   $01.\text{sq}1$  file in the /home/oracle/labs/solutions directory.
- e. Run the script by clicking the **Run** icon.
- f. Click **Run Now**.
- g. Make sure that the script executed successfully and the **apex\_dev** user is created.

If you haven't completed **Practice 2-3: Installing a Sample Dataset**, perform the steps to install a sample dataset before you start with **Practice 9-1**.

If you haven't completed **Practice 8-5**, perform the following steps:

- a. Sign in to the Application Express workspace as the **apex\_dev** user.
- b. Click the arrow next to **Application Builder** and select **Import**.
- c. Click the **Browse** button.
- d. Browse and open the sol 08 05.sql file in the /home/oracle/labs/solutions directory and click **Next.**
- e. Click **Next >**.
- f. Select **Reuse Application ID 111 From Export File** for the **Install As Application**  option and click **Install Application**.
- g. Click **Replace Application** (if prompted).
- h. Wait for the application to successfully install.

# **Practice 9-2: Manipulating Items**

#### **Overview**

In this practice, you add additional item types (select list and cascading LOV) and modify the way the fields in Customer Details forms are displayed.

## **Assumptions**

You have completed the previous practices.

**Note:** If you haven't completed the previous practices, execute the steps mentioned in the Catch Up section of this practice.

## **Tasks**

1. Modify the Account Manager item to be a select list with the following query (located in /home/oracle/labs/labs/lab\_09\_02\_01.txt):

```
select LAST_NAME||', '||FIRST_NAME display_value, EMPLOYEE_ID
return_value
from OEHR_EMPLOYEES
where DEPARTMENT ID=80
order by 1
```
2. Add a quick pick list to the Account Manager item with the following labels and values:

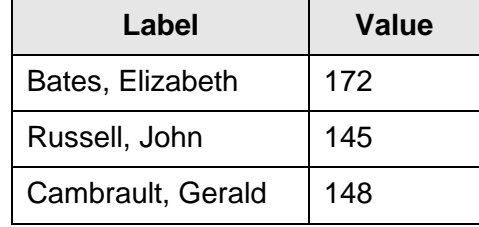

3. Add a select list item called **Country** that contains the following query (located in /home/oracle/labs/labs/lab 09 02 02.txt). This item should allow nulls.

```
select COUNTRY NAME display value, COUNTRY ID return value
from OEHR_COUNTRIES
order by 1
```
4. Change the Account Manager of an existing customer record.

**Note:** You must navigate to the customer report and edit one of the records.

5. Create and Modify the Employee Detail form page to take advantage of some of the new HTML5 item types and add a LOV using the following query (located in /home/oracle/labs/labs/lab 09 02 03.txt).

```
select first name||' '||last name d, employee id r
from oehr_employees
```
6. Change the Account Manager of an existing customer record.

# **Catch Up**

If you haven't completed **Practice 2-1**, perform the following steps:

- a. Sign in to the Application Express workspace as the **apex\_admin** user.
- b. Click the arrow next to **SQL Workshop** and select **SQL Scripts**.
- c. Click the **Upload >** button.
- d. Browse and upload the  $\text{sol}$  02 01.sql file in the /home/oracle/labs/solutions directory.
- e. Run the script by clicking the **Run** icon.
- f. Click **Run Now**.
- g. Make sure that the script executed successfully and the **apex\_dev** user is created.

If you haven't completed **Practice 2-3: Installing a Sample Dataset**, perform the steps to install a sample dataset before you start with **Practice 9-2**.

If you haven't completed **Practice 9-1**, perform the following steps:

- a. Sign in to the Application Express workspace as the **apex\_dev** user.
- b. Click the arrow next to **Application Builder** and select **Import**.
- c. Click the **Browse** button.
- d. Browse and open the sol  $09$   $01$ .sql file in the /home/oracle/labs/solutions directory and click **Next** .
- e. Click **Next >**.
- f. Select **Reuse Application ID 111 From Export File** for the **Install As Application**  option and click **Install Application**.
- g. Click **Replace Application** (if prompted).
- h. Wait for the application to successfully install.

## **Overview**

In this practice solution, steps are provided for adding items and buttons to the GMT application.

## **Steps**

- 1. Create a blank page called **Customer Feedback**. Enter the page number as 18.
	- a. On the GMT Application Home page, click **Create Page**.

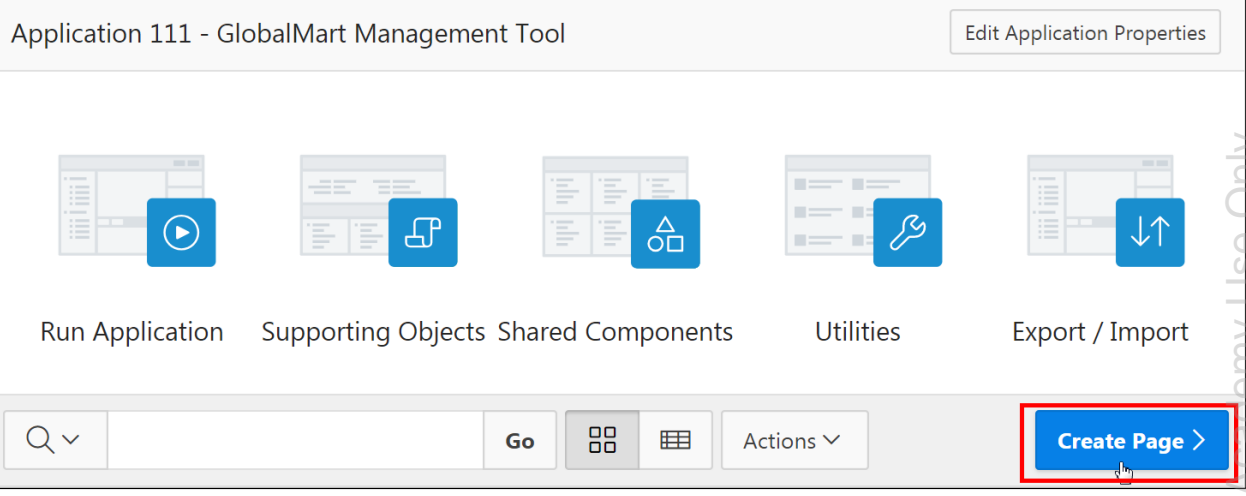

b. Select **Blank Page**.

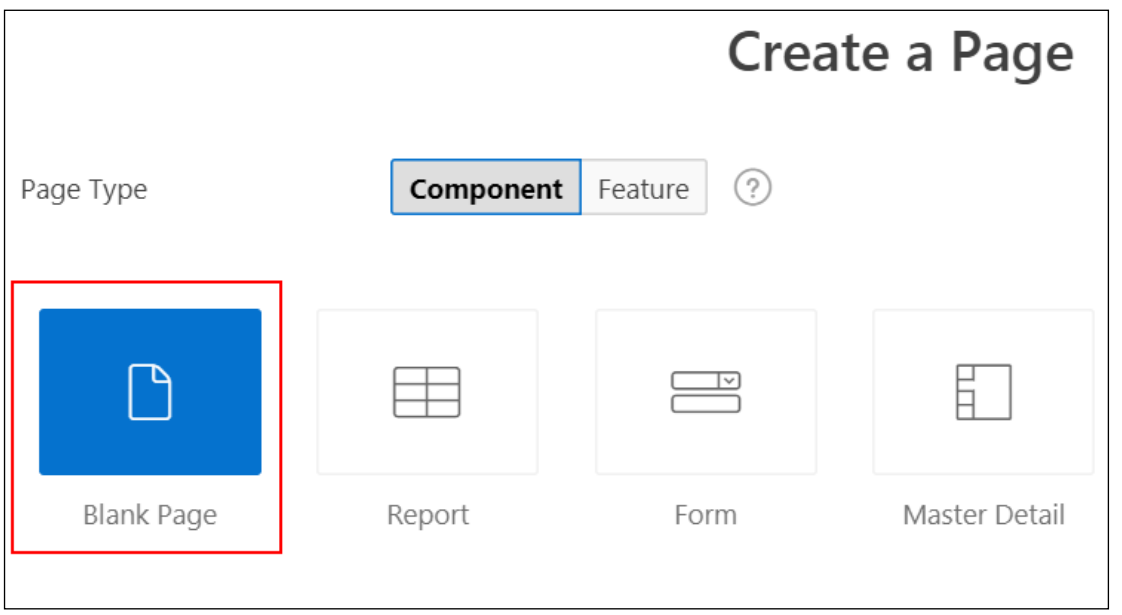

- c. Enter the Page Attributes:
	- **Page Number: Enter 18**
	- **Name:** Enter Customer Feedback

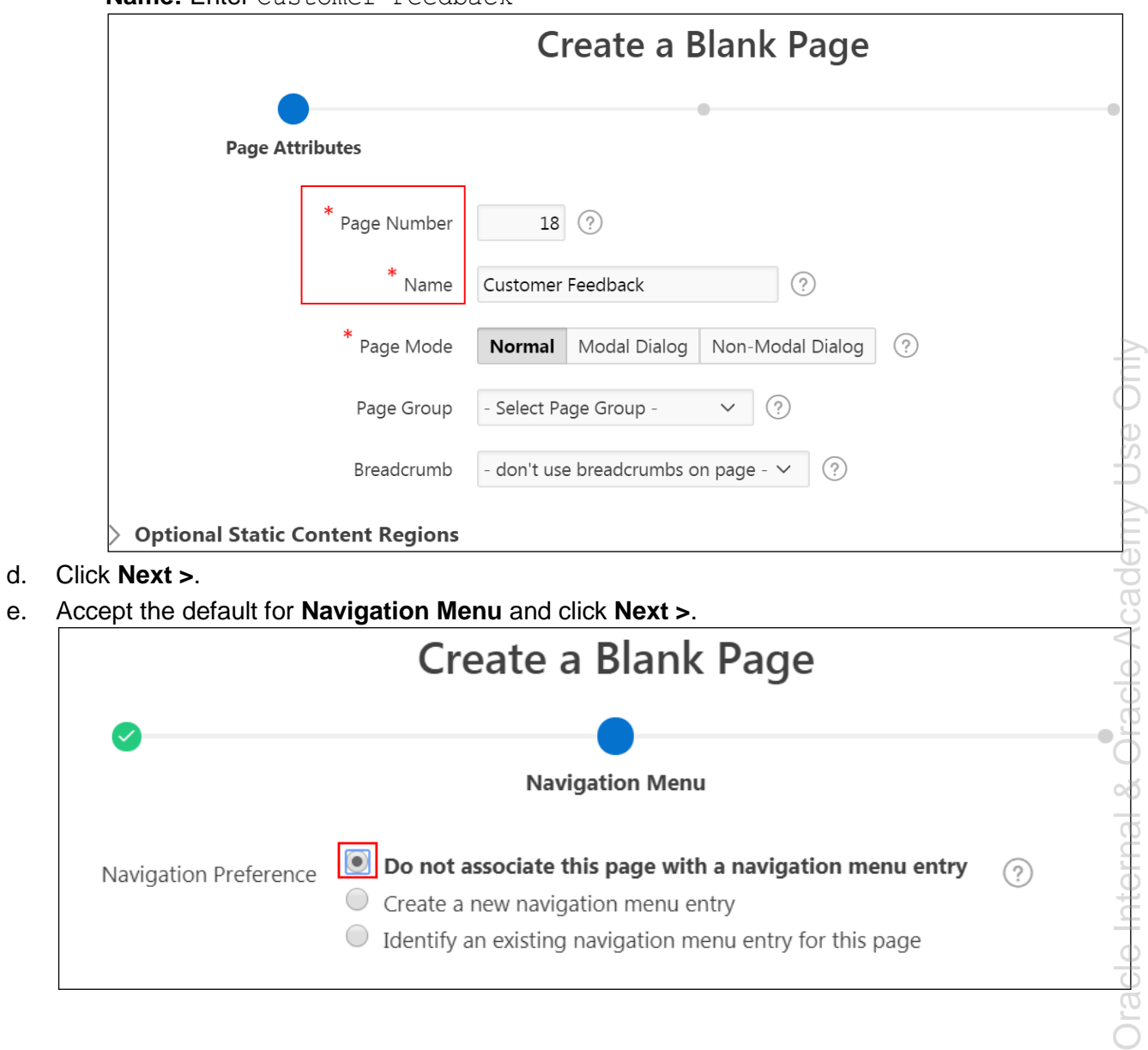

f. The Confirm page opens. Click **Finish**.

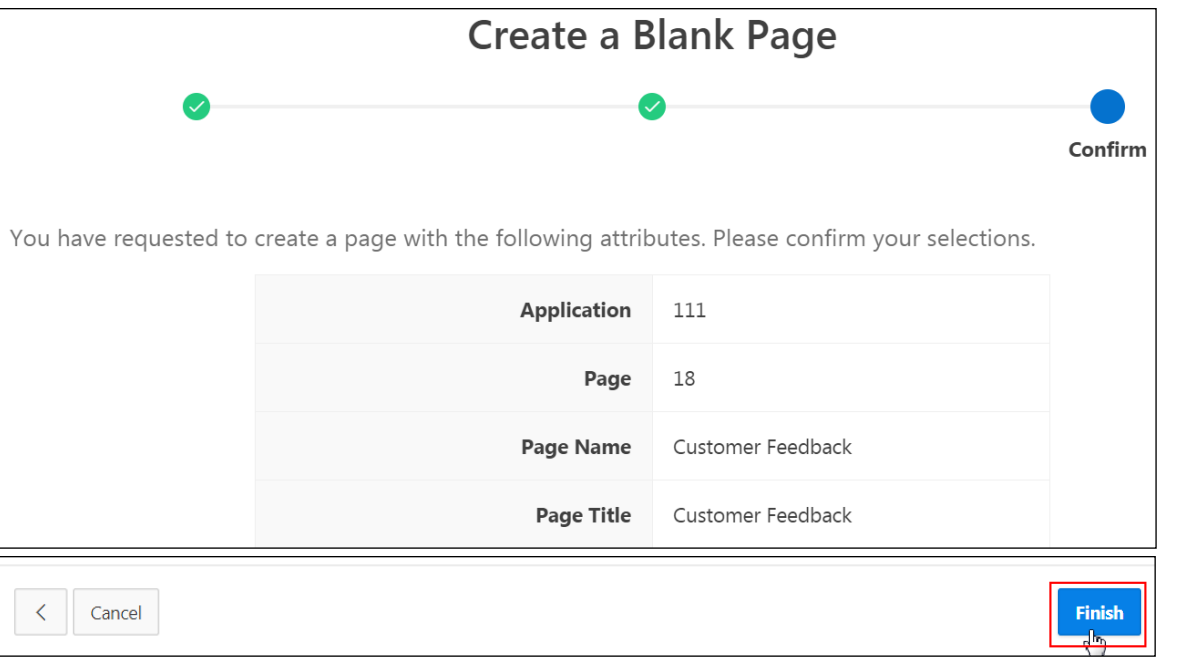

# g. The **Page 18: Customer Feedback** page opens in Page Designer.

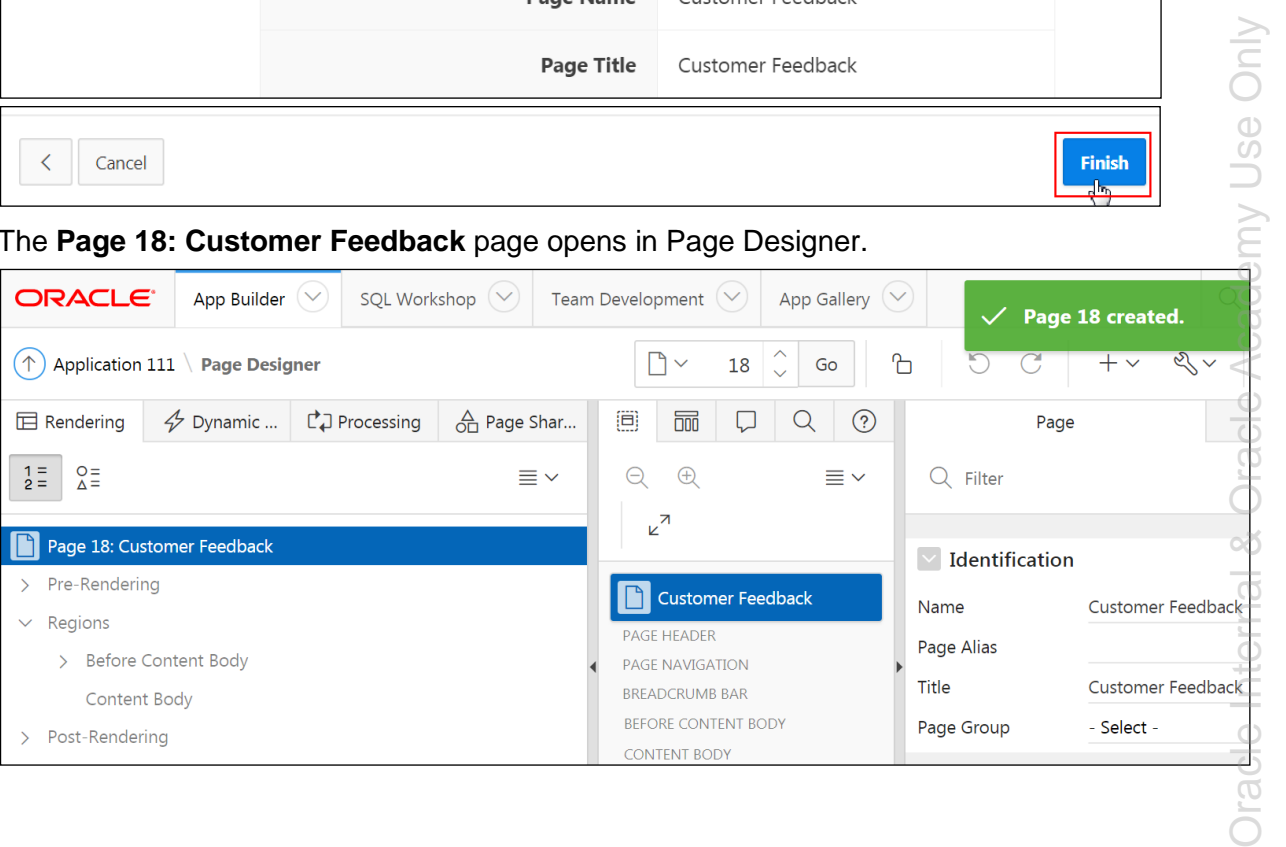

irad

h. To create a region on this page, right-click **Regions** and select **Create Region**.

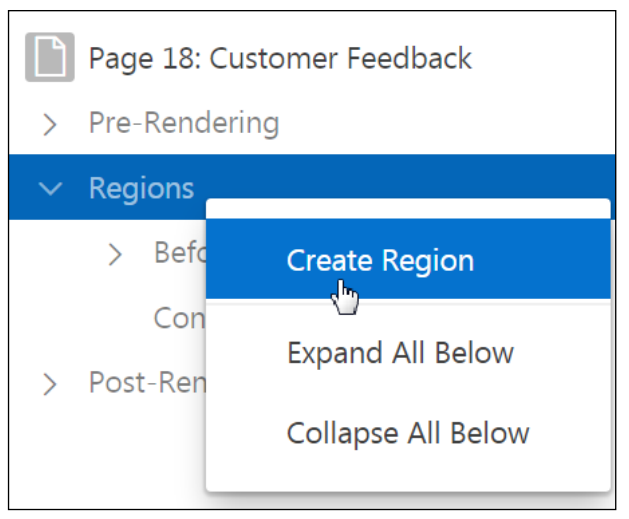

i. In the Property Editor (the right pane), under **Identification > Title**, enter Customer Feedback.

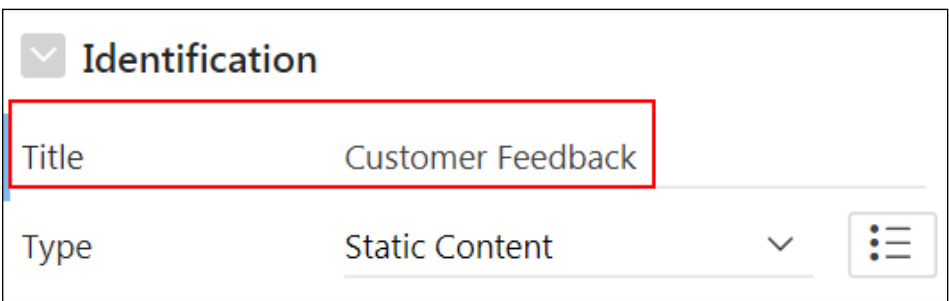

j. Click **Save**.

2. Add the following page items to the Customer Feedback form:

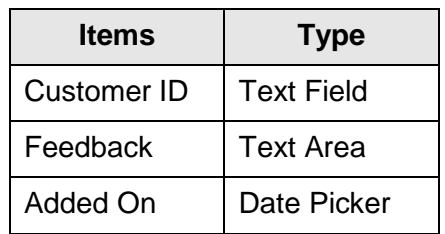

a. To create page items in the **Customer Feedback** region, right-click **Customer Feedback** and select **Create Page Item**.

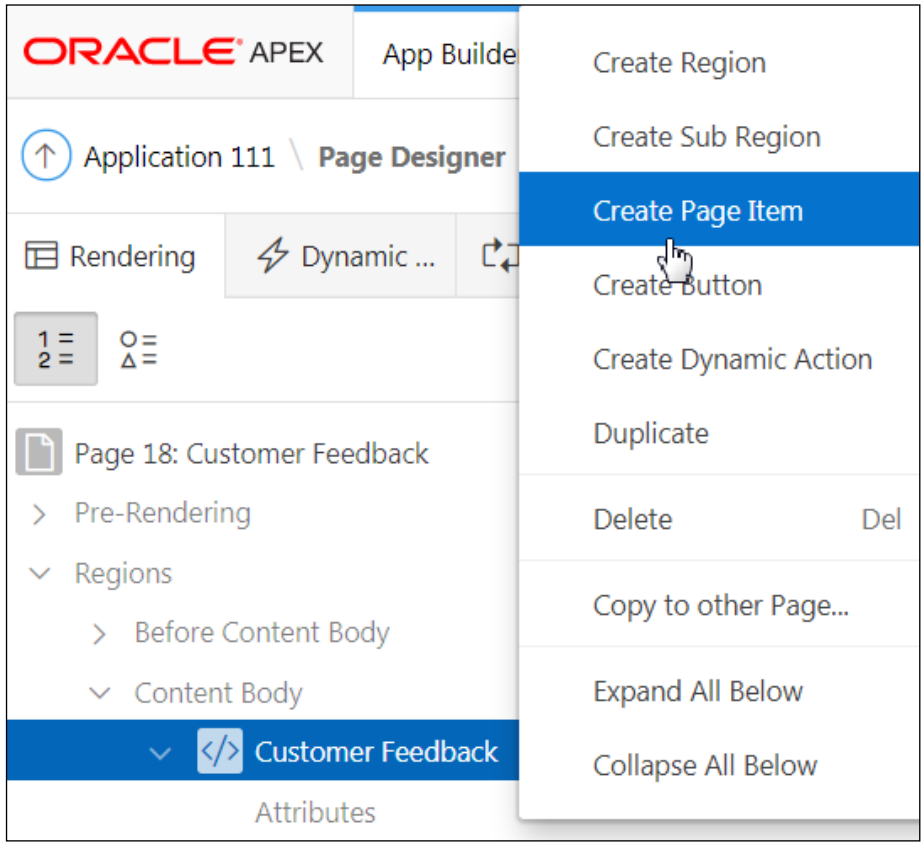

- b. Select the Page Item.
- c. In the Property Editor (the right pane):
	- **Identification > Name:** Enter P18 CUSTOMER ID
	- **Identification > Type:** Select **Text Field** (if not selected by default)
	- **Source > Type: Select Database Column**

**Source > Database Column: Enter CUSTOMER\_ID** 

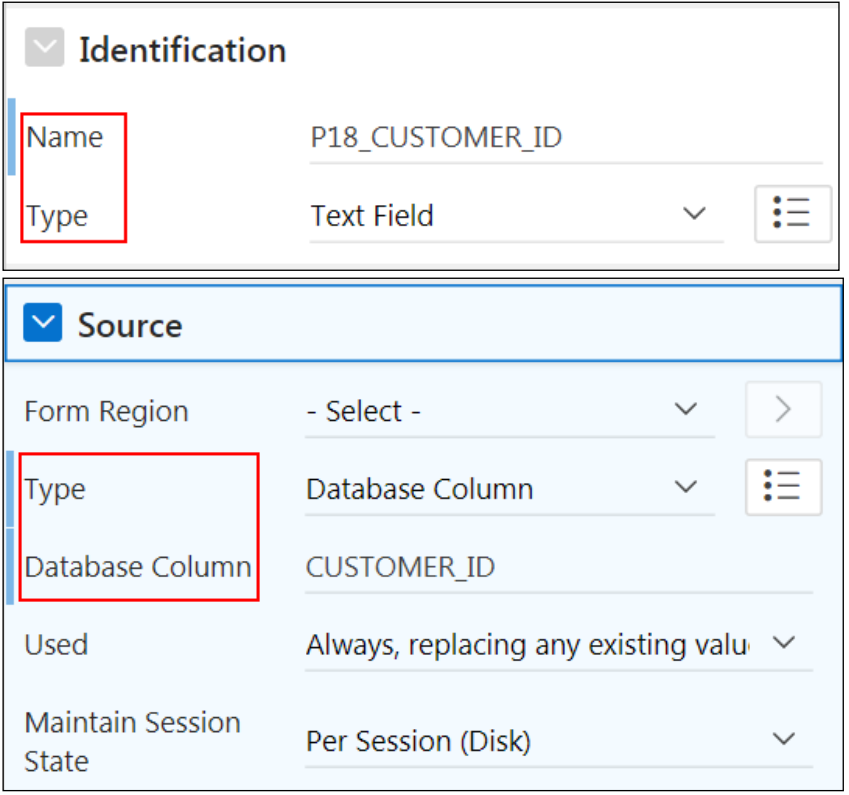

d. Click **Save**.

e. Right-click **Customer Feedback** and select **Create Page Item**.

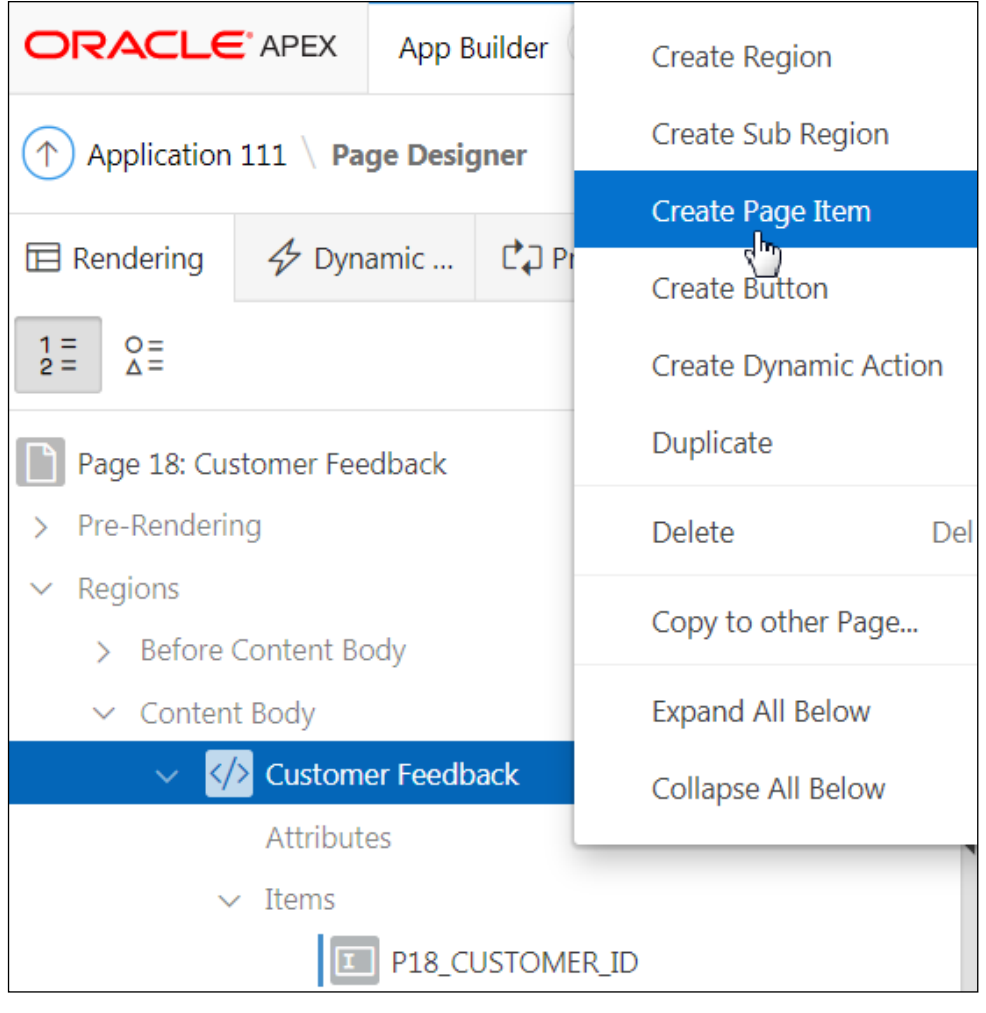

- f. In the Property Editor (the right pane):
	- **Identification > Name:** Enter P18\_FEEDBACK
	- **Identification > Type:** Select **Textarea**
	- **Source > Type:** Select **Database Column**
	- **Source > Database Column: Enter FEEDBACK**

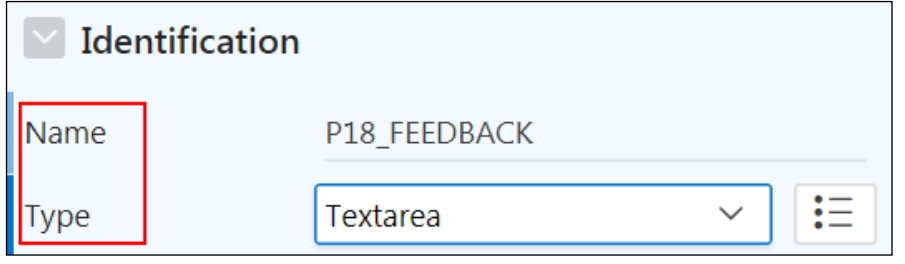

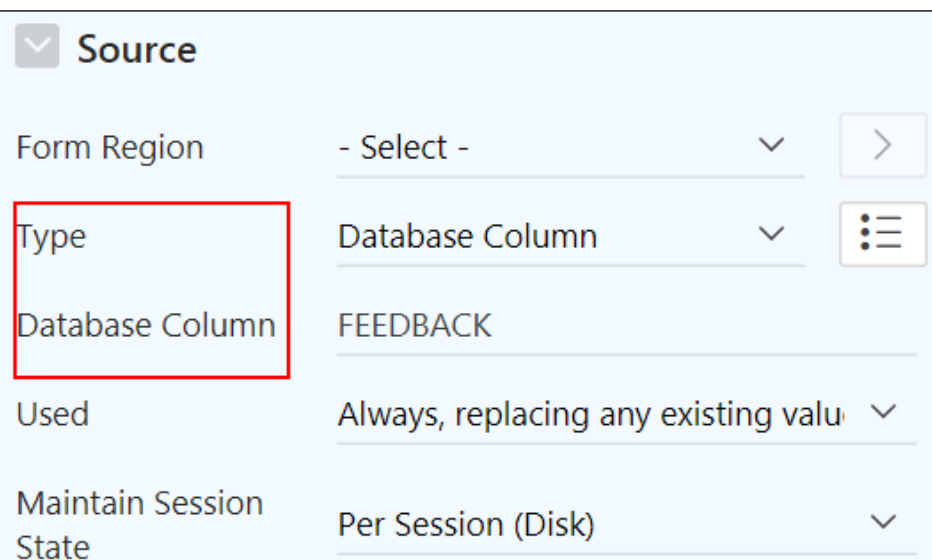

g. Right-click **Customer Feedback** and select **Create Page Item**.

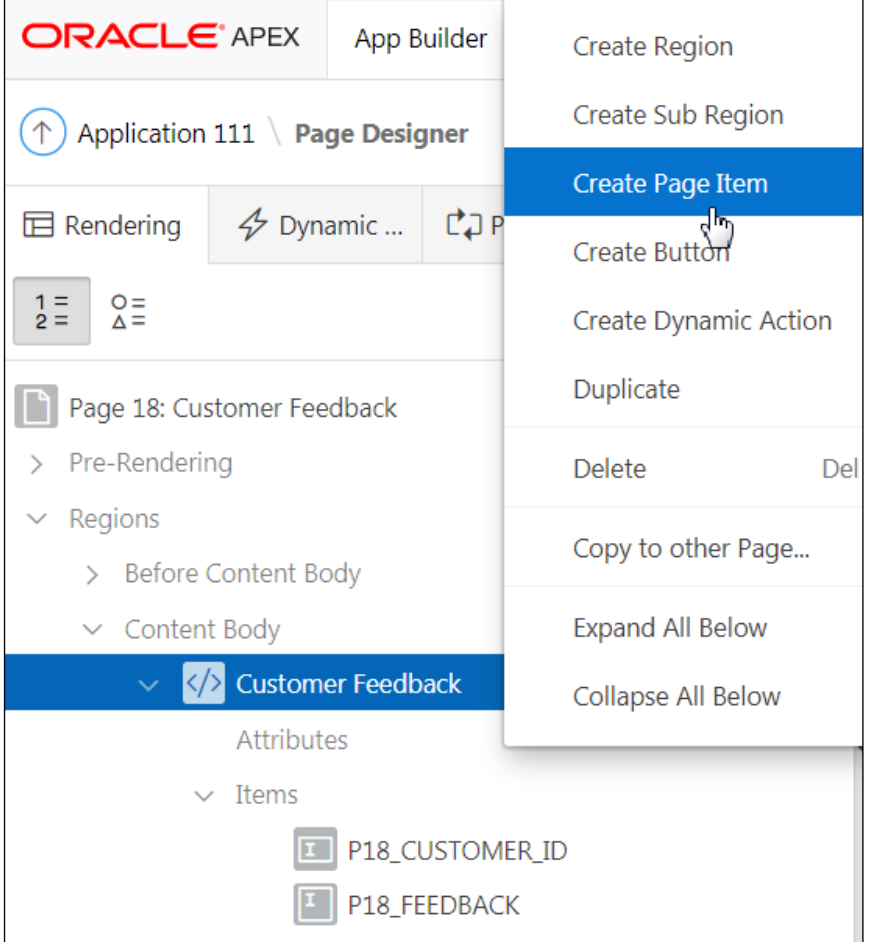

- h. In the Property Editor (the right pane):
	- **I** Identification > Name: Enter P18\_ADDED\_ON
	- **Identification > Type**: Select **Date Picker**
	- **Source > Type:** Select **Database Column**

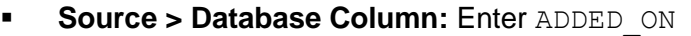

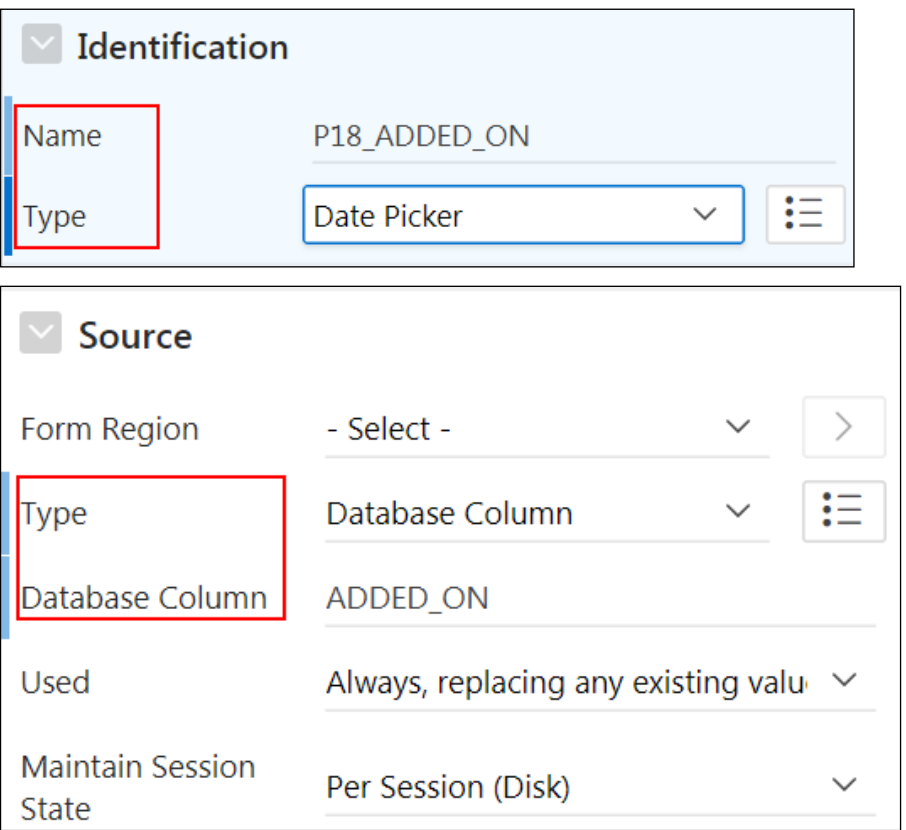

i. You can drag and drop an item to reposition the item in the list. Drag the P18\_ADDED\_ON item to the above P18\_FEEDBACK item.

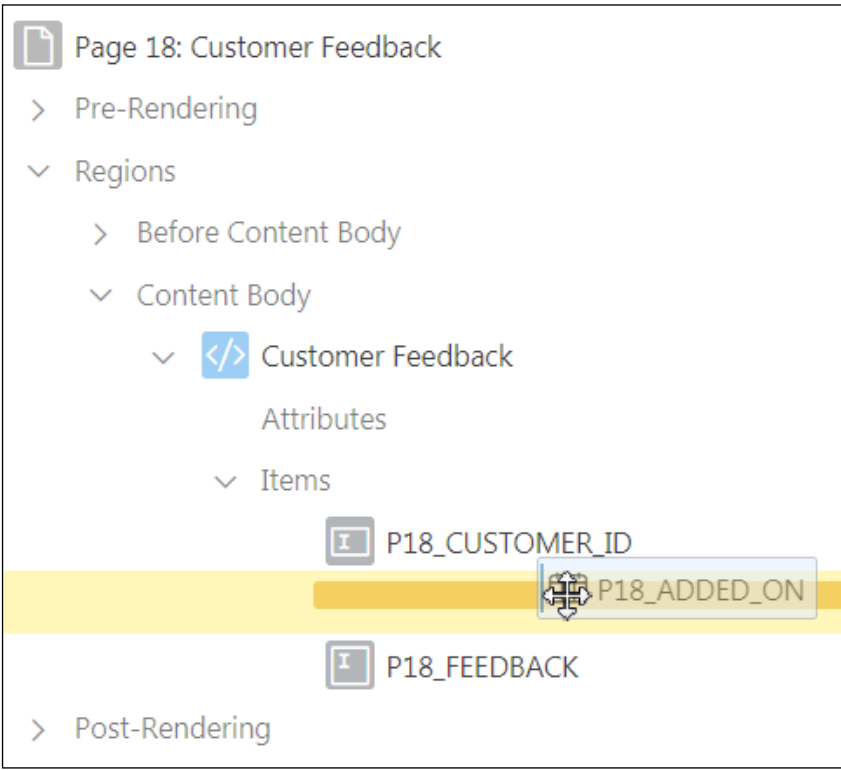

j. Click **Save and Run Page**.

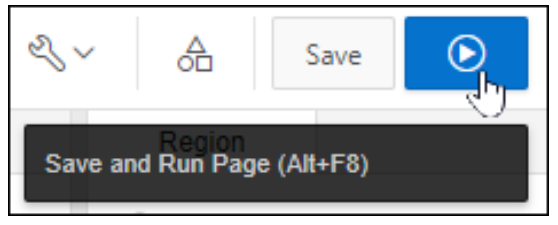

k. On the sign in page, enter your user credentials if prompted.

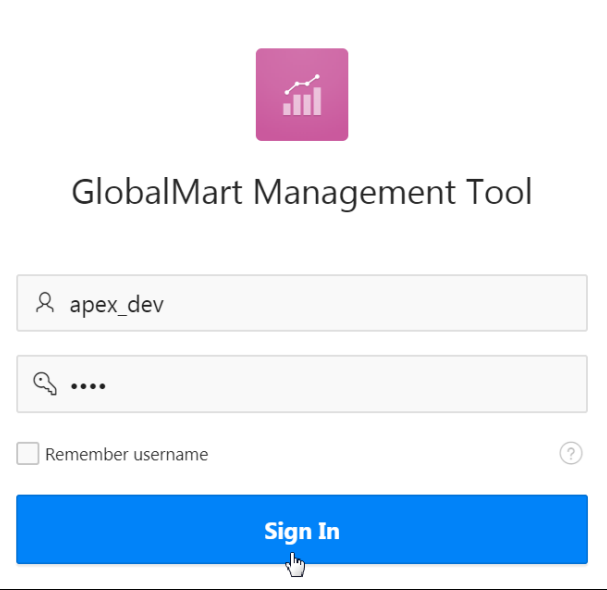

l. The Customer Feedback page loads with all the fields. Click the **Application 111** link on the Runtime Developer toolbar.

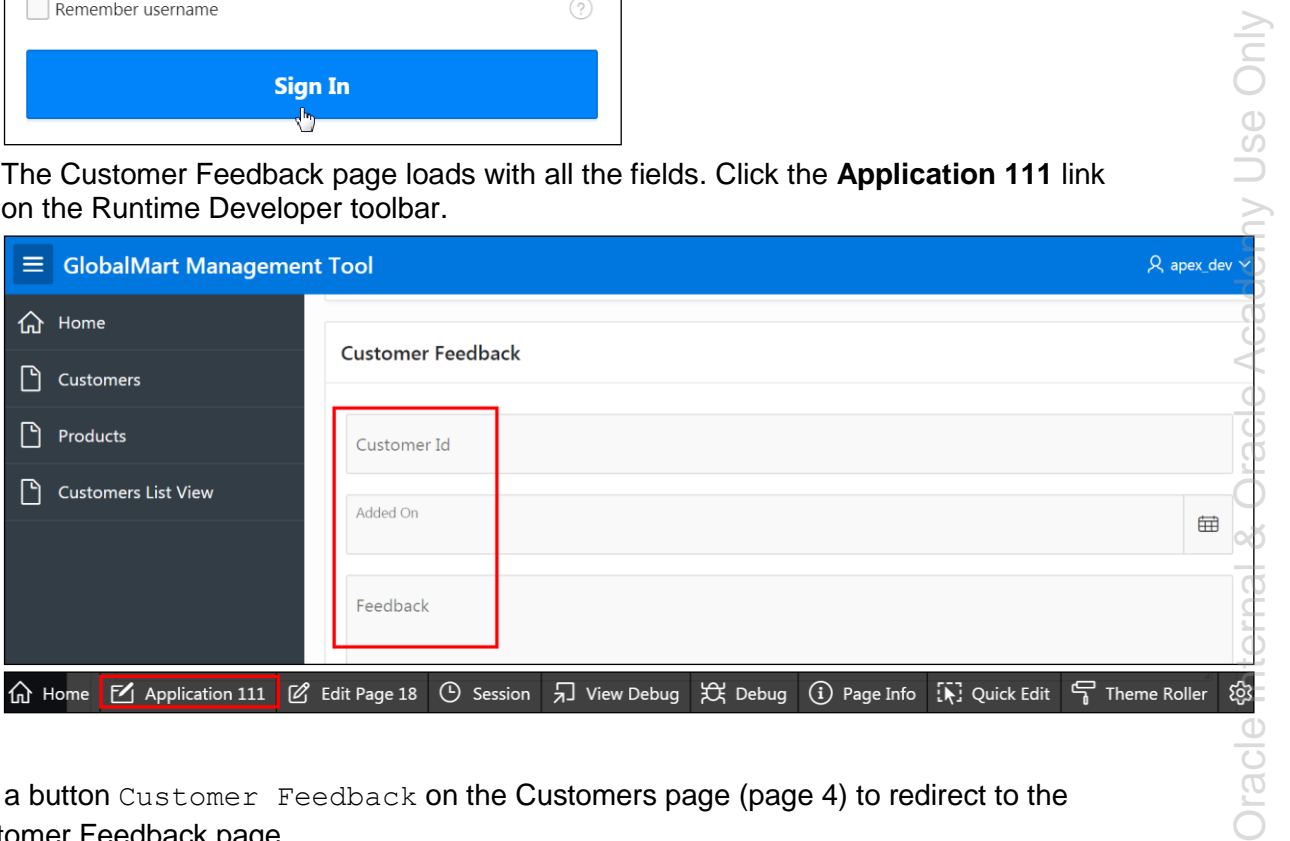

- 3. Add a button Customer Feedback on the Customers page (page 4) to redirect to the Customer Feedback page.
	- a. Click Page **4 Customers** page. The Customers page opens in Page Designer.

b. Click **Customers** under Content Body. In **Property Editor > Identification,** enter Customer Report in the **Title** field.

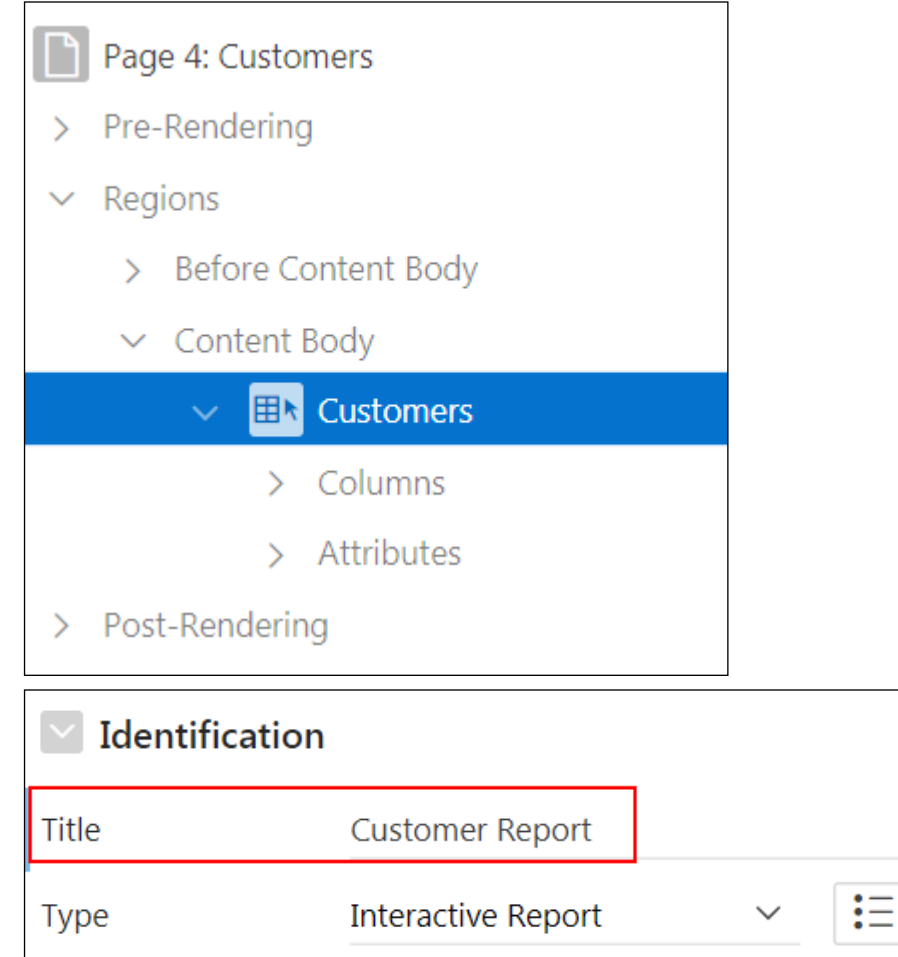

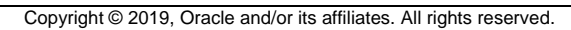

c. Now, right-click the **Customer Report** region and select **Create Button**.

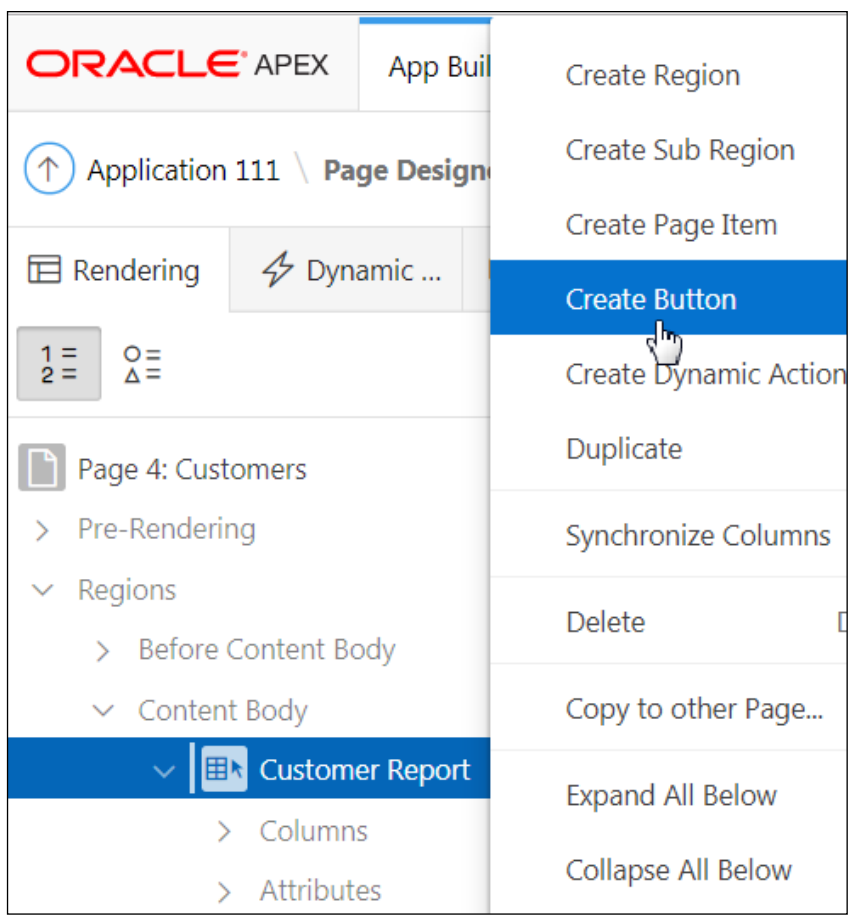

d. Select **Customer Report > Region Buttons > New**.

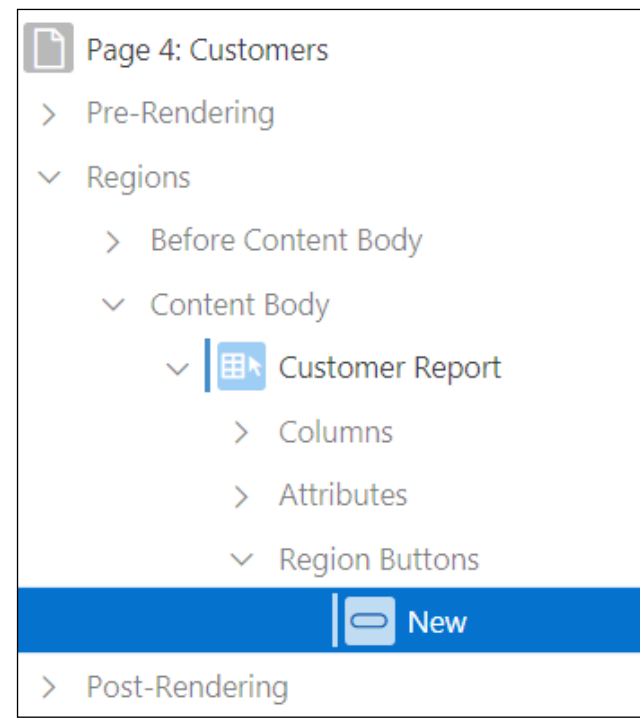

Dracle Internal & Oracle Academy Use Only Oracle Internal & Oracle Academy Use Only

Copyright © 2019, Oracle and/or its affiliates. All rights reserved.

- e. In the Property Editor (the right pane):
	- **Identification > Button Name:** Enter CUSTOMER FEEDBACK.
	- **Layout > Button Position:** Select **Right of Interactive Report Search Bar** from the drop-down list.
	- **Appearance > Template Options > Common > Size:** Select **Large** from the drop-down list and click **OK**.
	- **Behavior > Action:** Select **Redirect to Page in this Application** from the dropdown list.
	- **Behavior > Target > Page:** Select **Customer Feedback (Page 18)**.

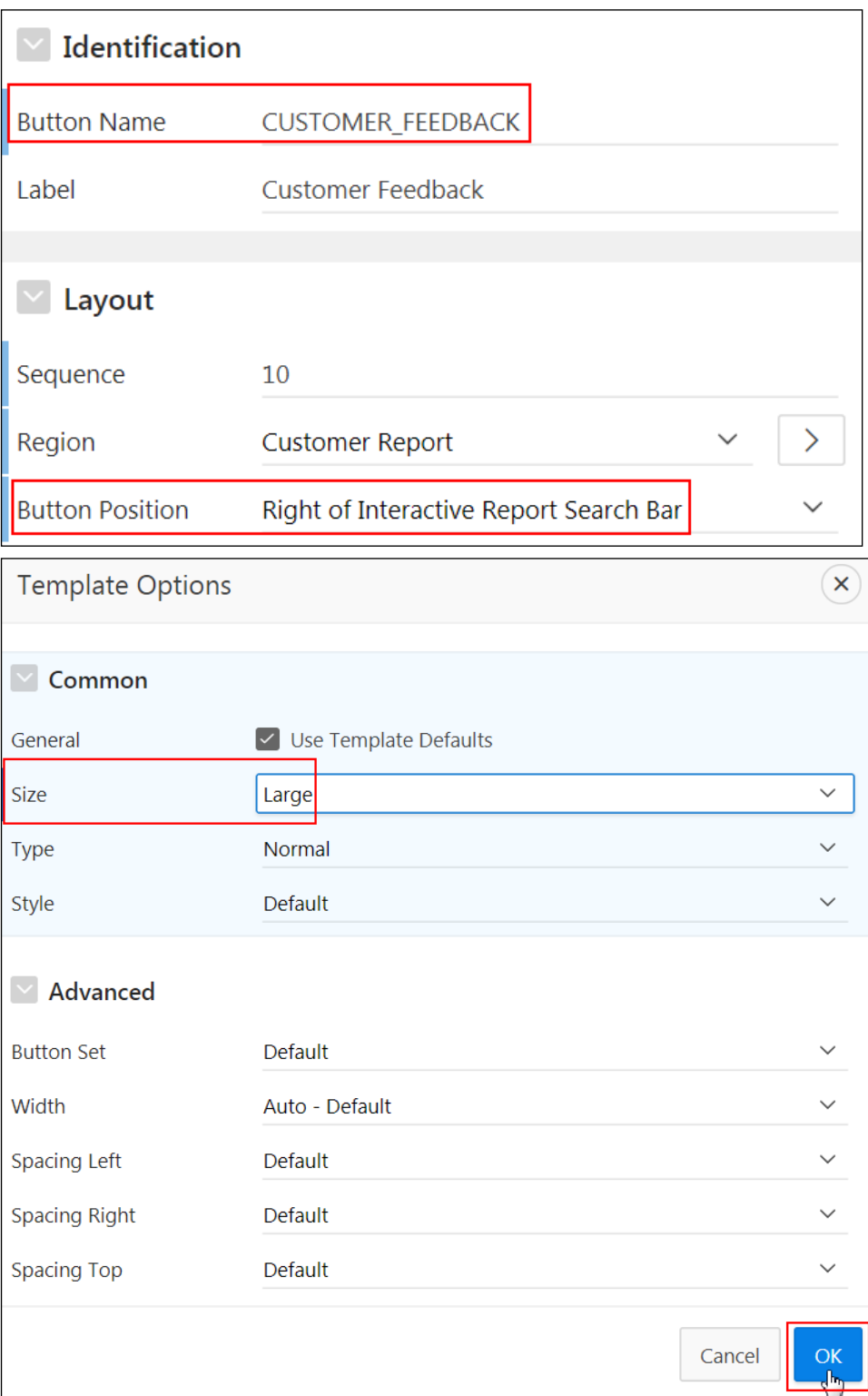

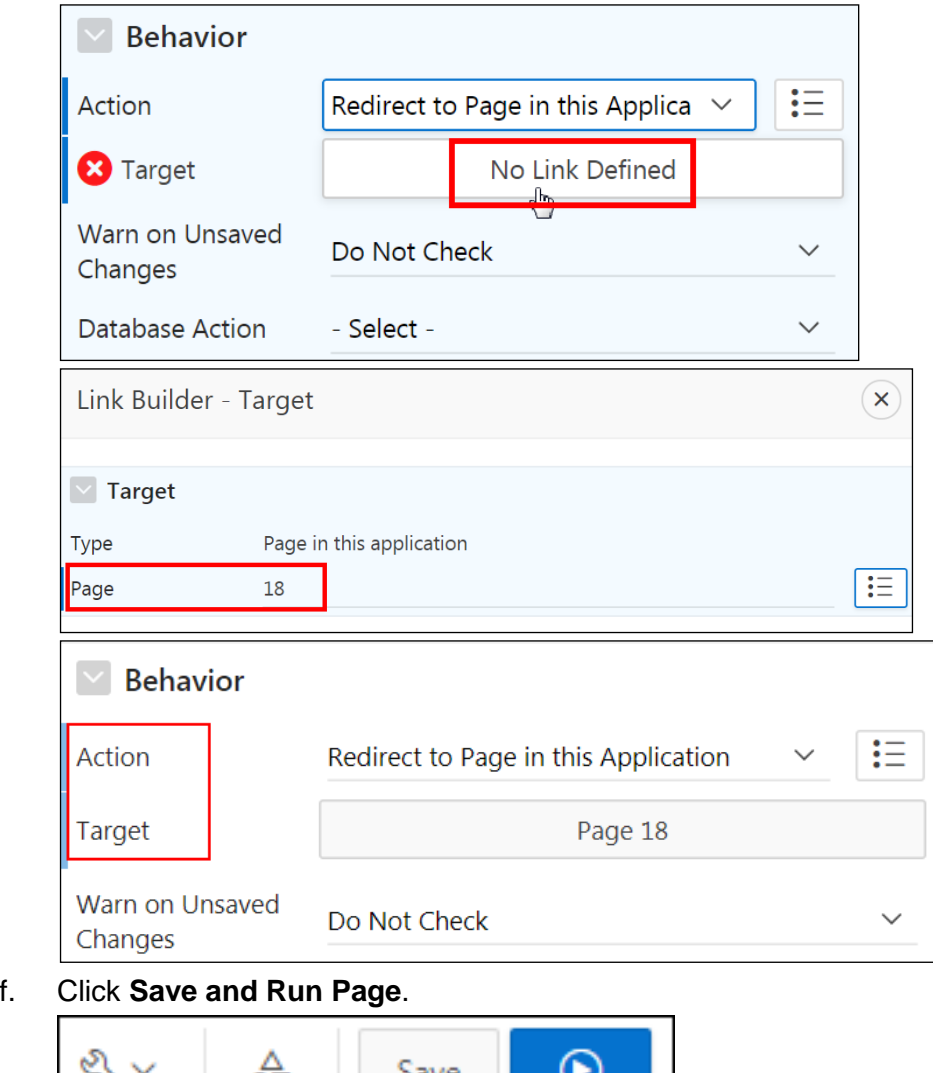

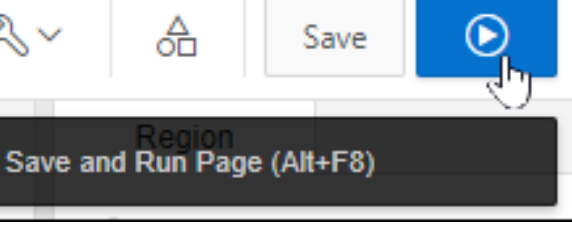

g. Click **Customer Feedback**.

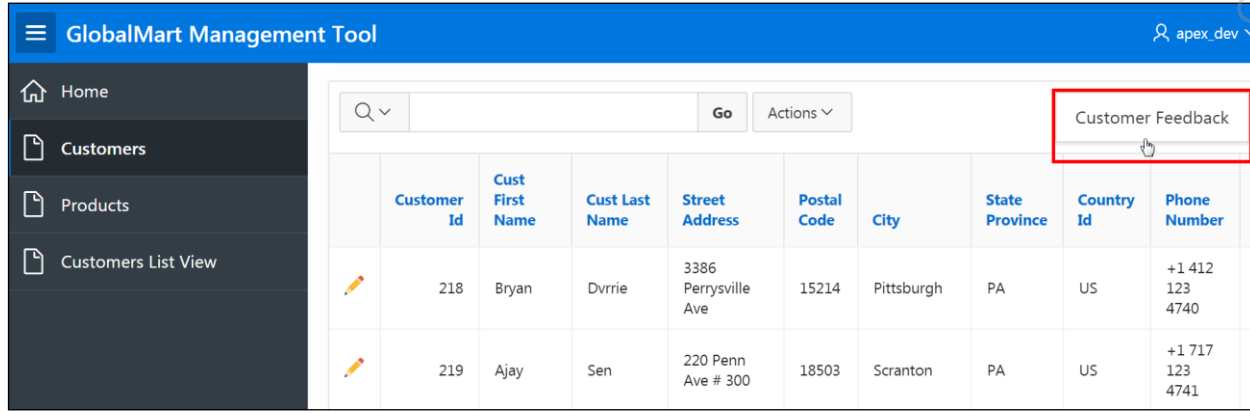

The Customer Feedback page is displayed. Click the **Edit Page 18** link on the Runtime Developer toolbar.

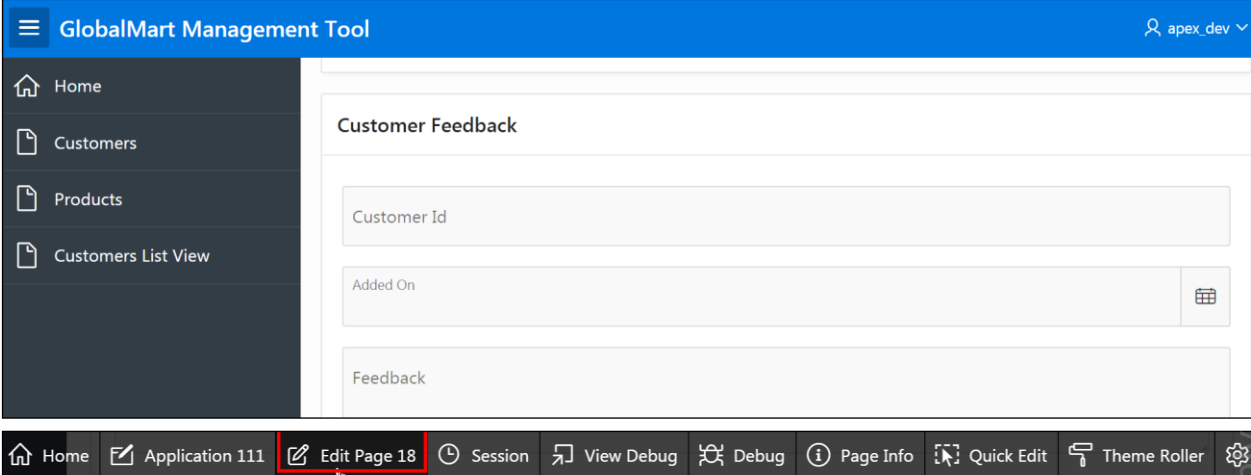

4. Add an **Apply** button on the Customer Feedback page.

- a. The **Page 18: Customer Feedback** opens in Page Designer view. You want to create an **Apply** button on this page.
- b. Right-click the **Customer Feedback** region and select **Create Button**.

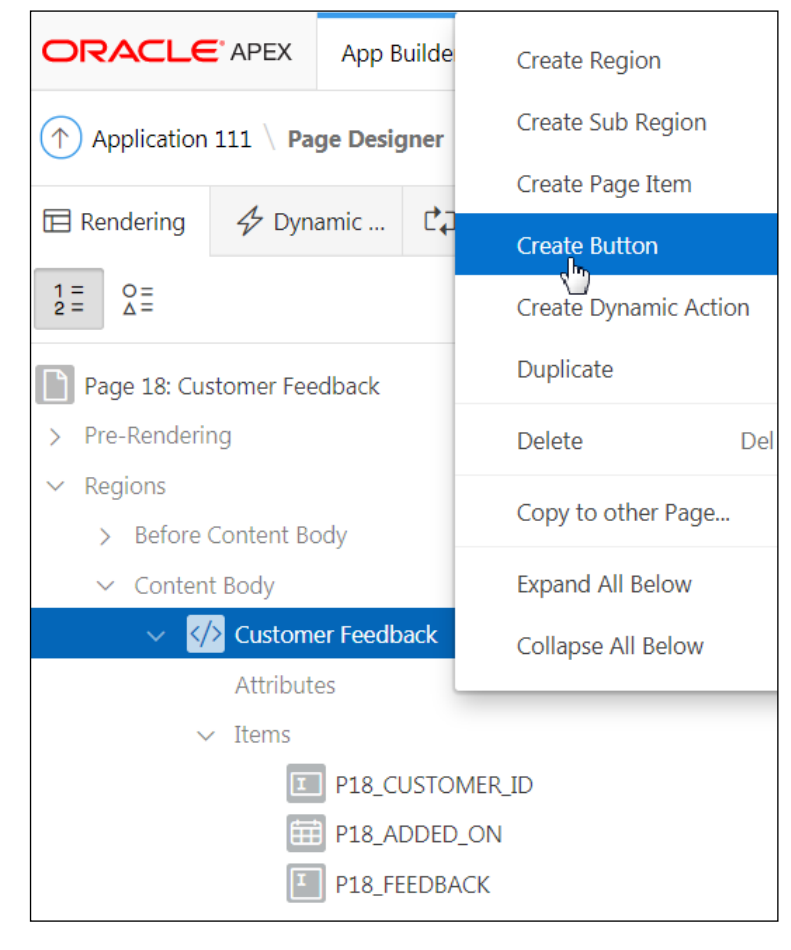

#### c. Select the **New** button.

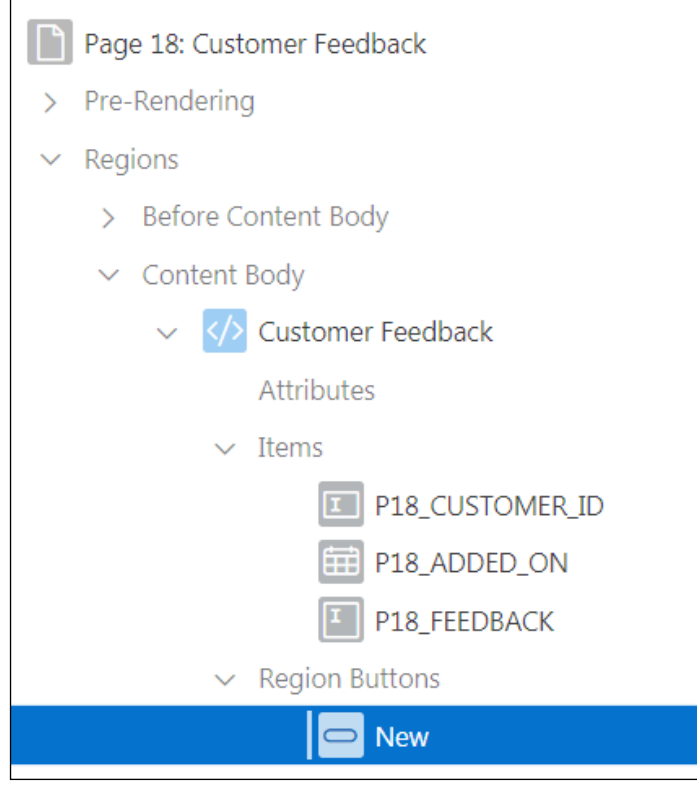

- d. In the Property Editor (the right pane):
	- **Identification > Button Name: Enter APPLY CHANGES**
	- **Identification > Label: Enter Apply**
	- **Appearance > Hot:** Click **Yes**
	- **Appearance > Template Options > Default Template Options:** In the Template Options dialog, under **Common > Size**, select **Large** from the drop-down list.

Click **OK**.

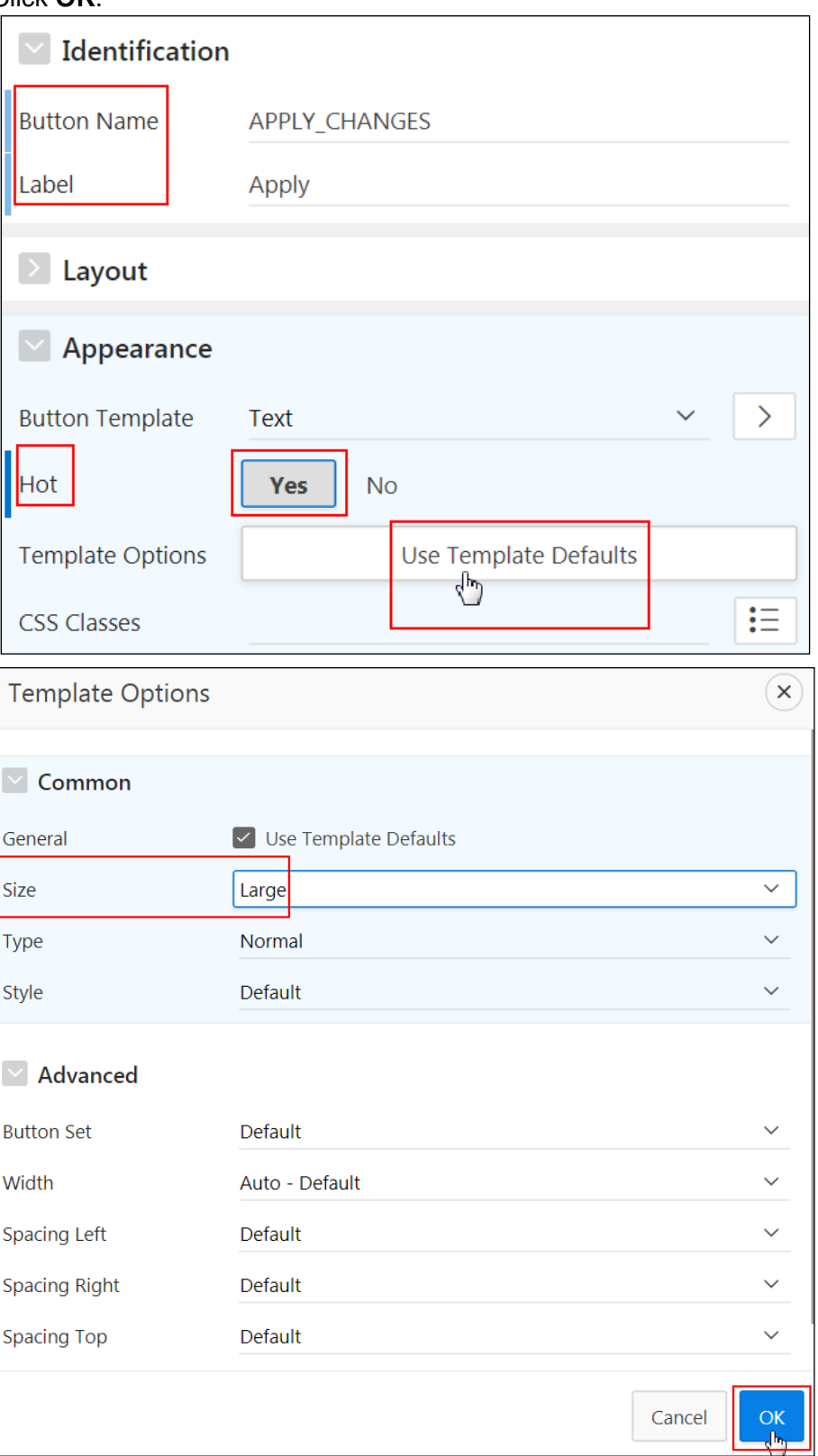

Oracle Internal & Oracle Academy Use Only Oracle Internal & Oracle Academy Use Only

e. Click **Save** and then **Save and Run Page**.

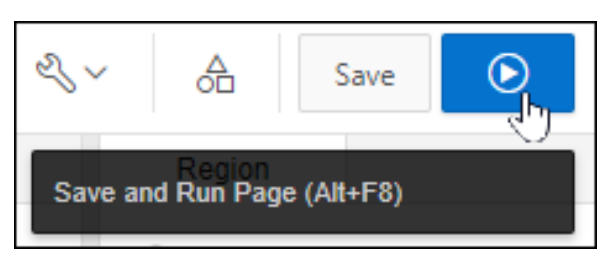

f. Notice that the **Apply** button is created. Click the **Edit Page 18** link on the Runtime Developer toolbar.

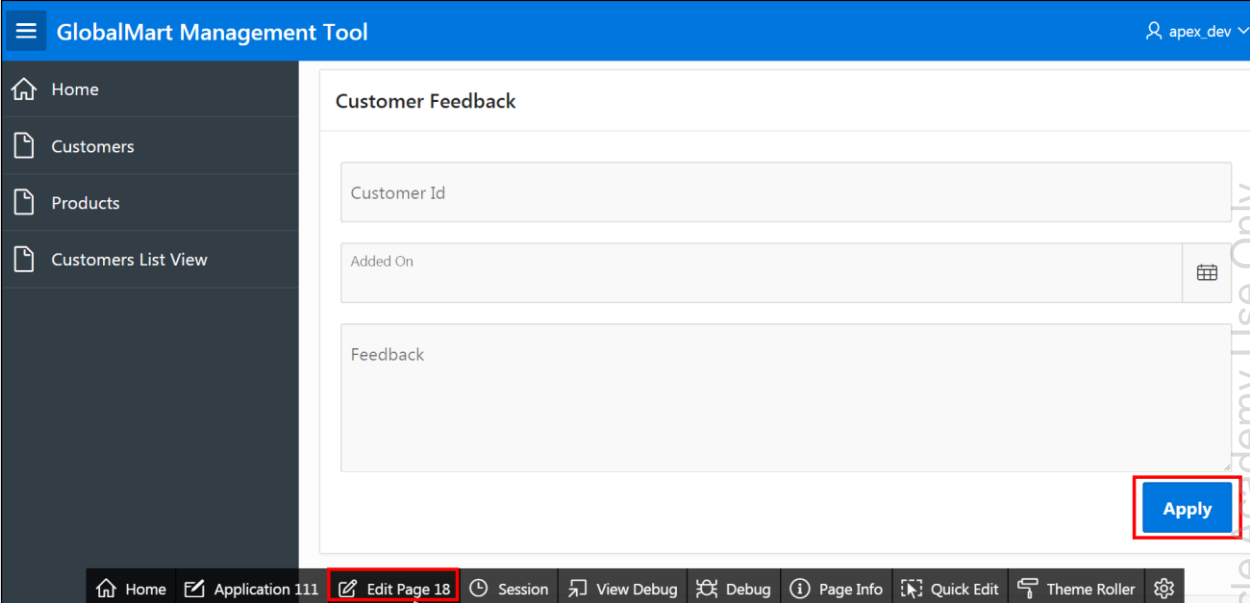

- 5. Add a **Cancel** button on the Customer Feedback page to redirect to the Customers page.
	- a. To redirect to the **Customer Feedback** page when the **Cancel** button is clicked, rightclick the **Customer Feedback** region and select **Create Button**.
- b. Select the **New** button.
- c. In the Property Editor (the right pane):
	- **Identification > Button Name:** Enter CANCEL.
	- **Identification > Label:** Enter Cancel (populates by default).
	- **Appearance > Template Options > Default Template Options:** In the Template Options dialog, under **Common > Size**, select **Large** from the drop-down list.
	- Click **OK.**
	- **Behavior > Action:** Select **Redirect to Page in this Application** from the dropdown list.
	- **Behavior > Target > Page:** Select **Page 4 - Customers**.
	- Click **OK**.

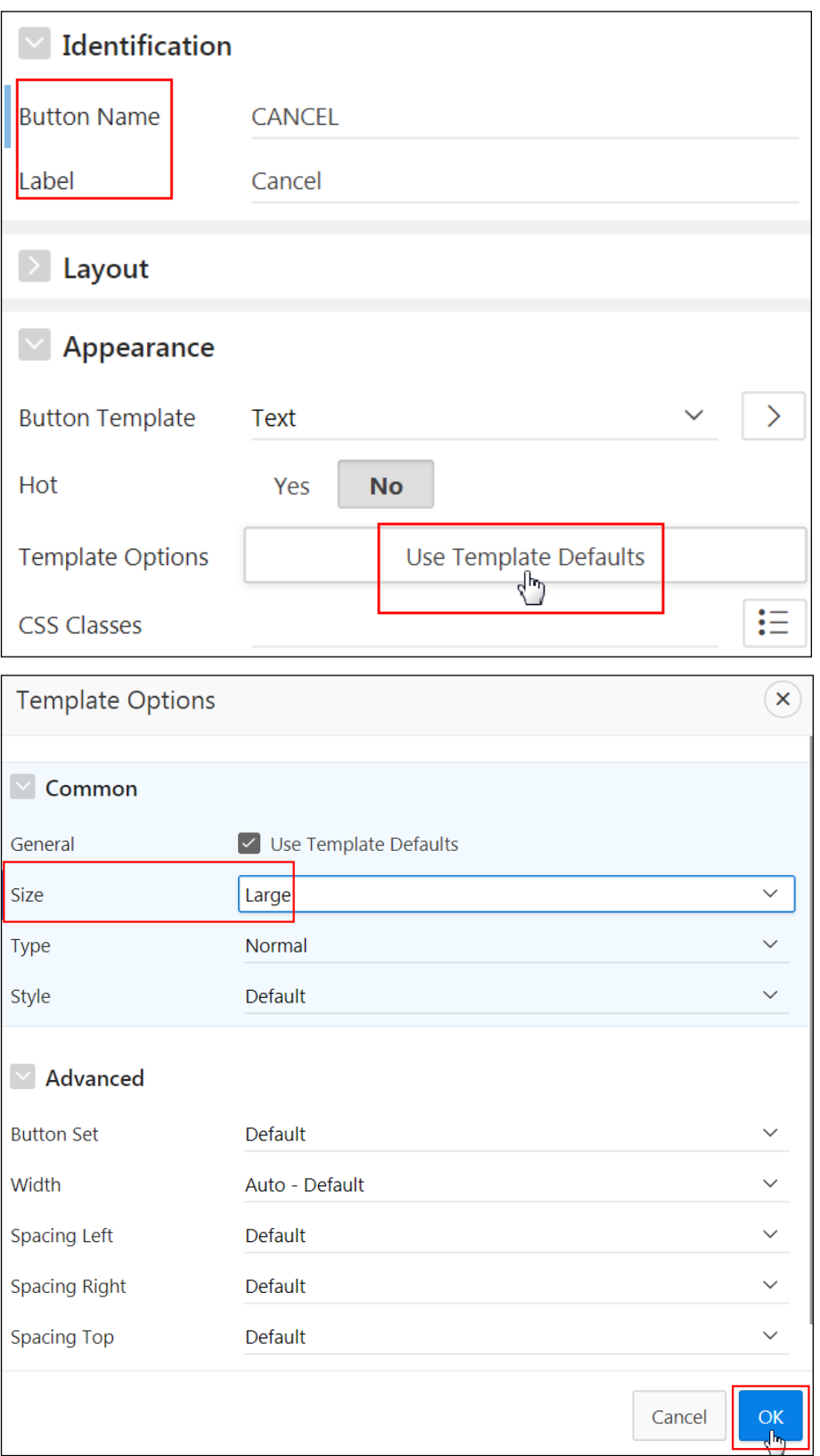

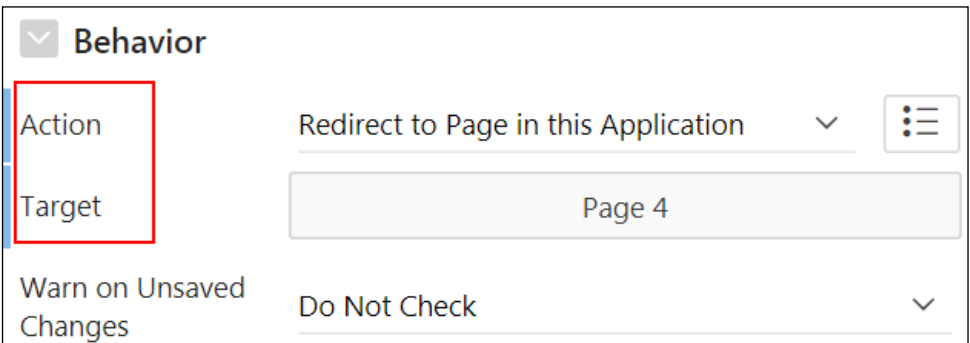

d. Click **Save** and then **Save and Run Page**.

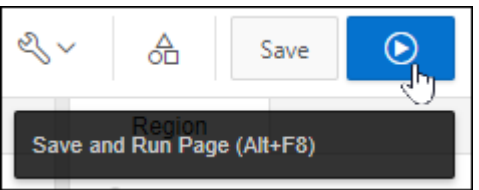

e. The **Cancel** button is created successfully. Observe that when you click the **Cancel**  button, it takes you to the Customers report. Click the **Application 111** link on the Runtime Developer toolbar.

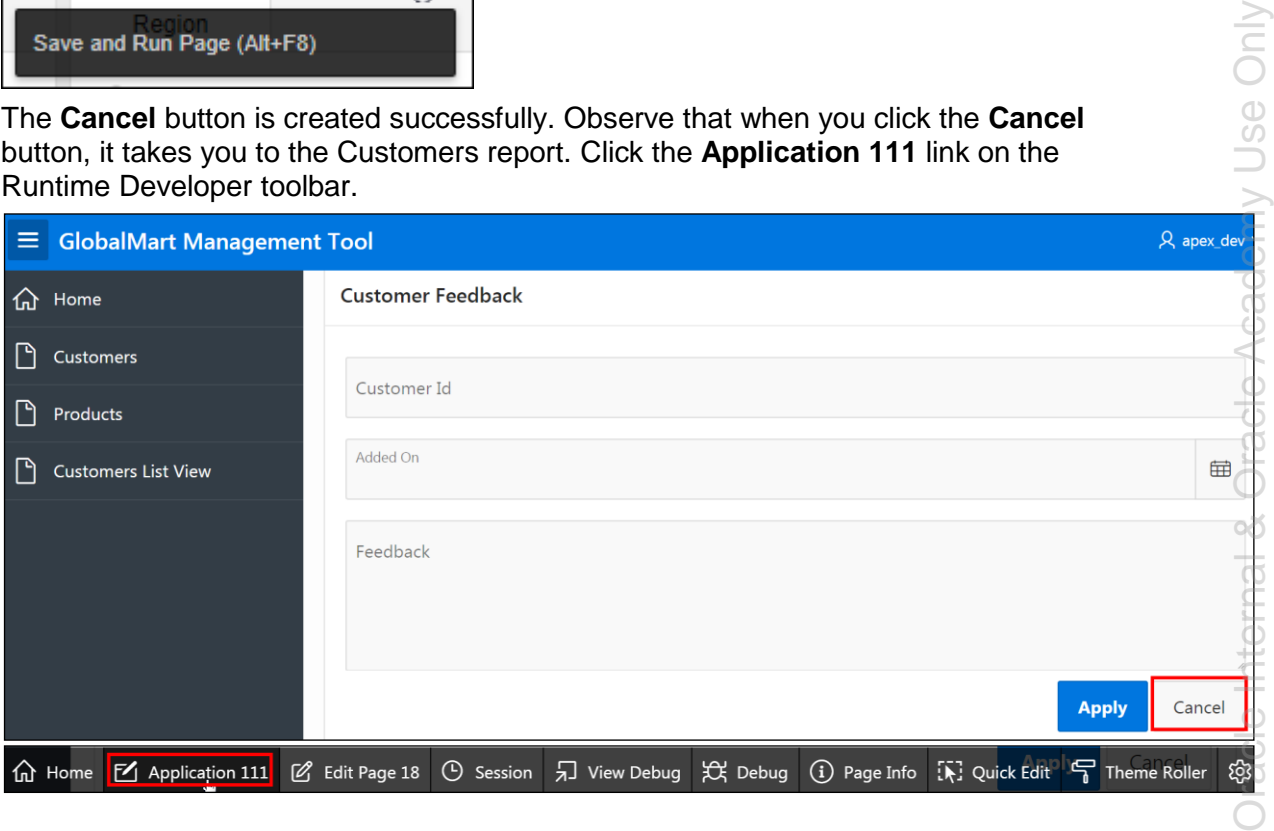

Copyright © 2019, Oracle and/or its affiliates. All rights reserved.

y Use Only
# **Overview**

In this practice solution, steps are provided for modifying the items in the GMT application.

# **Steps**

1. Modify the Account Manager item to be a select list with the following query (located in /home/oracle/labs/labs/lab 09 02 01.txt):

```
select LAST NAME||', '||FIRST_NAME display_value, EMPLOYEE_ID
return_value
from OEHR_EMPLOYEES
where DEPARTMENT_ID=80
order by 1
```
- a. On the GMT Application Home page, click Page **9 - Customer Details**. **Page 9 – Customer Details** open in Page Designer view.
- b. Click **Save and Run Page**.

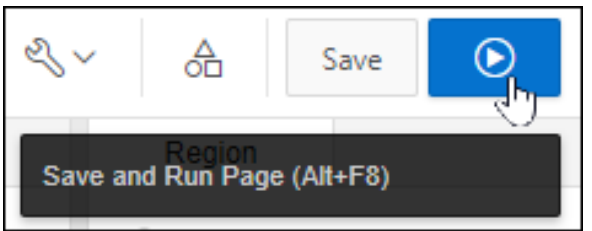

c. You will change the **Account Manager Id** item to a select list and also add a quick pick list. Click the **Edit Page 9** link on the Runtime Developer toolbar,

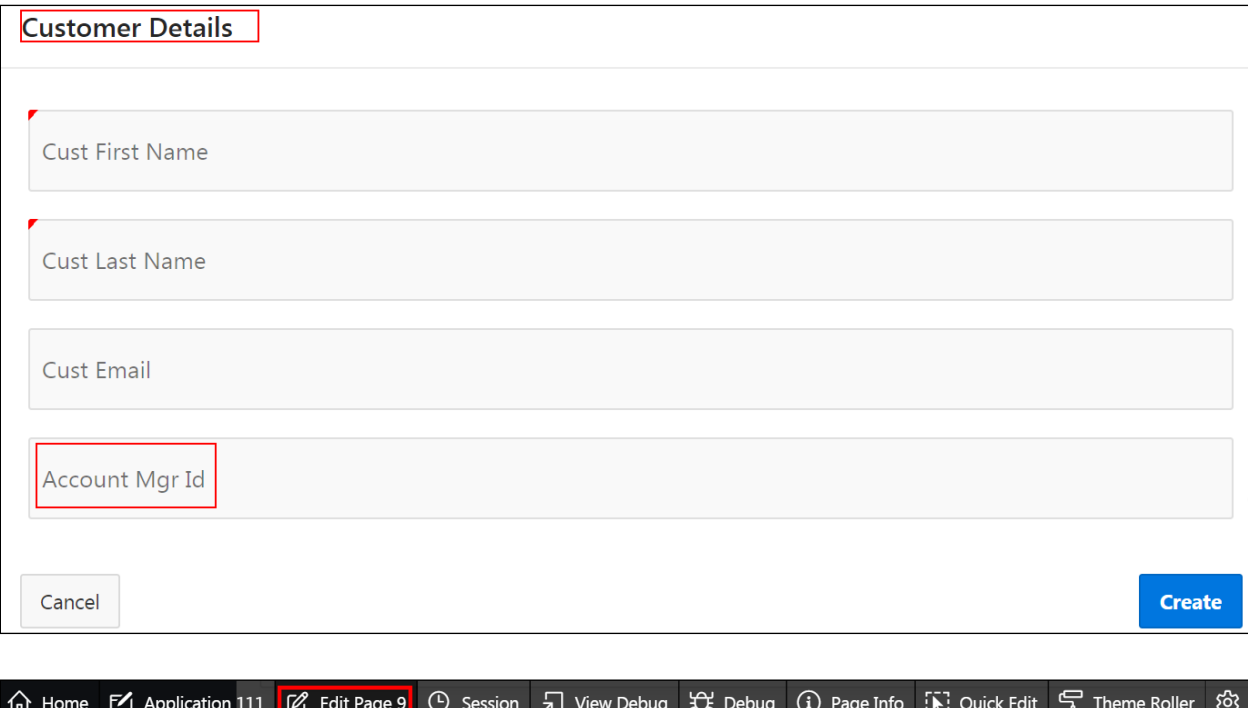

d. **Page 9: Customer Details** opens in Page Designer. Select **Regions > Customer Details > Items >** P9\_ACCOUNT\_MGR\_ID.

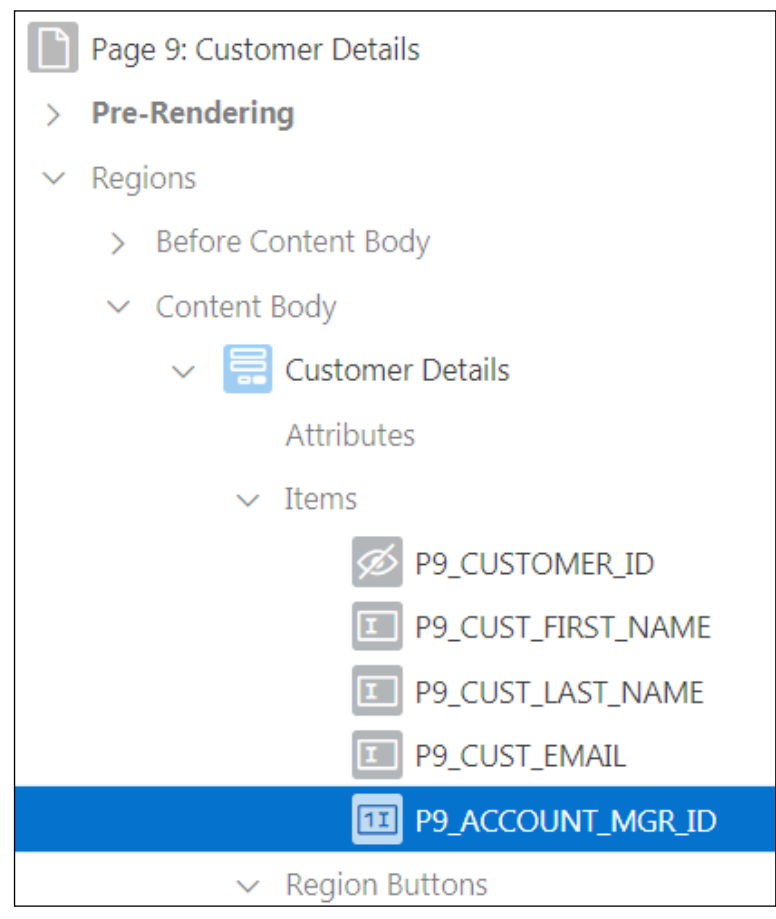

- e. In the Property Editor (the right pane):
	- **Identification > Type: Select Select List**
	- **Label > Label:** Account Manager
	- **List of Values > Type:** Select **SQL Query** from the drop-down list.
	- **List Of Values > SQL Query:** Enter the following query (located in /home/oracle/labs/labs/lab 09 02  $01.txt$  to display the last name and first name and return EMPLOYEE\_ID.

```
select LAST NAME||', '||FIRST NAME display value,
EMPLOYEE_ID
return_value
from OEHR_EMPLOYEES
where DEPARTMENT_ID=80
order by 1
```
- **List of Values > Display Null Value:** Click **Yes** (if not selected by default)
- **List of Values > Null Display Value:** Enter -Select Manager-

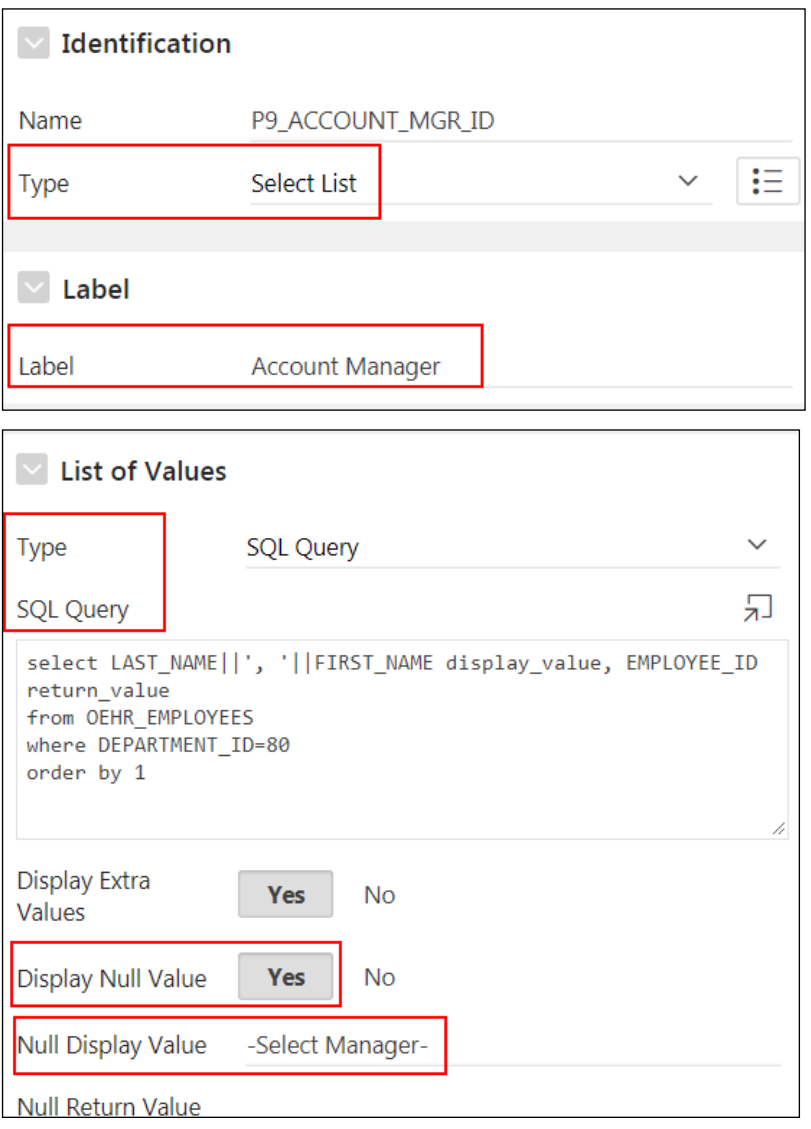

- f. Click **Save**.
- 2. Add a quick pick list to the **Account Manager** item with the following labels and values:

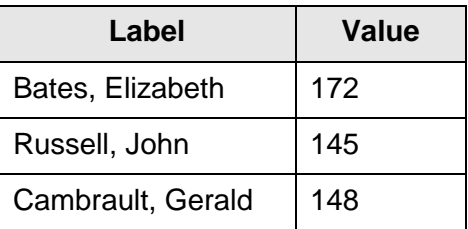

a. In the Property Editor (the right pane), select P9\_ACCOUNT\_MGR\_ID > Quick Picks > **Show Quick Picks:** Select **Yes**.

b. Enter the following labels and values.

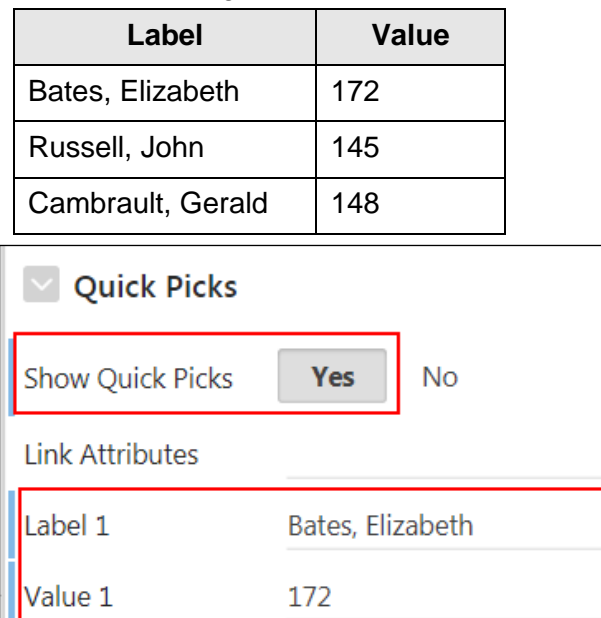

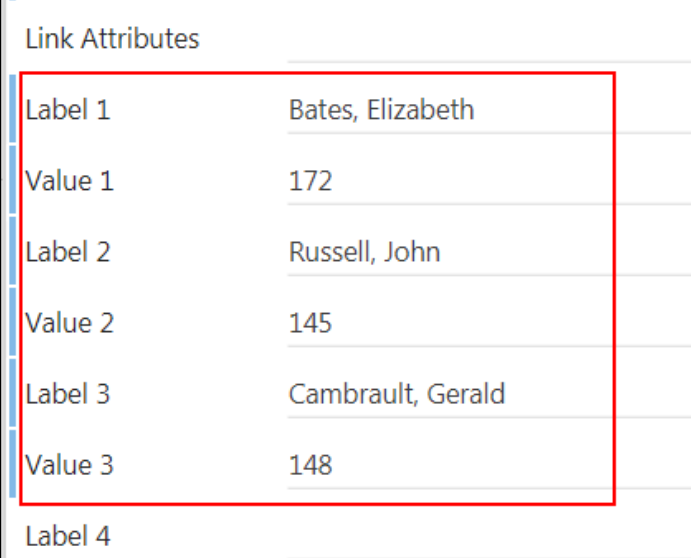

c. Click **Save** and then **Save and Run Page**.

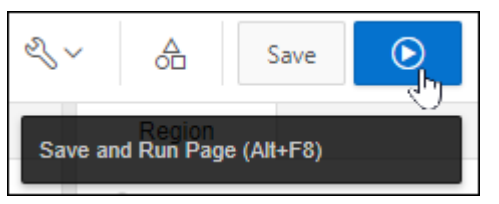

- d. Click the **Account Manager** drop-down list to see the list of Account Managers.
- e. Click anywhere on the page and then click the **Russell, John** quick pick.

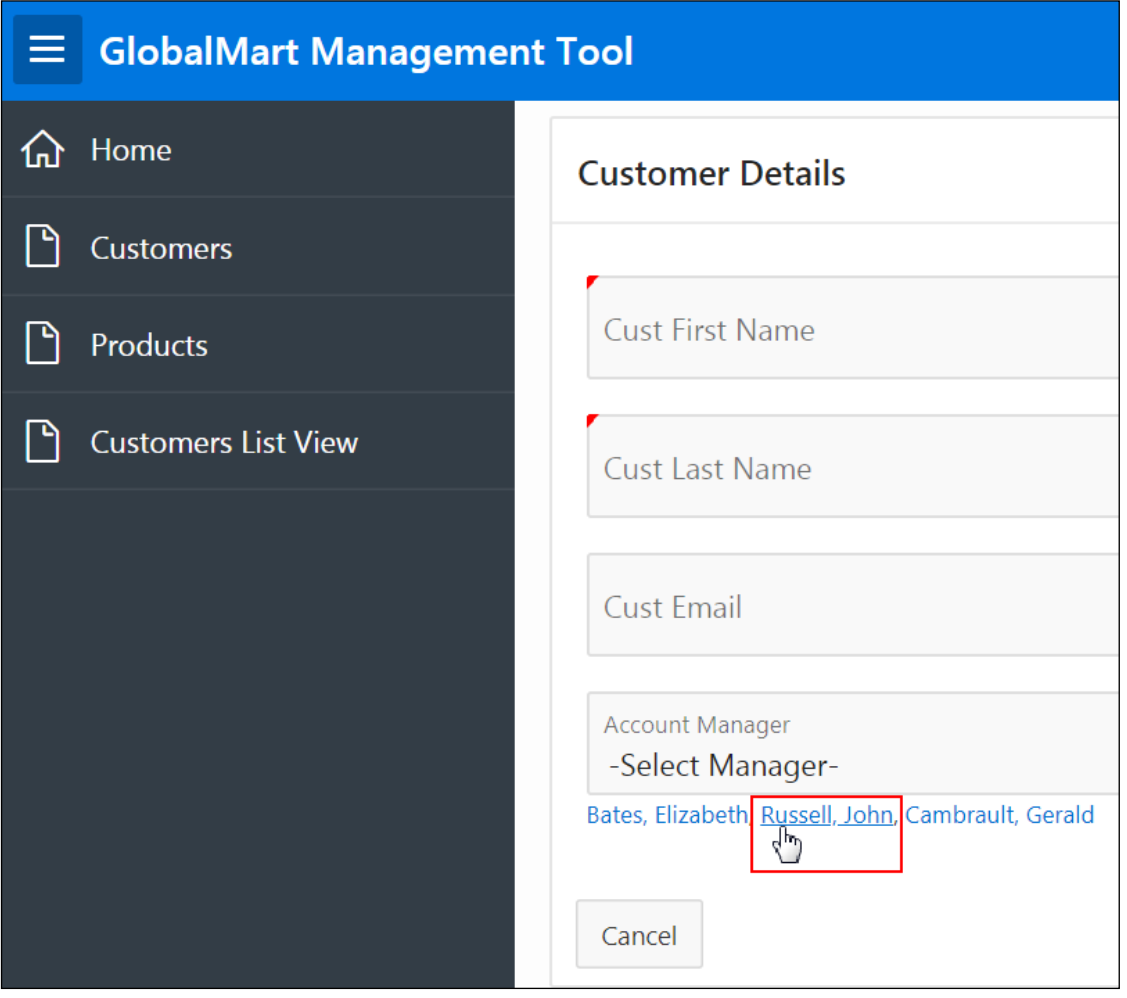

f. Notice how the name is selected for the **Account Manager** drop-down list. Click the **Edit Page 9** link on the Runtime Developer toolbar.

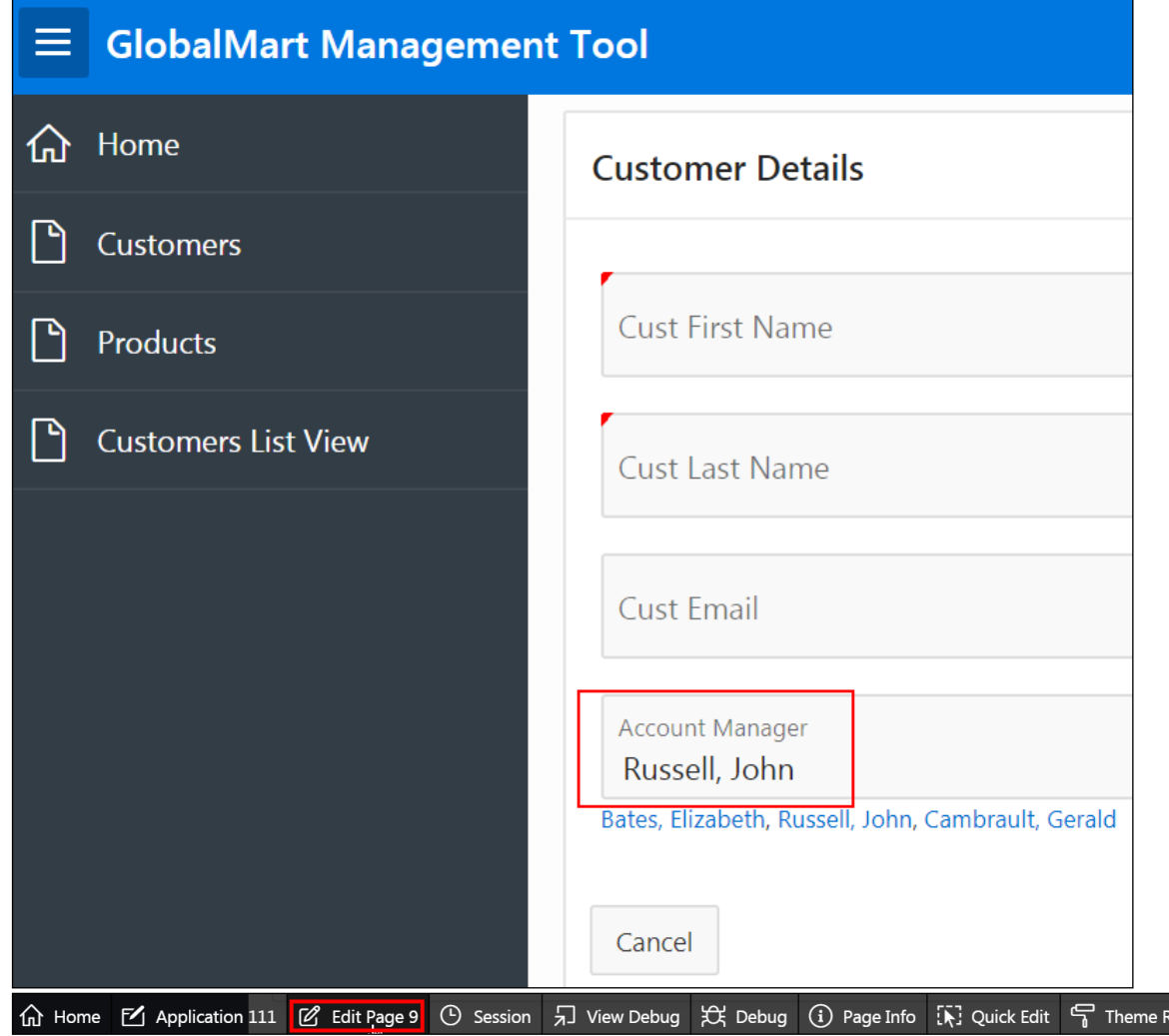

Customer Details page opens in Page Designer.

3. Add a select list item called **Country** that contains the following query (located in /home/oracle/labs/labs/lab 09 02 02.txt). This item should allow nulls.

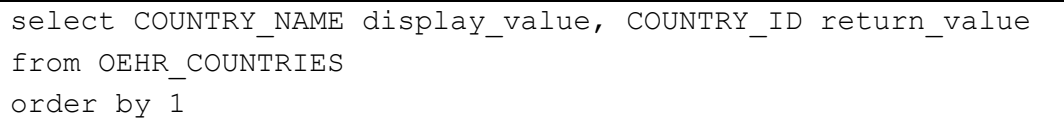

a. Open Page 9 in Page Designer and go to **Regions > Customer Details**. Right-click **Customer Details** region and select **Create Page Item**.

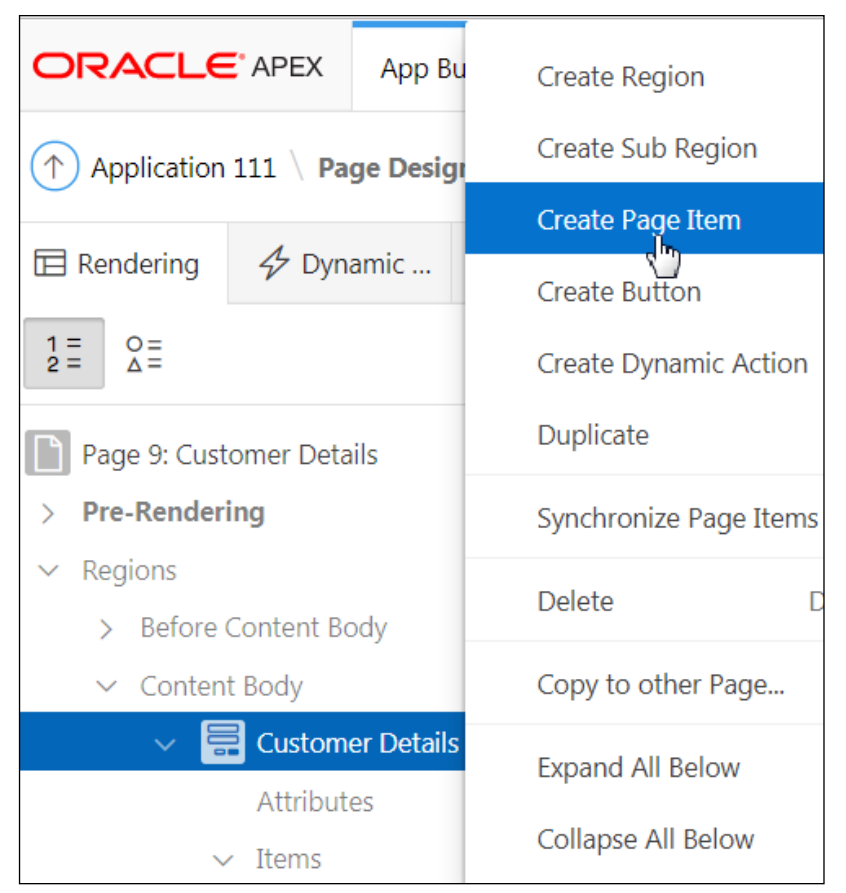

- b. Click the new Page Item P9 NEW.
- c. In the Property Editor (the right pane):
	- **Identification > Name:** Enter P9\_COUNTRY\_ID
	- **Identification > Type:** Select **Select List** from the drop-down list
	- **Label > Label:** Enter Country
	- **List of Values > Type:** Select **SQL Query** from the drop-down list
	- **List of Values > SQL Query:** Enter the following query < located in /home/oracle/labs/labs/lab 09 02 02.txt in this field>

select COUNTRY NAME display value, COUNTRY ID return value from OEHR\_COUNTRIES order by 1

- **List of Values > Null Display Value:** Enter -Select Country-
- **Source > Type:** Select **Database Column** from the drop-down list

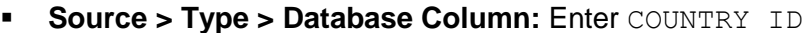

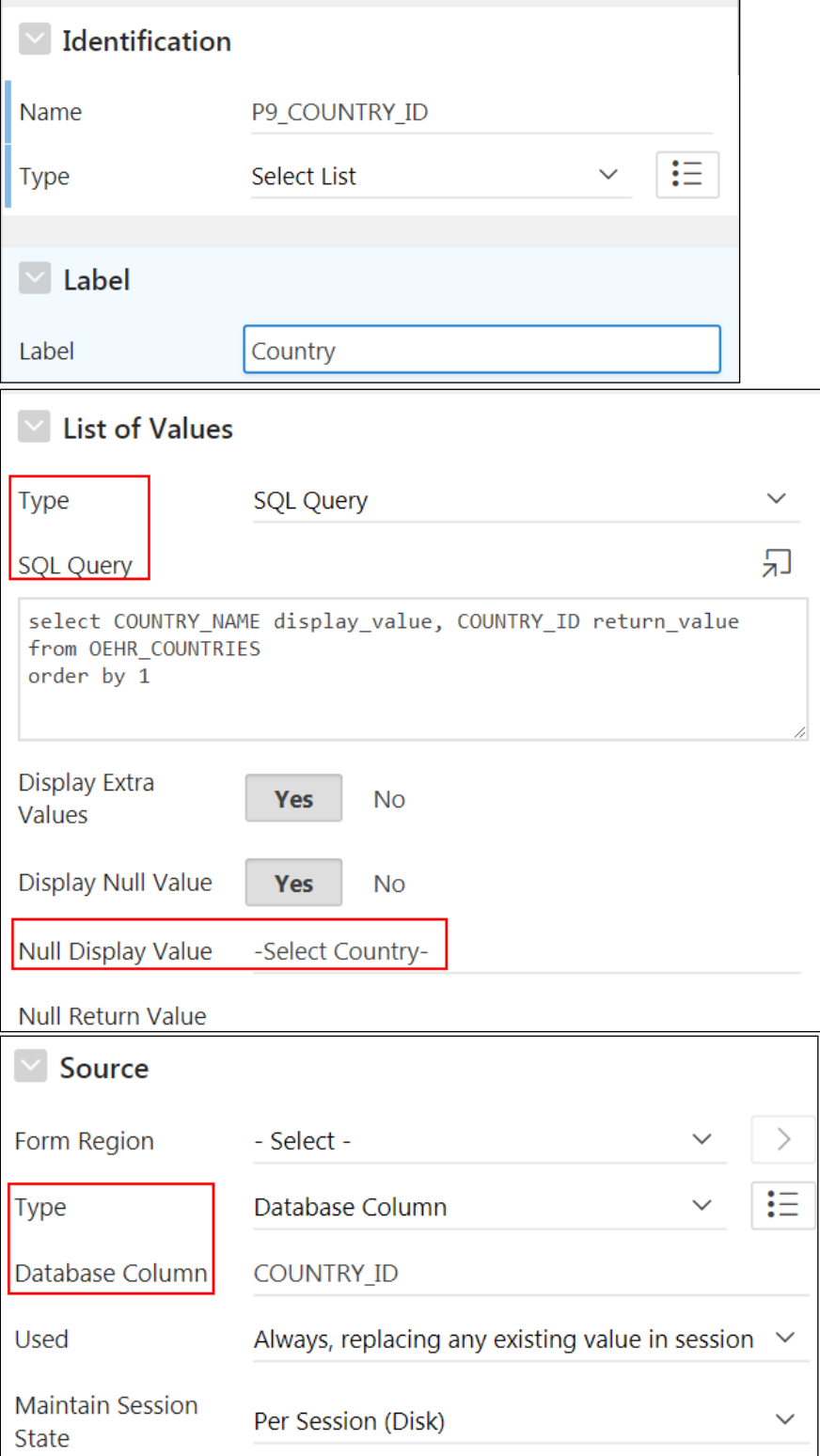

d. Select **Region Buttons > Cancel** on the Rendering tab.

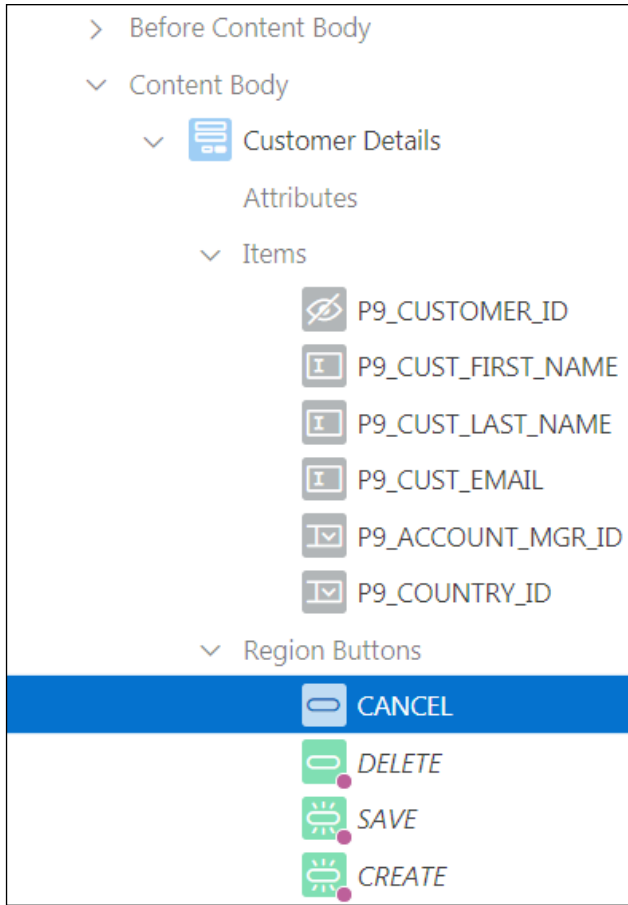

- e. In the Property Editor (the right pane):
	- **Appearance > Template Options:** Click **Use Template Default**.

**Column: Common > Size:** Select **Large** from the drop-down list.

## Click **OK**.

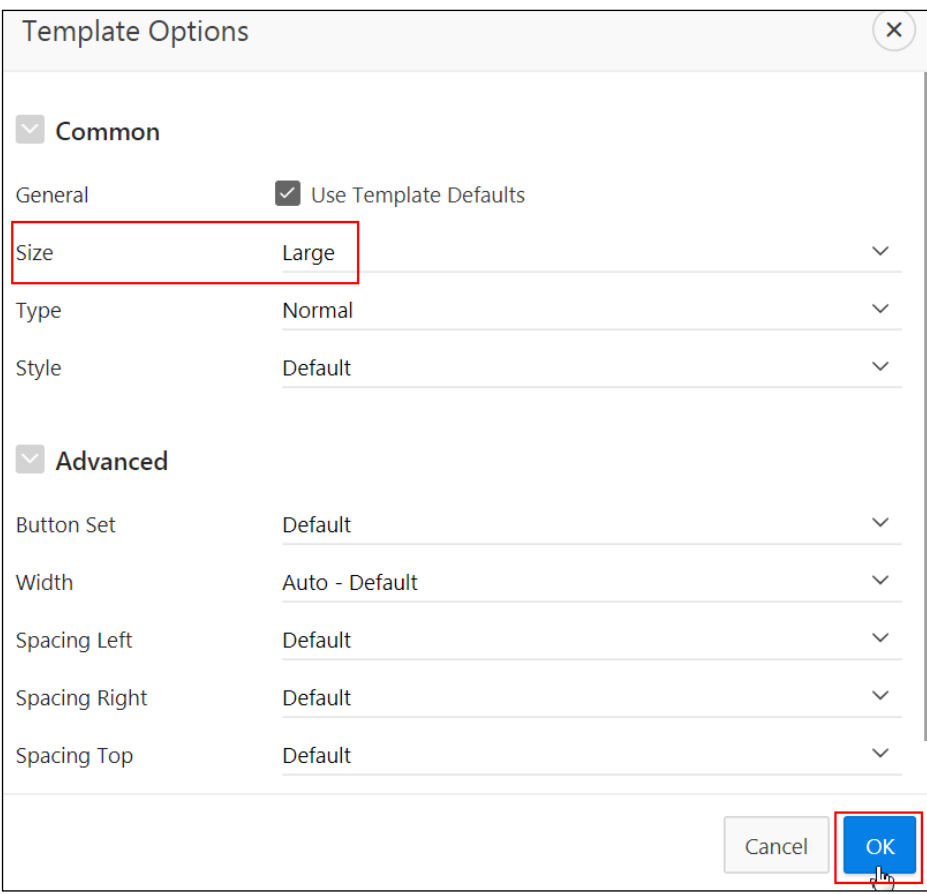

f. Click **Save** and then **Save and Run Page**.

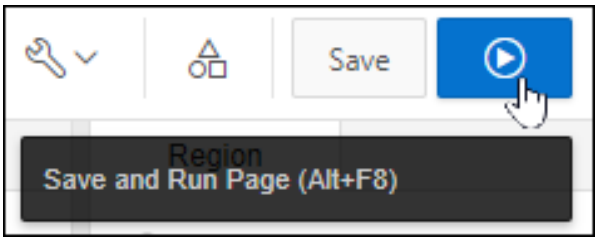

g. Notice that the **Country** item shows a select list of country names. Notice also the large size of the **Cancel** button. Click the **Application 111** link on the Runtime Developer toolbar.

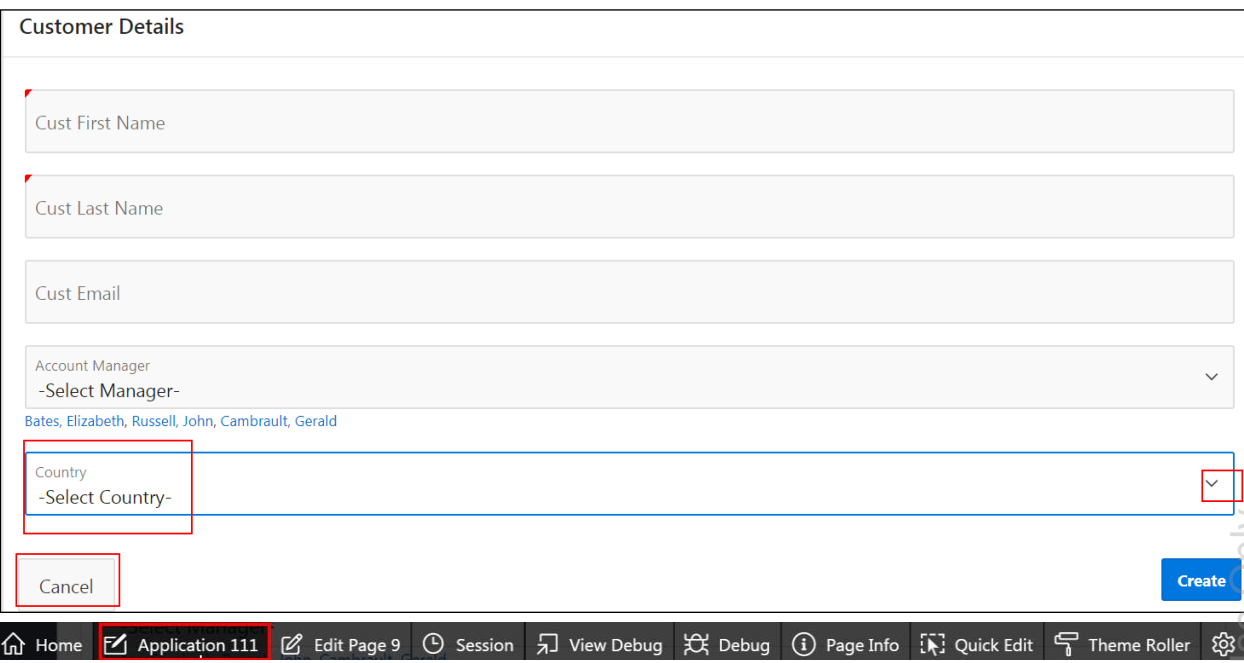

4. Change the Account Manager of an existing customer record.

**Note:** You must navigate to the customer report (page 4) and edit one of the records.

- a. Open **Page 4: Customers** in Page Designer view.
- b. Click **Save and Run Page**

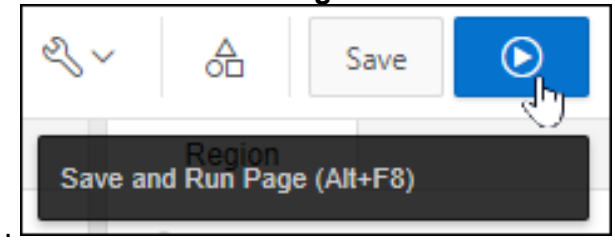

c. To modify an existing record, click the **Customers** tab on the left pane.

d. Click the **Edit** icon for one of the rows. The Customer Details page opens.

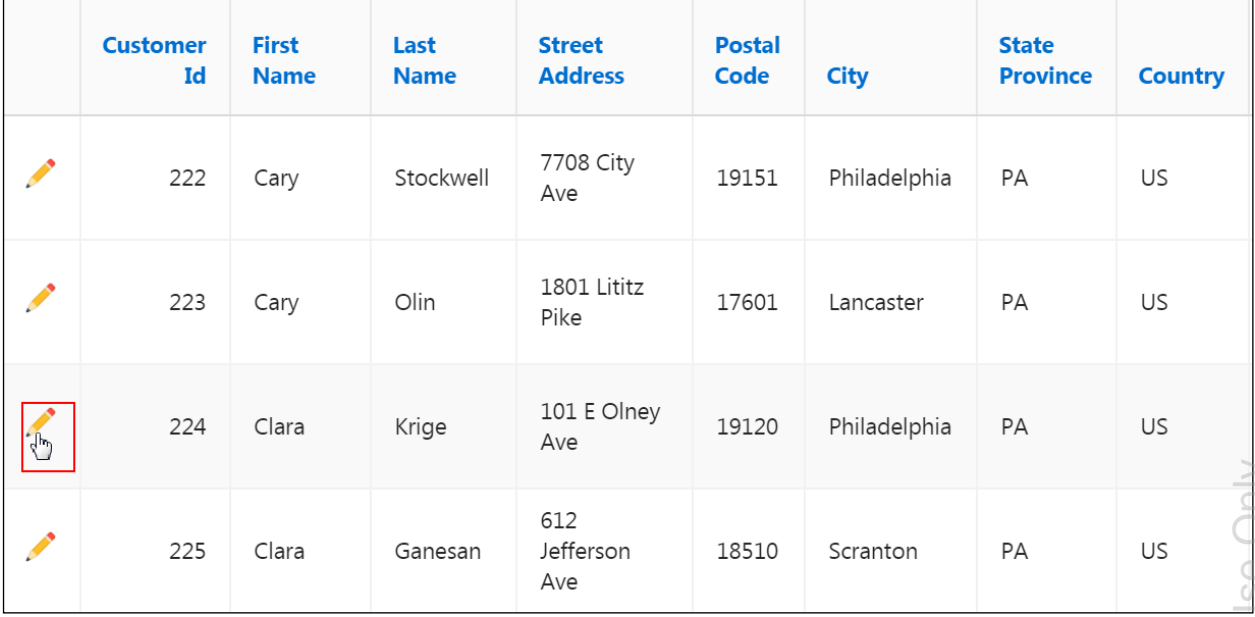

e. You want to make one more change on the Customer Details page so that the **Apply Changes** button appears larger. Click **Quick Edit** on the Runtime Developer toolbar

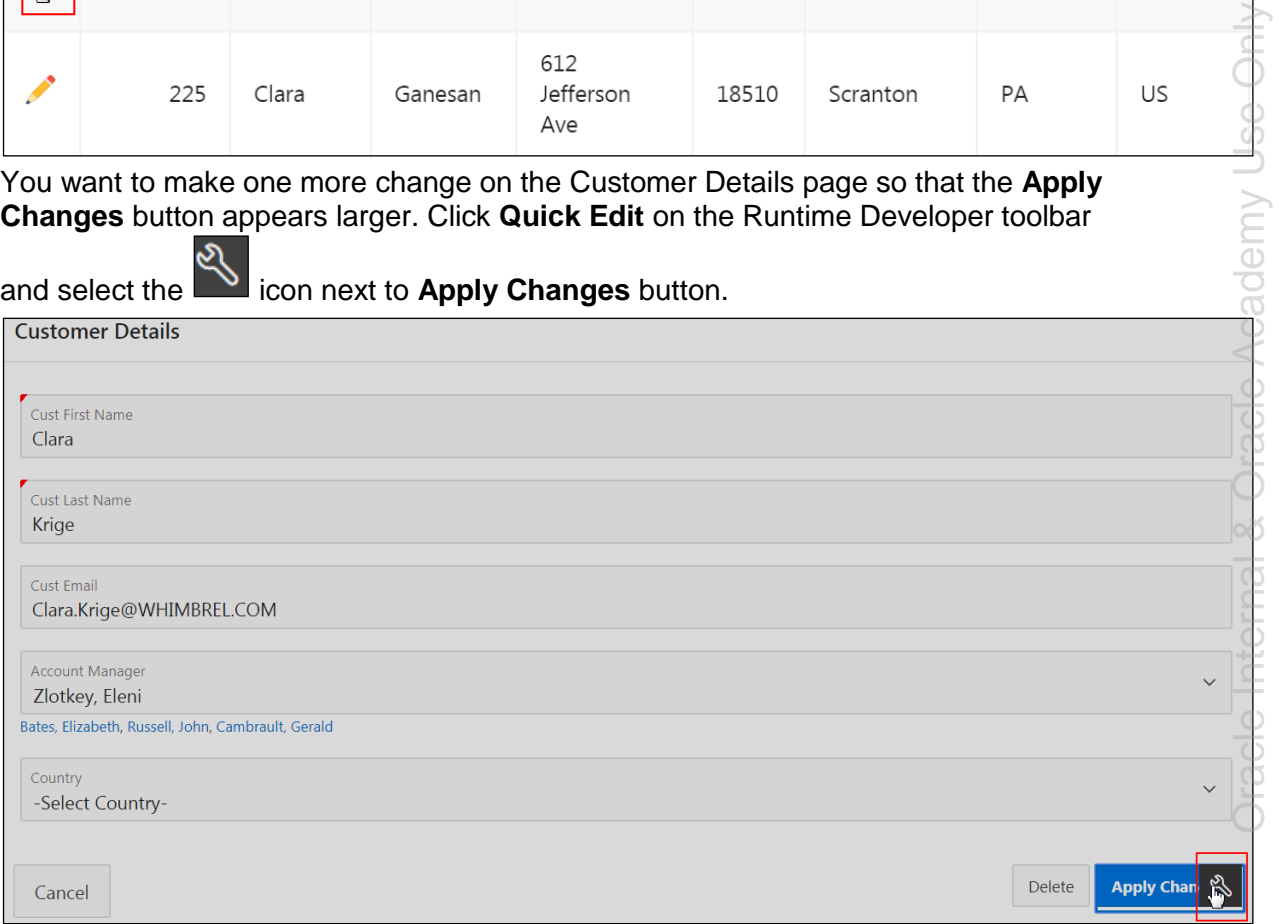

 $\mathcal{S}_{\lambda}$ 

f. The Live Template Options page is displayed.

In **Live Template Options**, for **Common > Size**, select **Large** from the drop-down list.

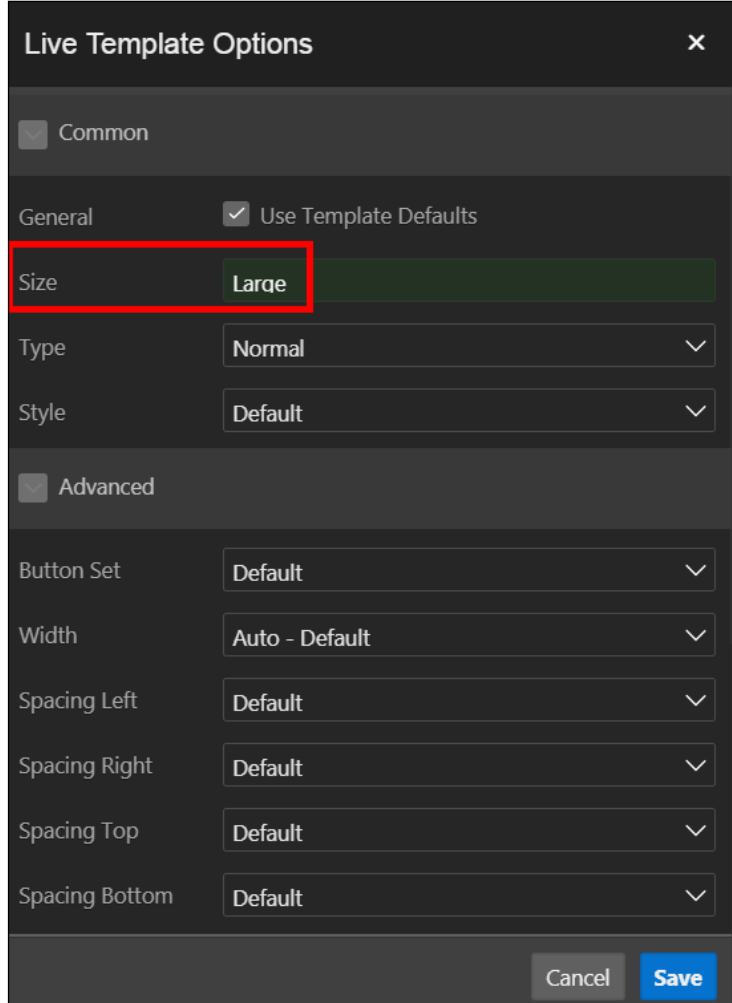

g. Click **Save**.

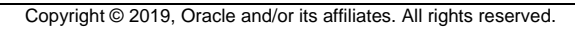

#### h. Notice the change in **Apply Changes** button size.

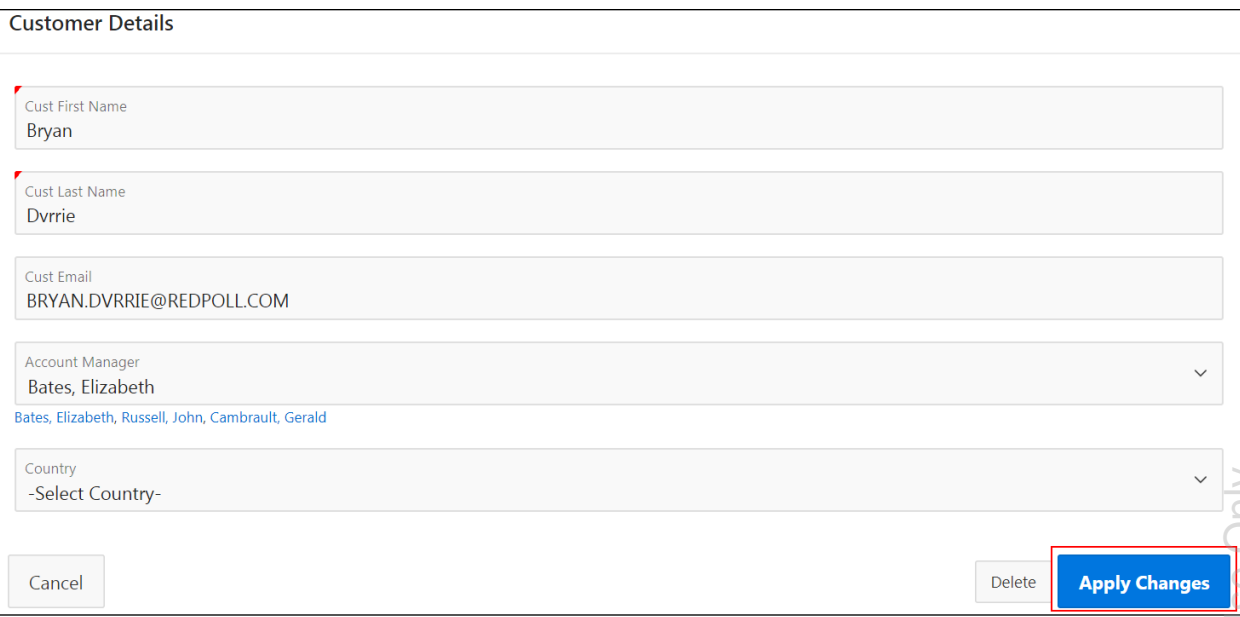

- i. Click the **Application 111** link on the Runtime Developer toolbar. **命 Home M** Application 111 *M* Edit Page 9 ① Session <sub>2</sub> View Debug ☆ Debug ① Page Info [7] Quick Edit F Theme Roller
- 5. Create and modify the **Employee Detail (19 – Employee Detail)** page to take advantage of some of the new HTML5 item types. **Note:** This is mainly for enhancing the user interface. The user creates a subtype for Email, Phone Number, and Manager ID in a select list on a Form page. This ensures that the page uses the appropriate keyboard for email and phone numbers while entering the relevant values in the form.
	- a. You will first create a Form Page.
		- i. Go to your **Application 111** and click **Create Page.**

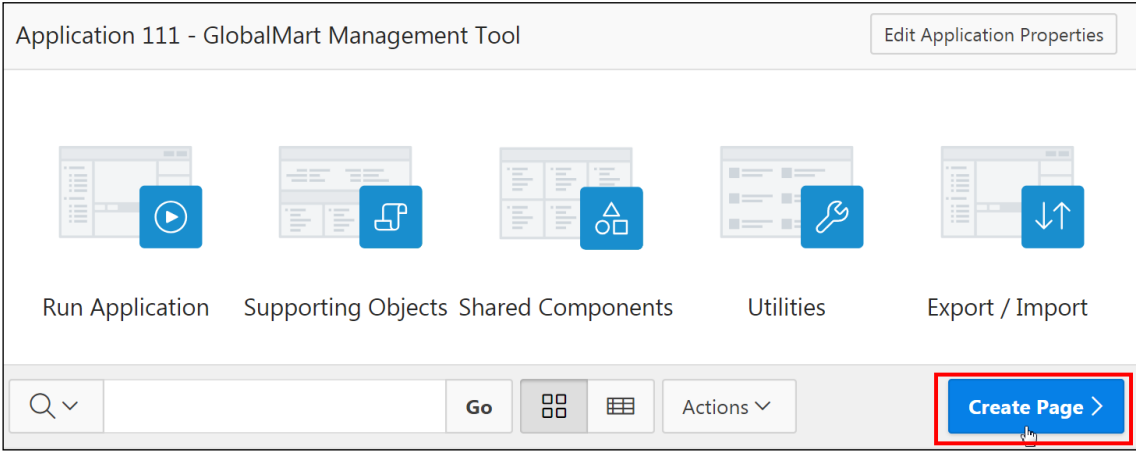

ii. Create **Form.**

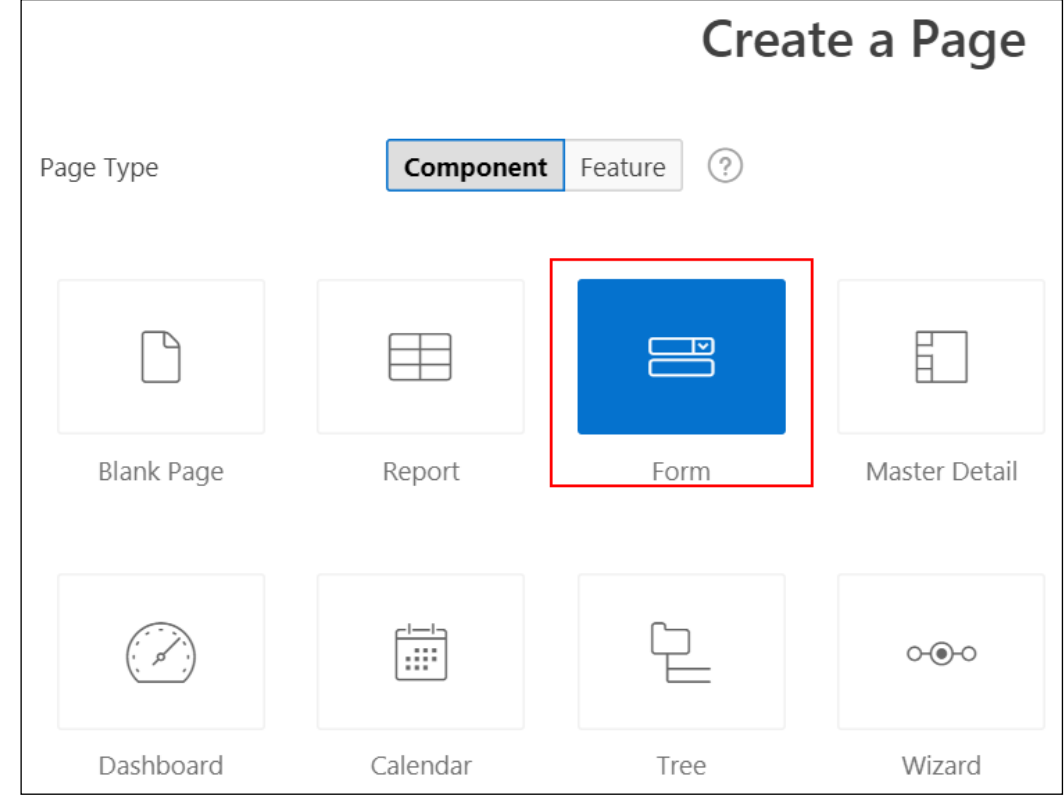

iii. Click **Next**.

iv. Select **Form**.

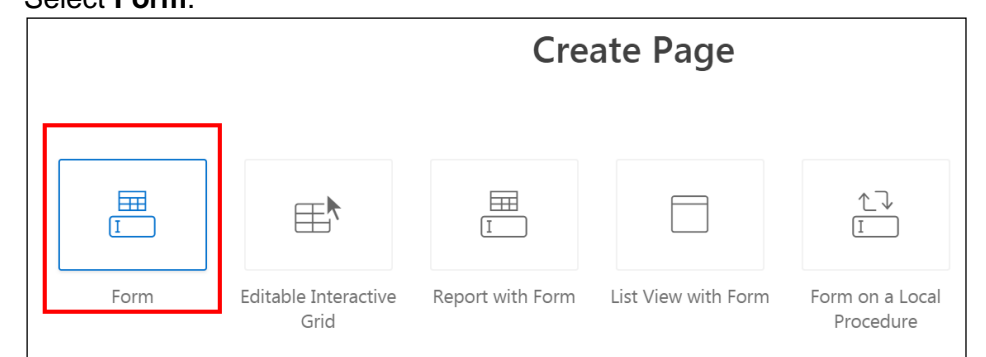

- v. Enter the following details and click **Next >**.
	- **Page Number: Enter 19**
	- **Page Name:** Enter Employee Details
	- **Branch Here on Submit: Select 1**
	- **Cancel and Go To Page**: Select 1

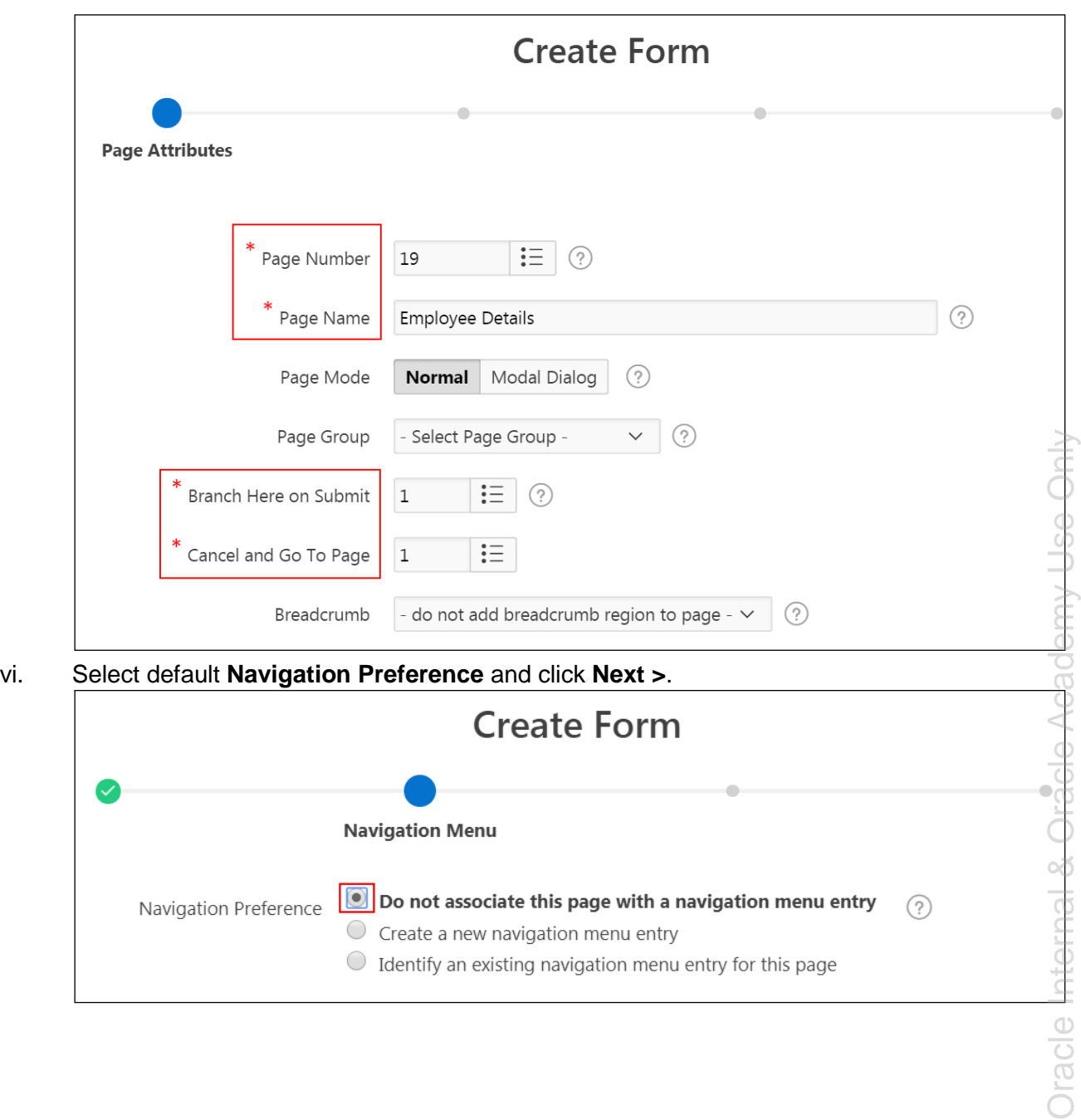

vii. For Table/View Owner, select **OEHR** (if not selected by default). For Table/View Name, select OEHR\_EMPLOYEES (table). Click **Next**.

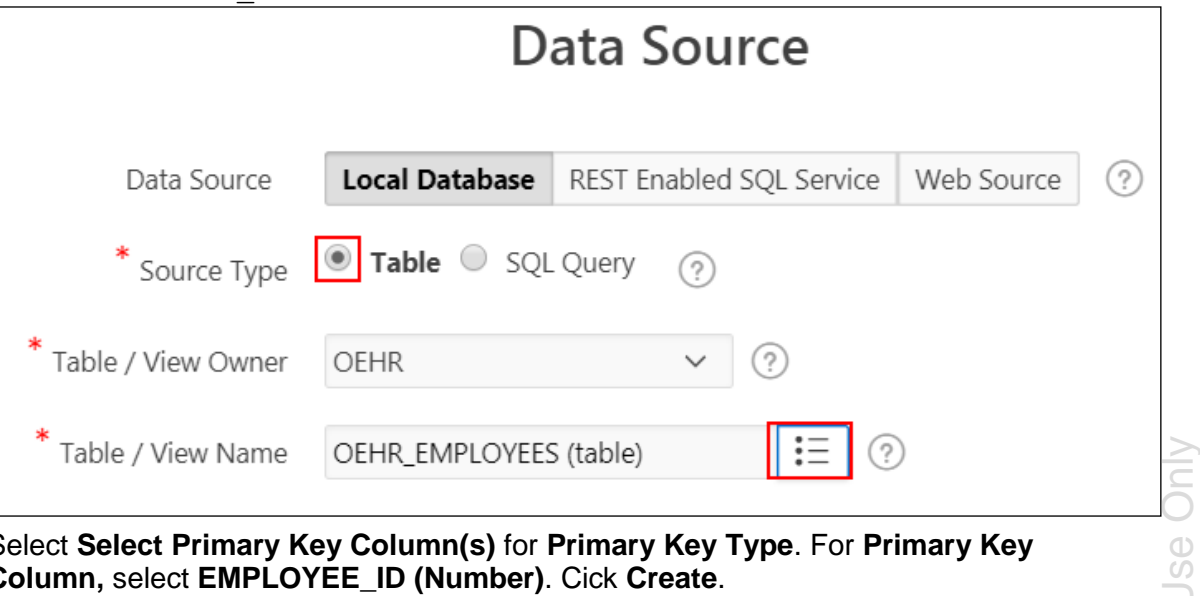

viii. Select **Select Primary Key Column(s)** for **Primary Key Type**. For **Primary Key Column,** select **EMPLOYEE\_ID (Number)**. Cick **Create**.

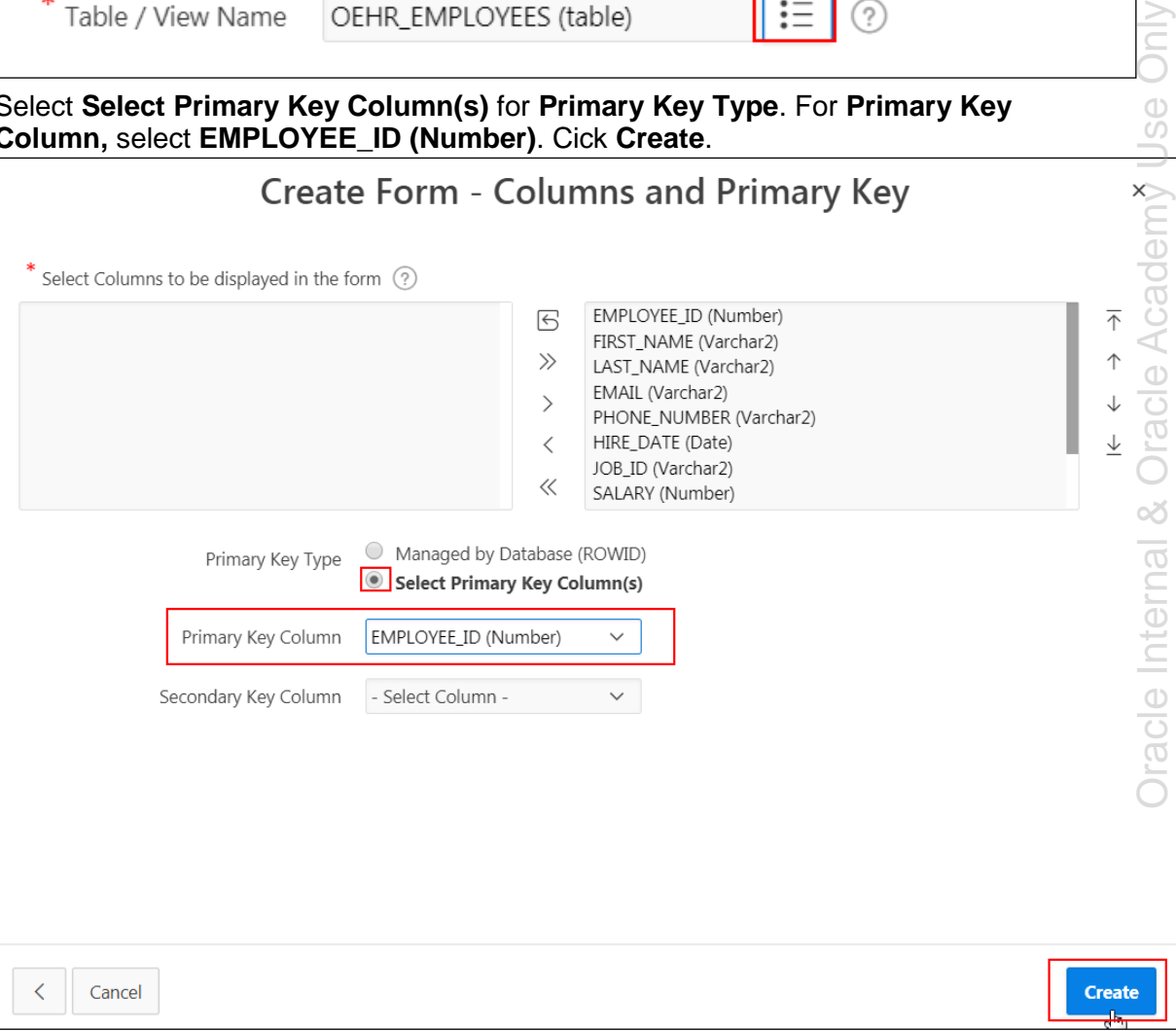

- ix. The form page is created and opens in Page Designer view.
- b. You want to add a new column to the OEHR\_EMPLOYEES table to store whether an employee is active or not. Select **SQL Workshop > Object Browser**.

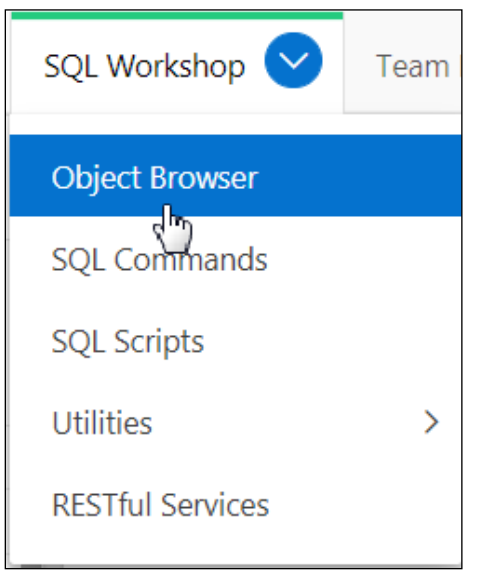

c. Select the appropriate schema. Here you select OEHR.

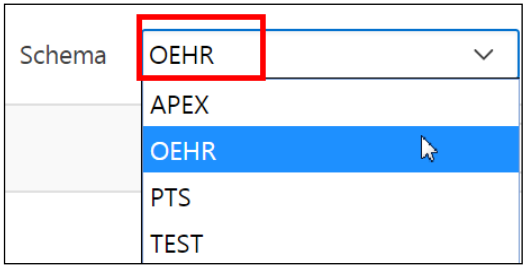

d. Select OEHR\_EMPLOYEES from the Tables list.

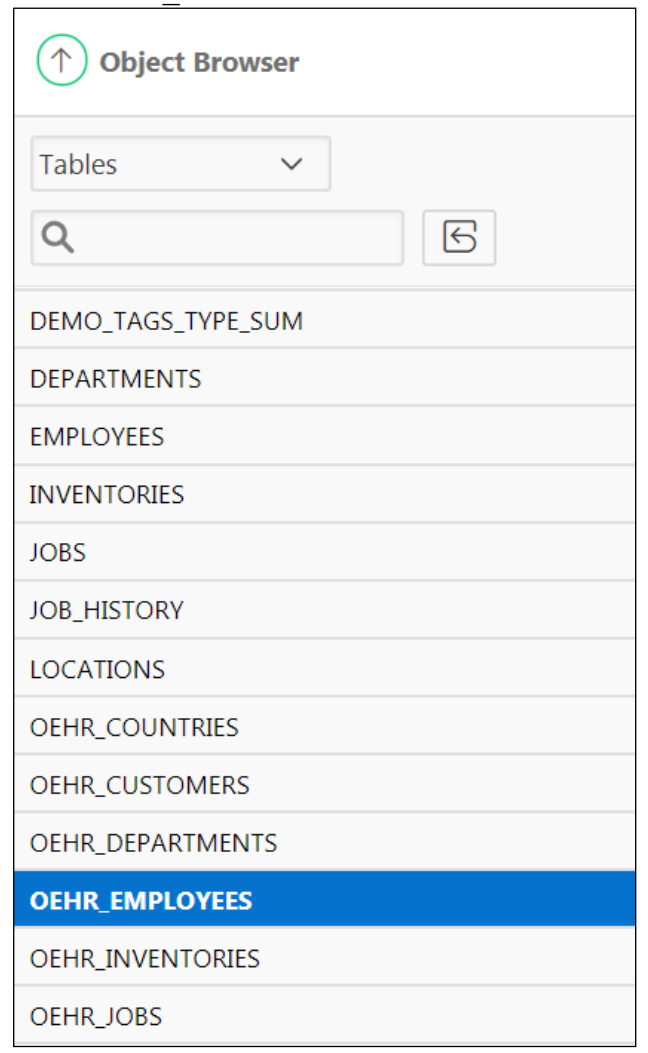

e. Click **Add Column**.

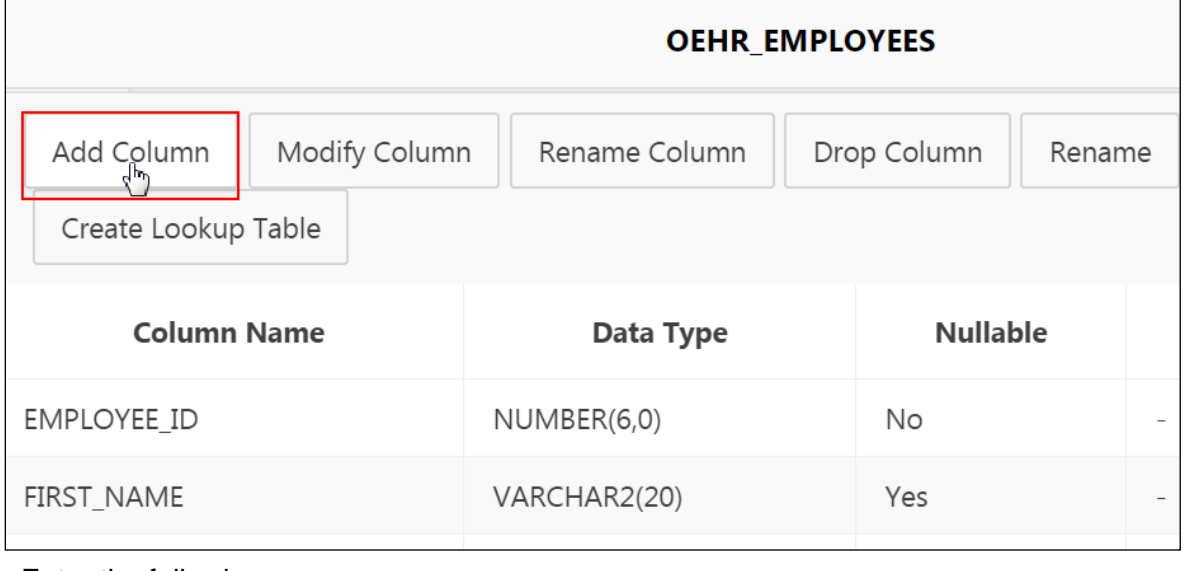

f. Enter the following:

- **Add Column:** Enter ACTIVE\_YN
- **Type:** Select **VARCHAR2**
- **Length:** Enter 1

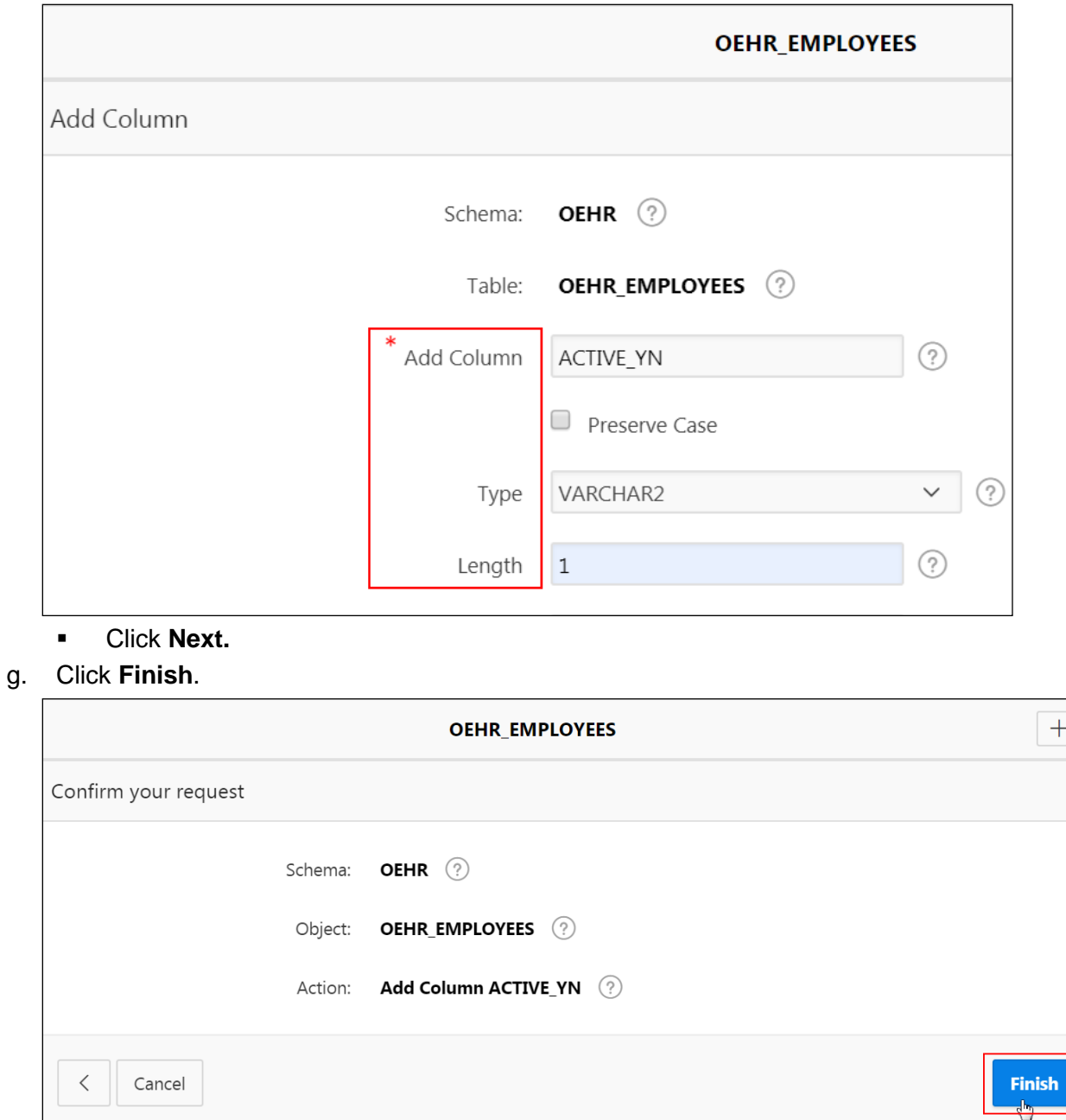

- 6. Now you can modify the **Employee Detail** form page.
	- a. Click the Application Builder pull-down menu and select **Database Applications**.

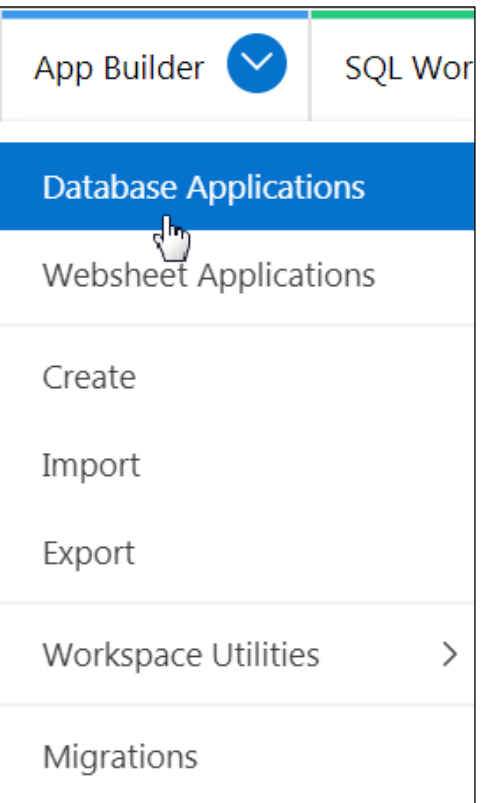

b. Navigate to the GMT application page. Click the **GlobalMart Management Tool** icon.

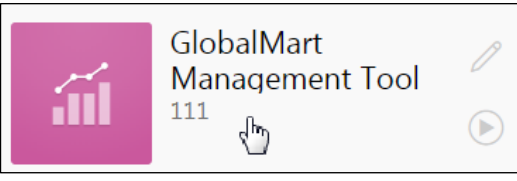

c. Click the **View Report** icon.

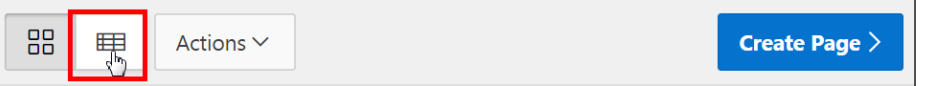

d. Select Page **19 - Employee Details**.

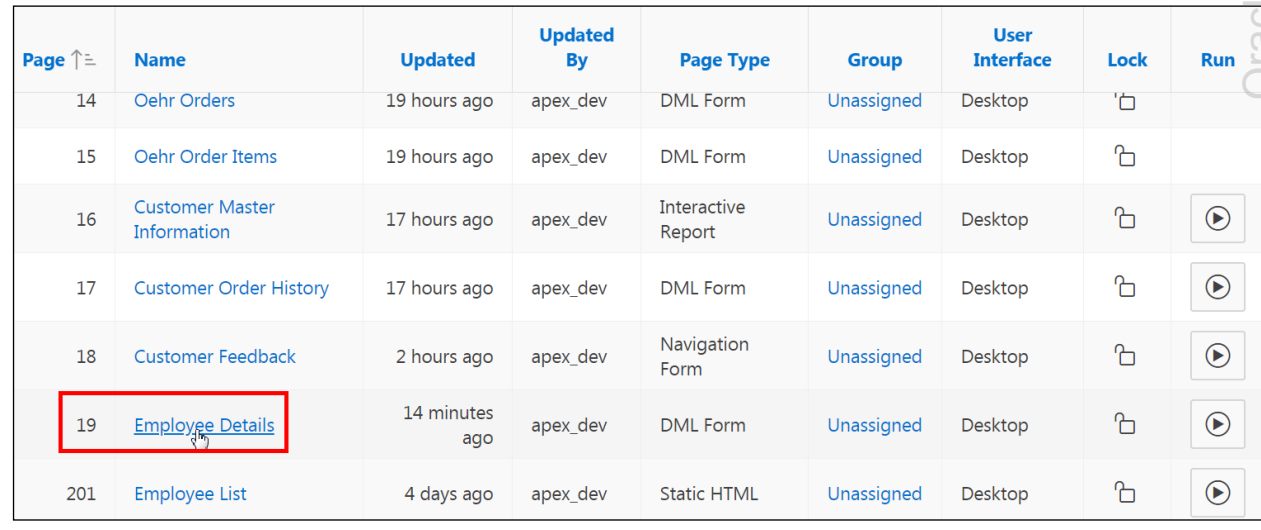

e. Change the setting for email. In the Rendering tab, select P19 EMAIL.

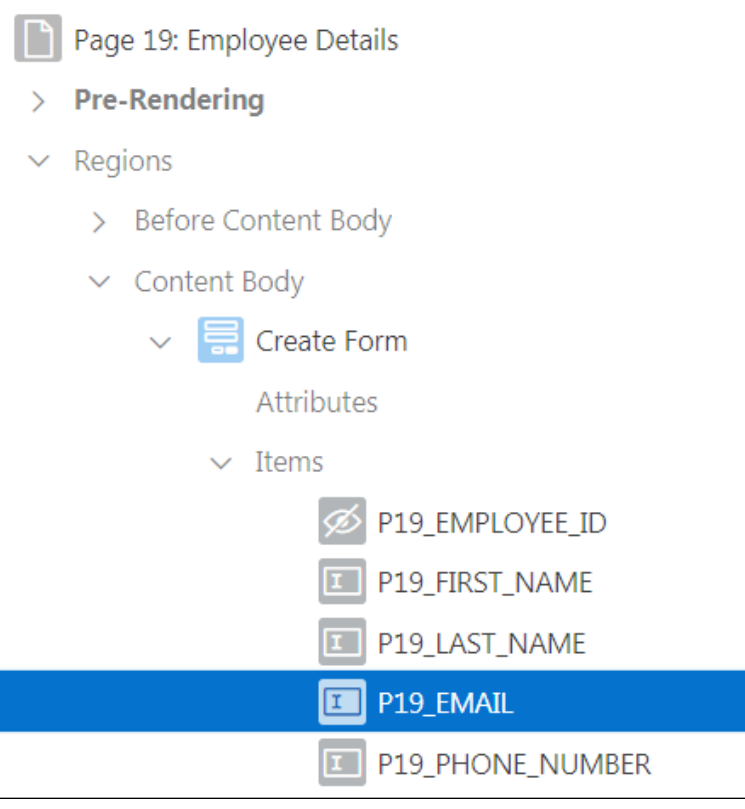

- f. In the Property Editor (the right pane):
	- **Settings > Subtype:** Select **E-Mail**

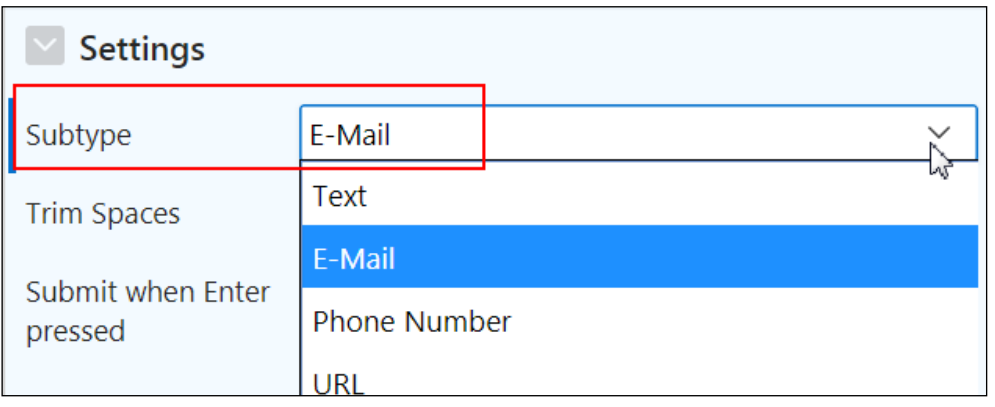

g. Change the subtype for Phone Number. In the Rendering tab, select P19\_PHONE\_NUMBER.

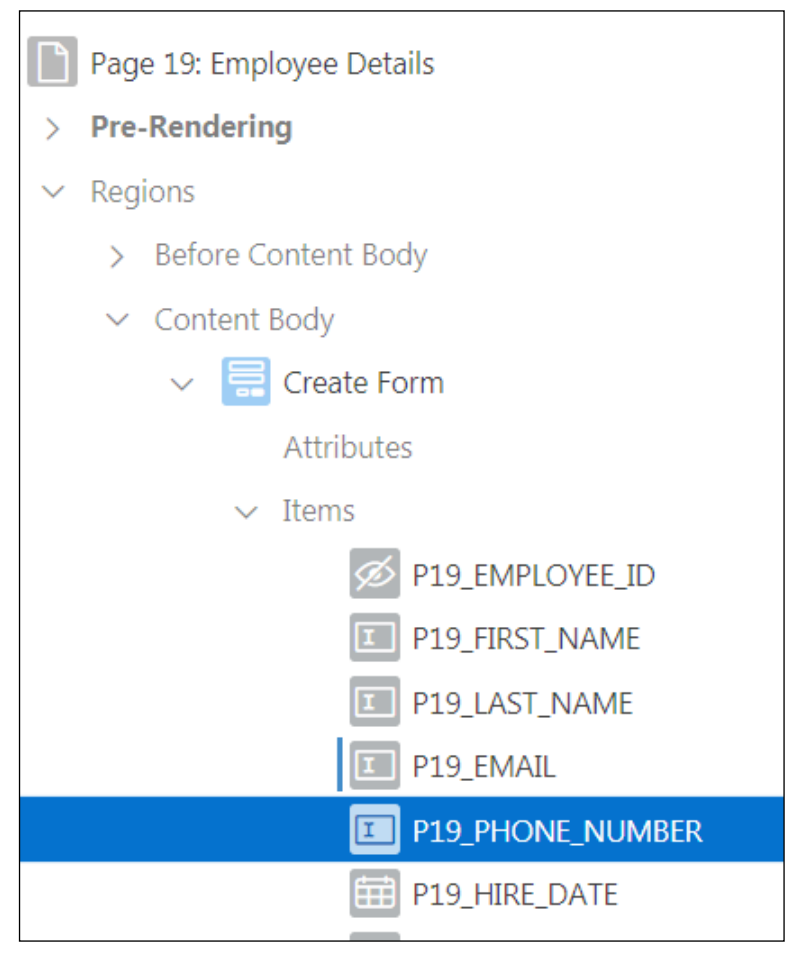

- h. In the Property Editor (the right pane):
	- **Settings > Subtype:** Select **Phone Number**

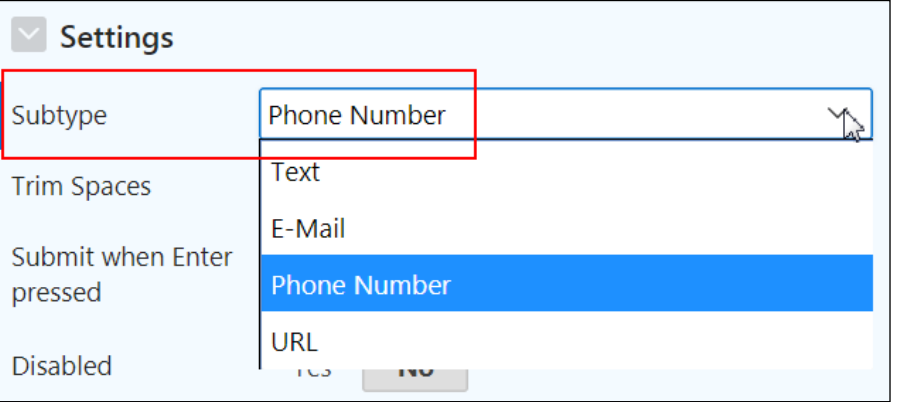

i. Change Manager to show a select list. In the Rendering tab, select P19\_MANAGER\_ID.

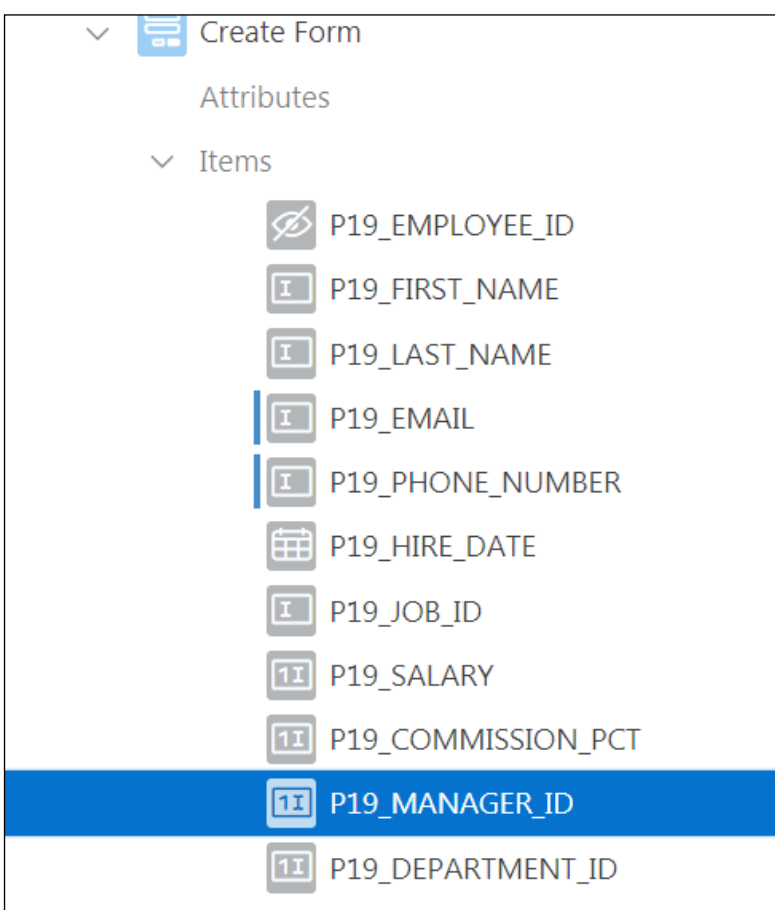

- j. In the Property Editor (the right pane):
	- **Identification > Type:** Select **Select List** from the drop-down list
	- **List of Values > Type:** Select **SQL Query** from the drop-down list
	- **List of Values > SQL Query:** Enter the SQL Query <located in /home/oracle/labs/labs/lab 09 02 03.txt in this field>

```
select first name||' '||last name d, employee id r
from oehr_employees
```
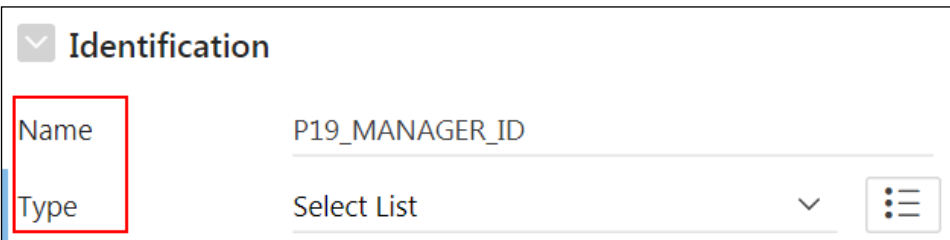

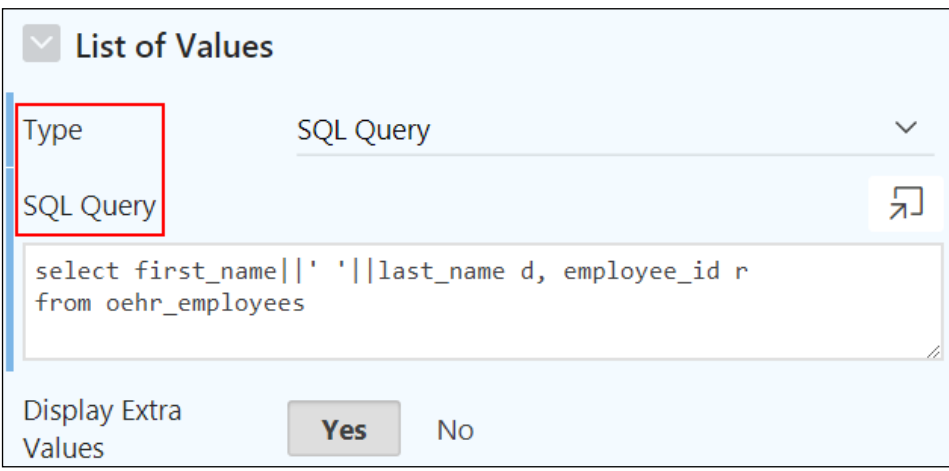

- k. Create a new page item for the ACTIVE YN column you added to the EMPLOYEES table previously.
	- i. Select **Create Form** under **Regions > Content Body**, and in the Property Editor **Identification > Title**, enter Employee Details.

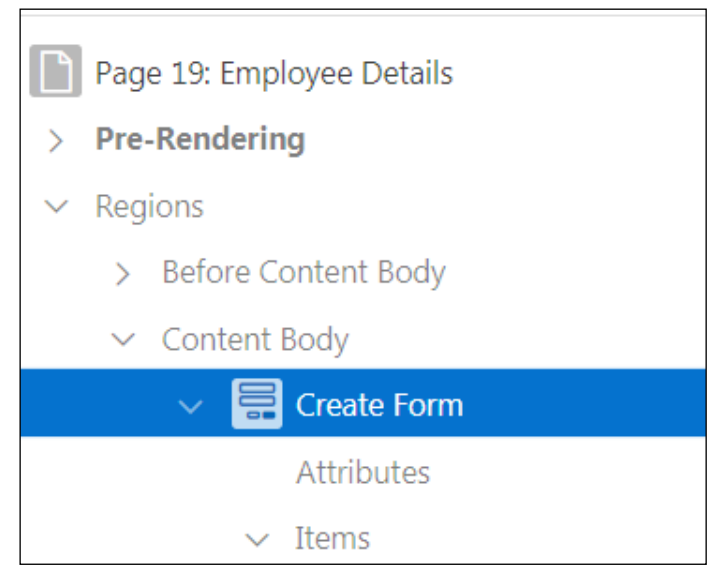

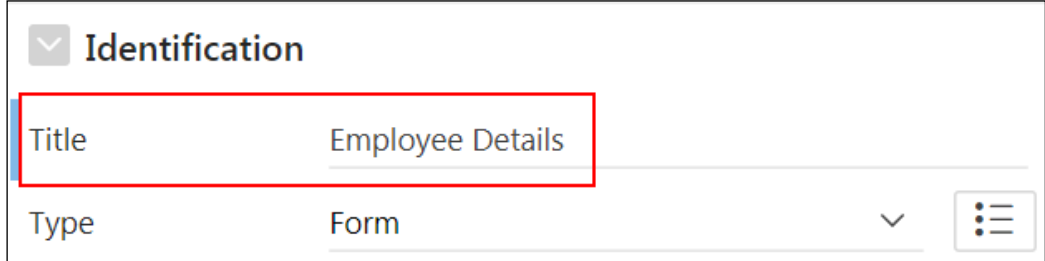

ii. Right-click **Employee Details** and select **Create Page Item**.

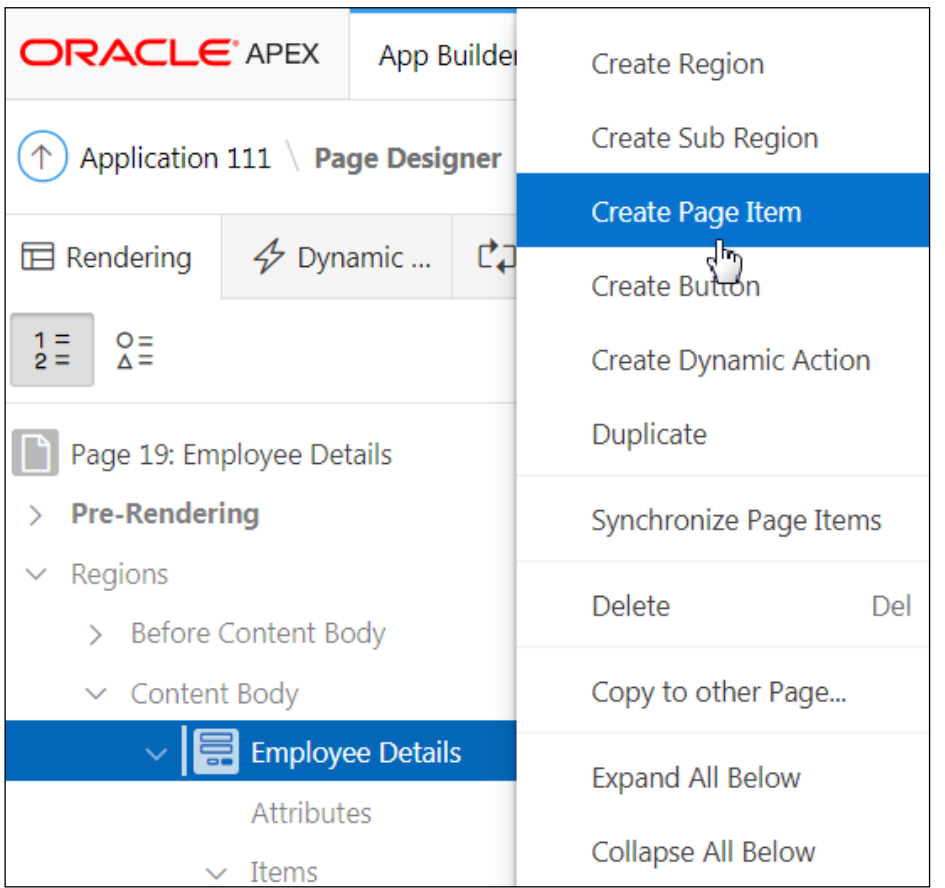

- l. In the Property Editor (the right pane):
	- **Identification > Name:** Enter P19\_ACTIVE
	- **Identification > Type:** Select **Switch** from the drop-down list
	- **Source > Type:** Select **Database Column** from the drop-down list
	- **Source > Database Column: Enter P19 ACTIVE**

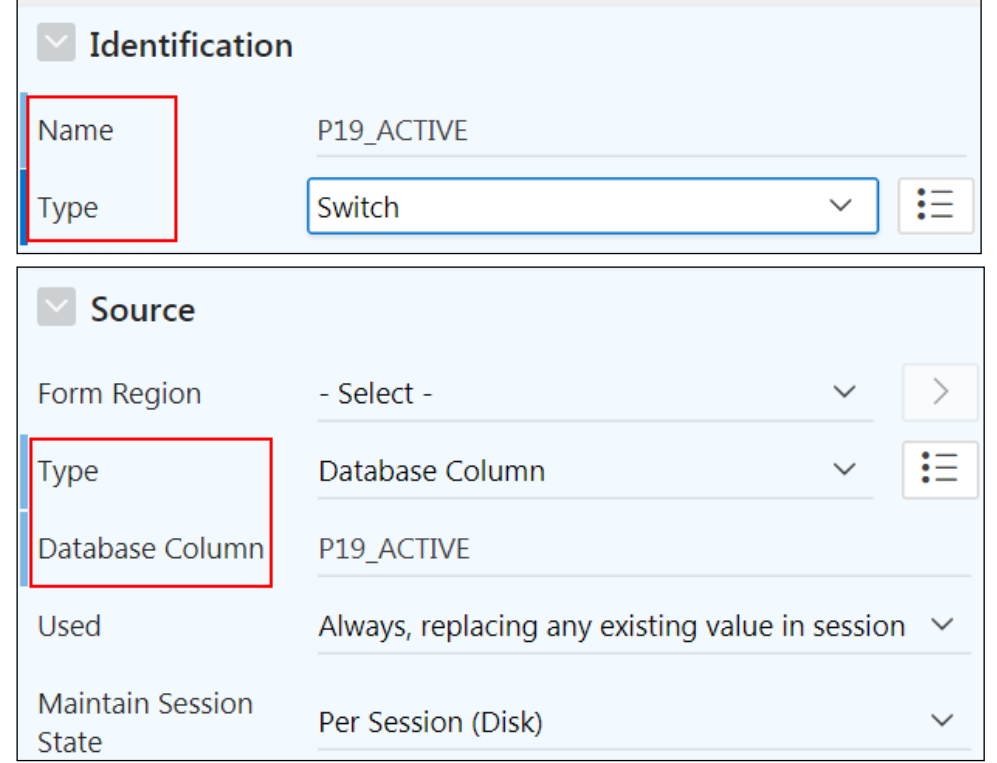

m. Click **Save** and then **Save and Run Page**.

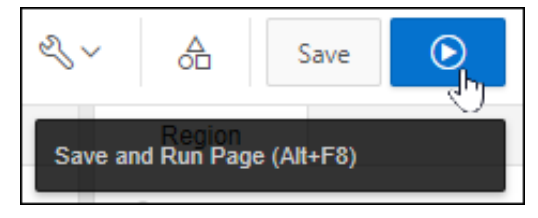

n. The Employee Details form displays the Manager Id drop-down list and the **Active** toggle bar. Click the **Application 111** link on the Runtime Developer toolbar.

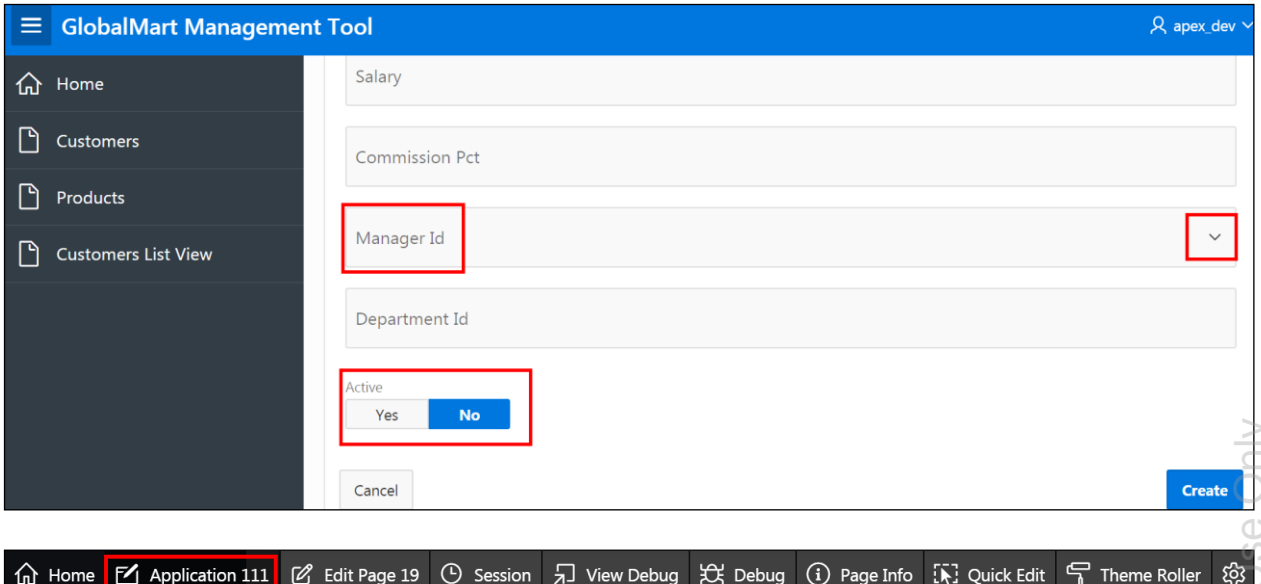

Oracle Internal & Oracle Academy Use Only

**Practices for Lesson 10:** 

## **Overview**

There is one practice for this lesson. In this practice, you examine how session state works in an Application Express application.

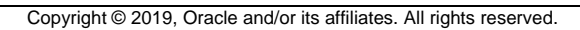

### **Overview**

In this practice, you:

- Modify the Create button on the Customers page of the GlobalMart Management Tool (GMT) application.
- **You clear the cache so that when the button is clicked, the Customer Details form is** empty.
- You review what is in session URL and then review the change in URL on the Customer Details page, after including a new value.
- Update the title on the Customer Details page to include the customer first name and last name.

### **Assumptions**

You have completed the previous practices.

**Note:** If you have not completed the previous practices, execute the steps mentioned in the Catch Up section of this practice.

#### **Tasks**

- 1. On the Customers page in the GlobalMart Management Tool (GMT) application, update the Create button to make it larger by editing Template Options.
- 2. Save and then run the page and to view the changes.
- 3. Move your cursor on the Edit option of an existing record and view session URL.
- 4. Change the Link Column on the Customers report to include the value for the P9\_CUST\_FIRST\_NAME item.
- 5. On the Customer Details page, change the title of the Customer Details region to use the following (located in /home/oracle/labs/labs/lab 10 01.txt).

&P9\_CUST\_FIRST\_NAME. &P9\_CUST\_LAST\_NAME. Customer Details

6. Run the page. What do you observe?

# **Catch Up**

If you haven't completed **Practice 2-1**, perform the following steps:

- a. Sign in to the Application Express workspace as the **apex\_admin** user.
- b. Click the arrow next to **SQL Workshop** and select **SQL Scripts**.
- c. Click the **Upload >** button.
- d. Browse and upload the sol\_02\_01.sql file in the /home/oracle/labs/solutions directory.
- e. Run the script by clicking the **Run** icon.
- f. Click **Run Now**.
- g. Make sure that the script executed successfully and the **apex\_dev** user is created.

If you haven't completed **Practice 2-3: Installing a Sample Dataset**, perform the steps to install a sample dataset before you start with **Practice 10-1**.

If you haven't completed **Practice 9-2**, perform the following steps:

- a. Sign in to the Application Express workspace as the **apex\_dev** user.
- b. Click the arrow next to **Application Builder** and select **Import**.
- c. Click the **Browse** button.
- d. Browse and open the sol 09 02.sql file in the /home/oracle/labs/solutions directory and click **Next**.
- e. Click **Next**.
- f. Select **Reuse Application ID 111 From Export File** for the **Install As Application**  option and click **Install Application**.
- g. Click **Replace Application** (if prompted).
- h. Wait for the application to successfully install.

## **Overview**

In this practice solution, steps are provided for:

- Creating and modifying a Create button on the Customers page in the GlobalMart Management Tool (GMT) application
- Reviewing change in session URL on the Customer Details page
- Changing Link Column on the Customers report to include a new value
- Updating the title on the Customer Details page to include the customer first name and last name

### **Steps**

- 1. On the Customers page in the GMT application, create and edit the **CREATE** button to make it larger.
	- a. On the GMT application homepage, click the **4 - Customers** page. **Page 4 – Customers** opens in Page Designer.
	- b. Right-click **Region Buttons** and click **Create Button.**

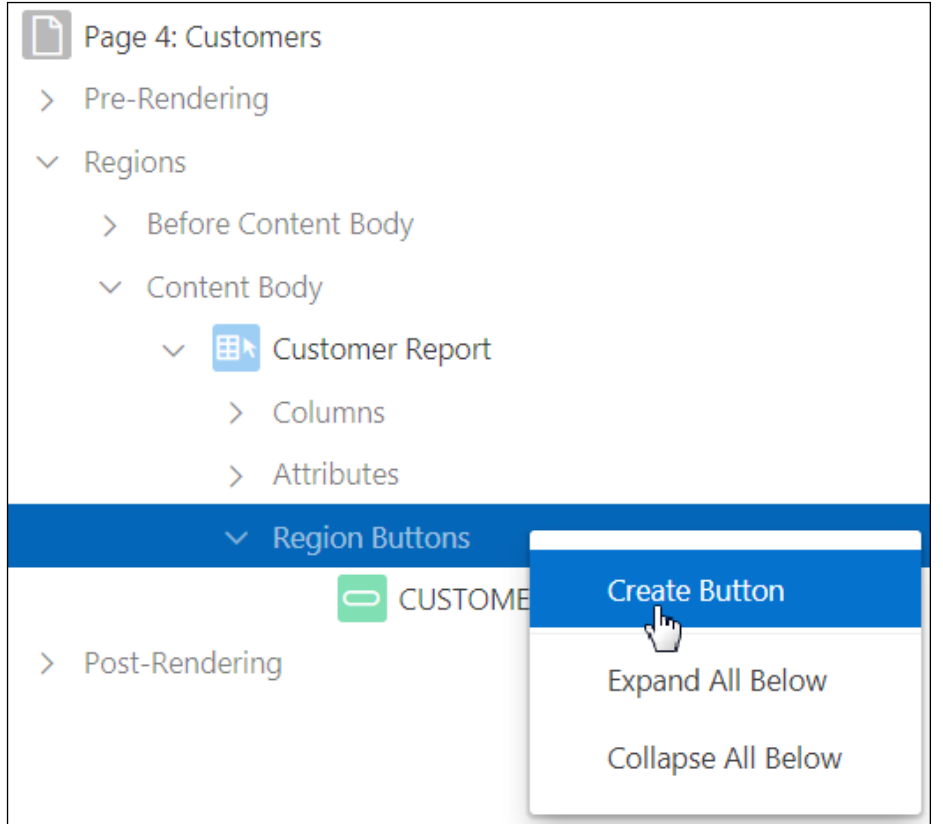

- c. In Property Editor, define the button as follows:
	- **Button Name: Enter CREATE**
	- **Label:** Create (populated by default)
	- **Layout > Region**: Select **Customer Report** (populated by default)
	- **Layout > Button Position:** Select **Right of Interactive Report Search Bar**

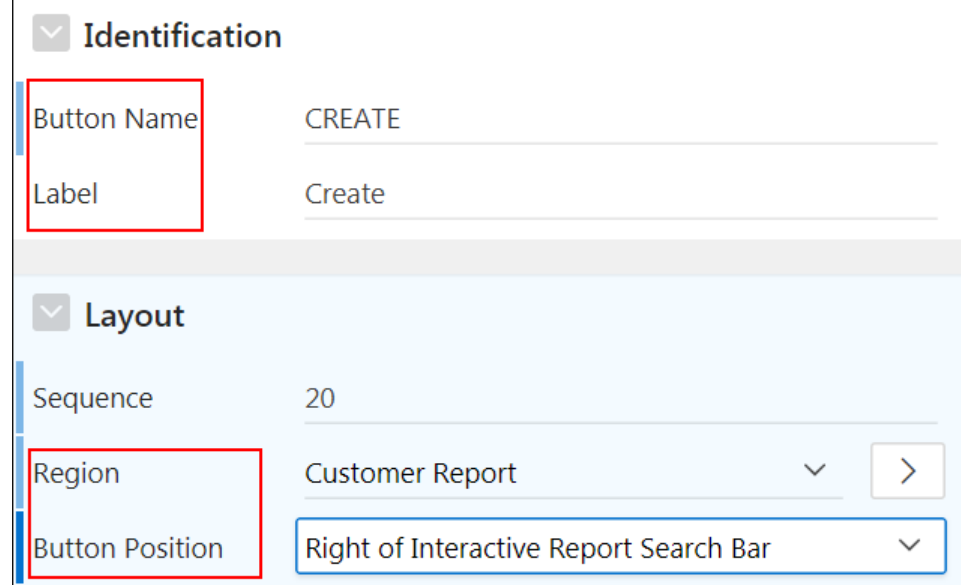

d. Change the size of the Create button by editing Template Options. In the Property Editor under **Appearance > Template Options**, click the **Use Template Defaults** button.

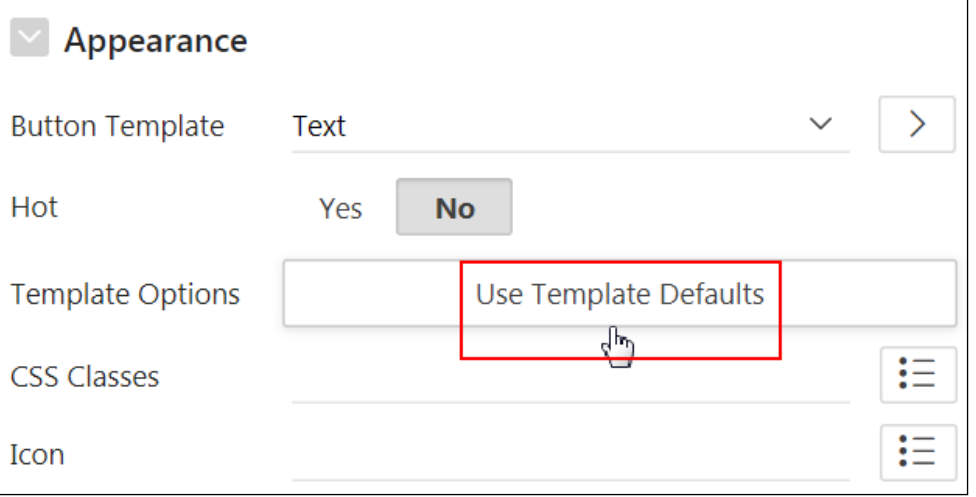
e. In the Template Options dialog, for **Common > Size,** select **Large** and click **OK**.

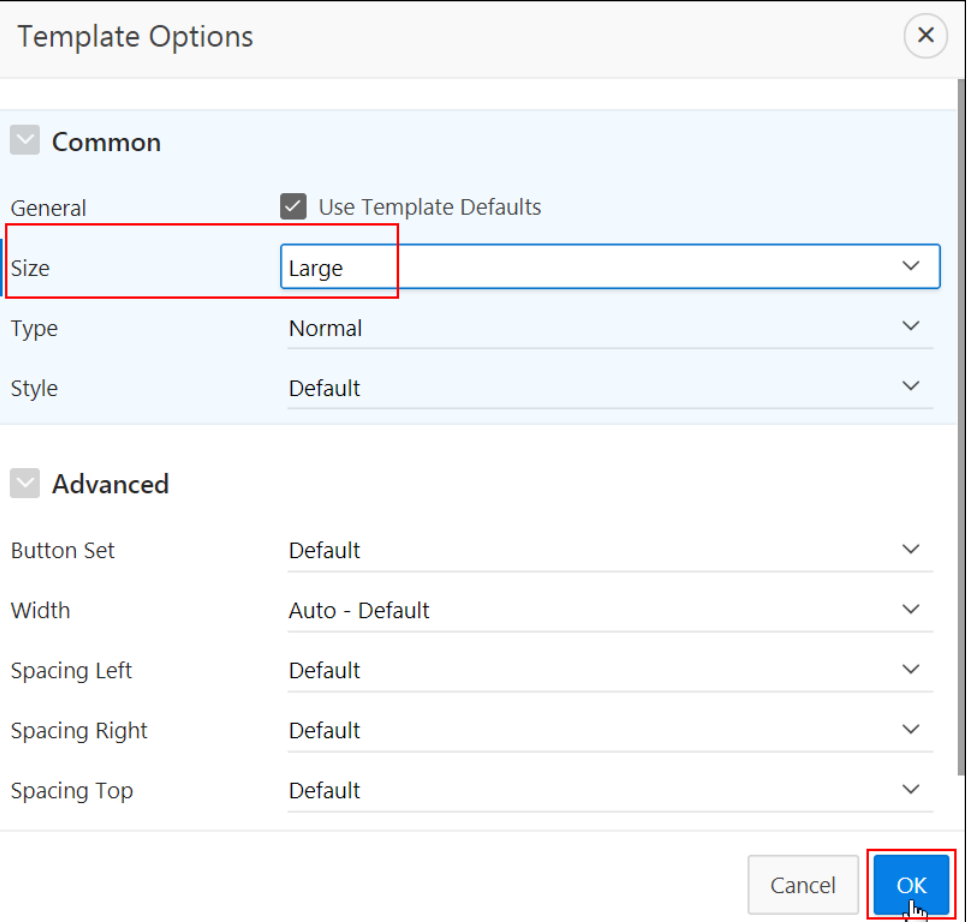

- 2. Link the button to **Page 9 – Customer Details** and also clear the cache**.** To do so, select the **Create** button on the Rendering tab and in Property Editor and define the behavior.
	- a. In Property Editor, go to **Behavior > Action** and select **Redirect to Page in this Application**.

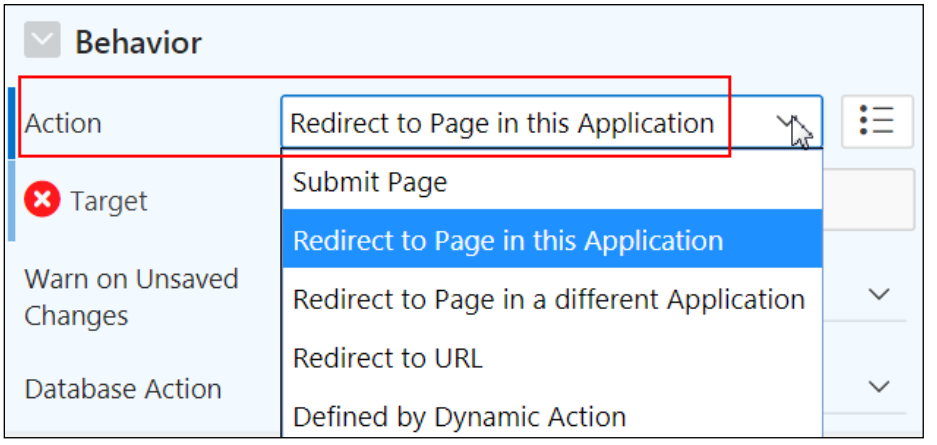

Copyright © 2019, Oracle and/or its affiliates. All rights reserved.

b. Under **Behavior > Target**, click Link to **Custom Target**. In the **Link Builder - Target** window, for Page select **9**. In the **Clear Cache** field, select page **9**.

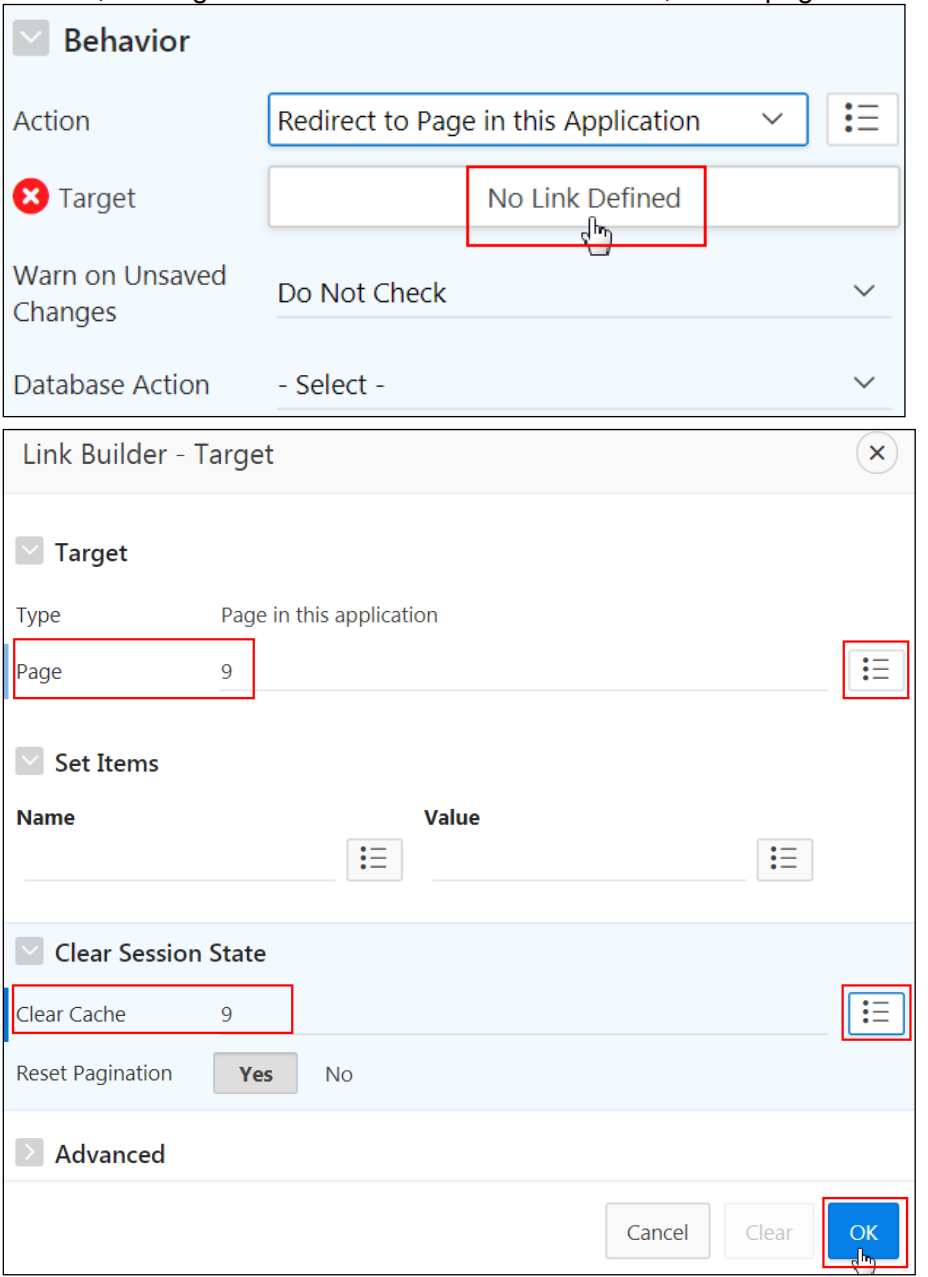

- 3. Save and then run the page to view the changes.
	- a. Click **Save and Run Page**.

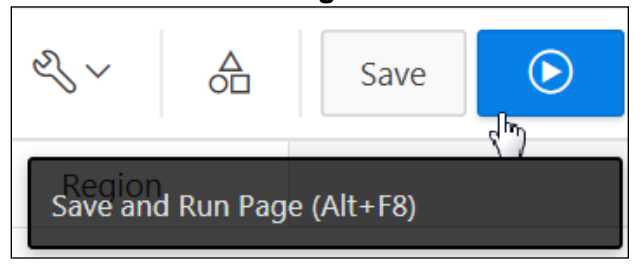

Copyright © 2019, Oracle and/or its affiliates. All rights reserved.

b. If prompted, enter your workspace credentials and click **Sign In**.

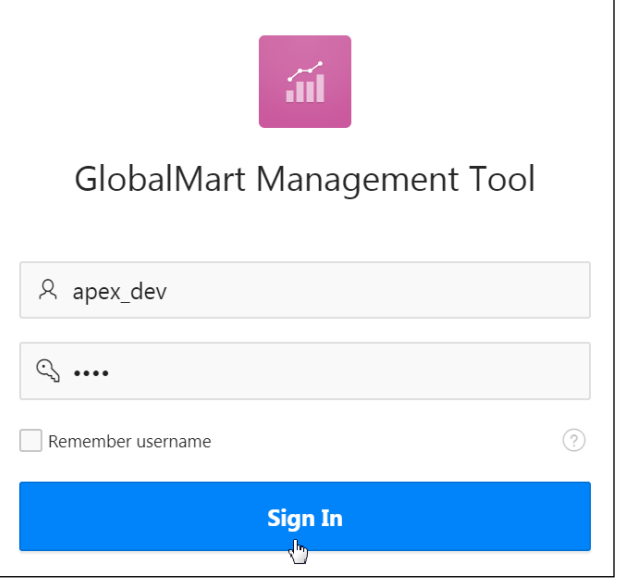

c. The report is displayed. Notice that the **Create** button is now displayed next to the Customer Feedback button. Also, when you click any existing entry, it re-directs you to the **Customer Details** form.

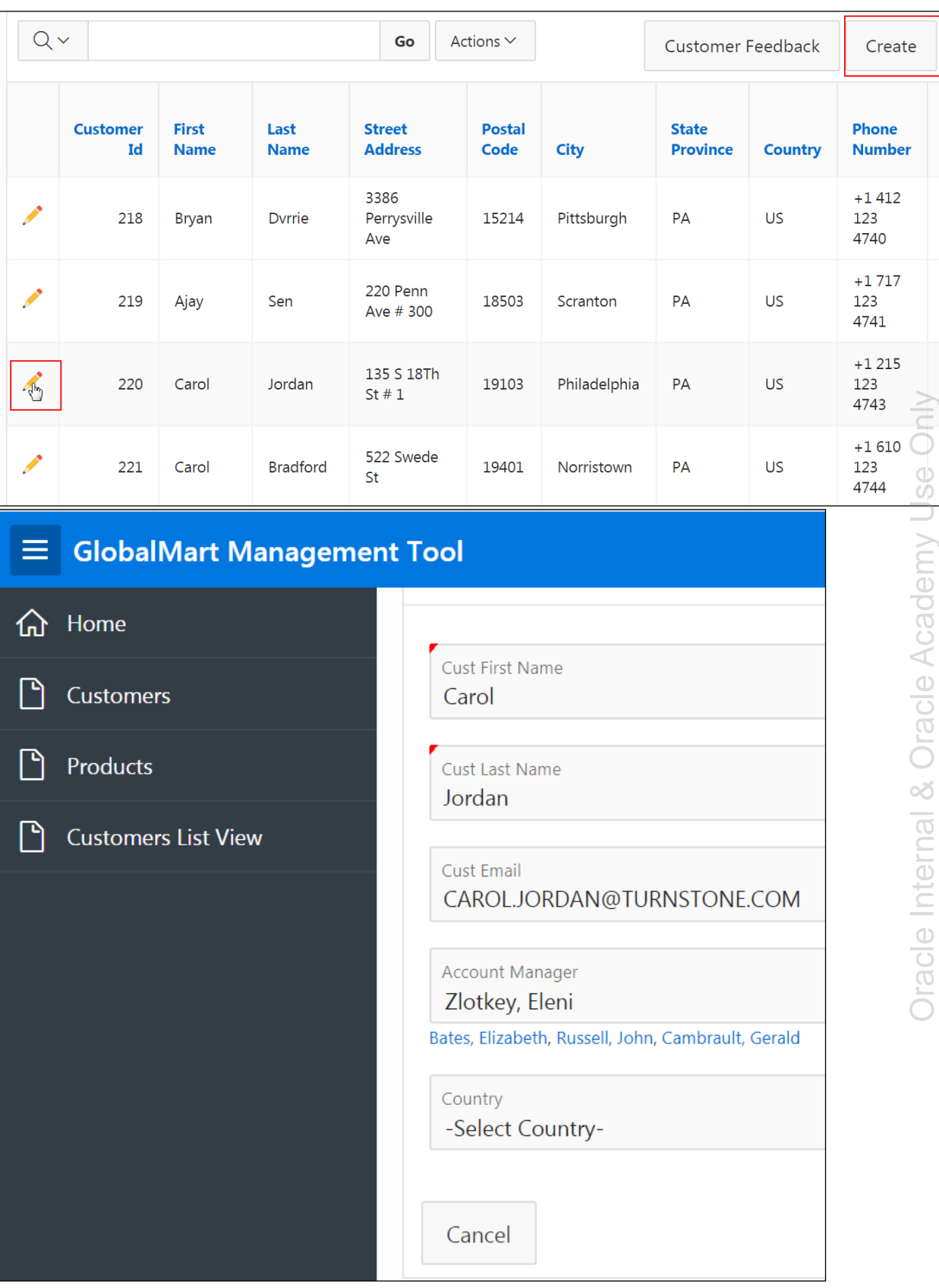

Copyright © 2019, Oracle and/or its affiliates. All rights reserved.

d. Click **Cancel** and go back to the Customer report. Note that, if you click the **Create** button, it is empty. You do not get any data from the cache. You can create your new records here if you want to.

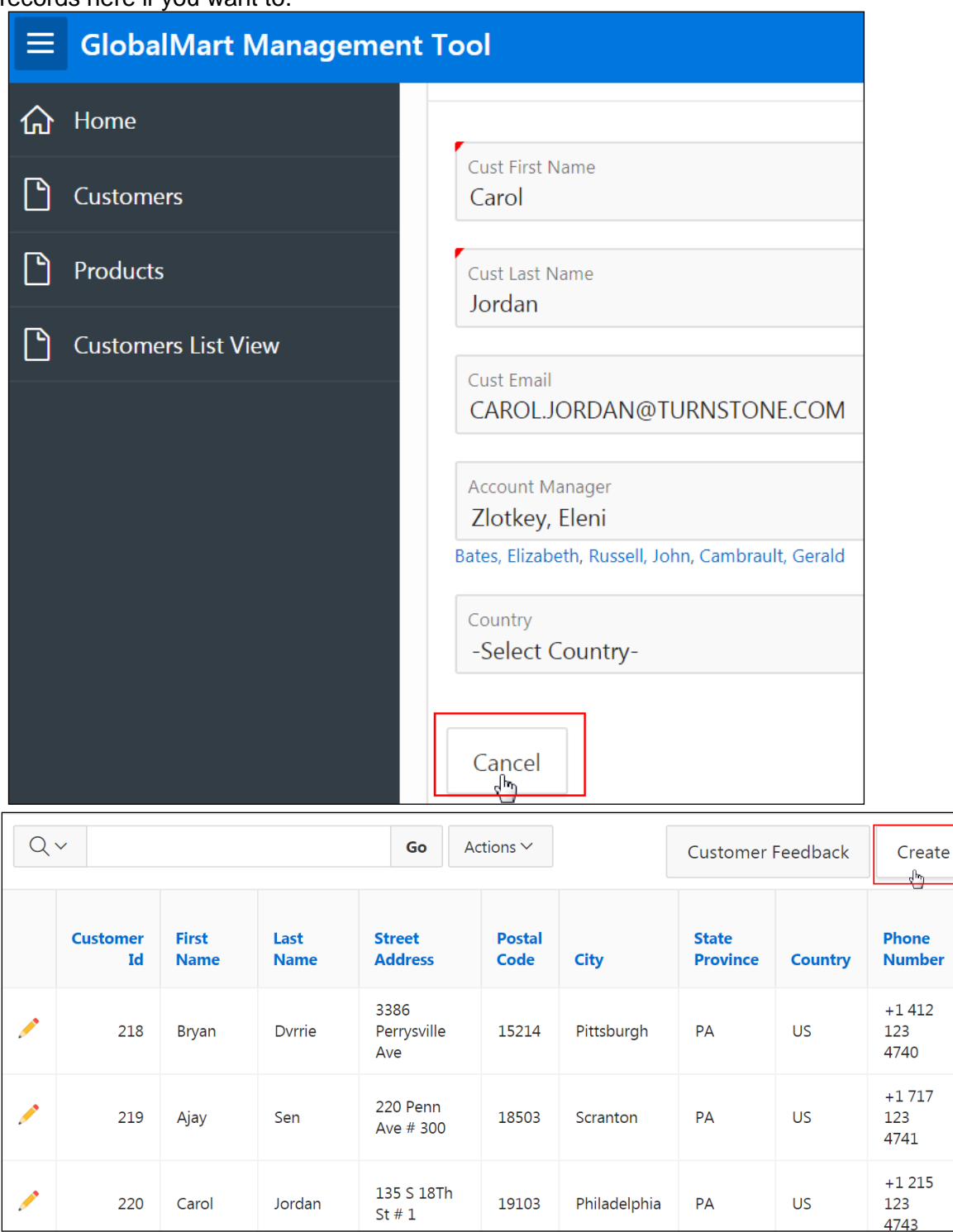

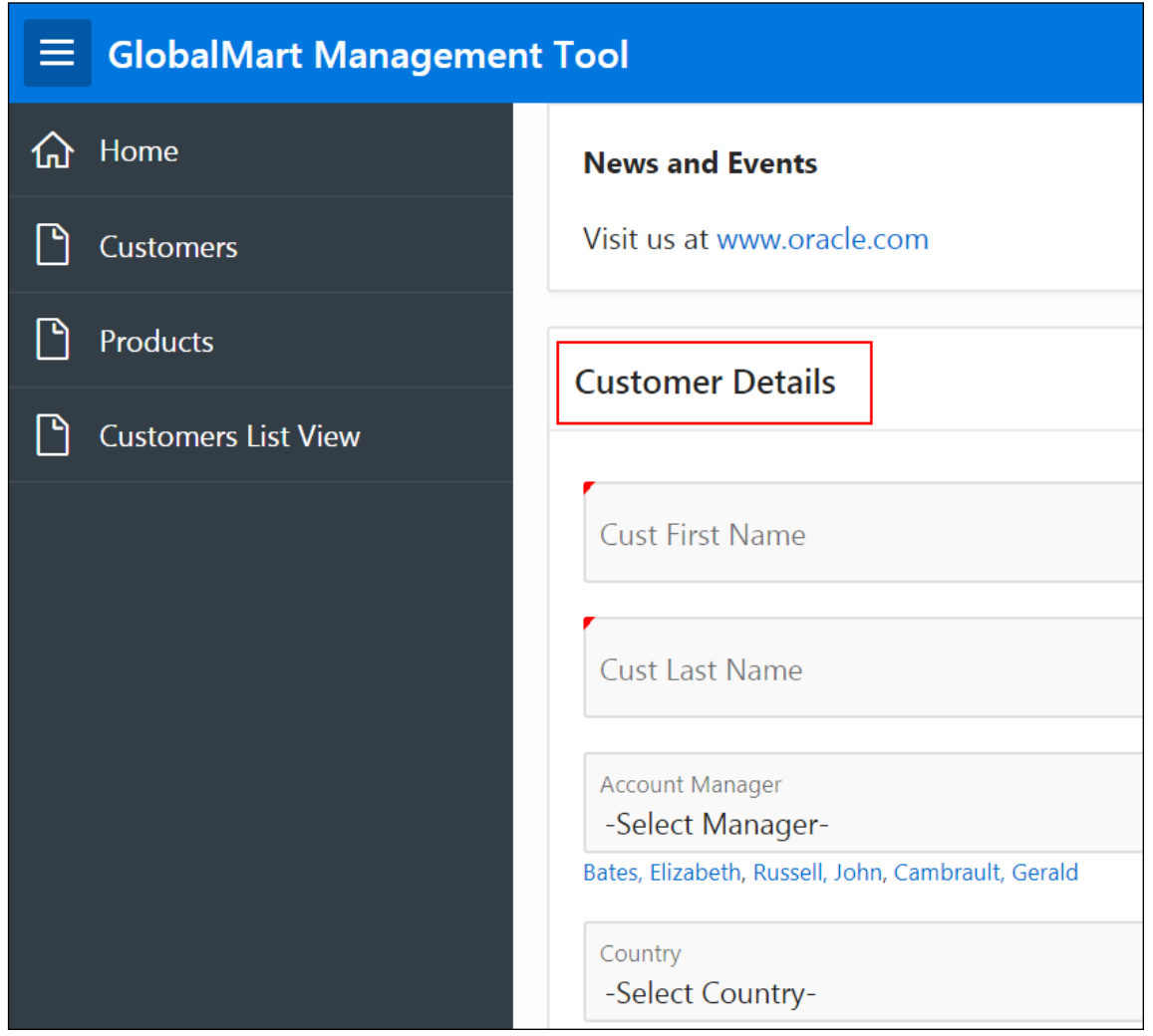

Click the **Application 111** link on the Runtime Developer toolbar.

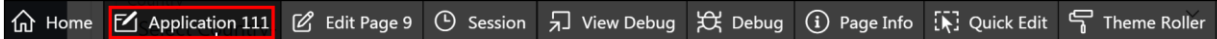

- 4. Move your cursor over the Edit icon of an existing record and view session URL.
	- a. Click **Page 4: Customers.**
	- b. **Page 4: Customers** open in Page Designer view. Click **Save and Run Page**.

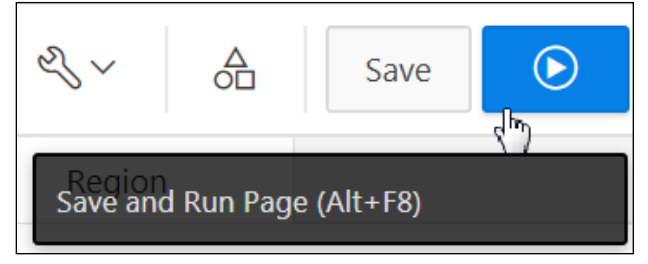

c. Move your cursor over the **Edit** icon for any row in the report. Notice on the browser's status bar below that **CUSTOMER\_ID** are being passed in the session URL.

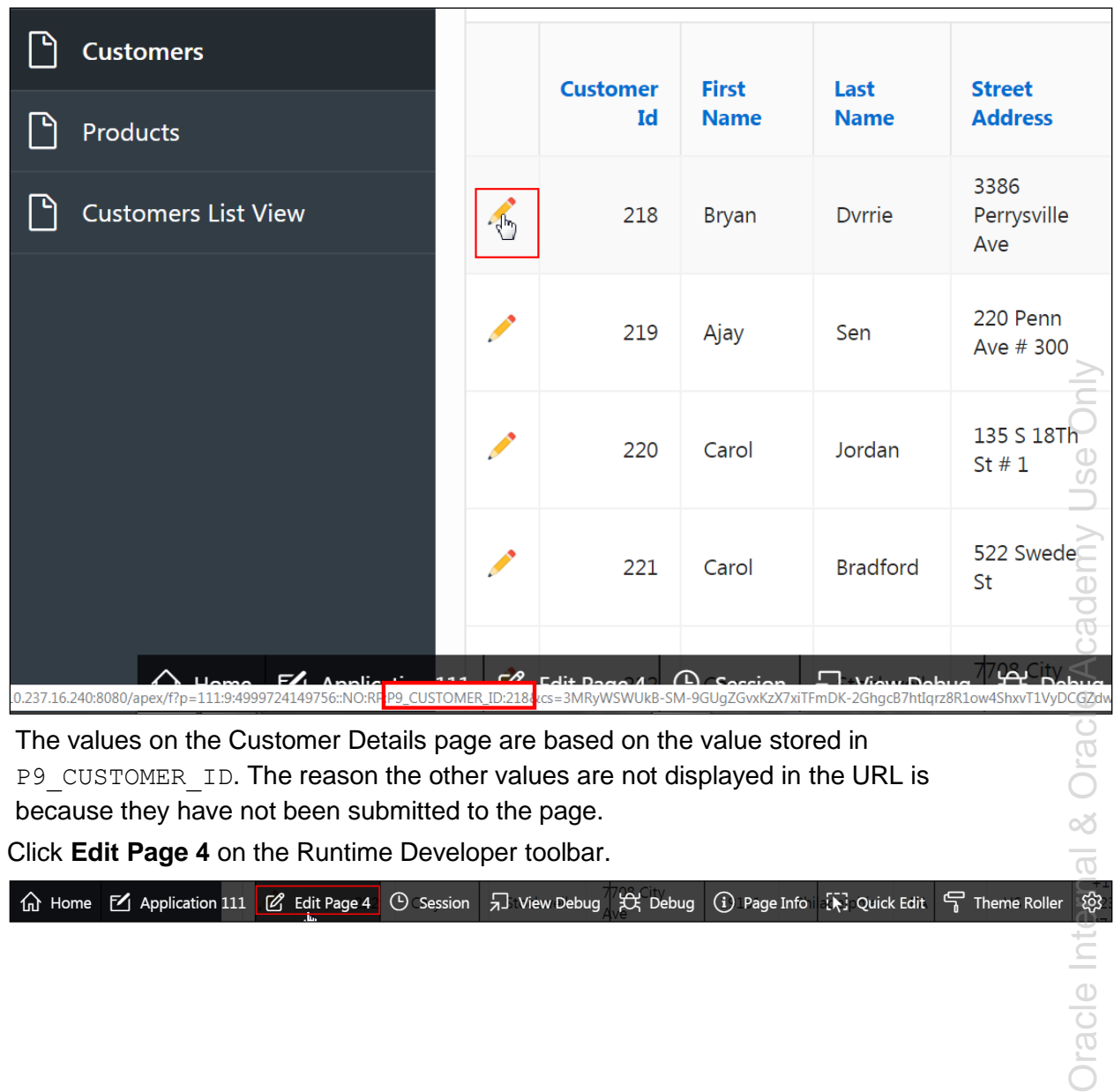

The values on the Customer Details page are based on the value stored in P9 CUSTOMER ID. The reason the other values are not displayed in the URL is because they have not been submitted to the page.

d. Click **Edit Page 4** on the Runtime Developer toolbar.

- 5. Change the Link Column on the Customers Report to include the value for the P9 CUST FIRST NAME item.
	- a. In the Rendering tab, expand **Regions > Content Body > Customer Report** and then select the **Attributes** node.

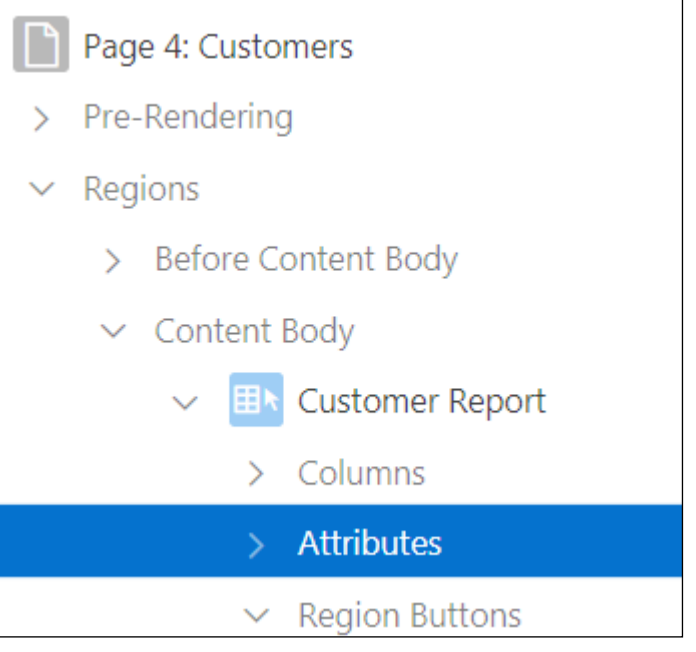

b. In the Property Editor, under **Link > Target,** click **Page 9**.

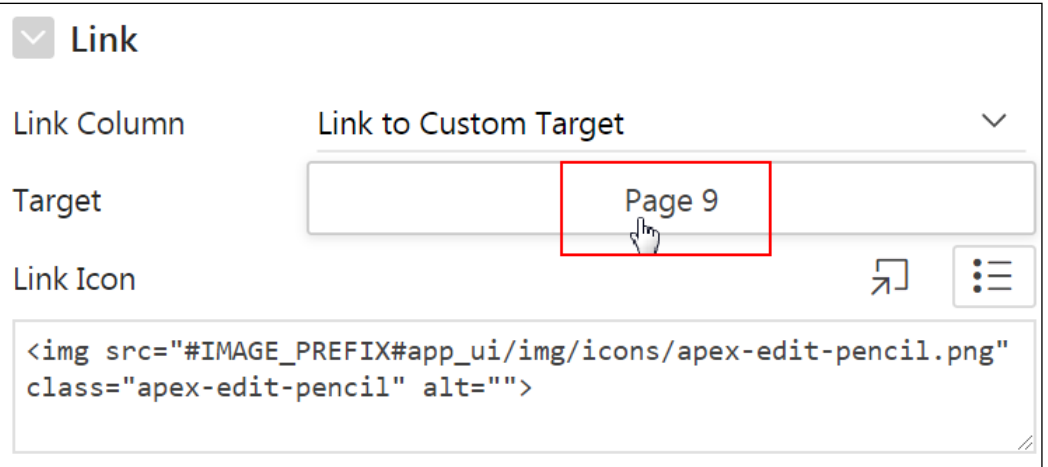

Oracle Internal & Oracle Academy Use Only Oracle Internal & Oracle Academy Use Only

c. The **Link Builder – Target** dialog appears. Under Set Items, note that the name for the first item is P9\_CUSTOMER\_ID and the value is #CUSTOMER\_ID#.

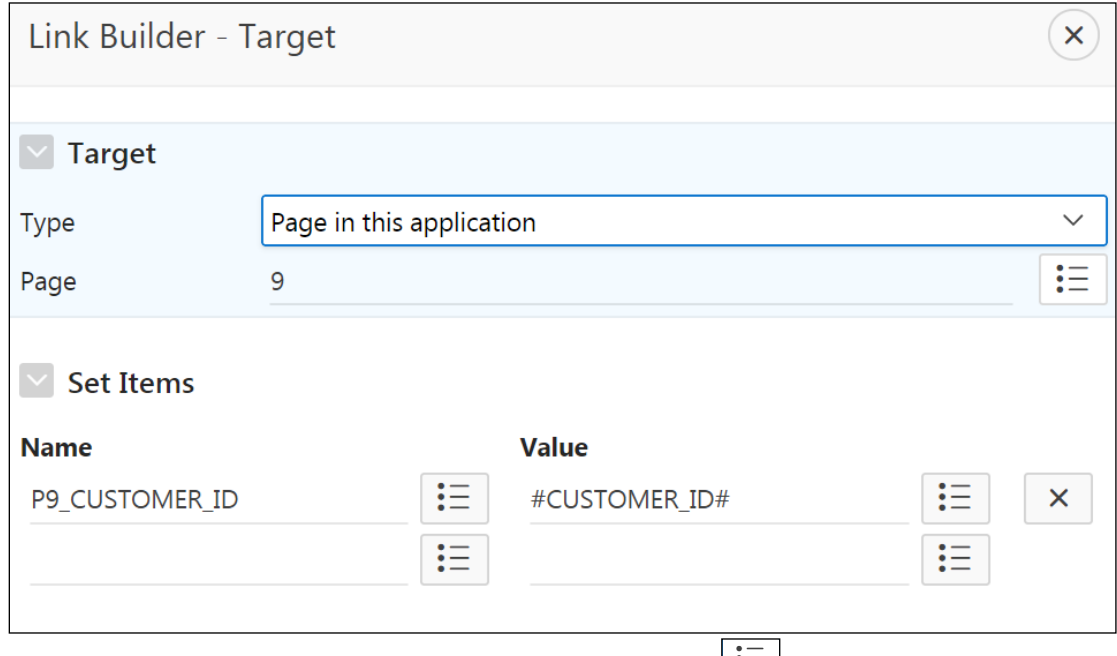

- d. Add another item name/value. Under **Value,** click the  $\frac{1}{n}$  icon and select the following for Pick Set Items.
	- **Name: Select P9\_CUST\_FIRST\_NAME**<br>• Value: Select #CUST\_FIRST\_NAME#
	- Value: Select **#CUST\_FIRST\_NAME#**
- e. Click **OK**.

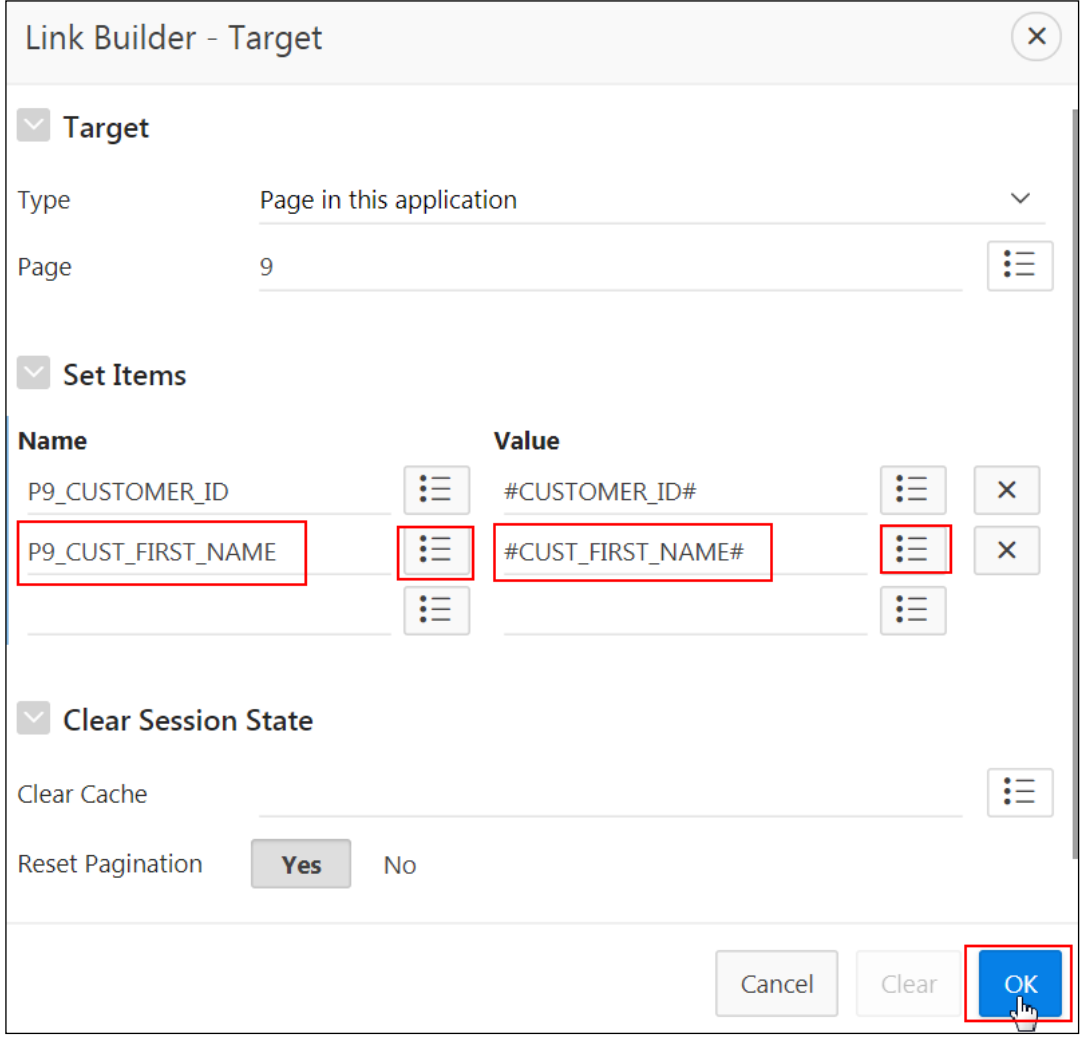

f. Click **Save and Run Page**.

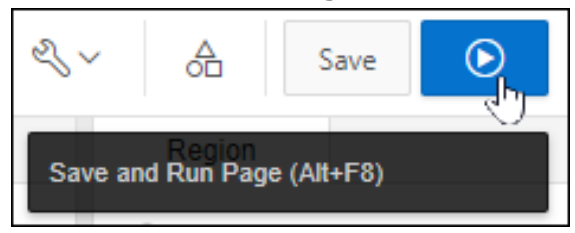

g. Now again move your cursor over the **Edit** icon for any row in the report. Notice on the browser's status bar that CUSTOMER ID and CUST\_FIRST\_NAME are both being passed in the URL.

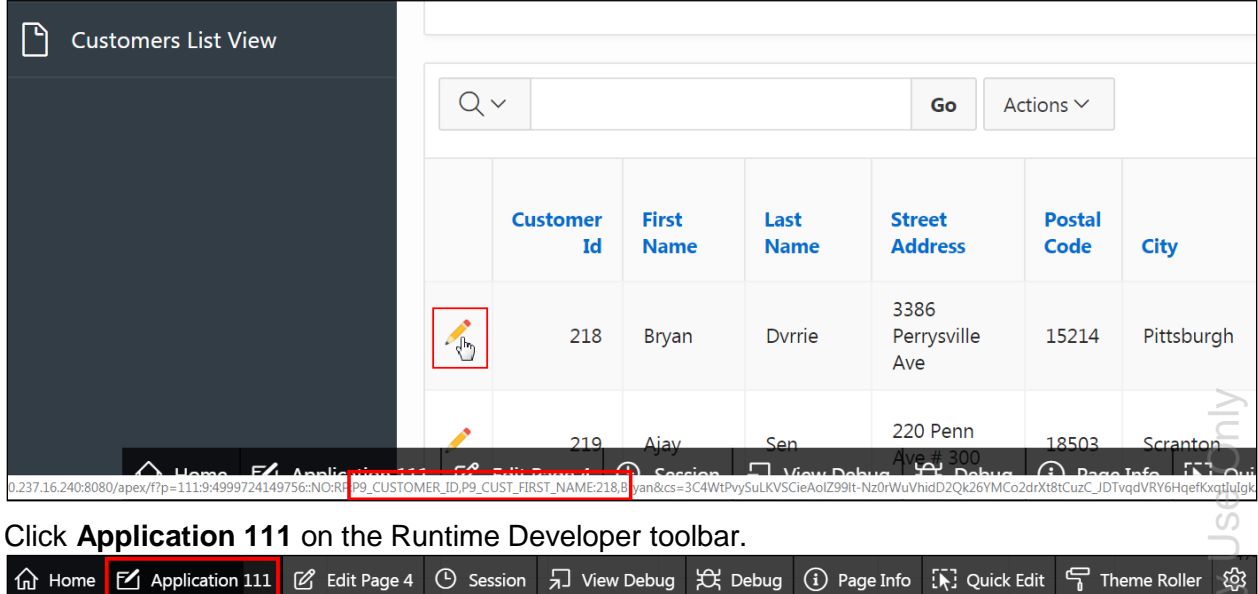

6. On **Page 9: Customer Details**, change the title of the Customer Details region to use the following (located in /home/oracle/labs/labs/lab\_10\_01.txt).

&P9\_CUST\_FIRST\_NAME. &P9\_CUST\_LAST\_NAME. Customer Details

- a. Open **Page 9: Customer Details** in Page Designer view.
- b. In the Rendering tab, under **Regions > Content Body** select the **Customer Details** region.

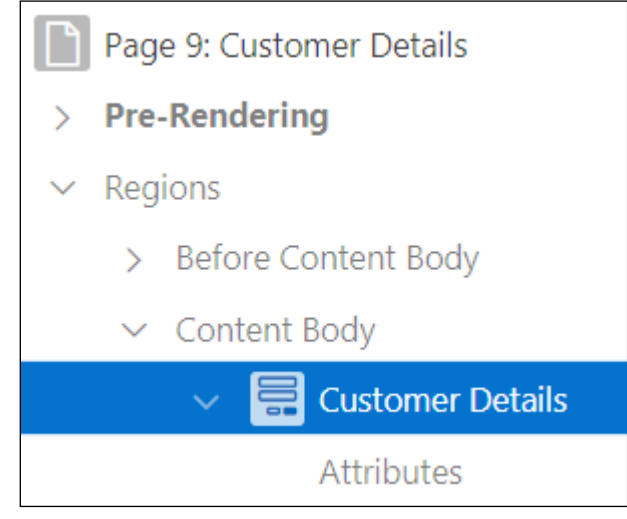

c. In the Property Editor, change **Identification > Title** from Customer Details to the following (located in /home/oracle/labs/labs/lab\_10\_01.txt).

&P9\_CUST\_FIRST\_NAME. &P9\_CUST\_LAST\_NAME. Customer Details

**Note:** In the preceding text, the period (.) at the end of the item name is required.

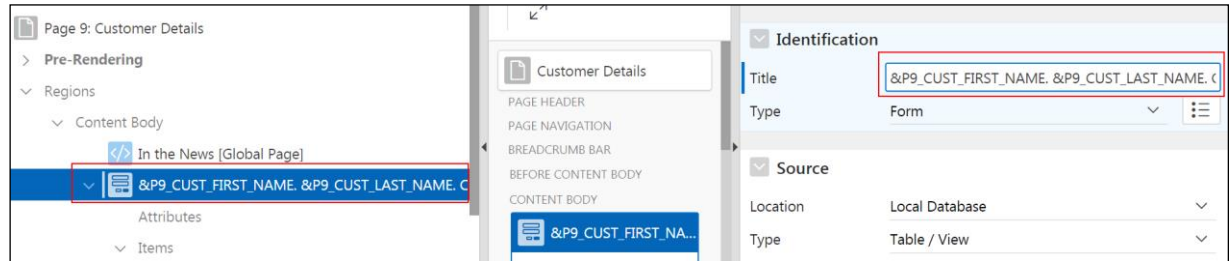

## i. Click **Save and Run Page**.

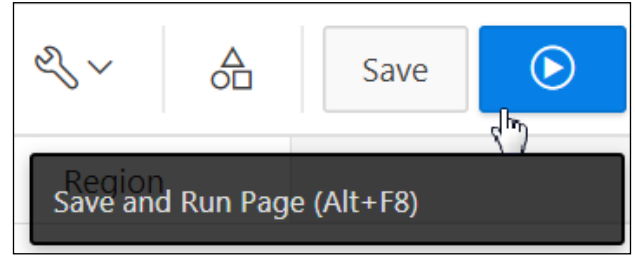

ii. The Customer Details form opens. Click **Cancel** to go to the Customers report page.

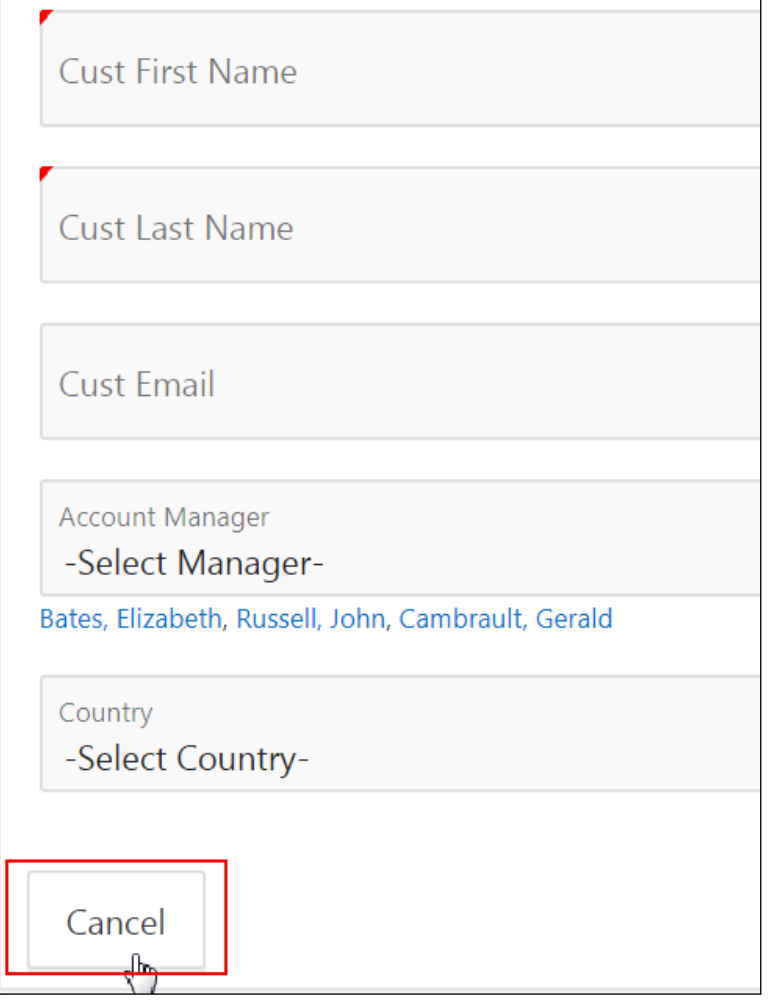

iii. Click the Edit option to open any existing record. What do you observe? Notice that the Customer Name is included in the title for the displayed record.

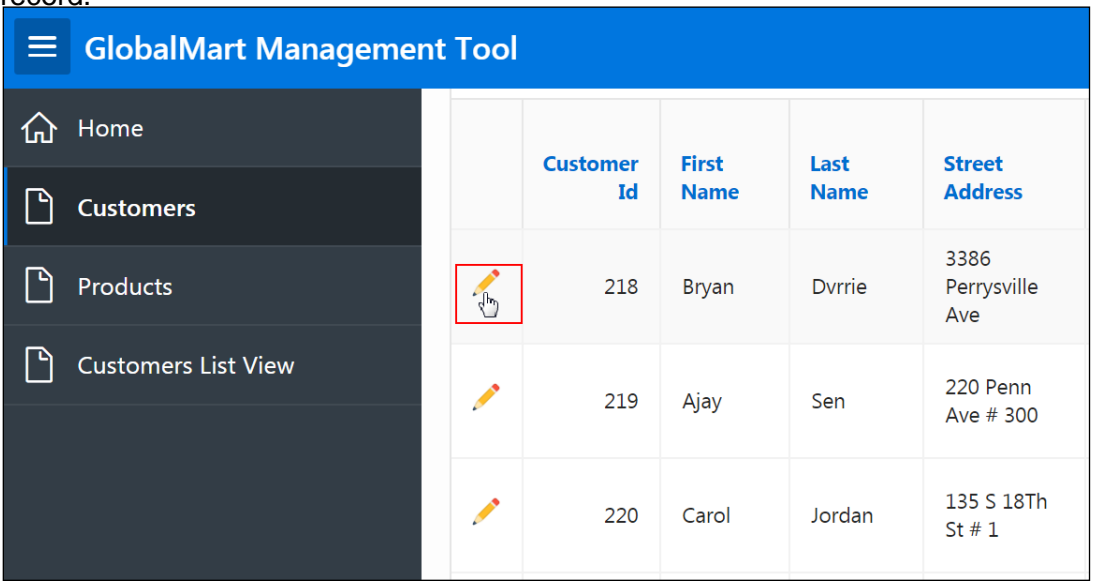

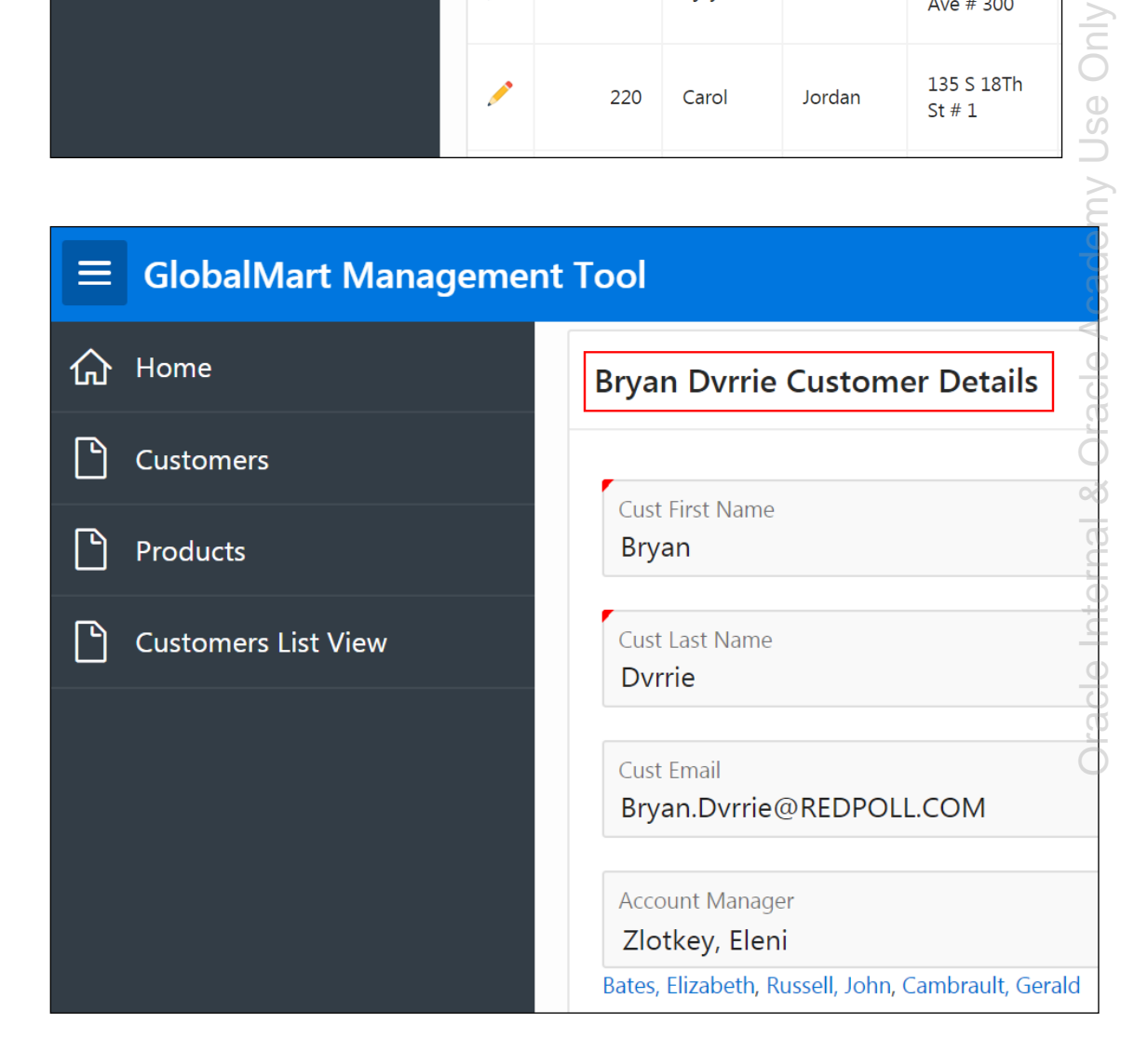

d. Return to the App Builder home page. Click Home on the Runtime Developer toolbar.

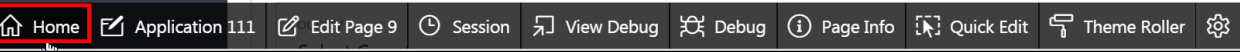

Copyright © 2019, Oracle and/or its affiliates. All rights reserved.

**Practices for Lesson 11: Including Page Processing**

# **Overview**

In this practice, you examine how computations, processes, and validations work.

# **Practice 11-1: Creating and Manipulating Computations, Processes, and Validations**

## **Overview**

In this practice, you create the following computations, processes, and validations on multiple pages in the GlobalMart Management Tool application:

- Create a Page Processing computation that changes an email address to uppercase.
- Create a Page Rendering computation to populate a new item on a page.
- Create an On Submit process to populate an Audit table to track changes to order items.
- **Examine the built-in Value Required validation for page items.**
- Create a validation to verify that a value is greater than zero.
- Create an item string comparison validation to ensure that there are no spaces in a Cust Email field.

**Note:** If you do not intend to create the table OEHR\_ORDER\_ITEMS\_AUDIT that is part of this practice, then you must run the script create table oehr order items audit.txt located in /home/oracle/labs/labs/ create\_table\_oehr\_order\_items\_audit.txt

# **Assumptions**

You have completed the previous practices.

**Note:** If you haven't completed the previous practices, execute the steps mentioned in the Catch Up section of this practice.

# **Tasks**

- 1. Page processing computation. Create a page processing computation that changes the email address on the Customer Details page to uppercase after the page is submitted.
- 2. Page Rendering computation. Create a Page Rendering computation that populates a new item on the Order Details page with the List Price from the OEHR\_PRODUCT\_INFORMATION table.
- 3. On Submit process. Create an audit table, which tracks changes to order items. To accomplish this, you create a new table by copying the OEHR\_ORDERS\_ITEMS table and adding two new columns, Updated and Updated By. You populate the new Audit table by creating an On Submit process.
- 4. Examine the **Value Required** validation that exists on some items. Certain items on the Customer Details page are marked as required. This behavior is controlled by the Page Item validation, **Value Required**. Examine the **Value Required** validation that exists on some items on the Customer Details page.
- 5. Create a validation to verify that a value is greater than zero. On the Order Items page, create a validation on the Quantity field to ensure that it has a value that is greater than zero.

6. Create an item string comparison validation to ensure that there are no spaces in the **Cust Email** field. Create an item string comparison validation to ensure that there are no spaces in the **Cust Email** field on the Customer Details page.

# **Catch Up**

If you haven't completed **Practice 2-1**, perform the following steps:

- a. Sign in to the Application Express workspace as the **apex\_admin** user.
- b. Click the arrow next to **SQL Workshop** and select **SQL Scripts**.
- c. Click the **Upload >** button.
- d. Browse and upload the sol\_02\_01.sql file in the /home/oracle/labs/solutions directory.
- e. Run the script by clicking the **Run** icon.
- f. Click **Run Now**.
- g. Make sure that the script executed successfully and the **apex\_dev** user is created.

If you haven't completed **Practice 2-3: Installing a Sample Dataset**, perform the steps to install a sample dataset before you start with **Practice 11-1**.

If you haven't completed **Practice 10-1**, perform the following steps:

- a. Sign in to the Application Express workspace as the **apex\_dev** user.
- b. Click the arrow next to **Application Builder** and select **Import**.
- c. Click the **Browse** button.
- d. Browse and open the sol 10 01.sql file in the /home/oracle/labs/solutions directory and click **Next >**.
- e. Click **Next >**.
- f. Select **Reuse Application ID 111 From Export File** for the **Install As Application**  option and click **Install Application**.
- g. Click **Replace Application** (if prompted).
- h. Wait for the application to successfully install.

# **Solution 11-1: Creating and Manipulating Computations, Processes, and Validations**

# **Overview**

In this practice solution, steps are provided for creating and manipulating computations, processes, and validations.

**Note:** If you do not intend to create the table OEHR\_ORDER\_ITEMS\_AUDIT that is part of this practice, then you must run the script create table oehr order items audit.txt located in /home/oracle/labs/labs/ create table oehr order items audit.txt

# **Steps**

1. Create a page processing computation that changes the email address on the Customer Details page to uppercase after the page is submitted.

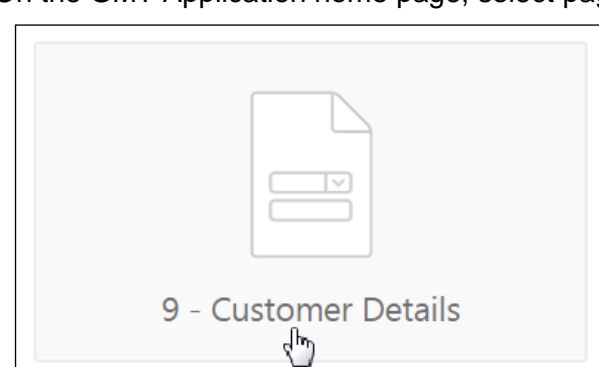

a. On the GMT Application home page, select page **9** - **Customer Details** page.

b. **Page 9 – Customer Details** opens in Page Designer view. In the left pane of Page Designer, click the Rendering tab.

c. On the Page Rending tab, scroll down and expand **Post Rendering**. Right-click **After Regions** and select **Create Computation**.

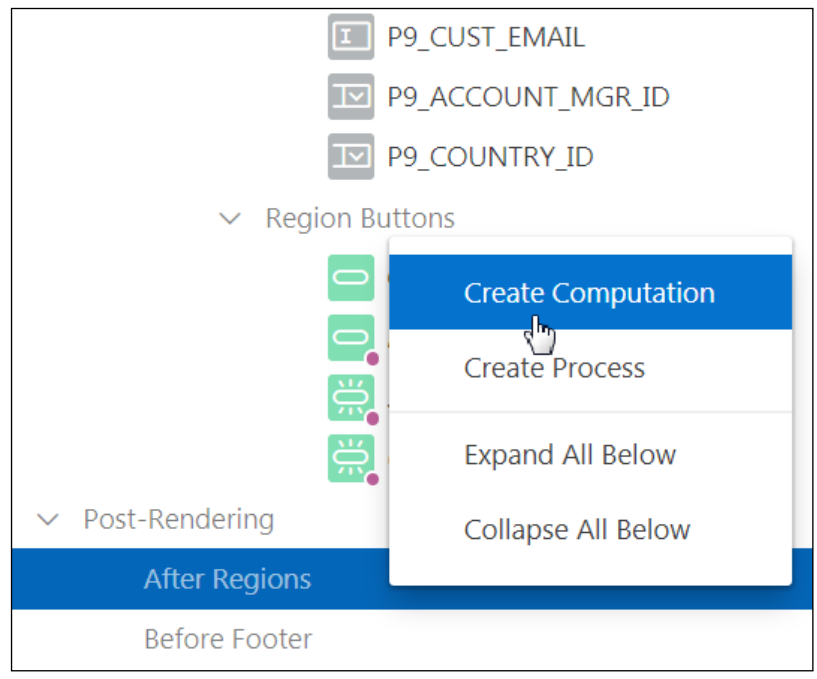

- d. Ensure that the new computation is selected. In the Property Editor, edit the following:
	- **Identification > Item Name:** Enter P9 CUST EMAIL.
	- **Execution Options > Point:** Select **After Submit**.
	- **Computation > Type:** Select **PL/SQL Expression**.
	- **Computation > PL/SQL Expression:** Enter upper (: P9\_CUST\_EMAIL).

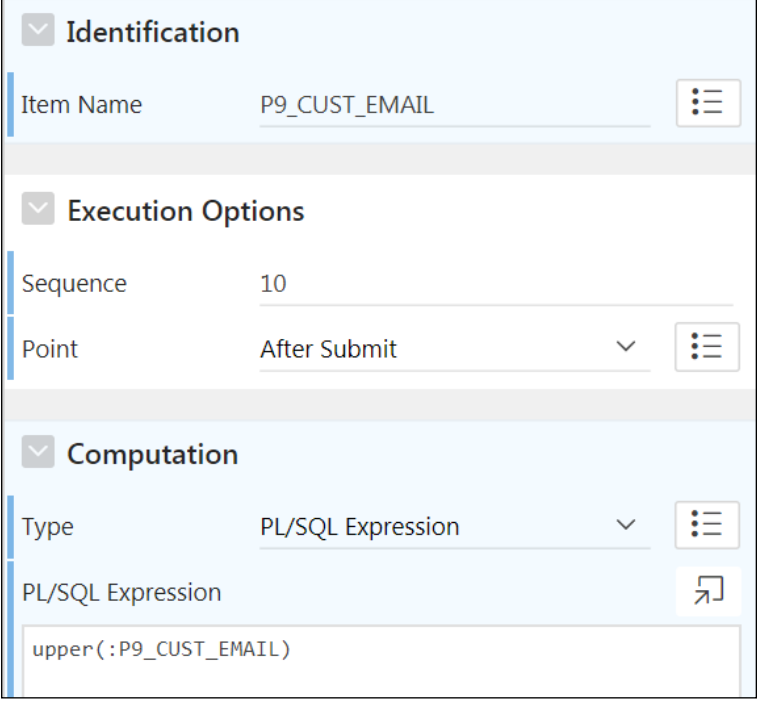

e. Click **Save** and then **Save and Run Page**.

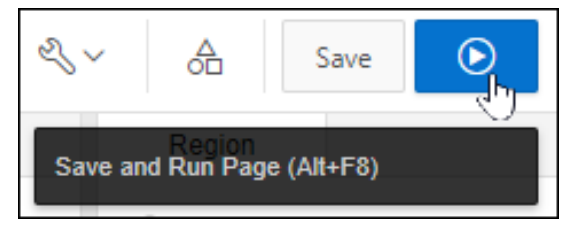

Copyright © 2019, Oracle and/or its affiliates. All rights reserved.

f. If prompted, enter your workspace user credentials and click **Sign In**.

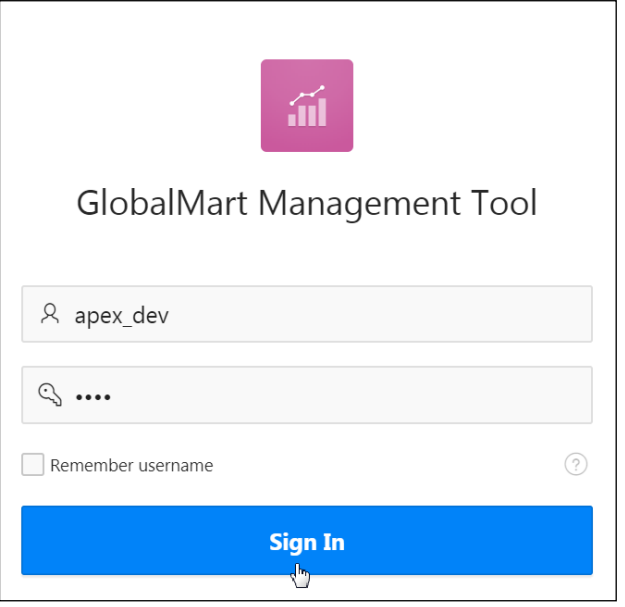

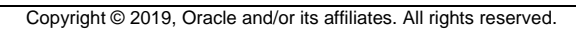

g. Click **Cancel** to return to the Customers report.

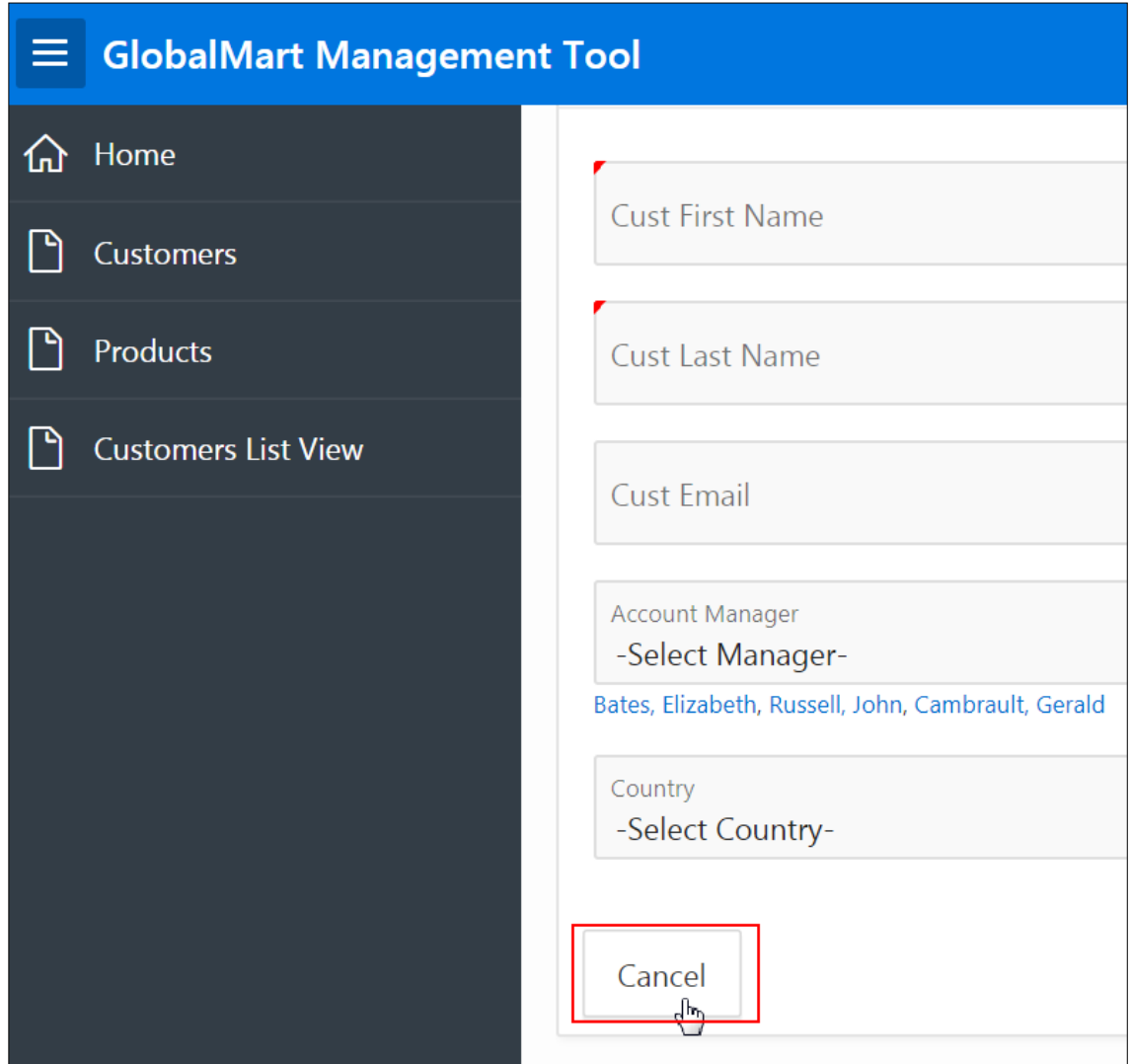

#### h. On the Customers page, click the **Edit** icon in a row.

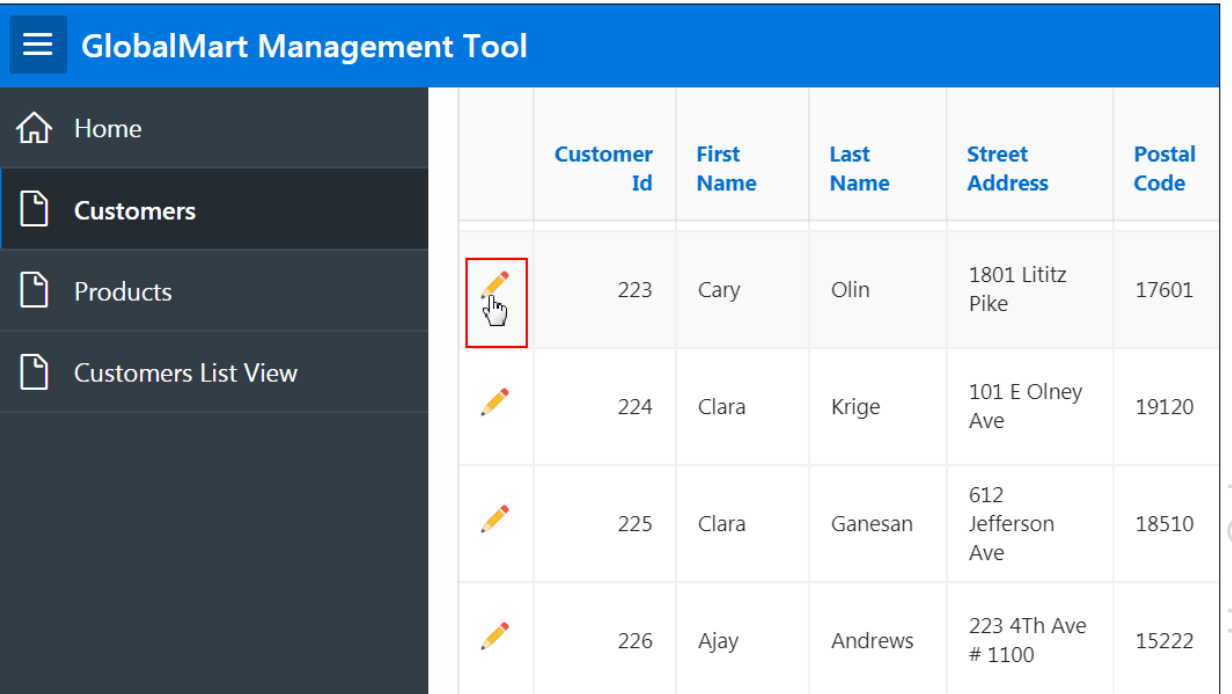

#### i. Notice that the email is currently in mixed case format. Click **Apply Changes** to invoke the computation.

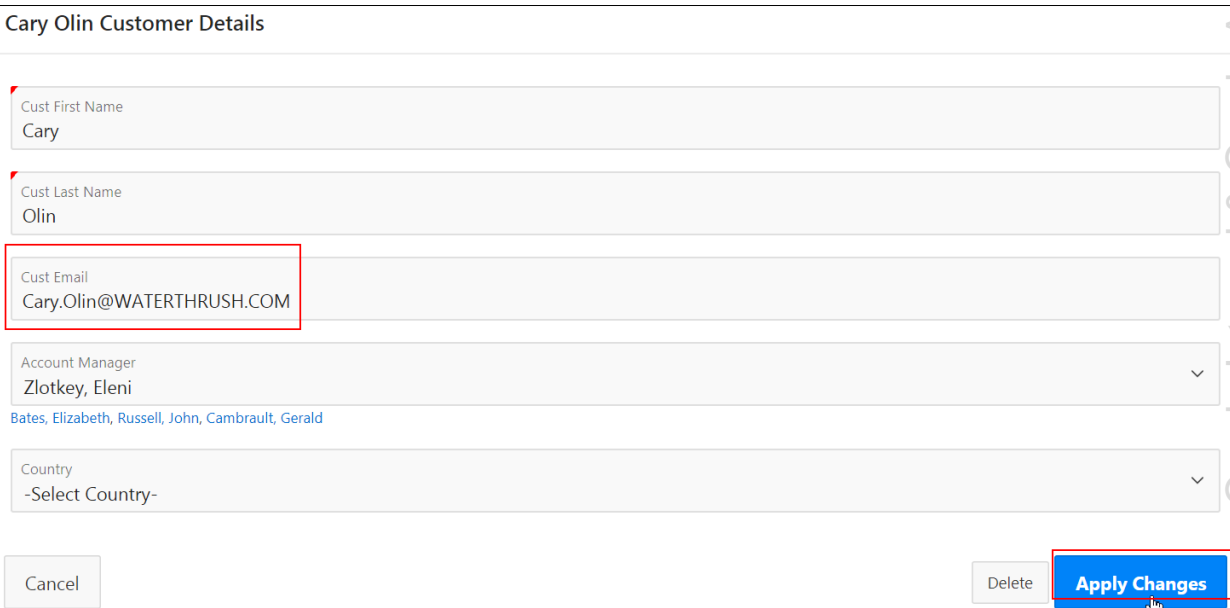

j. On the Customer Report, scroll to the right and look at the **Cust Email** column. Notice that the email for the edited record (highlighted in red) now appears in uppercase.

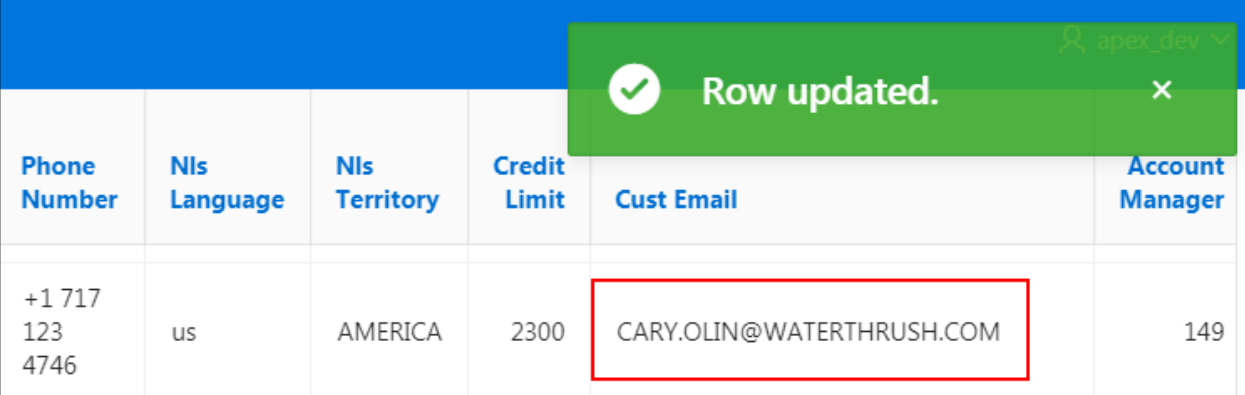

k. Click Application 111 on the Runtime Developer toolbar at the bottom of the window.

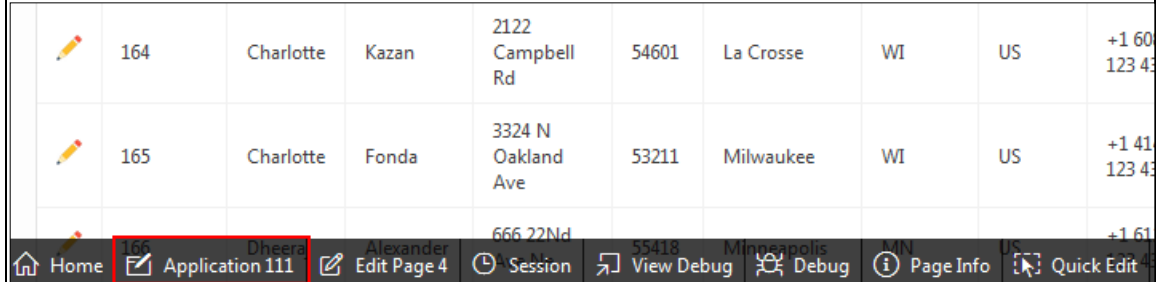

- 2. Create a Page Rendering computation that populates a new item on the Order Details page with the List Price from the OEHR\_PRODUCT\_INFORMATION table.
	- a. On the GMT Application home page, select page **14 – Oehr Order Items**.

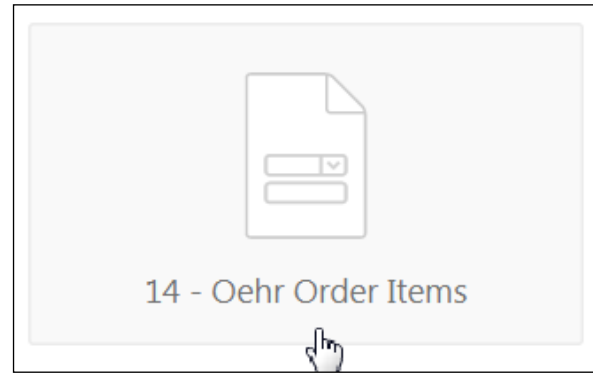

- b. Create a Display Only item:
	- i. On the Layout tab, find the **Oehr Order Items** region.

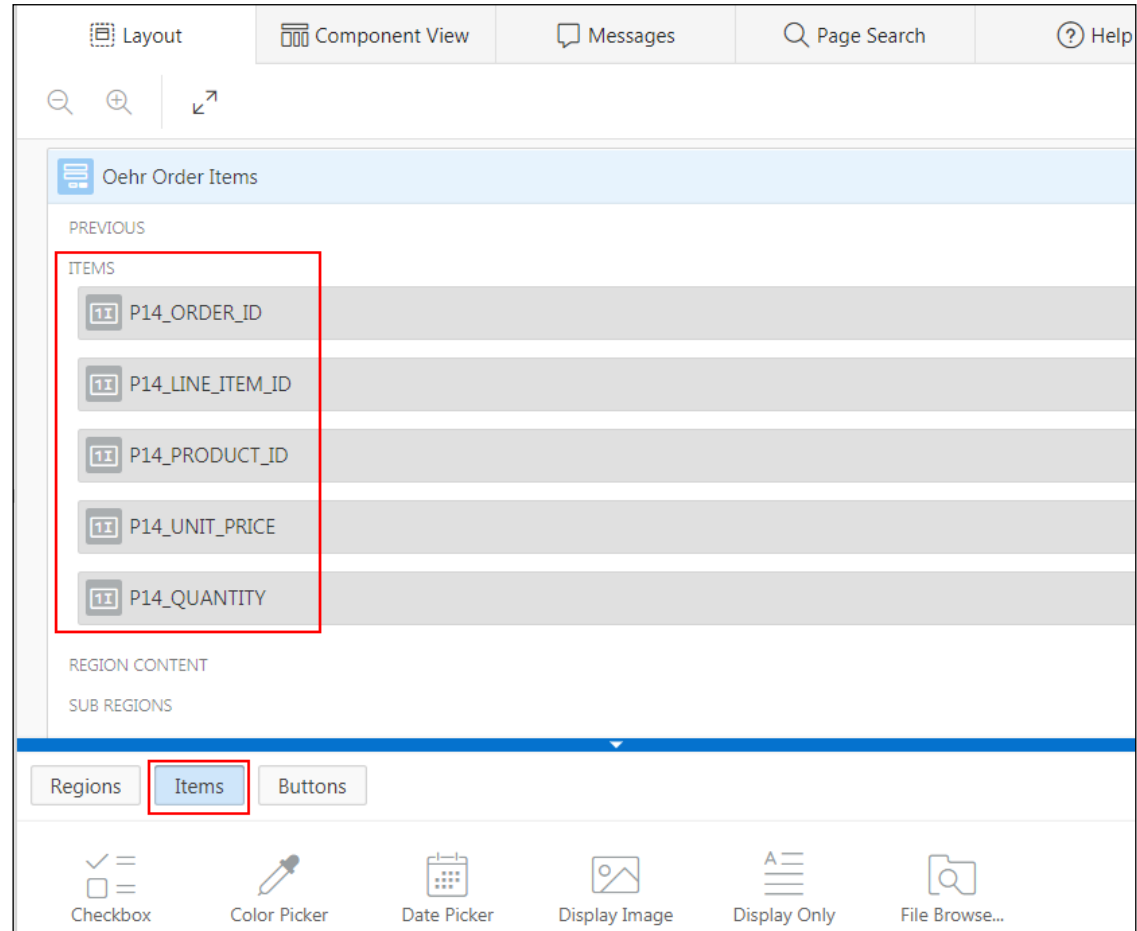

### ii. From the Gallery at the bottom of the central pane, select the **Items** tab.

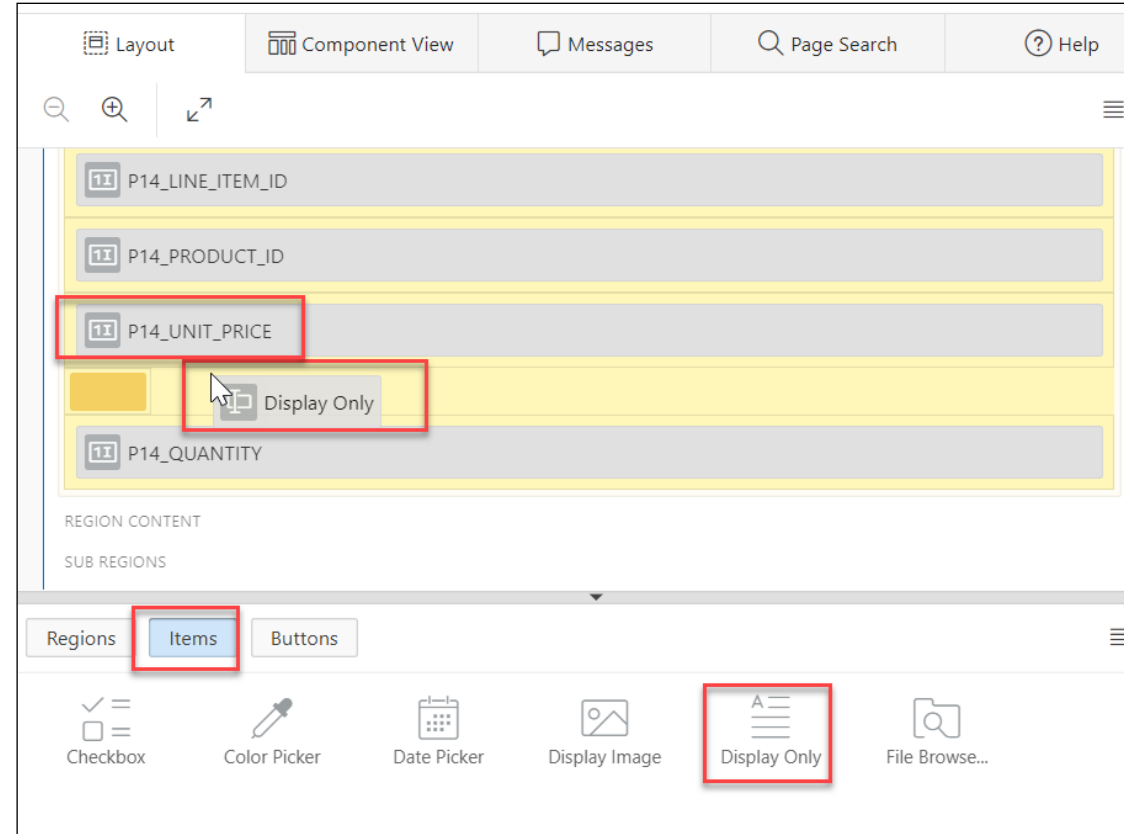

## iii. Select **Display Only** and drag it after the P14\_UNIT\_PRICE.

- iv. Select **P14\_NEW** and enter the following values:
	- **Identification > Title**: Enter P14\_LIST\_PRICE and press Enter.
	- **Source > Type**: Select **Null** (if not selected by default).

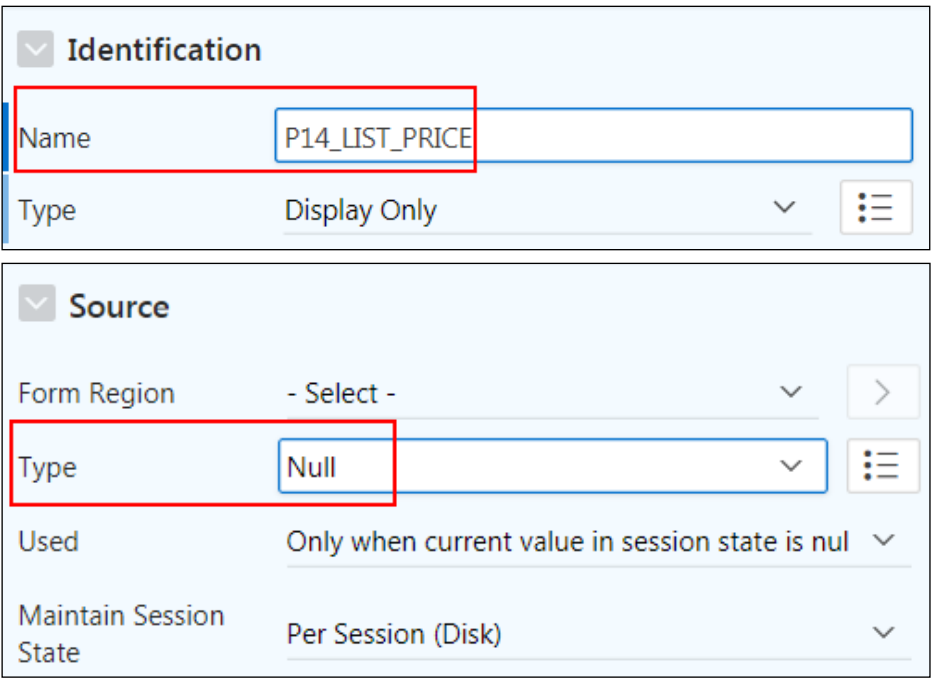

Copyright © 2019, Oracle and/or its affiliates. All rights reserved.

- c. Create a Pre-Rendering Computation:
	- i. On the Rendering tab, expand **Pre-Rendering**.
	- ii. Right-click **Before Regions** and select **Create Computation**.

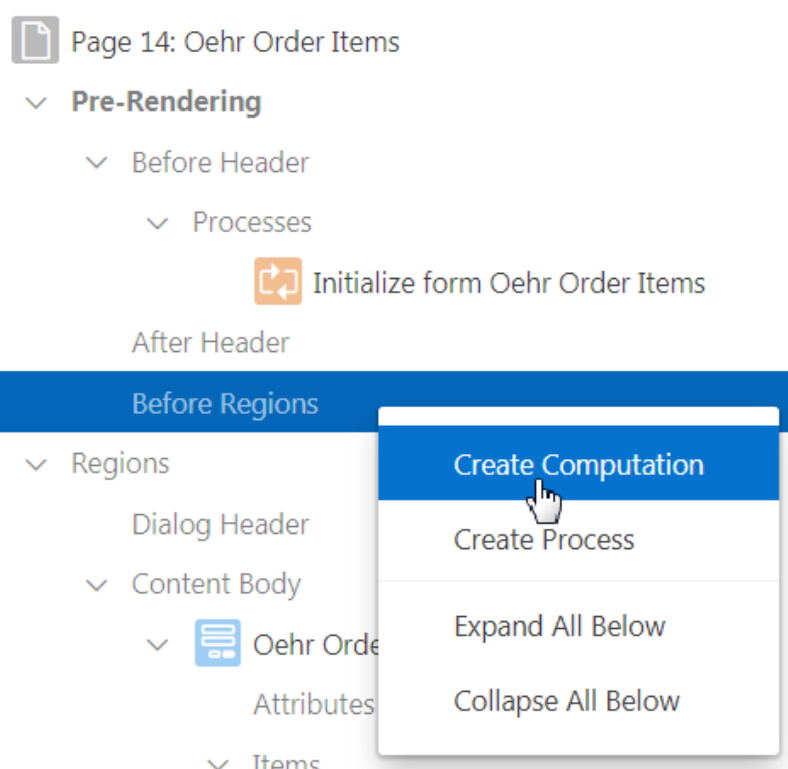

- d. In the Property Editor, edit the following:
	- i. **Identification > Item Name**: Select P14 LIST PRICE.
	- ii. **Computation > Type**: Select **SQL Query** (return single value), if not selected by default.
	- iii. **Source > SQL Query**: Copy and paste the following code located in /home/oracle/labs/labs/lab 11\_01\_01.txt).

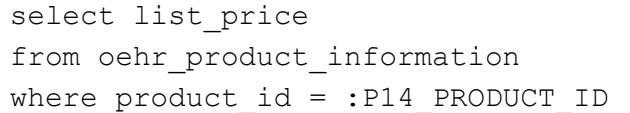

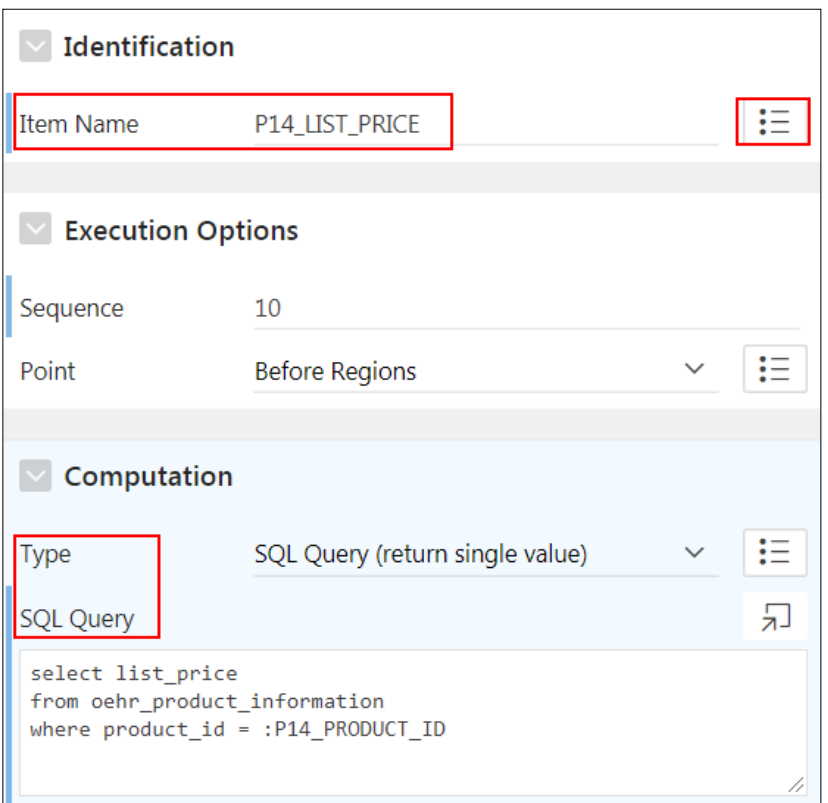

- e. Click **Save**.
- f. Review your changes. Because page **14 – Order Items** is a modal dialog, you cannot run it directly from Page Designer.
	- i. In the Page Selector, in the Page Designer toolbar, enter 12 and click **Go.**

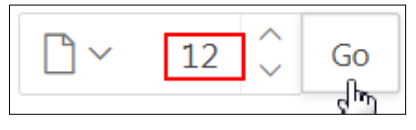

ii. When page **12: List of Order** appears, click **Save and Run Page.**

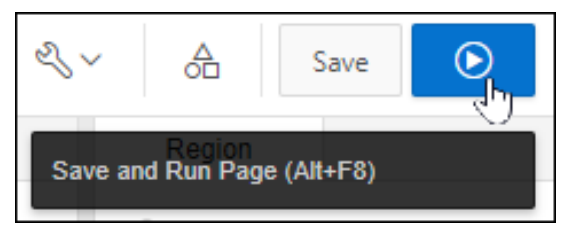

iii. If prompted, enter your workspace user credentials and click **Sign In**.

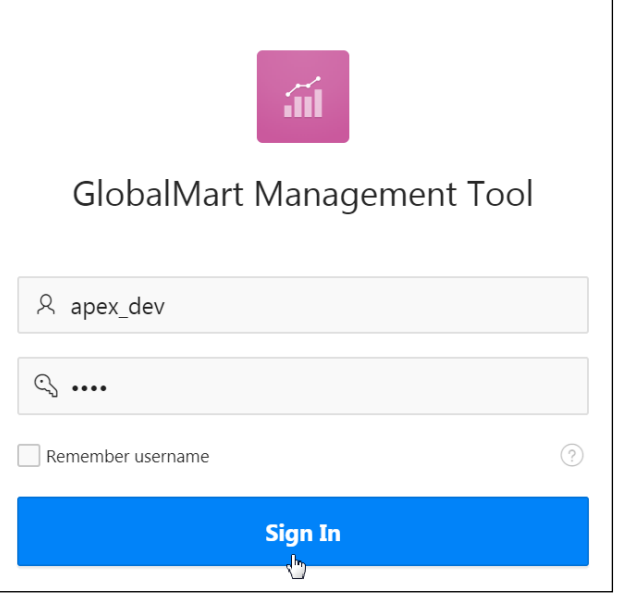

- iv. On the page 12 **List of Orders**, select an order in the left, Master Record region.
- v. Scroll down in the right pane. Under **Order Details**, select Line Item by clicking the Edit icon.

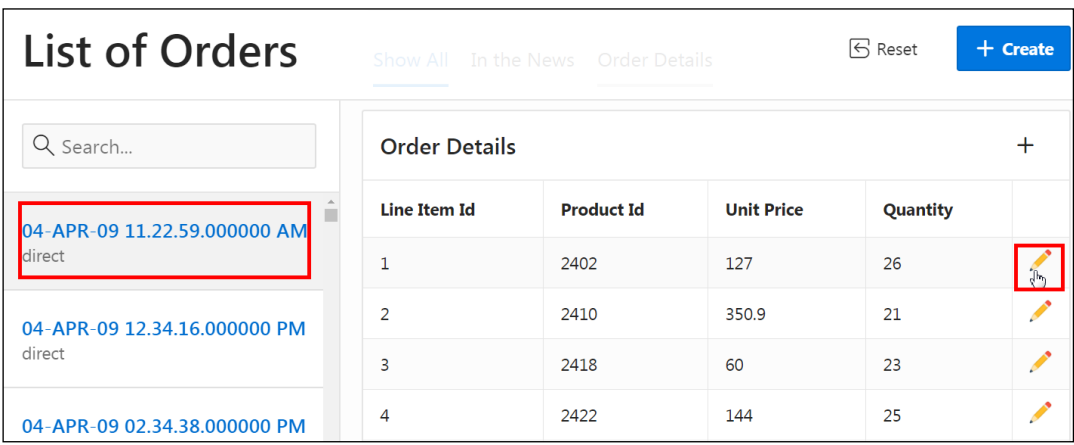

The Order Items dialog box appears. Notice that **List Price** now appears after the **Unit Price**.

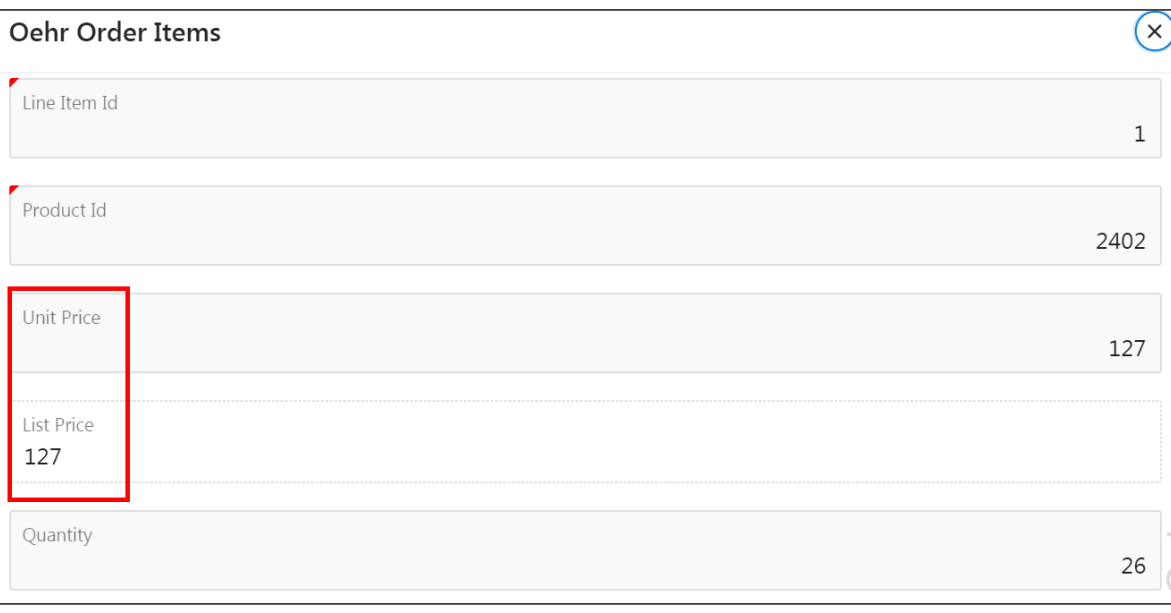

- vi. Click **Cancel** to exit the Order items dialog box.
- g. Click **Application 111** on the Runtime Developer toolbar to return to the Application home page.

命 Home <mark>M Application 111</mark> M Edit Page 12 ① Session <sub>7</sub> View Debug X Debug ① Page Info [K] Quick Edit 骨 Theme Roller

- 3. Create an audit table, which tracks changes to order items. To accomplish this, you create a new table by copying the OEHR\_ORDERS\_ITEMS table and adding two new columns, UPDATED and UPDATED BY. You populate the new Audit table by creating an On Submit process.
	- a. Open **Object Browser** on a new browser tab.
		- i. On the Application home page, find the **SQL Workshop** menu at the top of the page.
		- ii. Click the down arrow next to **SQL Workshop**.
		- iii. Right-click Object Browser and select **Open Link in New Tab**.

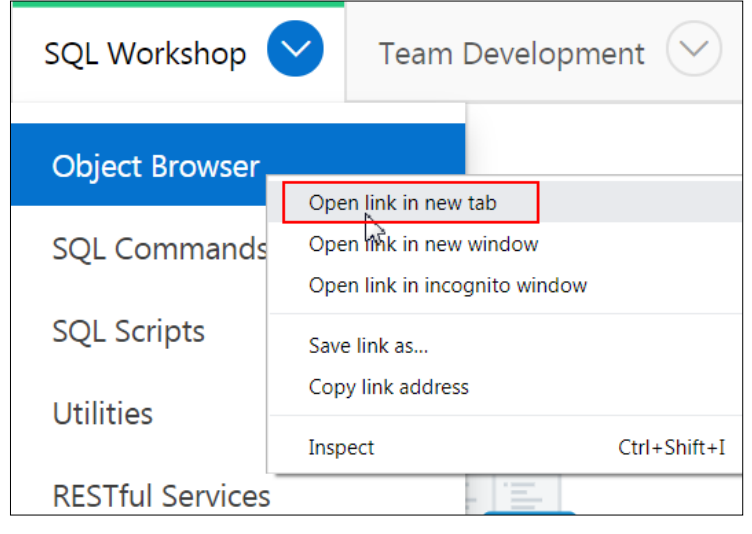

Copyright © 2019, Oracle and/or its affiliates. All rights reserved.

- iv. Click the new browser tab, named Object Browser.
- b. Create a copy of the OEHR\_ORDER\_ITEMS table. In the Object Selection pane, select the OEHR\_ORDER\_ITEMS table and then click the **Copy** tab in the Details pane.

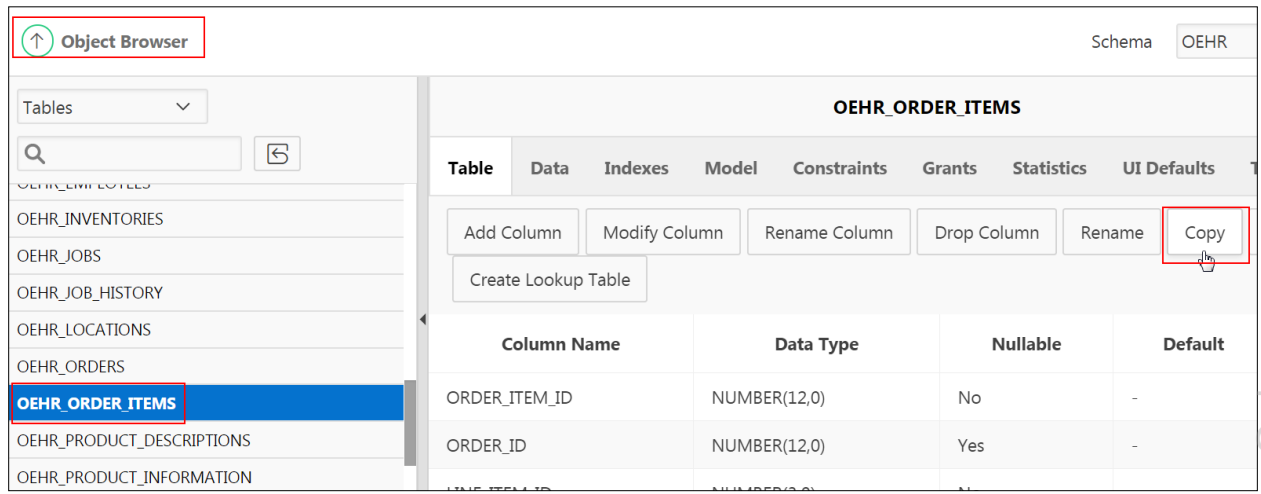

- c. In the Copy Table Wizard:
	- i. New Table: Enter OEHR\_ORDER\_ITEMS\_AUDIT.
	- ii. Display: Select **No Rows**.

This option ensures that the wizard only creates the structure but does not copy any columns.

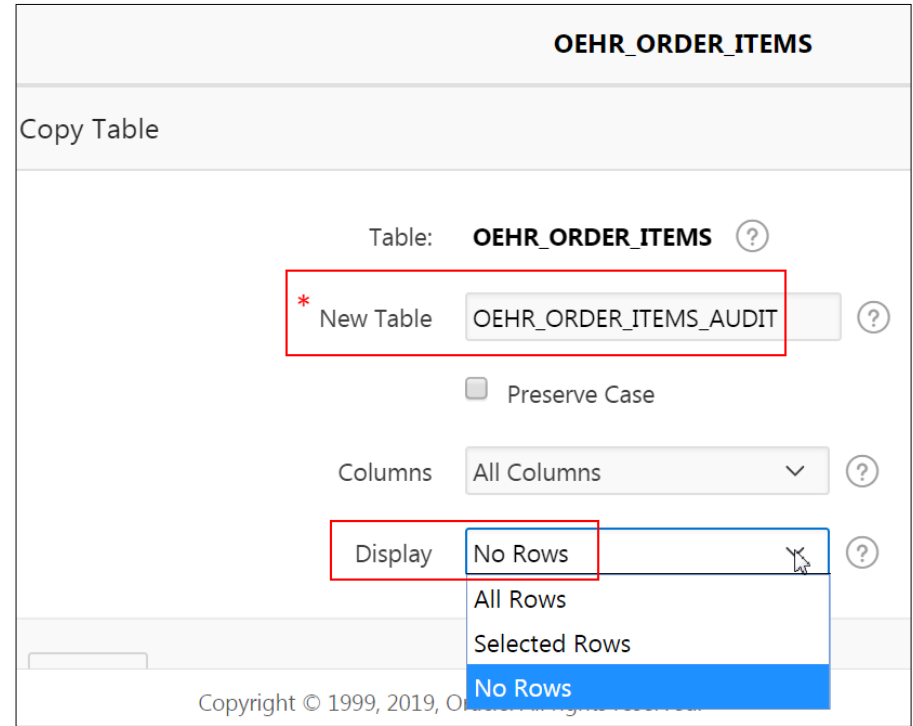

iii. Click **Next**.

iv. Click **Finish**.

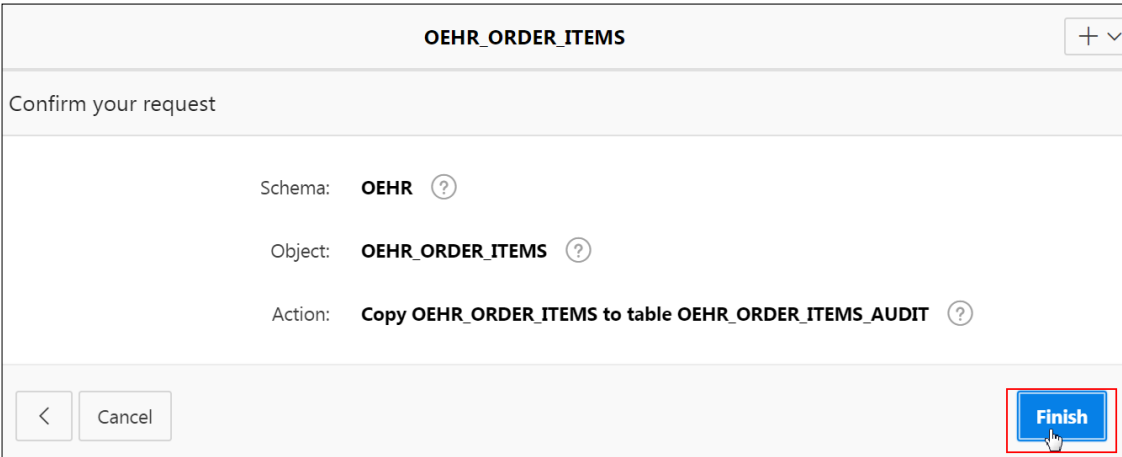

d. Add a column named updated. In the Object Selection pane, select the OEHR\_ORDERS\_ITEMS\_AUDIT table and click the **Add Column** tab in the Details pane.

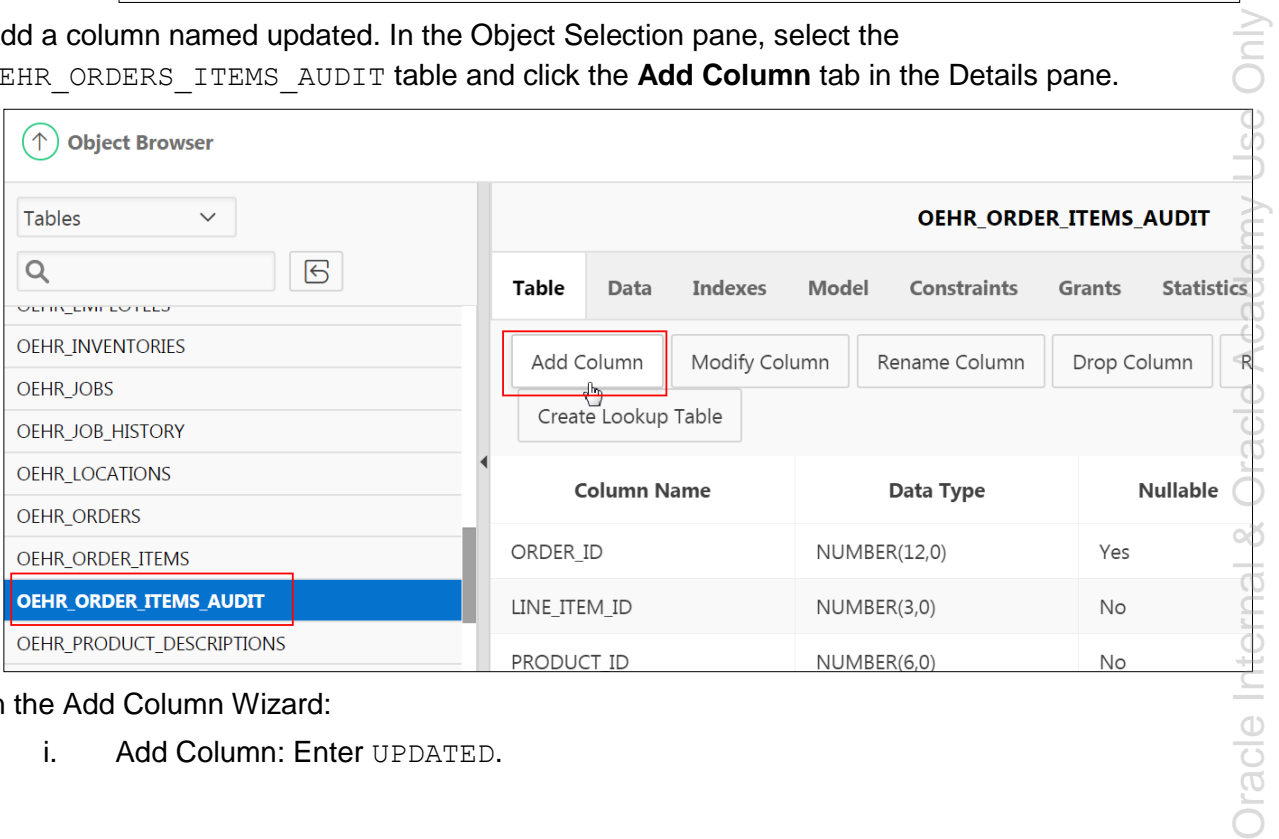

- e. In the Add Column Wizard:
	- i. Add Column: Enter UPDATED.

# OEHR\_ORDER\_ITEMS\_AUDIT **Add Column** OEHR 2 Schema: OEHR\_ORDER\_ITEMS\_AUDIT (?) Table:  $\ast$ Add Column UPDATED ?) Preserve Case TIMESTAMP WITH LOCAL TIME ZONE V Type ?)  $\odot$ Length

#### ii. Type: Select **TIMESTAMP WITH LOCAL TIMEZONE**.

- iii. Click **Next**.
- iv. Click **Finish**.

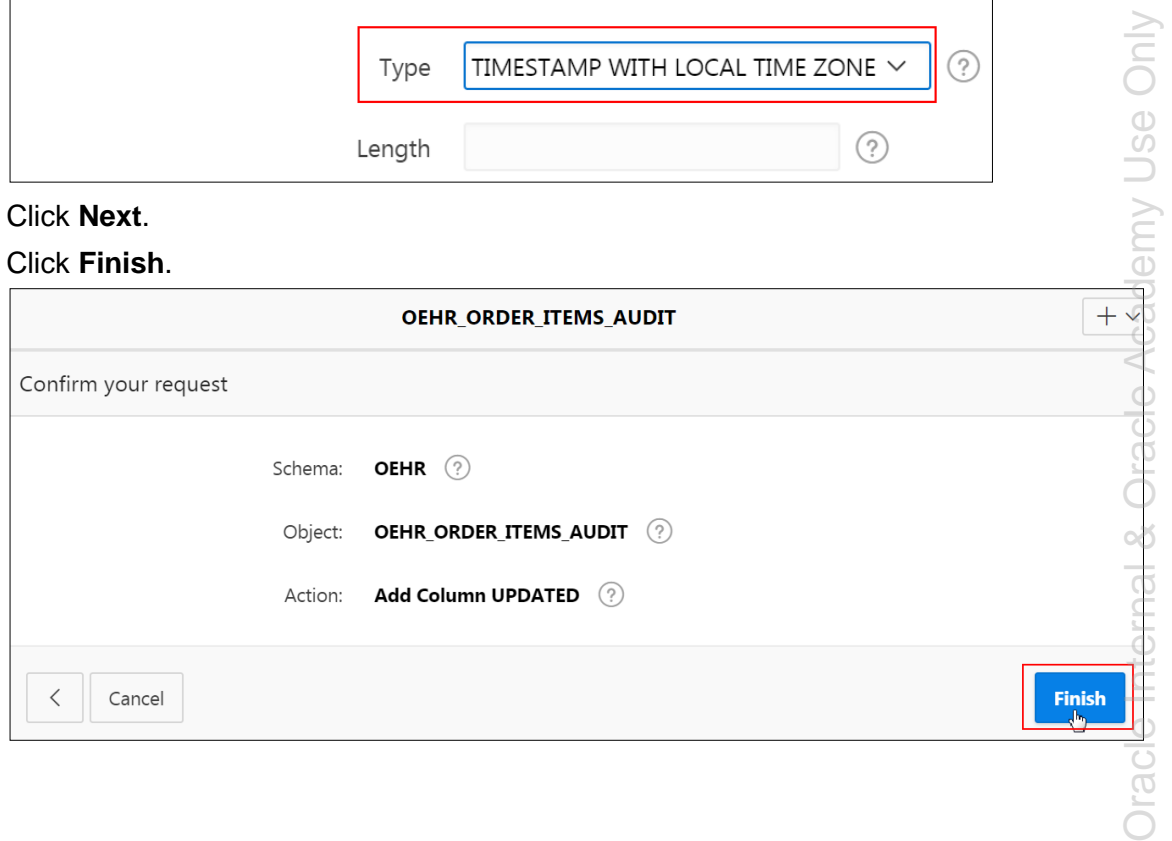

f. Add a column named UPDATED BY. In the Object Selection pane, ensure

OEHR\_ORDERS\_ITEMS\_AUDIT is still selected and click the **Add Column** tab in the Details pane.

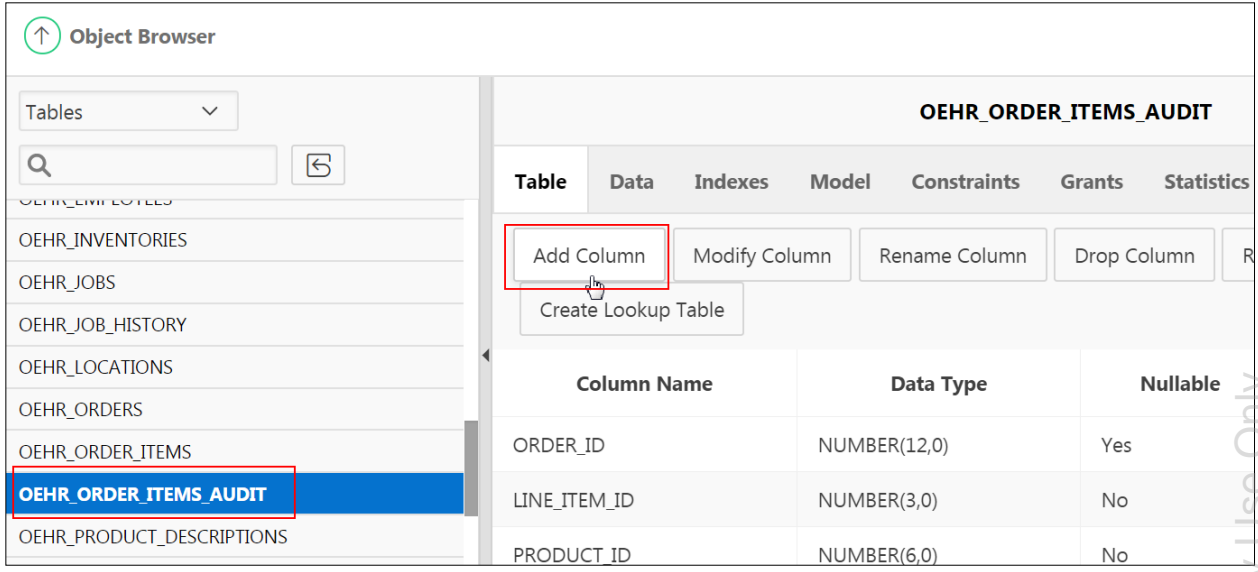

- g. In the Add Column Wizard:
	- **Add Column: Enter UPDATED BY.**
	- **Type**: Select **VARCHAR2**.
	- **Length**: Enter 255.

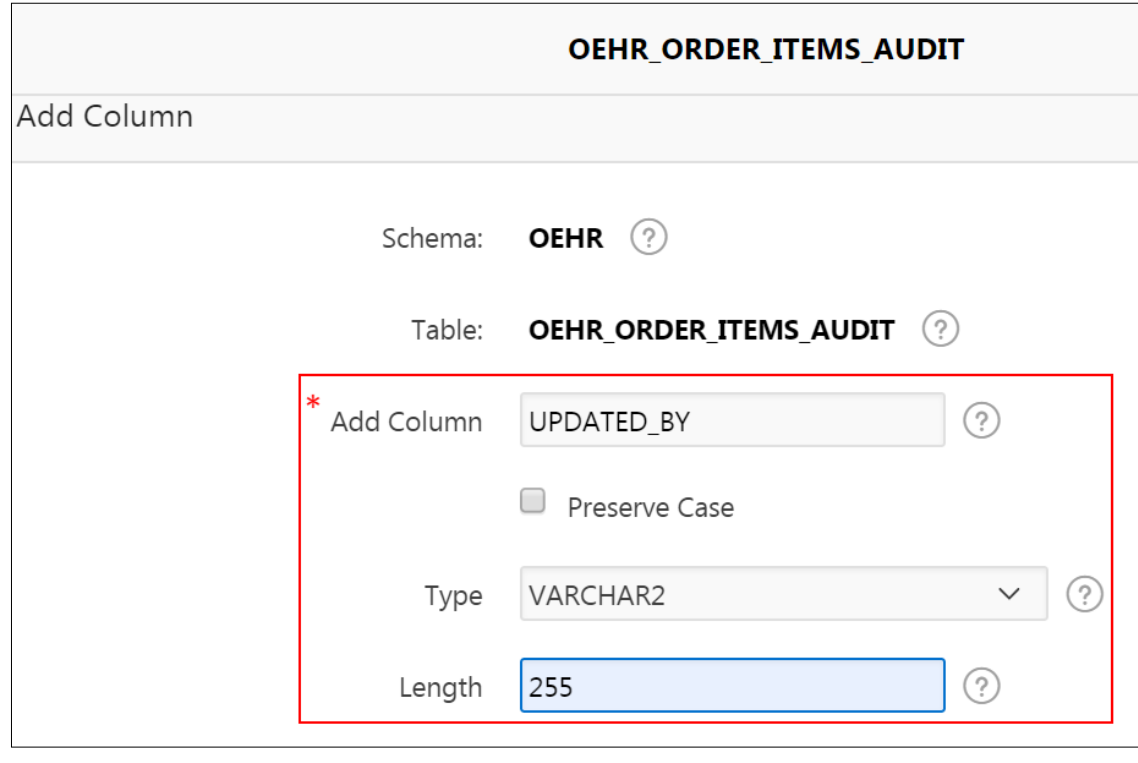

- Click **Next**.
- Click **Finish**.

OEHR\_ORDERS\_ITEMS\_AUDIT now contains two new columns: UPDATED and UPDATED\_BY.

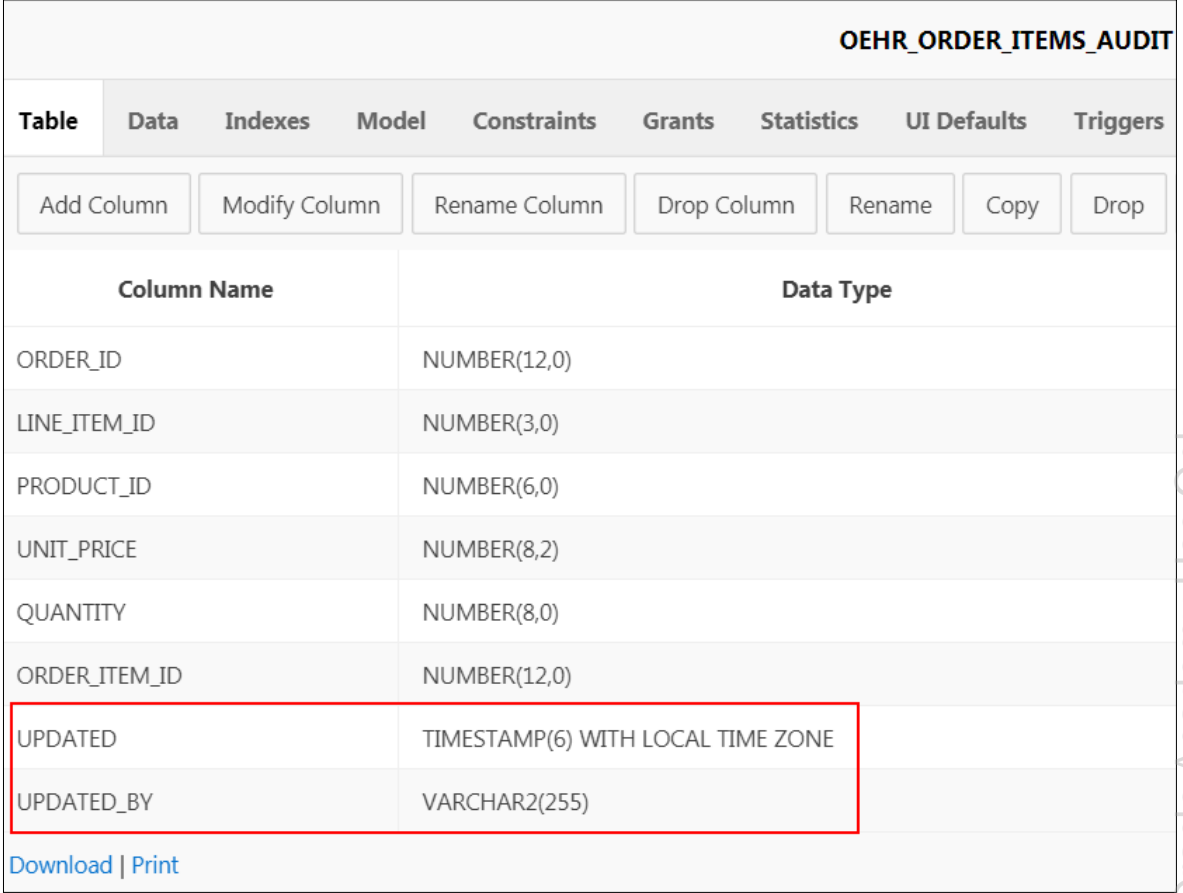
h. Select **Database Application**; click the GMT application to return to your application.

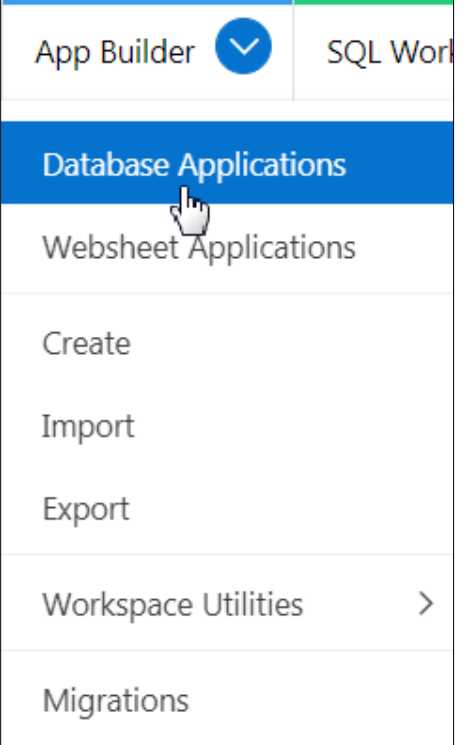

- i. Click page **14 – Oehr Order Items** to open it in Page Designer.
- j. Create a new process to insert columns into the OEHR\_ORDERS\_ITEMS\_AUDIT\_table:
	- i. In the left pane, click the **Processing** tab  $\boxed{[1]}$ .
	- ii. Expand Processing, right-click **Processes,** and select **Create Process**.

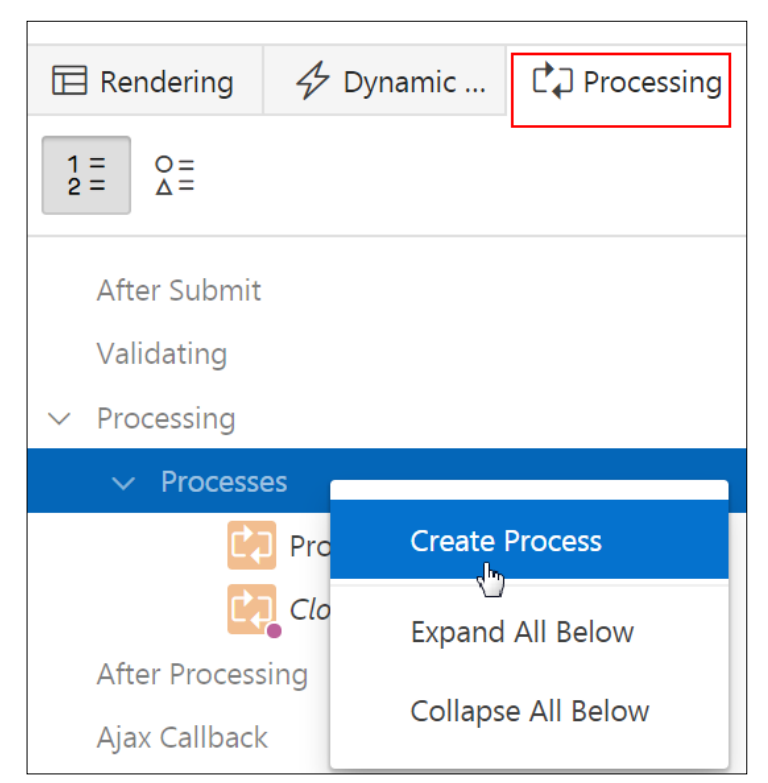

iii. Select the New process and drag it after **Process form OEHR ORDER ITEMS**.

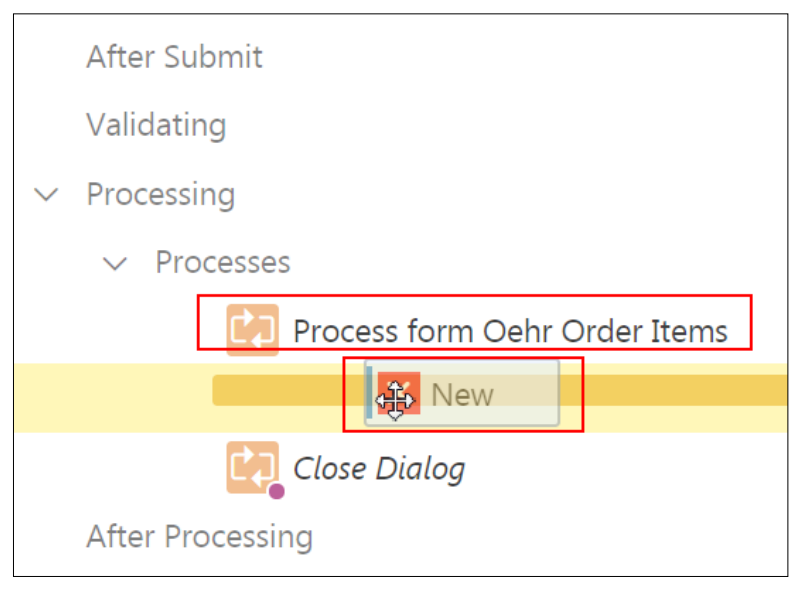

- k. On the Rendering tab, ensure that the **New** process is selected. In the Property Editor, edit the following:
	- i. **Identification > Name**: Enter Save Audit and press Enter.
	- ii. **Source > PL/SQL Code**: Click the **Code Editor: PL/SQL Code** icon.

iii. In the Code Editor, copy and paste the following PI/SQL code (located in /home/oracle/labs/labs/lab\_11\_01\_02.txt) and click **OK**:

```
insert into OEHR_ORDER_ITEMS_AUDIT
    ( order_id
     , order item id
     , line item id
      , product_id
      , unit_price
      , quantity
        , updated
     , updated by
    )
    values
    ( :P14_ORDER_ID
        , :P14_ORDER_ITEM_ID
      , :P14_LINE_ITEM_ID
         , :P14_PRODUCT_ID
      , :P14_UNIT_PRICE
         , :P14_QUANTITY
      , SYSDATE
         , :APP_USER
    );
\vee Identification
```
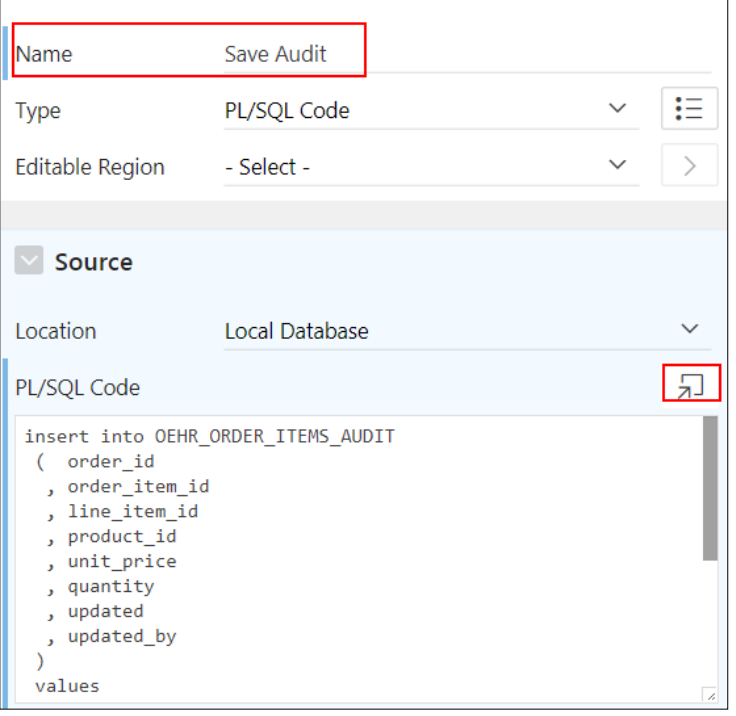

l. Click **Save**.

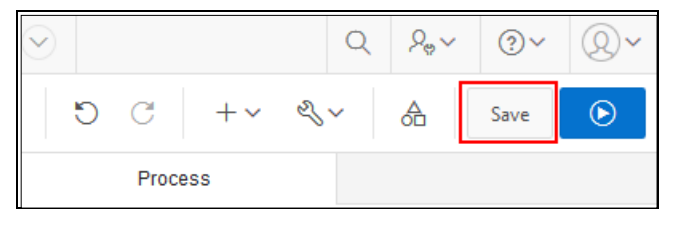

- 3. Test your changes. Because **Page 15 – Oehr Order Items** is a modal dialog, you cannot run it directly from Page Designer. Navigate to and then run page 12.
	- a. In the Page Selector, in the Page Designer toolbar, enter 12 and click **Go**.

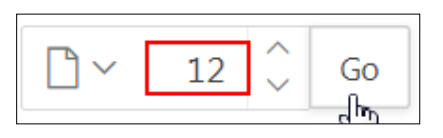

b. When **Page 12: List of Order** appears, click **Save and Run Page**.

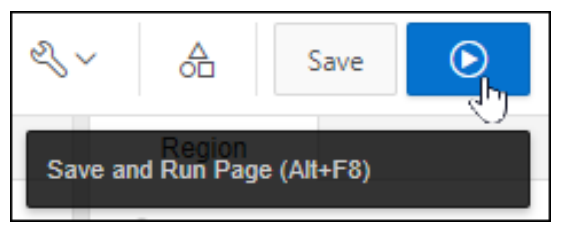

c. If prompted, enter your workspace user credentials and click **Sign In**.

On the **List of Orders** page, select an order in the left, Master Record region.

d. Scroll down in the right pane. Under **Order Details**, select Line Item by clicking the Edit icon.

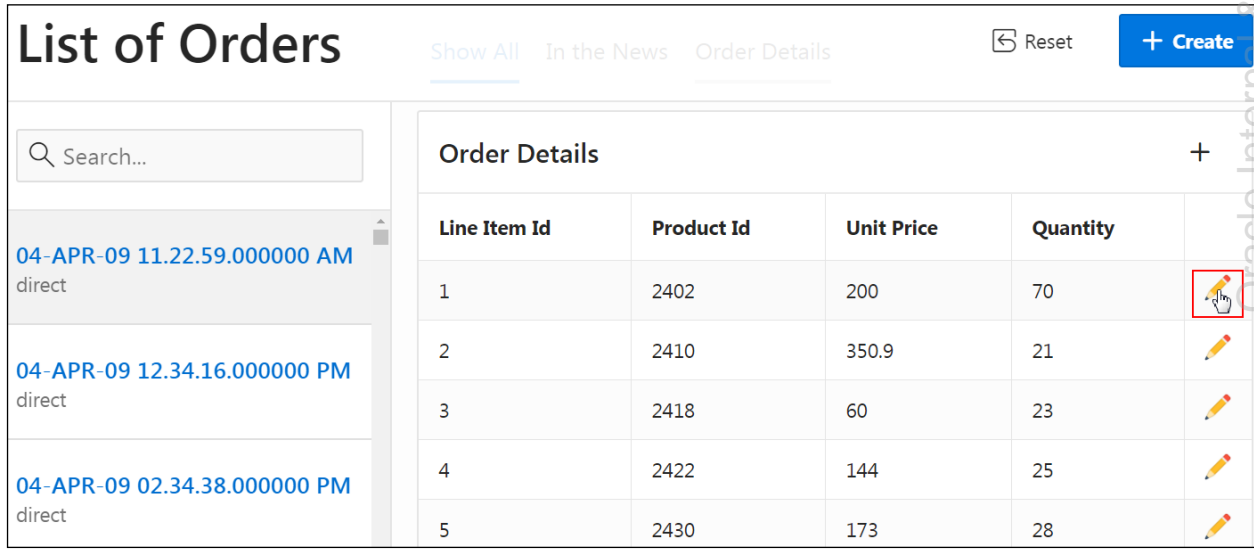

- e. Edit the price and quantity for an order in the Order Items dialog box (for Product ID 2402):
	- **Unit Price: Change to 300.**
	- **Quantity: Change to 50.**
	- Click **Apply Changes**.

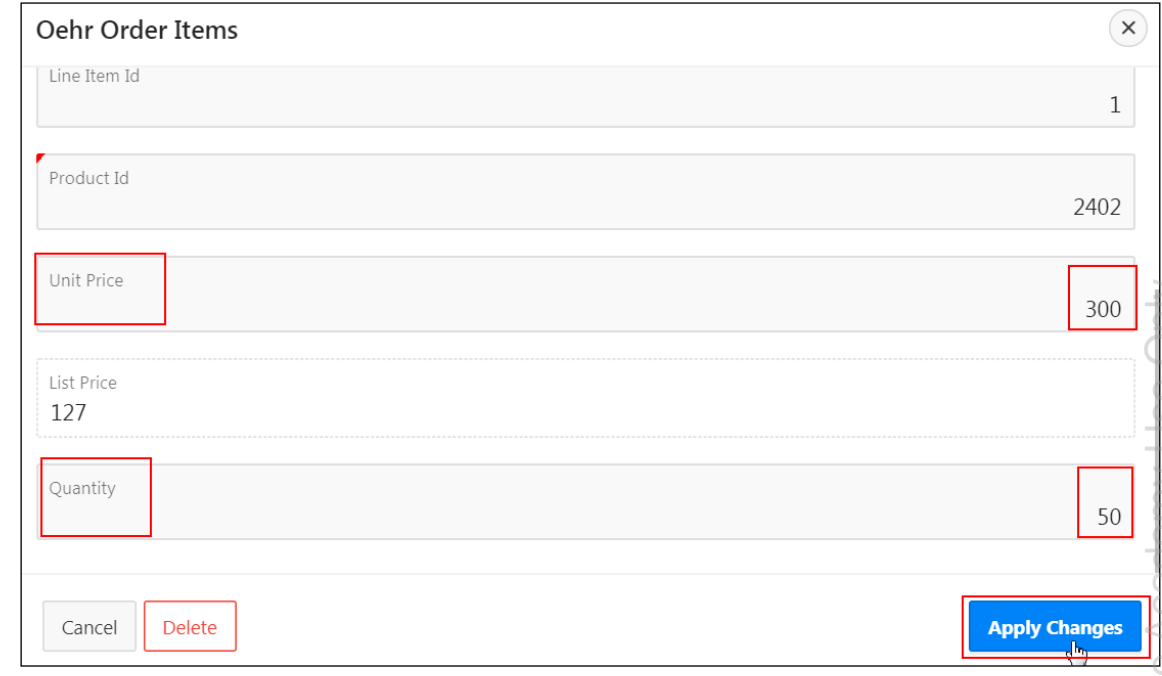

The message *"Oehr Order items updated*" appears.

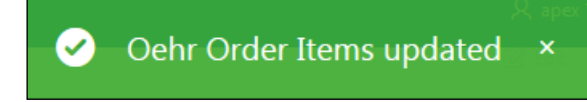

- f. View the OEHR\_ORDERS\_ITEMS\_AUDIT table in Object Browser and see if the new table records the change.
	- i. Navigate to **Object Browser**.
	- ii. In the Object Selection pane, select the **OEHR\_ORDERS\_ITEMS\_AUDIT** table.

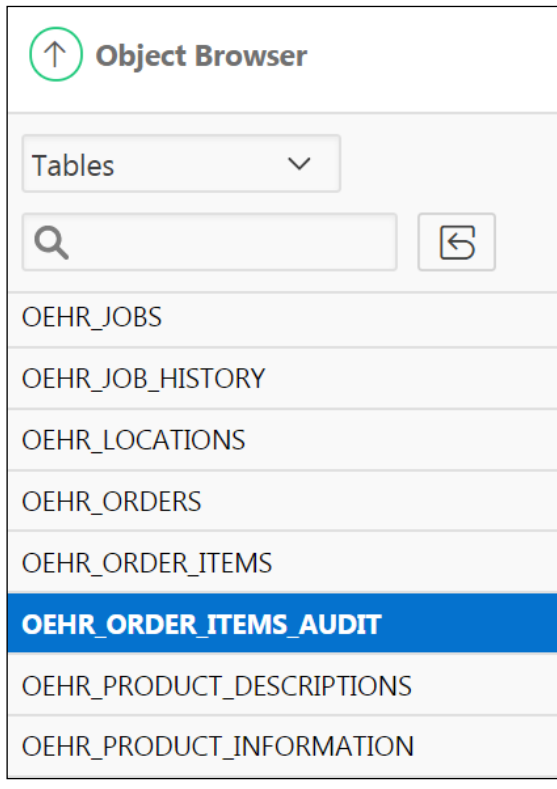

iii. In the **Details** pane, click the **Data** tab.

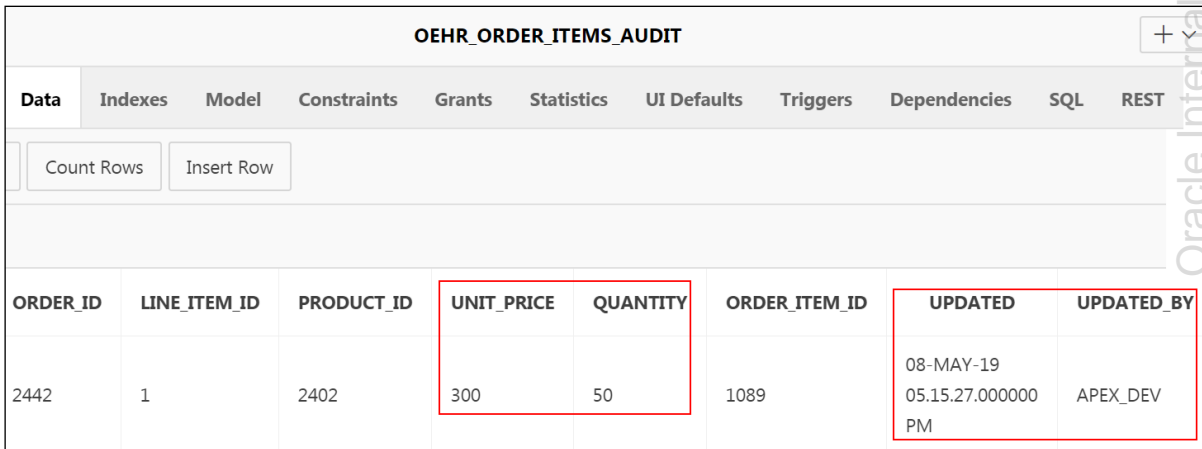

Notice that the changes you just made in the Order Details dialog box appear. Also, notice the **Updated** and **Updated By** columns are populated.

- g. Exit Object Browser and return to your running application.
- h. Click **Application 111** on the Runtime Developer toolbar to return to the Application home page.

命 Home [2] Application 111 | ② Edit Page 12 ① Session | <sub>7</sub>] View Debug | 兴 Debug (i) Page Info | [N] Quick Edit | 导 Theme Roller థ్య

- 4. Certain items on the Customer Details page are marked as required. You can enable or disable this behavior by configuring the Page Item validation, **Value Required**. Examine the Value Required validation that exists on some items on the **9 - Customer Details** page.
	- a. Open page **4 - Customers** in Page Designer view.
	- b. Click **Save and Run Page**.
	- c. On the Customers interactive report, click the **Edit** icon to view the Customer Details page.

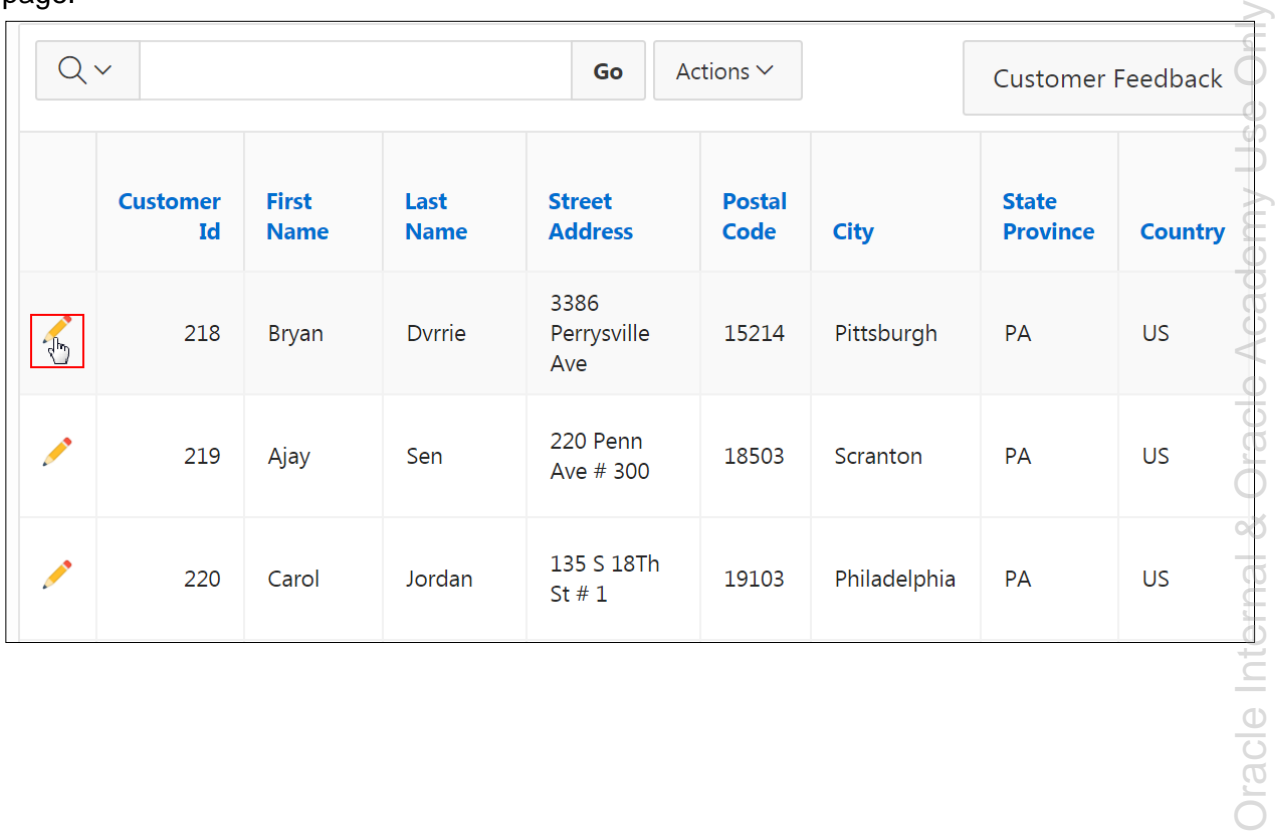

d. Notice that **Cust First Name** and **Cust Last Name** fields are marked with a red triangle in the upper-left corner. This red triangle means that the items must have a value.

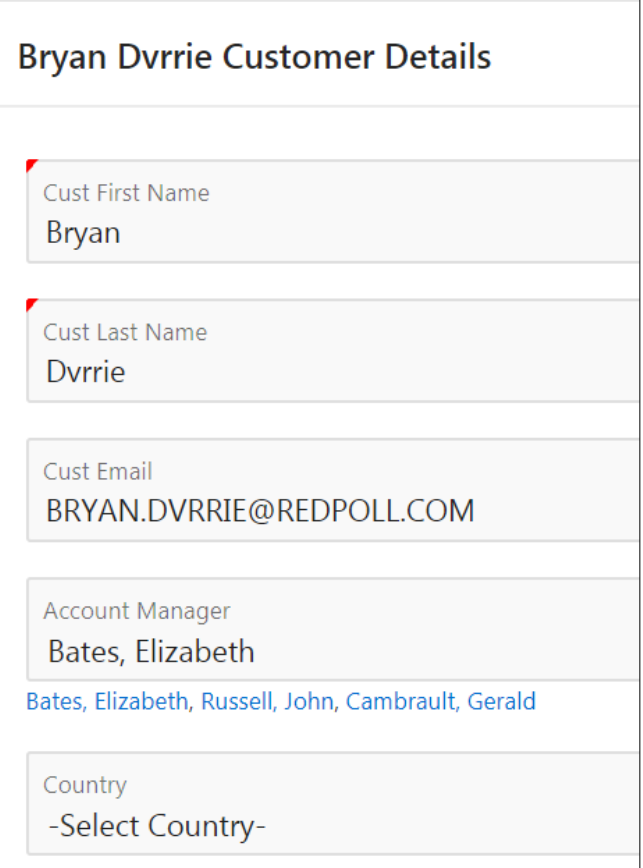

- e. Delete the value in the **Cust First Name** field and click **Apply Changes**.
- f. An error message appears stating that you must fill out the field. You can enable or disable this validation by editing the attributes for the item.

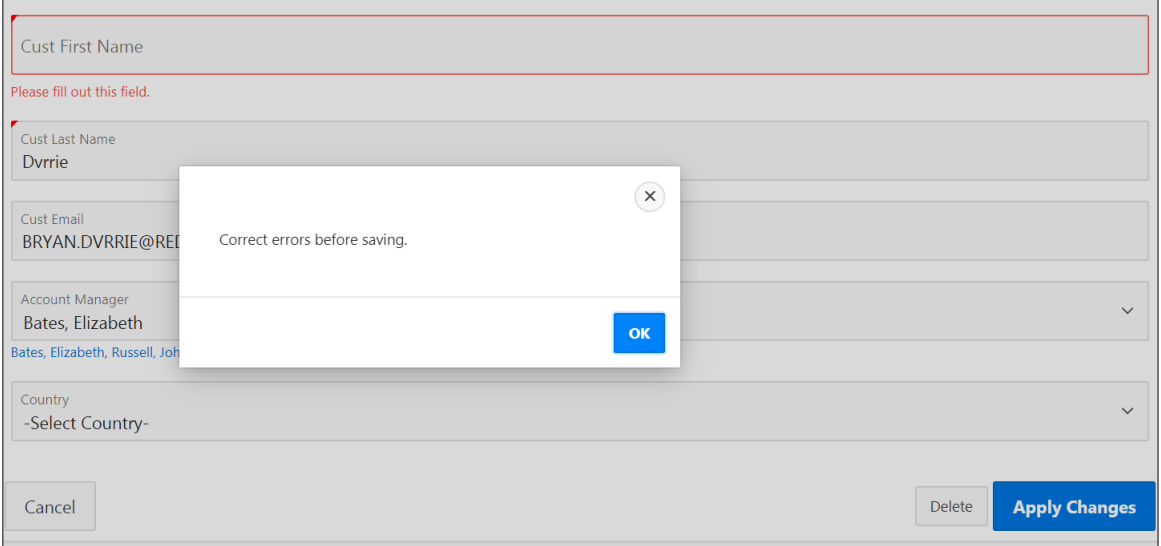

- g. Click **OK** to exit the error message.
- h. Review the attributes that define the Cust Last Name and control this validation.

i. Click the **Quick Edit** link on the Runtime Developer toolbar.

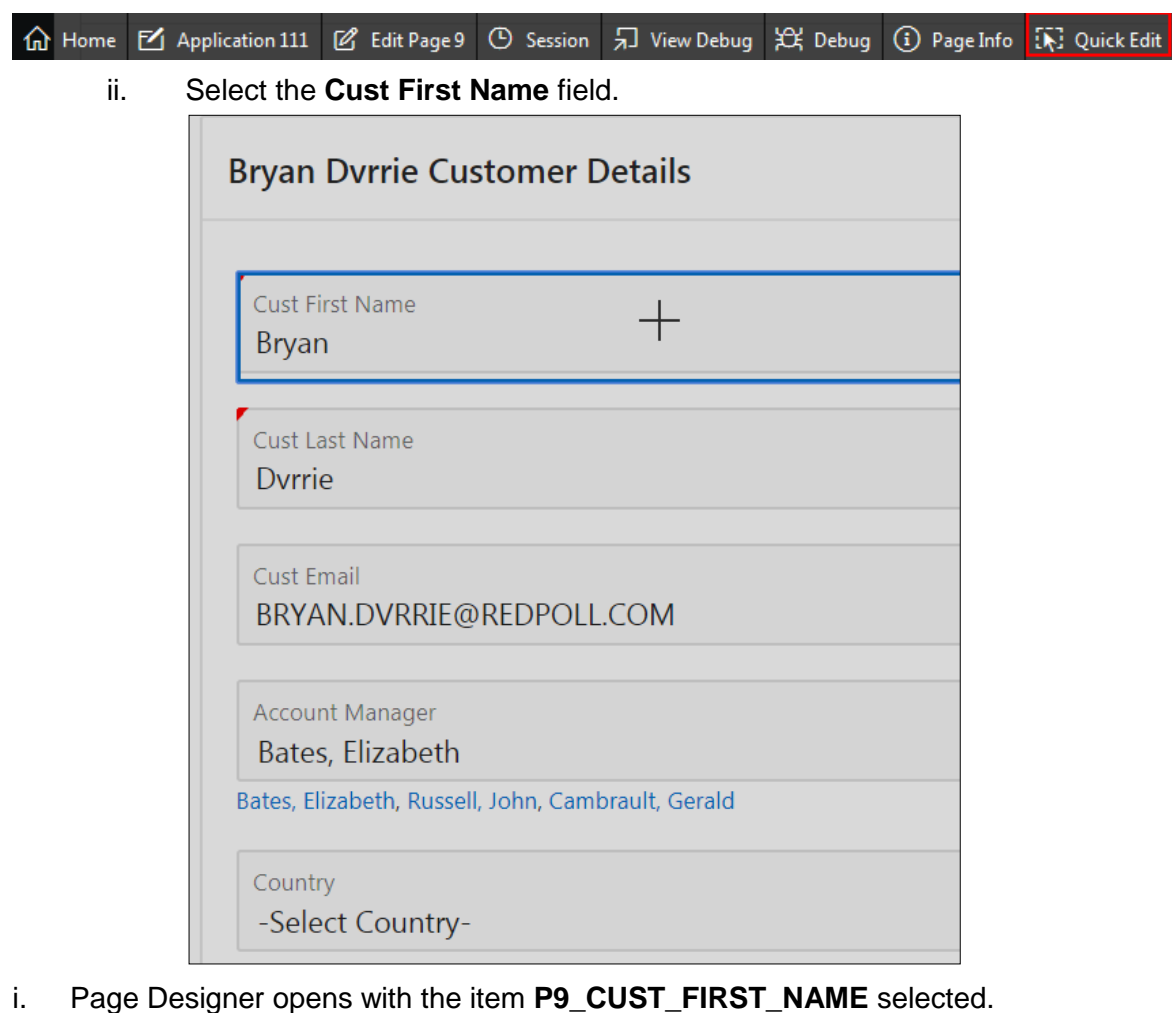

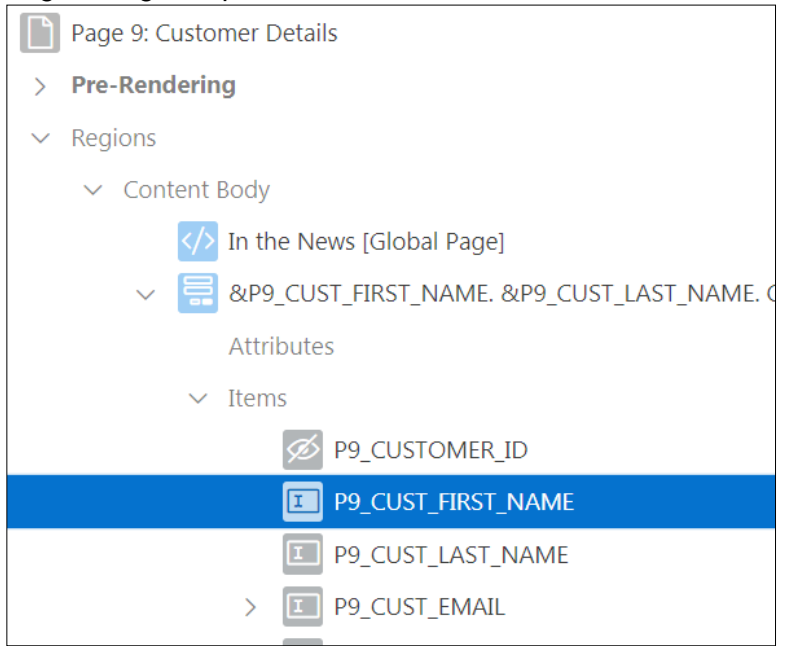

Copyright © 2019, Oracle and/or its affiliates. All rights reserved.

j. In the Property Editor, find the attribute **Validation > Value Required**.

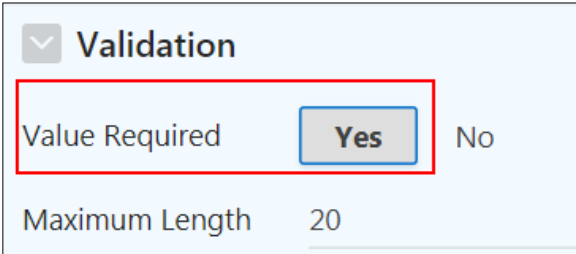

Note that **Value Required** is set to **Yes**.

**Note:** As an alternative, you could set **Value Required** to **No** and manually create a Not Null validation on this item. The advantage of this approach is that you can then create and custom the error message.

k. Click the **Application 111** breadcrumb to return to the Application home page.

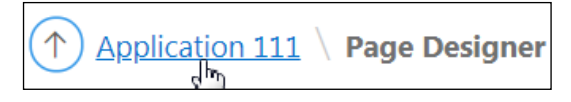

- 5. On the Order Items page, create a validation on the Quantity field to ensure that it has a value that is greater than zero.
	- a. On the Application home page, select page **14 – Oehr Order Items**.
	- b. In the left pane of Page Designer, click the **Processing** tab  $\boxed{[}$ .
	- c. Right-click **Validating** and select **Create Validation**.

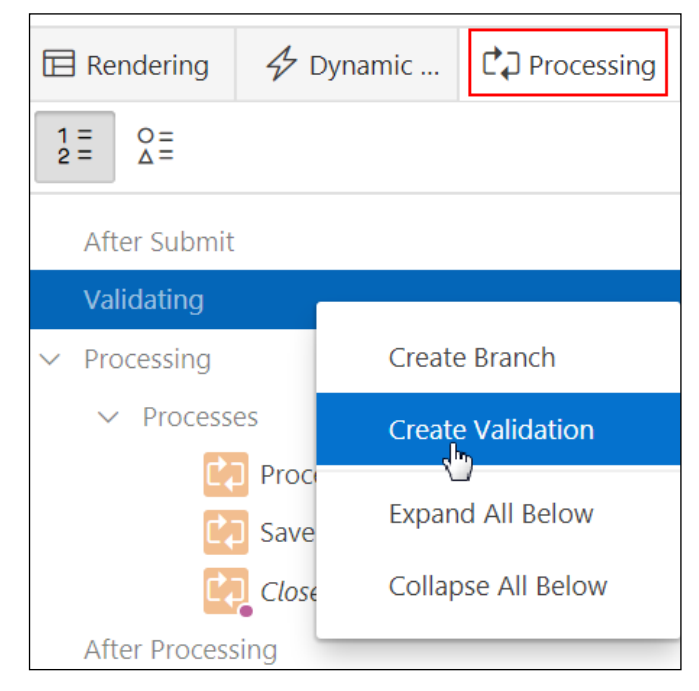

d. On the Processing tab, ensure that the newly created validation is selected.

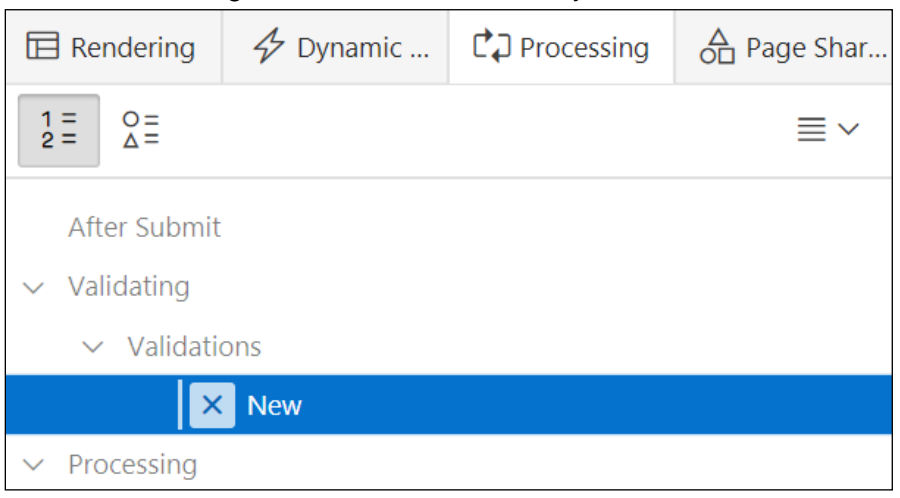

- e. In the Property Editor, edit the following:
	- **Identification > Name:** Enter Quantity Validation.
	- **Validation > Type:** Select **Item is NOT NULL or zero**.
	- **Validation > Item: Select P14 QUANTITY.**
	- **Error > Error Message:** Enter Quantity must be greater than 0.

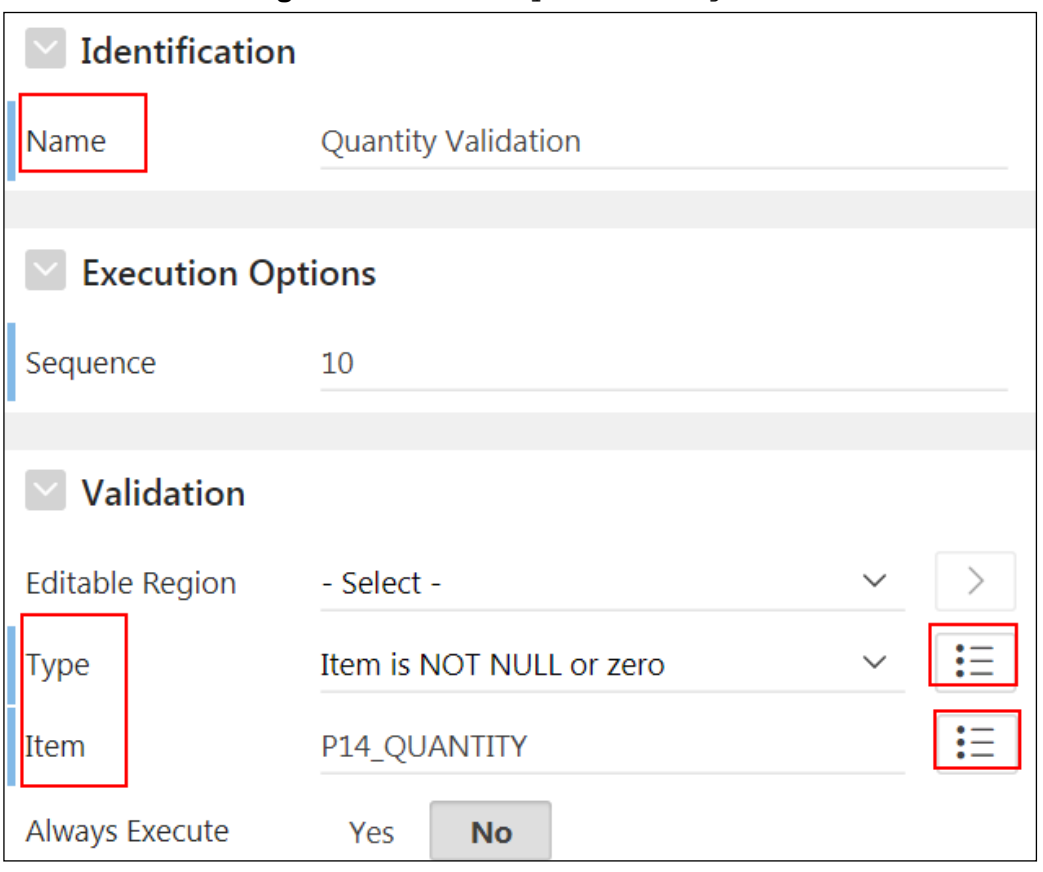

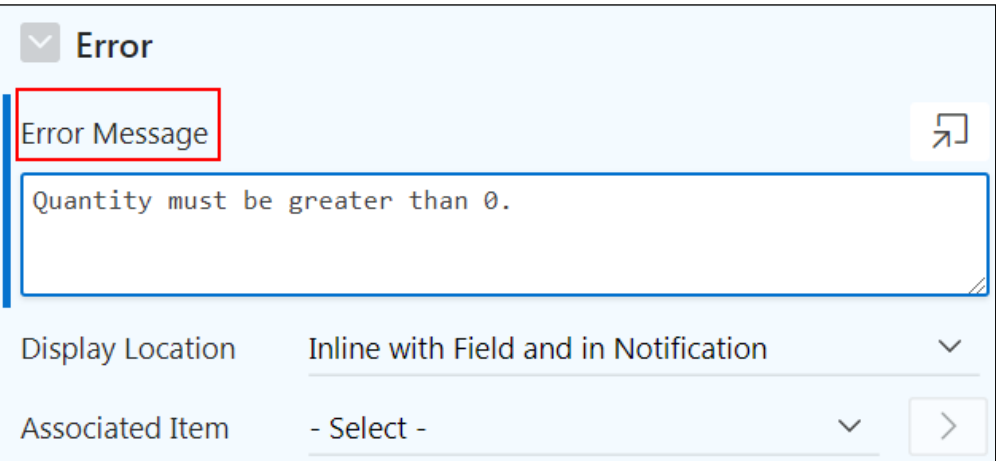

- Click **Save**.
- f. See how the validation works by running the page.
	- i. In Page Selector, in the Page Designer toolbar, enter 12 and click **Go**.

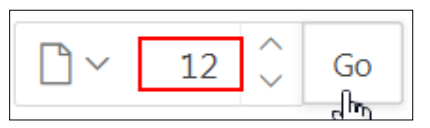

ii. When page 12: List of Order appears, click **Save and Run Page**.

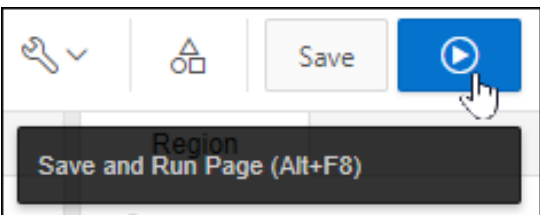

iii. If prompted, enter your workspace user credentials and click **Sign In**.

- iv. On the **List of Orders** page, select an order in the left, Master Record region.
- v. Scroll down in the right pane. Under Order Details, select a Line Item by clicking the Edit icon.

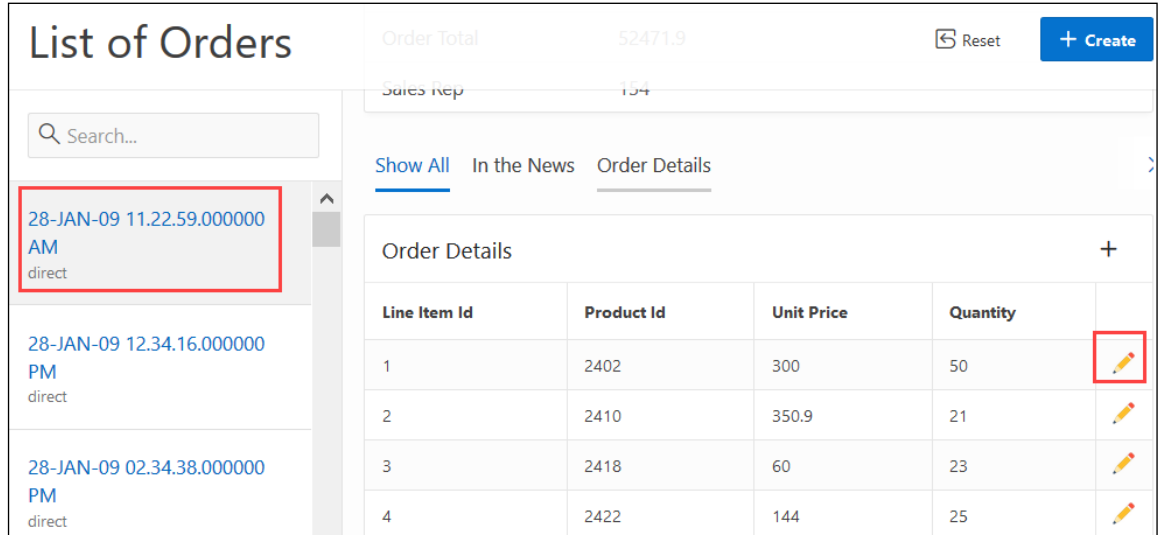

vi. In the Quantity field in the Order Items dialog box, enter 0 and click **Apply Changes**. An error message appears that reads Quantity must be greater than 0.

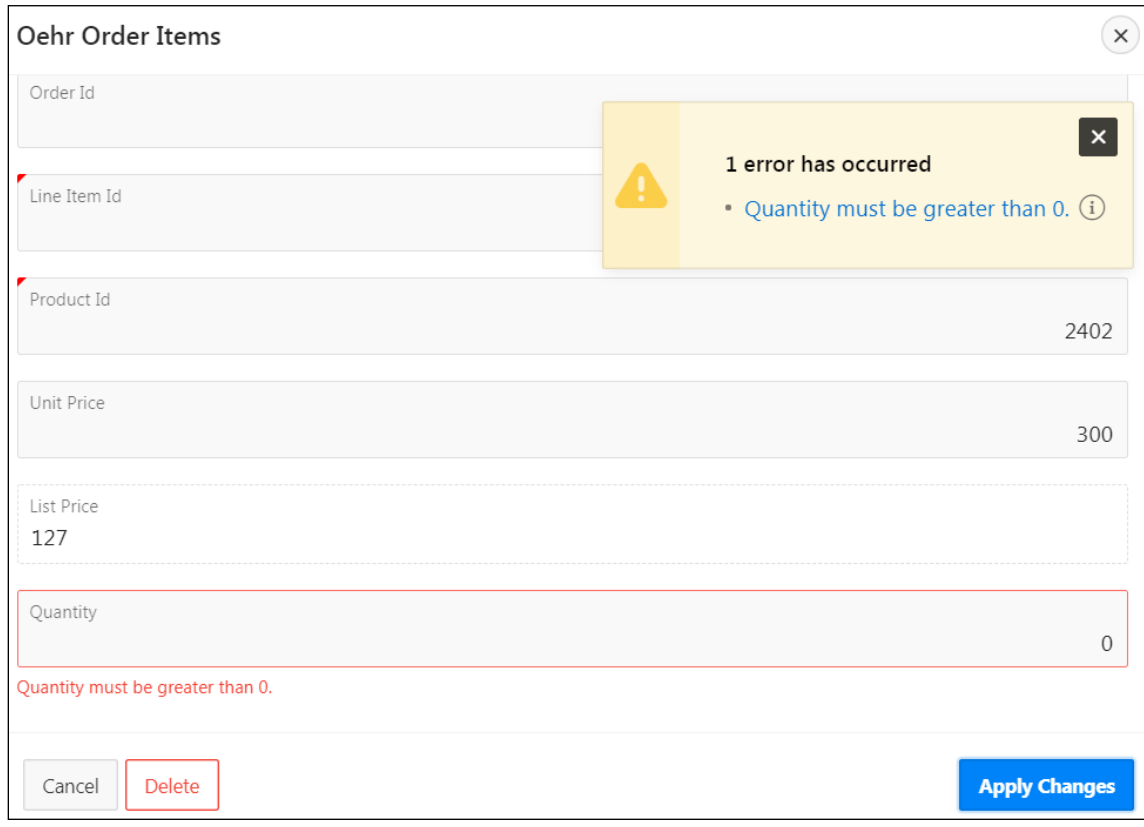

- vii. Click **Cancel** to exit the Order Items dialog box.
- viii. Click **Application 111** on the Runtime Developer toolbar to return to the Application home page.
- 6. Create an item string comparison validation to ensure that there are no spaces in the **Cust Email** field on the Customer Details page.
	- a. On the Application home page, select the page, **9 - Customer Details**.
	- b. In the left pane of Page Designer, click the **Processing** tab  $\boxed{1}$ . **Note:** The Processing tab should already be selected.
	- c. Right-click **Validating** and select **Create Validation**.

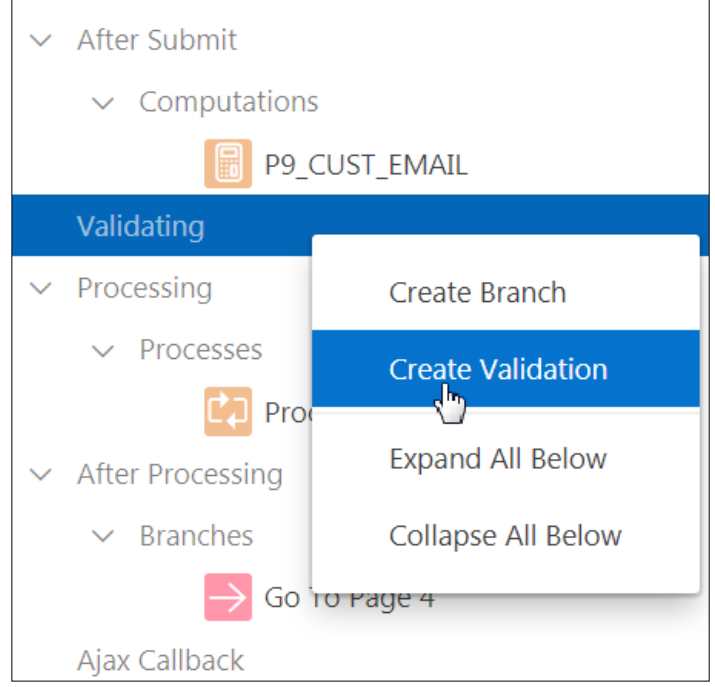

d. On the Processing tab  $\mathbb{Z}^1$ , ensure that the newly created validation is selected.

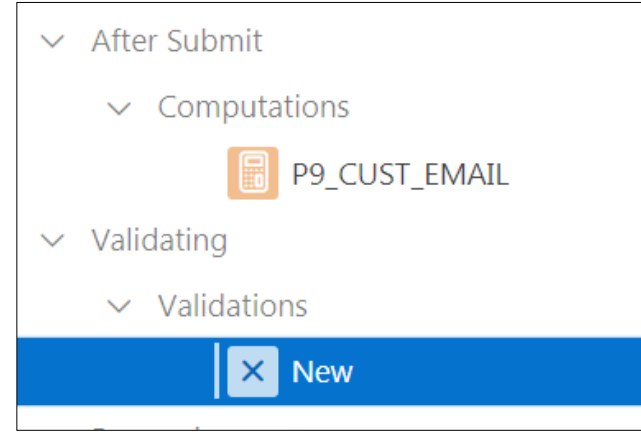

- e. In the Property Editor, edit the following:
	- **Identification > Name:** Enter Email Validation.
	- **Validation > Type:** Select **Item contains no spaces**.
	- **Validation > Item:** Select P9\_CUST\_EMAIL.
- **Error > Error Message:** Enter Email must not contain spaces.
- **Error > Display Location**: Selected by default: **Inline with Field and in Notification**

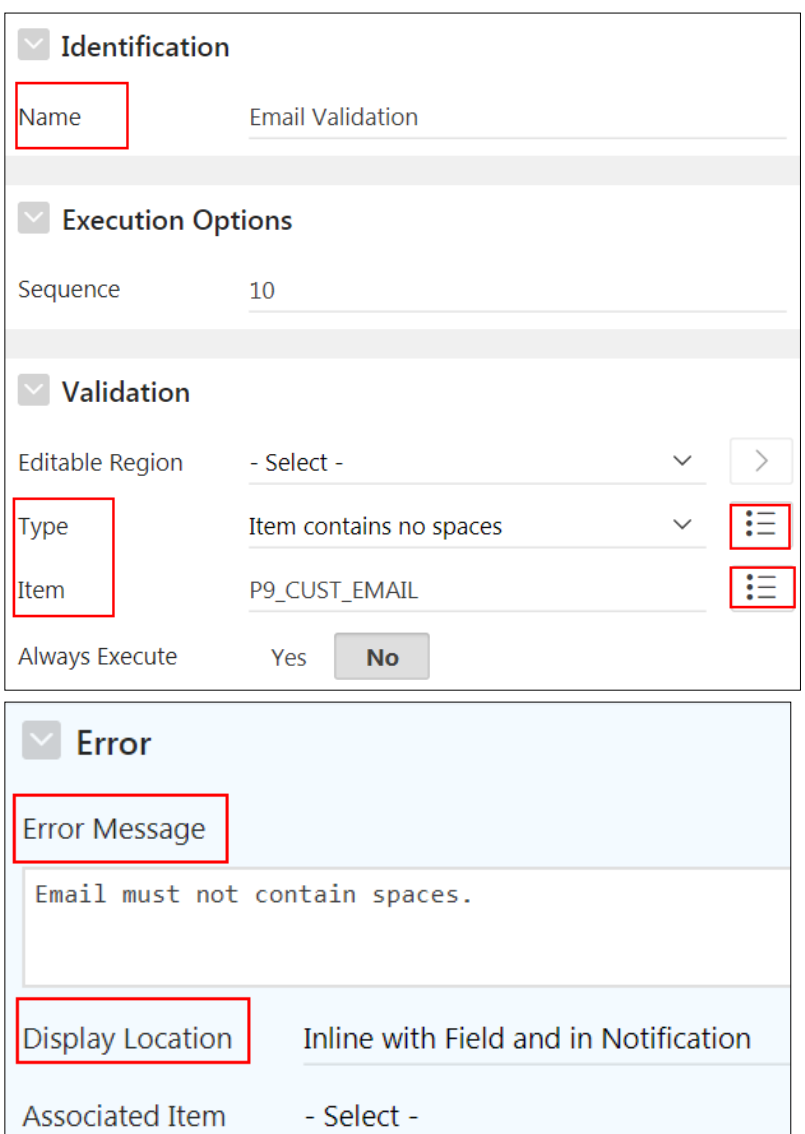

 **Server Side Condition > Type:** Select **Item is NOT NULL**. **Note:** You want this validation to fire only when the item is not null.

**Server-side Condition > Item: Select P9 CUST EMAIL.** 

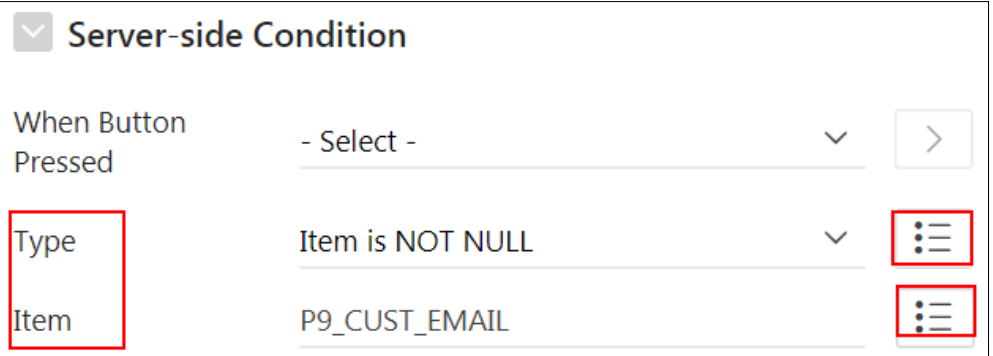

f. See how the validation works. Click **Save and Run Page**.

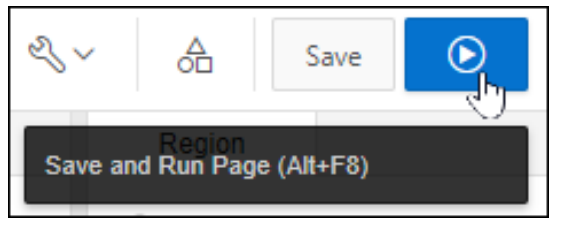

- l. Click Cancel to go to the **4 - Customers** page.
- m. Click the Edit button next to any record.
- n. Edit the Cust Email field by adding a space to the email address and click **Apply Changes**.

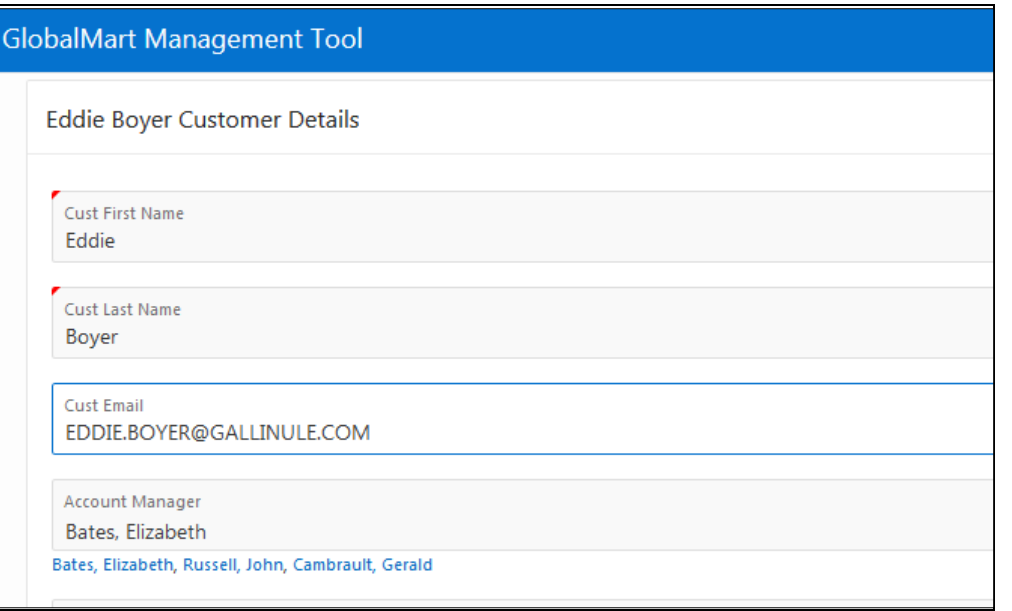

An error message is displayed inline and also at the top of the page.

![](_page_376_Picture_68.jpeg)

o. Remove the space you added in the Cust Email field and click **Apply Changes** again. The Customers interactive report displays again without the error messages.

Note that if you have added Email as Subtype for the Email item, then it also runs this validation check in case you enter an invalid character (for example "space") while entering the customer email address in the Customer Details form.

- p. Click **Cancel** to exit the Customer Details page.
- q. Click **Application 111** on the Runtime Developer toolbar.

d Home **[24** Application 111 | ② Edit Page 4 ① Session 17 View Debug 光 Debug ① Page Info [下] Quick Edit F Theme Roller

# **Practices for Lesson 12: Using Dynamic Actions and Plug-Ins**

### **Practices Overview**

In these practices, you examine how dynamic actions and plug-ins work.

![](_page_379_Picture_4.jpeg)

# **Practice 12-1: Using Dynamic Actions on Your Page**

#### **Overview**

In this practice, you create dynamic actions in the GlobalMart Management Tool application.

#### **Assumptions**

You have completed the previous practices.

**Note:** If you haven't completed the previous practices, execute the steps mentioned in the Catch Up section of this practice.

#### **Tasks**

- 1. **Show Item when another item is Not Null:** On the Customer Details page, show P9 CUST EMAIL only if the P9 CUST FIRST NAME is not null.
- 2. **Refresh report data using custom filters:** On the Customers page, create a Quick Filter region with two select list items P4 CUSTOMER ID and P4 CITY ID. Create a dynamic action on the select lists to refresh the report when the values of the select list change.

#### **Catch Up**

If you haven't completed **Practice 2-1**, perform the following steps:

- a. Sign in to the Application Express workspace as the apex  $\alpha$  admin user.
- b. Click the arrow next to **SQL Workshop** and select **SQL Scripts**.
- c. Click the **Upload >** button.
- d. Browse and upload the sol 02 01.sql file in the /home/oracle/labs/solutions directory.
- e. Run the script by clicking the **Run** icon.
- f. Click **Run Now**.
- g. Make sure that the script executed successfully and the **apex\_dev** user is created.

If you haven't completed **Practice 2-3: Installing a Sample Dataset**, perform the steps to install a sample dataset before you start with **Practice 12-1**.

If you haven't completed **Practice 11-1**, perform the following steps:

- a. Sign in to the Application Express workspace as the **apex\_dev** user.
- b. Click the arrow next to **Application Builder** and select **Import**.
- c. Click the **Browse** button.
- d. Browse and open the sol 11 01.sql file in the /home/oracle/labs/solutions directory and click **Next >**.
- e. Click **Next >**.
- f. Select **Reuse Application ID 111 From Export File** for the **Install As Application** option and click **Install Application**.
- g. Click **Replace Application** (if prompted).

h. Wait for the application to successfully install.

# **Overview**

In this practice, you import and use an item type plug-in and a dynamic action plug-in. **Note**: The solution script generated at the end of this practice does not contain the **Rating** column.

# **Assumptions**

You have completed the previous practices.

**Note:** If you haven't completed the previous practices, execute the steps mentioned in the Catch Up section of this practice.

# **Tasks**

- 1. Add a rating column to the CUSTOMERS table.
- 2. Import the Modern Star Rating Item plug-in.
- 3. Add the Modern Star Rating plug-in to your Customer Details page.

# **Catch Up**

If you haven't completed **Practice 2-1**, perform the following steps:

- a. Sign in to the Application Express workspace as the **apex\_admin** user.
- b. Click the arrow next to **SQL Workshop** and select **SQL Scripts**.
- c. Click the **Upload >** button.
- d. Browse and upload the sol  $02$   $01.\text{sql}$  file in the /home/oracle/labs/solutions directory.
- e. Run the script by clicking the **Run** icon.
- f. Click **Run Now**.
- g. Make sure that the script executed successfully and the **apex\_dev** user is created.

If you haven't completed **Practice 2-3: Installing a Sample Dataset**, perform the steps to install a sample dataset before you start with **Practice 12-2**.

If you haven't completed **Practice 12-1**, perform the following steps:

- a. Sign in to the Application Express workspace as the **apex\_dev** user.
- b. Click the arrow next to **Application Builder** and select **Import**.
- c. Click the **Browse** button.
- d. Browse and open the sol  $12$  01.sql file in the /home/oracle/labs/solutions directory and click **Next >**.
- e. Click **Next >**.
- f. Select **Reuse Application ID 111 From Export File** for the **Install As Application** option and click **Install Application**.
- g. Click **Replace Application** (if prompted).
- h. Wait for the application to successfully install.

# **Overview**

In this practice, you create various dynamic actions on the Customer Details page.

# **Steps**

- 1. **Show Item when another item is Not Null:** On the Customer Details page, show P9 CUST EMAIL only if the P9\_CUST\_FIRST\_NAME is not null.
	- a. On the Application home page, select **9 - Customer Details** page.

![](_page_383_Picture_6.jpeg)

b. Page Designer appears, displaying **Page 9: Customer Details**. Click **Save and Run Page**.

![](_page_383_Picture_8.jpeg)

c. If you are prompted to sign in, enter your workspace credentials and click **Sign In**.

![](_page_384_Picture_62.jpeg)

d. The Customer Details page appears. Add a dynamic action that shows the **Cust Email** field only if the user enters a value in **Cust First Name**.

![](_page_384_Picture_63.jpeg)

e. Click the **Edit Page 9** icon on the Runtime Developer toolbar.

命 Home [2] Application 111 | 2 Edit Page 9 | ① Session | <sub>2</sub>] View Debug | 兴 Debug (i) Page Info | [k] Quick Edit | 雪 Theme Roller දිරි f. On the Rendering tab, right-click P9\_CUST\_FIRST\_NAME and select **Create Dynamic Action**.

![](_page_385_Picture_2.jpeg)

A new dynamic action appears on the Rendering tab under P9\_CUST\_FIRST\_NAME.

![](_page_386_Picture_18.jpeg)

Copyright © 2019, Oracle and/or its affiliates. All rights reserved.

Oracle Internal & Oracle Academy Use Only Oracle Internal & Oracle Academy Use Only

- g. Select the **New** dynamic action. In the Property Editor (right pane), enter the following:
	- **Identification > Name:** Enter Show Email.

![](_page_387_Picture_52.jpeg)

**Client Side Condition > Type:** Select **Item is not null**.

- Page 9: Customer Details n **Pre-Rendering**  $\mathcal{P}$ Regions > Before Content Body  $\vee$  Content Body &P9\_CUST\_FIRST\_NAME. &P9\_CUST\_LAST\_NAME. Customer Details  $\checkmark$ Attributes  $\vee$  Items P9\_CUSTOMER\_ID Ø **E** P9\_CUST\_FIRST\_NAME **Dynamic Actions**  $\checkmark$  $\vee$  4 Show Email True  $\checkmark$ Show  $\times$ False
- h. On the Rendering tab (left pane), select **Show Email > True > Show**.

- i. In the Property Editor (right pane), enter the following:
	- **Identification > Action:** Select **Show** (selected by default).
	- **Affected Elements > Selection Type:** Select **Item(s)**. (selected by default)
	- **-** Affected Elements > Item(s): Select P9 CUST EMAIL.

![](_page_389_Picture_57.jpeg)

Oracle Internal & Oracle Academy Use Only Oracle Internal & Oracle Academy Use Only

#### j. On the Rendering tab, right-click **Show Email > False** and select **Create FALSE Action**.

![](_page_390_Picture_30.jpeg)

- Page 9: Customer Details **Pre-Rendering**  $\mathcal{E}$ Regions > Before Content Body Content Body  $\checkmark$ &P9\_CUST\_FIRST\_NAME. &P9\_CUST\_LAST\_NAME. Customer Details Attributes  $\vee$  Items P9\_CUSTOMER\_ID ∞ P9\_CUST\_FIRST\_NAME  $\boxed{1}$  $\vee$  Dynamic Actions  $\vee$  |  $\oint$  Show Email  $\vee$  True Show  $\vee$  False  $\times$ Show **E** P9\_CUST\_LAST\_NAME
- k. Ensure that **Show Email > False > Show** is selected on the Rendering tab.

- l. In the Property Editor, enter the following:
	- **Identification > Action:** Select **Hide**.
	- **Affected Elements > Selection Type:** Select **Item(s)** (selected by default).
	- **-** Affected Elements > Item(s): Select P9 CUST EMAIL.

![](_page_392_Picture_40.jpeg)

m. Click **Save** and then the **Save and Run Page**.

![](_page_392_Picture_2.jpeg)

![](_page_393_Picture_75.jpeg)

n. Enter Test in the **Cust First Name** field and then click outside the field. Notice that the **Cust Email** field reappears.

![](_page_393_Picture_76.jpeg)

Delete your entry in the **Cust First Name** field and click outside the field. Notice that the **Cust Email** field disappears.

o. Click the **Application 111** link on the Runtime Developer toolbar.

命 Home <mark>M Application 111</mark> @ Edit Page 9<sup>6</sup> ① Session 17 View Debug 10 Page Info 17 Quick Edit 1 Theme Roller

- 2. **Refresh report data using custom filters:** On the Customers page, create a Quick Filter region with two select list items P4\_CUSTOMER\_ID and P4\_CITY\_ID. Create a dynamic action on the select lists to refresh the report when the values of the select list change.
	- a. On the Application home page, select the **Customers** page.

![](_page_394_Picture_4.jpeg)

b. Click the **Save and Run Page**.

![](_page_394_Figure_6.jpeg)

- c. On the Customers report, change the columns that display in the report.
	- i. Click the **Actions** menu and select **Columns**.

| $Q \vee$<br>Go |                       |                             |                     |                                 | Actions $\vee$<br>∧                                                         |
|----------------|-----------------------|-----------------------------|---------------------|---------------------------------|-----------------------------------------------------------------------------|
|                | <b>Customer</b><br>Id | <b>First</b><br><b>Name</b> | Last<br><b>Name</b> | <b>Street</b><br><b>Address</b> | <b>III</b> Columns<br>لرسها<br>$\triangledown$<br>Filter                    |
|                | 218                   | <b>Bryan</b>                | Dvrrie              | 3386<br>Perrysville<br>Ave      | $\left\langle \right\rangle$<br><b>田</b> Data<br>९९ Format<br>$\mathcal{P}$ |
|                | 219                   | Ajay                        | Sen                 | 220 Penn                        | Ave #300 $\frac{1}{\ln n}$ Chart                                            |
|                | 220                   | Carol                       | Jordan              | 135 S 18T<br>St#1               | 昌 Group By<br>$\overline{f}$ Pivot                                          |
|                | 221                   | Carol                       | <b>Bradford</b>     | 522 Swede<br>St                 | 口<br>$\left\langle \right\rangle$<br>Report                                 |
|                | 222                   | Cary                        | Stockwell           | 7708 City                       | $\bigcup$ Download<br>$\checkmark$                                          |

ii. In the **Select Columns** dialog box, select **Customer Id**, click **Remove** (**<**), and then click **Apply**.

![](_page_395_Figure_2.jpeg)
- d. Save a new Primary, Default Report.
	- i. Click the **Actions** menu and then select **Report** and **Save Report**.

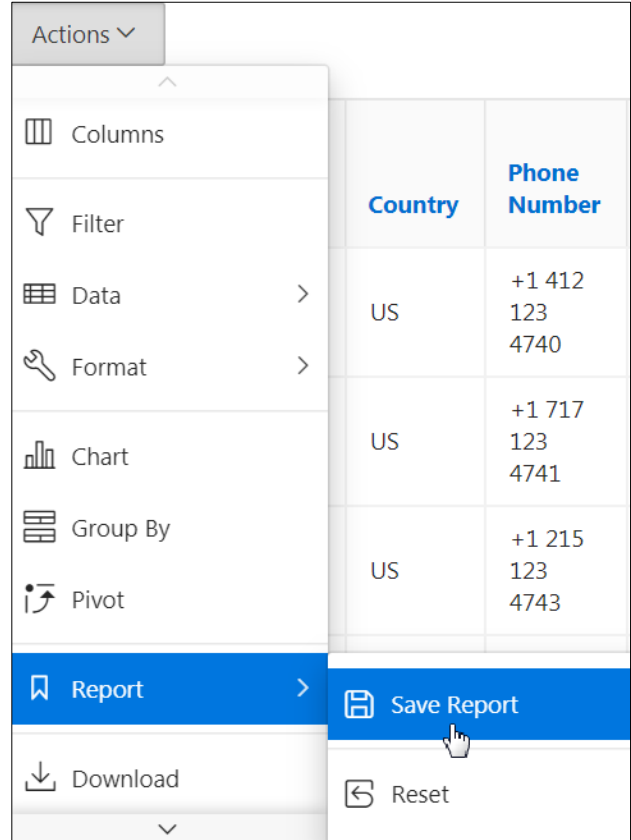

ii. The Save Report dialog box appears. From **Save**, select **As Default Report Settings**.

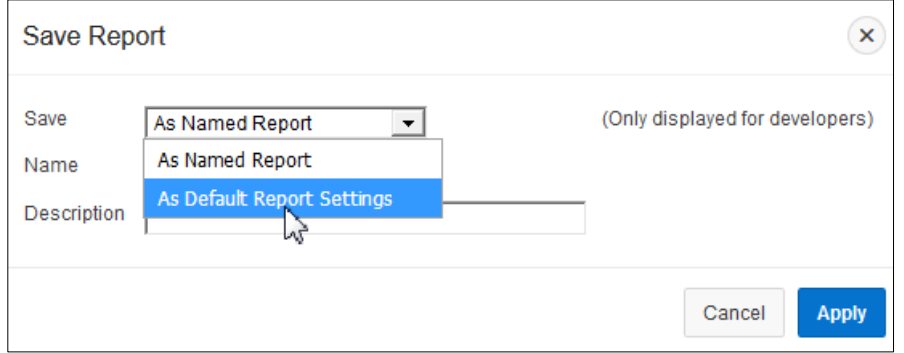

iii. The Save Default Report dialog box appears. Select **Primary** and click **Apply**.

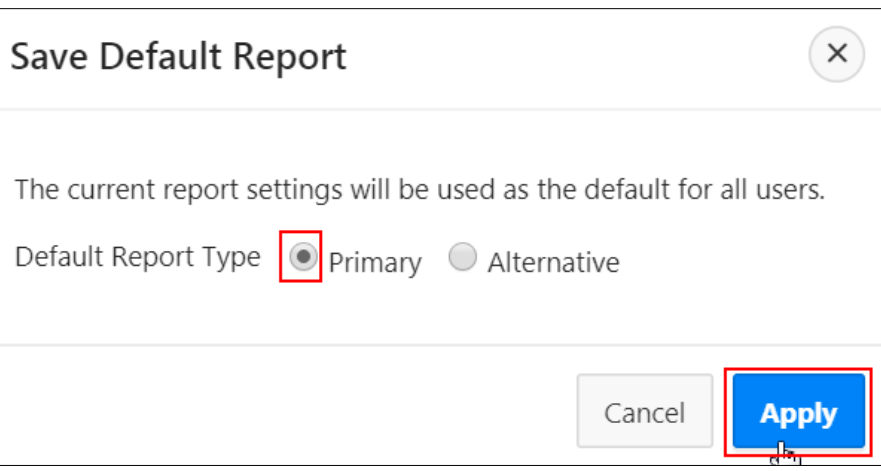

e. The report settings are saved. Click the **Edit Page 4** link on the Run Developer toolbar.

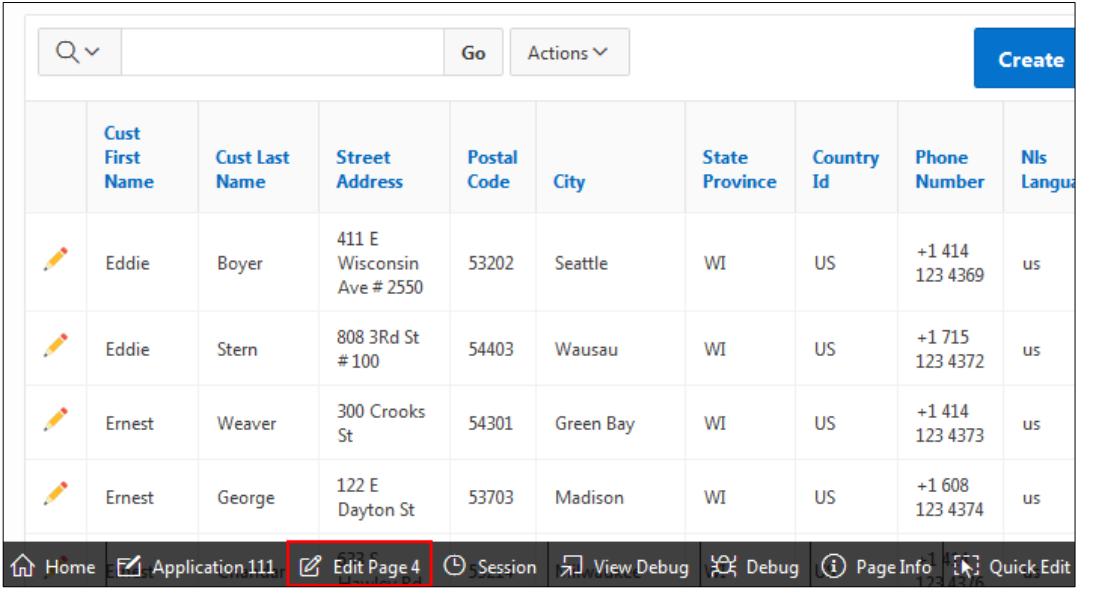

- f. On Page 4: Customers, create the region to contain the filtered item.
	- i. From the Gallery at the bottom of the central pane, select the **Regions** tab.
	- ii. Find the **Static Content** region. Select **Static Content** and drag it above the **Customer Report** region.

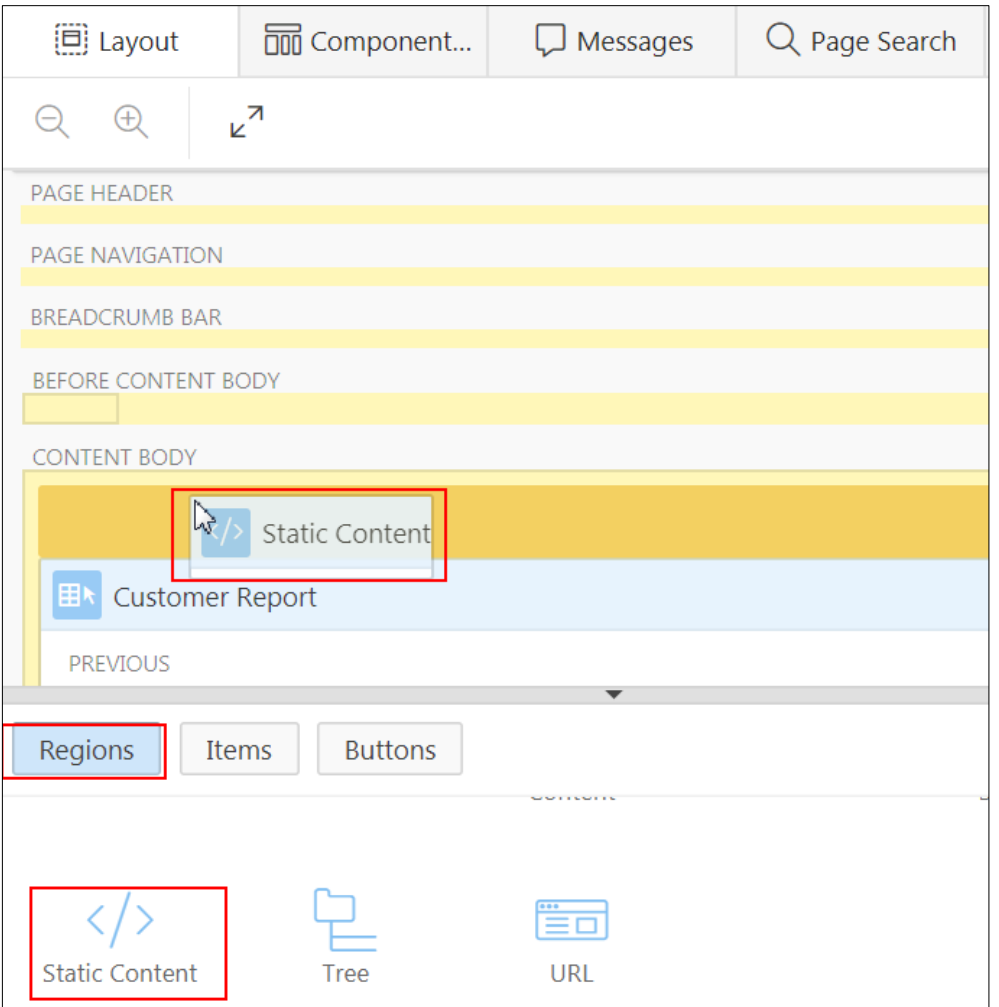

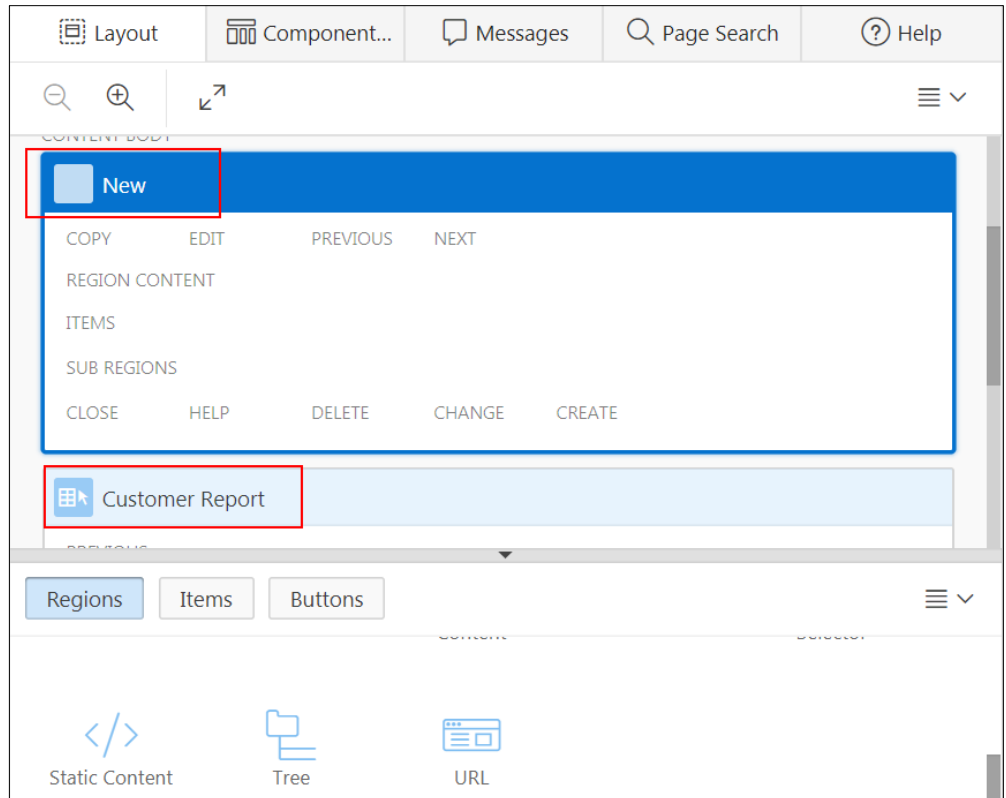

g. On the Rendering tab, select the new region. In the Property Editor, in **Identification > Title** enter Quick Filter.

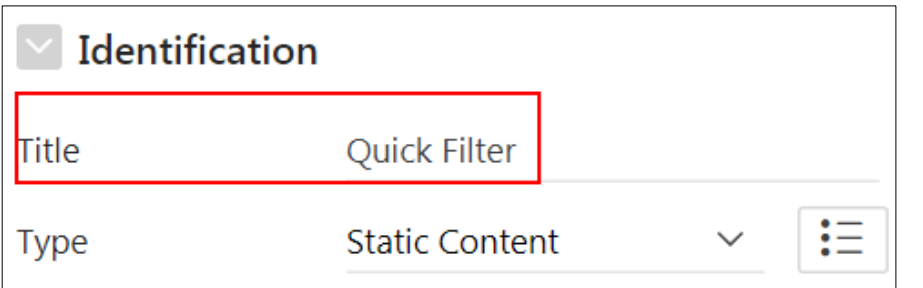

- h. In the Quick Filter region, create two filter items: P4\_CUSTOMER\_ID and P4\_CITY to filter the report. Create an item for P4 CUSTOMER ID:
	- i. From the Gallery at the bottom of the central pane, select the **Items** tab.
	- ii. Select **Select List** and drag it to **ITEMS** in the Quick Filter region.

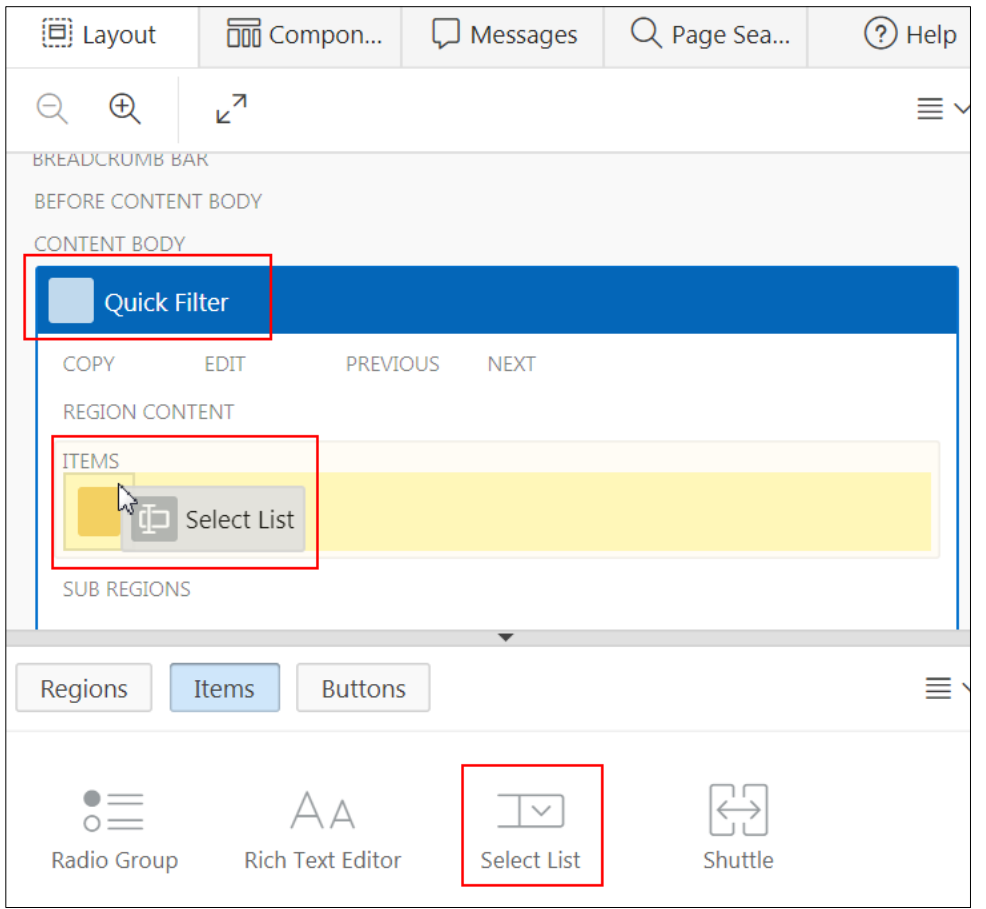

- i. On the Rendering tab, select the new item.
- j. In the Property Editor, edit the following:
	- **Identification > Name: Enter P4\_CUSTOMER\_ID.**
	- **Label > Label:** Enter Customer.

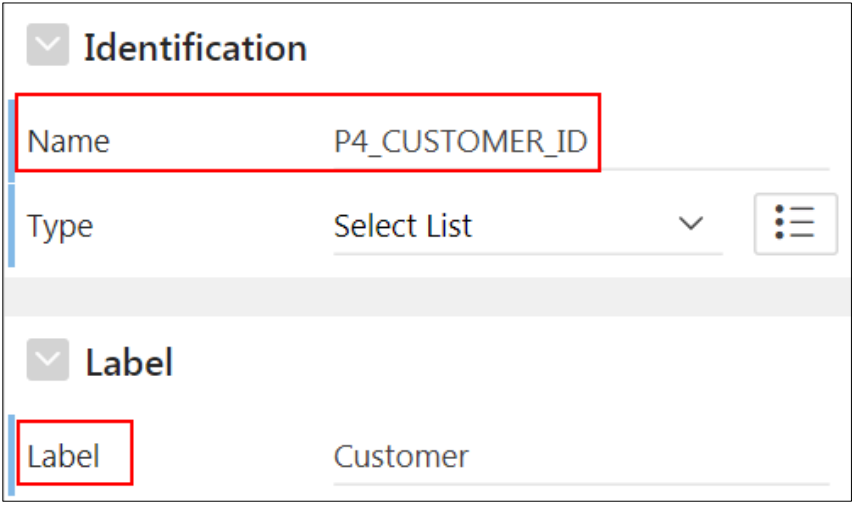

- **List of Values > Type: Select** SQL Query.
- **SQL Query:** Enter the query, which is provided in /home/oracle/labs/labs/lab\_12\_01\_01.txt.

```
select cust first name||' '||cust last name d, customer id r
from oehr_customers
order by 1
```
- **List of Values > Display Null Value:** Select **Yes**.
- **List of Values > Null Display Value:** Enter Show All –.

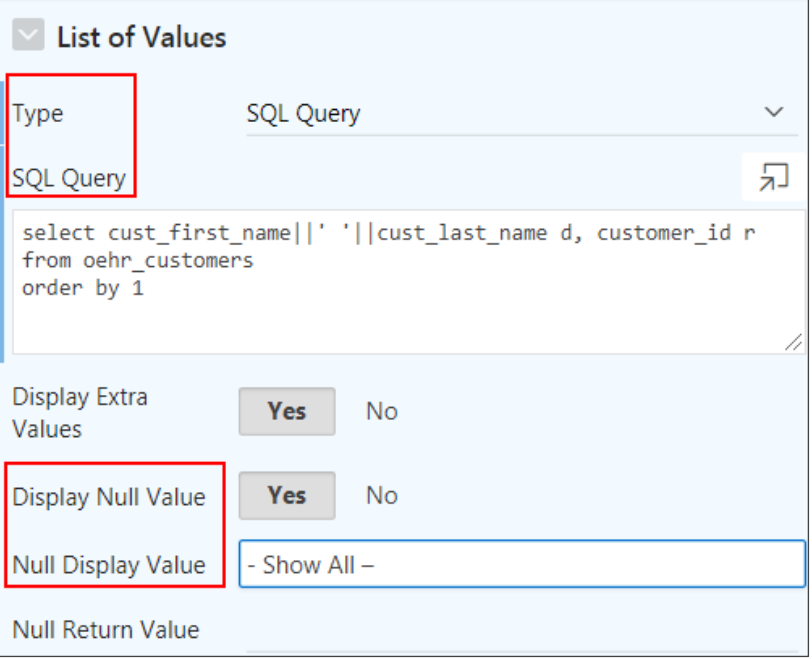

- k. Create an item for P4 CITY:
	- i. From the Gallery at the bottom of the central pane, select the **Items** tab.
	- ii. Select **Select List** and drag it to the Quick Filter region below the P4\_CUSTOMER\_ID item.

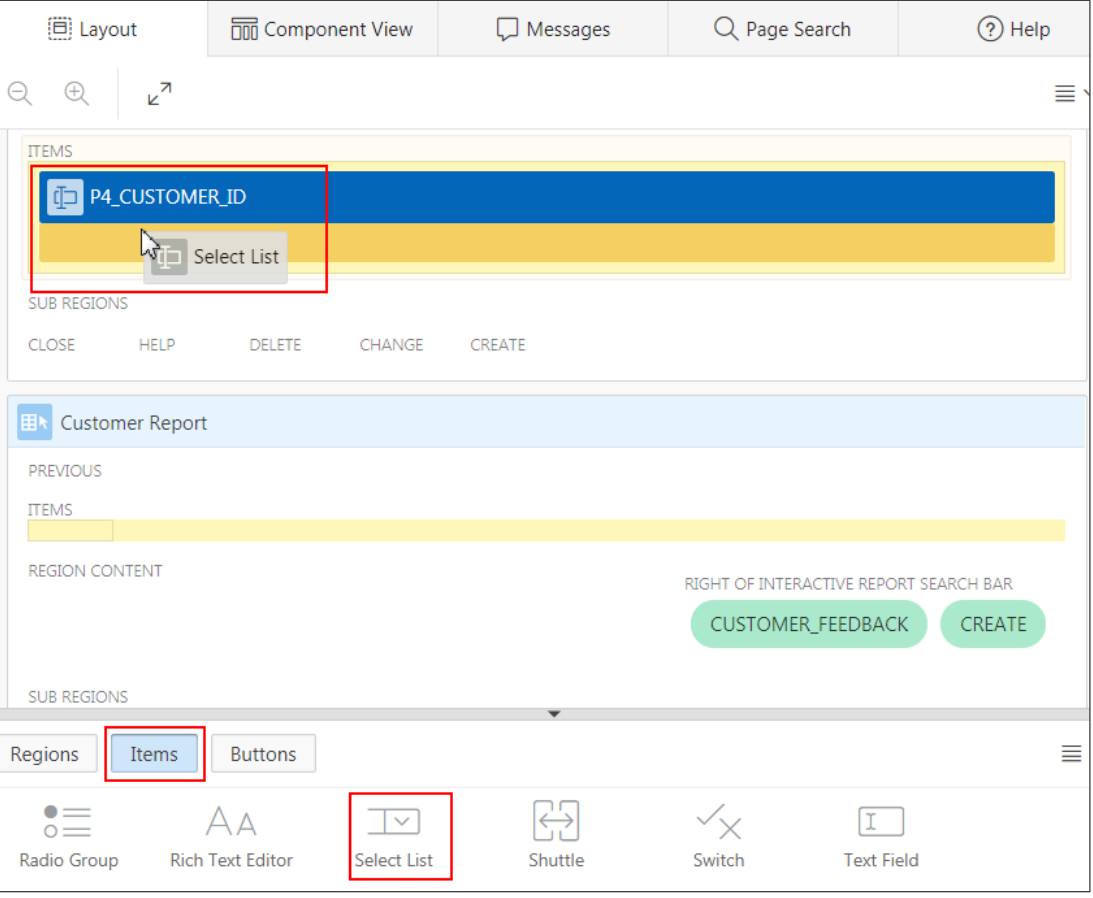

- l. On the Rendering tab, select the new item.
- m. In the Property Editor, edit the following:
	- **Identification > Name:** Enter P4 CITY.
	- **Label > Label:** City (populated by default).
	- **Layout > Start New Row:** Select **No** (if not selected by default).
	- **Layout > New Column:** Select **Yes**.

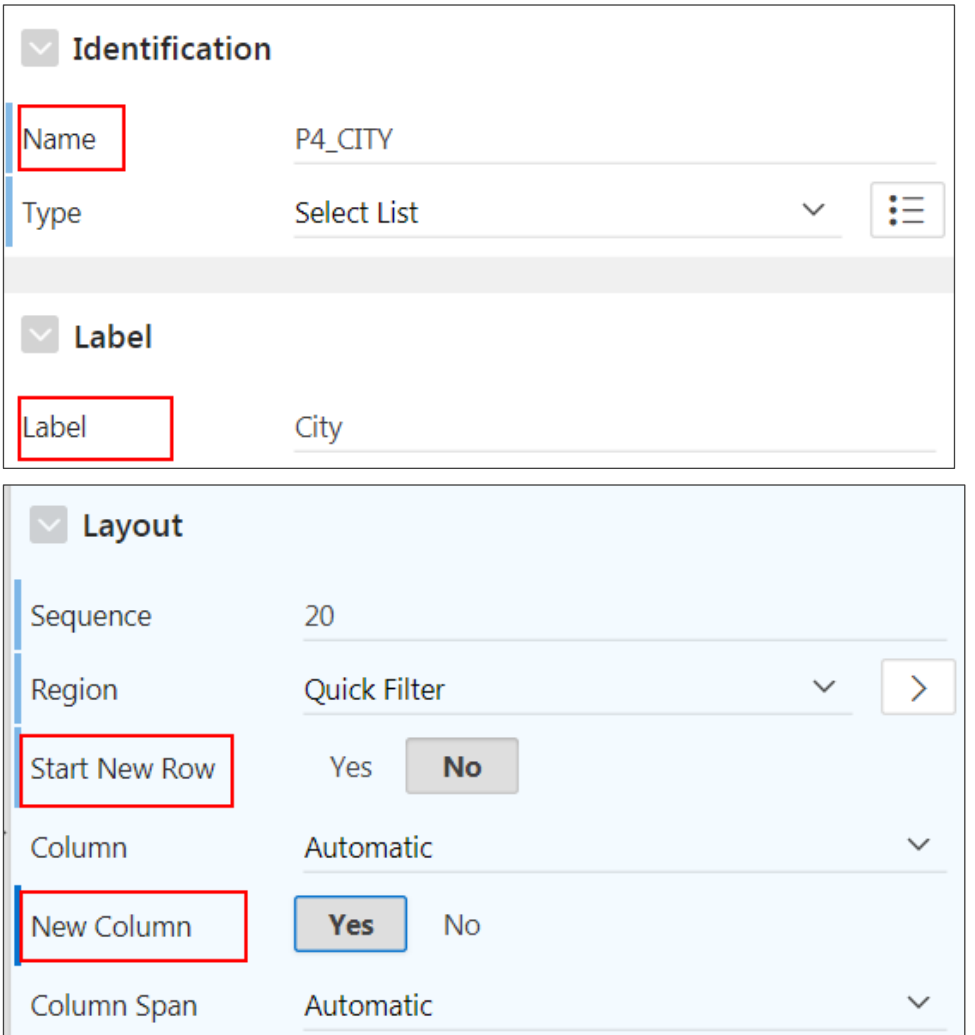

- **List of Values > Type: Select** SQL Query.
- **List of Values > SQL Query:** Enter the query that is provided in /home/oracle/labs/labs/lab\_12\_01\_02.txt.

```
select distinct city d, city r
from oehr_customers
order by 1
```
- **List of Values > Display Null Value:** Select **Yes** (if not selected by default).
- **Null Display Value:** Enter Show All -.

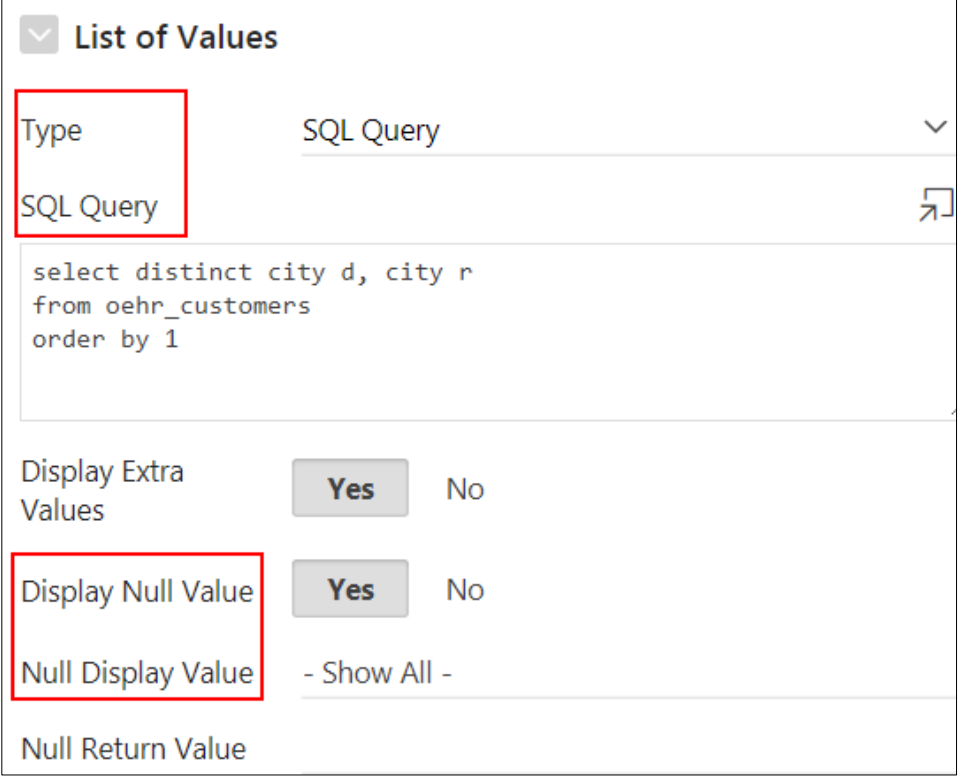

- Click **Save**.
- n. In the left pane, click the **Dynamic Actions** tab.

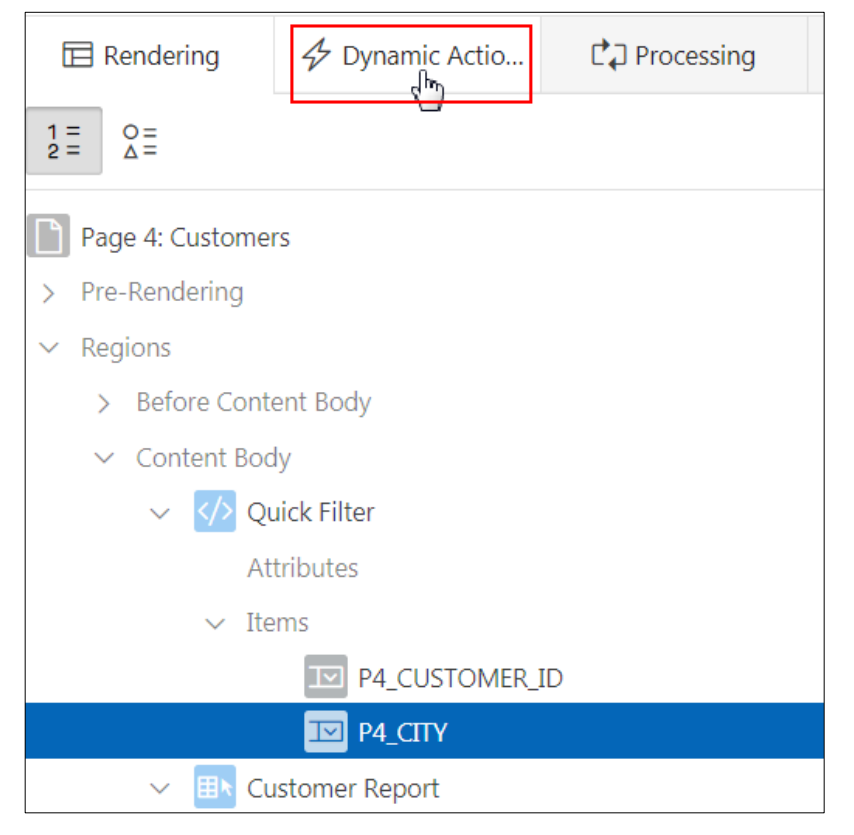

Copyright © 2019, Oracle and/or its affiliates. All rights reserved.

o. Right-click **Events** and select **Create Dynamic Action**.

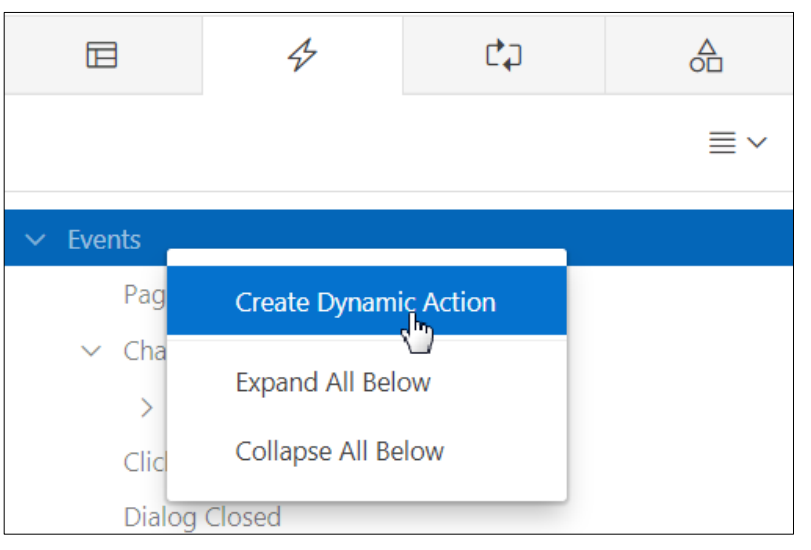

p. On the Dynamic Actions tab, select the new dynamic action.

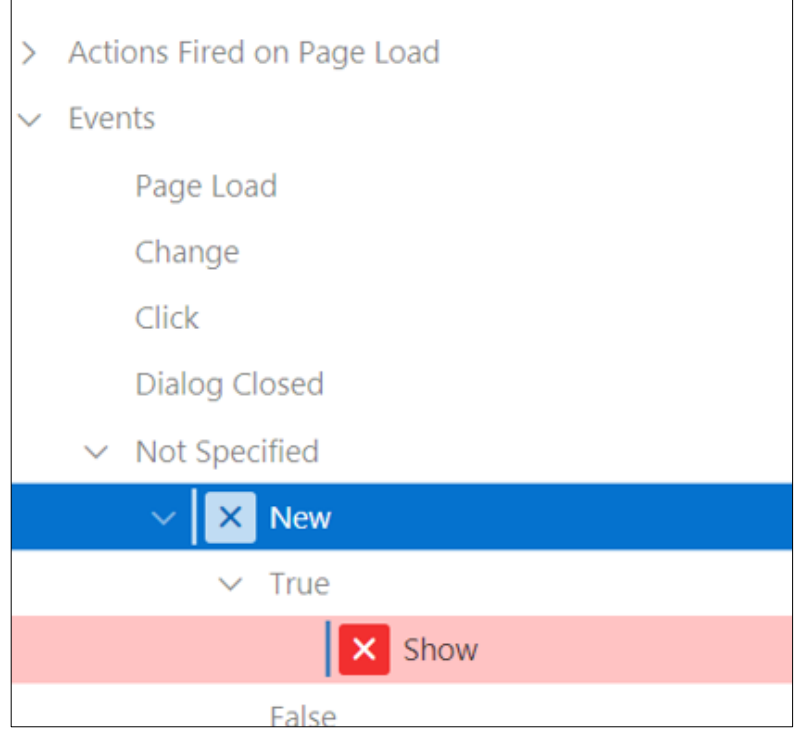

- q. In the Property Editor, edit the following:
	- **Identification > Name:** Enter Quick Filter Refresh.
	- **When > Event:** Select **Change**.
	- **When > Selection Type:** Select **Item(s)**.
	- **When > Item(s): Select** P4 CUSTOMER ID, P4 CITY.

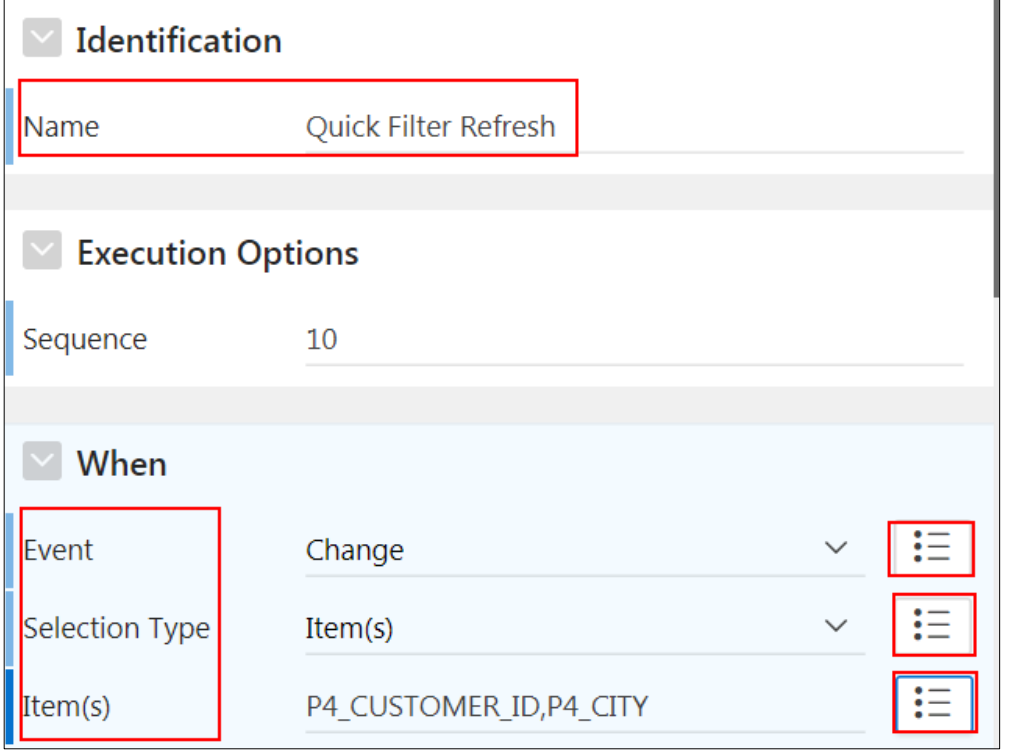

r. On the Dynamic Actions tab, select **Quick Filter Refresh > True > Show**.

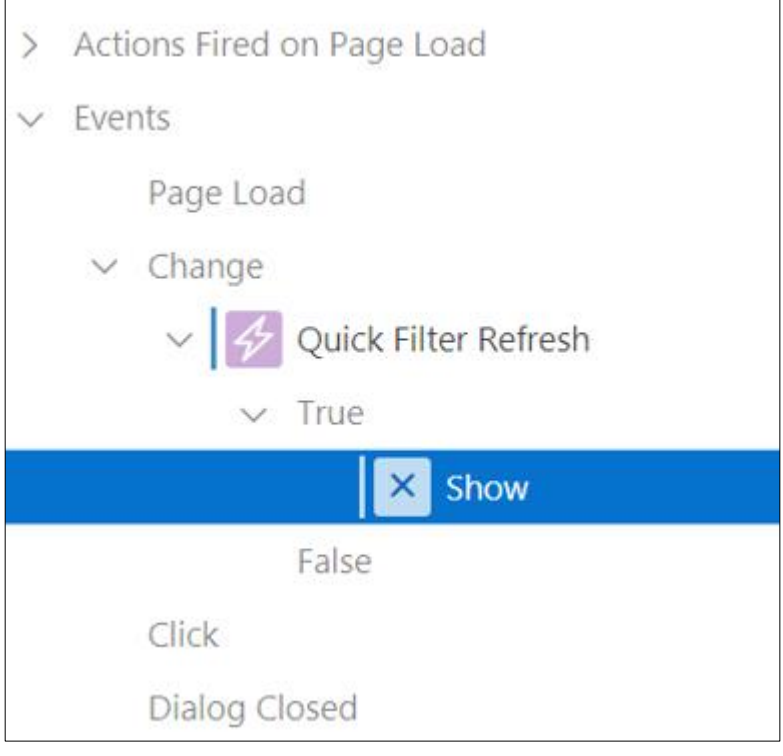

- s. In the Property Editor, enter the following:
	- **Identification > Action**: Select **Refresh**.
	- **Affected Elements > Selection Type:** Select **Region**.
	- **Affected Elements > Region**: Select **Customer Report**
	- **Execution Options > Fire on Initialization: Select No (if not selected by default).**

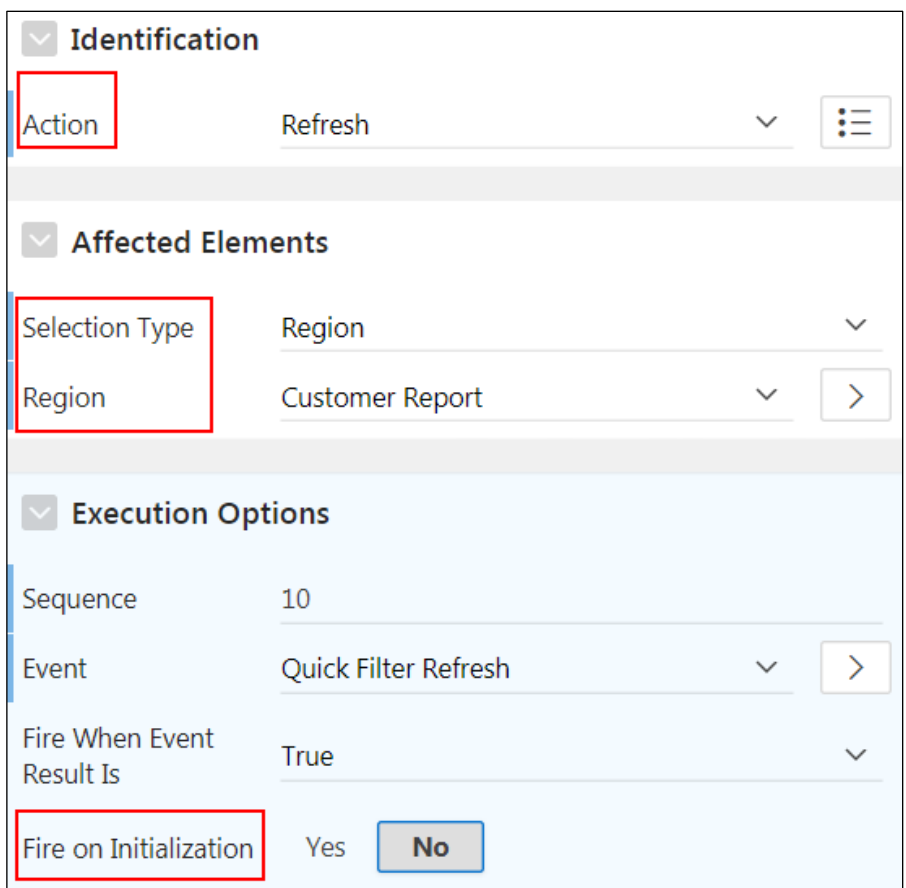

Copyright © 2019, Oracle and/or its affiliates. All rights reserved.

t. On the Rendering tab, under **Regions > Content Body**, collapse **Quick Filter**. Select **Customer Report**.

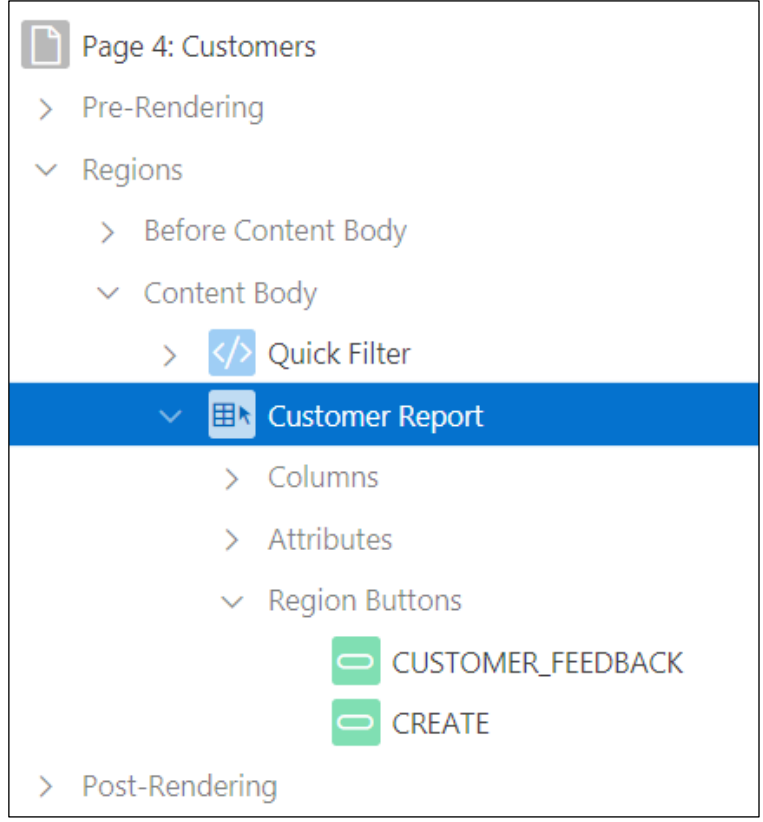

- u. On the Property Editor tab, edit the following:
	- **Source > Type: Select SQL Query**
	- **Source > SQL Query:** Click the **Code Editor** icon.

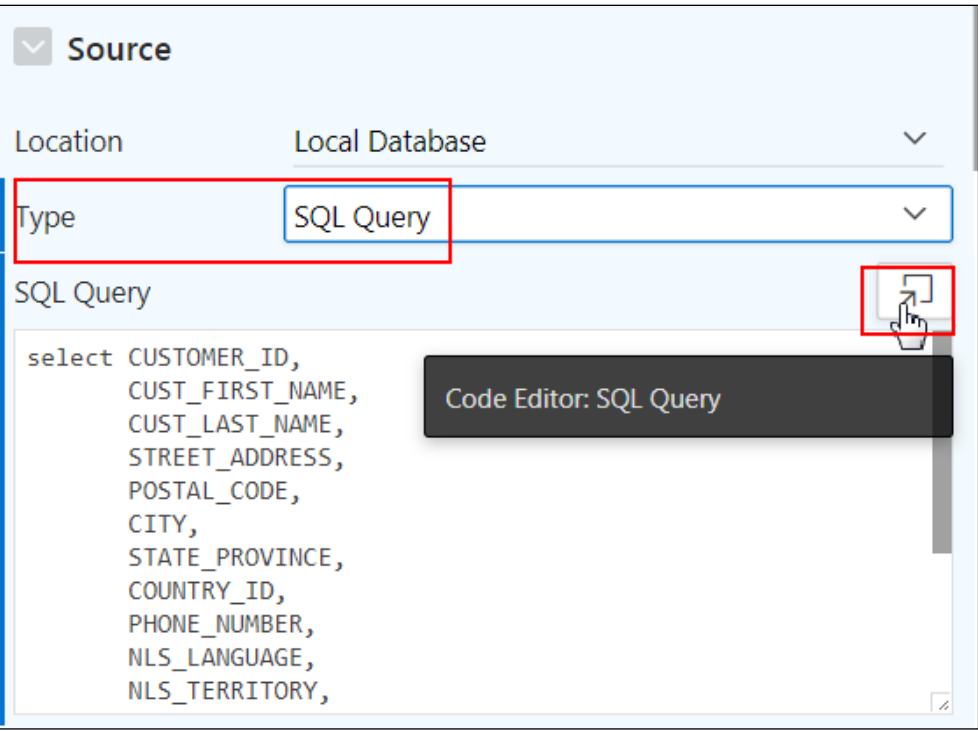

**In the Code Editor, add the following WHERE clause (located in the** /home/oracle/labs/labs/lab 12 01 03.txt file) to the end of the SELECT statement and click **OK**.

where customer\_id = nvl(:P4\_CUSTOMER\_ID, CUSTOMER\_ID) and  $city = nvl(:P4 CITY, CITY)$ 

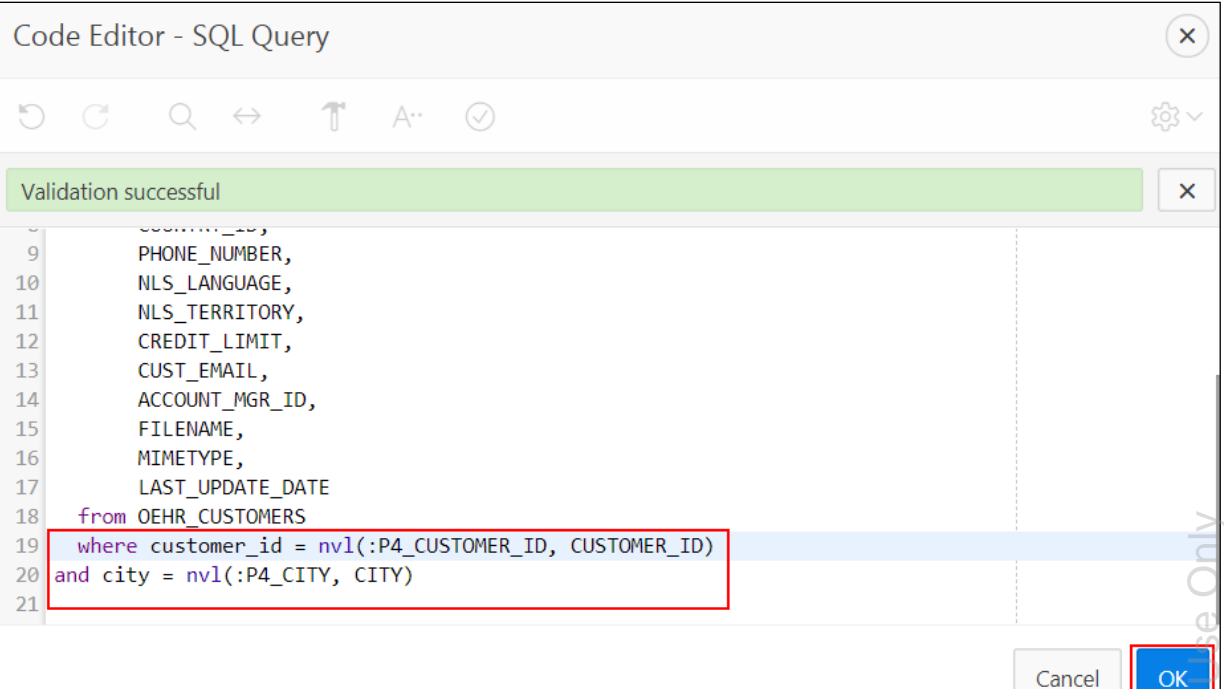

**In Source > Page Items to Submit, select P4\_CUSTOMER\_ID, P4\_CITY.** 

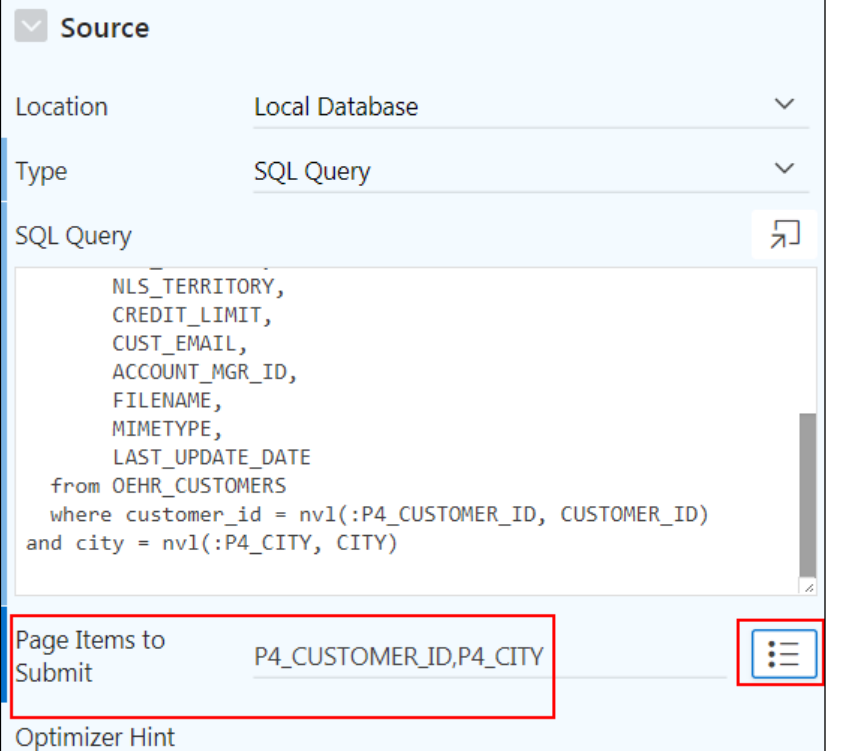

Oracle Internal & Oracle Academ الججهيا Oracle Internal & Oracle Academ From **Layout > Start New Row,** select **Yes**.

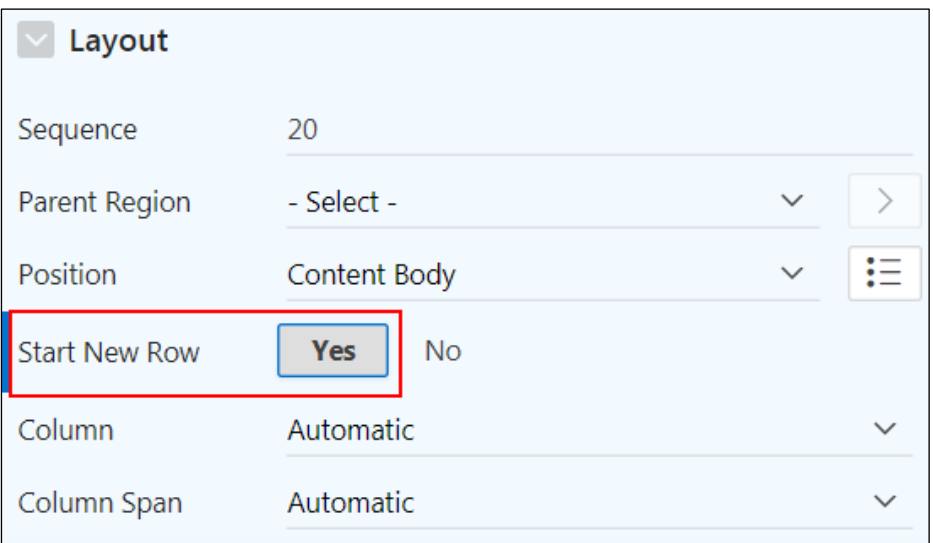

v. Click the **Save and Run Page**.

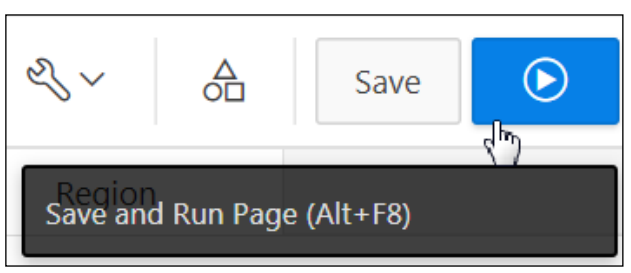

- w. If you are prompted to sign in, enter your workspace credentials and click **Sign In**.
- x. The Customers report appears. Review the revised report.
	- i. Note that when both the Customer and City filters are set to **- Show All -** all the records display.

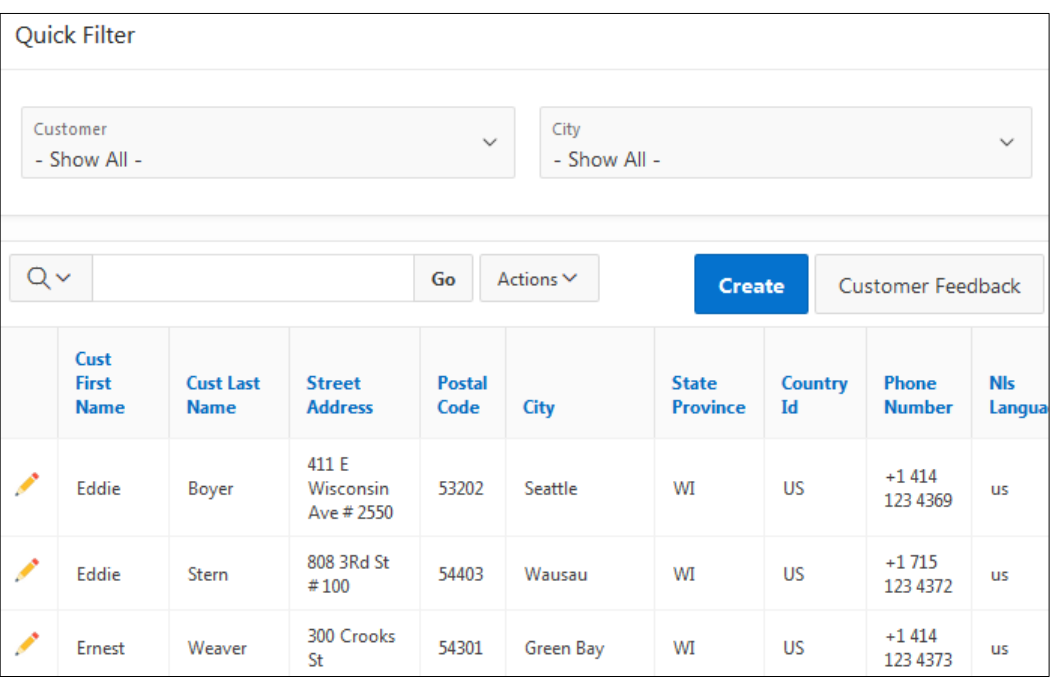

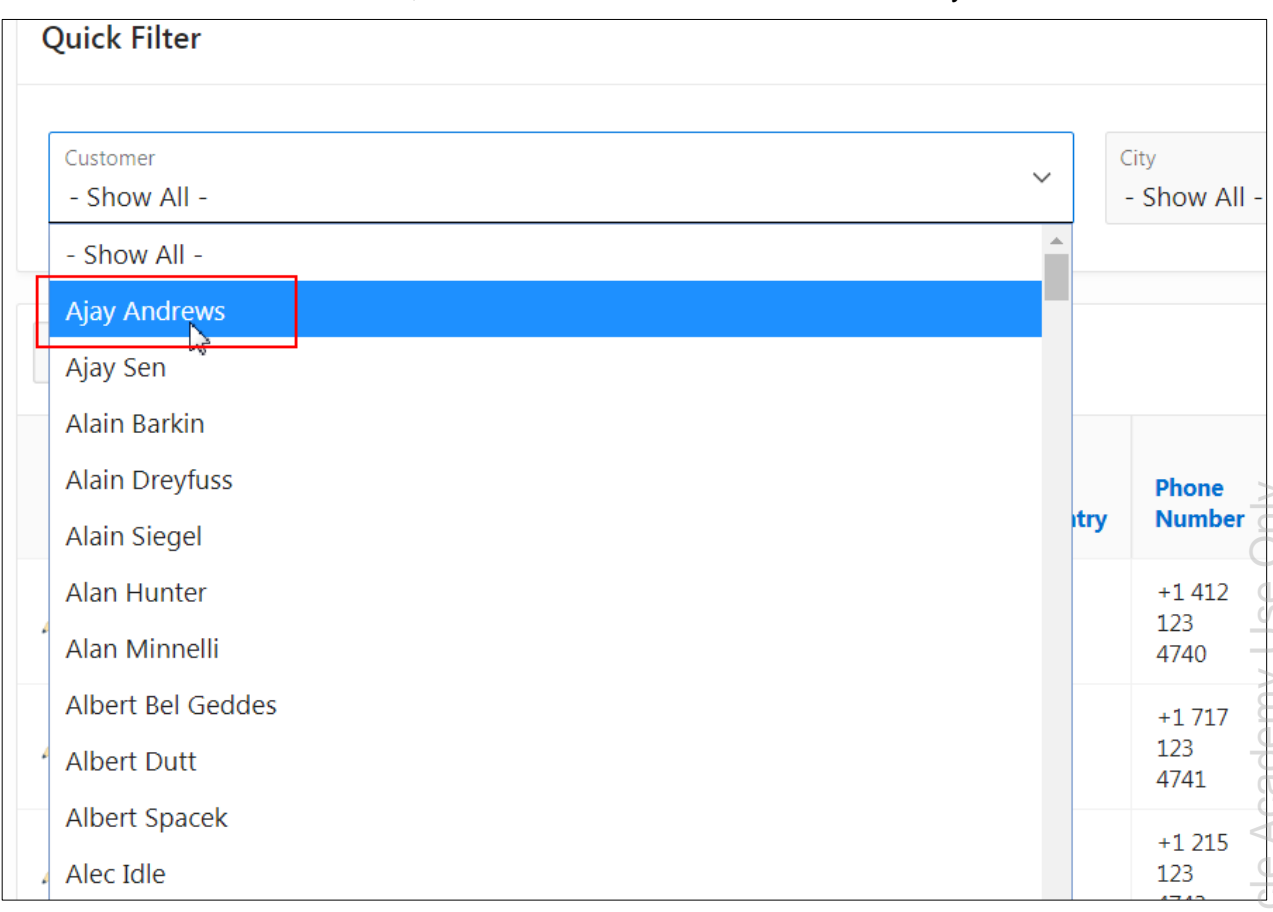

## ii. From the Customer filter, select a customer from the list. What do you observe?

The revised report appears, displaying the customer.

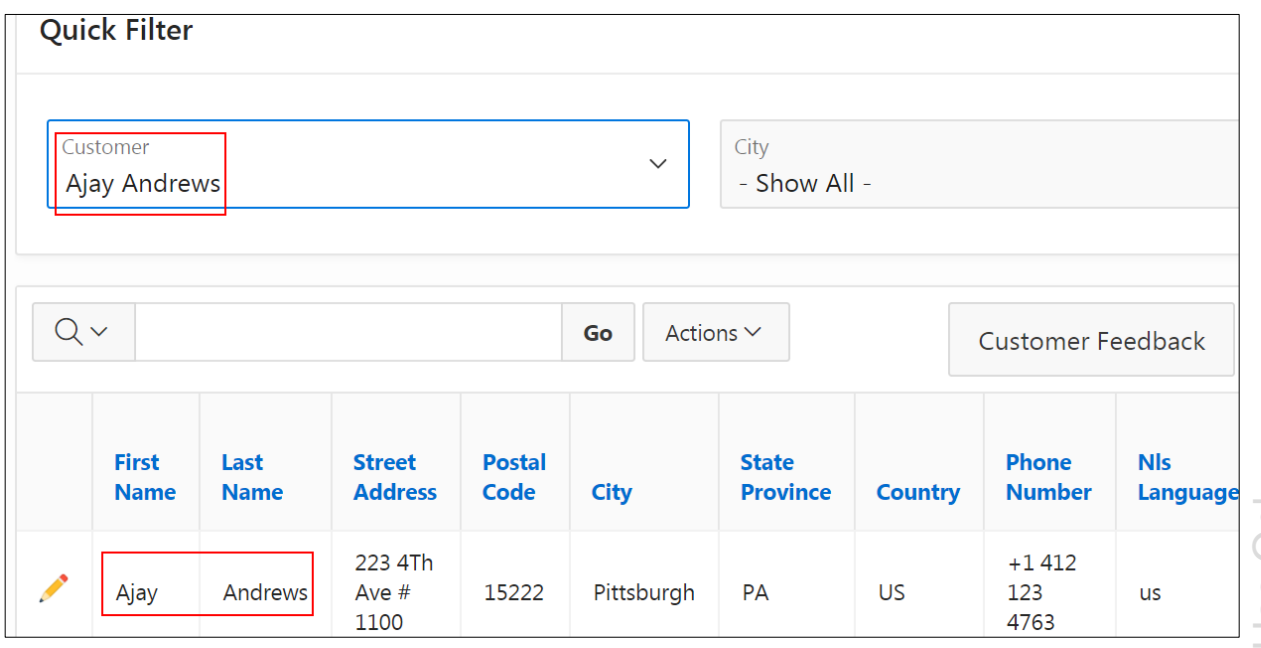

iii. From the Customer filter, select **-Show All-**. From the **City** filter, select **Albany**.

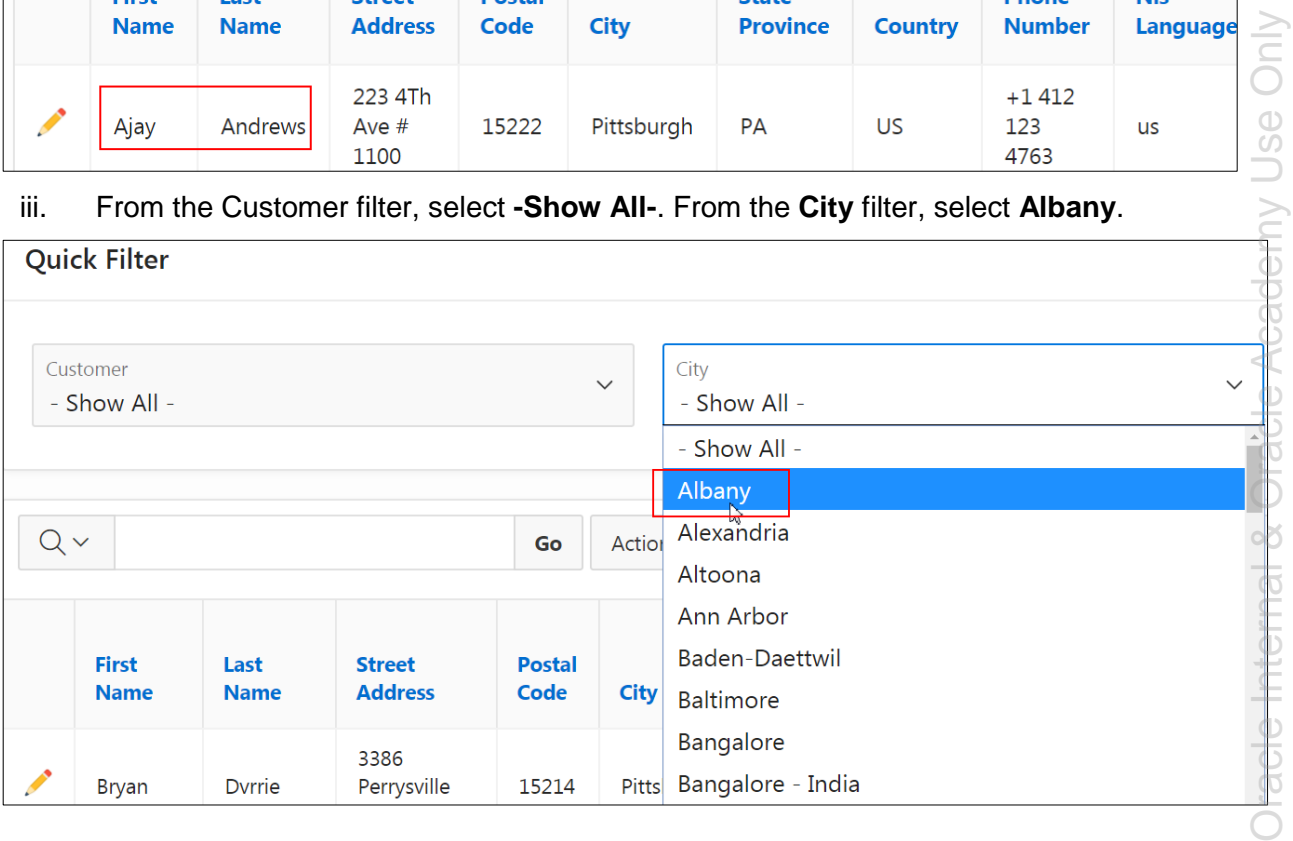

## The revised report appears, displaying the customers in the selected city.

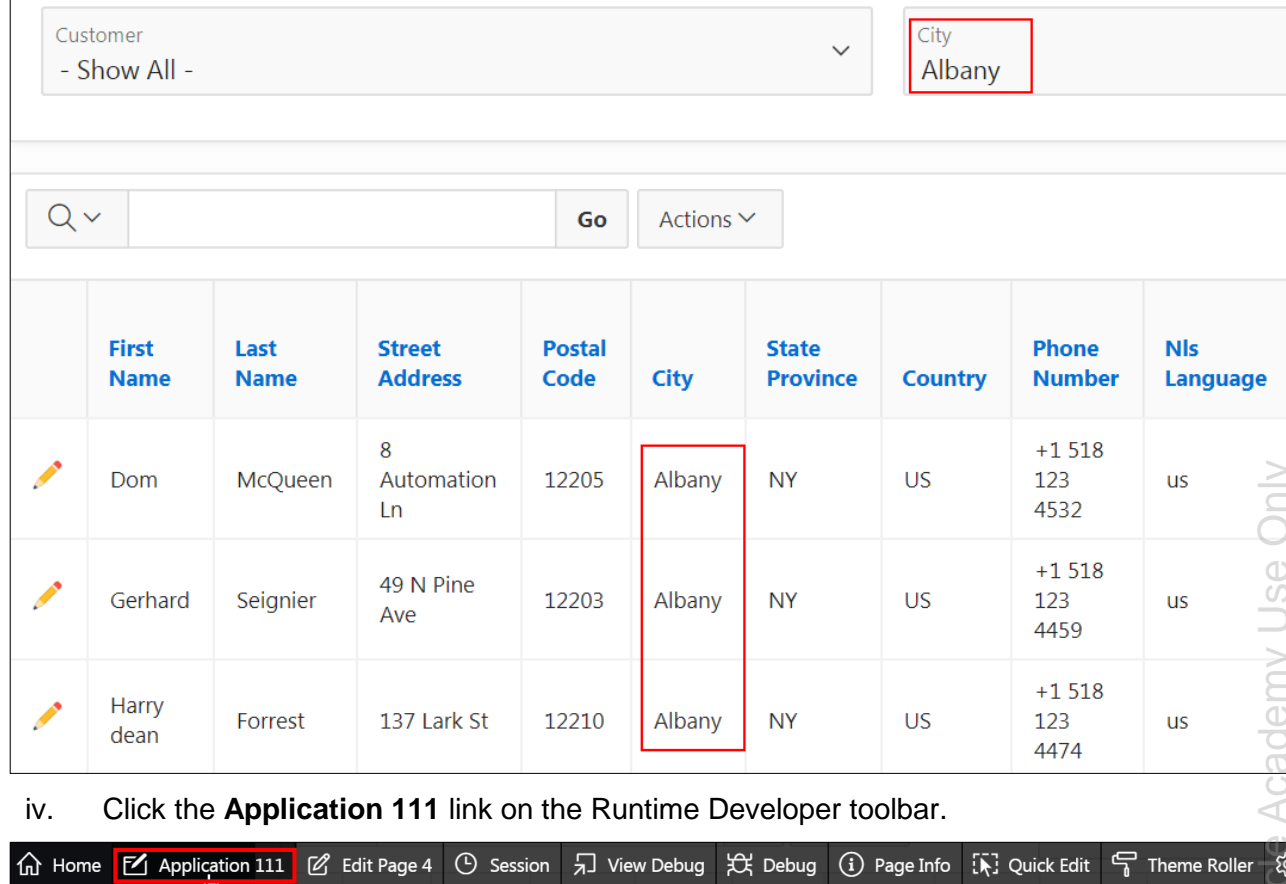

## **Overview**

In this solution, you import and use an item type plug-in and a dynamic action plug-in. **Note**: The solution script generated at the end of this practice does not contain the **Rating** column.

## **Steps**

- 1. Add a rating column to the CUSTOMERS table.
	- a. On the Workspace home page, select the **SQL Workshop** menu and then select **Object Browser**.

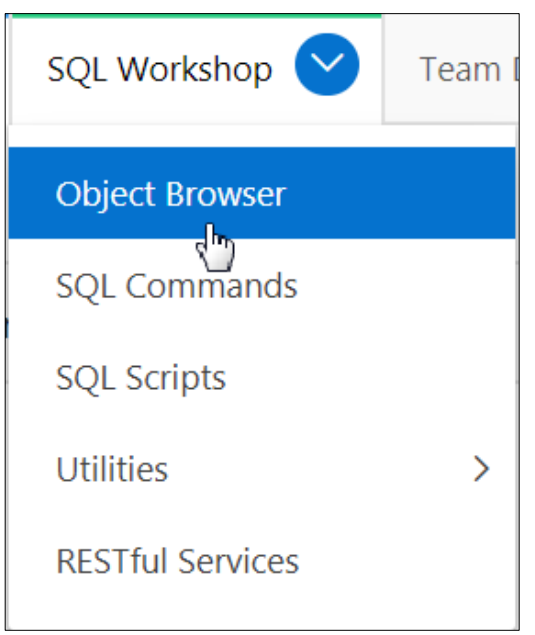

- b. In Object Browser:
	- i. For **Schema** at the top right of the window, select **OEHR**.
	- ii. In the Object Selection pane (left pane), select OEHR\_CUSTOMERS.

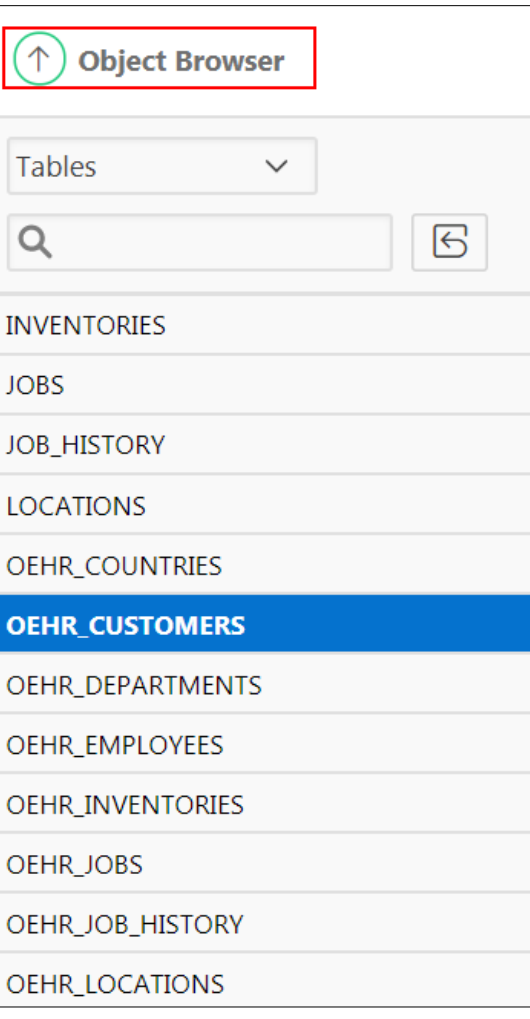

c. In the Detail pane (right pane), click the **Add Column** button.

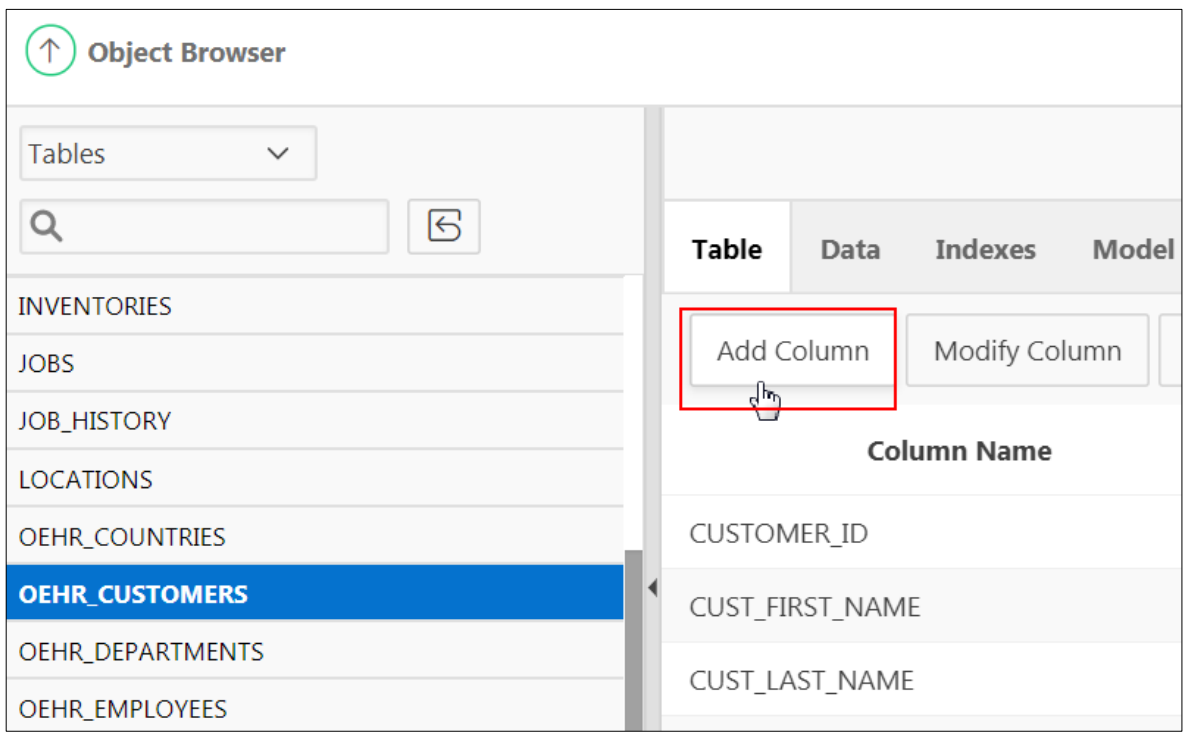

- d. On Add Column:
	- **Add Column: Enter RATING.**
	- **Type:** Select **Number**.
	- **Precision:** Enter 2.

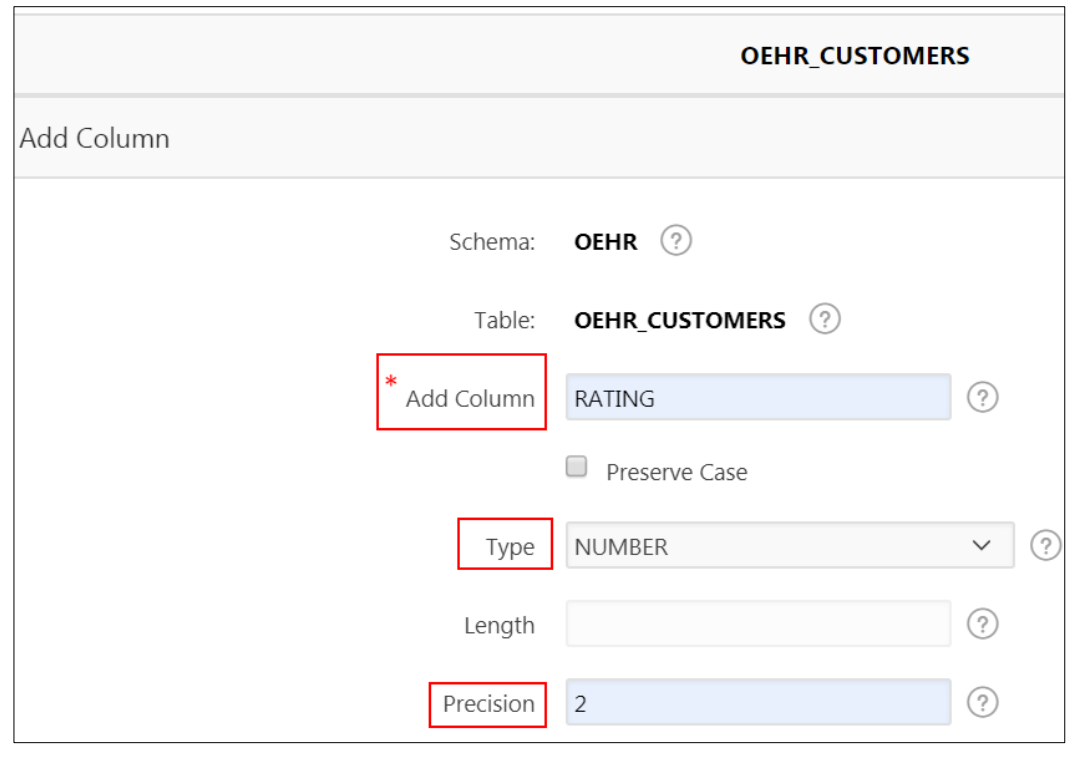

Click **Next >**.

Copyright © 2019, Oracle and/or its affiliates. All rights reserved.

Click **Finish**. The column is added.

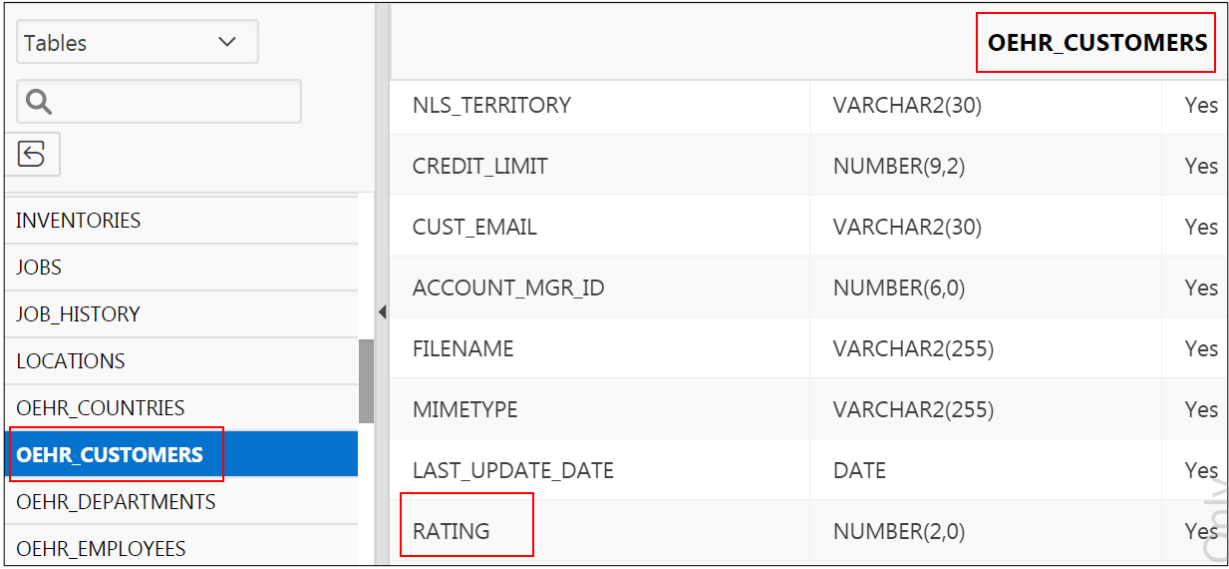

e. Click the **App Builder** menu and select **Database Applications**.

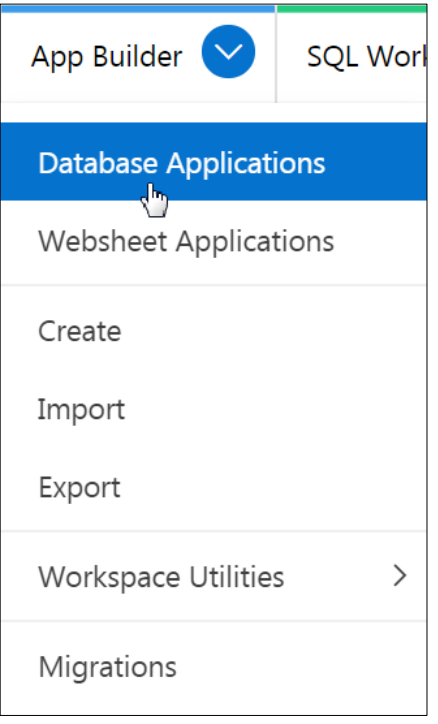

- 2. Import the Modern Star Rating Item plug-in.
	- a. On the App Builder Home page, select the **GlobalMart Management Tool** application.

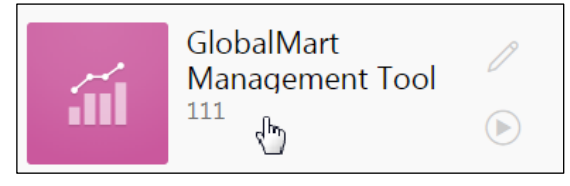

b. Click **Shared Components**.

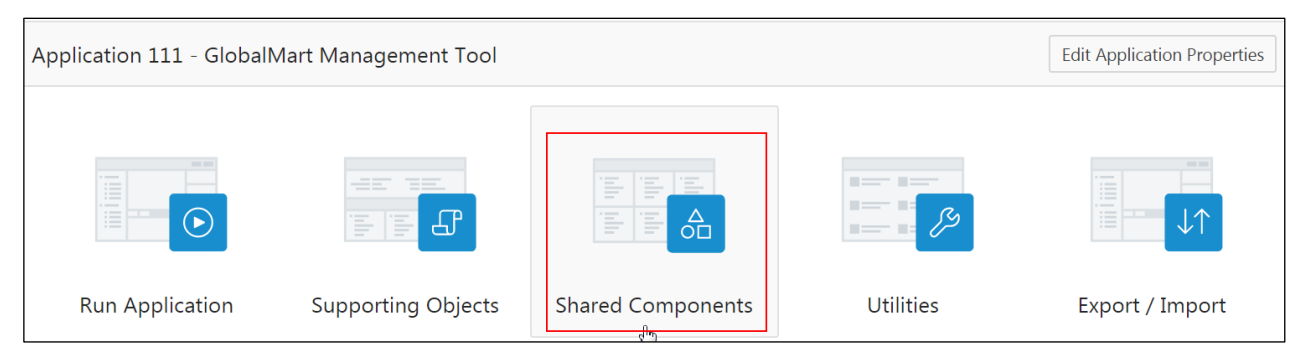

c. Under **Other Components**, select **Plug-Ins**.

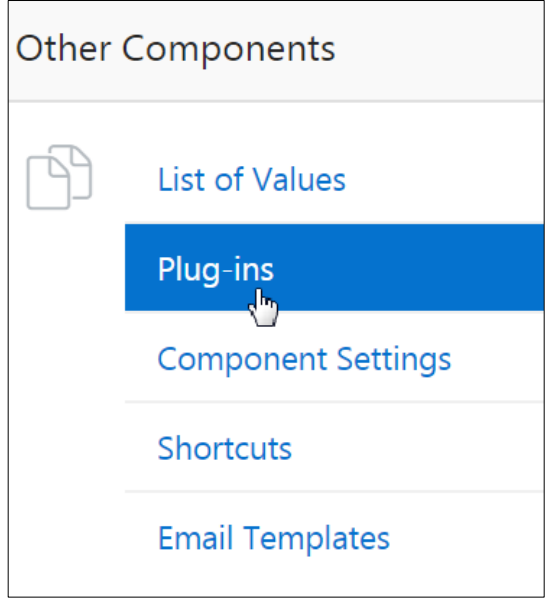

d. On the Plug-ins page, click **Import >**.

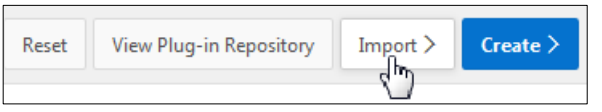

e. On the Import page, click **Browse** and select /home/oracle/labs/labs/item\_type\_plugin\_com\_oracle\_apex\_starrating\_ modern.sql.On the Import page, click **Next >**.

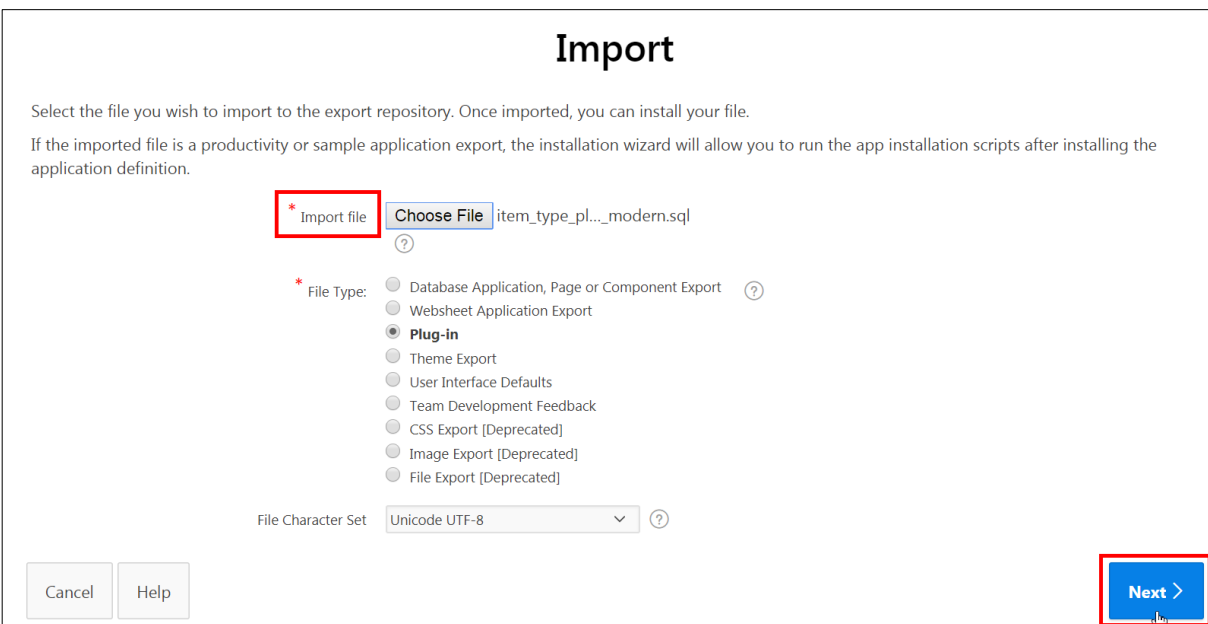

f. After the file is imported, the File Import Confirmation dialog box appears. Click **Next >** to install it.

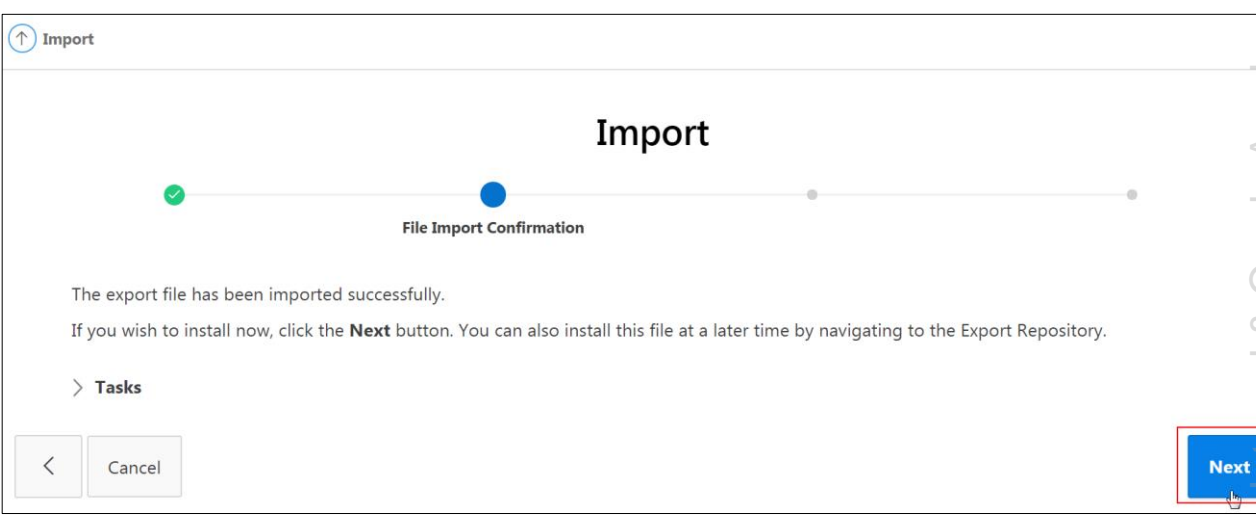

g. The Install Plug-in window appears. For **Install Into Application**, verify that the GlobalMart Management Tool application is selected and click **Install Plug-in**.

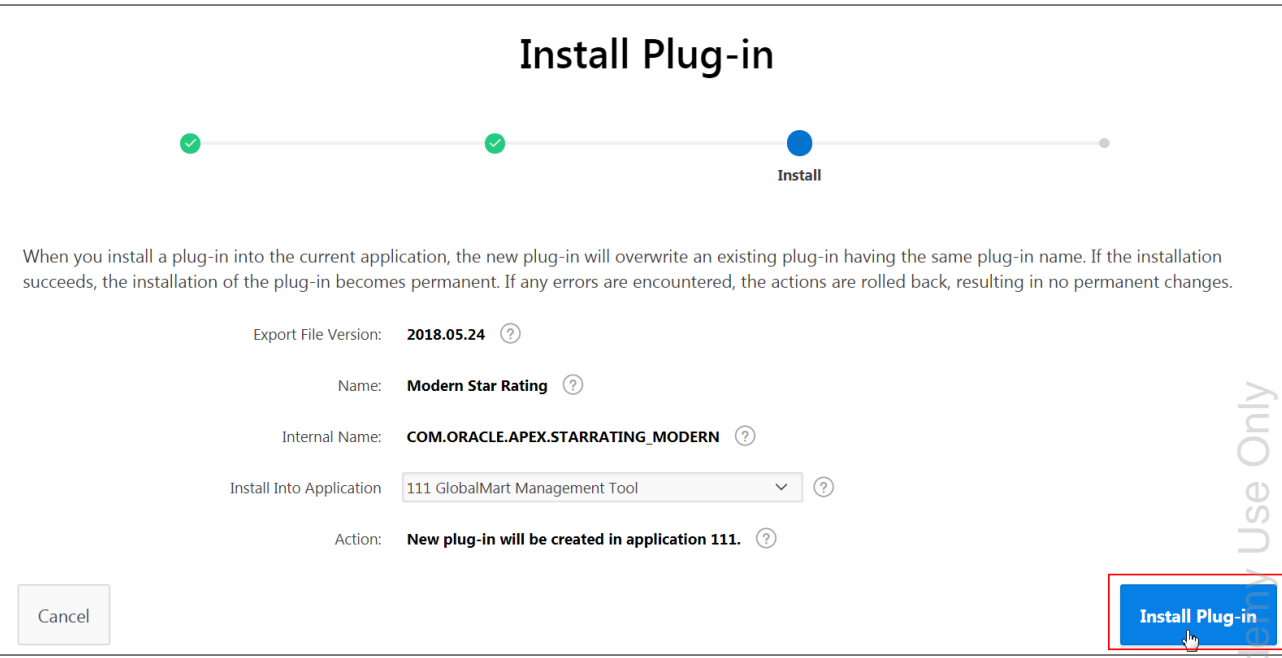

Note that if the plug-in already exists, it will be replaced.

h. The plug-in is installed. Accept the default Component Settings and click **Apply Changes**.

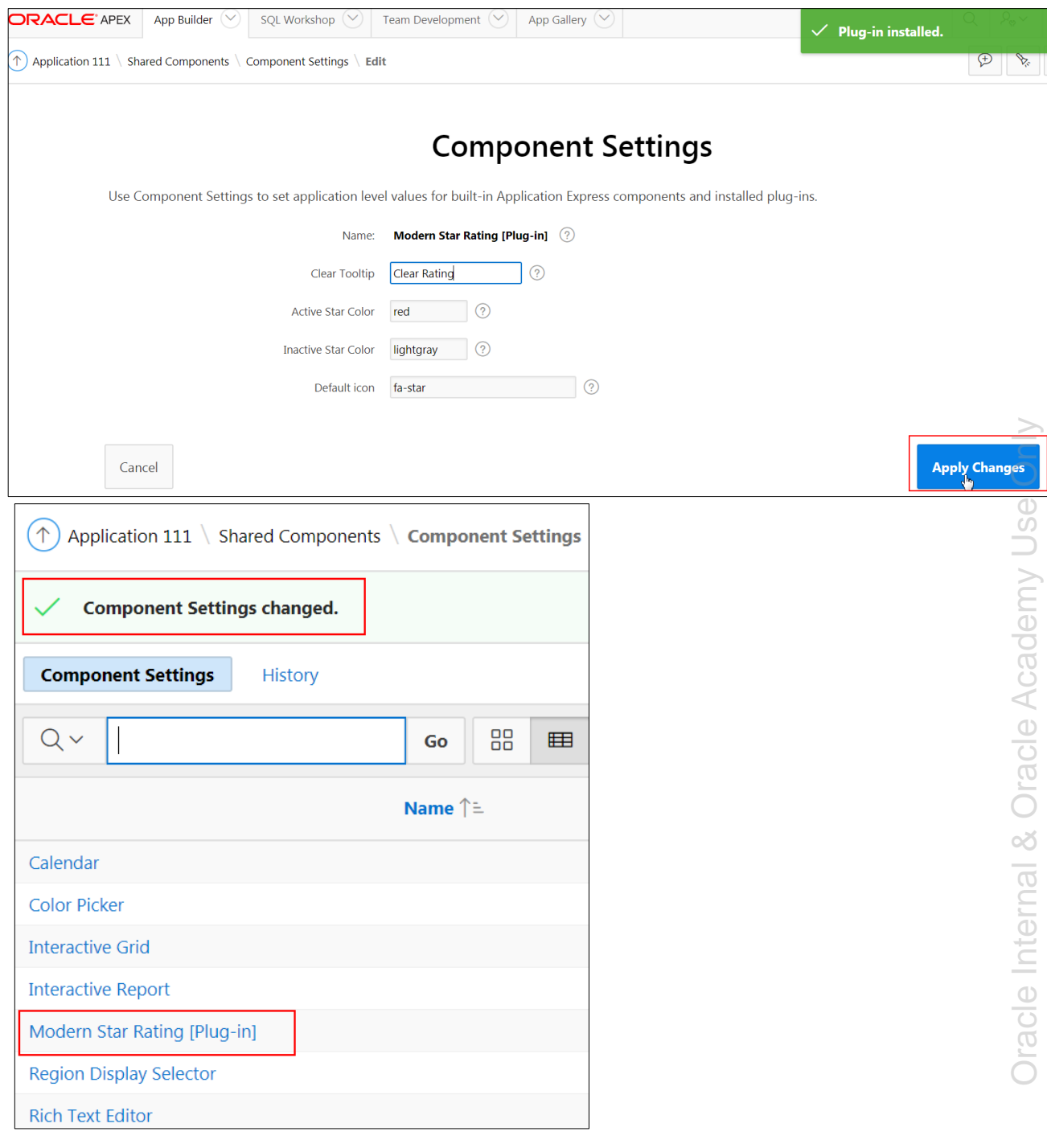

- 3. Add the Modern Star Rating plug-in to your Customer Details page.
	- a. Click **Application 111** breadcrumb to return to your application.

```
\uparrowApplication 111 Shared Components \ Component Settings
        ليها
```
b. On the Application home page, select the **9 - Customer Details** page.

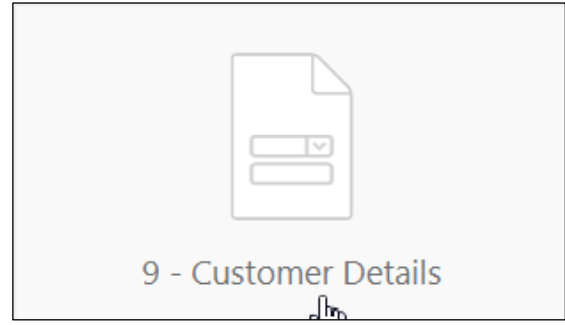

- c. Page Designer appears, displaying **Page 9: Customer Details**.
- d. In the Gallery at the bottom of the central pane, select the **Items** tab and find the **Star Rating [Plug-In]**. Select the **Modern Star Rating [Plug-In]** and then drag and drop it to after P9\_COUNTRY\_ID in the Layout pane.

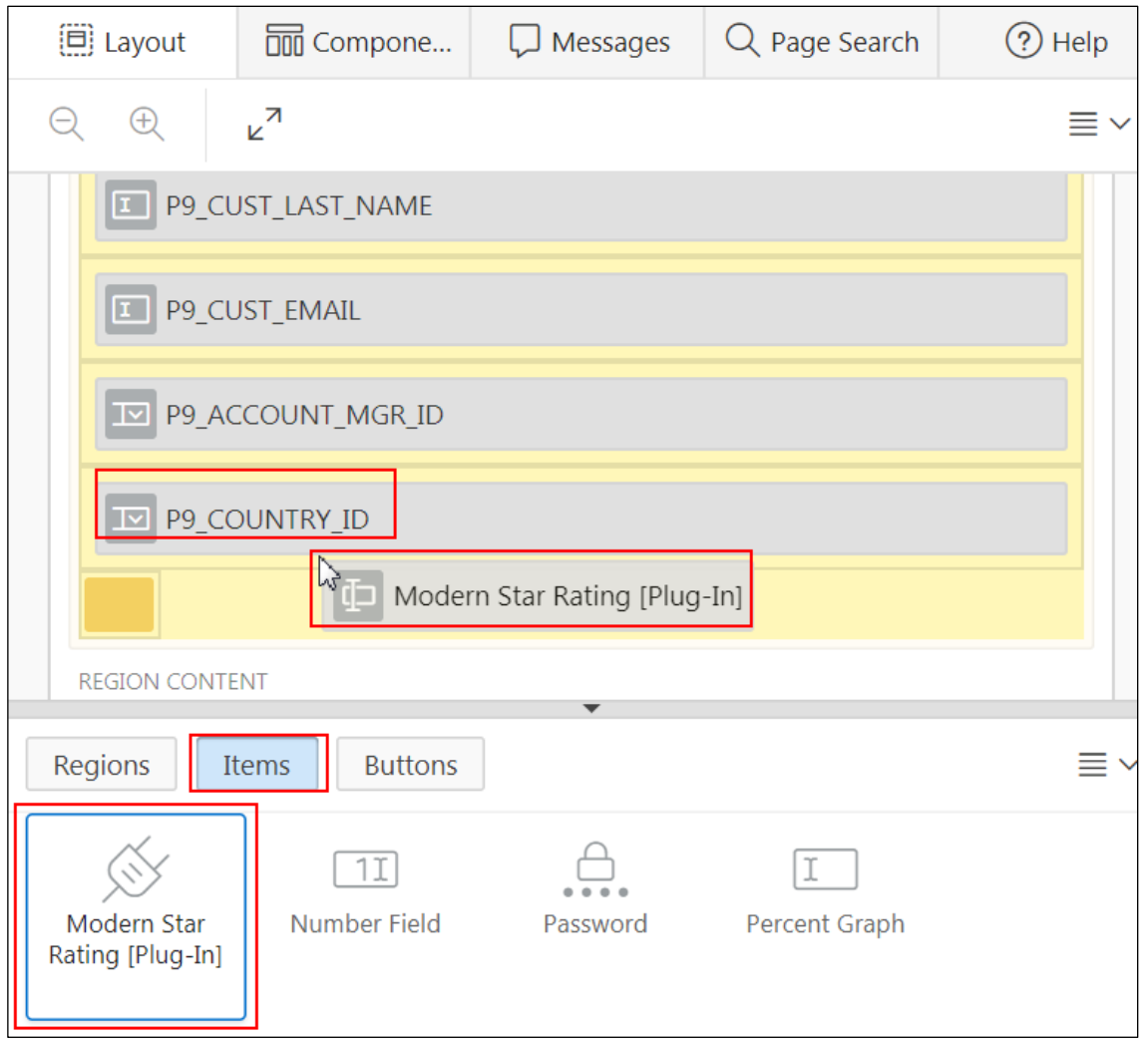

- e. On the Rendering tab, verify the newly added plug-in is selected.
- f. In the Property Editor, edit the following:
	- **Identification > Name:** Enter P9 RATING.
	- **Settings > Number of Stars: Enter 5.**

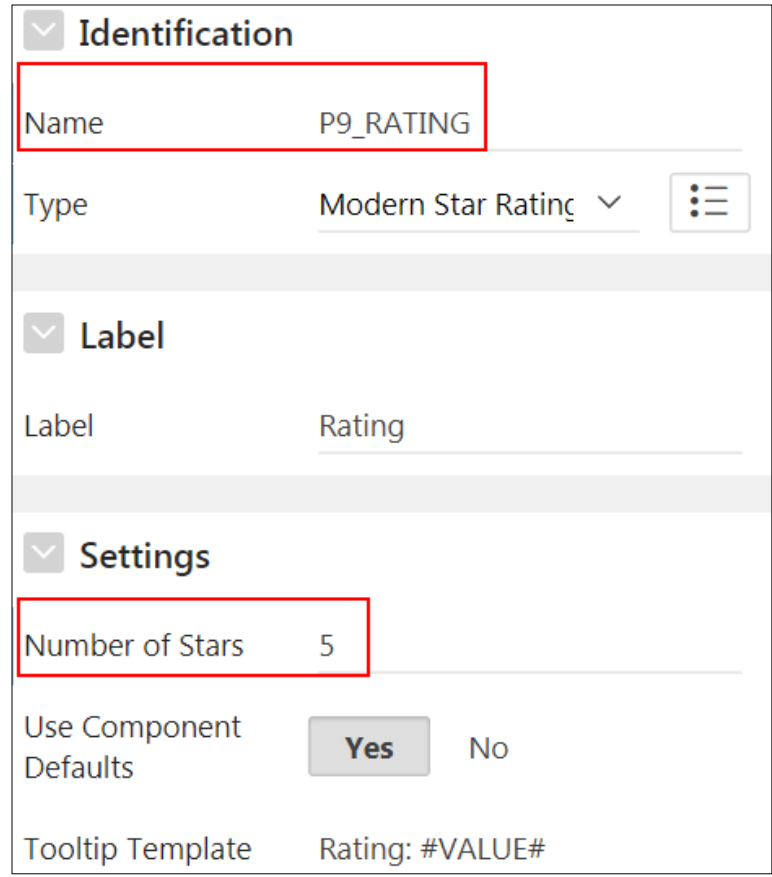

**Appearance > Template:** Select **Optional - Above**.

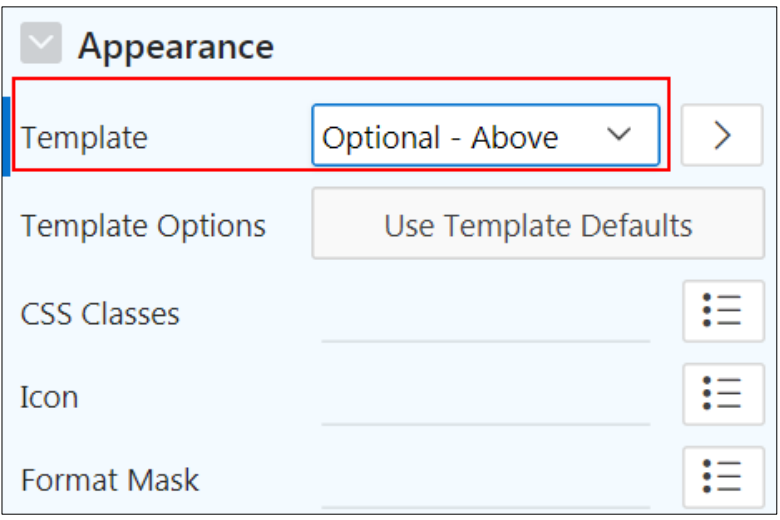

- **Source > Type:** Select **Database Column**.
- **For Source > Database Column: Enter RATING.**

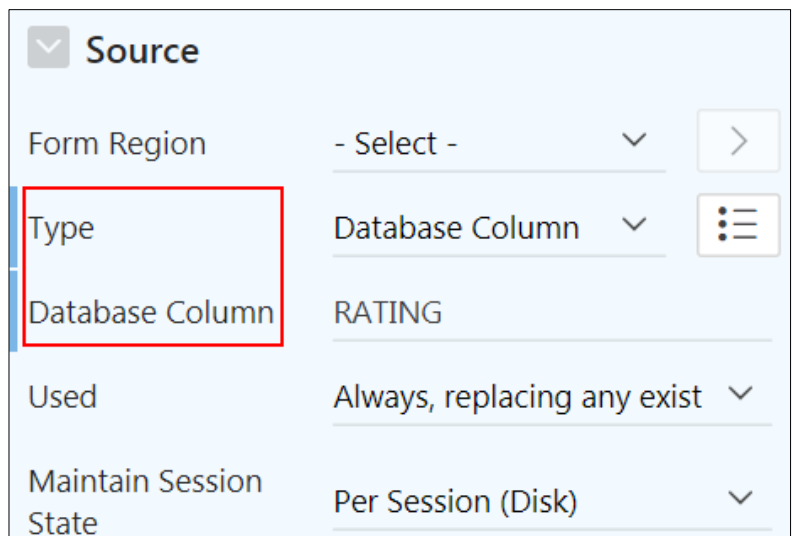

g. Click the **Save and Run Page**.

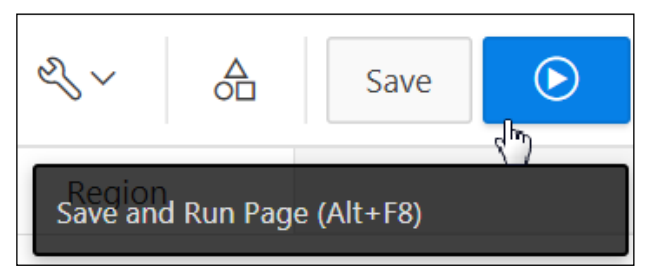

h. If you are prompted to sign in, enter your workspace credentials and click **Sign In**.

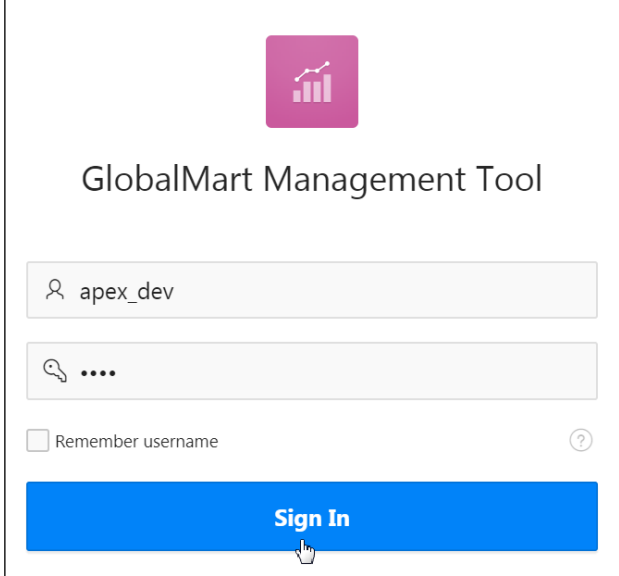

i. Notice that a Rating item now appears at the bottom of the page. Click **Rating**.

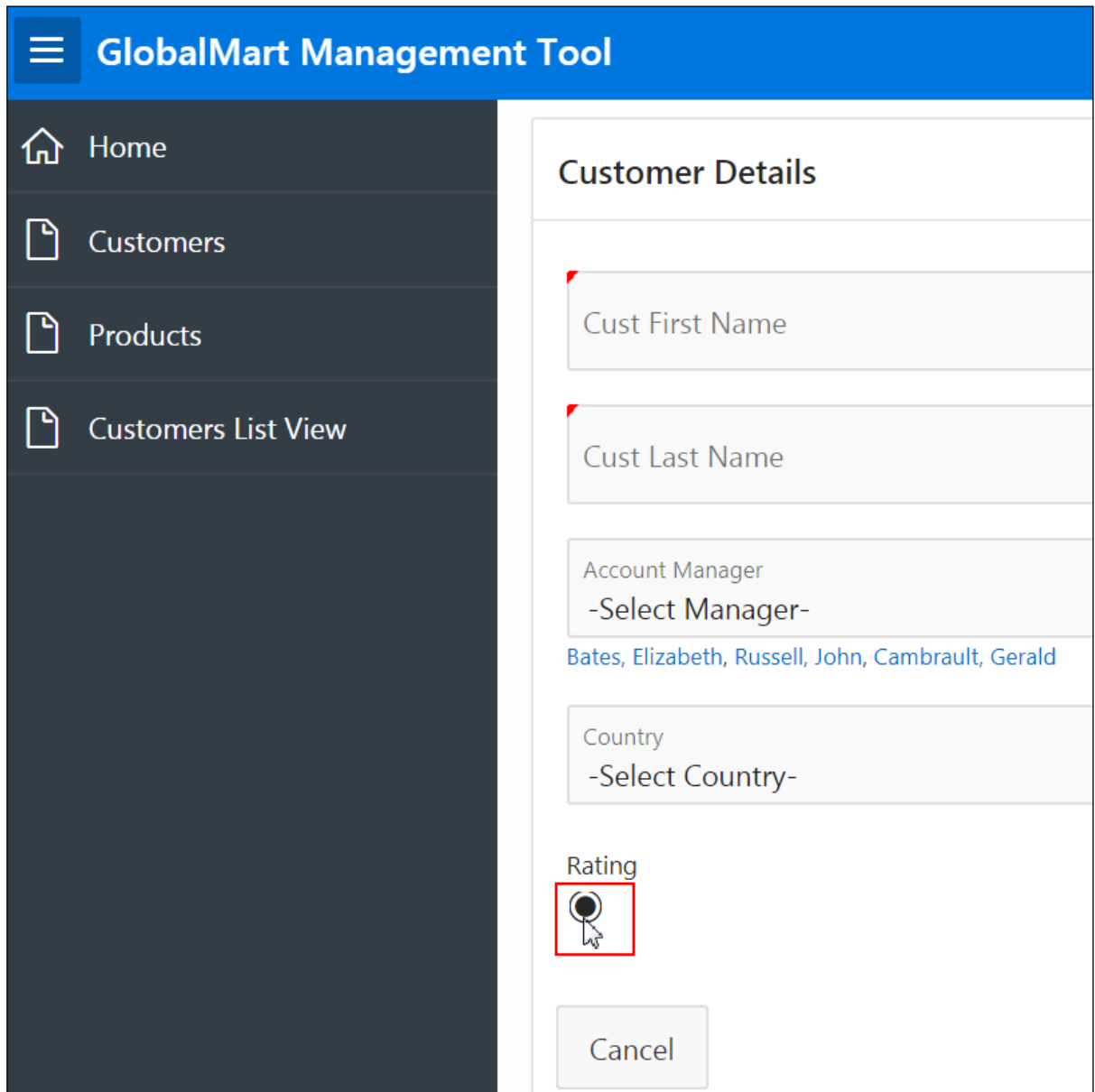

j. Click each rating and note the Tooltips that are displayed.

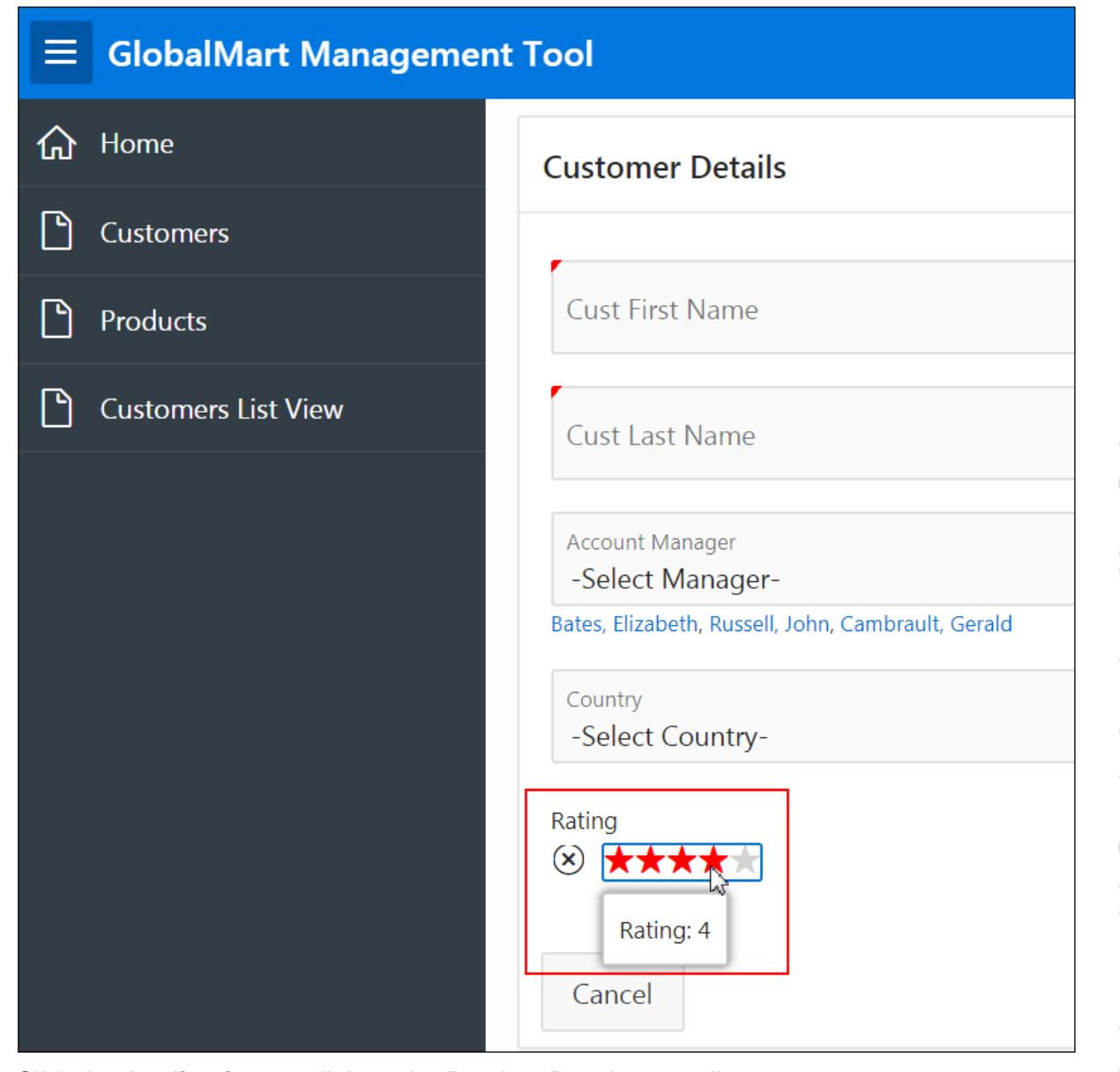

a acle Internal & Oracle Academy Use Only Oracle Internal & Oracle Academy Use Only

k. Click the **Application 111** link on the Runtime Developer toolbar.

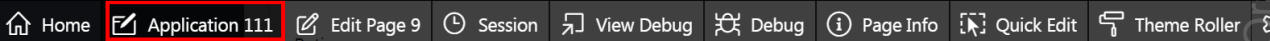